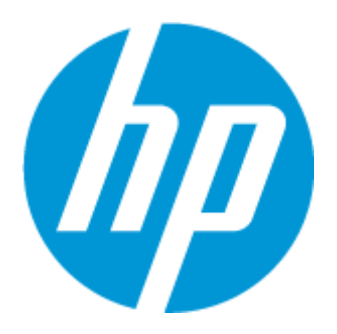

# HP POS (Point of Sale) 周辺機器設定ガイド

文書バージョン3.93 2019年4月

© Copyright 2019 HP Development Company, L.P.本書の内容は、将来予告なしに変更されることがあります。

Microsoft、MS-DOS、Windows、Windows Vista、WEPOS、POSReady、およびWindows NTは、米国Microsoft Corporationの米国 およびその他の国における商標または登録商標です。

HP製品およびサービスに対する保証は、当該製品およびサービスに付属の保証規定に明示的に記載されているものに限 られます。本書のいかなる内容も、当該保証に新たに保証を追加するものではありません。本書の内容につきましては万 全を期しておりますが、本書の技術的あるいは校正上の誤り、省略に対して責任を負いかねますのでご了承ください。

目次

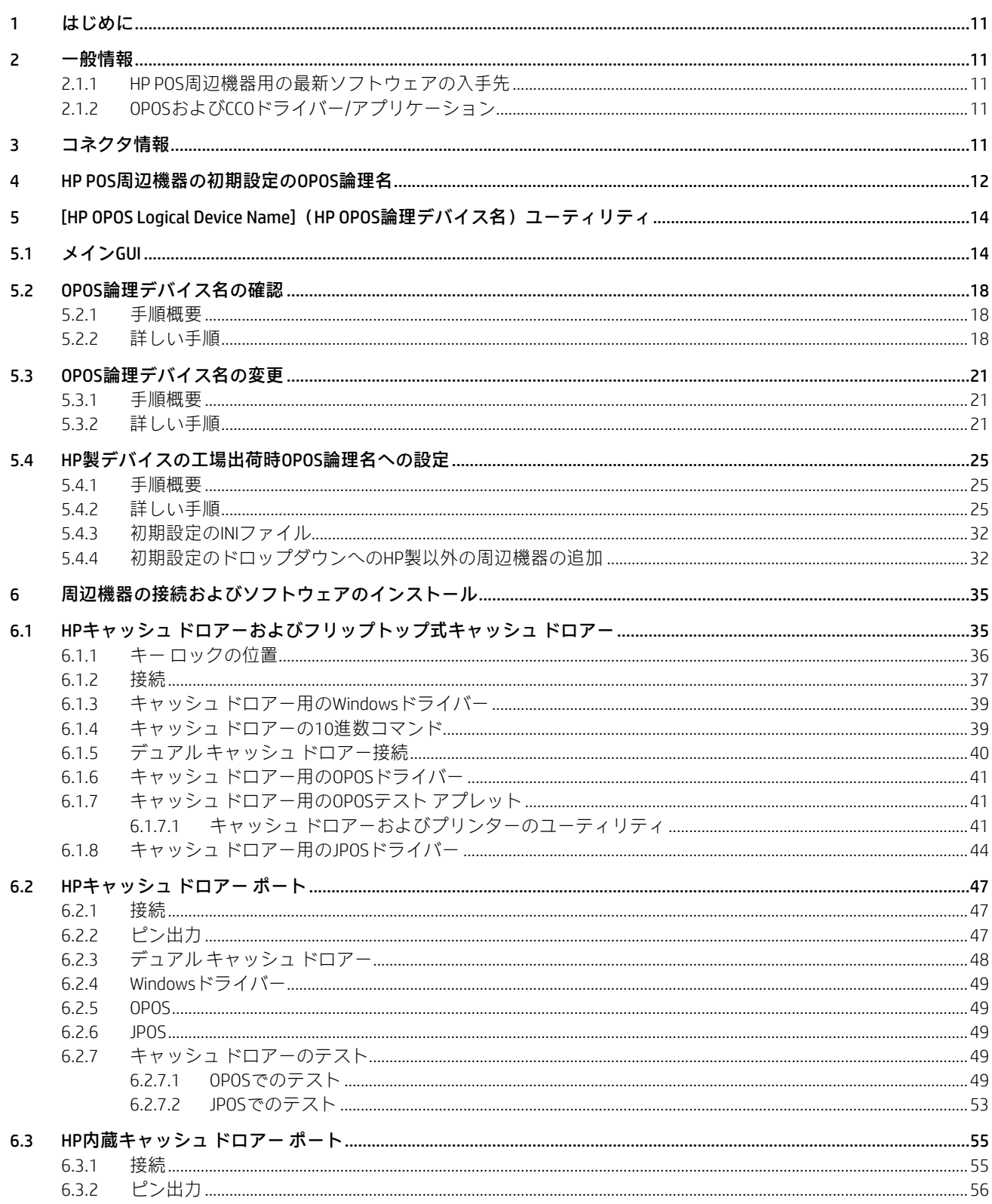

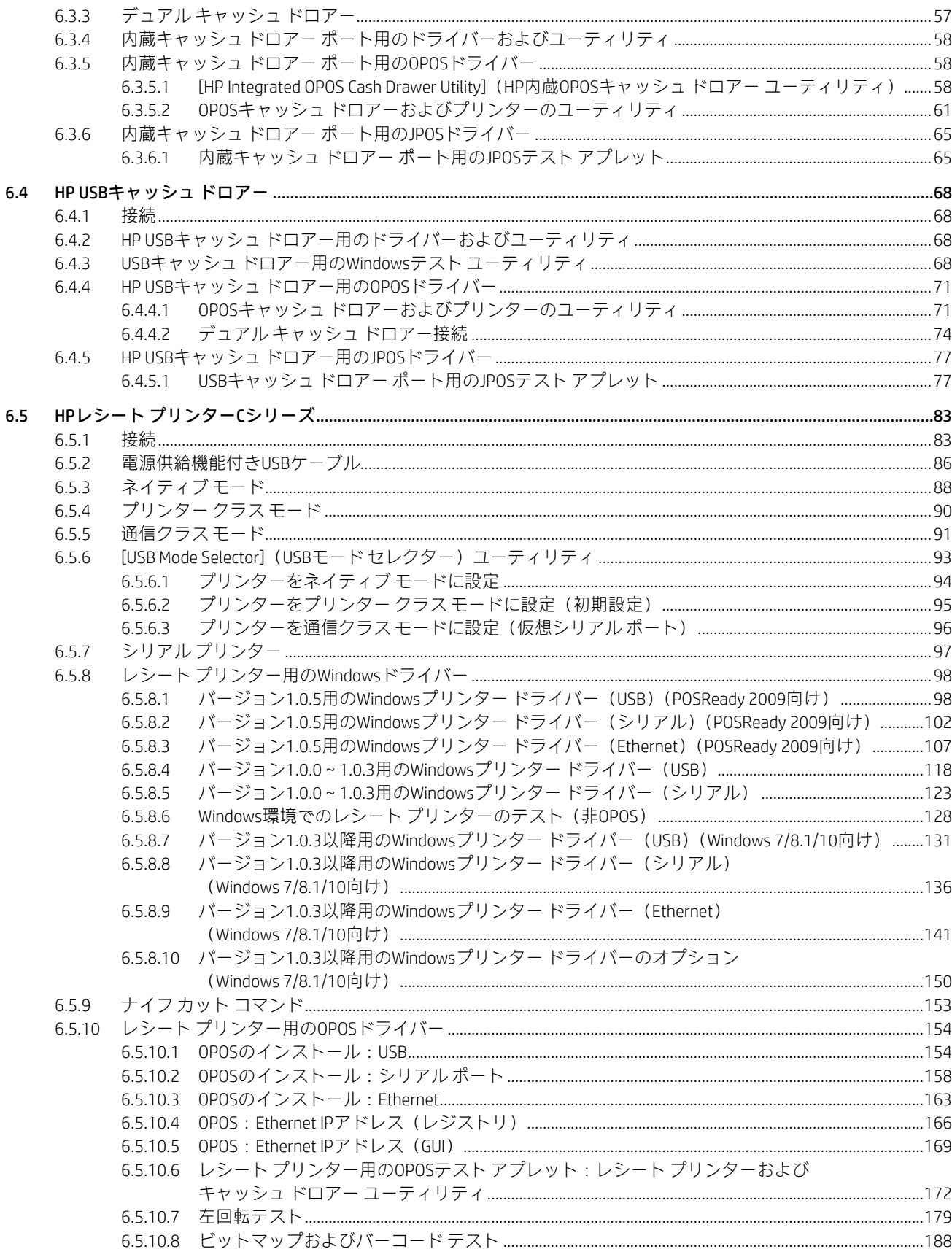

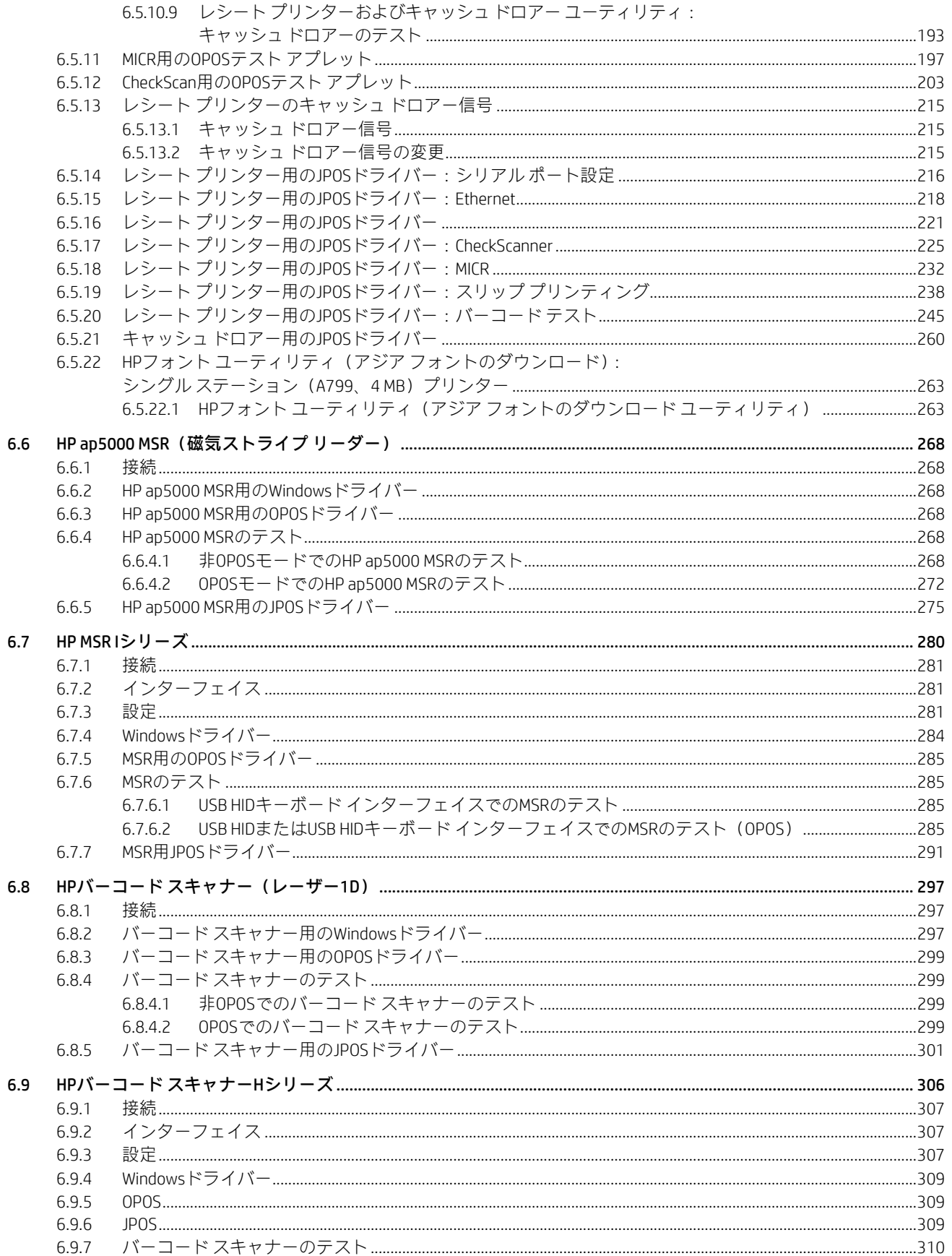

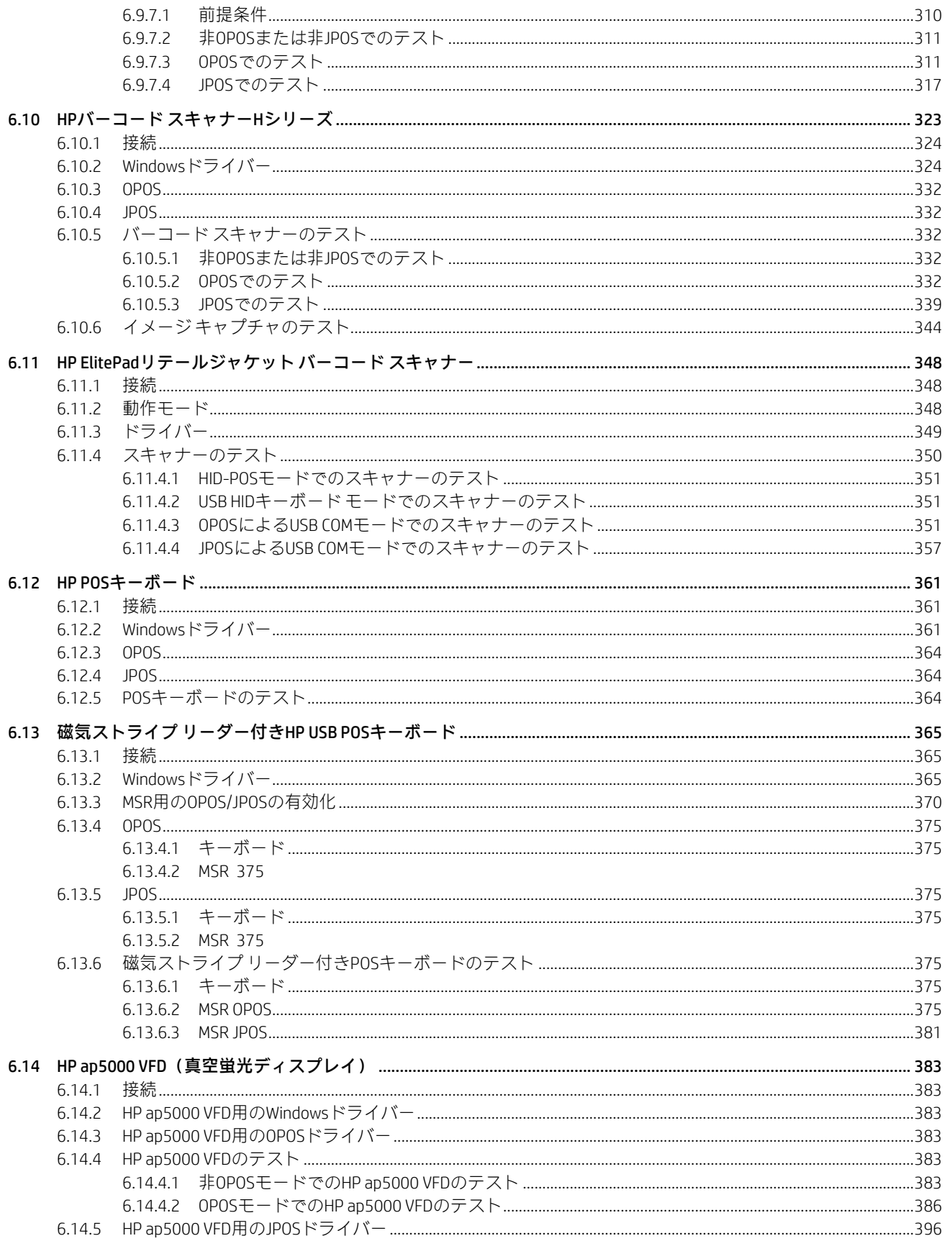

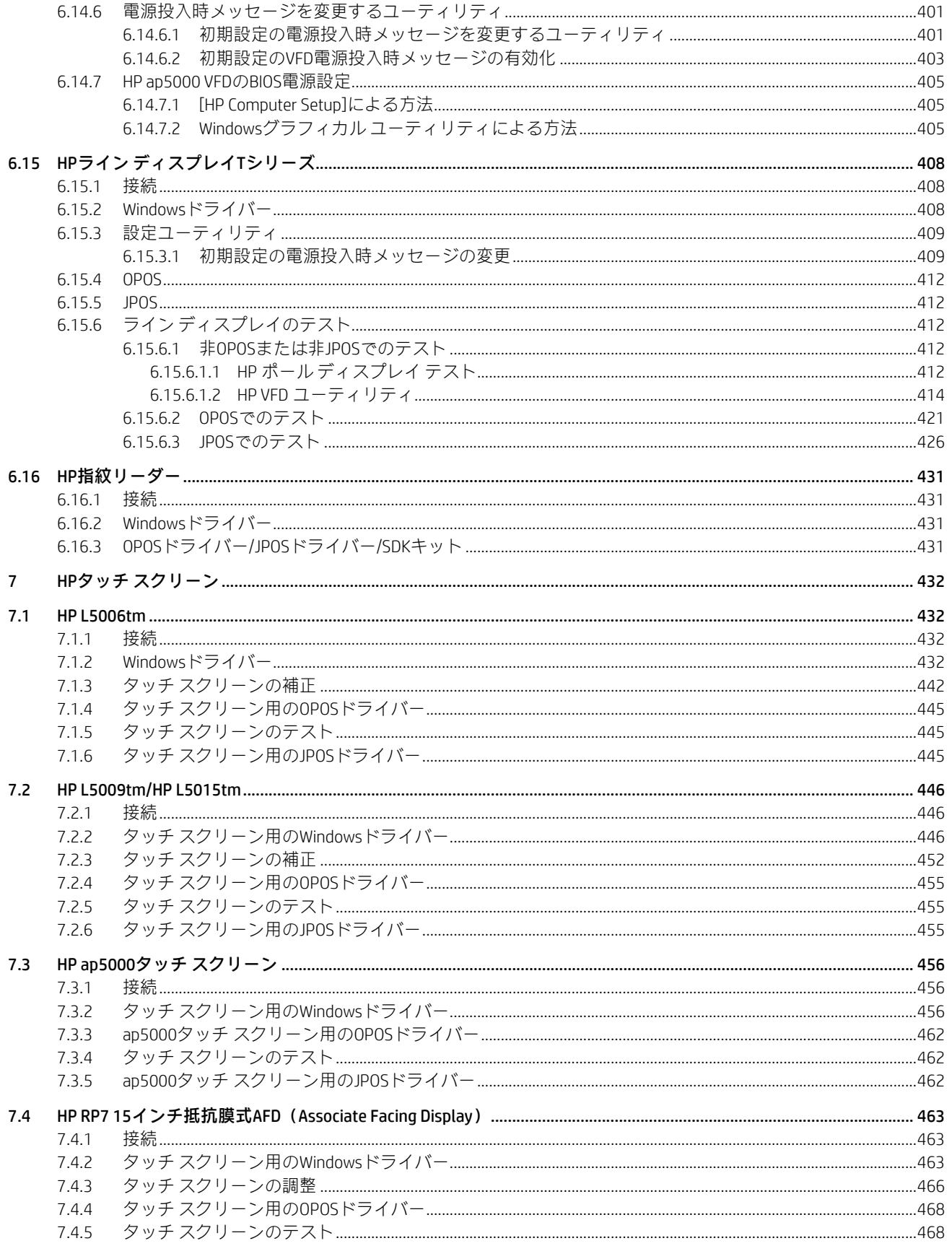

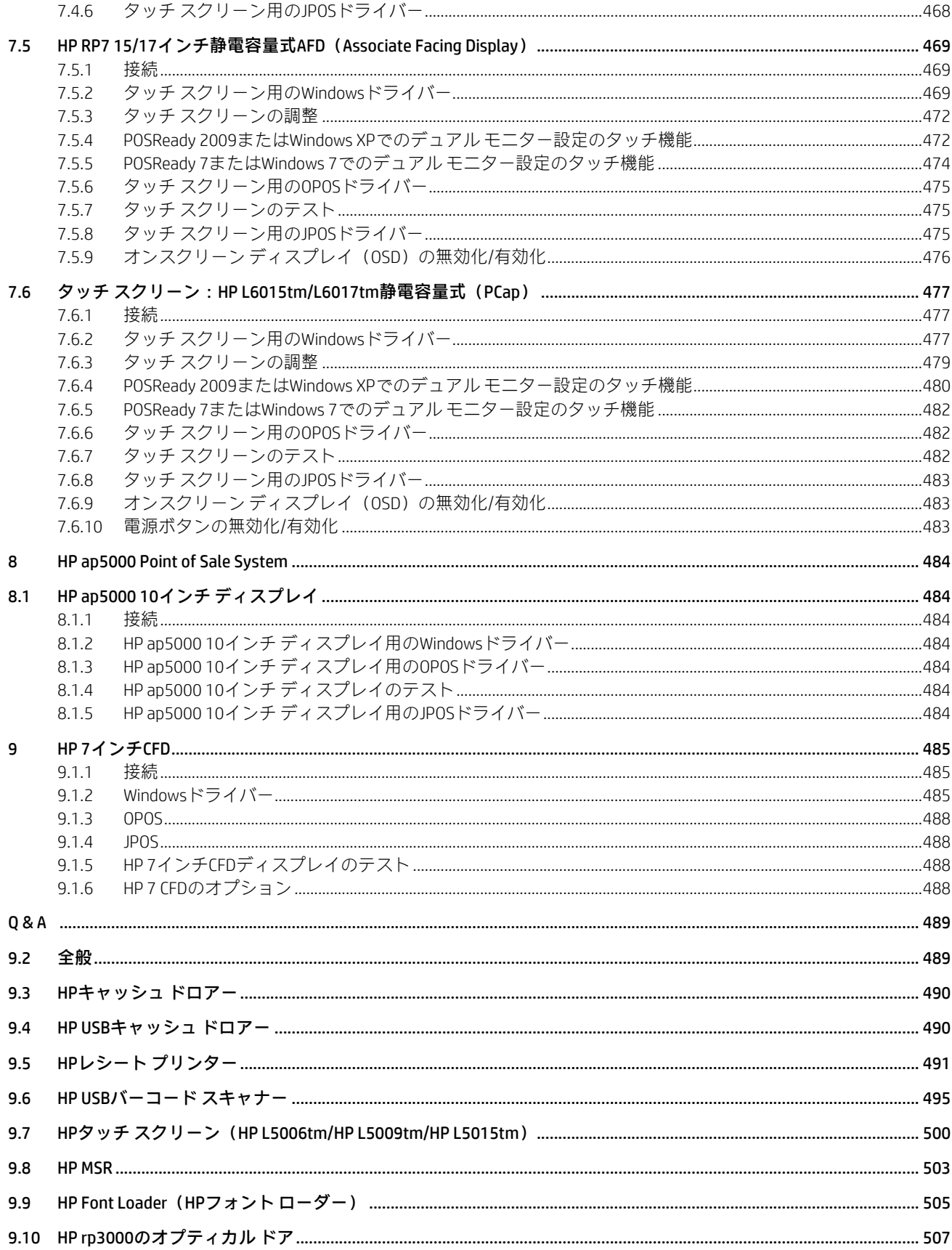

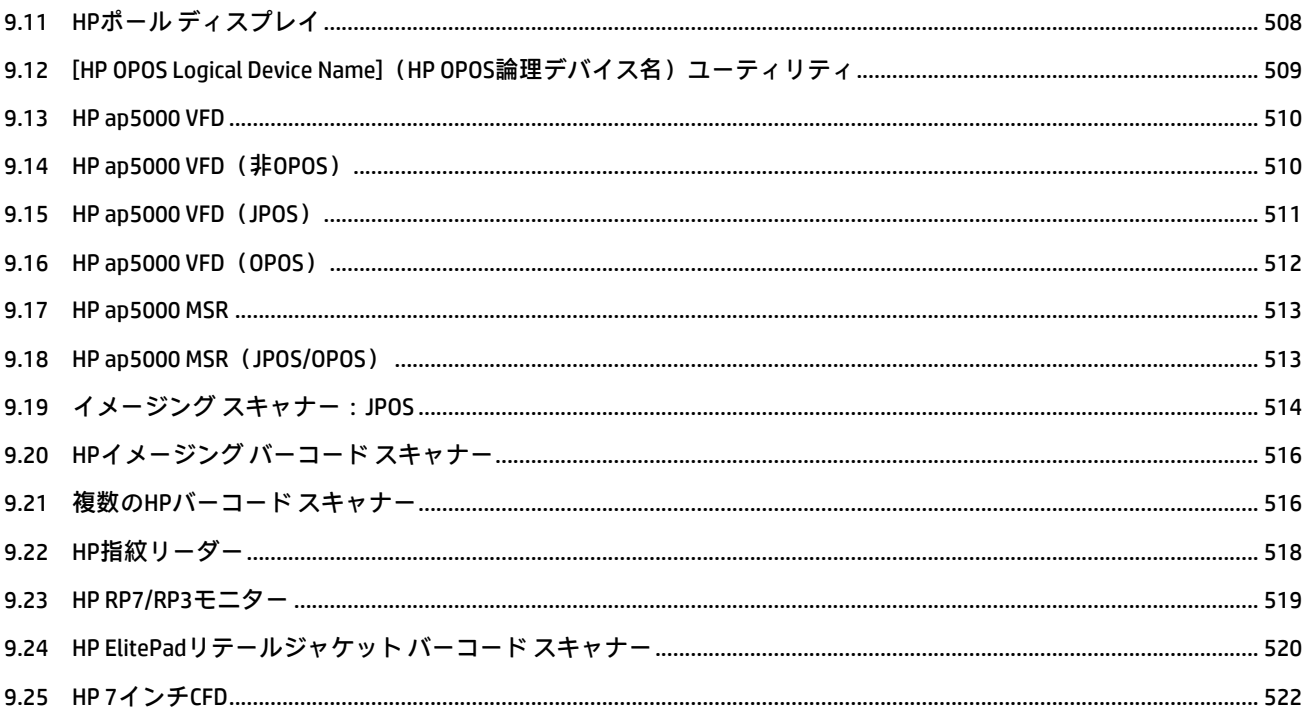

## 改訂履歴

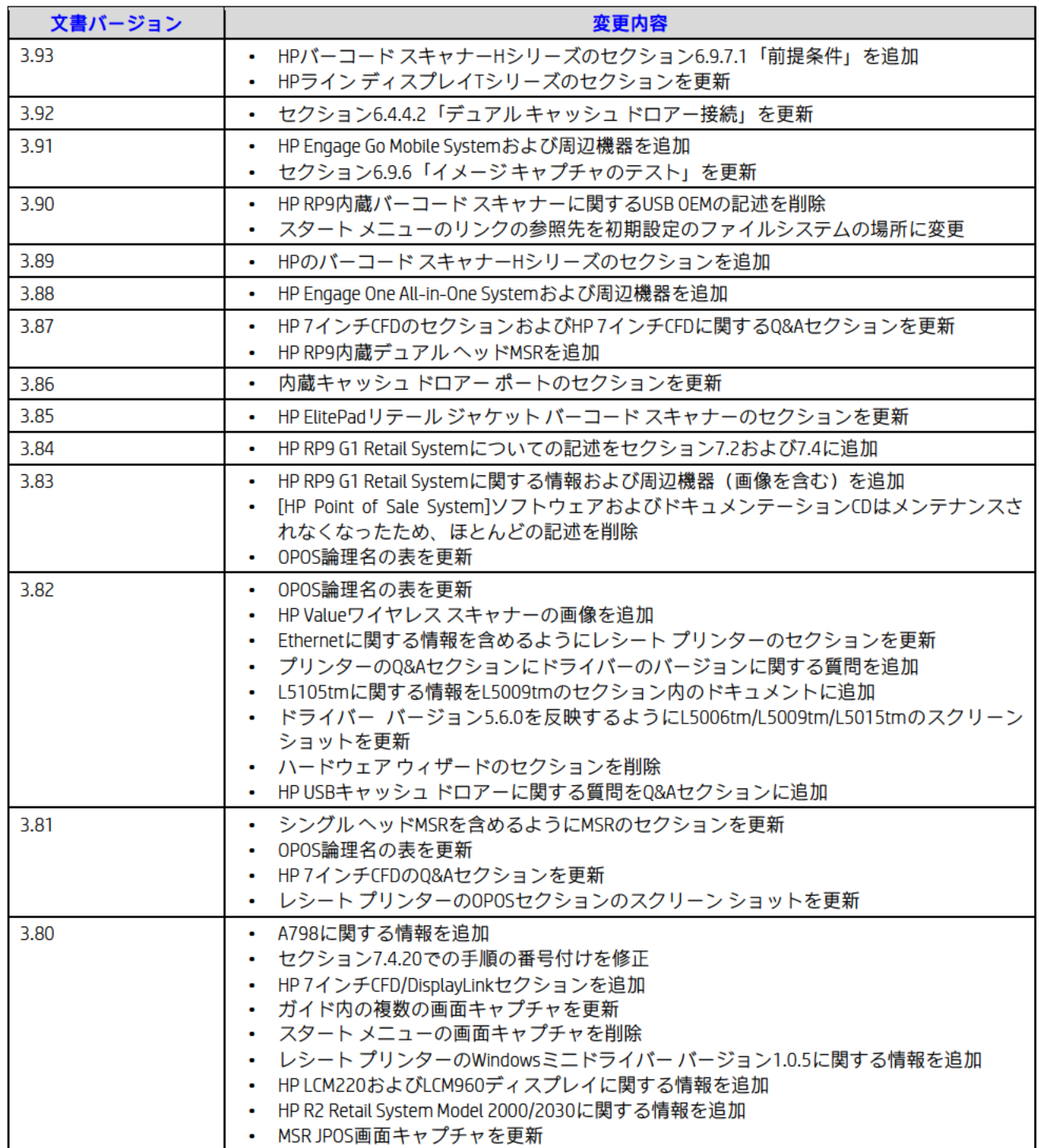

#### 1 はじめに

このガイドでは、HP POS (Point of Sale)の周辺機器およびシステムのセットアップおよび簡易テストについて説明します。 注: 国や地域によってはHP POSの一部の周辺機器が販売されていない場合もあります。HPの周辺機器の販売状況につい ては、お住まいの国や地域のHP製品販売店に問い合わせてください。

#### 2 一般情報

#### 2.1.1 HP POS周辺機器用の最新ソフトウェアの入手先

HP周辺機器用の最新バージョンのソフトウェアは、HP.COMのWebサイトから入手できます。HP.COMのWebサイ トでお使いのHP Point of Saleプラットフォームに移動し、オペレーティング システムを選択すると、「カテゴリ 別のダウンロード」セクション(以下の図)が表示されます。適切なカテゴリにアクセスして、ソフトウェア パッケージを入手してください。

Quick jump to downloads by category...

- » BIOS
- » Diagnostic
- » Driver Audio
- » Driver Chipset
- » Driver Graphics
- » Driver Keyboard, Mouse and Input Devices
- » Driver Modem
- » Driver Network
- » Driver Storage
- » Operating System Enhancements and QFEs
- Software Multimedia
- » Software PoS
- » Software PoS Keyboard
- » Software PoS MSR
- » Software PoS Pole Line Display
- » Software PoS Receipt Printer
- » Software PoS Scanner
- » Software Solutions
- » Software System Management
- » Utility Tools

[Software – POS]セクションは、Webサイト上に専用のカテゴリ セクションがないHP POSドライバーに使用され る一般的なセクションです。たとえば、「OPOS Common Control Objects」というSoftpaqはこのセクションにあり ます。

#### 2.1.2 OPOSおよびCCOドライバー/アプリケーション

HPのMicrosoft Windowsオペレーティング システム イメージを搭載したHP POSシステムでは、イメージにHP製周 辺機器用のOPOSドライバーがあらかじめインストールされています(サーマル レシート プリンター、スタンド アロンMSR、ハンド スキャナー、内蔵MSR搭載POSキーボード、ポール ディスプレイ)。HPのWindowsオペレー ティング システム イメージには、CCO (Common Control Objects) バージョン1.9.000 (以降) もインストールお よび登録されています。

#### 3 コネクタ情報

このシステムで利用できるコネクタの種類および数を確認するには、HPの工場出荷時イメージに含まれており、HP.COM の[製品情報]サポート セクションからも入手できる『ハードウェア リファレンス ガイド』を参照してください。

#### HP POS周辺機器の初期設定のOPOS論理名  $\overline{4}$

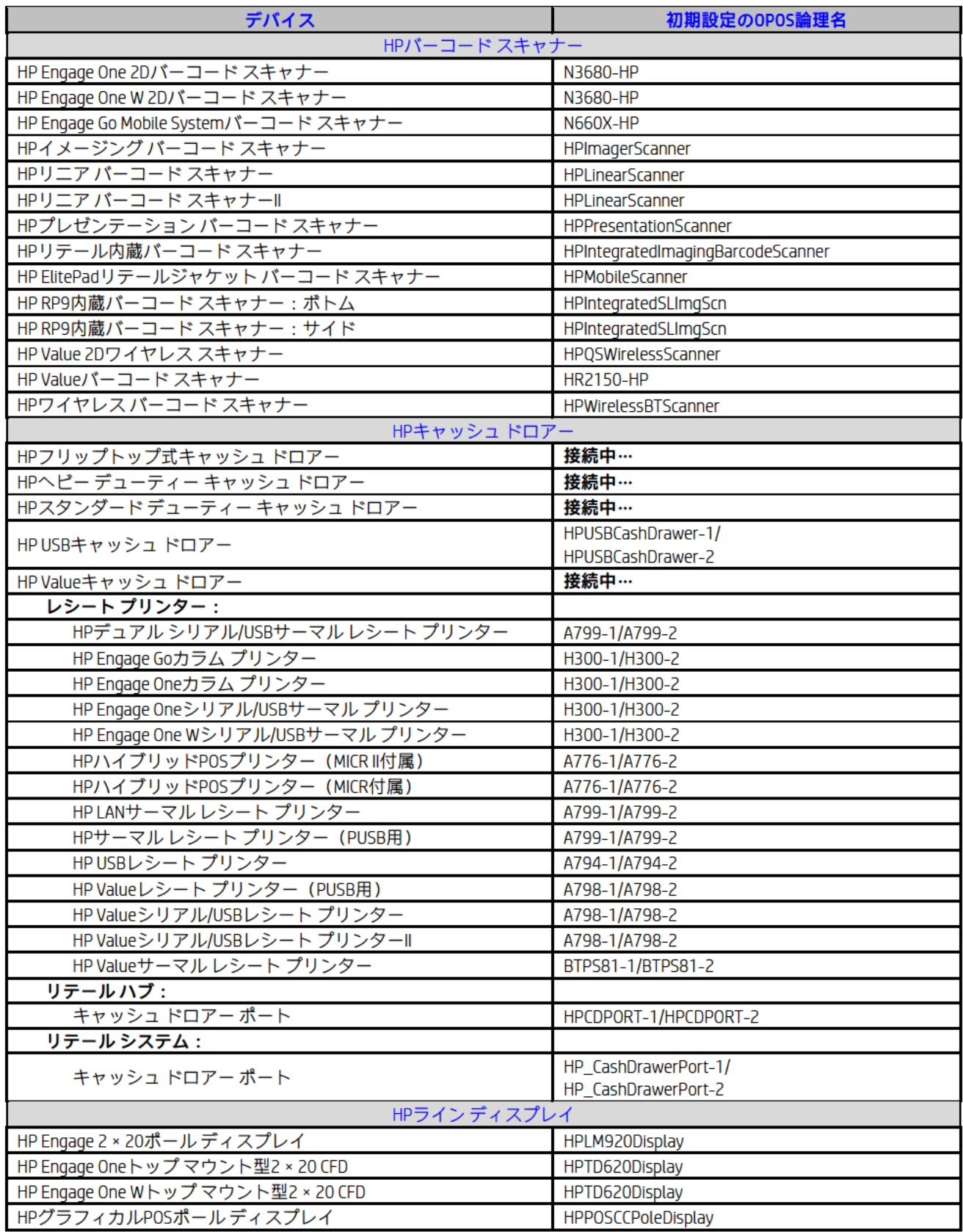

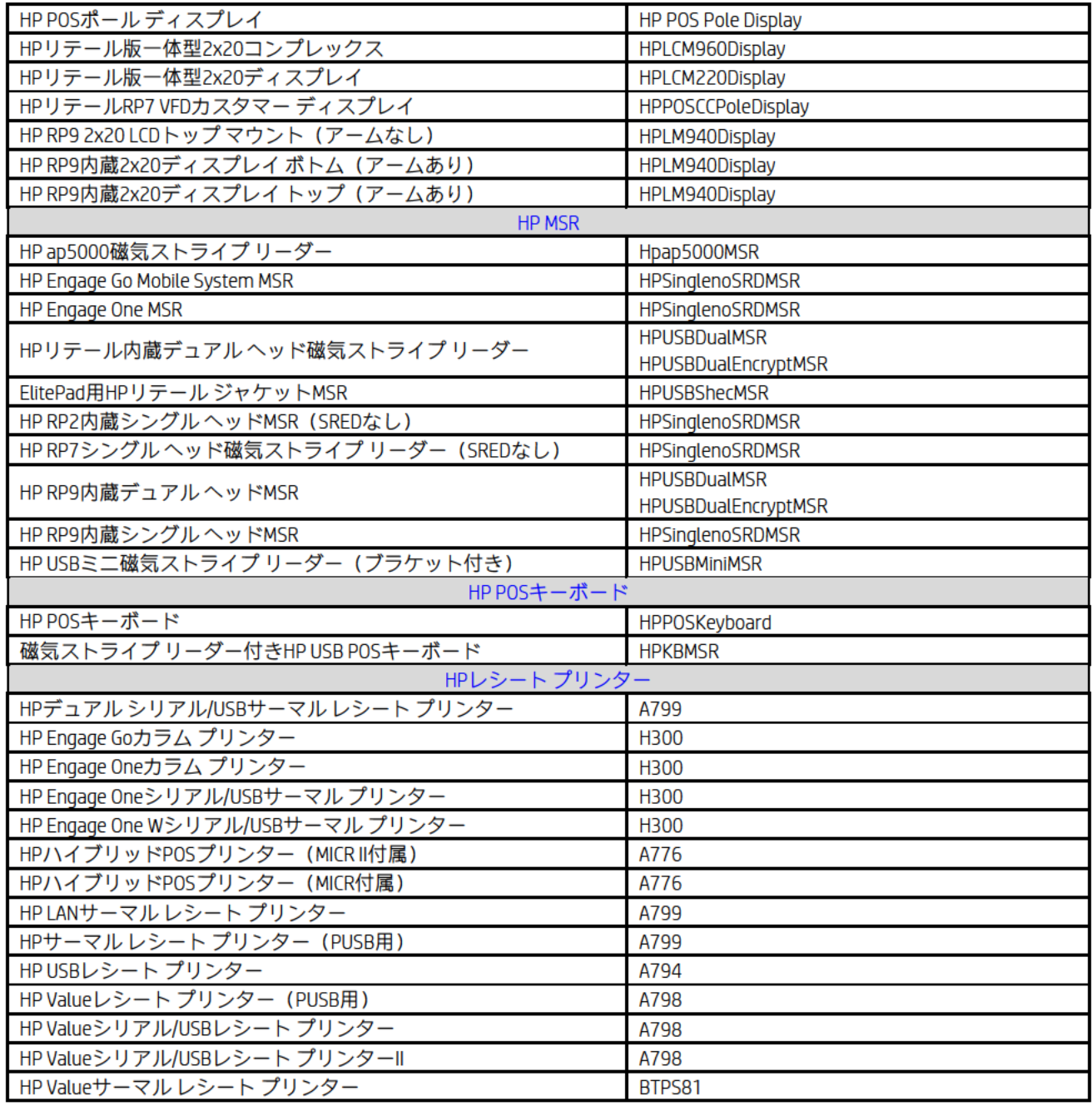

#### 5 [HP OPOS Logical Device Name](HP OPOS論理デバイス名)ユーティリティ

[HP OPOS Logical Device Name]ユーティリティを使用すると、本体にインストールされているOPOSドライバーの論理名を確 認できます。また、デバイスのOPOS論理名を変更することもできます。HP POS(Point of Sale)の周辺機器については、 工場出荷時設定の論理名に戻す機能も用意されています。

注: このユーティリティを使用するには、読み取り/書き込みアクセスが許可されている場所からユーティリティを実行 する必要があります。また、ユーティリティの実行対象となる本体の管理者権限も必要です。

OPOSデバイス名を変更する前に、お使いのPOSアプリケーションのサポート センターまたは社内のITサポート部門に問い 合わせてください。

#### 5.1 メインGUI

以下の図は、[HP OPOS Logical Device Name] (HP OPOS論理デバイス名) ユーティリティを開いたときのGUIです。 注: ここで紹介する画面キャプチャは一例です。本体でユーティリティを実行したときに表示されるものは、こ

のセクションで示される画面キャプチャとは異なる場合があります。

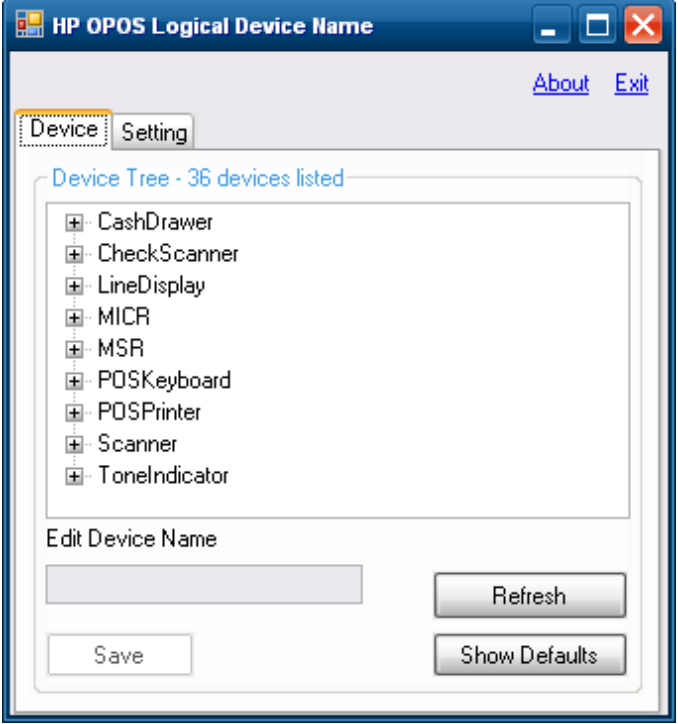

o このユーティリティの[Device](デバイス)タブには、本体にインストールされているOPOSドライ バーが表示されます。

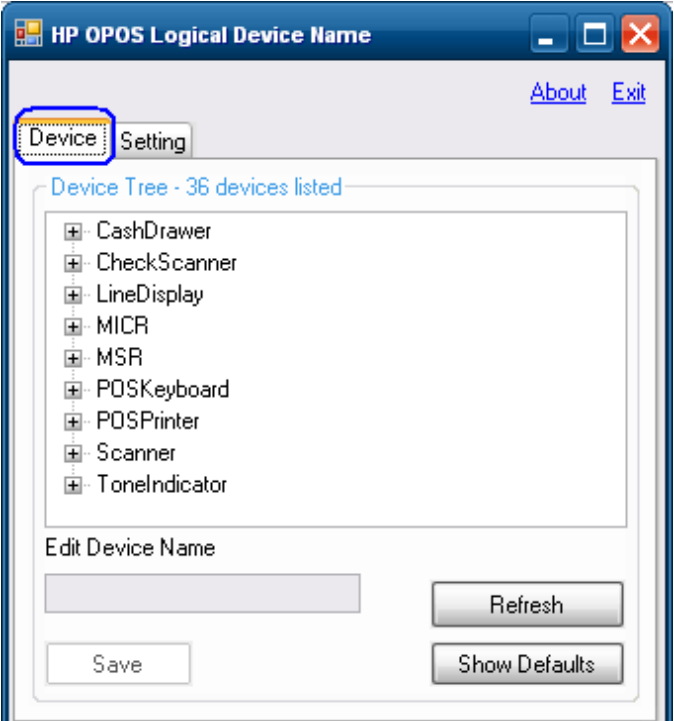

o [Refresh](更新)ボタンをクリックすると、デバイス ツリーの情報が更新されます。

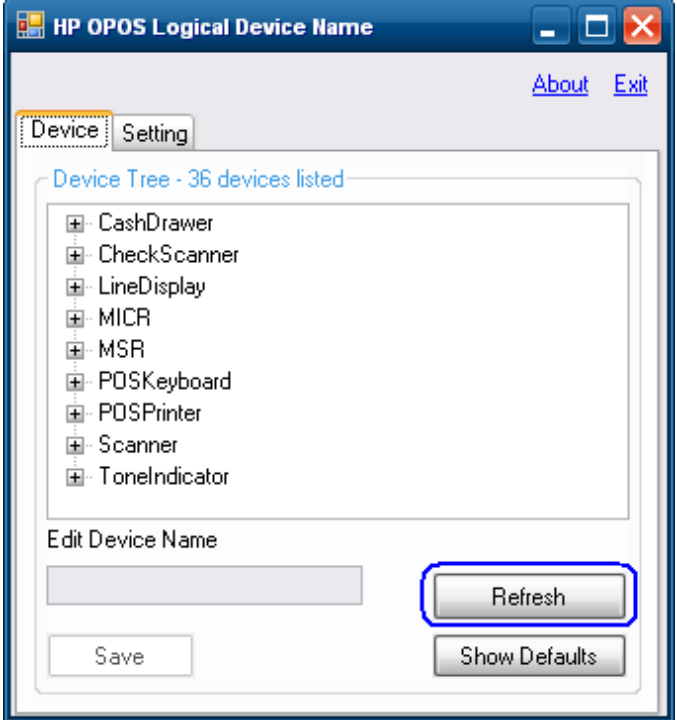

o [Show Default](初期設定の表示)ボタンをクリックすると、HPの周辺機器を工場出荷時設定の名前 に戻すことができます(詳しくは、セクション5を参照してください)。

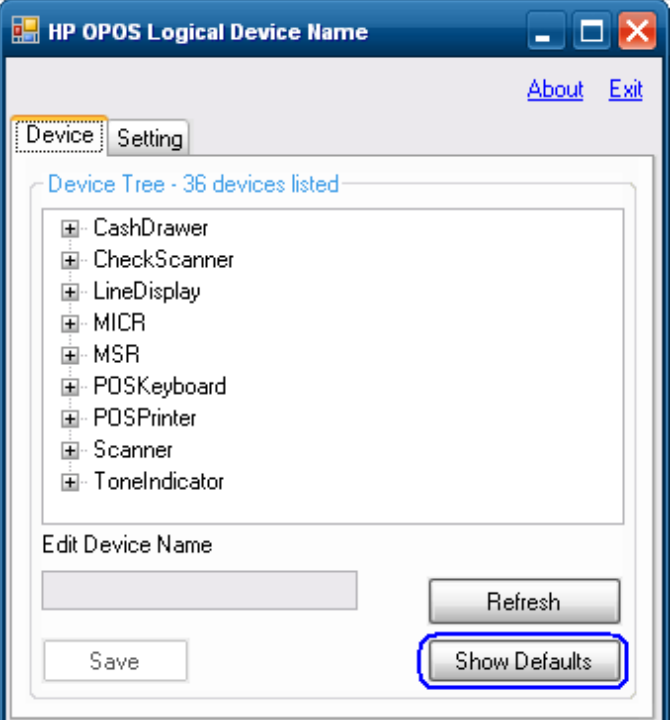

o このユーティリティの[Setting](設定)タブには、[Device]タブに表示されるデータの取得元となる レジストリの場所が表示されます。

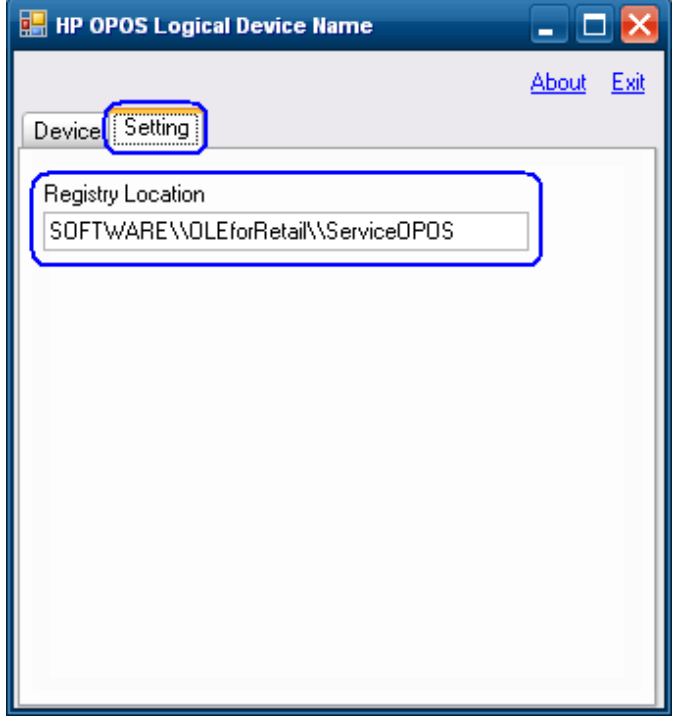

o [About](バージョン情報)タブをクリックすると、ユーティリティのバージョン情報が表示されます。

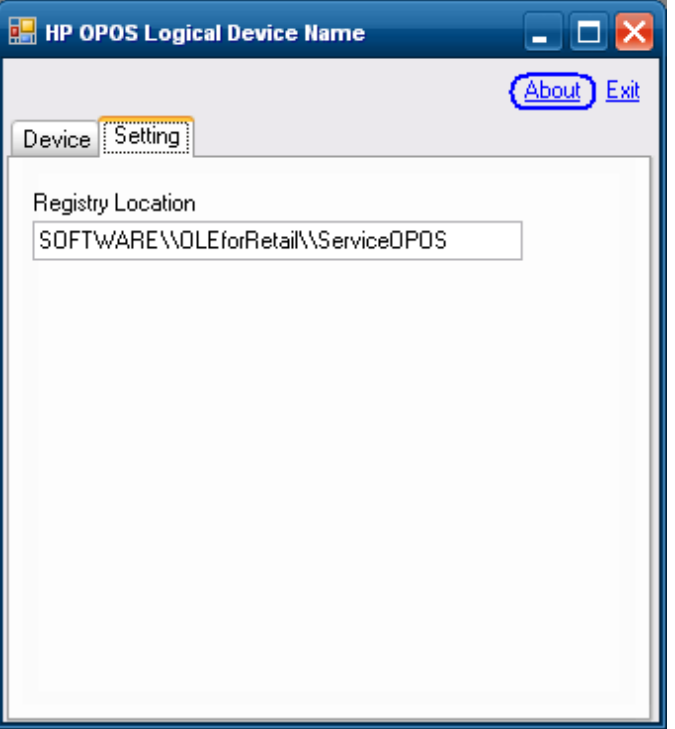

o [Exit](終了)または[X]をクリックすると、アプリケーションを終了できます。

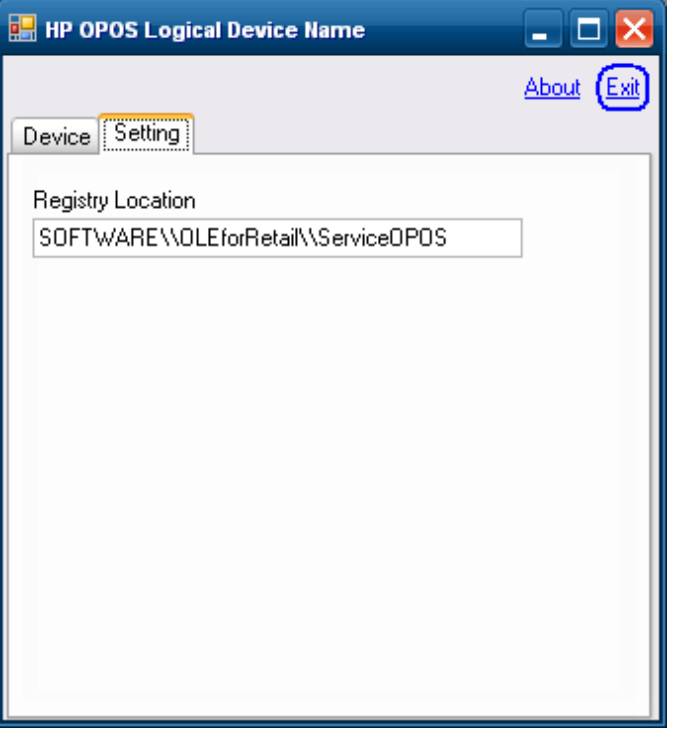

#### 5.2 OPOS論理デバイス名の確認

以下のセクションでは、本体にインストールされているOPOS論理デバイス名を確認する方法について説明します。

#### 5.2.1 手順概要

OPOSデバイス名を確認する手順の概要を以下に示します。

- 1. ユーティリティを開きます。
- 2. [Device](デバイス)タブを選択します。
- 3. 確認するOPOSデバイス名が属するデバイス ツリーを展開します。

### 5.2.2 詳しい手順

OPOSデバイス名を確認する詳しい手順を以下に示します。

- 1. ユーティリティを開きます。
- 2. [Device]タブを選択します。

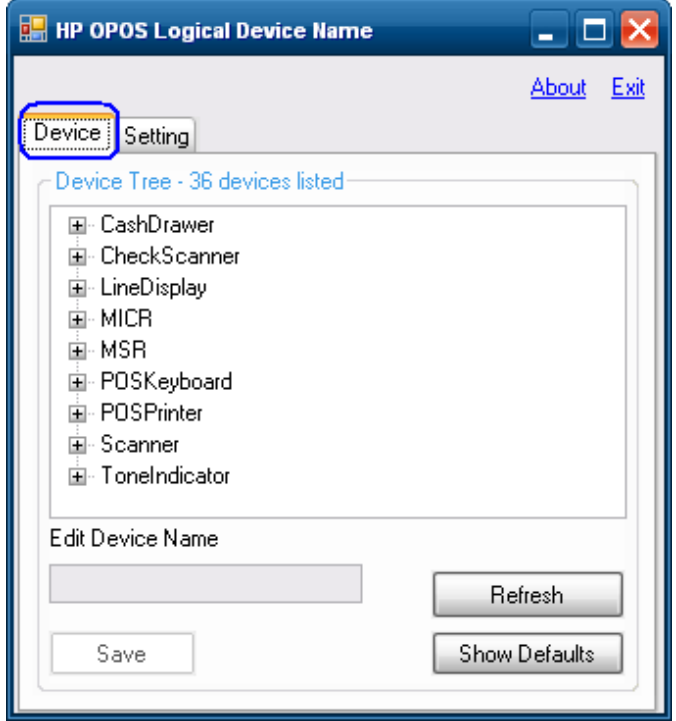

- 3. 確認するOPOSデバイス名が属するデバイス ツリーを展開します。
	- o 以下の図では、[LineDisplay]ツリーが展開されています。この例では、本体にインス トールされているOPOSデバイス名は「HP POS Pole Display」です。

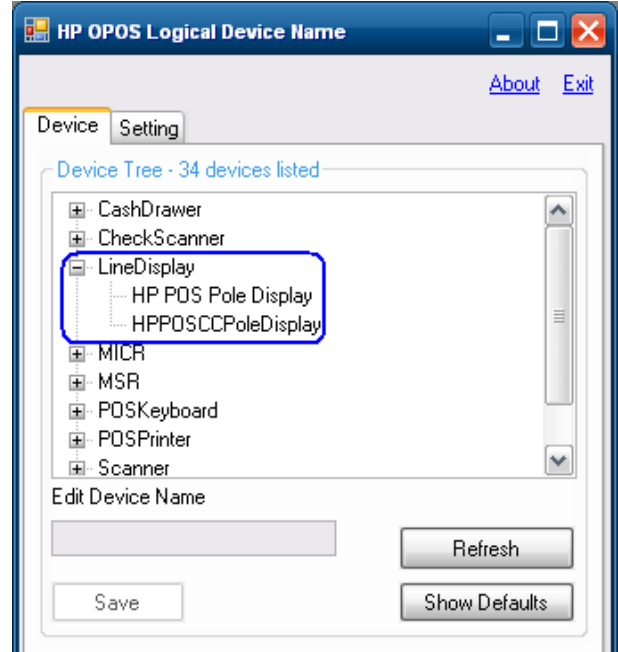

- 注: ここで紹介するものは一例ですので、実際にインストールされているOPOSデバイス名とは異な る場合があります。インストールされているOPOSデバイス名の数もシステムによって変わって きます。
- o 以下の図では、[MSR]ツリーが展開されています。この例では、本体にインストールさ れているOPOSデバイス名は「HPUSBMINIMSR」です。

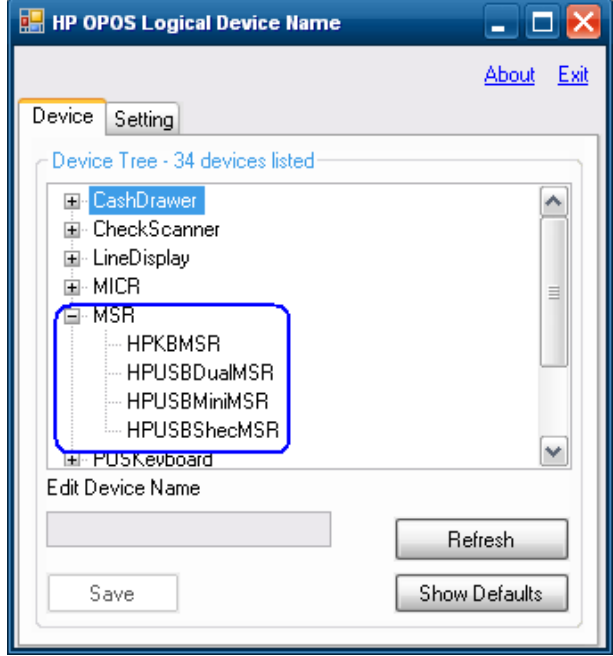

注: ここで紹介するものは一例ですので、実際にインストールされているOPOSデバイス名とは異な る場合があります。インストールされているOPOSデバイス名の数もシステムによって変わって きます。

o 以下の図では、[POSPrinter]ツリーが展開されています。この例では、本体にインス トールされているOPOSデバイス名は「A776」、「A794」、および「A799」です。

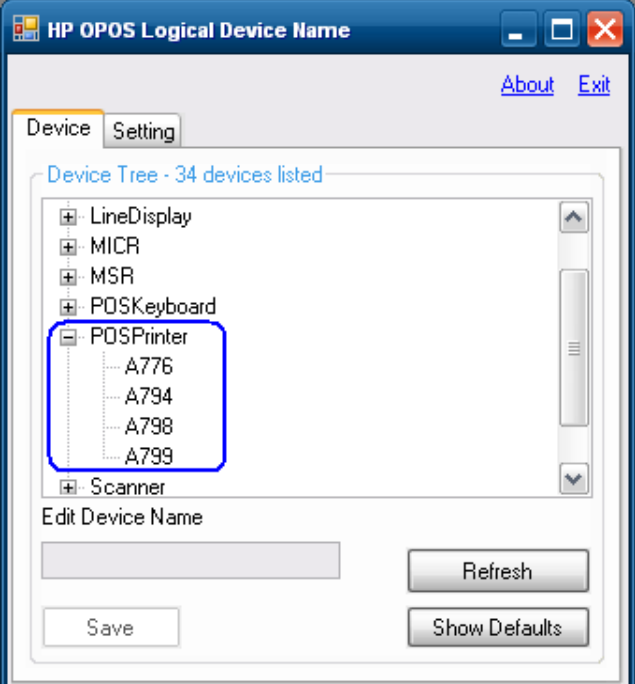

- 注: ここで紹介するものは一例ですので、実際にインストールされているOPOSデバイス名とは異な る場合があります。インストールされているOPOSデバイス名の数もシステムによって変わって きます。
- o 以下の図では、[Scale]ツリーが展開されています。このデバイスはHP製ではありません。 この例では、本体にインストールされているOPOSデバイス名は「Avery Scale」です。

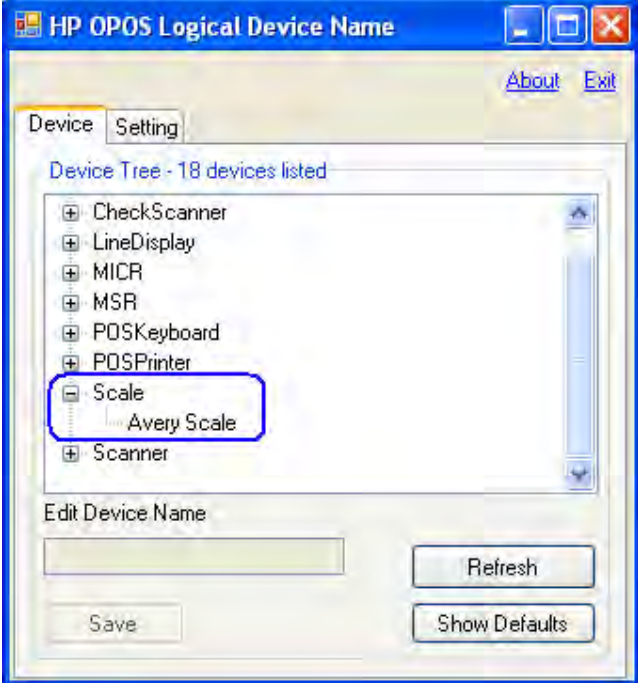

#### 5.3 OPOS論理デバイス名の変更

以下のセクションでは、本体にインストールされているOPOS論理デバイス名を変更する方法について説明します。

#### 5.3.1 手順概要

OPOSデバイス名を変更する手順の概要を以下に示します。

- 1. ユーティリティが開いたら、[Device](デバイス)タブを選択します。
- 2. 変更するOPOSデバイス名が属するデバイス ツリーを展開します。
- 3. デバイス名を選択します。選択した名前が[Edit Device Name] (デバイス名の編集) ボック スにも表示されます。
- 4. デバイスに付けるOPOS名を入力します。
- 5. デバイス名の入力が完了したら、[Save](保存)ボタンをクリックします。
- 6. 変更するかどうかの確認を求めるメッセージが表示されます。

#### 5.3.2 詳しい手順

OPOSデバイス名を変更する詳しい手順を、以下に示します。

1. ユーティリティが開いたら、[Device]タブを選択します。

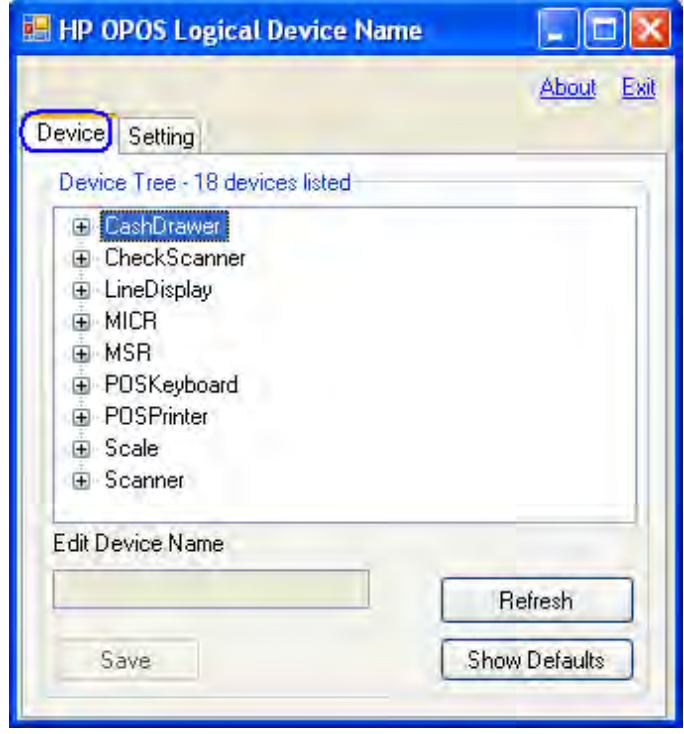

2. 変更するOPOSデバイス名が属するデバイス ツリーを展開します。

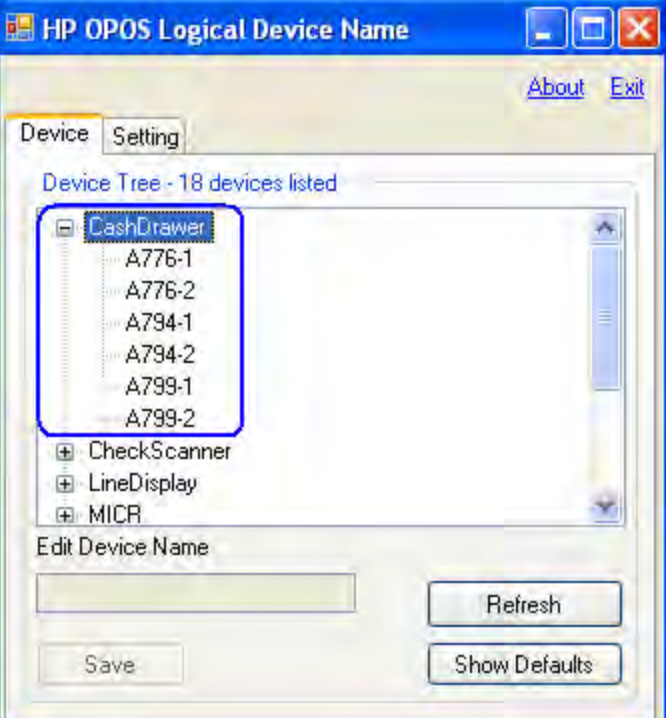

3. デバイス名を選択します。デバイス名を選択すると、その名前が[Edit Device Name]ボック スにも表示されます。

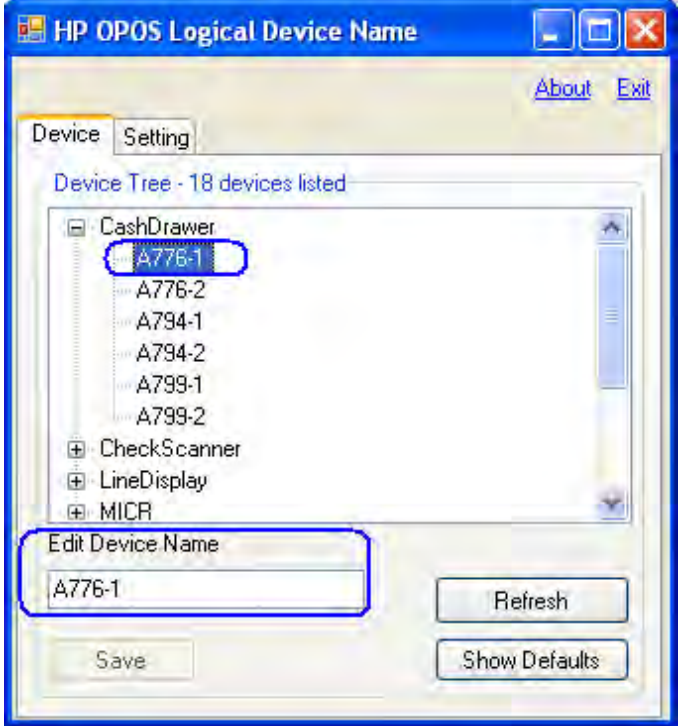

4. 選択したデバイスに付けるOPOS名を入力または編集します。

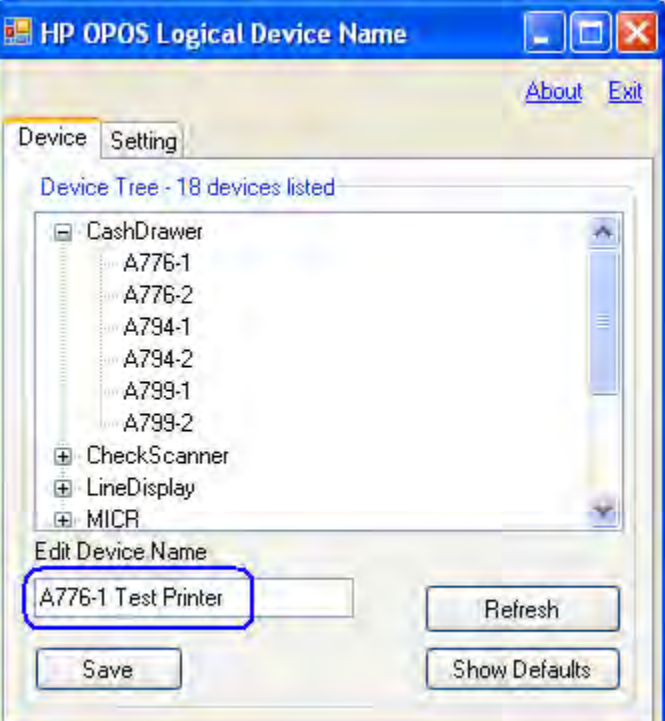

5. 編集ボックスでデバイス名の入力が完了したら、[Save]ボタンをクリックします。

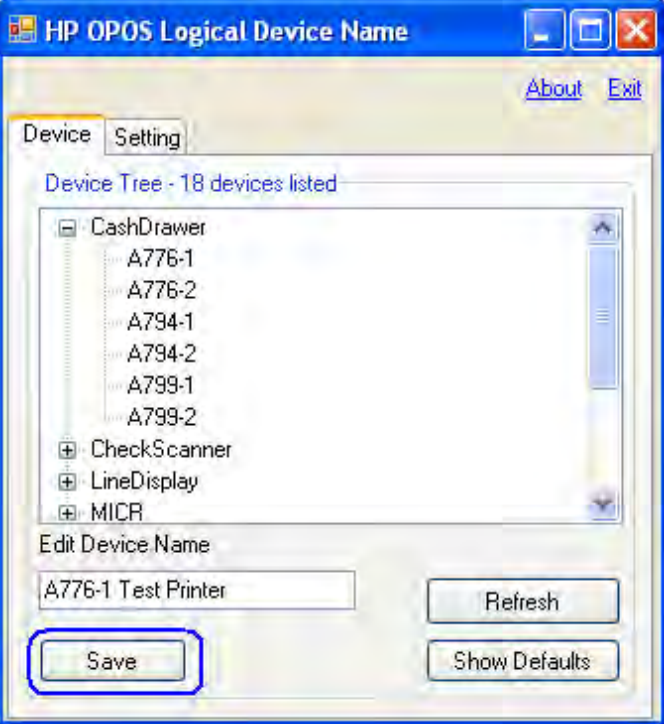

[Save]ボタンをクリックすると、変更するかどうかの確認を求めるメッセージが表示されます。変更 するには、[Yes](はい)をクリックします。

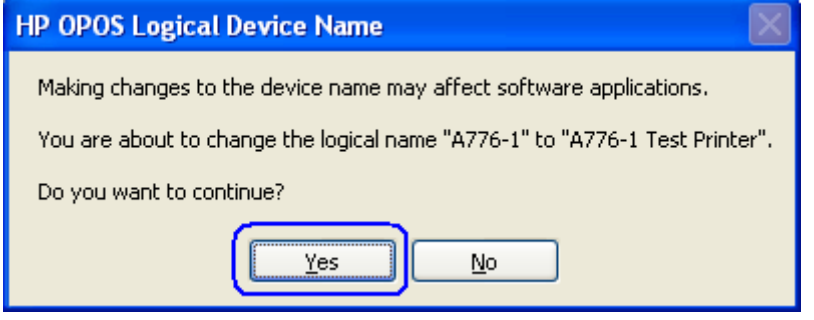

変更の確認を行うと、ユーティリティが更新され、すべてのデバイス ツリーが閉じます。変更した ツリーを再度展開すると、変更したデバイス名が強調表示されます(ユーティリティを終了してから 開きなおすと、強調表示されなくなります)。

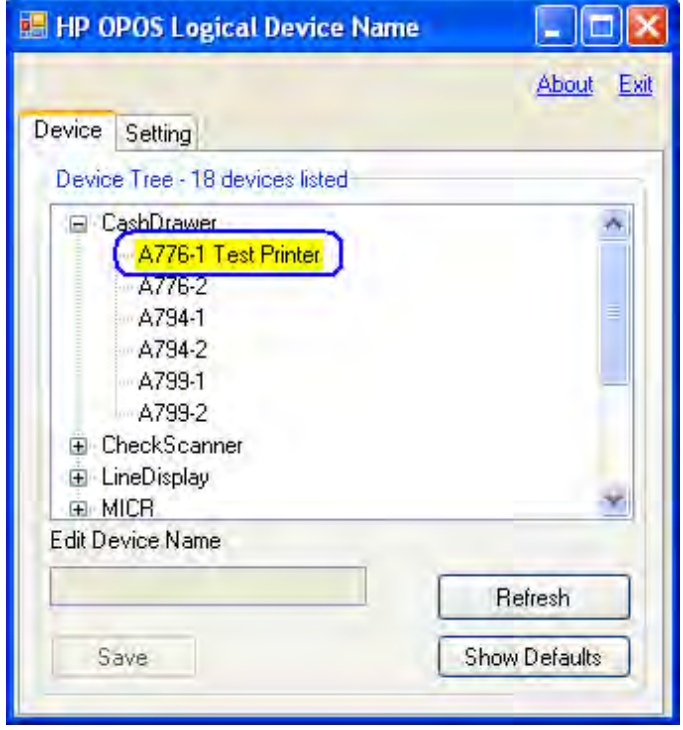

#### 5.4 HP製デバイスの工場出荷時OPOS論理名への設定

以下のセクションでは、HP製の周辺機器を工場出荷時設定のOPOS論理名に戻す方法について説明します。

注: 初期設定では、このユーティリティで工場出荷時設定の名前に戻せるのはHP製の周辺機器のみです。HP製以 外の周辺機器をINIファイルに追加する方法については、セクション6を参照してください。

#### 5.4.1 手順概要

OPOSデバイス名を変更する手順の概要を以下に示します。

- 1. ユーティリティが開いたら、[Device](デバイス)タブを選択します。
- 2. 工場出荷時設定の名前に戻すデバイスを選択します。
- 3. [Show Defaults] (初期設定の表示) ボタンをクリックします。
- 4. 工場出荷時設定のOPOS名に戻すデバイスのカテゴリを選択します。
- 5. 工場出荷時設定のOPOS名に戻すデバイスを選択します。
- 6. [Set Default](初期値に設定)ボタンをクリックします。変更するかどうかの確認を求めるメッセー ジが表示されます。

#### 5.4.2 詳しい手順

OPOSデバイス名を変更する詳しい手順を以下に示します。

1. ユーティリティが開いたら、[Device]タブを選択します。

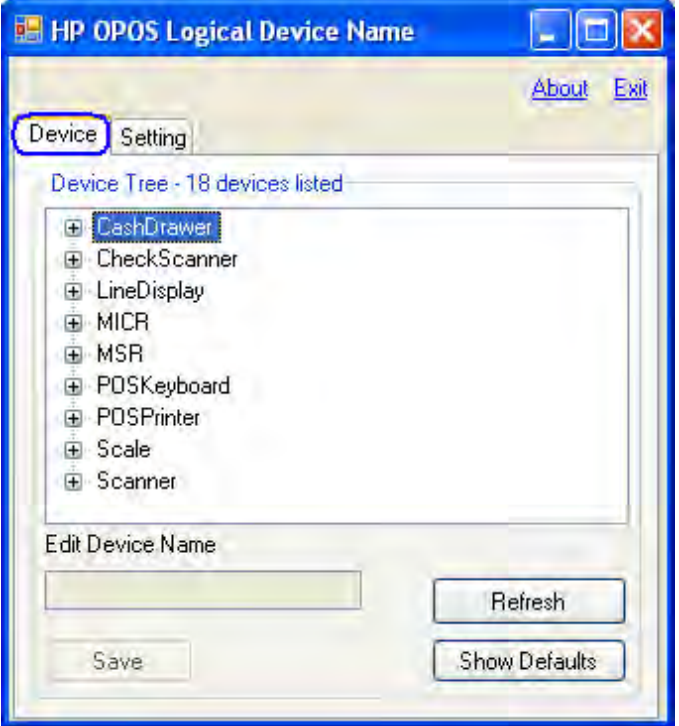

2. 工場出荷時設定の名前に戻すデバイスを選択します。

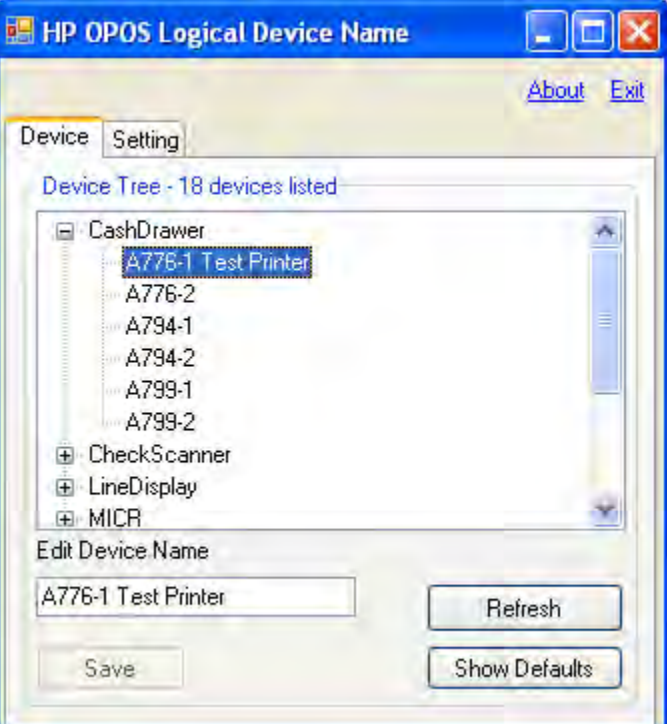

3. [Show Defaults]ボタンをクリックします。

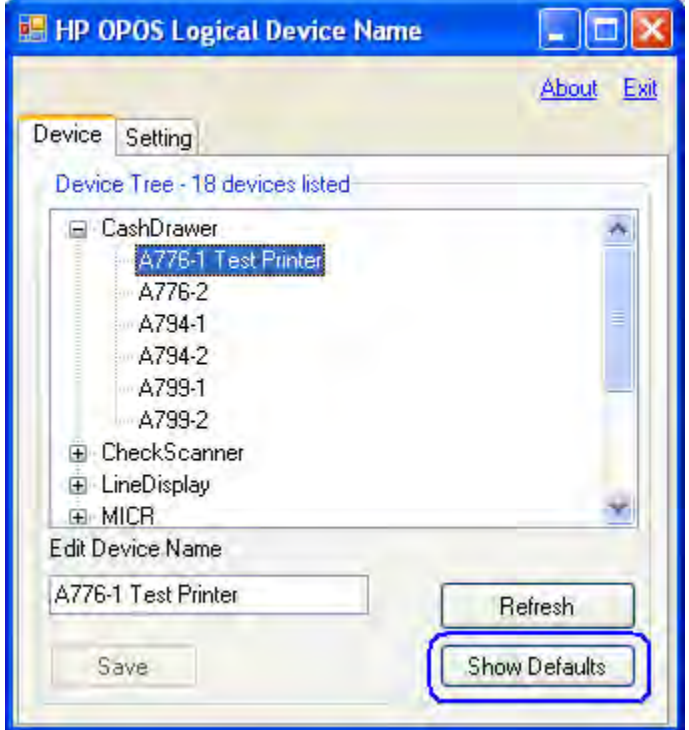

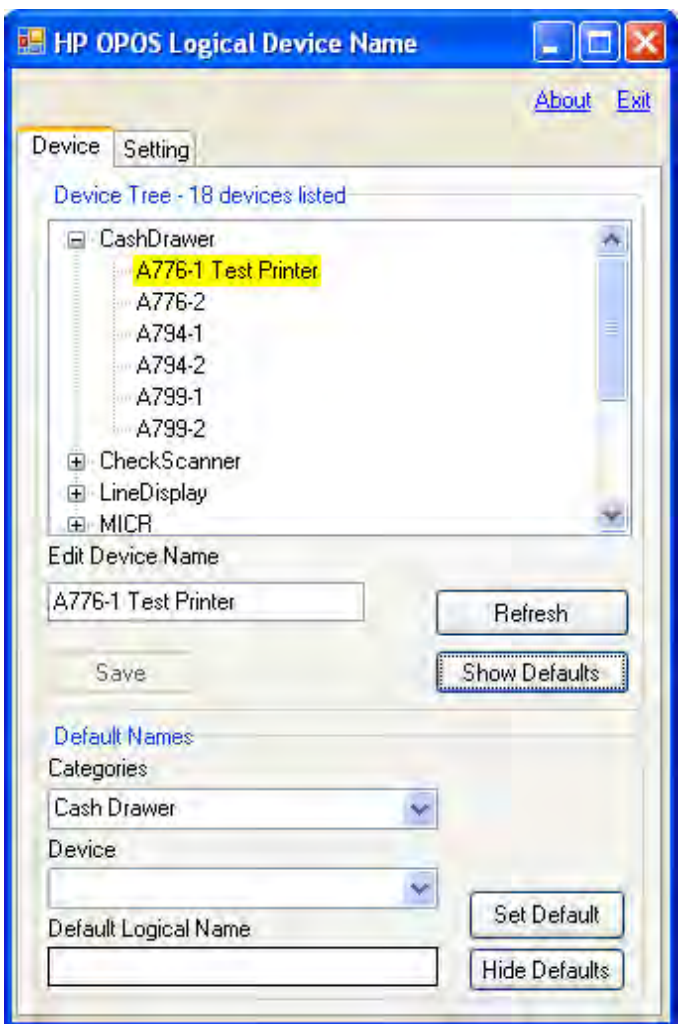

以下の図は、[Show Defaults]ボタンをクリックした後のユーティリティのGUIを示しています。

4. 工場出荷時設定のOPOS名に戻すデバイスのカテゴリを選択します。

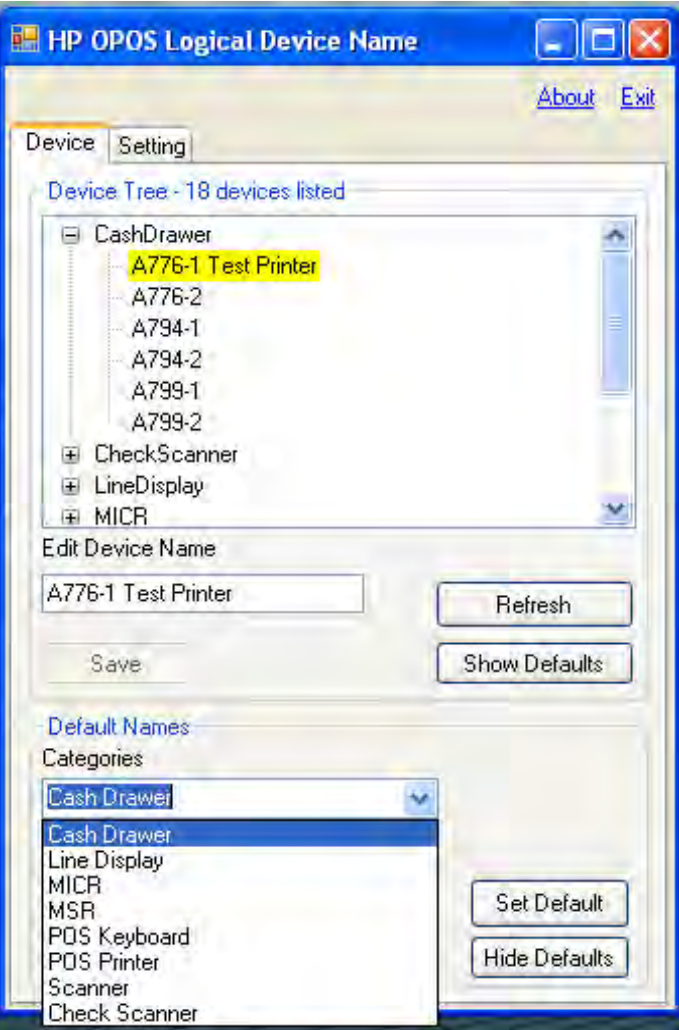

5. 工場出荷時設定のOPOS名に戻すデバイスを選択します。

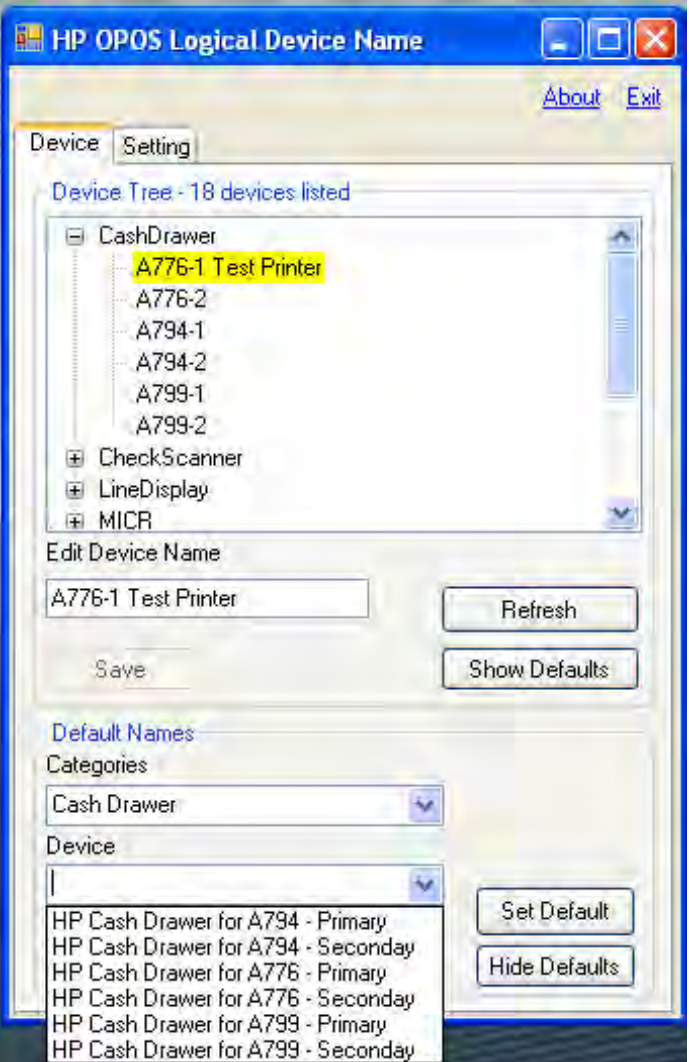

o デバイスを選択すると、[Default Logical Name](初期論理名)ボックスに工場出荷時設定の 名前が表示されます。

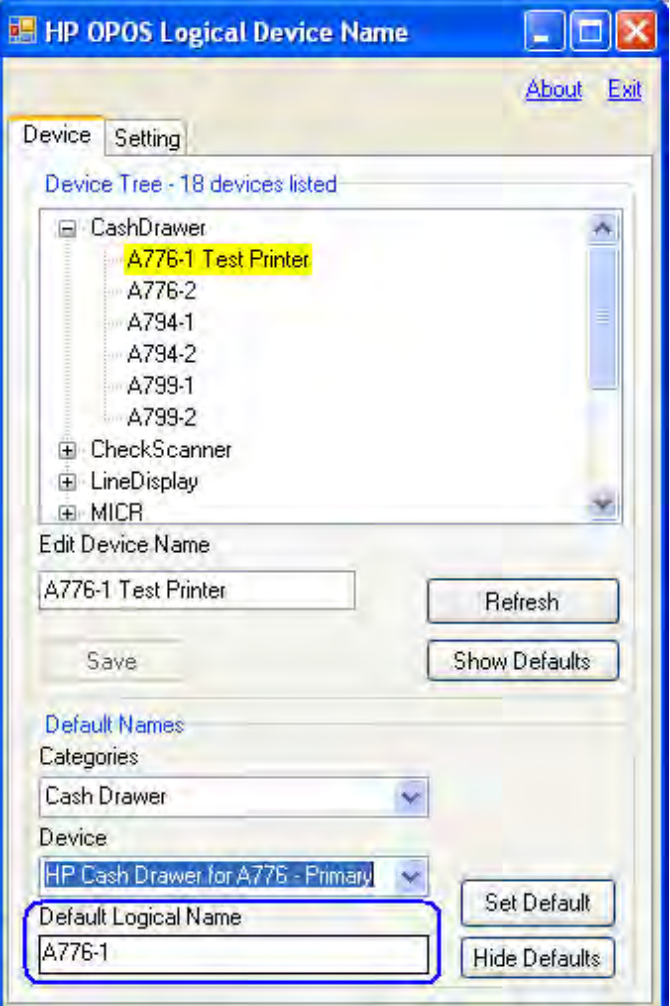

o 工場出荷時設定の名前を保存するには、[Set Default]ボタンをクリックします。

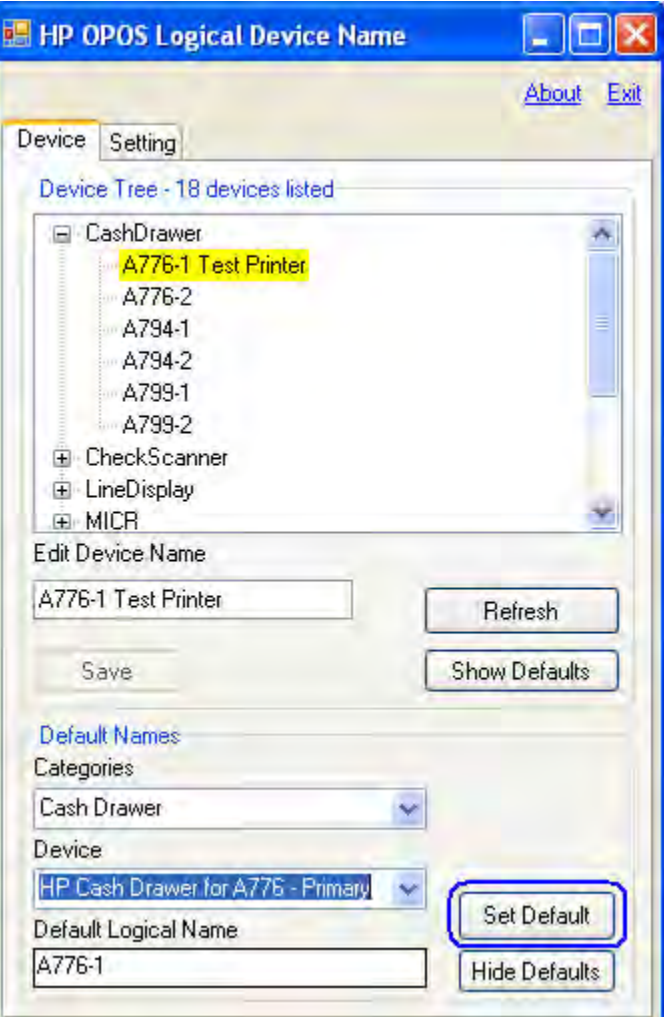

6. 変更するかどうかの確認を求めるメッセージが表示されます。

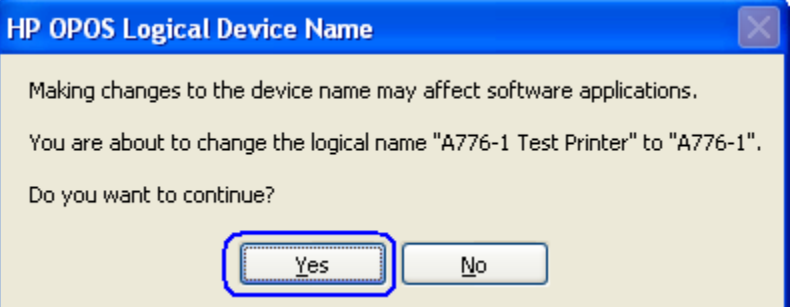

#### 5.4.3 初期設定のINIファイル

[HP OPOS Logical Device Name] (HP OPOS論理デバイス名) ユーティリティを開いたときに、初期設定のINI ファイルが存在しない場合は作成されます。 「default.ini」ファイルは、ユーティリティの初期設定のド ロップ ボックス セクションでHP周辺機器の初期設定の名前を表示するために使用されます。HP製以外の 周辺機器を追加するように「default.ini」ファイルを変更すると、ユーティリティの初期設定のドロップ ボックス セクションにそれらの周辺機器が表示されるようになります。

#### 5.4.4 初期設定のドロップダウンへのHP製以外の周辺機器の追加

HP製以外の周辺機器を初期設定のINIファイルに追加すると、ユーティリティの初期設定の名前セクショ ンにあるドロップダウン メニューに選択可能な項目として表示できます。

以下の例では、「default.ini」ファイルに計量器(scale)を追加して、その名前がドロップダウン メニュー に表示されるようにします。

初期状態(INIファイルへの変更なし)のドロップダウン メニューを以下に示します。

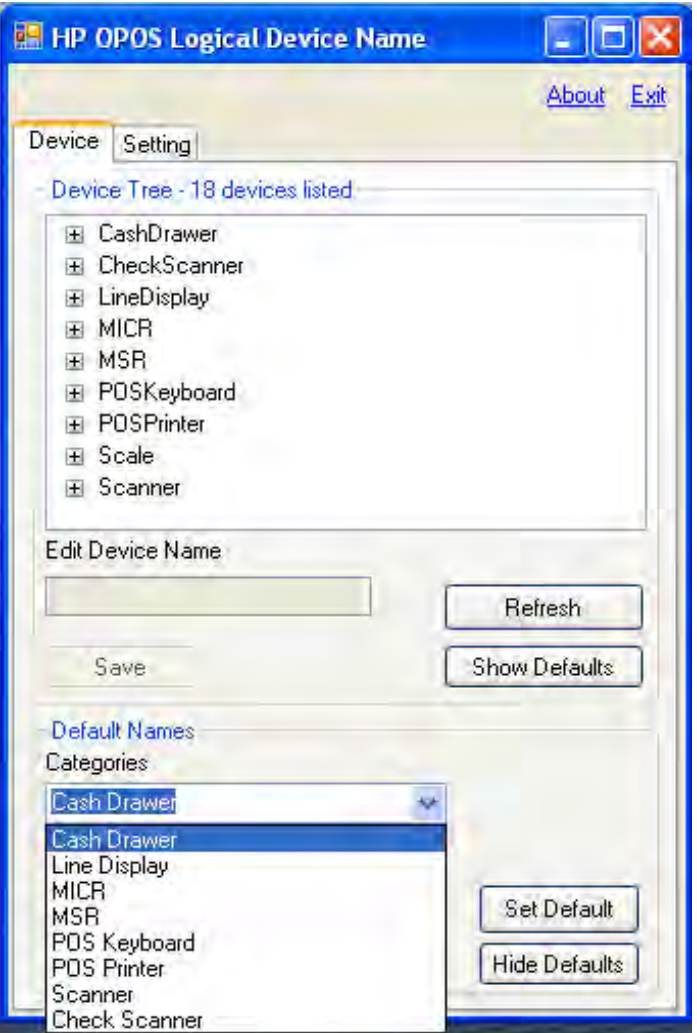

前の画面キャプチャを反映する初期設定のINIファイルを以下に示します。

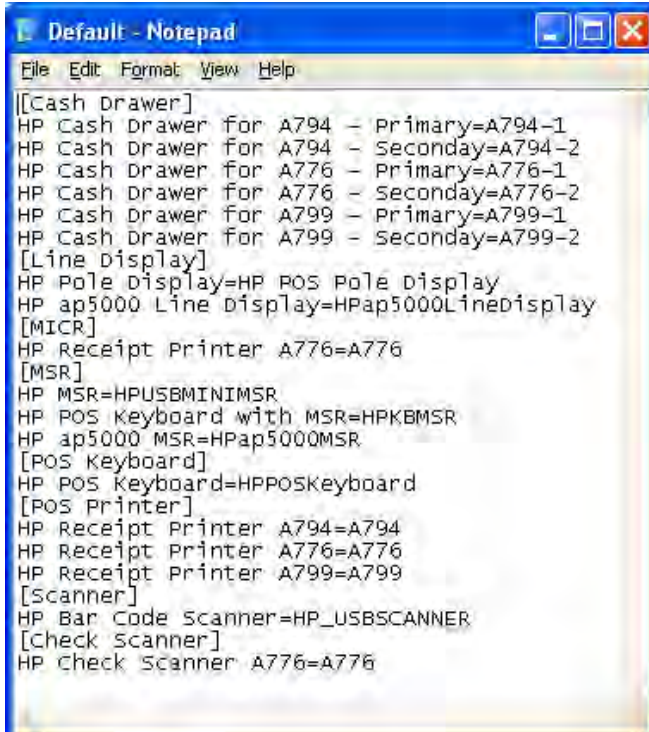

デバイス(scale)を追加するように「default.ini」ファイルを変更すると、初期設定のINIファイルは以下 のようになります。

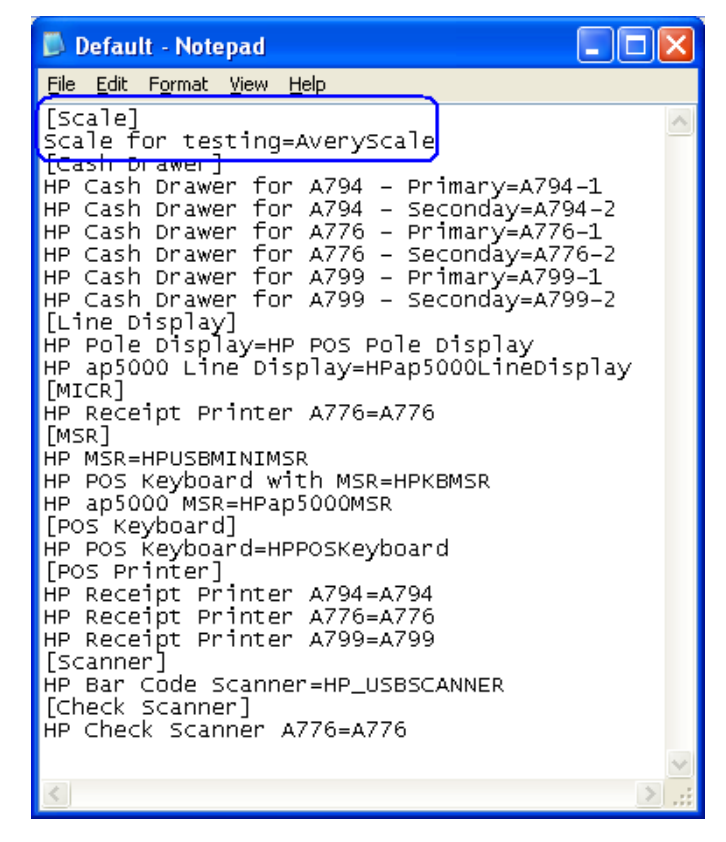

33/522ページ

更新された初期設定のINIファイルを使用してユーティリティを開くと、以下のようになります。

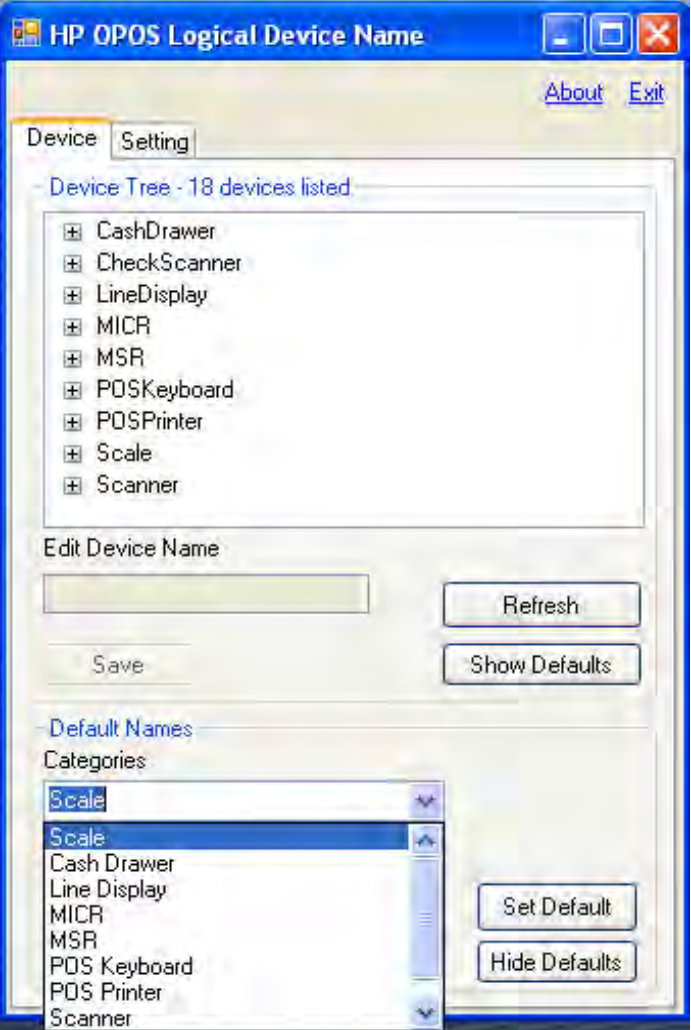

注: デバイスのOPOSドライバーを再インストールすると、デバイス名が変更される場合があります。[HP OPOS Logical Device Name](HP OPOS論理デバイス名)ユーティリティでは、OPOSドライバーがインス トールされることも、OPOSドライバーのレジストリにエントリが追加されることもありません。

#### 6 周辺機器の接続およびソフトウェアのインストール

USB周辺機器は、Windowsオペレーティング システムの展開後に取り付けるようにしてください。周辺機器を1度に1台ず つ取り付けると、周辺機器が機能しない場合にどの周辺機器に問題があるかを判断しやすくなります。また、周辺機器を 1度に1台ずつ取り付けることで、Windowsのネイティブ ドライバーのインストール中に必要なユーザー操作が最小限で済 みます。

HPの周辺機器用のドライバーは、HPの工場出荷時のイメージに含まれており、HP.COMから入手することもできます。

以下のセクションでHPの工場出荷時のイメージを参照するときは、「xxxxx」の部分を「Compaq」または「SWSetup」に置 き換えてください。たとえば、「C:¥xxxxx¥Point of Sale¥Receipt Printer¥Cash Drawer」と記載されている場合、Windows XP Professionalオペレーティング システムでは「C:¥Compaq¥Point of Sale¥Receipt Printer¥Cash Drawer」になり、Windows Vista®、 WEPOS、POSReady、 Win7、 Win8.1、または Win 10 オペレーティング システムでは「C:¥SWSetup¥Point of Sale¥ReceiptPrinter¥Cash Drawer」になります。

#### 6.1 HPキャッシュ ドロアーおよびフリップトップ式キャッシュ ドロアー

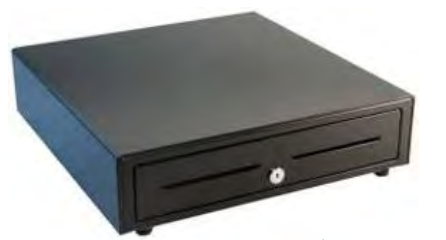

ヘビー デューティー キャッシュ ドロアー

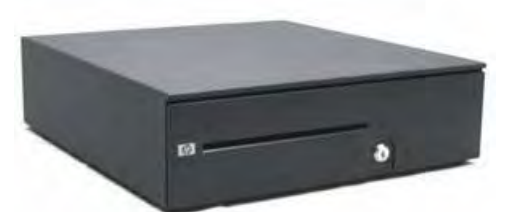

スタンダード デューティー キャッシュ ドロアーおよび USBキャッシュ ドロアー

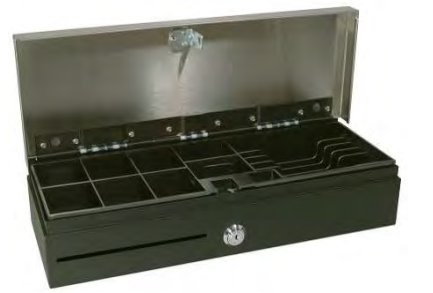

フリップトップ式キャッシュ ドロアー

このガイドに記載されている「キャッシュ ドロアー」とは、上記のすべてのキャッシュ ドロアーを指します。

### 6.1.1 キーロックの位置

HPキャッシュドロアーのキーロックの位置を以下に示します。

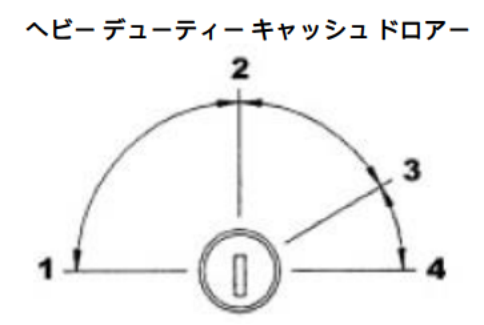

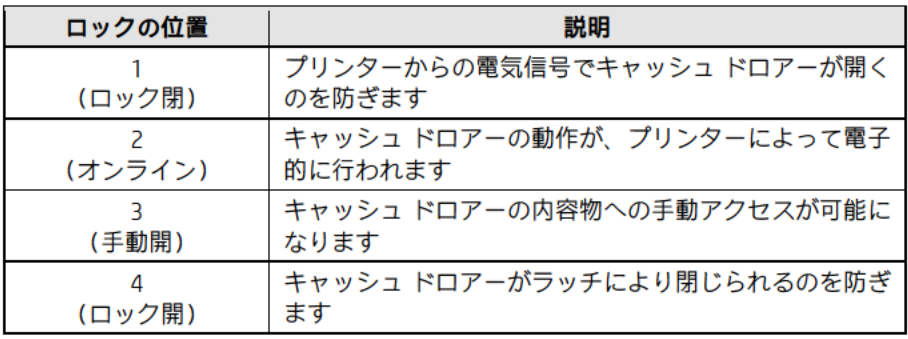

フリップトップ式キャッシュドロアー/スタンダードデューティー/ USBキャッシュドロアー (下図)

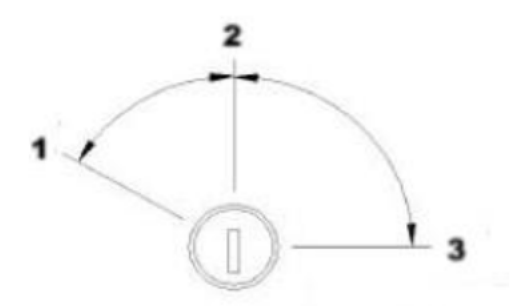

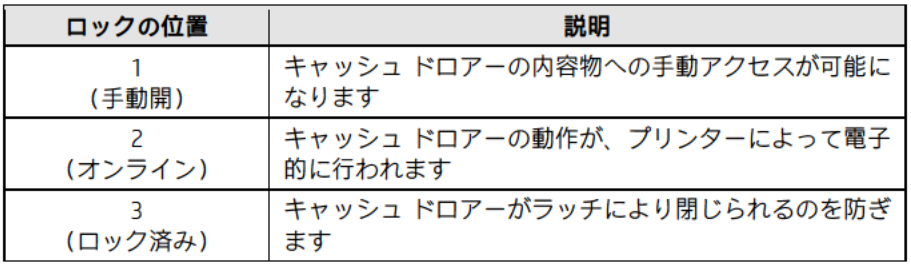
## 6.1.2 接続

キャッシュ ドロアーは、RJ12タイプのコネクタ(小さい方のコネクタ)を使用してプリンターの背面ま たは内蔵キャッシュ ドロアー ポートに接続します。

小さい方のコネクタをプリンターの背面に接続し、大きい方のコネクタをキャッシュ ドロアーの底面に 接続します。キャッシュ ドロアー ケーブルのコネクタを以下に示します。

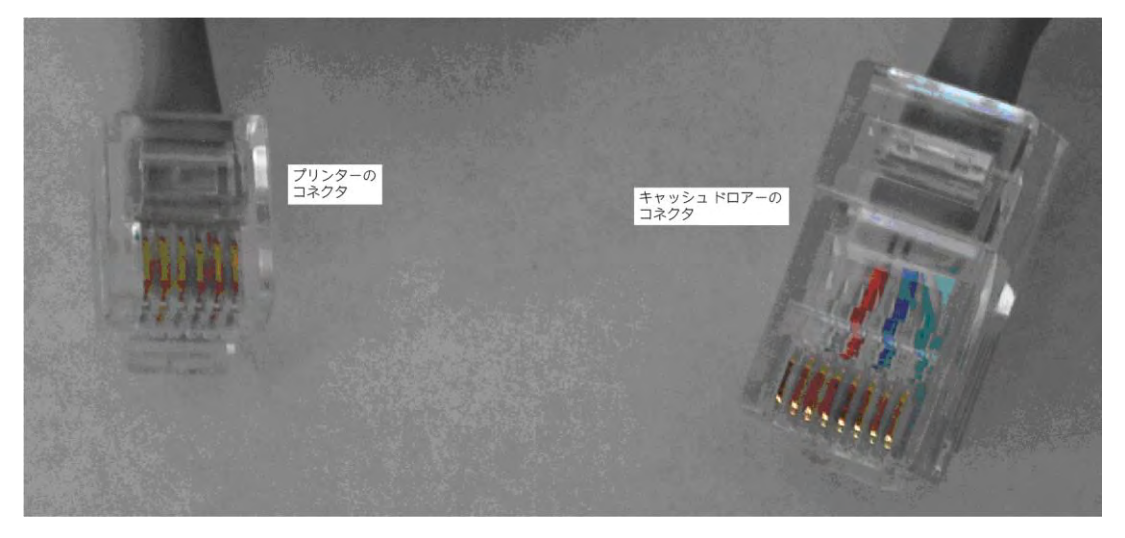

キャッシュ ドロアーの底面は以下のようになっていて、キャッシュ ドロアー ケーブルの大きい方の端を ここに接続します。

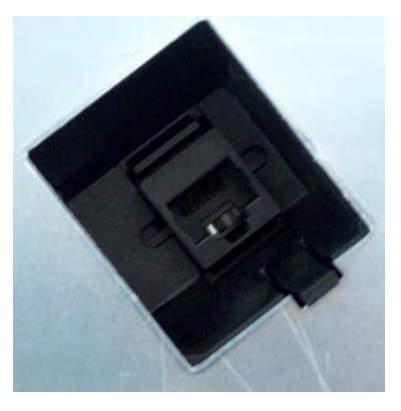

カバーを閉じた状態のプリンターの背面は、以下のようになります。

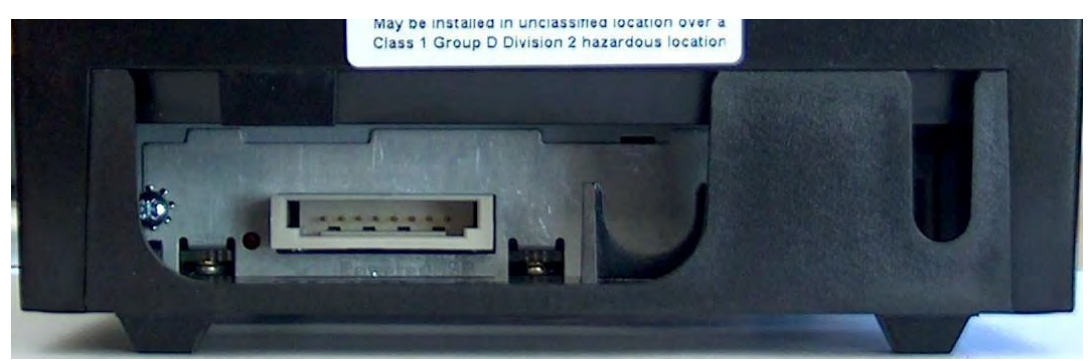

カバーを開けた状態のプリンターの背面は、以下のようになります。

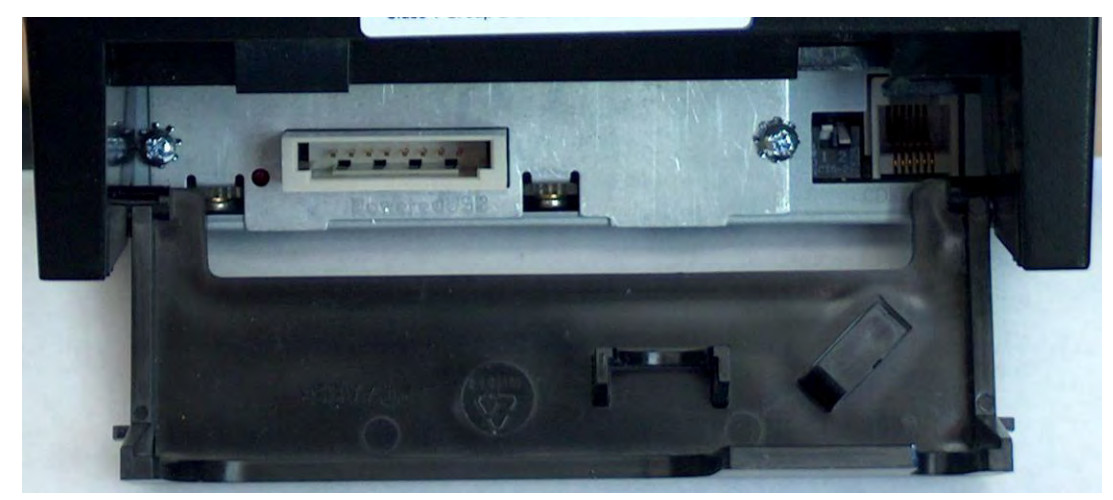

プリンターの背面にあるキャッシュ ドロアー ポートの拡大図です。

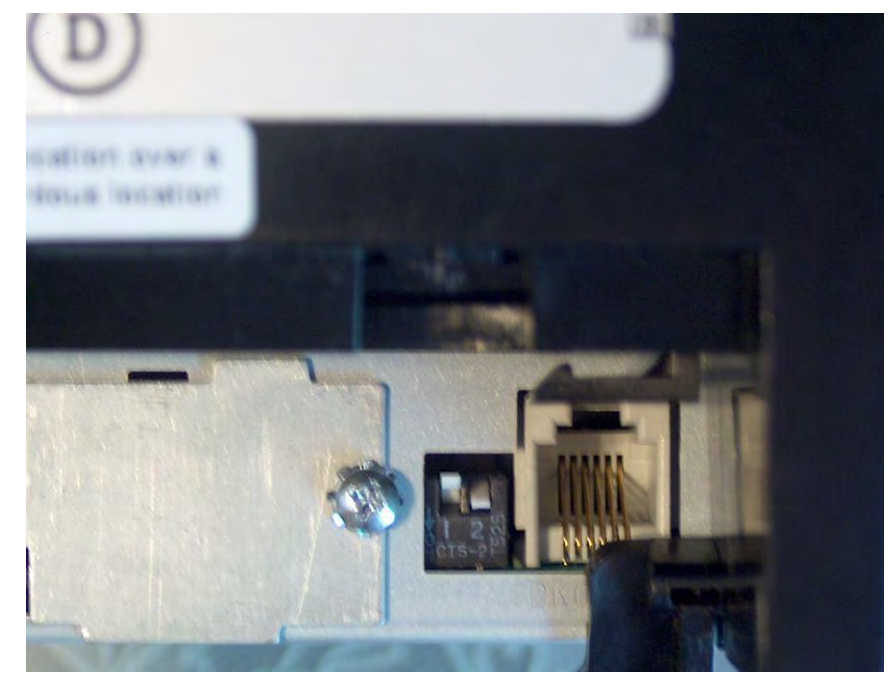

## 6.1.3 キャッシュドロアー用のWindowsドライバー

キャッシュ ドロアー用のWindowsドライバーはありません。キャッシュ ドロアーはプリンターのWindows ミニドライバーによって制御されるため、キャッシュドロアーを電子的に開くには、プリンターのドラ イバーをインストールする必要があります。

キャッシュ ドロアーがキャッシュ ドロアー ケーブルを介してプリンターの背面に接続されていることを 確認します。

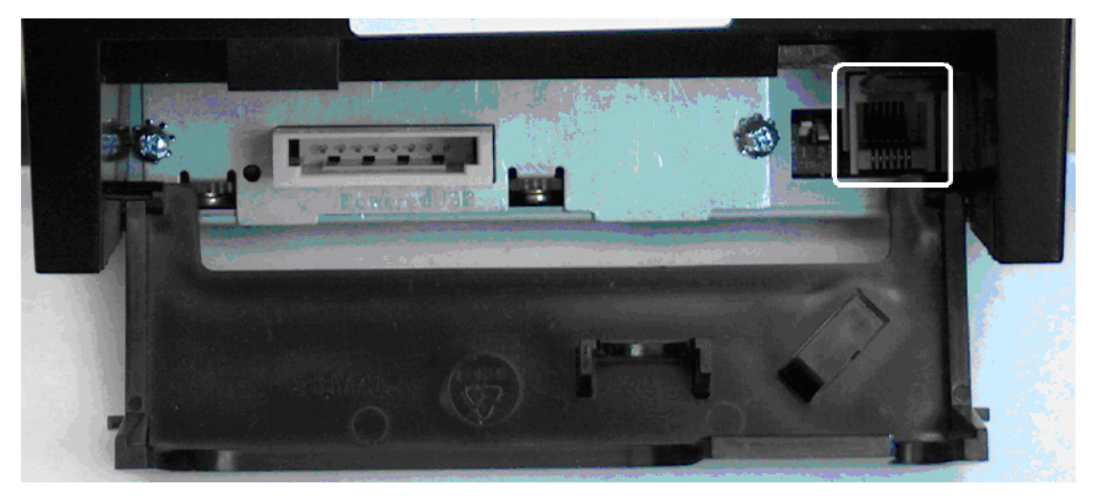

## 6.1.4 キャッシュドロアーの10進数コマンド

Windowsミニドライバーを使用する一部のPOSアプリケーションでは、(売上以外の操作で)アプリケー ションからキャッシュドロアーを開けることができるようにするため、キャッシュドロアーを開けるコ マンドの入力が必要です。HPレシート プリンターに接続されている場合の10進数コマンドを以下に示し ます。

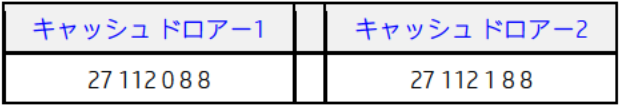

キャッシュドロアーのコマンドに関する詳しい情報を以下に示します。

Generate pulse to open cash drawer

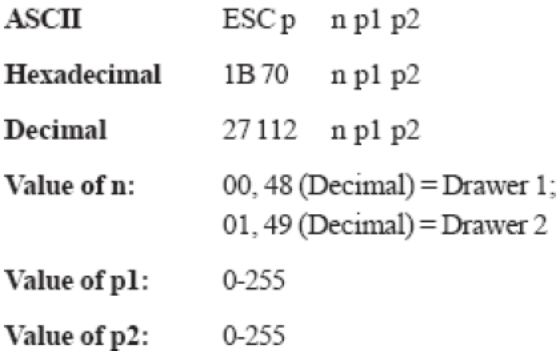

## 6.1.5 デュアル キャッシュドロアー接続

デュアル キャッシュ ドロアーを使用するには、Yアダプター (PN: CD-D1D2) および2台目のドロアー用 のケーブル (PN : CD-001B) が必要です。以下の図を使用して、キャッシュ ドロアーをHPキャッシュ ド ロアーポートに接続します。

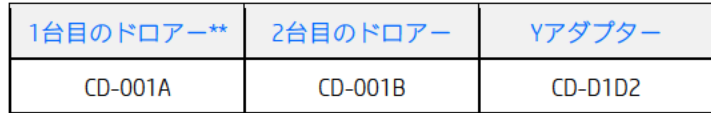

CD-D1D2 CD-001A 1台目の キャッシュ ドロアー CD-001B 2台目の キャッシュ ドロアー

コネクタ

(標準の電話用コネクタ)

\*\* このケーブルは、HPキャッシュ ドロアーに付属のものです。

## 6.1.6 キャッシュ ドロアー用のOPOSドライバー

キャッシュ ドロアー用のOPOSドライバーは、プリンターのOPOSドライバーのインストール時に一緒にイ ンストールされます。キャッシュ ドロアーがキャッシュ ドロアー ケーブルを介してプリンターの背面に 接続されていることを確認します。

## 6.1.7 キャッシュ ドロアー用のOPOSテスト アプレット

キャッシュ ドロアーをテストするためのユーティリティは2つあり、どちらも使用できます。1つは キャッシュ ドロアーのみをテストするユーティリティで、もう1つはキャッシュ ドロアーおよびプリン ターの両方をテストできるユーティリティです。

### 6.1.7.1 キャッシュ ドロアーおよびプリンターのユーティリティ

- キャッシュ ドロアーをテストする手順の概要を以下に示してから、詳しい手順を説明します。 1. [OPOS Test Application](OPOSテスト アプリケーション)を開きます。
- C:\xxxxx\Point of Sale\Receipt Printer\OPOS Test Utility\OPOS\_Test\_Application.exe.
- 2. [CashDrawer] (キャッシュドロアー)ボタンをクリックします。
- 3. テスト対象のキャッシュ ドロアーの該当するデバイス名を選択します。
- 4. **[Open]** (開く) ボタンをクリックします。
- 5. [Enable] (有効にする) ボタンをクリックします。
- 6. [Open Drawer](ドロアーを開ける)ボタンをクリックすると、キャッシュ ドロアーが開 きます。GUIに、キャッシュ ドロアーが開いていることを示すステータスも表示されます。
- 7. キャッシュ ドロアーを閉めると、GUIに、キャッシュ ドロアーが閉まっていることを示す ステータスが表示されます。
- 8. テスト ユーティリティを終了します。

- 1. [OPOS Test Application]を開きます。
	- C:\xxxxx\Point of Sale\Receipt Printer\OPOS Test Utility\OPOS\_Test\_Application.exe.
- 2. [CashDrawer]ボタンをクリックします。

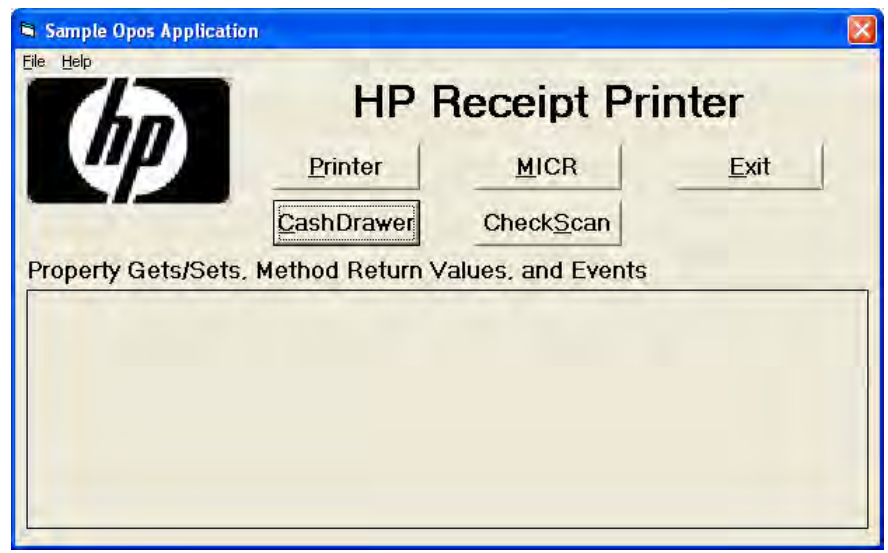

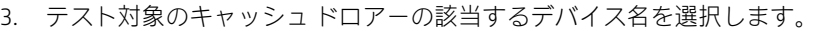

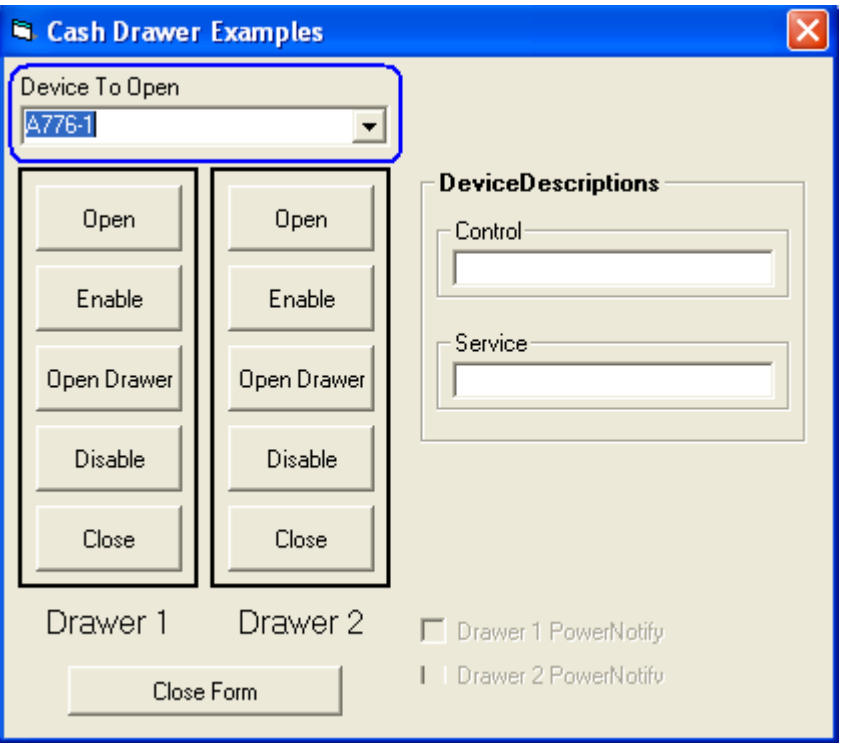

- 4. [Open]ボタンをクリックします。
- 5. [Enable]ボタンをクリックします。
- 6. [Open Drawer]ボタンをクリックすると、キャッシュ ドロアーが開きます。GUIに、キャッ シュ ドロアーが開いていることを示すステータスも表示されます。

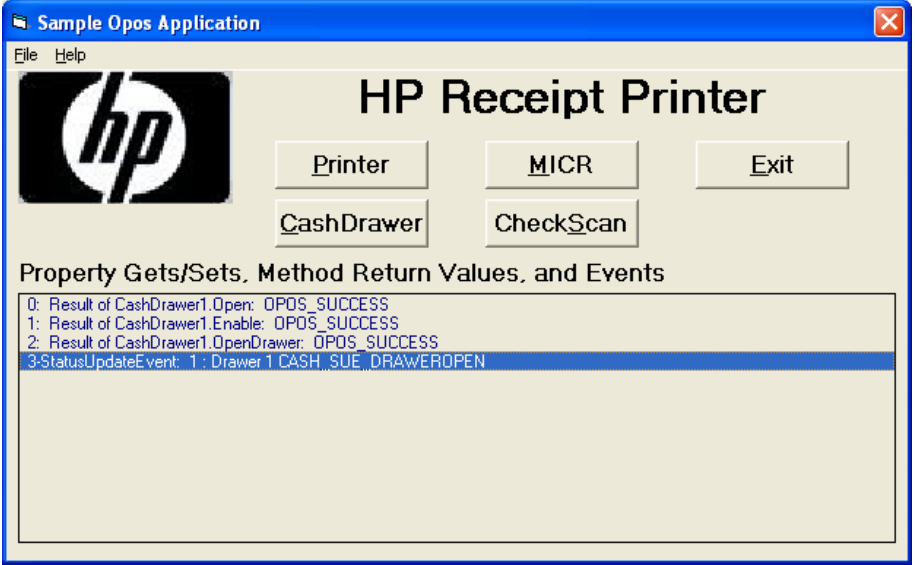

7. キャッシュ ドロアーを閉めると、GUIに、キャッシュ ドロアーが閉まっていることを示す ステータスが表示されます。

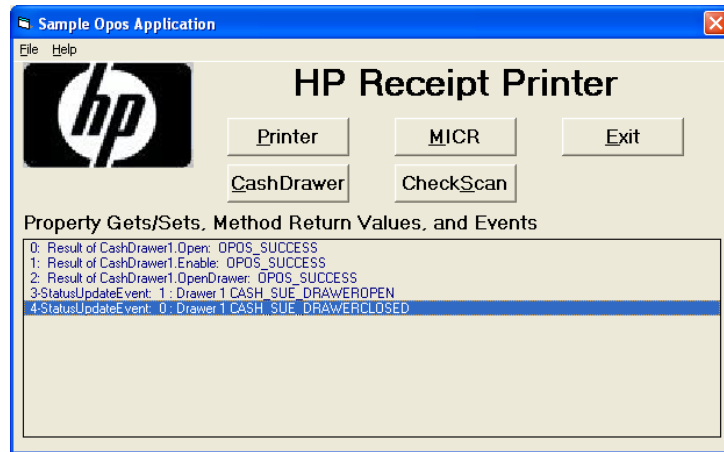

8. [Disable] (無効にする)→[Close] (閉じる)→[Close Form] (フォームを閉じる)→[Exit] (終了)の順にクリックして、テスト ユーティリティを終了します。

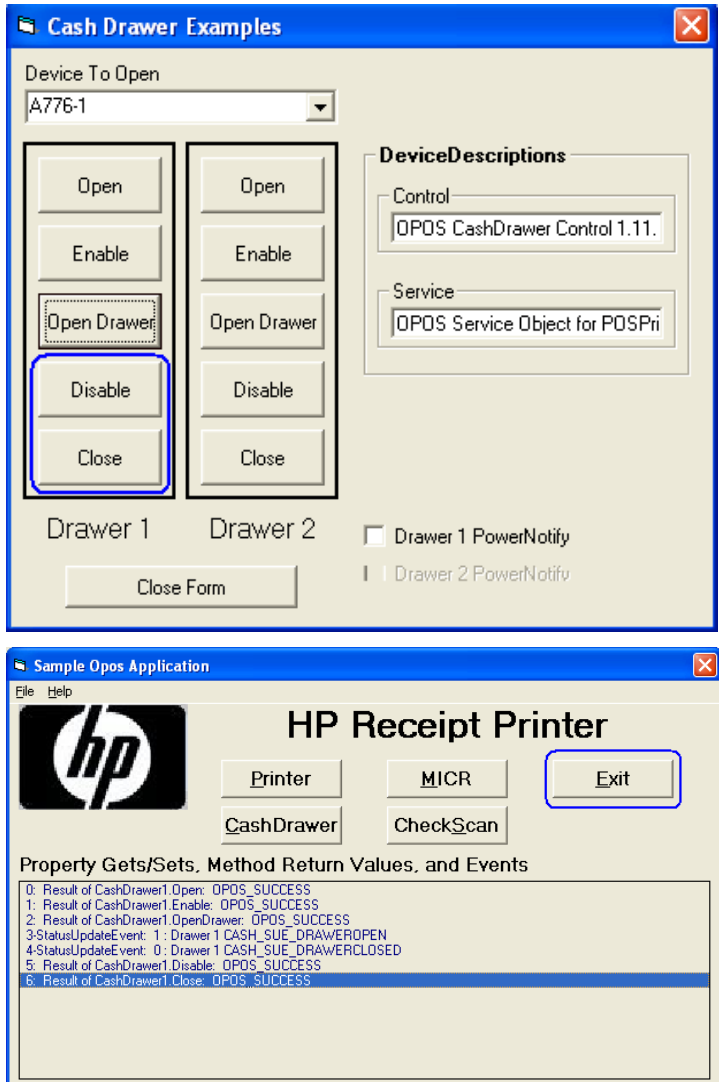

# 6.1.8 キャッシュ ドロアー用のJPOSドライバー

JPOSドライバーは、HPの工場出荷時のイメージに含まれており、HP.COMから入手することもできます。

キャッシュ ドロアーをテストする手順の概要を以下に示してから、詳しい手順を説明します。

- 1. [Printer/Cash Drawer/MICR Unit Test Application](プリンター/キャッシュ/MICRユニット テスト アプリ ケーション)を開きます。
	- C:\xxxxx\Point of Sale\Receipt Printer\JPOS POS Printer\HPJPOSPrinter.bat.
- 2. [CashDrawer](キャッシュ ドロアー)タブをクリックします。
- 3. [Profile] (プロファイル)ドロップダウン ボックスでキャッシュドロアーのモデルを選択します。
- 4. [Open] (開く) ボタンをクリックします。
- 5. [Claim] (要求) ボタンをクリックします。
- 6. [Enable](有効にする)ボタンをクリックします。
- 7. 以下の操作を行って、アプリケーションを終了します。
	- a. [Disable] (無効にする) ボタンをクリックします。
	- b. [Release](リリース)ボタンをクリックします。
	- c. [Close](閉じる)ボタンをクリックします。
	- d. アプリケーション ウィンドウの右上隅にある[X]をクリックします。

- 1. [Printer/Cash Drawer/MICR Unit Test Application]を開きます。
	- C:\xxxxx\Point of Sale\Receipt Printer\JPOS POS Printer\HPJPOSPrinter.bat.
- 2. 数秒後、以下のようなJPOSテスト ユーティリティのGUIが表示されます。[CashDrawer]タブをクリッ クします。

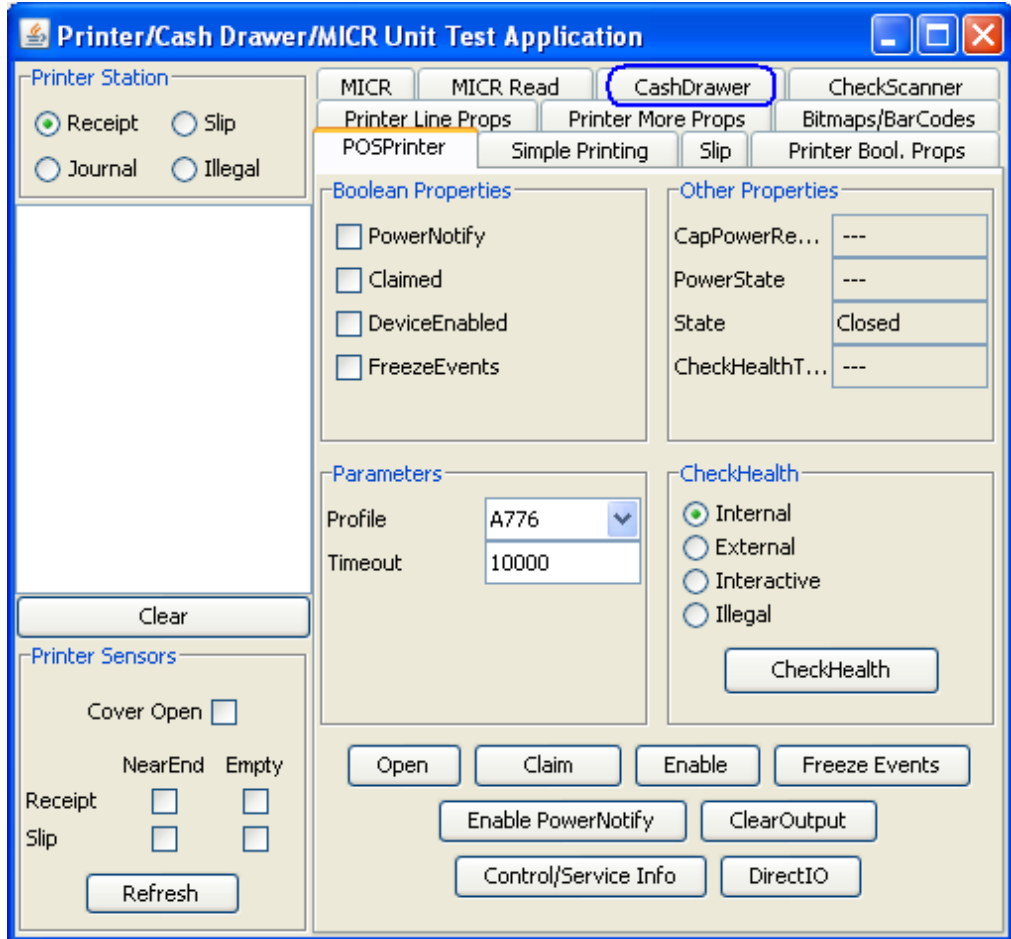

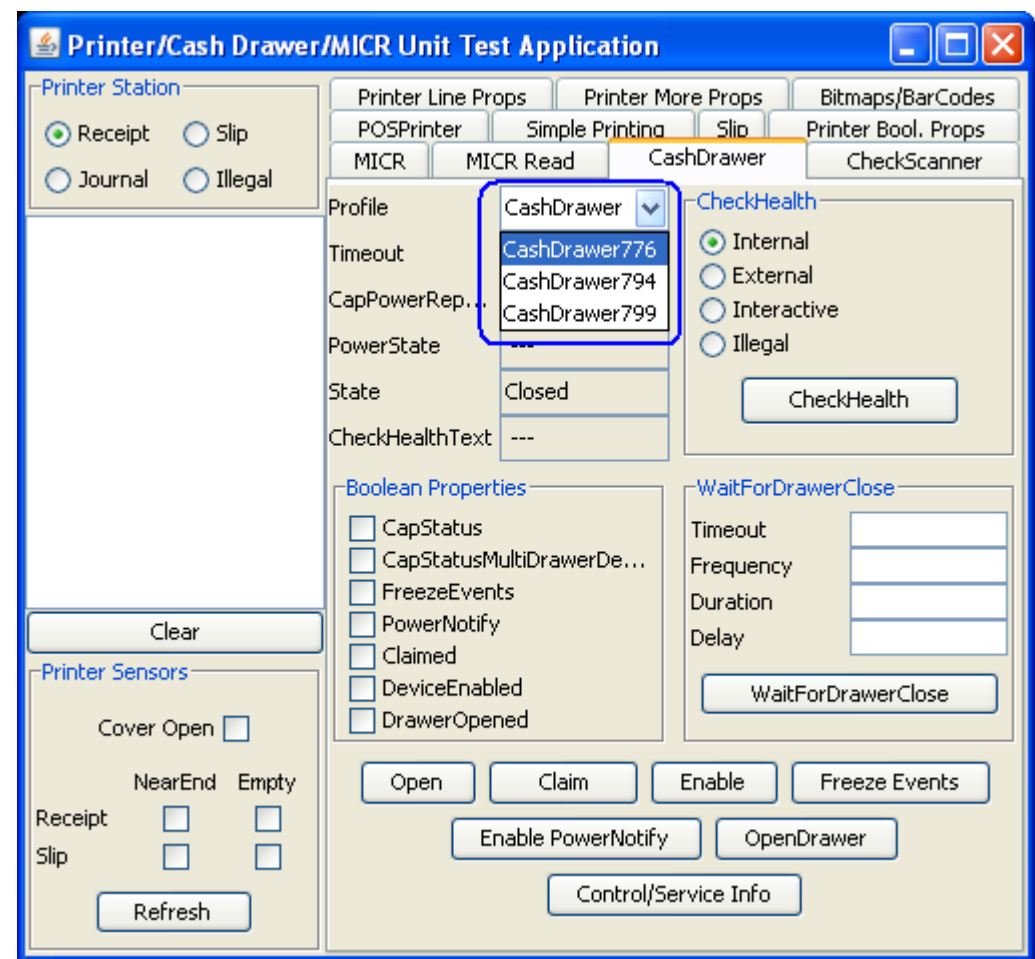

3. [Profile]ドロップダウン ボックスでキャッシュ ドロアーのモデルを選択します。

- 4. [Open]ボタンをクリックします。
- 5. [Claim]ボタンをクリックします。

6. [Enable]ボタンをクリックします。

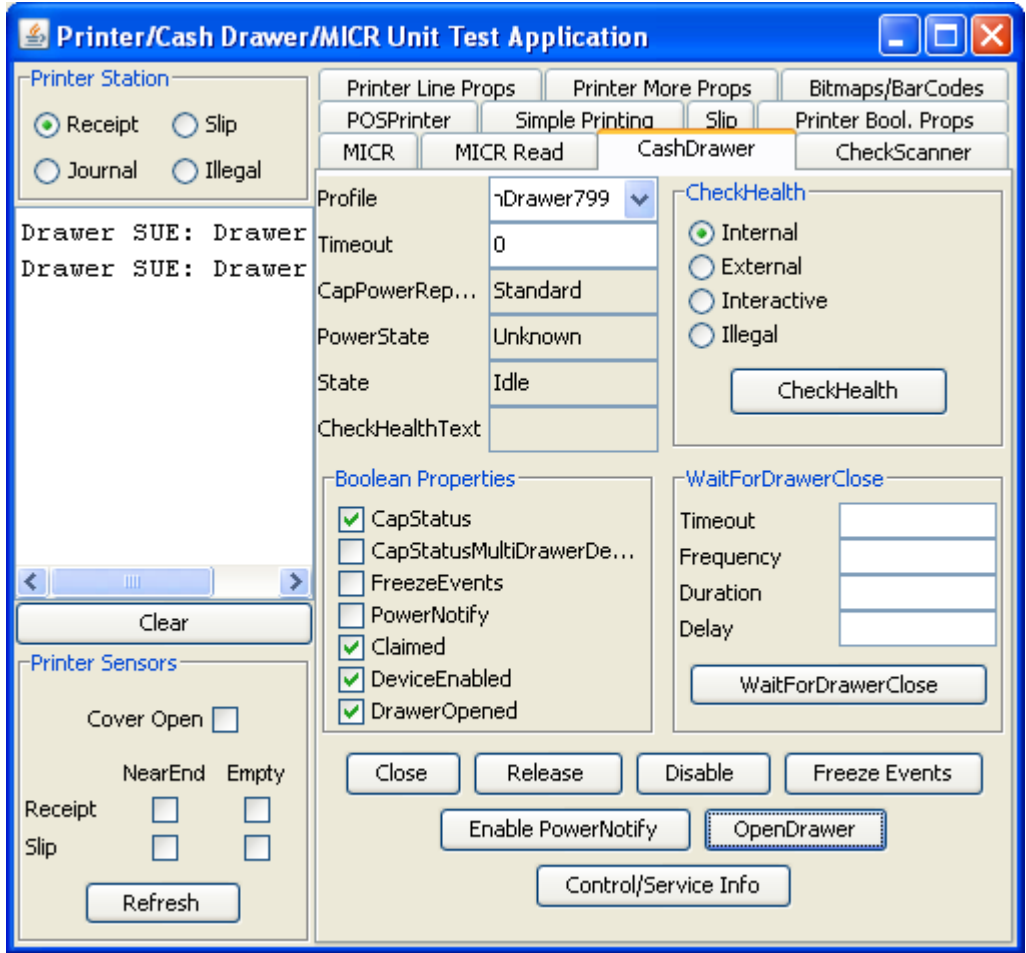

- 注: JPOSドライバーのバージョン(2012年3月以前のリリース)によっては、[OpenDrawer](ドロアー を開ける)ボタンをクリックすると、キャッシュ ドロアーがすぐに開きます。[Timeout](タイム アウト)値が「0」に設定されていると、キャッシュ ドロアーを10秒以内に閉じない場合に 「JPOSEXCEPTION CAUGHT」というエラー メッセージが表示されます。これはキャッシュ ドロアー が開いているためなので問題ありません。
- 7. 以下の操作を行って、アプリケーションを終了します。
	- o [Disable]ボタンをクリックします。
	- o [Release]ボタンをクリックします。
	- o [Close]ボタンをクリックします。
	- o アプリケーション ウィンドウの右上隅にある[X]をクリックします。

## 6.2 HPキャッシュドロアーポート

#### 6.2.1 接続

HPキャッシュ ドロアー ポートは、以下のデバイスに搭載されているため、取り外しはできません(無効 にすることは可能)。お使いのデバイスが以下の一覧にない場合は、「内蔵キャッシュ ドロアー ポート」 のセクションを参照してください。キャッシュドロアーをHPキャッシュドロアーポートに接続するとき は、RJ12タイプのコネクタを使用します。

注: HPキャッシュ ドロアー ポートは、DC24Vソレノイド付きのキャッシュ ドロアーとともに使用します。

以下のデバイスについては、HPの工場出荷時のイメージに含まれており、HP.COMから入手すること もできる『ハードウェアリファレンスガイド』を参照してください。

HP Engage OneベーシックI/O接続ベース HP Engage Oneリテール アドバンスI/O接続ベース

## 6.2.2 ピン出力

HPキャッシュドロアーポートは、DC24Vソレノイドキャッシュドロアーに対応しています (RJ12コネク 夕)。HPキャッシュドロアーポートのピン出力を以下に示します。

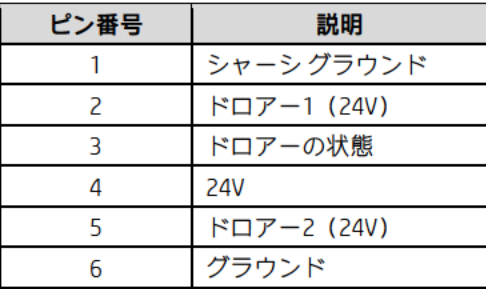

## 6.2.3 デュアル キャッシュドロアー

デュアル キャッシュ ドロアーを使用するには、Yアダプター (PN: CD-D1D2) および2台目のドロアー用 のケーブル (PN : CD-001B) が必要です。以下の図を使用して、キャッシュ ドロアーをHPキャッシュ ド ロアーポートに接続します。

| 1台目のドロア-<br>$-**$ | - 2台目のドロア |         |
|-------------------|-----------|---------|
| $CD-001A$         | CD-001R   | CD-D1D2 |

\*\* このケーブルは、HPキャッシュドロアーに付属のものです。

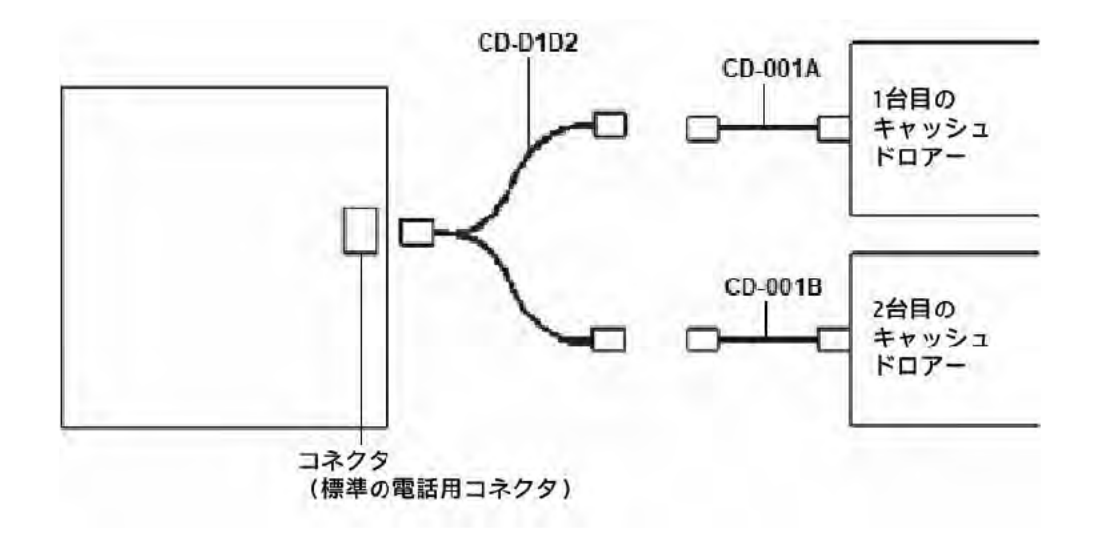

### 6.2.4 Windowsドライバー

Windowsドライバーは必要ありません。HPキャッシュ ドロアー ポートは、OSによってネイティブでサ ポートされます。

### 6.2.5 OPOS

HPキャッシュ ドロアー ポートのOPOSはHPの工場出荷時のイメージに含まれており、HP.COMから入手す ることもできます。

#### 6.2.6 JPOS

HPキャッシュ ドロアー ポートのJPOSはHPの工場出荷時のイメージに含まれており、HP.COMから入手す ることもできます。

### 6.2.7 キャッシュ ドロアーのテスト

6.2.7.1 OPOSでのテスト

[HP CD Port Two Drawer OPOS Test Application](HP CDポート2ドロアーOPOSテスト アプリケー ション)は、テスト プロセスの各段階で使用できるボタンおよびオプションのみを表示した り、使用可能な各オプションに関する情報を表示したりすることによって、ユーザーにテス ト手順をガイドします。

#### 手順

- 1. [HP CD Port Two Drawer OPOS Test Application]を開きます。
	- C:\<Program Filesディレクトリ>\HP\HP Cash Drawer Por OPOS\HPCDPORT\_OPOSTester.exe
- 2. [OPOS Open] (◆OPOS開く◆) ボタンをクリックします。
- 3. チェック ボックスにチェックを入れて、利用可能なオプションを選択します。
- 4. [OPOS Claim] (◆OPOS要求◆) ボタンをクリックします。
- 5. [OPOS Enable] (◆OPOS有効にする◆) ボタンをクリックします。
- 6. [Get Status](♦ステータスの取得♦)ボタンをクリックします。キャッシュ ドロアーの ステータスが表示されます。
- 7. [Open Drawer](ドロアーを開ける)ボタンをクリックします。キャッシュ ドロアーが開 きます。
- 8. [Get Status]ボタンをクリックします。キャッシュ ドロアーのステータスが表示されます。
- 9. キャッシュ ドロアーを閉めます。
- 10. [OPOS Disable] (◆OPOS無効にする◆) ボタンをクリックします。
- 11. [OPOS Release] (◆OPOSリリース◆) ボタンをクリックします。
- 12. [OPOS Close] (◆OPOS閉じる◆) ボタンをクリックします。
- 13. [HP CD Port Two Drawer OPOS Test Application]を終了します。

- 1. [HP CD Port Two Drawer OPOS Test Application]を開きます。
	- C:\<Program Filesディレクトリ>\HP\HP Cash Drawer Port OPOS\HPCDPORT\_OPOSTester.exe.
- 2. [OPOS Open]ボタンをクリックします。
- 3. チェック ボックスにチェックを入れて、利用可能なオプションを選択します。

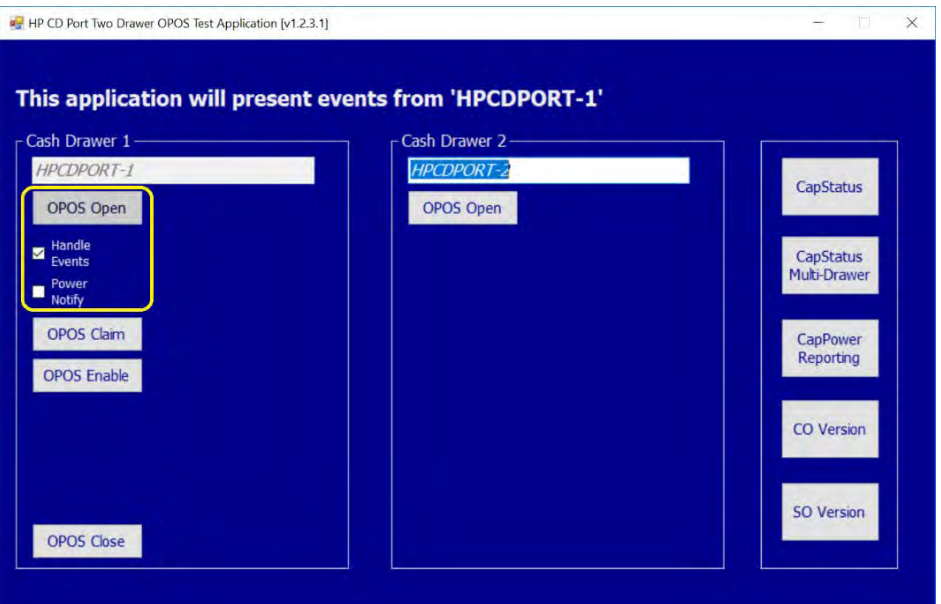

- 4. [OPOS Claim]ボタンをクリックします。
- 5. [OPOS Enable]ボタンをクリックします。

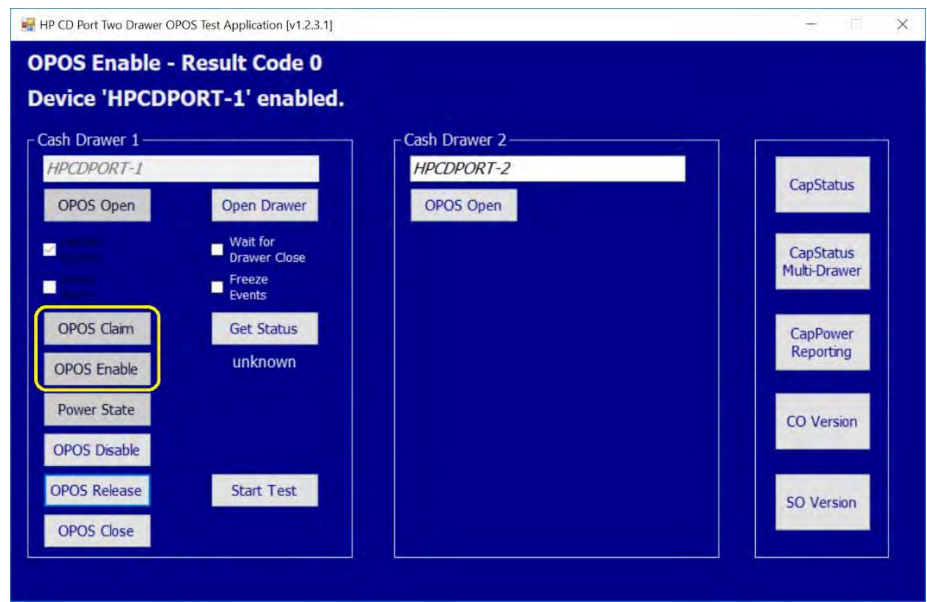

6. [Get Status]ボタンをクリックします。キャッシュ ドロアーのステータスが表示されます。

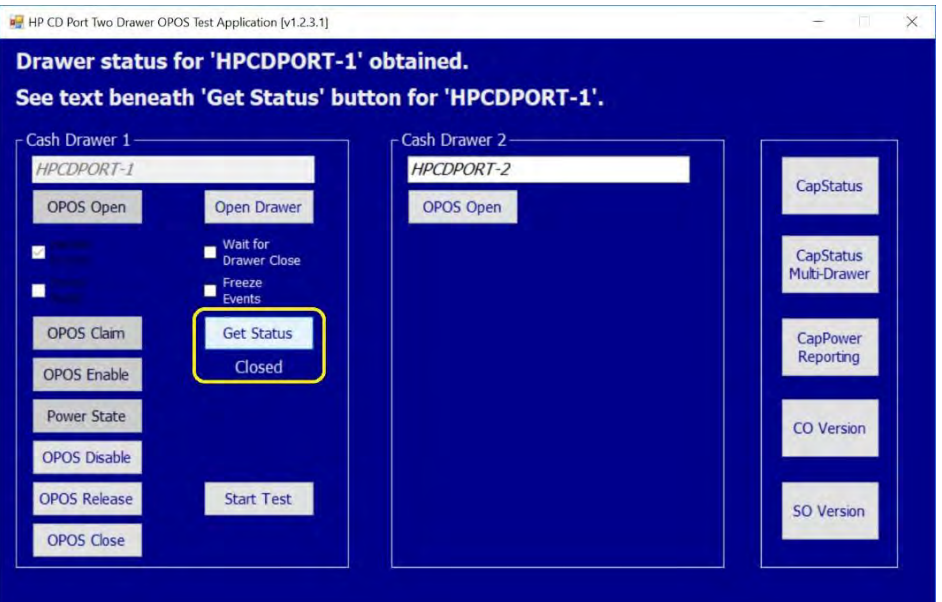

7. [Open Drawer]ボタンをクリックします。キャッシュ ドロアーが開きます。

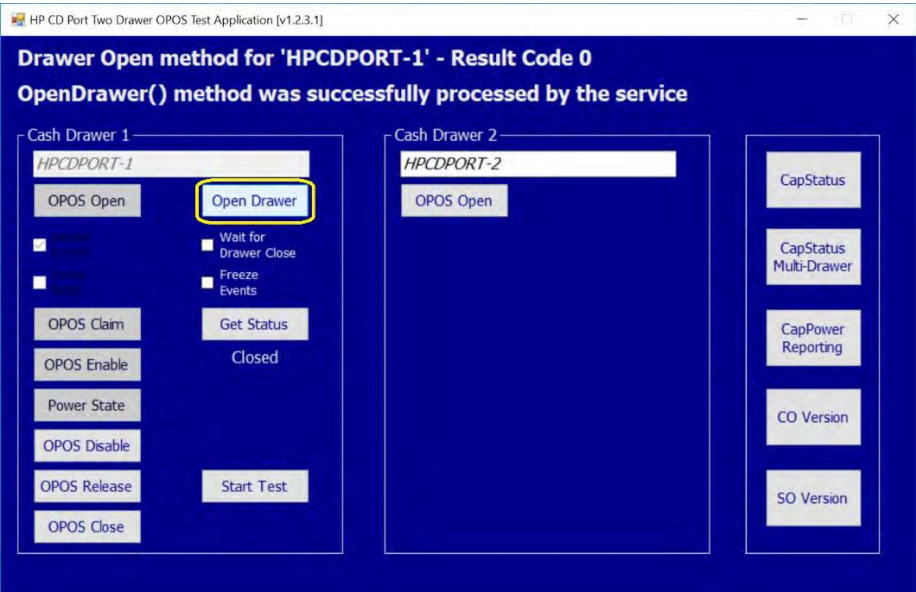

8. [Get Status]ボタンをクリックします。キャッシュ ドロアーのステータスが表示されます。

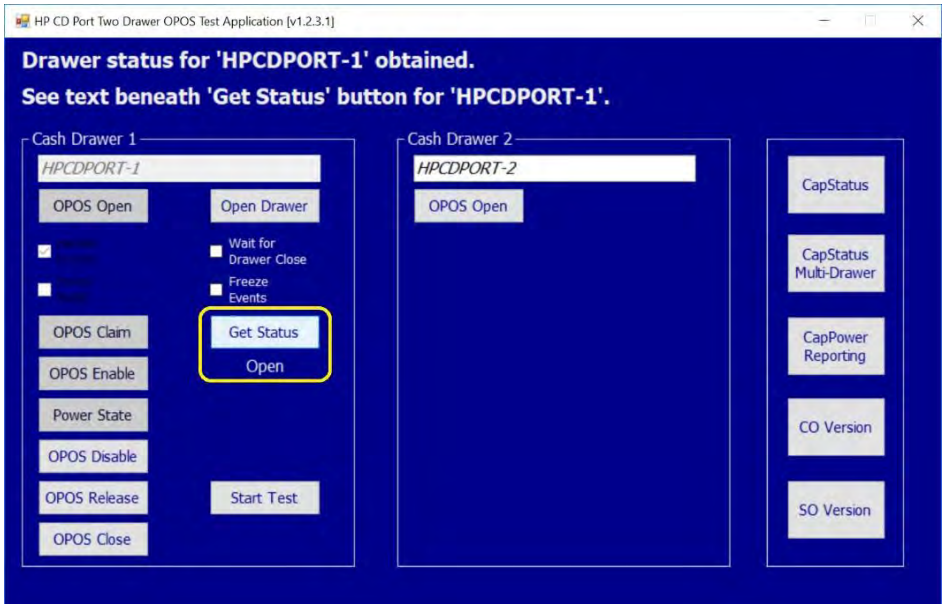

- 9. キャッシュ ドロアーを閉めます。
- 10. [OPOS Disable]ボタンをクリックします。
- 11. [OPOS Release]ボタンをクリックします。
- 12. [OPOS Close]ボタンをクリックします。
- 13. [HP CD Port Two Drawer OPOS Test Application]を終了します。

6.2.7.2 JPOSでのテスト

## 手順

- 1. [HP CDPORT JavaPOS Tester] (HP CDPORT JavaPOSテストプログラム)を開きます。
	- C:\<Program Filesディレクトリ>\HP\HP Cash Drawer Port JPOS\service\HPCDPORT\_JPOSTester\HPCDPORT\_JPOSTester.bat
- 2. [Open] (開く) ボタンをクリックします。
- 3. [Claim] (要求) ボタンをクリックします。
- 4. [EnableDevice](◆デバイスを有効にする◆)チェック ボックスにチェックを入れま す。キャッシュ ドロアーのステータスが表示されます。
- 5. [OpenDrawer](ドロアーを開ける)ボタンをクリックします。キャッシュ ドロアーが開 き、キャッシュ ドロアーのステータスが表示されます。
- 6. キャッシュ ドロアーを閉めます。
- 7. [EnableDevice]チェック ボックスのチェックを外します。
- 8. [Release] (リリース) ボタンをクリックします。
- 9. [Close] (閉じる) ボタンをクリックします。
- 10. [HP CDPORT JavaPOS Tester]を終了します。

- 1. [HP CDPORT JavaPOS Tester]を開きます。
	- C:\<Program Filesディレクトリ>\HP\HP Cash Drawer Port JPOS\service\HPCDPORT\_JPOSTester\HPCDPORT\_JPOSTester.bat
- 2. [Open]ボタンをクリックします。

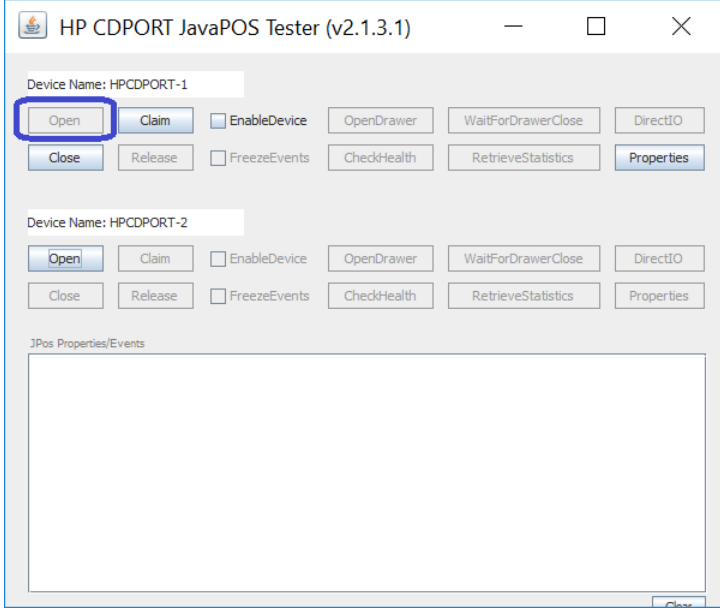

- 3. [Claim]ボタンをクリックします。
- 4. [EnableDevice]チェック ボックスにチェックを入れます。キャッシュ ドロアーのステータ スが表示されます。

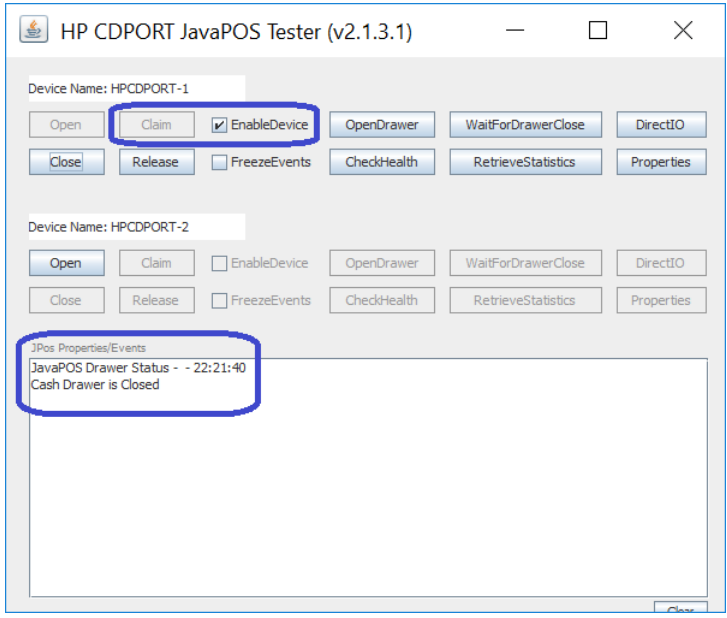

5. [OpenDrawer]ボタンをクリックします。キャッシュ ドロアーが開き、キャッシュ ドロ アーのステータスが表示されます。

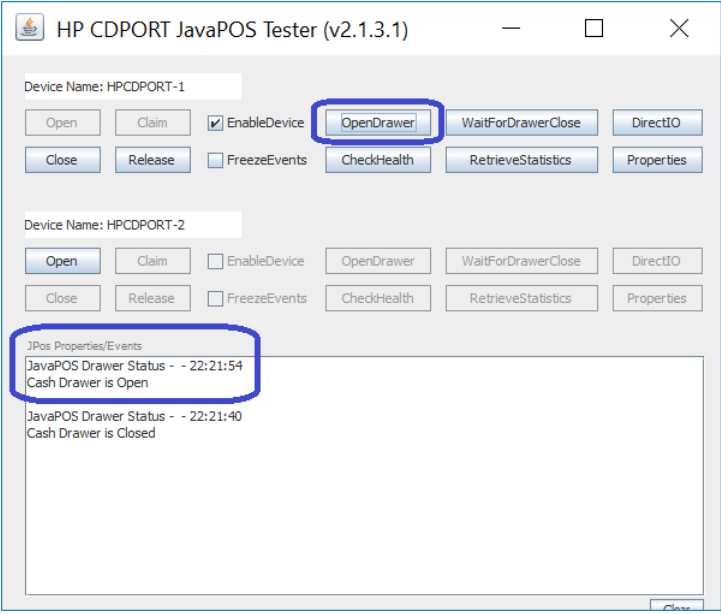

- 6. キャッシュ ドロアーを閉めます。
- 7. [EnableDevice]チェック ボックスのチェックを外します。
- 8. [Release]ボタンをクリックします。
- 9. [Close]ボタンをクリックします。
- 10. [HP CDPORT JavaPOS Tester]を終了します。

## 6.3 HP内蔵キャッシュ ドロアー ポート

### 6.3.1 接続

HP内蔵キャッシュ ドロアー ポートは、以下のデバイスに搭載されているため、取り外しはできません (無効にすることは可能)。お使いのデバイスが以下の一覧にない場合は、「HPキャッシュ ドロアー ポー ト」のセクションを参照してください。キャッシュ ドロアーをHP内蔵キャッシュ ドロアー ポートに接続 するときは、RJ12タイプのコネクタを使用します。

注: 内蔵キャッシュ ドロアー ポートは、DC24Vソレノイド付きのキャッシュ ドロアーとともに使用しま す。

以下のシステムについては、HPの工場出荷時のイメージに含まれており、HP.COMから入手することもで きる『ハードウェア リファレンス ガイド』を参照してください。

HP Engage Flex Pro Retail System HP Engage Flex Pro-C Retail System HP RP9 G1 Retail System

• HP RP2 Model 2000/2030:

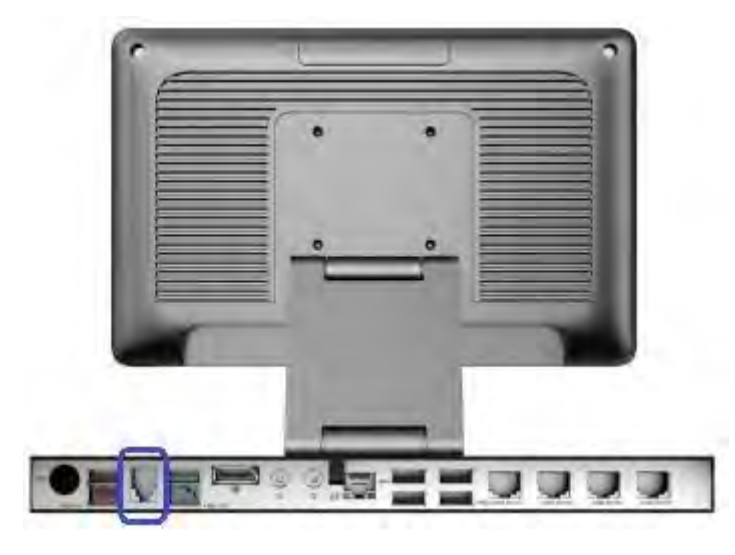

• HP rp3100:

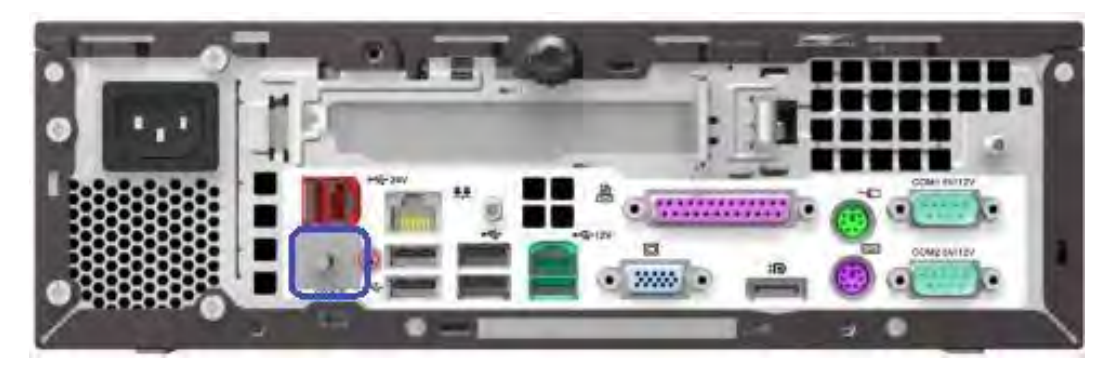

• HP rp5800およびHP rp5810:

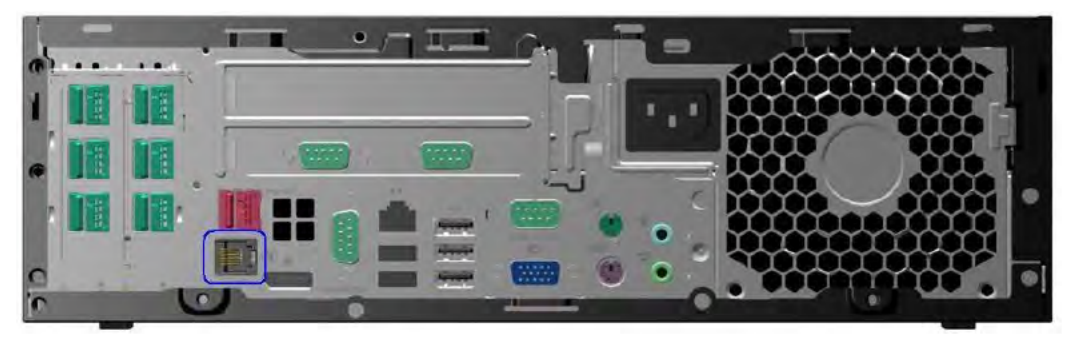

• HP RP7 Model 7100/7800:

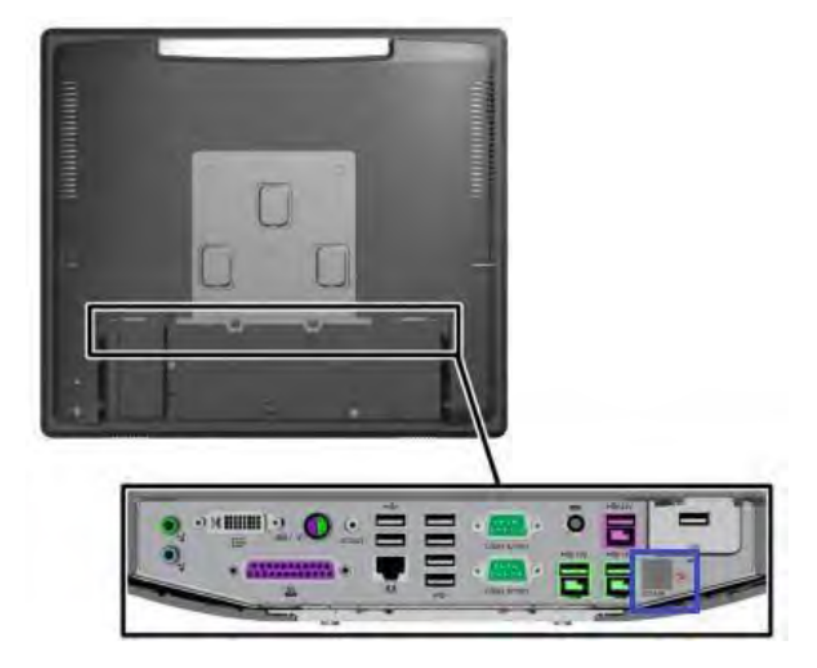

# 6.3.2 ピン出力

内蔵キャッシュ ドロアー ポートは、DC24Vソレノイド キャッシュ ドロアーに対応しています (RJ12コネ クタ)。内蔵キャッシュドロアーポートのピン出力を以下に示します。

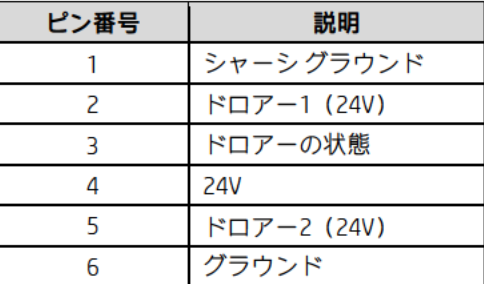

## 6.3.3 デュアル キャッシュドロアー

デュアル キャッシュ ドロアーを使用するには、Yアダプター (PN: CD-D1D2) および2台目のドロアー用 のケーブル (PN : CD-001B) が必要です。以下の図を使用して、キャッシュ ドロアーをHPキャッシュ ド ロアーポートに接続します。

| 1台目のドロアー** | 2台目のドロアー  | Yアダプター  |
|------------|-----------|---------|
| $CD-001A$  | $CD-001B$ | CD-D1D2 |

\*\* このケーブルは、HPキャッシュドロアーに付属のものです。

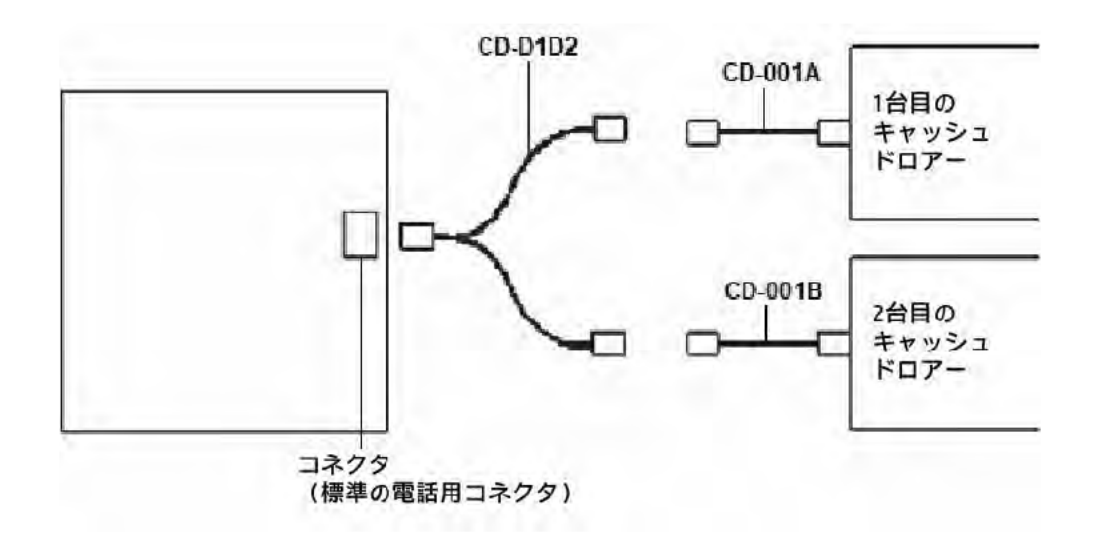

## 6.3.4 内蔵キャッシュ ドロアー ポート用のドライバーおよびユーティリティ

内蔵キャッシュ ドロアー ポートは、以下のセクションで説明するいくつかのユーティリティを使用して テストできます。

## 6.3.5 内蔵キャッシュ ドロアー ポート用のOPOSドライバー

内蔵キャッシュ ドロアー ポート用のOPOSドライバーは、HPの工場出荷時のイメージに含まれており、 HP.COMから入手することもできます。

#### 6.3.5.1 [HP Integrated OPOS Cash Drawer Utility](HP内蔵OPOSキャッシュ ドロアー ユーティリティ)

キャッシュ ドロアーをテストする手順の概要を以下に示してから、詳しい手順を説明します。

- 1. [HP Integrated OPOS Cash Drawer Utility] (HP内蔵OPOSキャッシュ ドロアー ユーティリティ) を開きます。
	- C:\<Program Filesディレクトリ>\Hewlett-Packard\HP Integrated Cash Drawer\OPOS\HPOPOSCDUtility.exe.
- 2. [Open] (開く) ボタンをクリックします。
- 3. [Claim] (要求) ボタンをクリックします。
- 4. [Enable] (有効にする) ボタンをクリックします。[Drawer Status] (ドロアーの状態)に キャッシュ ドロアーの現在の状態を表すステータス イベントが表示されます。
- 5. [Open Drawer](ドロアーを開ける)ボタンをクリックして、キャッシュ ドロアーを開け ます。[Drawer Status]が変わり、キャッシュ ドロアーが開いた状態であることが示されま す。
- 6. キャッシュ ドロアーを閉じます。[Drawer Status]が変わり、キャッシュ ドロアーが閉じた 状態であることが示されます。
- 7. 以下の操作を行って、ユーティリティを終了します。
	- [Disable](無効にする)ボタンをクリックします。
	- [Release](リリース)ボタンをクリックします。
	- [Close] (閉じる) ボタンをクリックします。
	- ユーティリティ ウィンドウの右上隅にある[X]をクリックします。

- 1. [HP Integrated OPOS Cash Drawer Utility]を開きます。
	- C:\<Program Filesディレクトリ>\Hewlett-Packard\HP Integrated Cash Drawer\OPOS\HPOPOSCDUtility.exe.
- 2. [Open]ボタンをクリックします。
- 3. [Claim]ボタンをクリックします。
- 4. [Enable]ボタンをクリックします。[Drawer Status]にキャッシュ ドロアーの現在の状態を表 すステータス イベントが表示されます。

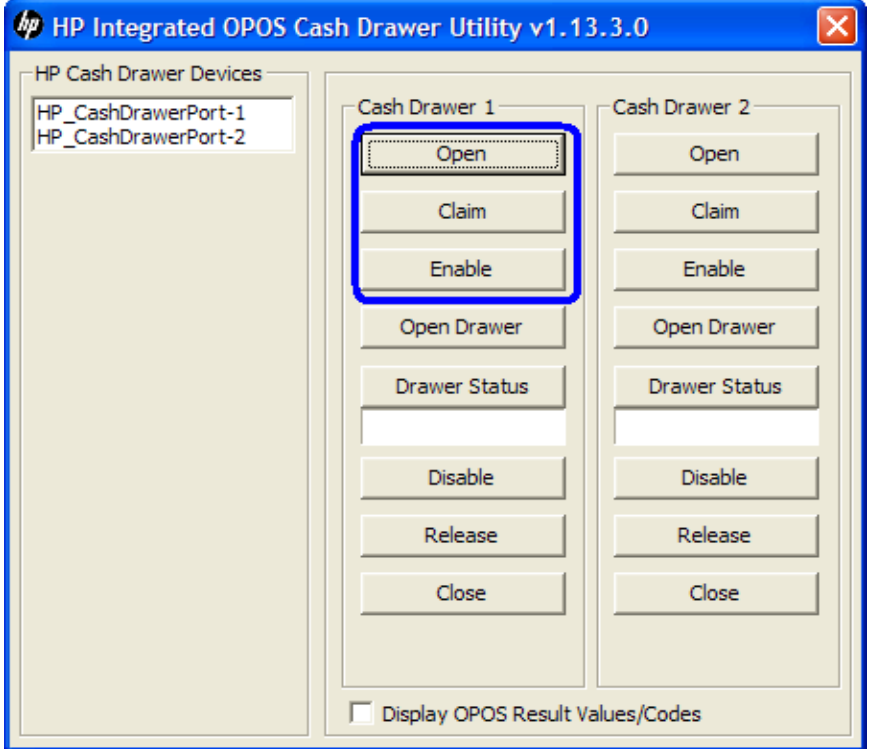

5. [Open Drawer]ボタンをクリックして、キャッシュ ドロアーを開けます。[Drawer Status]が 変わり、キャッシュ ドロアーが開いた状態であることが示されます。

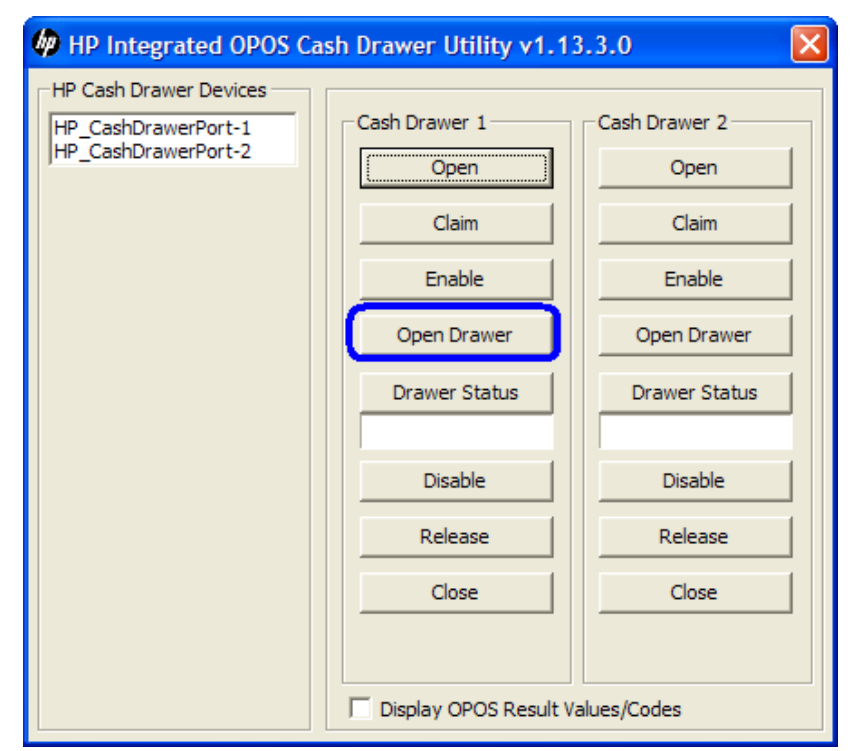

- 6. キャッシュ ドロアーを閉じます。[Drawer Status]が変わり、キャッシュ ドロアーが閉じた 状態であることが示されます。
- 7. 以下の操作を行って、ユーティリティを終了します。
	- [Disable]ボタンをクリックします。
	- [Release]ボタンをクリックします。
	- [Close]ボタンをクリックします。
	- ユーティリティ ウィンドウの右上隅にある[X]をクリックします。

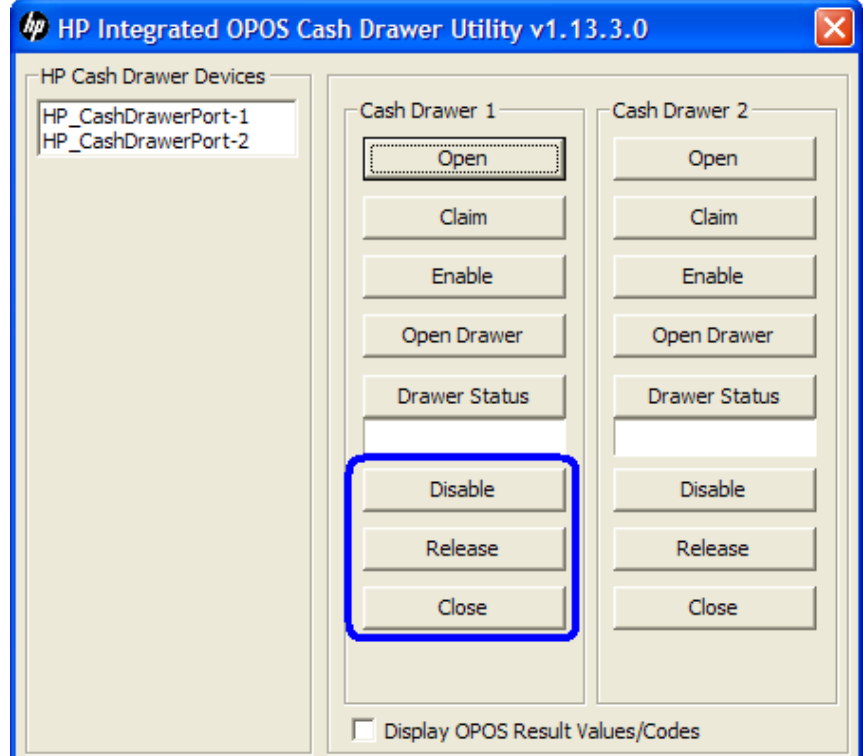

### 6.3.5.2 OPOSキャッシュ ドロアーおよびプリンターのユーティリティ

このユーティリティは、HPの工場出荷時のイメージに含まれており、[HP USB Receipt Printer OPOS Test Application]のSoftpaqをダウンロードしてインストールすることでも入手できます。 キャッシュ ドロアーをテストする手順の概要を以下に示してから、詳しい手順を説明します。 1. [OPOS Test Application](OPOSテスト アプリケーション)を開きます。

- C:\xxxxx\Point of Sale\Receipt Printer\OPOS Test Utility\OPOS\_Test\_Application.exe.
- 2. [CashDrawer](キャッシュ ドロアー)ボタンをクリックします。
- 3. [Device To Open] (開くデバイス) で、テスト対象のキャッシュ ドロアーのデバイス名を 選択します。
- 4. [Open] (開く) ボタンをクリックします。
- 5. [Enable](有効にする)ボタンをクリックします。
- 6. [Open Drawer](ドロアーを開ける)ボタンをクリックして、キャッシュ ドロアーを開け ます。キャッシュ ドロアーが開いた状態であることを示す[StatusUpdateEvent]が表示され ます。
- 7. キャッシュ ドロアーを閉じます。キャッシュ ドロアーが閉じた状態であることを示す [StatusUpdateEvent]が表示されます。
- 8. 以下の操作を行って、ユーティリティを終了します。
	- [Disable](無効にする)ボタンをクリックします。
	- [Close] (閉じる) ボタンをクリックします。
	- ユーティリティ ウィンドウの右上隅にある[X]をクリックします。

- 1. [OPOS Test Application]を開きます。
	- C:\xxxxx\Point of Sale\Receipt Printer\OPOS Test Utility\OPOS\_Test\_Application.exe.
- 2. [CashDrawer]ボタンをクリックします。

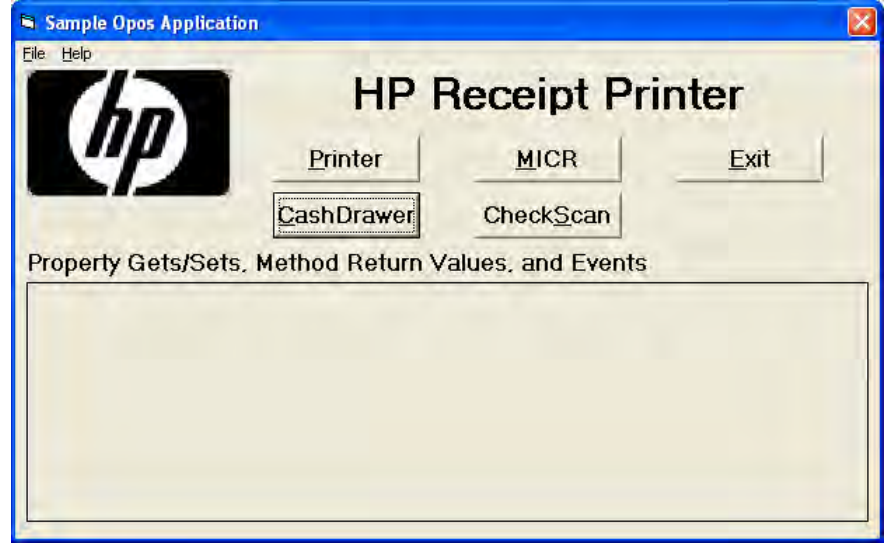

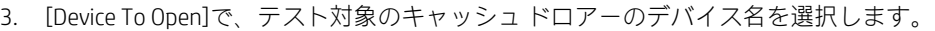

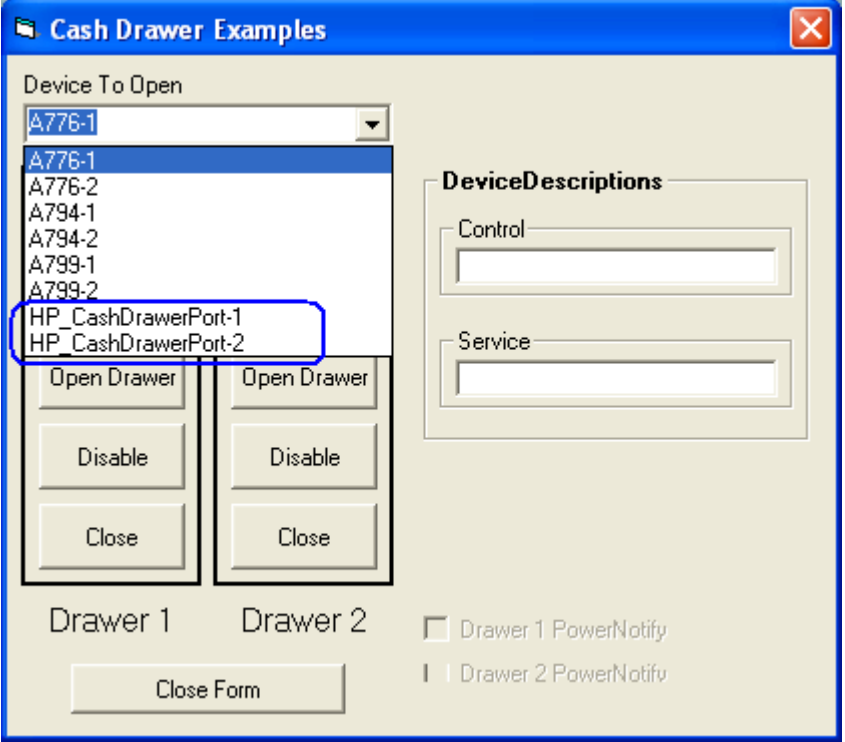

- 4. [Open]ボタンをクリックします。
- 5. [Enable]ボタンをクリックします。
- 6. [Open Drawer]ボタンをクリックして、キャッシュ ドロアーを開けます。キャッシュ ドロ アーが開いた状態であることを示す[StatusUpdateEvent]が表示されます。

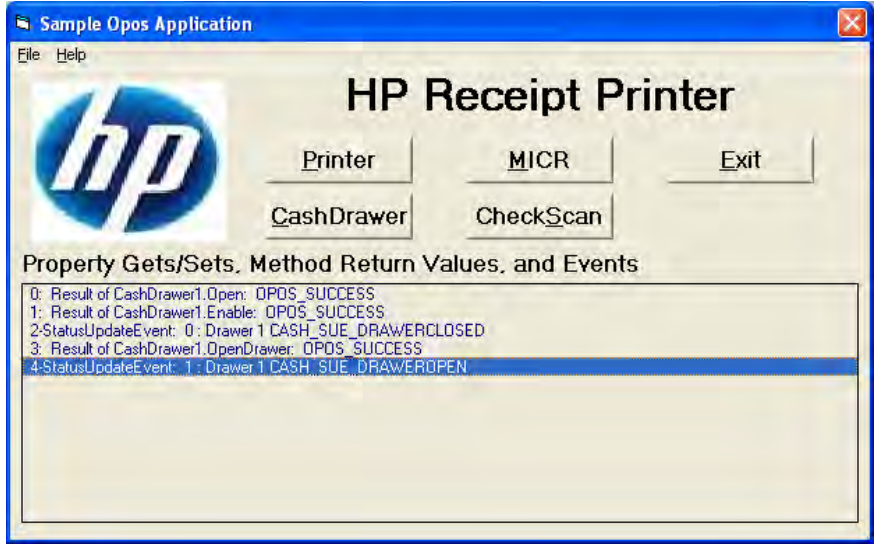

7. キャッシュ ドロアーを閉じます。キャッシュ ドロアーが閉じた状態であることを示す [StatusUpdateEvent]が表示されます。

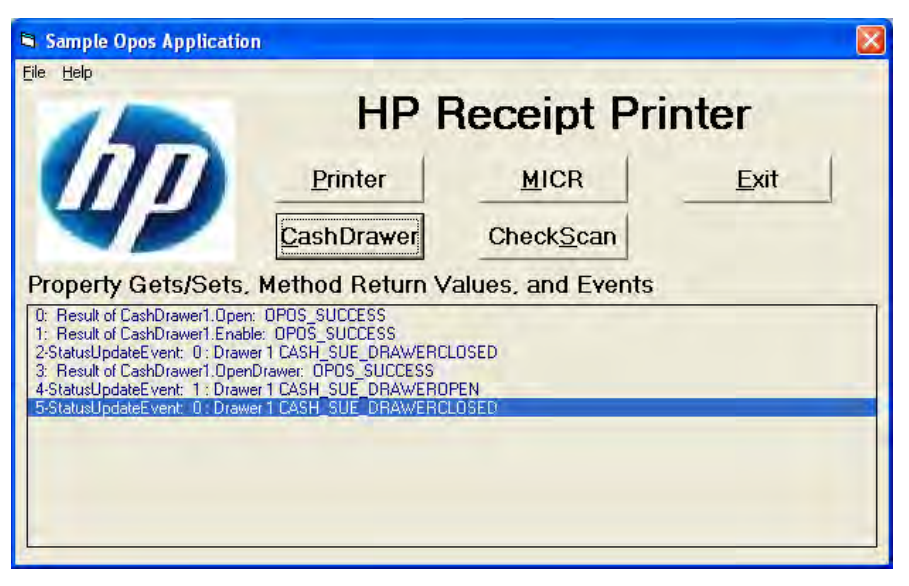

- 8. 以下の操作を行って、ユーティリティを終了します。
	- [Disable]ボタンをクリックします。
	- [Close]ボタンをクリックします。
	- ユーティリティ ウィンドウの右上隅にある[X]をクリックします。

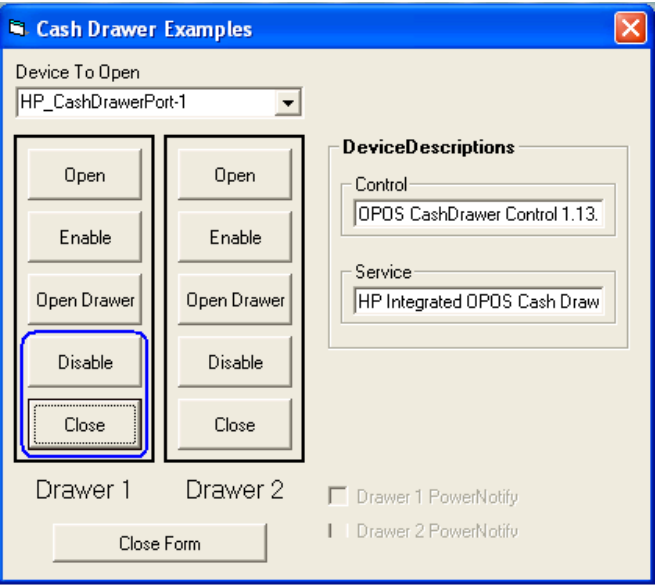

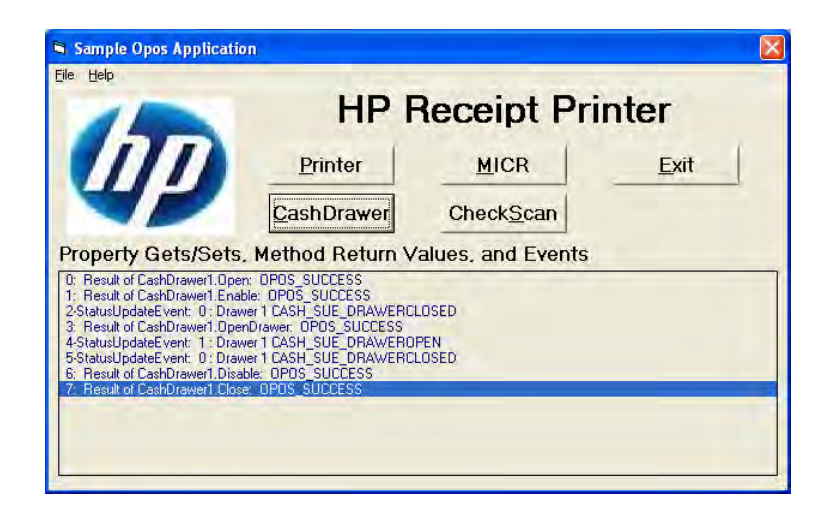

## 6.3.6 内蔵キャッシュ ドロアー ポート用のJPOSドライバー

内蔵キャッシュ ドロアー ポート用のJPOSドライバーは、HPの工場出荷時のイメージに含まれており、 HP.COMから入手することもできます。

### 6.3.6.1 内蔵キャッシュ ドロアー ポート用のJPOSテスト アプレット

キャッシュ ドロアーをテストする手順の概要を以下に示してから、詳しい手順を説明します。

- 1. [HP Integrated JavaPOS Cash Drawer Utility](HP内蔵JavaPOSキャッシュ ドロアー ユーティリ ティ)を開きます。
	- C:\<Program Filesディレクトリ>\Hewlett-Packard\HP Integrated Cash Drawer\JavaPOS\service\HPJPosCDUtility.exe.
- 2. [Open] (開く) ボタンをクリックします。
- 3. [Claim] (要求) ボタンをクリックします。
- 4. [Enable] (有効にする) ボタンをクリックします。[Drawer Status] (ドロアーの状態)に キャッシュ ドロアーの現在の状態を表すステータス イベントが表示されます。
- 5. [Open Drawer](ドロアーを開ける)ボタンをクリックして、キャッシュ ドロアーを開けま す。[Drawer Status]が変わり、キャッシュ ドロアーが開いた状態であることが示されます。
- 6. キャッシュ ドロアーを閉じます。[Drawer Status]が変わり、キャッシュ ドロアーが閉じた 状態であることが示されます。
- 7. 以下の操作を行って、ユーティリティを終了します。
	- [Disable](無効にする)ボタンをクリックします。
	- [Release](リリース)ボタンをクリックします。
	- [Close] (閉じる) ボタンをクリックします。
	- ユーティリティ ウィンドウの右上隅にある[X]をクリックします。

- 1. [HP Integrated JavaPOS Cash Drawer Utility]を開きます。
	- C:\<Program Filesディレクトリ>\Hewlett-Packard\HP Integrated Cash Drawer\JavaPOS\service\HPJPosCDUtility.exe.
- 2. [Open]ボタンをクリックします。
- 3. [Claim]ボタンをクリックします。

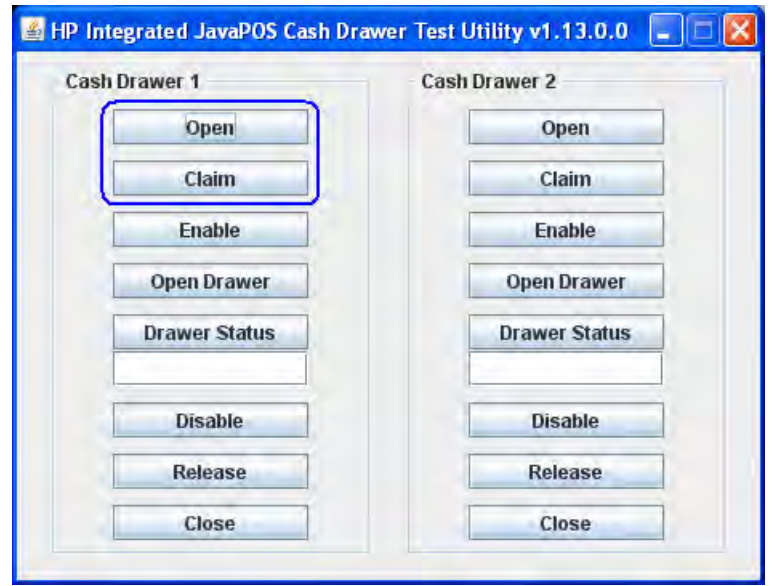

4. [Enable]ボタンをクリックします。[Drawer Status]にキャッシュ ドロアーの現在の状態を表 すステータス イベントが表示されます。

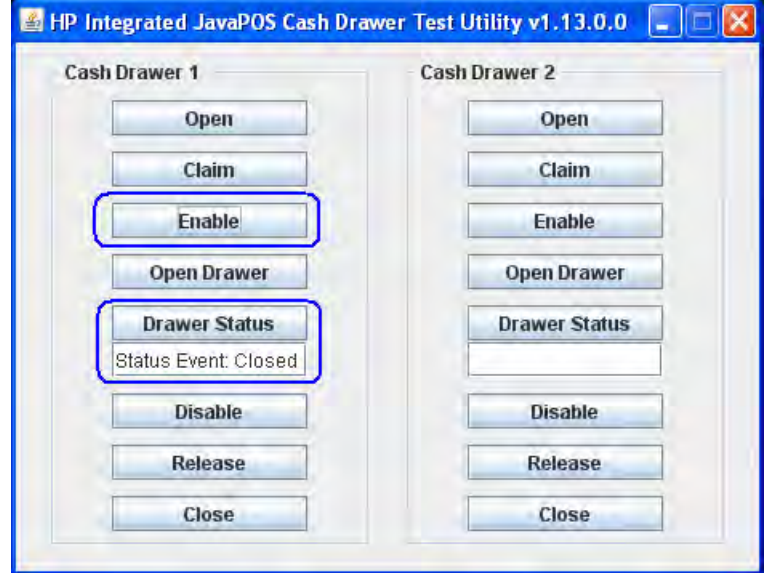

5. [Open Drawer]ボタンをクリックして、キャッシュ ドロアーを開けます。[Drawer Status]が 変わり、キャッシュ ドロアーが開いた状態であることが示されます。

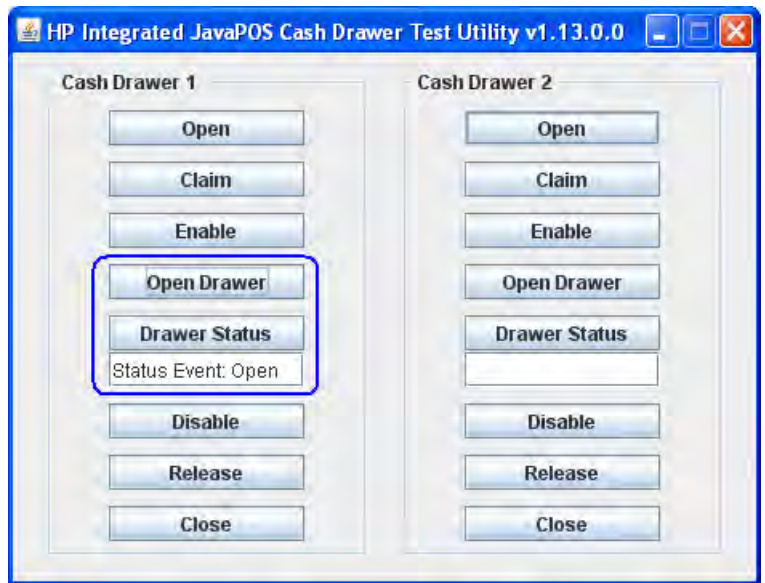

6. キャッシュ ドロアーを閉じます。[Drawer Status]が変わり、キャッシュ ドロアーが閉じた 状態であることが示されます。

- 7. 以下の操作を行って、ユーティリティを終了します。
	- [Disable]ボタンをクリックします。
	- [Release]ボタンをクリックします。
	- [Close]ボタンをクリックします。
	- ユーティリティ ウィンドウの右上隅にある[X]をクリックします。

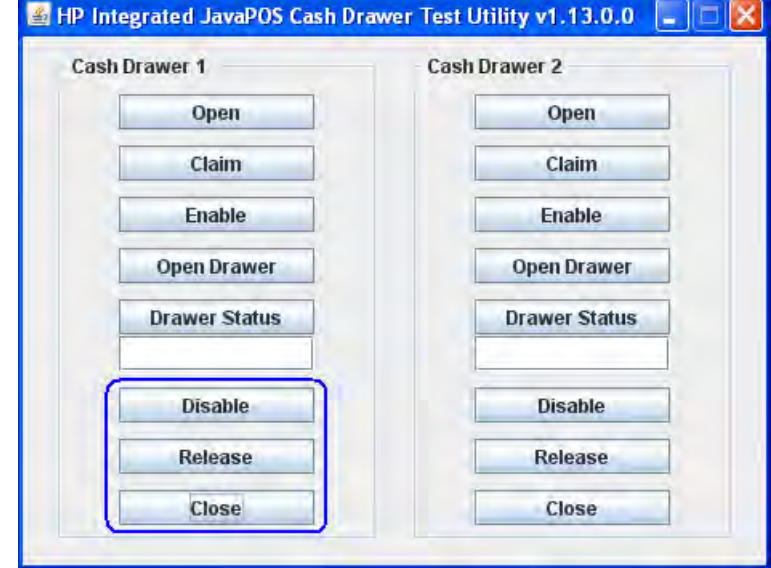

## 6.4 HP USBキャッシュ ドロアー

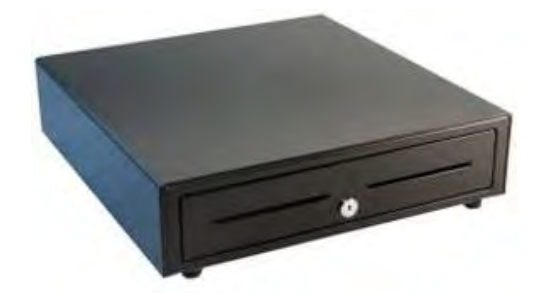

## 6.4.1 接続

HP USBキャッシュ ドロアーは、空いている任意のUSBポートに接続できます。USBキャッシュ ドロアーを 電源供給機能付きUSBポート(供給電圧5 V)に接続することもできますが、その場合はUSBポートの電源 供給機能は使用されません。

## 6.4.2 HP USBキャッシュ ドロアー用のドライバーおよびユーティリティ

HP USBキャッシュ ドロアーは、このガイドの以下のセクションで説明するいくつかのユーティリティを 使用してテストできます。

## 6.4.3 USBキャッシュ ドロアー用のWindowsテスト ユーティリティ

Windows環境でUSBキャッシュ ドロアーをテストする手順の概要を以下に示してから、詳しい手順を説明 します。

- 1. USBキャッシュ ドロアーが本体に接続されていることを確認します。
- 2. [HP USB Cash Drawer Single Drawer] (HP USBキャッシュ ドロアー: シングル ドロアー) を開きます。
	- C:\xxxxx\Point of Sale\Cash Drawer\USB Cash Drawer\USB Cash Drawer Windows\HP\_USB\_Cash\_Drawer.exe.
- 3. [Open Cash Drawer](キャッシュ ドロアーを開ける)ボタンをクリックすると、ドロアーが開き、ス テータスが表示されます。
- 4. キャッシュ ドロアーを閉じます。
- 5. 右上隅にある[X]ボタンをクリックしてユーティリティを終了します。

- 1. USBキャッシュ ドロアーが本体に接続されていることを確認します。
- 2. [HP USB Cash Drawer Single Drawer]を開きます。
	- C:\xxxxx\Point of Sale\Cash Drawer\USB Cash Drawer\USB Cash Drawer Windows\HP\_USB\_Cash\_Drawer.exe.

3. [Open Cash Drawer]ボタンをクリックすると、ドロアーが開き、ステータスが表示されます。

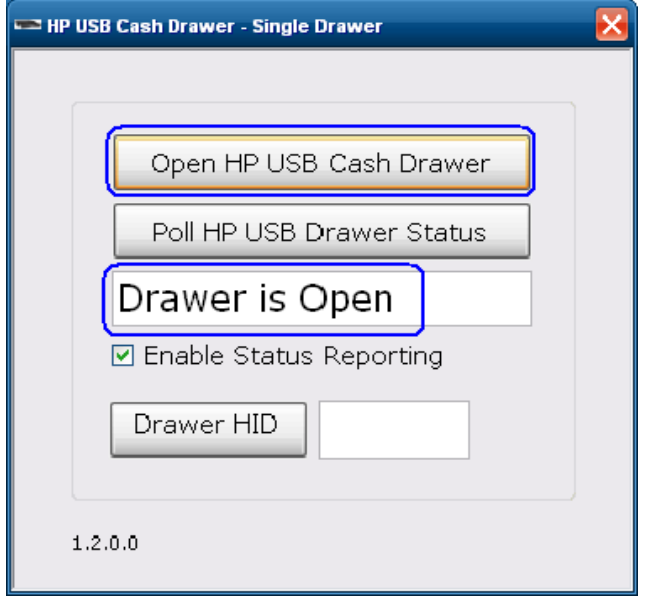

4. キャッシュ ドロアーを閉じます。

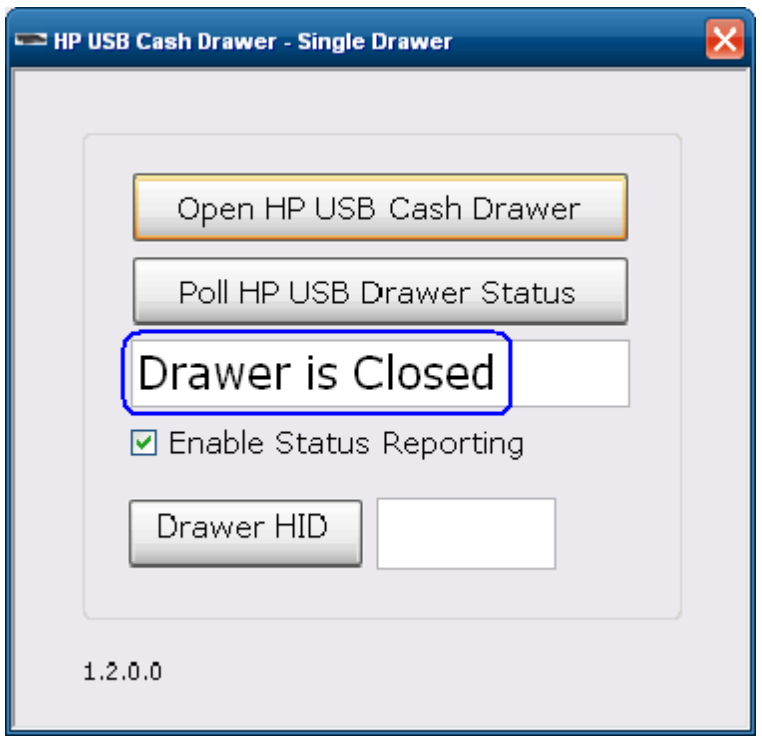

5. 右上隅にある[X]ボタンをクリックしてユーティリティを終了します。

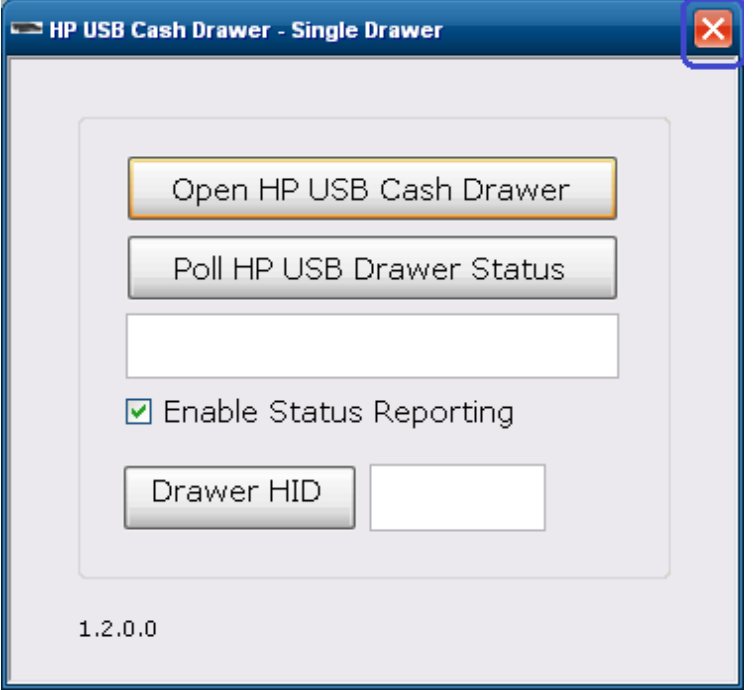

## 6.4.4 HP USBキャッシュ ドロアー用のOPOSドライバー

HP USBキャッシュ ドロアー ポート用のドライバーは、HPの工場出荷時のイメージに含まれており、 HP.COMから入手することもできます。

### 6.4.4.1 OPOSキャッシュ ドロアーおよびプリンターのユーティリティ

キャッシュ ドロアーをテストする手順の概要を以下に示してから、詳しい手順を説明します。

#### 手順

- 1. [OPOS Test Application](OPOSテスト アプリケーション)を開きます。
	- C:\xxxxx\Point of Sale\Cash Drawer\USB Cash Drawer\Cash Drawer OPOS Test Utility\OPOS\_Test\_Application.exe.
- 2. [CashDrawer] (キャッシュドロアー)ボタンをクリックします。
- 3. テスト対象のキャッシュ ドロアーの該当するデバイス名を選択します。HP USBキャッ シュ ドロアーのOPOS名は、HPUSBCashDrawer-1です。
- 4. **[Open]** (開く) ボタンをクリックします。
- 5. [Enable] (有効にする) ボタンをクリックします。
- 6. [Open Drawer](ドロアーを開ける)ボタンをクリックすると、キャッシュ ドロアーが開 きます。GUIに、キャッシュ ドロアーが開いていることを示すステータスも表示されます。
- 7. キャッシュ ドロアーを閉めると、GUIに、キャッシュ ドロアーが閉まっていることを示す ステータスが表示されます。
- 8. [Disable](無効にする)ボタン→[Close](閉じる)ボタン→[Close Form](フォームを閉じ る)の順にクリックしてから、右上にある[X]ボタンをクリックして終了します。

- 1. [OPOS Test Application](OPOSテスト アプリケーション)を開きます。
	- C:\xxxxx\Point of Sale\Cash Drawer\USB Cash Drawer\Cash Drawer OPOS Test Utility\OPOS\_Test\_Application.exe.
- 2. [CashDrawer] (キャッシュ ドロアー)ボタンをクリックします。

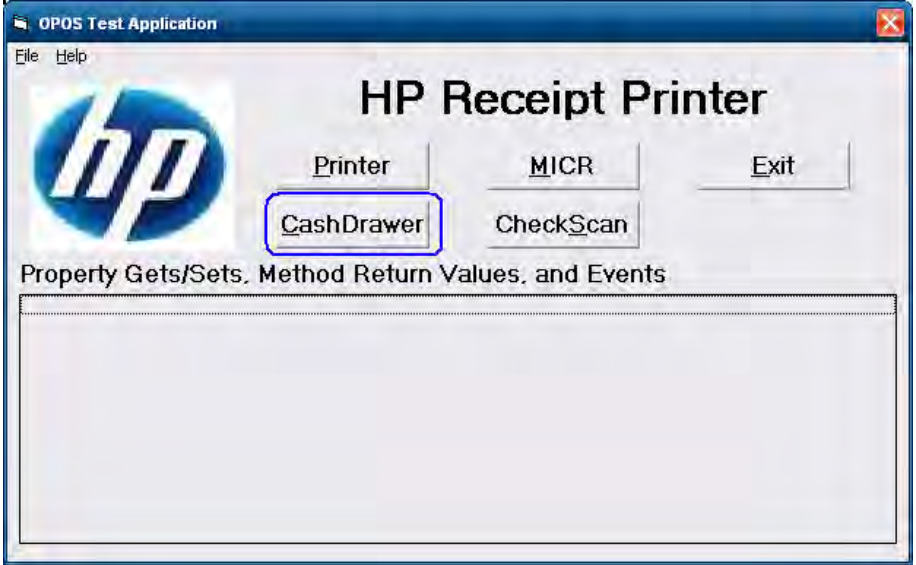

3. テスト対象のキャッシュ ドロアーの該当するデバイス名を選択します。HP USBキャッ シュ ドロアーのOPOS名は、HPUSBCashDrawer-1です。

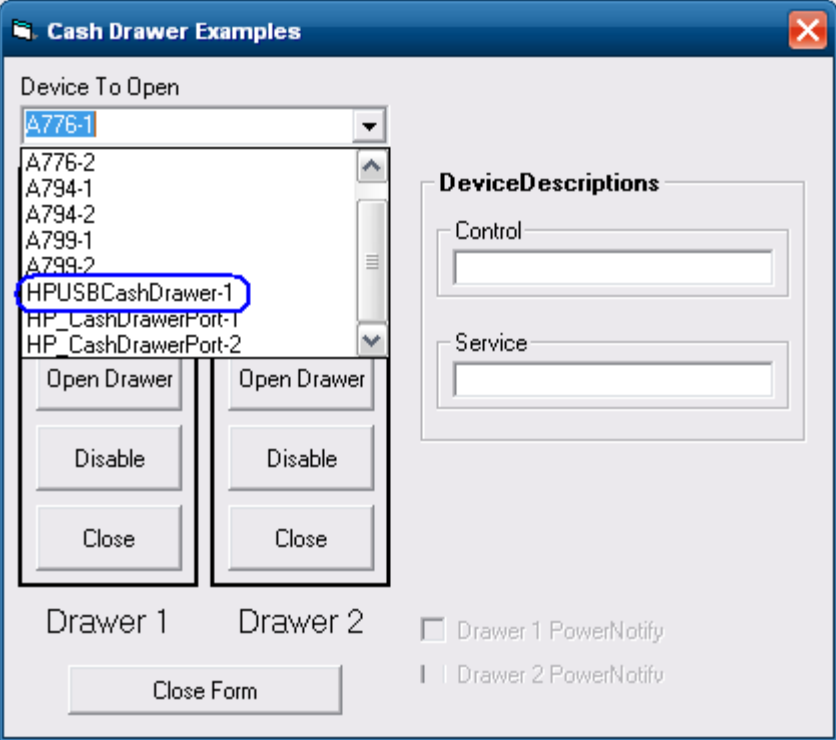

- 4. [Open]ボタンをクリックします。
- 5. [Enable]ボタンをクリックします。
- 6. [Open Drawer]ボタンをクリックすると、キャッシュ ドロアーが開きます。GUIに、キャッ シュ ドロアーが開いていることを示すステータスも表示されます。

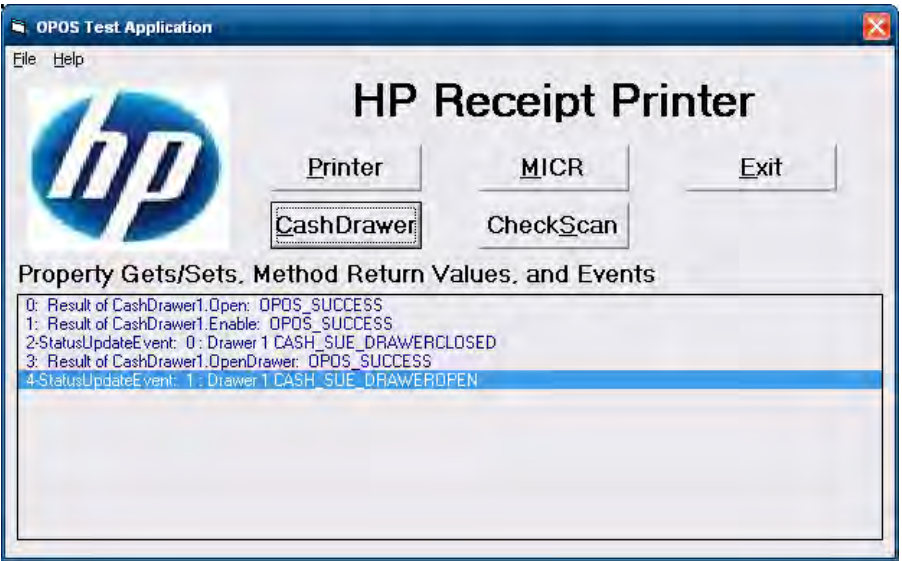
7. キャッシュ ドロアーを閉めると、GUIに、キャッシュ ドロアーが閉まっていることを示す ステータスが表示されます。

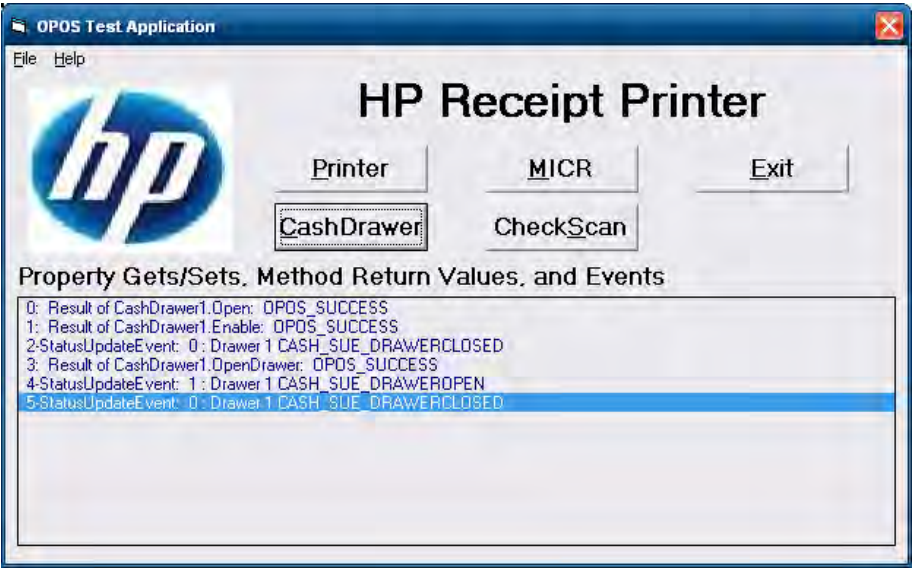

8. [Disable]ボタン→[Close]ボタン→[Close Form]の順にクリックしてから、右上にある[X]ボ タンをクリックして終了します。

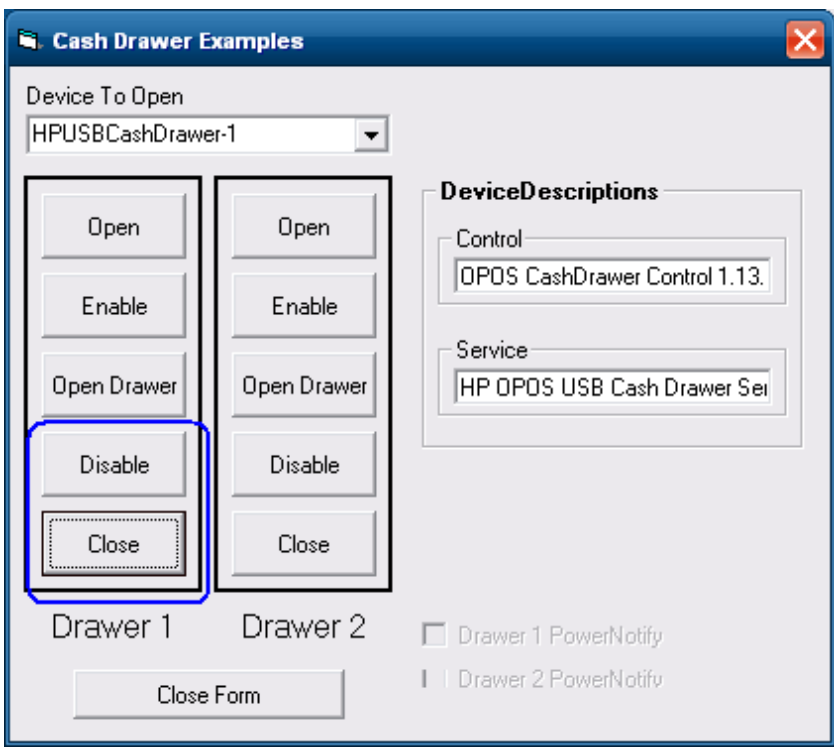

### 6.4.4.2 デュアル キャッシュ ドロアー接続

デュアル構成のUSBキャッシュ ドロアーの場合、2台目のHP USBキャッシュ ドロアーをUSB接 続で取り付けます。

OPOSに両方のキャッシュ ドロアーを認識させるため、2台目のUSBキャッシュ ドロアーを追 加する手順の概要を以下に示してから、詳しい手順を説明します。

#### 手順

- 1. [HP OPOS USB Cash Drawer Utility] (HP OPOS USBキャッシュ ドロアー ユーティリティ)を 開きます。
	- C:\<Program Filesディレクトリ>\HP\HP USB Cash Drawer- OPOS\HPCDUtility.exe
- 2. [Add New HP USB Cash Drawer Device](◆新しいHP USBキャッシュ ドロアー デバイスの追 加 ♦)アイコンをクリックするか、[Edit](編集)メニューの[Add Device](デバイスの追 加)を選択します。
- 3. [Next] (次へ) ボタンをクリックします。
- 4. [Health Check (Interactive)] (ヘルスチェック (対話型)) ボタンをクリックします。
- 5. [OK]ボタンをクリックします。キャッシュ ドロアーが開き、キャッシュ ドロアーが正常 に開いたことを示すGUIが表示されます。
- 6. [OK]ボタンをクリックします。
- 7. [Cancel] (キャンセル) ボタンをクリックして、ヘルス チェックを中止します。
- 8. [Finish] (終了) ボタンをクリックします。
- 9. HP OPOS USB Cash Drawer Utilityを終了します。

#### 詳しい手順

- 1. HP OPOS USB Cash Drawer Utilityを開きます。
	- C:\<Program Filesディレクトリ>\HP\HP USB Cash Drawer- OPOS\HPCDUtility.exe
- 2. [Add New HP USB Cash Drawer Device]アイコンをクリックするか、[Edit]メニューの[Add Device]を選択します。

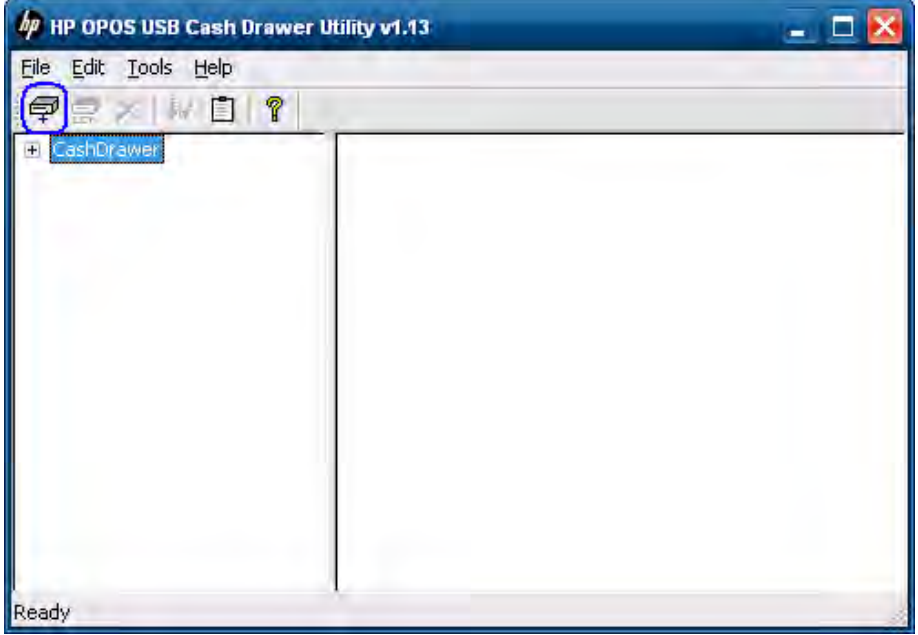

3. [Next]ボタンをクリックします。

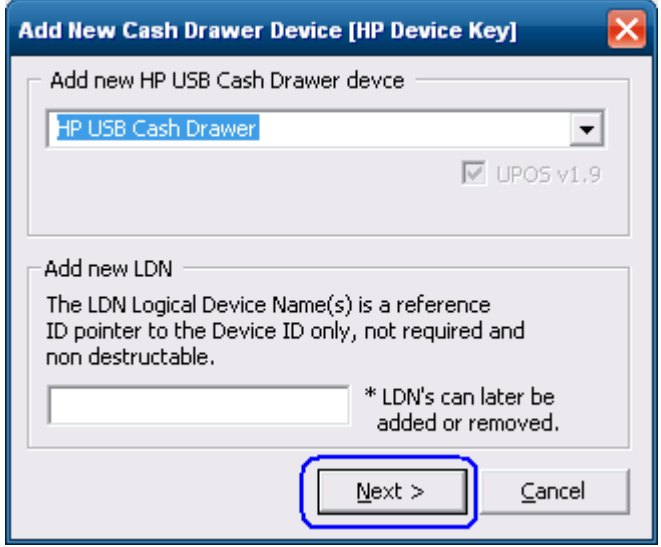

4. [Health Check (Interactive)]ボタンをクリックします。

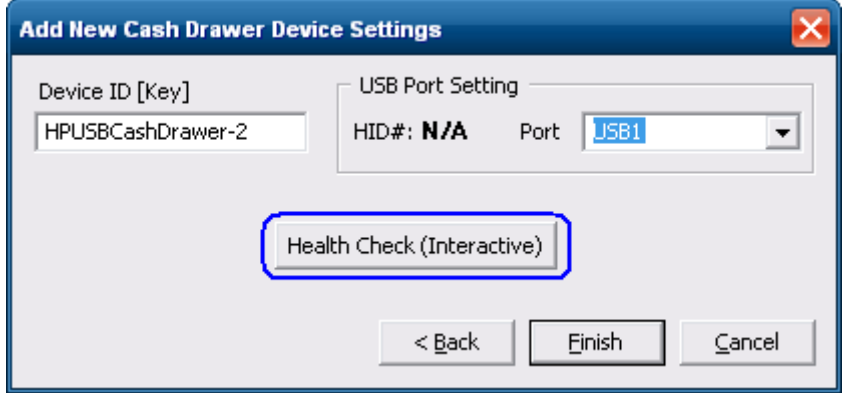

5. [OK]ボタンをクリックします。キャッシュ ドロアーが開き、キャッシュ ドロアーが正常 に開いたことを示すGUIが表示されます。

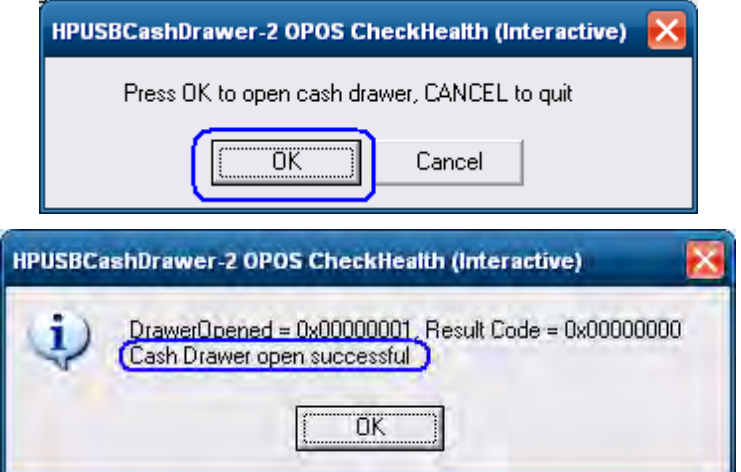

6. [OK]ボタンをクリックします。

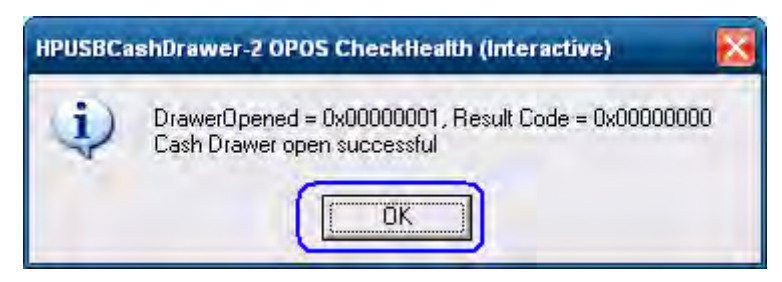

7. [Cancel]ボタンをクリックして、ヘルス チェックを中止します。

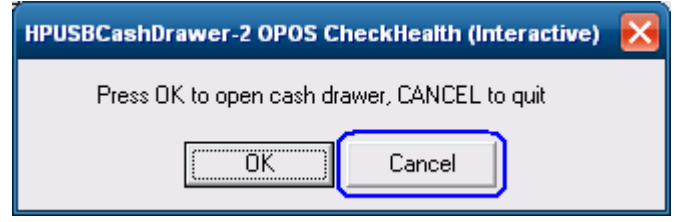

8. [Finish]ボタンをクリックします。

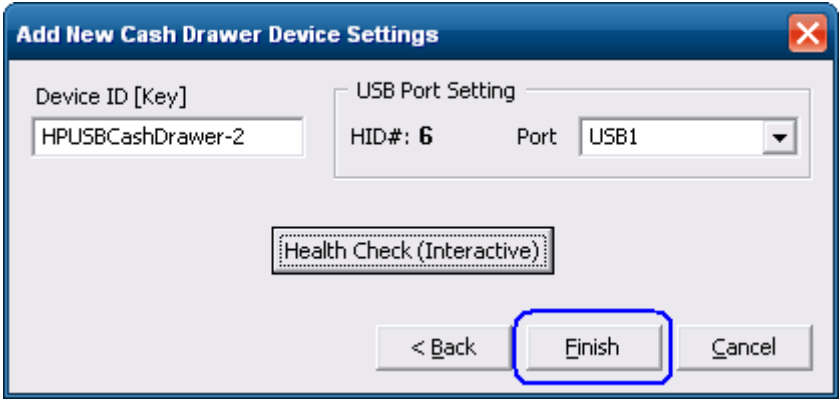

9. [HP OPOS USB Cash Drawer Utility]を終了します。

## 6.4.5 HP USBキャッシュドロアー用のJPOSドライバー

HP USBキャッシュ ドロアー ポート用のドライバーは、HPの工場出荷時のイメージに含まれており、 HP.COMから入手することもできます。

#### 6.4.5.1 USBキャッシュ ドロアー ポート用のJPOSテスト アプレット

- 1. [JavaPOStester] (JavaPOSテストプログラム)を開きます。
	- C:\xxxxx\Point of Sale\Cash Drawer\USB Cash Drawer\USB Cash Drawer JPOS\HPJPOSUSBCashDrawer\POSTest.bat.
- 2. [CashDrawer] (キャッシュドロアー) タブをクリックします。
- 3. ドロップダウン メニューから適切なデバイスを選択します。
- 4. [Open] (開く) ボタンをクリックします。
- 5. [Claim] (要求) ボタンをクリックします。
- 6. [Device enabled](デバイス有効)チェック ボックスにチェックを入れます。ドロアーの 状態がGUIに表示されます。
- 7. [Open Cash Drawer] (キャッシュ ドロアーを開ける) ボタンをクリックして、選択した キャッシュ ドロアーを開けます。
- 8. ドロアーが正常に開いたら、ドロアーを閉じて、[Release](リリース)ボタンをクリック します。
- 9. [Close] (閉じる) ボタンをクリックします。
- 10. [Exit] (終了) ボタンをクリックしてテスト アプリケーションを閉じます。

### 詳しい手順

- 1. [JavaPOStester]を開きます。
	- C:\xxxxx\Point of Sale\Cash Drawer\USB Cash Drawer\USB Cash Drawer JPOS\HPJPOSUSBCashDrawer\POSTest.bat

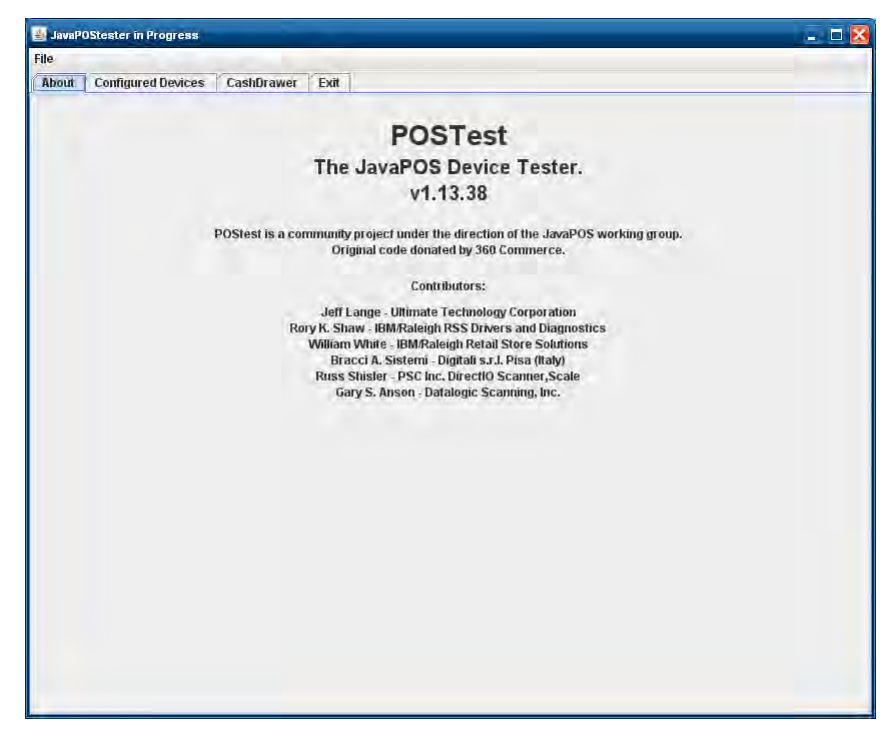

2. [CashDrawer]タブをクリックします。

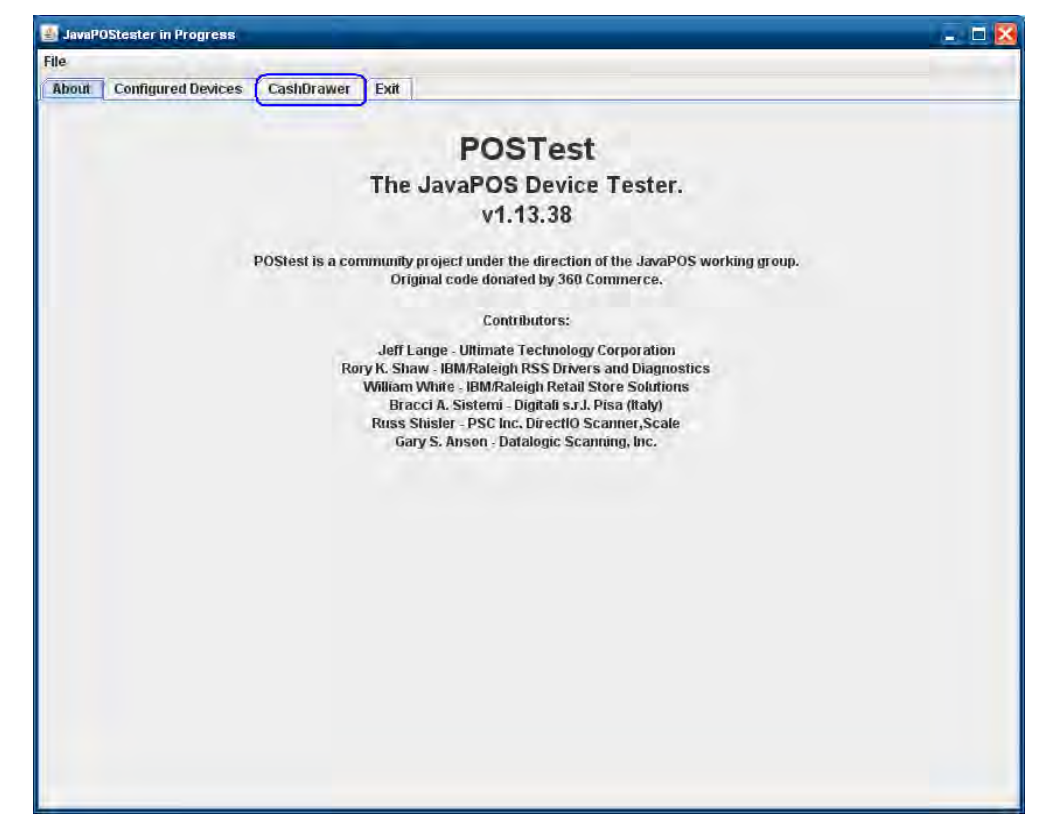

3. ドロップダウン メニューから適切なデバイスを選択します。

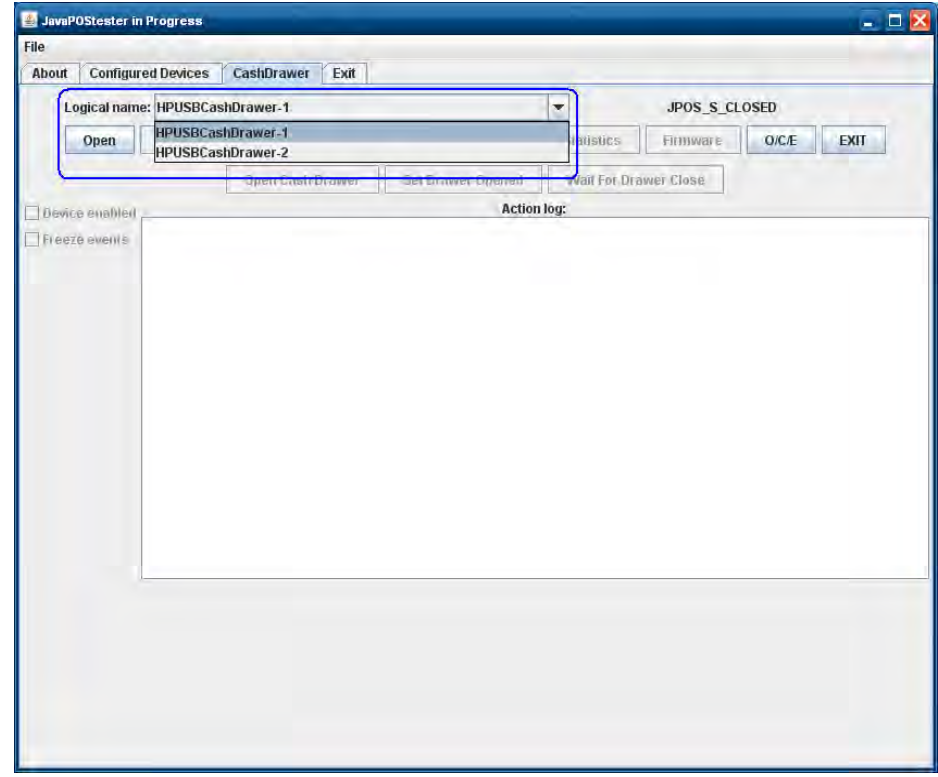

78/522ページ

4. [Open]ボタンをクリックします。

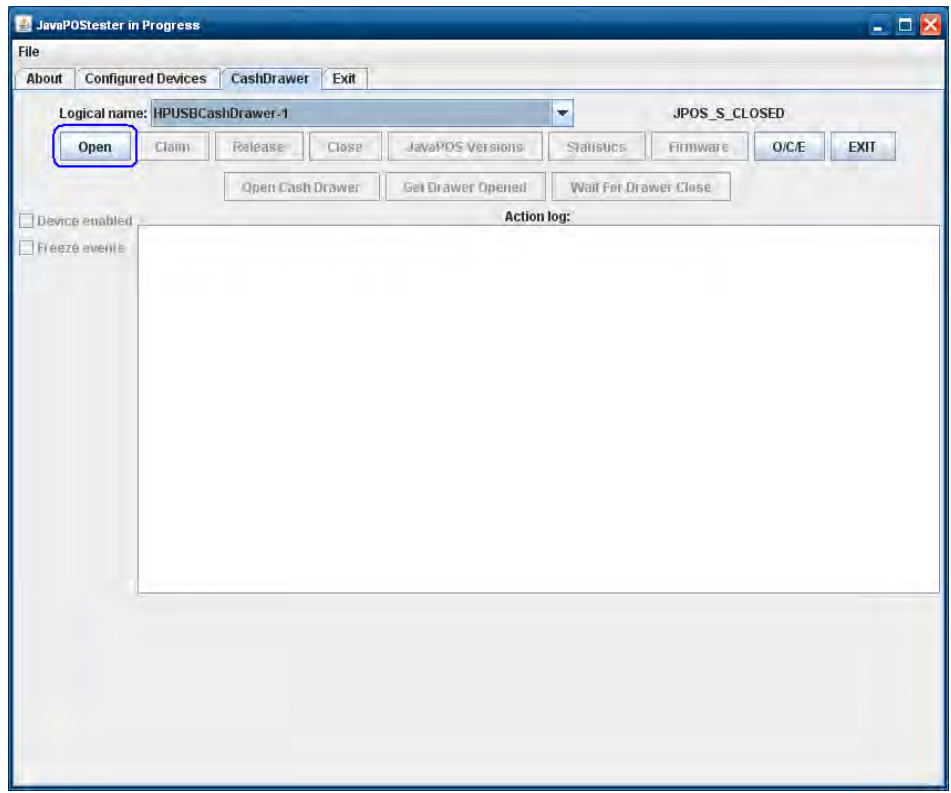

5. [Claim]ボタンをクリックします。

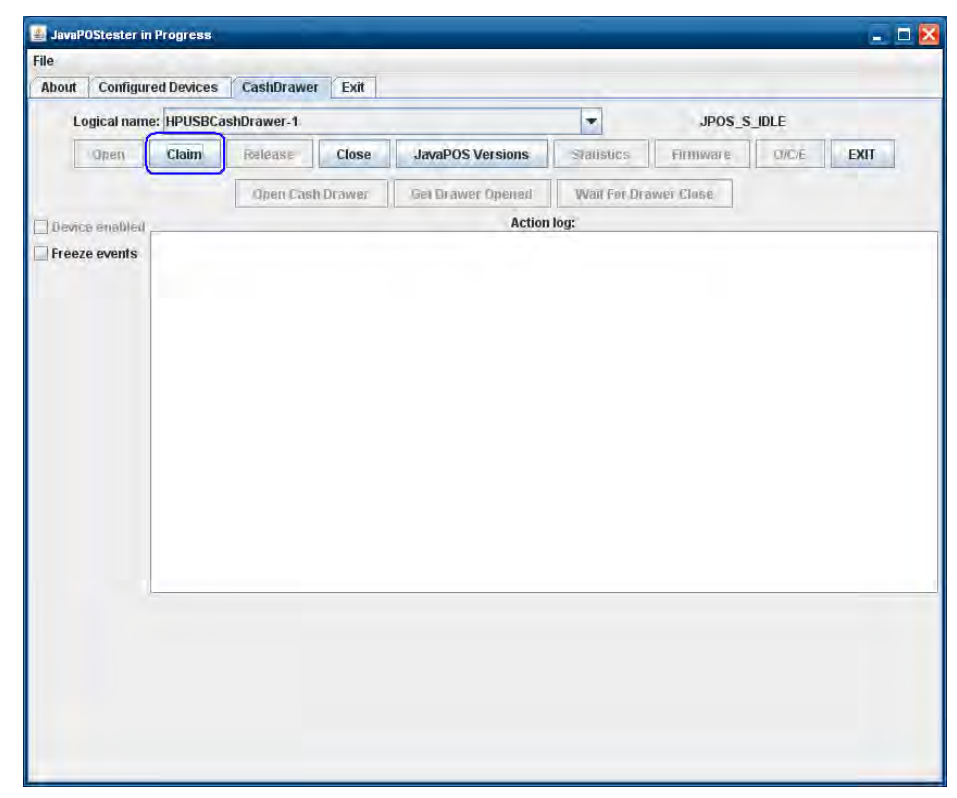

6. [Device enabled]チェック ボックスにチェックを入れます。ドロアーの状態がGUIに表示さ れます。

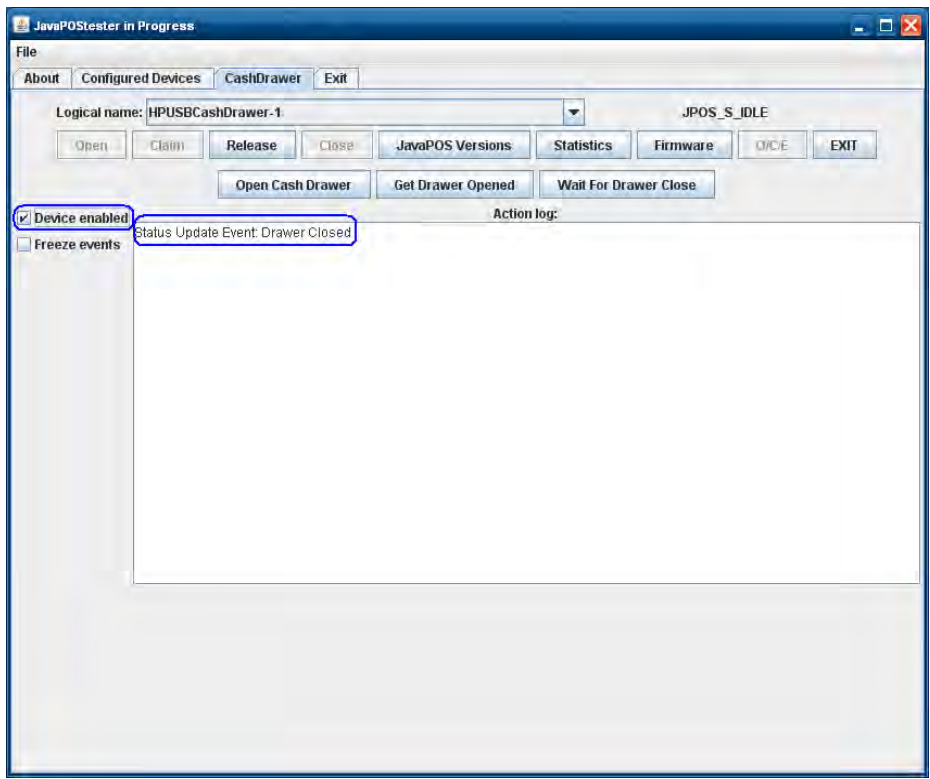

7. [Open Cash Drawer]ボタンをクリックして、選択したキャッシュ ドロアーを開けます。

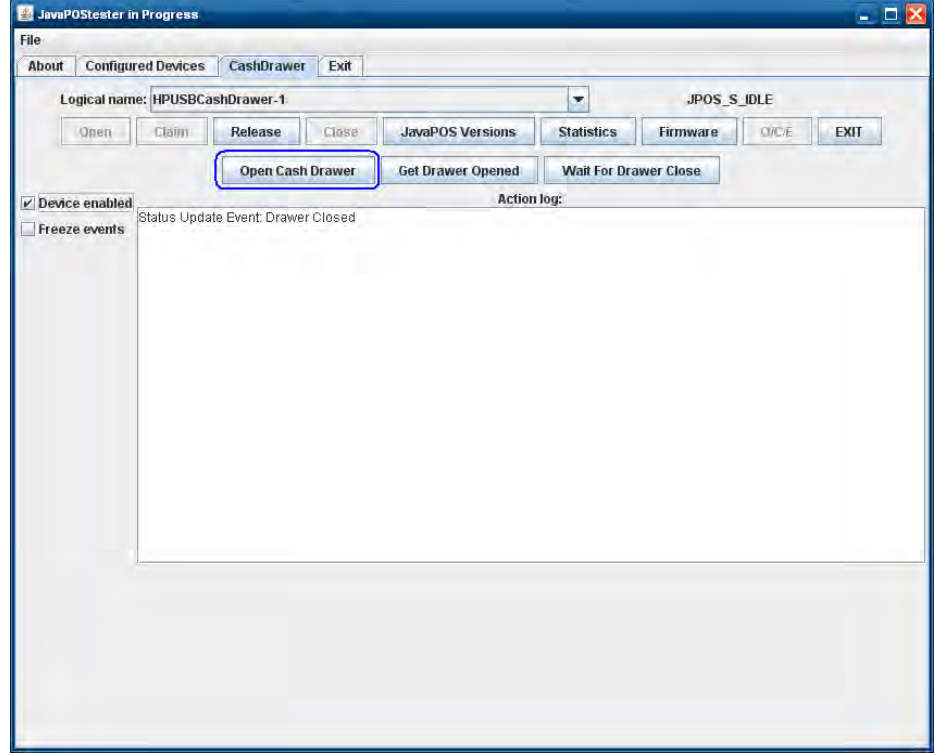

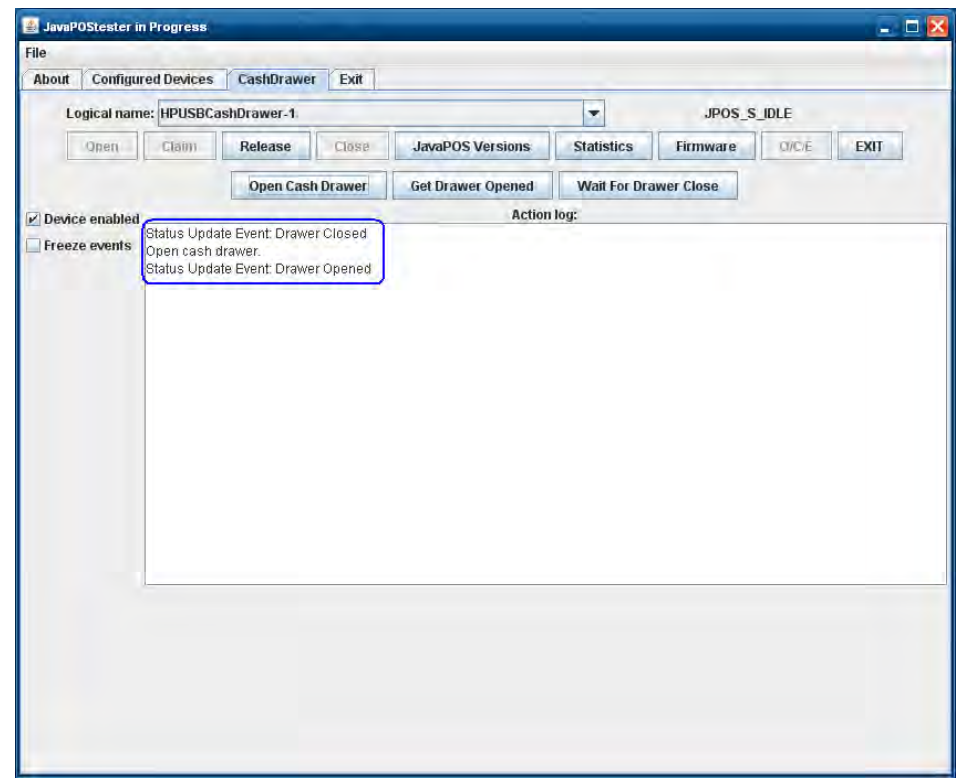

8. ドロアーが正常に開いたら、ドロアーを閉じて、リリースボタンをクリックします。

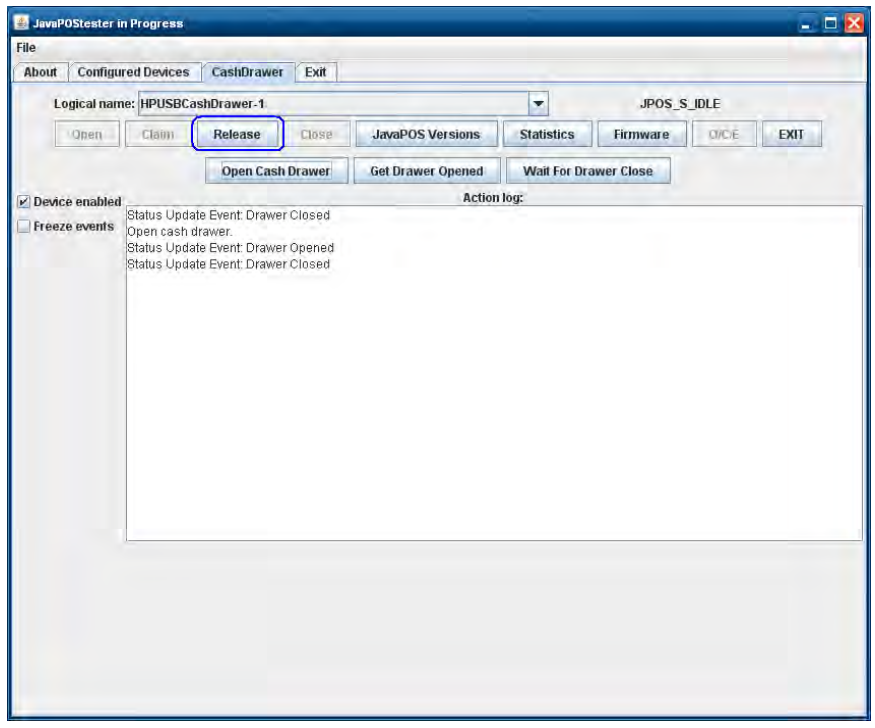

注: 同じ状態を示す複数の[Status Update Event] (ステータス更新イベント) がGUIに表示 されることがあります。

9. [Close]ボタンをクリックします。

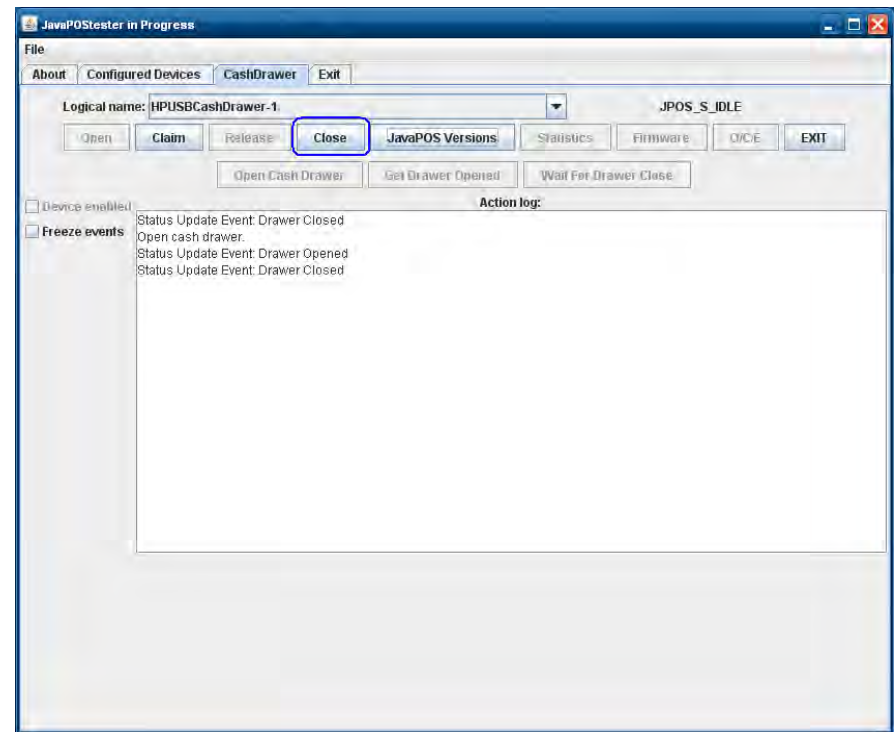

10. [Exit]ボタンをクリックしてテスト アプリケーションを閉じます。

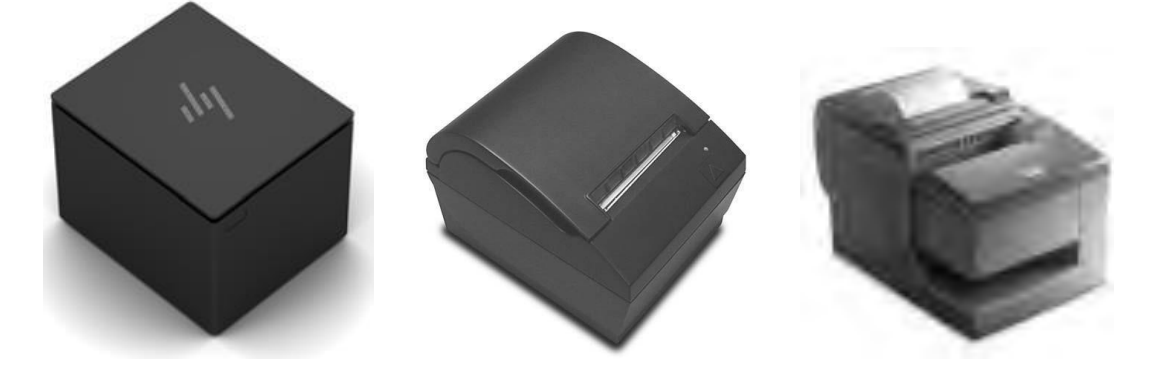

### 6.5.1 接続

HPのレシート プリンターは、HP POSシステムの24 Vの電源供給機能付きUSBポートに接続します。以下の 図に、各種HP POS本体の背面にある24 Vの電源供給機能付きUSBポートの位置を示します。

以下のシステムおよびデバイスについては、HPの工場出荷時のイメージに含まれており、HP.COMから入 手することもできる『ハードウェア リファレンス ガイド』を参照してください。

HP Engage Flex Pro Retail System HP Engage Flex Pro-C Retail System HP Engage Oneリテール アドバンスI/O接続ベース HP RP9 G1 Retail System

HP RP2 Model 2000/2030:

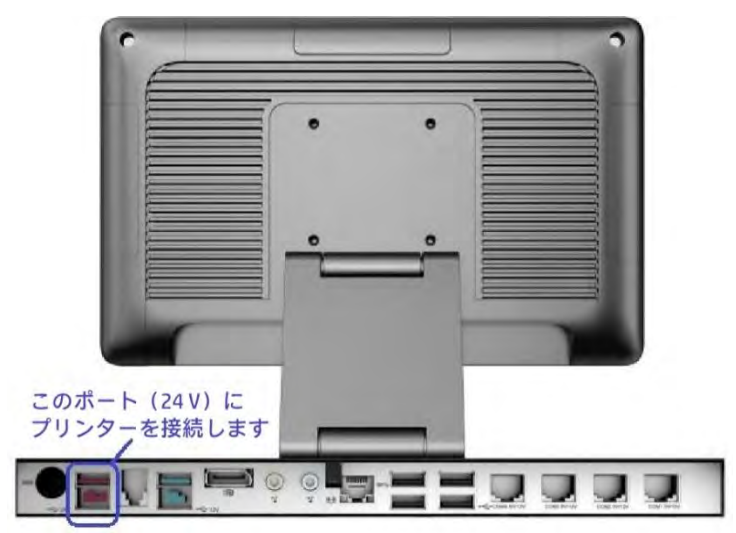

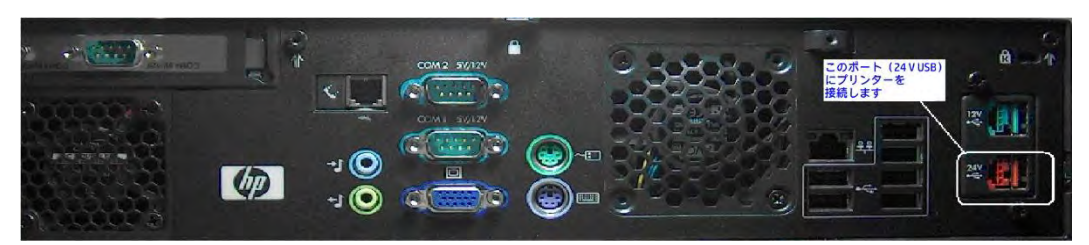

HP rp3000:

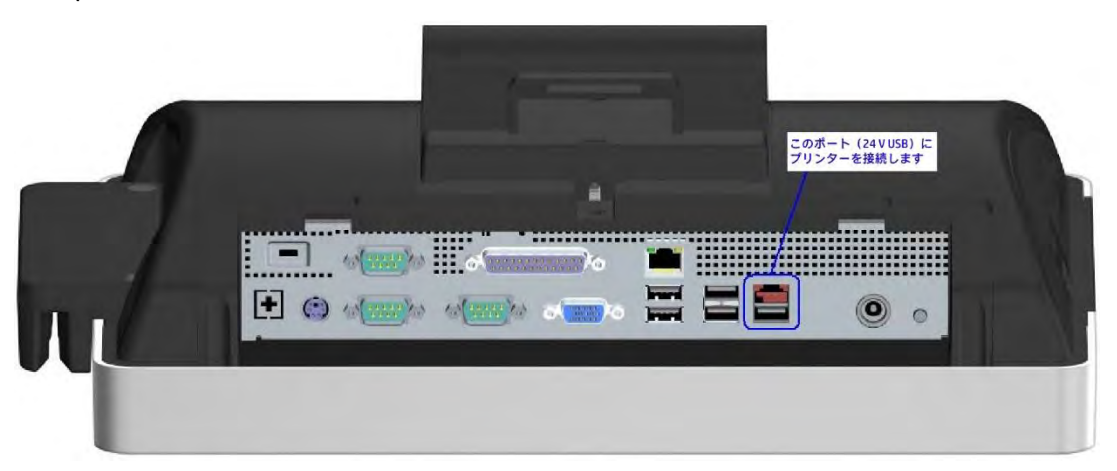

HP ap5000:

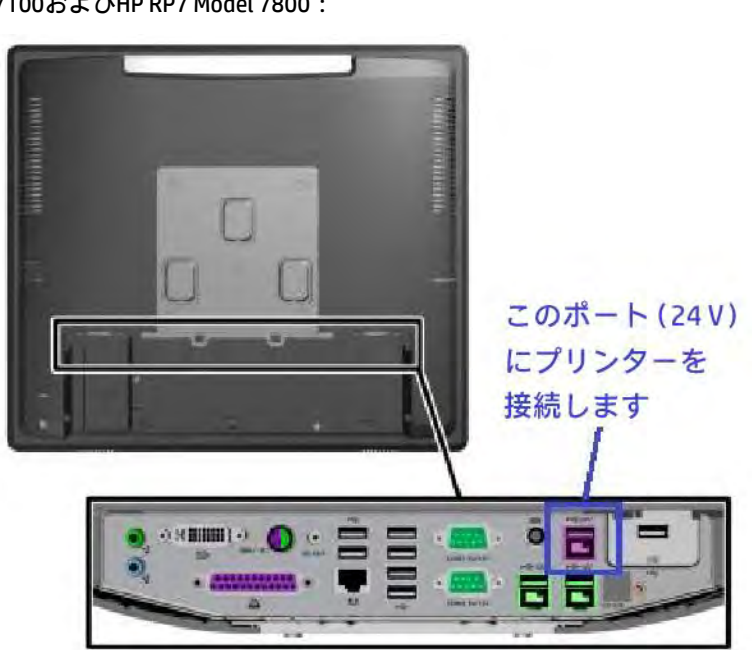

HP RP7 Model 7100およびHP RP7 Model 7800:

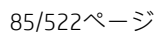

注: 24 Vの電源供給機能付きUSBポートおよびケーブルの表示は、12 Vの電源供給機能付きUSBポートとは異 なっており、色も異なります。

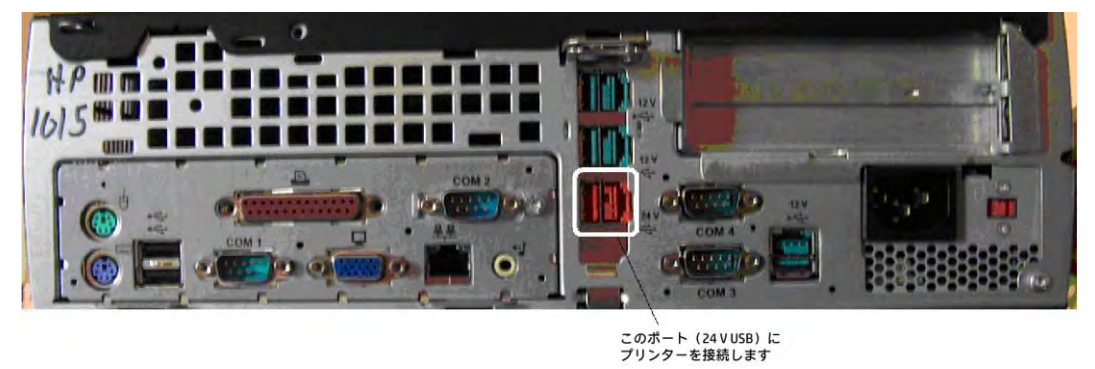

HP rp5000:

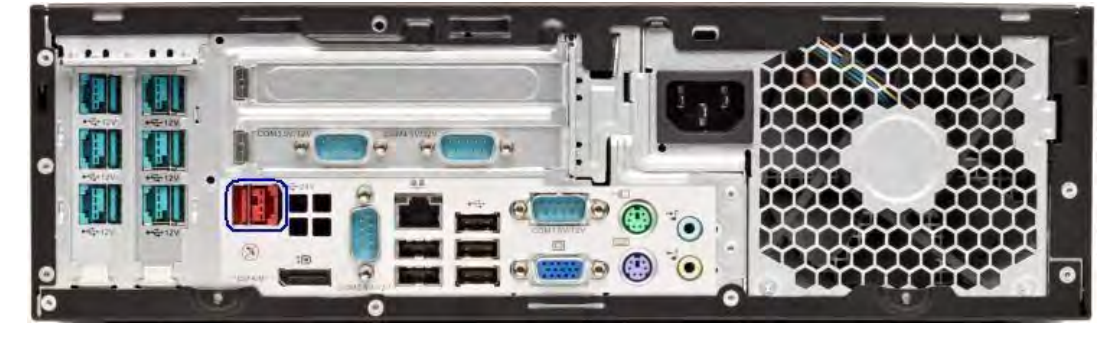

HP rp5800およびHP rp5810:

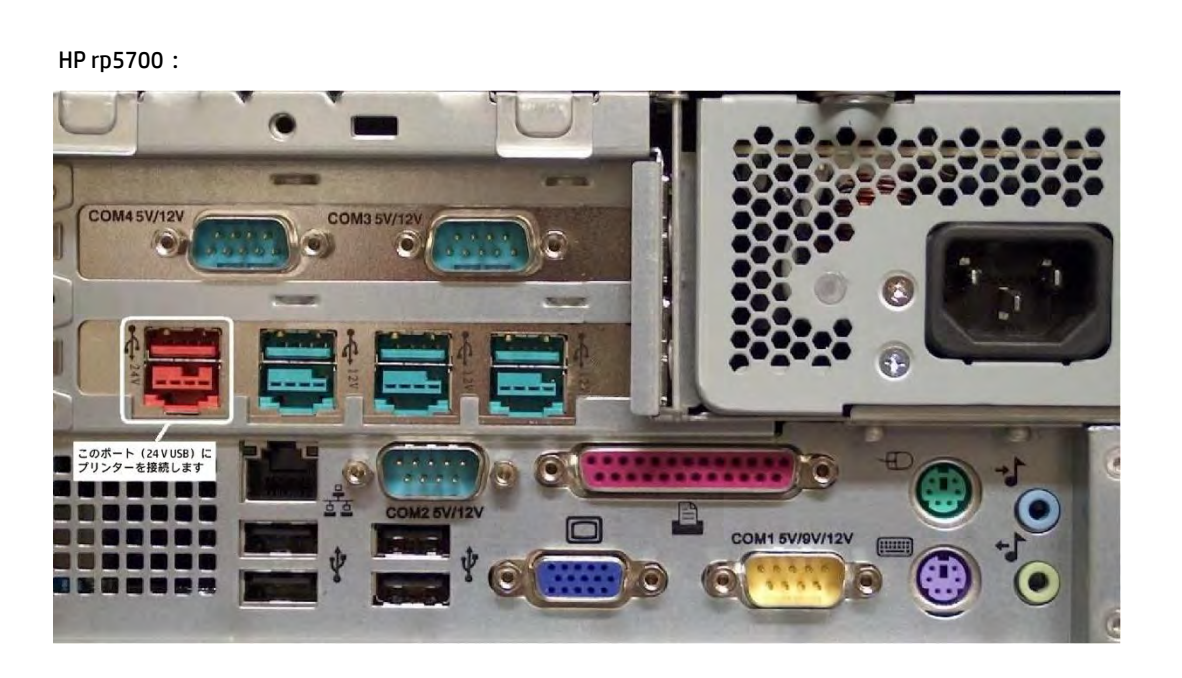

# 6.5.2 電源供給機能付きUSBケーブル

以下の図に、シングル ステーション プリンター用およびハイブリッド プリンター用の電源供給機能付き USBケーブルを示します(実際のケーブルの色は図とは異なる場合があります)。

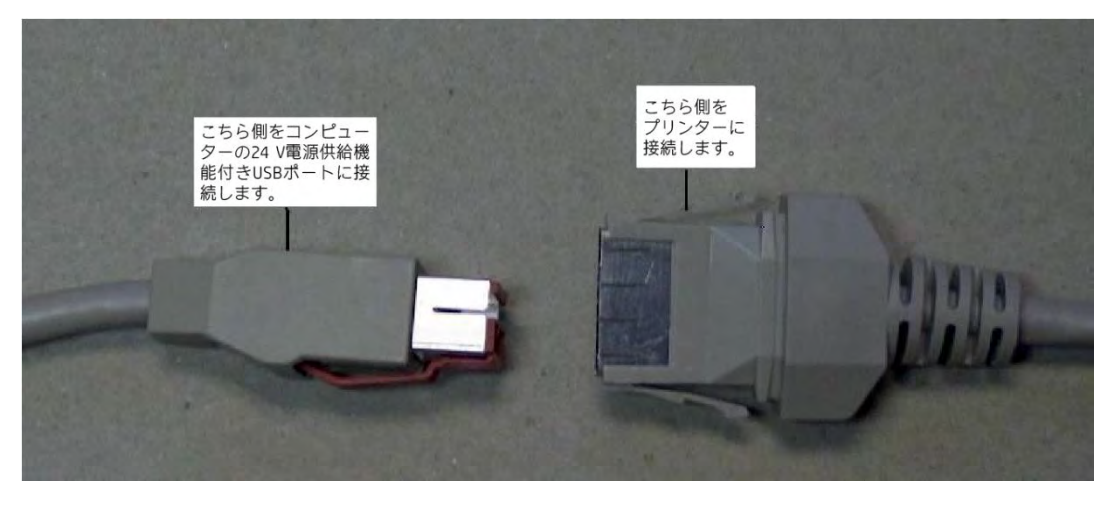

以下の図に、イメージャー搭載ハイブリッド プリンター用の電源供給機能付きUSBケーブルを示します。

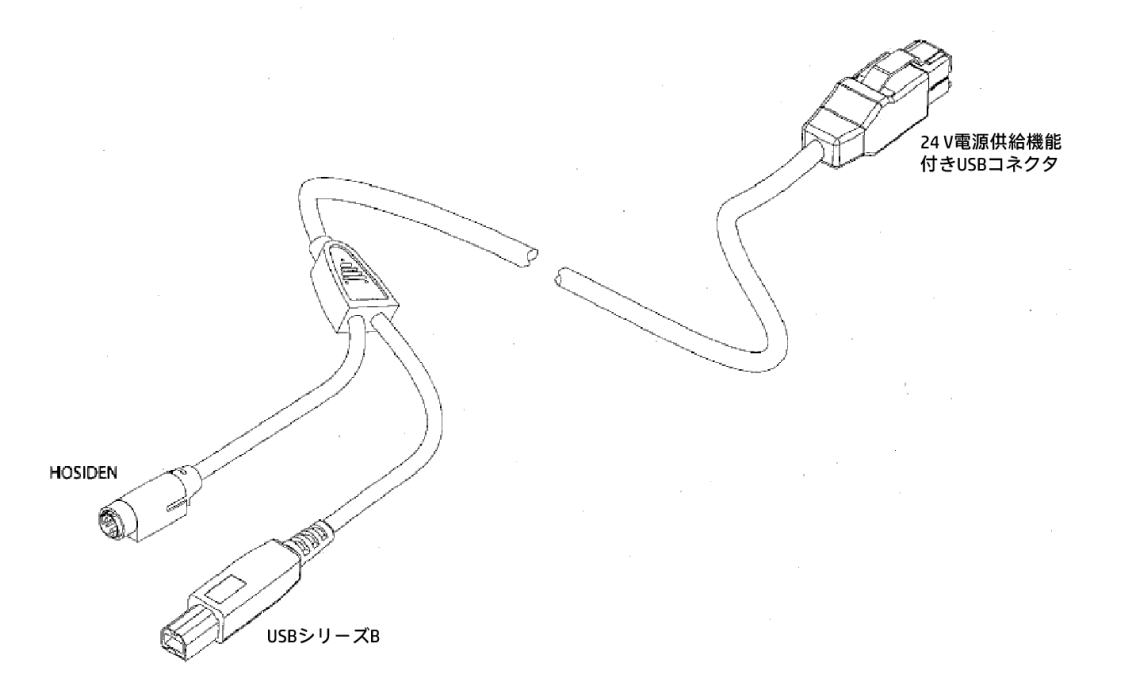

シリアル インターフェイス接続のシングル ステーション プリンターには、電源 (HOSIDEN) ケーブルおよびシリ アルデータケーブルの2本のケーブルが必要です。

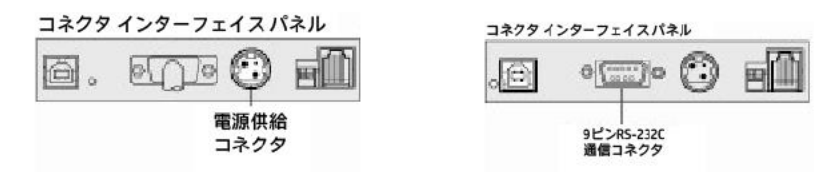

以下の図に、シリアル インターフェイス接続のシングル ステーション プリンター用の電源供給機能付き (HOSIDEN) ケーブルを示します。

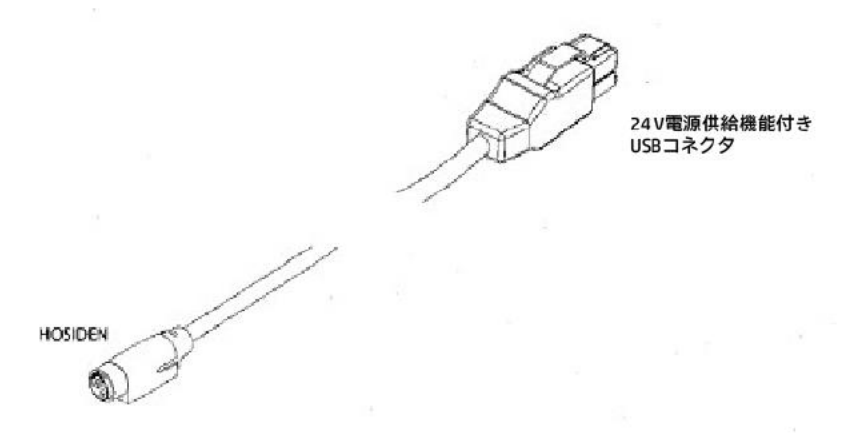

シリアルデータケーブルは、標準的なヌルモデムケーブルです。このケーブルのピン出力を以下に示します。

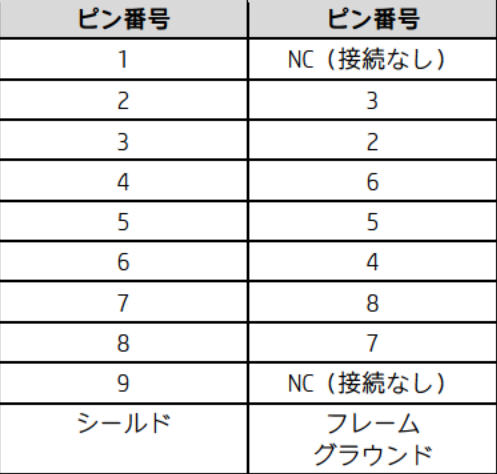

### 6.5.3 ネイティブ モード

プリンターの初期設定のモードはプリンター クラスです。プリンター クラスについて詳しくは、このセ クションの次のセクションを参照してください。

Windowsオペレーティング システムを搭載したHP POS本体では、Windowsの[デバイス マネージャー]向け のドライバーがHPの工場出荷時のイメージに含まれています。電源供給機能付きUSB接続でプリンターを 本体に接続すると、WindowsによってHP POSプリンター用にそれらのドライバーが読み込まれます。

プリンターがネイティブ モードのときに、[デバイス マネージャー]向けのWindows USBドライバーが必要 な場合は、HP.COMから入手できます。

以下の画面は、ネイティブ モードでプリンター用のドライバーが読み込まれた後の、Windowsの[デバイ ス マネージャー]の項目を示しています(ネイティブ モードは、WePOS、POSReady 2009、Windows XP ProfessionalなどのWindows XPベースのオペレーティング システムにのみ対応しています)。

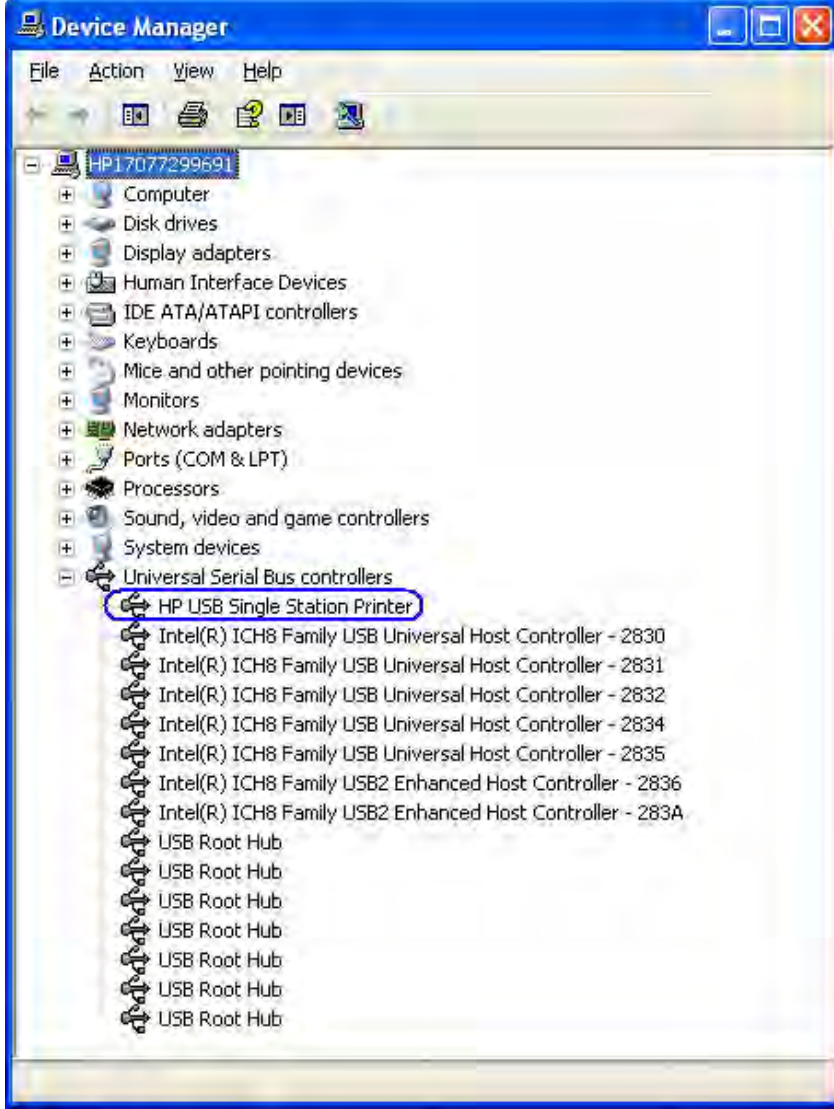

ネイティブ モードでのシングル ステーション プリンター

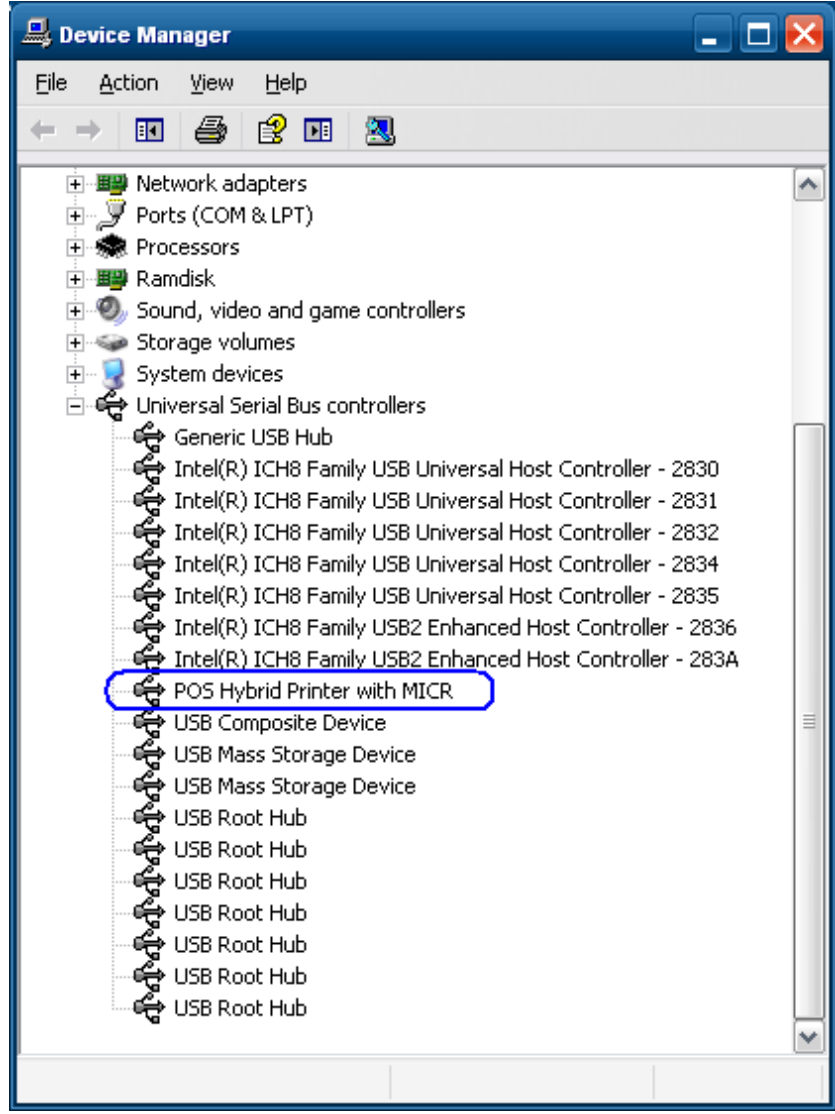

ネイティブ モードでのHPハイブリッド プリンター

# 6.5.4 プリンター クラス モード

プリンターがプリンター クラス モードのときは、オペレーティング システムによって[デバイス マネー ジャー]向けのMicrosoft Windowsネイティブ ドライバーが読み込まれます。 POSアプリケーションでレ シート プリンターとの通信にOPOSドライバーを使用しない場合は、プリンター クラス モードを使用す る必要があります。

以下の画面は、プリンター クラス モードでプリンター用のドライバーが読み込まれた後の、Windowsの [デバイス マネージャー]の項目を示しています。

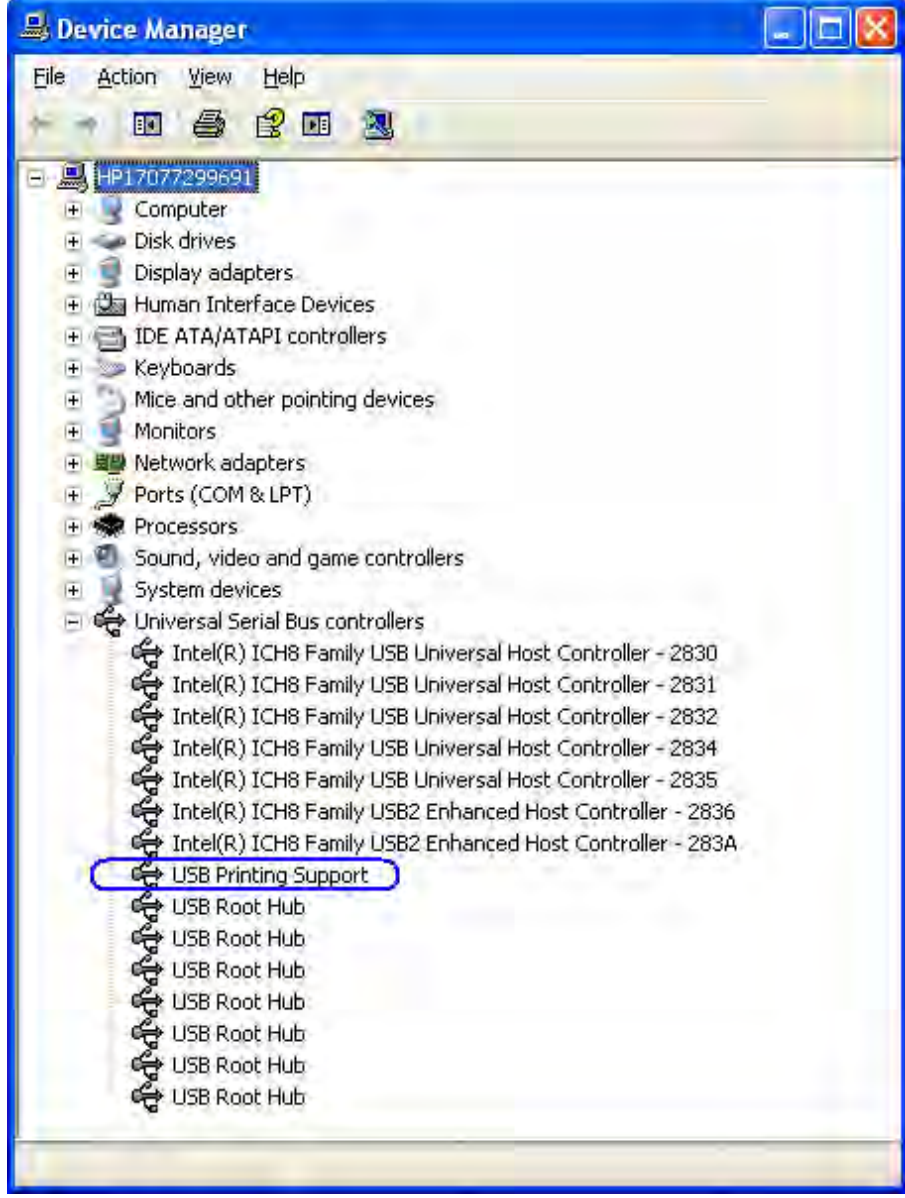

### 6.5.5 通信クラスモード

プリンターに正しいレベルのブート ファームウェアおよびフラッシュ ファームウェアがインストールさ れている場合(以下の表を参照してください)は、プリンターを通信クラス モードで使用できます。プ リンターが通信クラス モードのときは、シリアル ポート経由でのみプリンターと通信するアプリケー ション向けに、仮想COMコネクタがプリンターのUSBインターフェイスに割り当てられます。Windowsの 「デバイス マネージャー1→「ポート]を参照して、Windowsによって仮想プリンターCOMコネクタに割り当 てられた仮想COMコネクタを確認できます。

→ 通信クラスを変更する手順については、このガイドの[USB Mode Selector] (USBモード セレクター)の セクションで説明しています。

注: 通信クラス オプションは、A799電源供給機能付きUSBモデルおよびA776プリンターでのみ使用でき ます。 通信クラス オプションをサポートしている最小バージョンのファームウェアを以下に示し ます。

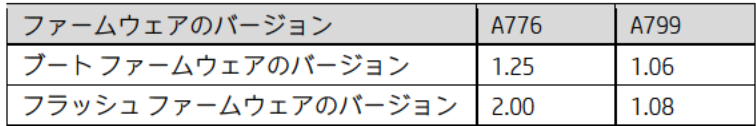

注: プリンターのバージョンが上記の表よりも新しい場合は、プリンターのファームウェアを表 に記載されたバージョンに下げる必要はありません。

プリンターにインストールされているファームウェアを確認するには、プリンターの前面で以下の手順 を実行します。

- 1. サーマルレシート紙がセットされているプリンターカバーを開けます。
- 2. プリンターの給紙ボタンを押したまま、プリンターカバーを閉じます。
- 3. プリンターの給紙ボタンを放すと、診断結果が印刷されます。

診断結果の出力例を以下に示します。

#### HPシングル ステーション プリンター (A799) the company of the company of the company of the company of the company of the company of the company of the company of the company of the company of the company of the company of the company of the company of the company

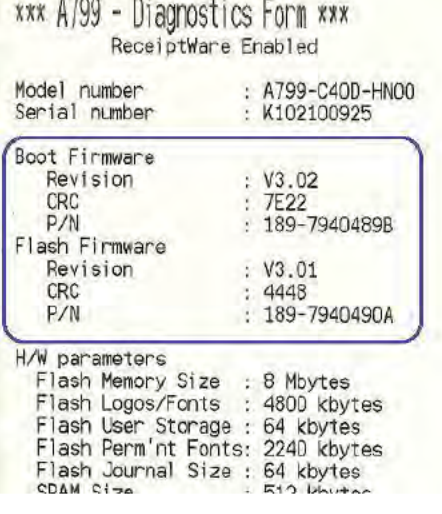

#### HPハイブリッド サーマル プリンター(A776)

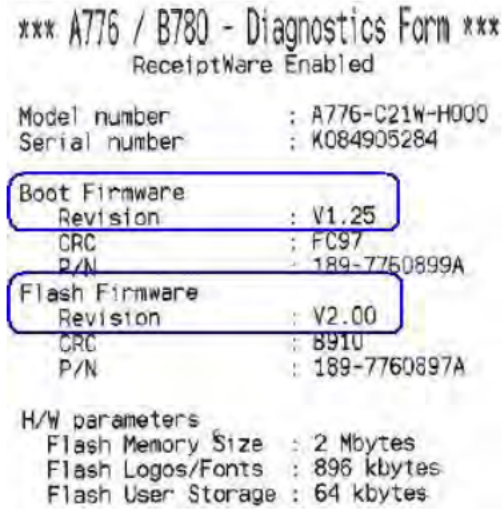

以下の画面は、通信クラス モードでプリンター用のドライバーが読み込まれた後の、Windowsの[デバイ ス マネージャー]の項目を示しています。

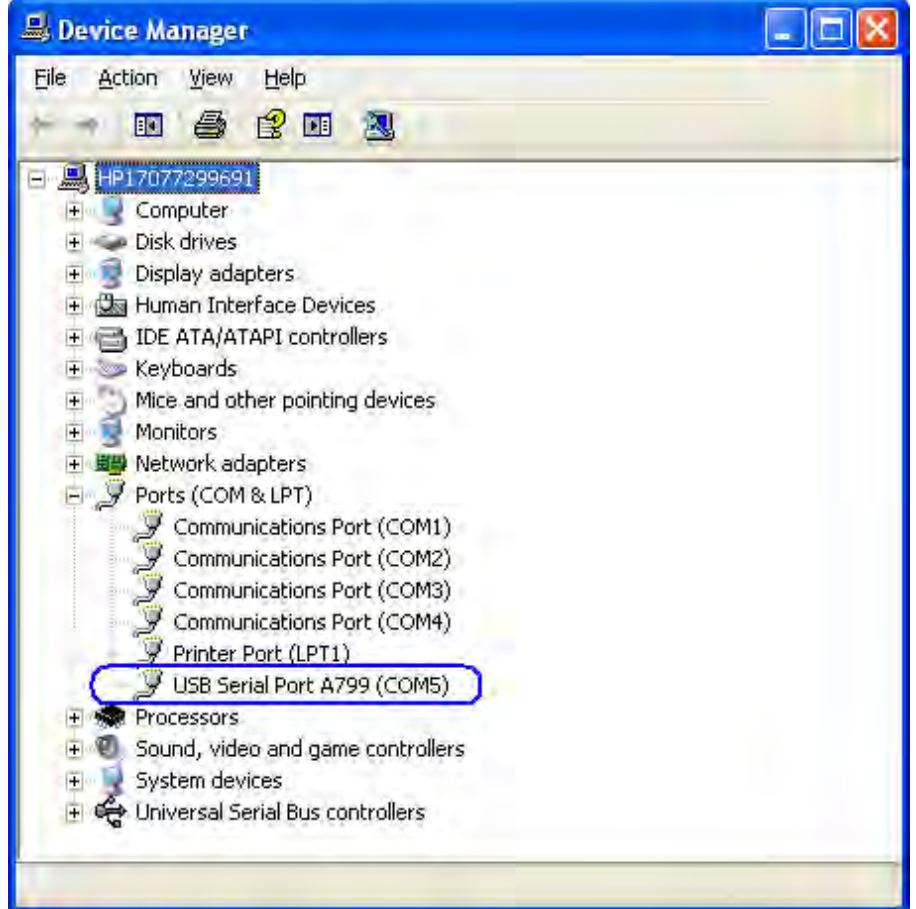

# 6.5.6 [USB Mode Selector](USBモード セレクター)ユーティリティ

レシート プリンターに正しいレベルのファームウェアがインストールされている場合は、[USB Mode Selector] (USBモード セレクター) ユーティリティを使用して、プリンターのネイティブ、プリンターク ラス、通信クラスの各モードを切り替えることができます。このユーティリティを正しく機能させるに は、HP USBレシート プリンターをデスクトップ コンピューターに接続し、Microsoft Windowsのデバイス ドライバーをすべて読み込む ([デバイス マネージャー]に黄色の感嘆符 (!) が表示されていない) 必要 があります。

[USB Mode Selector]ユーティリティを使用するための手順の概要を以下に示します。

- 1. [USB Mode Selector]を開きます。
	- C:\xxxxx\Point of Sale\Receipt Printer\HP Receipt USB Mode Selector Utility\UsbModeSelector.exe.
- 2. プリンターで現在設定されているモードを示すダイアログが表示されます。
	- a. 目的のプリンター モードを選択します。プリンターが通信クラス モードの場合は、GUIに、この ユーティリティが実行されている本体のプリンターに割り当てられた仮想COMコネクタが表示さ れます。
	- b. [Change](変更)ボタンをクリックします。
	- c. ユーティリティを終了します。
	- 注:プリンターをはじめて別のモードに切り替えた場合は、選択したモード用のWindowsドライバー が完全に読み込まれ、有効になるまで数分間かかることがあります。

以下の例は、プリンター クラス モードのプリンターを示しています(項目が青で囲まれています)。

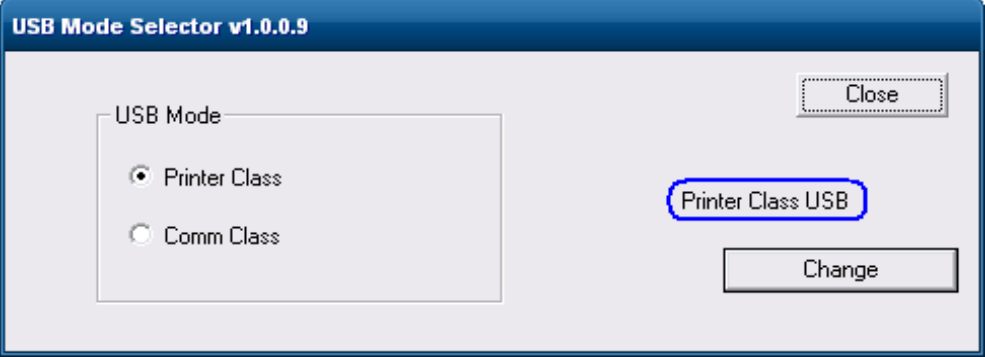

### 6.5.6.1 プリンターをネイティブ モードに設定

プリンターをネイティブ モードに切り替える手順を以下に示します(ネイティブ モードは、 WePOS、POSReady 2009、Windows XP ProfessionalなどのXPベースのオペレーティング システ ムにのみ対応しています)。

- 注: ネイティブ モード オプションは、バージョン1.0.0.9以降のユーティリティでは利用でき なくなりました。
- 1. GUIの[Native Mode](ネイティブ モード)を選択します。

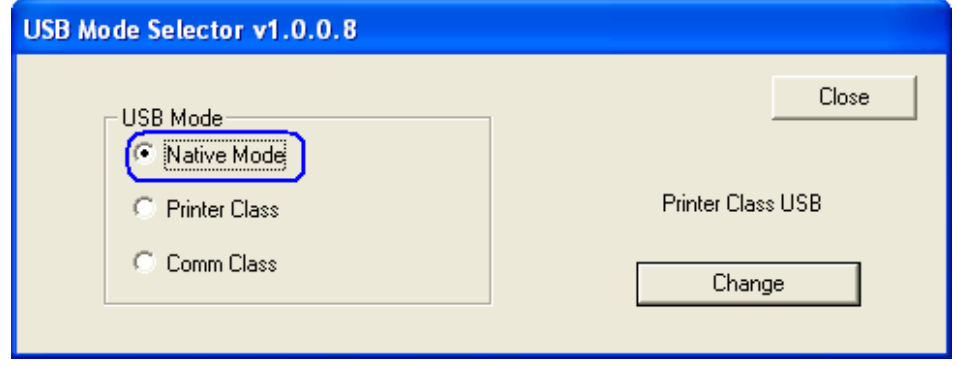

2. [Change](変更)ボタンをクリックします。

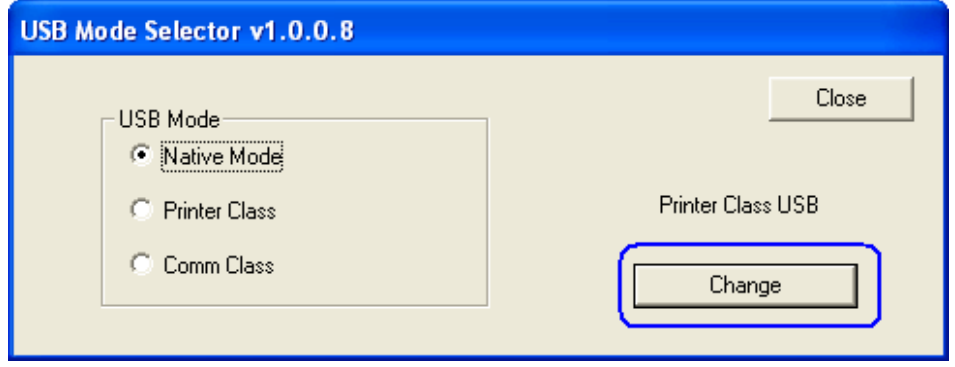

3. プリンターでドライバーが読み込まれ、モードが変更されると、GUIのプリンター モード の状態が[Native USB](ネイティブUSB)に変わります。

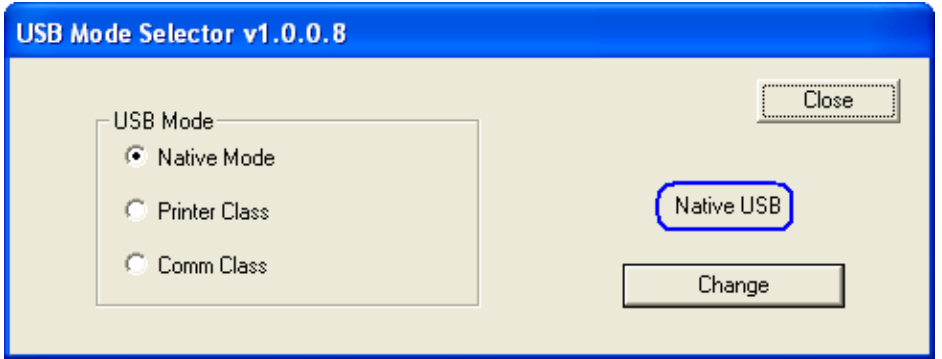

# 6.5.6.2 プリンターをプリンター クラス モードに設定 (初期設定)

プリンターをプリンター クラス モード(初期設定)に切り替える手順を以下に示します。

1. GUIの[Printer Class](プリンター クラス)を選択します。

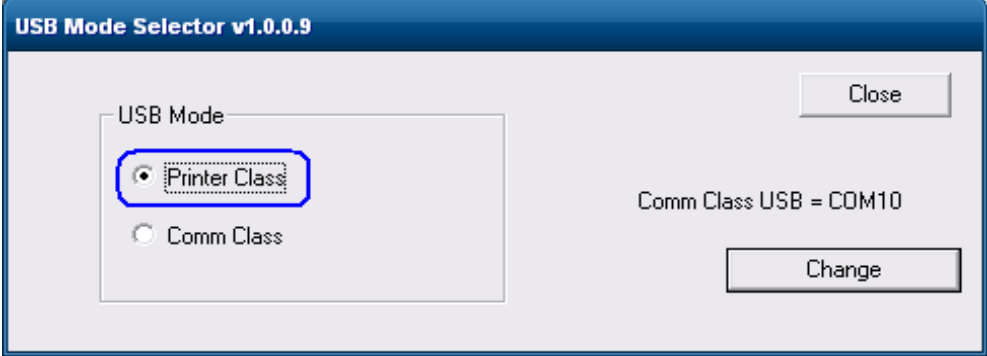

2. [Change](変更)ボタンをクリックします。

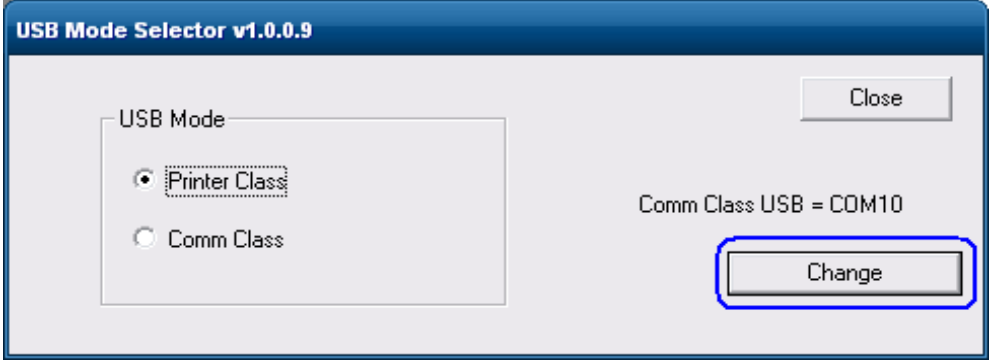

3. プリンターでドライバーが読み込まれ、モードが変更されると、GUIのプリンター モード の状態が[Printer Class USB](プリンター クラスUSB)に変わります。

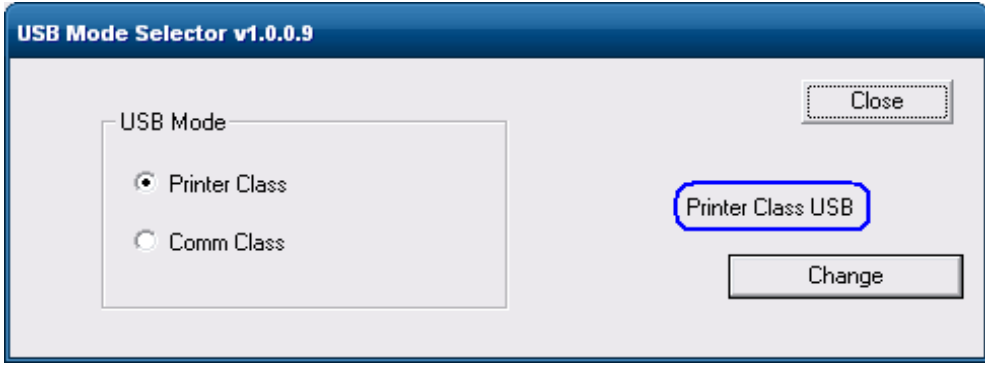

### 6.5.6.3 プリンターを通信クラス モードに設定(仮想シリアル ポート)

プリンターを通信クラス モードに切り替える手順を以下に示します。

1. GUIの[Comm Class](通信クラス)を選択します。

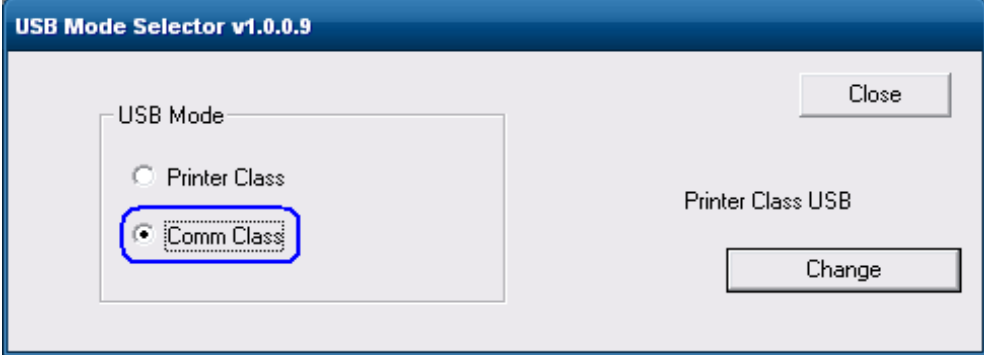

2. [Change](変更)ボタンをクリックします。

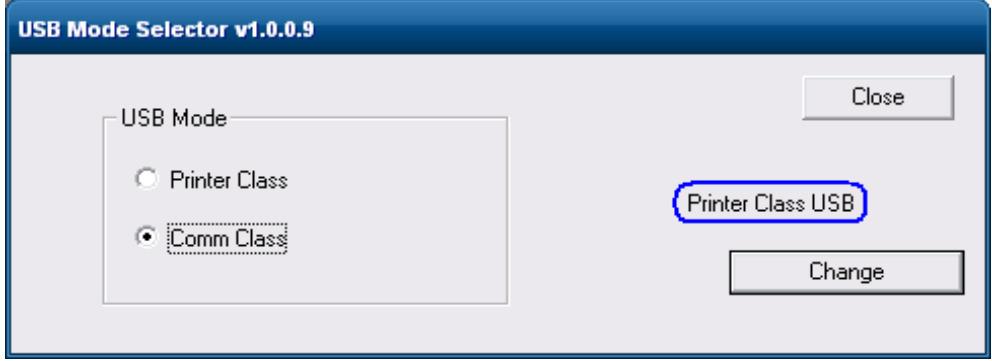

3. プリンターでドライバーが読み込まれたら、ユーティリティを閉じてから開きなおしま す。Windowsによって割り当てられた仮想COMコネクタが表示されます。

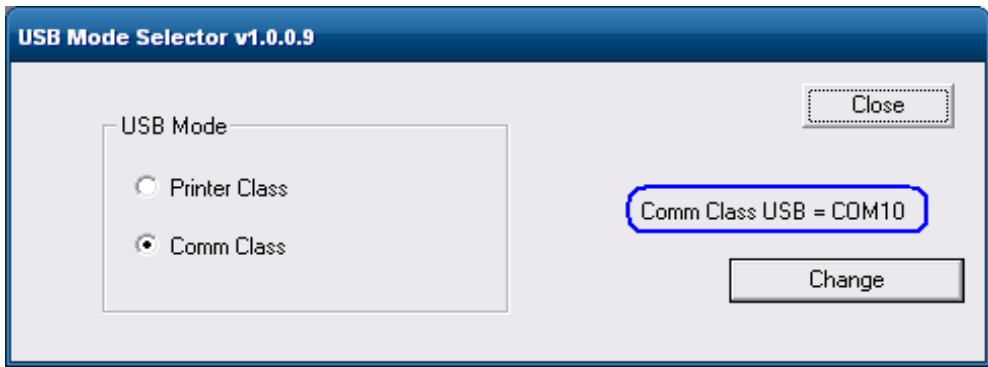

Windowsの[デバイス マネージャー]→[ポート]を参照して、仮想COMコネクタの割り当てを確認すること もできます。

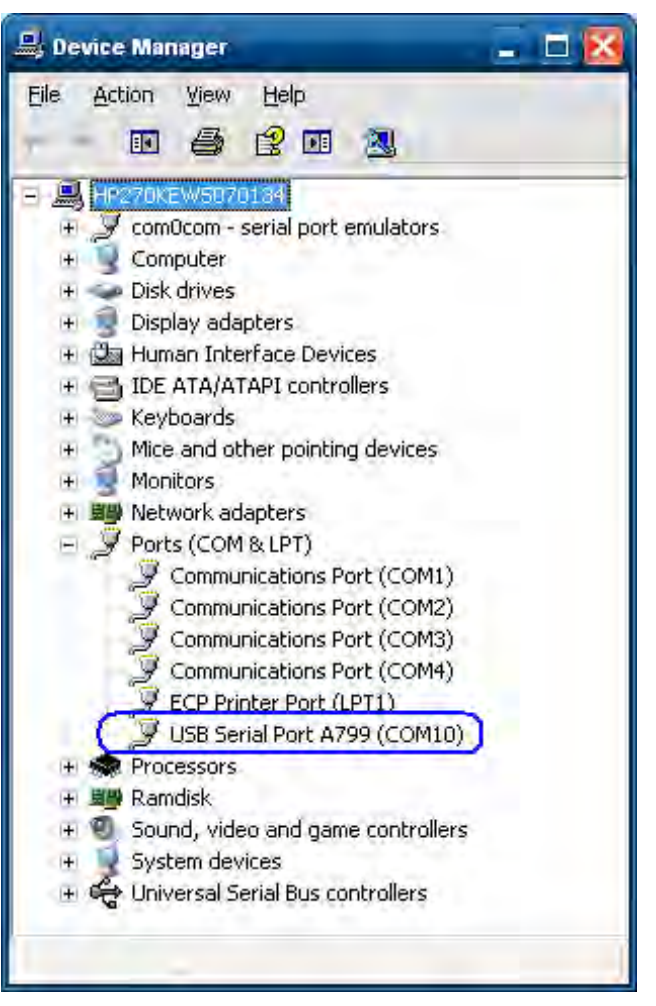

# 6.5.7 シリアル プリンター

シリアル接続のプリンターは、Windowsの[デバイス マネージャー]で一意のデバイスとして表示されませ ん。[デバイス マネージャー]にシリアル ポートが表示されていて、黄色の感嘆符(!)が付いていないこ とを確認します。

## 6.5.8 レシート プリンター用のWindowsドライバー

プリンターには、ネイティブ モードとプリンター クラス モードの2つのモードがあります。プリンター の初期設定のモードはプリンター クラスです。

Windowsのプリンター ドライバーを使用して印刷を行うPOSアプリケーションでは、プリンター クラス モードが使用されます。これらのアプリケーションでは、プリンターとの通信にOPOSは使用されません。

注: WindowsミニドライバーとOPOSドライバーを同じCOMコネクタに設定することはできません。

#### 6.5.8.1 バージョン1.0.5用のWindowsプリンター ドライバー(USB)(POSReady 2009向け)

レシート プリンターをテストする手順の概要を以下に示してから、詳しい手順を説明します。 1. [HPSetup] (HPセットアップ)を開きます。

- C:\xxxxx\Point of Sale\Receipt Printer\Windows Receipt Printer Drivers\HP\_Mini\_Drivers.bat. 2. 画面に表示されているプリンター モデルから該当するモデルを選択します。
- 3. ドロップダウン メニューから[USBxxx]プリンター ポート(USBの仮想プリンター ポート) を選択します(ドロップダウン メニューの下の方にあります)。
	- このプリンターを初期設定のプリンターにするには、[Set as default printer](初期設定 のプリンターに設定する)オプションにチェックを入れます。
	- テスト ページを印刷する場合は、GUIで[Print test page](テスト ページをプリントする) オプションにチェックを入れます。
- 4. [OK]をクリックしてプリンター ドライバーをインストールします。テスト ページを印刷 するオプションにチェックを入れた場合は、テスト ページの印刷が行われます。

#### 詳しい手順

- 1. [HPSetup]を開きます。
	- C:\xxxxx\Point of Sale\Receipt Printer\Windows Receipt Printer Drivers\HP\_Mini\_Drivers.bat.

[HPSETUP.EXE]が開くと、以下のGUIが表示されます。

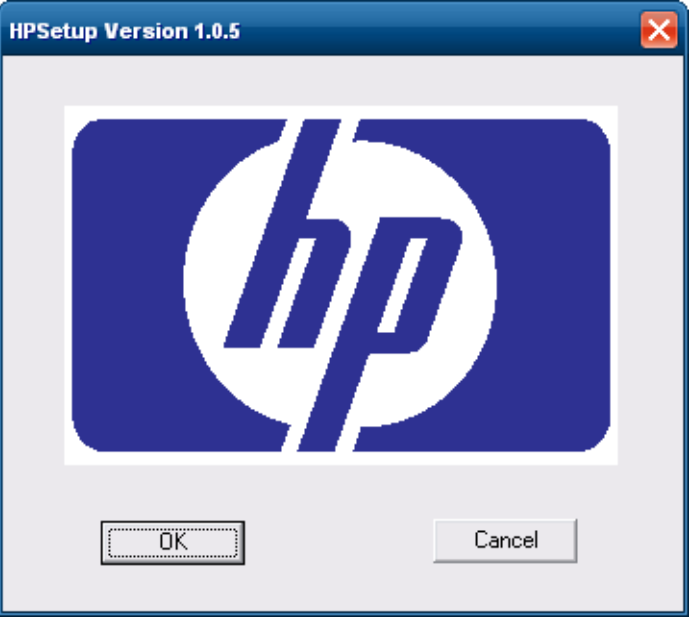

2. 画面に表示されているプリンター モデルから該当するモデルを選択します。

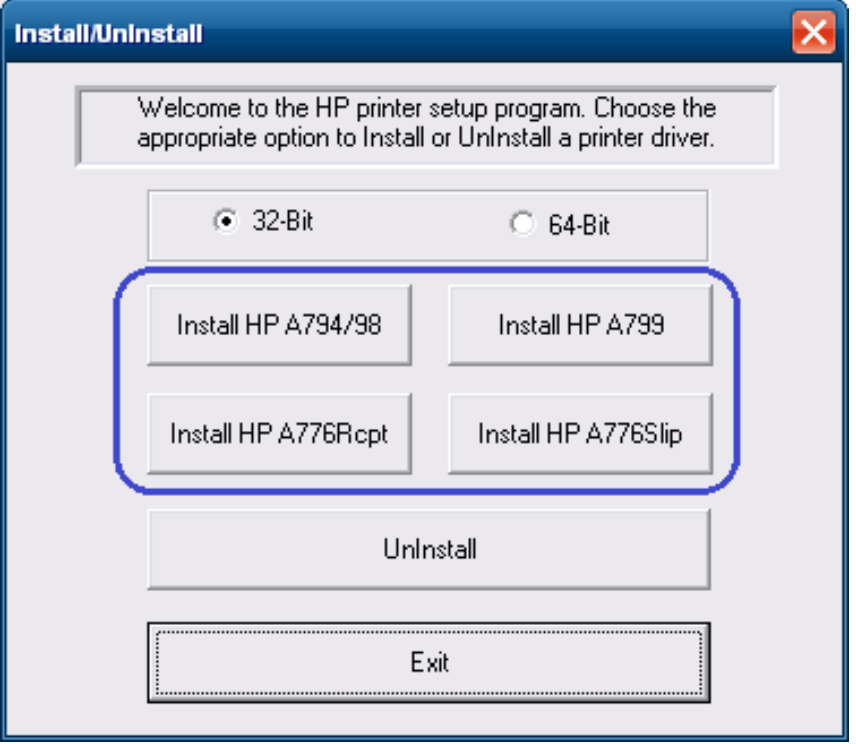

3. ドロップダウン メニューから[USBxxx]プリンター ポート (USBの仮想プリンター ポート) を選択します(ドロップダウン メニューの下の方にあります)。

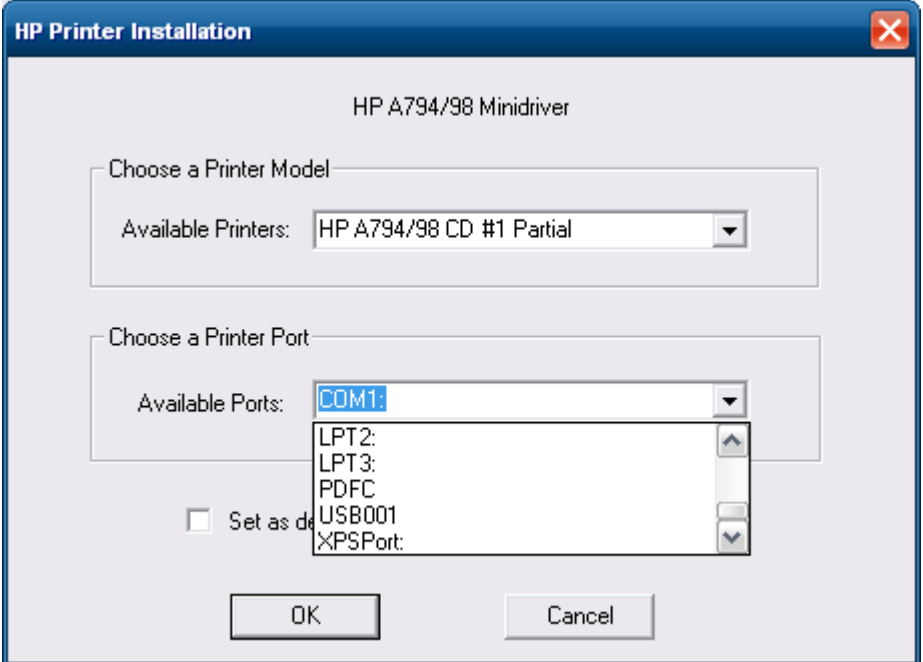

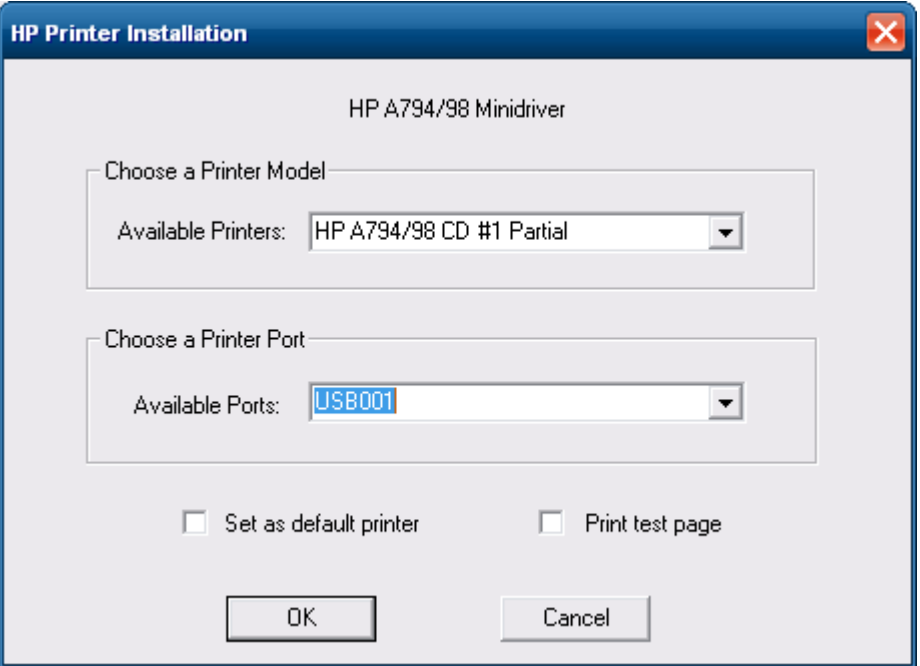

# 選択すると、選択項目が以下の画面のようになります。

このプリンターを初期設定のプリンターにするには、[Set as default printer]オプションに チェックを入れます。

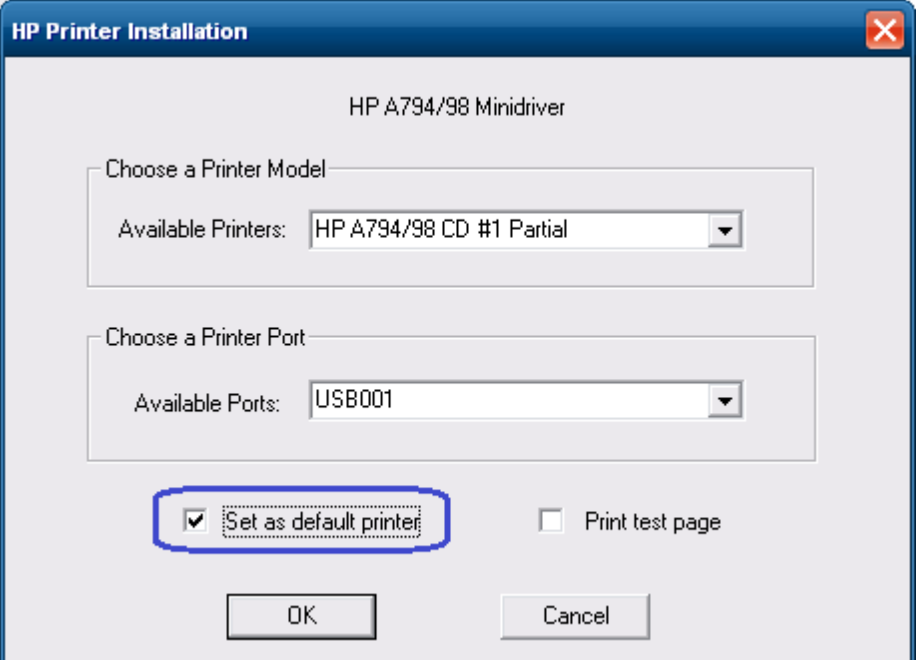

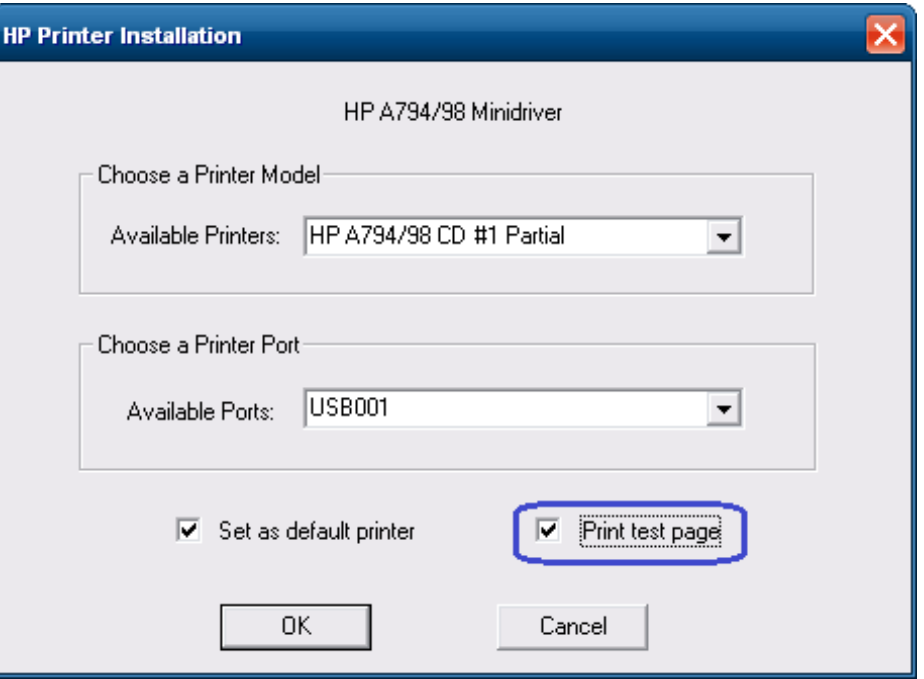

テスト ページを印刷する場合は、GUIで[Print test page]オプションにチェックを入れます。

4. [OK]をクリックしてプリンター ドライバーをインストールします。テスト ページを印刷 するオプションにチェックを入れた場合は、テスト ページの印刷が行われます。

### 6.5.8.2  $IY - Y = 21.0.5$ 用のWindowsプリンター ドライバー (シリアル) (POSReady 2009向け)

- レシート プリンターをテストする手順の概要を以下に示してから、詳しい手順を説明します。
- 1. プリンターに設定されたボーレートを確認するために、プリンターの診断フォームを印 刷します。
- 2. 通信ポートのプロパティを開き、プリンターが接続されているポートのWindowsボーレー トを、診断フォーム(前の手順で印刷したもの)上でプリンターに設定されているボー レートに変更し、フロー制御を[Hardware]に変更します。
- 3. [HP\_Mini\_Drivers.BAT]ファイルをダブルクリックし、[OK]をクリックして、Windowsミニド ライバーのセットアップ プログラムを開始します。
- 4. 画面に表示されているプリンター モデルから該当するモデルを選択します。
- 5. プリンターが接続されているCOM (シリアル) ポートを選択します。
	- このプリンターを初期設定のプリンターにするには、[Set as default printer](初期設定 のプリンターに設定する)オプションにチェックを入れます。
	- 非常に小さいテスト ページを印刷する場合は、GUIで[Print test page](テスト ページを プリントする)オプションにチェックを入れます。
- 6. [OK]をクリックしてプリンター ドライバーをインストールします。テスト ページを印刷 するオプションにチェックを入れた場合は、テスト ページの印刷が行われます。

#### 詳しい手順

- 1. プリンターに設定されたボーレートを確認するために、プリンターの診断フォームを印 刷します。
- 2. 通信ポートのプロパティを開き、プリンターが接続されているポートのWindowsボーレー トを、診断フォーム(前の手順で印刷したもの)上でプリンターに設定されているボー レートに変更し、フロー制御を[Hardware]に変更します。

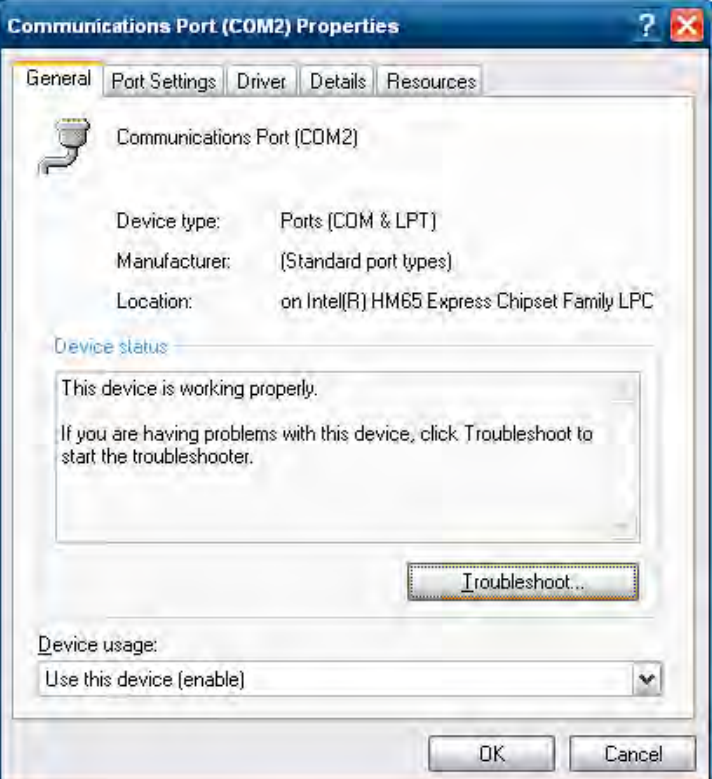

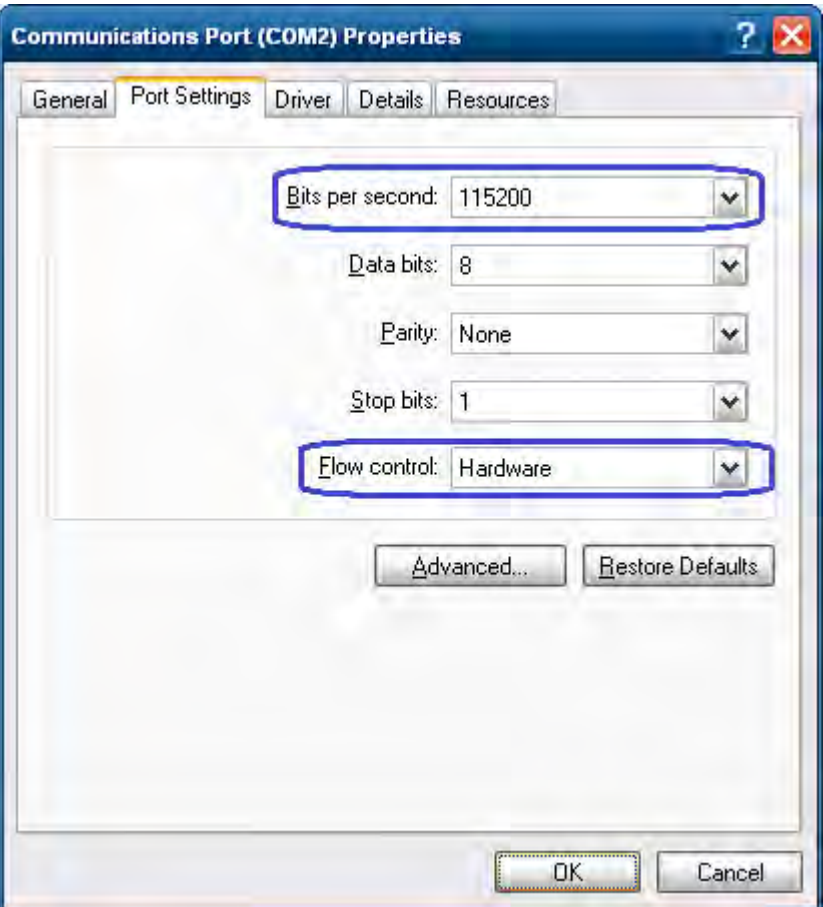

- 注: 実際のボーレートは、上記の画面ショットとは異なる場合があります。
- 3. [HP\_Mini\_Drivers.BAT]ファイルをダブルクリックし、[OK]をクリックして、Windowsミニド ライバーのセットアップ プログラムを開始します。

[HP\_Mini\_Drivers.BAT]ファイルは、「C:¥xxxxx¥Point of Sale¥Receipt Printer¥Windows Receipt Printer Drivers」フォルダーにアクセスし、[HP\_Mini\_Drivers.BAT]ファイルをダブルクリック して開くこともできます。

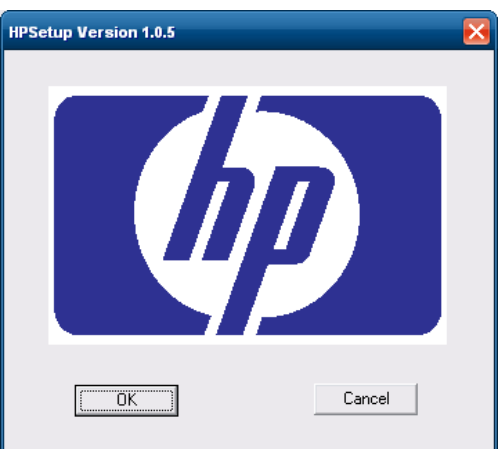

[HPSETUP.EXE]が開くと、以下のGUIが表示されます。

<sup>103/522</sup>ページ

4. 画面に表示されているプリンター モデルから該当するモデルを選択します。

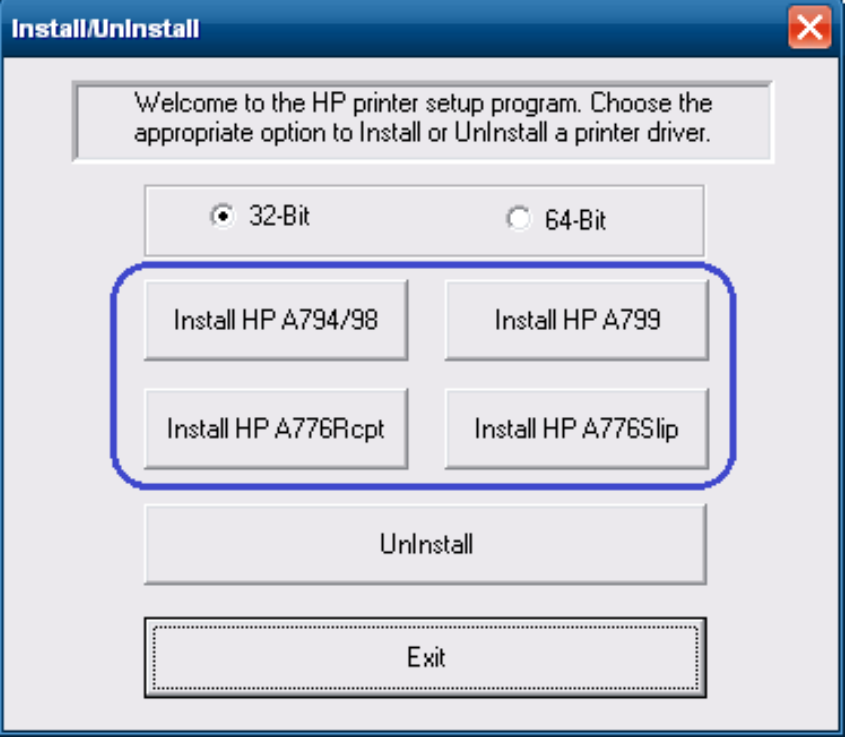

5. プリンターが接続されているCOM (シリアル)ポートを選択します。

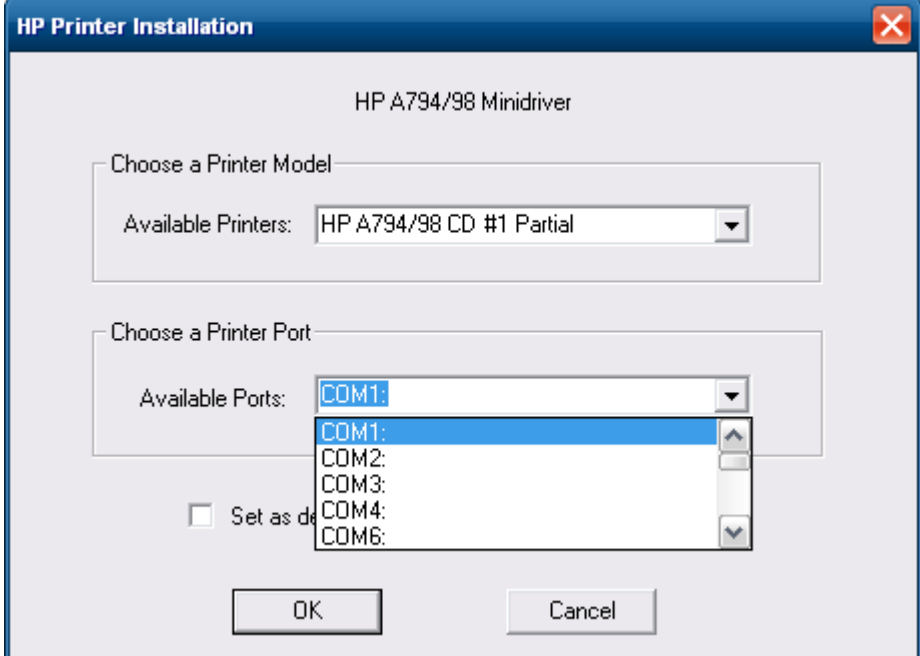

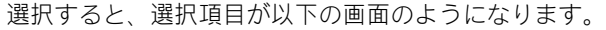

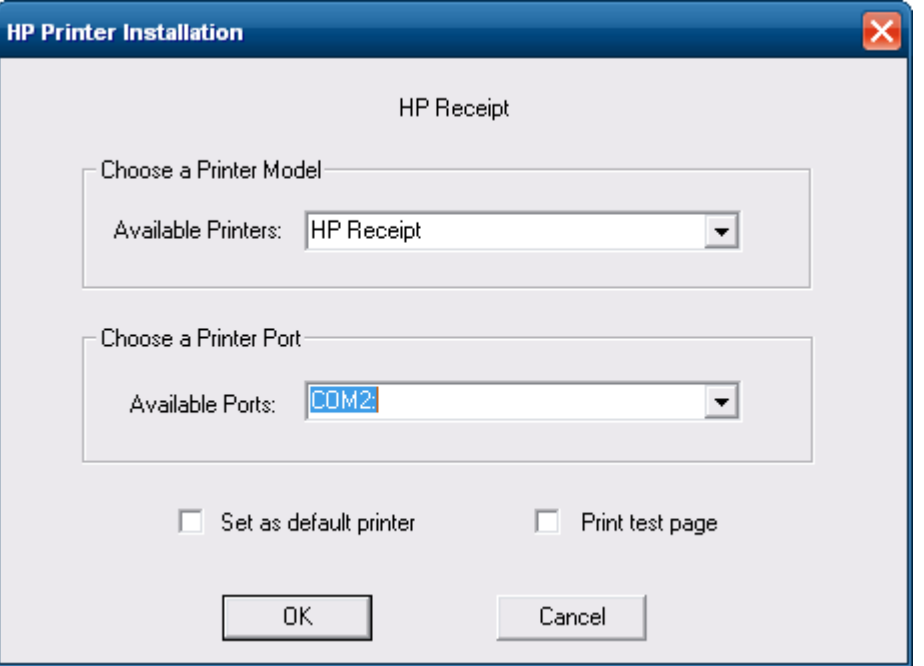

このプリンターを初期設定のプリンターにするには、[Set as default printer]オプションに チェックを入れます。

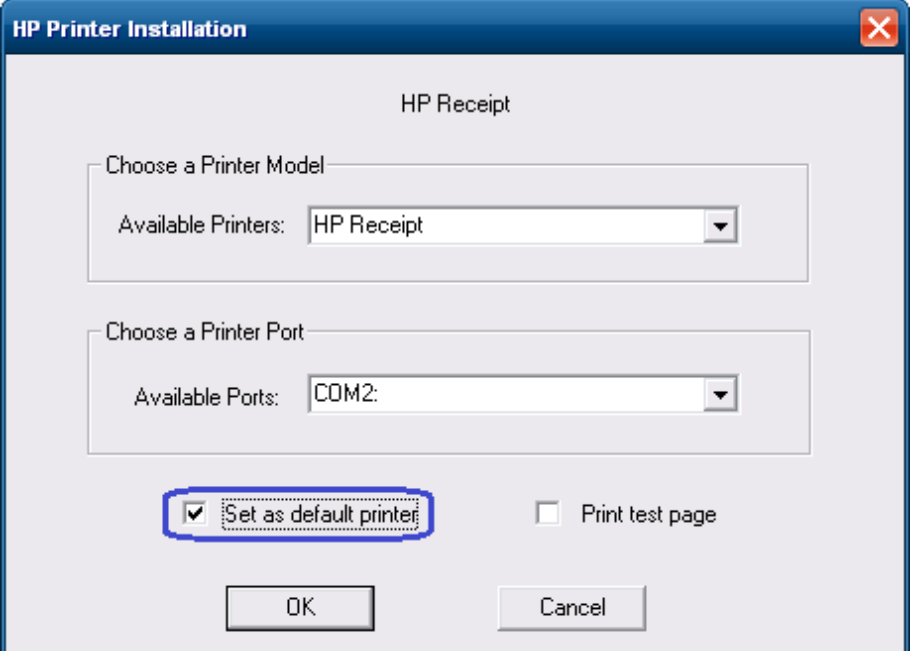

非常に小さいテスト ページを印刷するには、[Print test page]オプションにチェックを入れ ます。

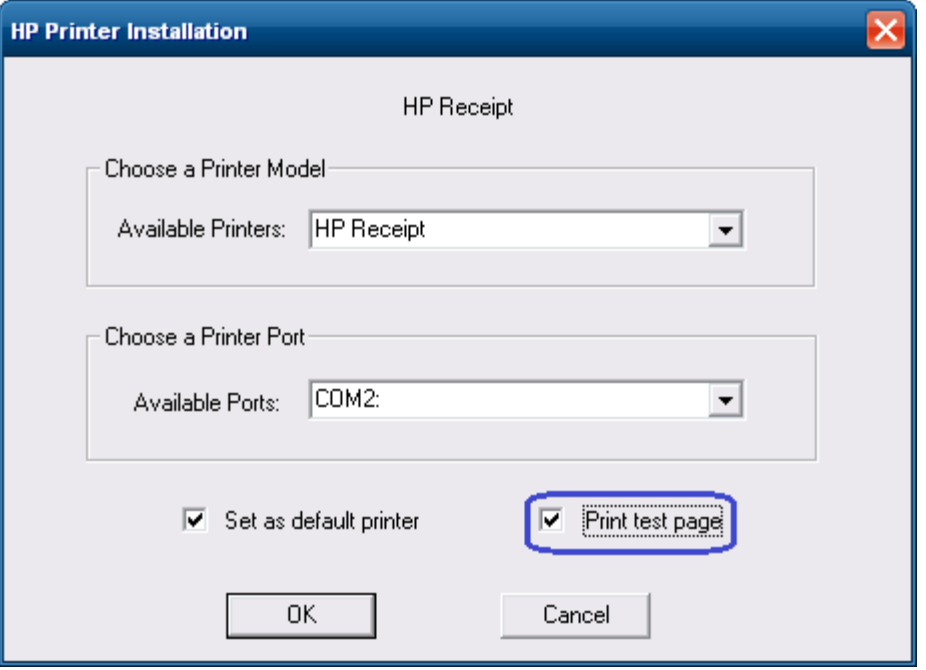

6. [OK]をクリックしてプリンター ドライバーをインストールします。テスト ページを印刷 するオプションにチェックを入れた場合は、テスト ページの印刷が行われます。

#### 6.5.8.3 バージョン1.0.5用のWindowsプリンター ドライバー(Ethernet)(POSReady 2009向け)

- レシート プリンターをテストする手順の概要を以下に示してから、詳しい手順を説明します。
- 1. IPアドレスおよびRaw TCP/IPポートの情報を取得するために、プリンターの診断フォーム を印刷します。
- 2. [コントロール パネル]→[デバイスとプリンター]にアクセスして、[プリンターの追加]を 選択します。
- 3. [ローカル プリンターを追加します]を選択します。ネットワーク オプションを選択しな いでください。
- 4. [新しいポートの作成]オプションを選択します。
- 5. [Standard TCP/IP Port]オプションを選択し、[次へ]ボタンをクリックします。
- 6. 診断フォームに印刷されているIPアドレスを入力して、[次へ]ボタンをクリックします。
- 7. [ポート情報がさらに必要です]のGUIで、[標準]→[Generic Network Card]の順に選択して[次 へ]→[完了]ボタンの順にクリックします。
- 8. [プリンター ドライバーのインストール]のGUIが表示されたら、[ディスク使用]オプション を選択します。
- 9. [フロッピー ディスクからインストール]オプションが表示されたら、ドライバーの置かれ ている場所を参照して、[OEMPRINT.INF]ファイルを選択し、[開く]をクリックします。
- 10. [プリンター ドライバーのインストール]のGUIに戻ったら、[HP Receipt]プリンターが表示 されていることを確認して、[次へ]ボタンをクリックします。
- 11. [プリンター共有]のGUIで、[このプリンターを共有しない]オプションを選択して、[次へ] ボタンをクリックします。
- 12. [テスト ページの印刷]のGUIで、[いいえ]オプションを選択して、[次へ]ボタンをクリック します。ここで[いいえ]を選択する理由は、設定がまだ完了していないからです。
- 13. [完了]ボタンをクリックします。
- 14. [デバイスとプリンター]にアクセスし、新しくインストールしたプリンターを右クリック して、[プロパティ]を選択します。
- 15. [ポート]タブを選択します。
- 16. インストールしたプリンターのポートを強調表示して、[ポートの構成]を選択します。
- 17. [標準TCP/IPポート モニターの構成]のGUIの[Raw設定]セクションにアクセスします。[ポー ト番号]セクションで「9001」(診断フォームを再チェックして「Raw TCP/IPポート」欄に 「9001」と記載されていることを確認してください)と入力して、[OK]をクリックします。
- 18. プリンターのプロパティのGUIを閉じます。
- 19. [デバイスとプリンター]にアクセスし、新しくインストールしたプリンターを右クリック して、[プロパティ]を選択します。
- 20. [テスト ページの印刷]をクリックすると、印刷が実行されます。

#### 詳しい手順

1. IPアドレスおよびRaw TCP/IPポートの情報を取得するために、プリンターの診断フォーム を印刷します。

#### 診断フォームを取得するための手順

- A. プリンターをネットワークに接続して、プリンターの電源を入れます。
- B. 診断フォームの印刷を実行し、印刷した診断フォームでプリンターのIPアドレスを確 認します。
- C. 用紙がプリンターにセットされていることを確認します(1)。
- D. レシートカバーを開きます (2)。
- E. 給紙ボタンを押し続けます(3)。
- F. レシートカバーを閉じます (2)。

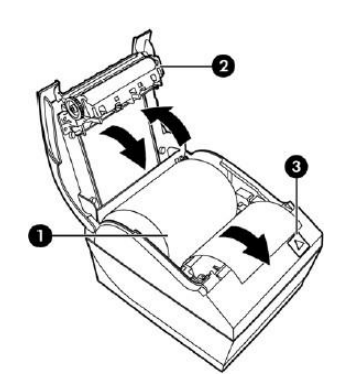

印刷したA799IIの診断フォームの一部を以下に示します。診断フォームにはIPアドレスお よびポートの情報が示されています。

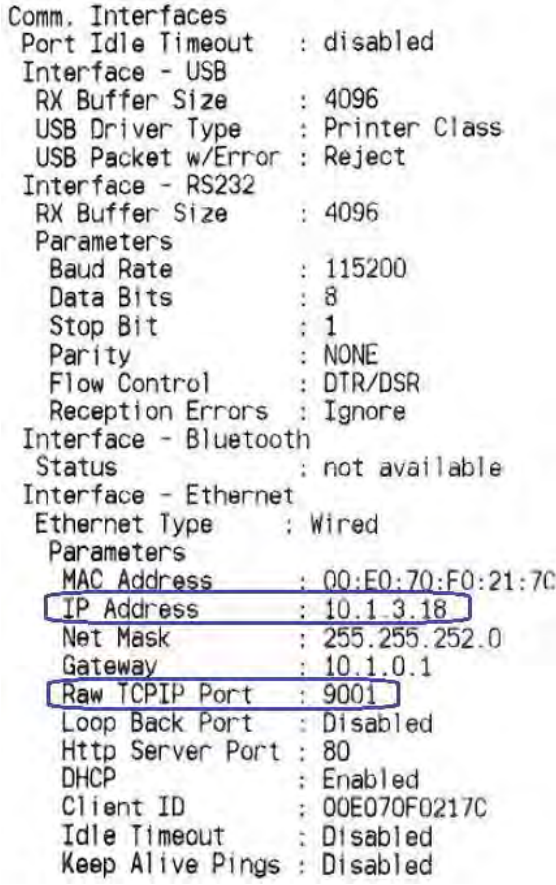

注:初期設定のIPアドレスは192.0.0.192です。印刷した診断フォームにこのアドレスが記 載されている場合、プリンターのIPアドレスは取得されていません。
2. [コントロール パネル]→[デバイスとプリンター]にアクセスして、[プリンターの追加]を 選択します。

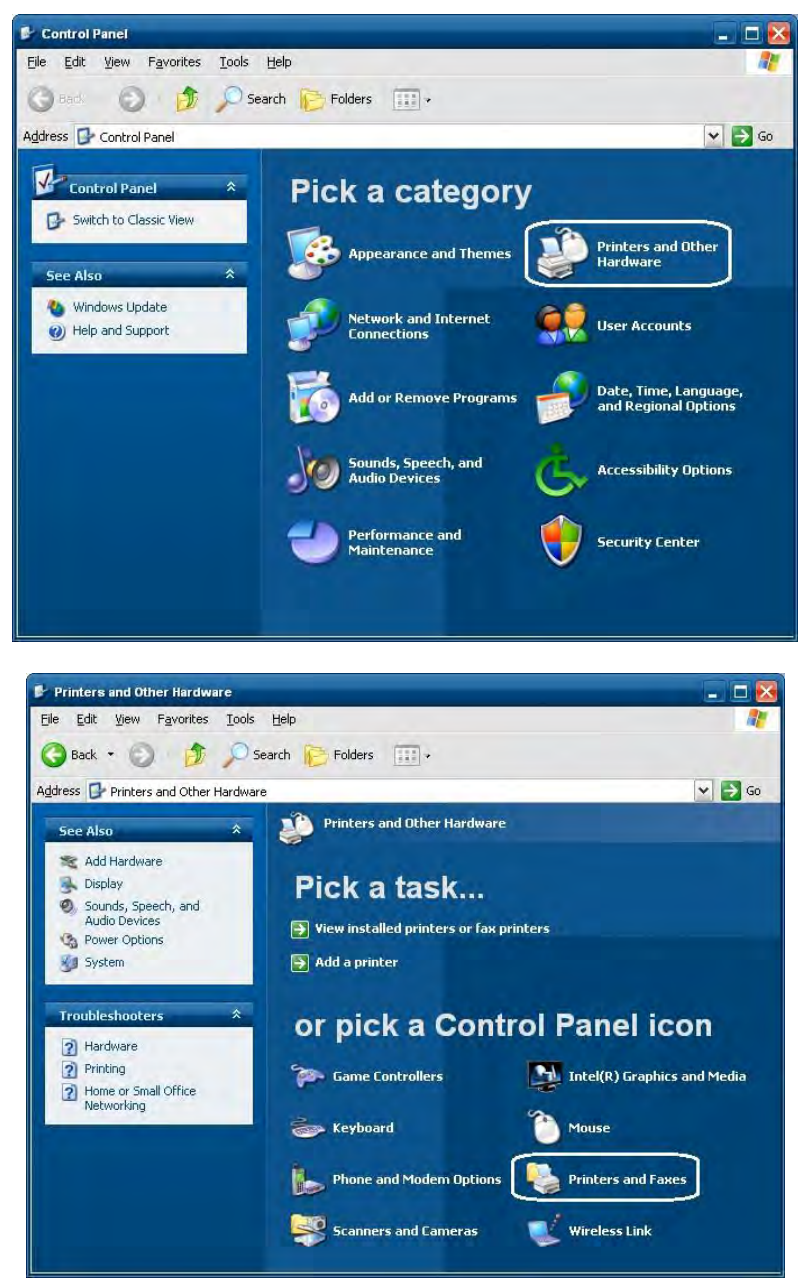

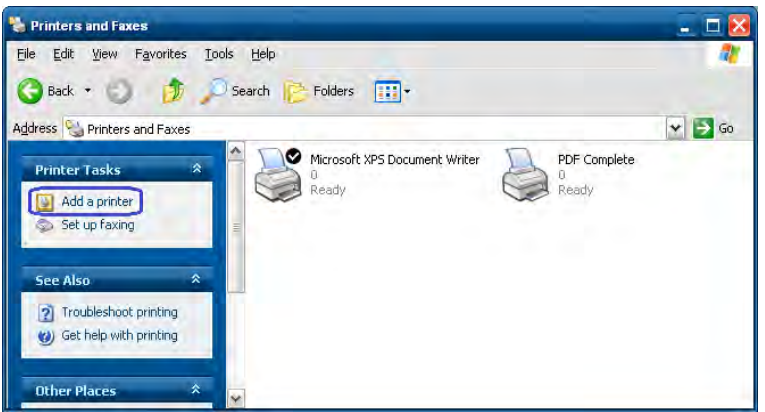

3. [ローカル プリンターを追加します]を選択します。ネットワーク オプションを選択しな いでください。

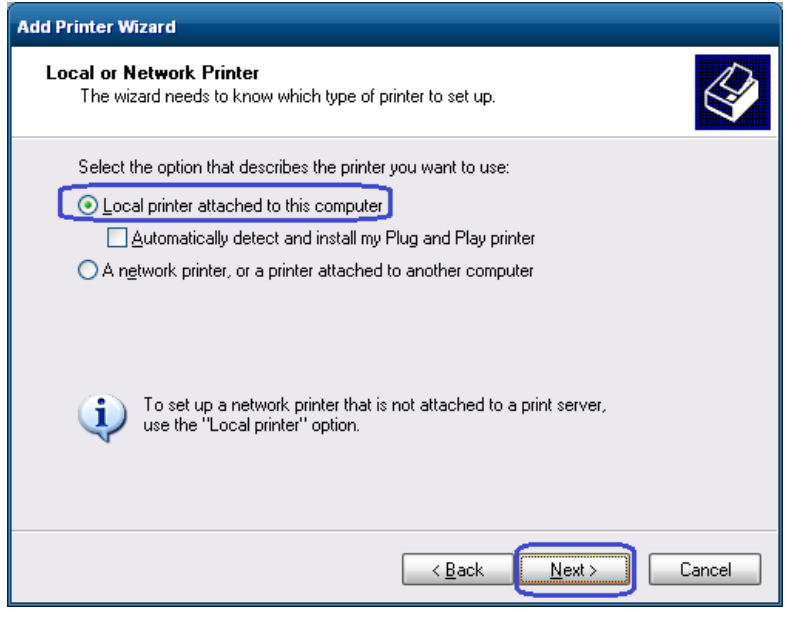

4. [新しいポートの作成]オプションを選択します。

5. [Standard TCP/IP Port]オプションを選択し、[次へ]ボタンをクリックします。

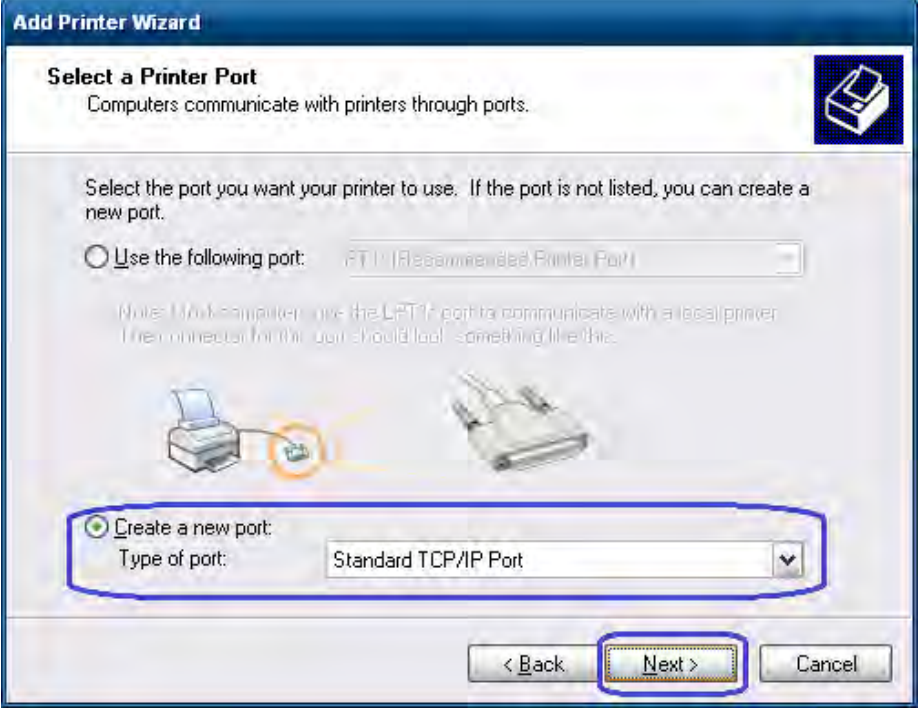

6. 診断フォームに印刷されているIPアドレスを入力して、[次へ]ボタンをクリックします。

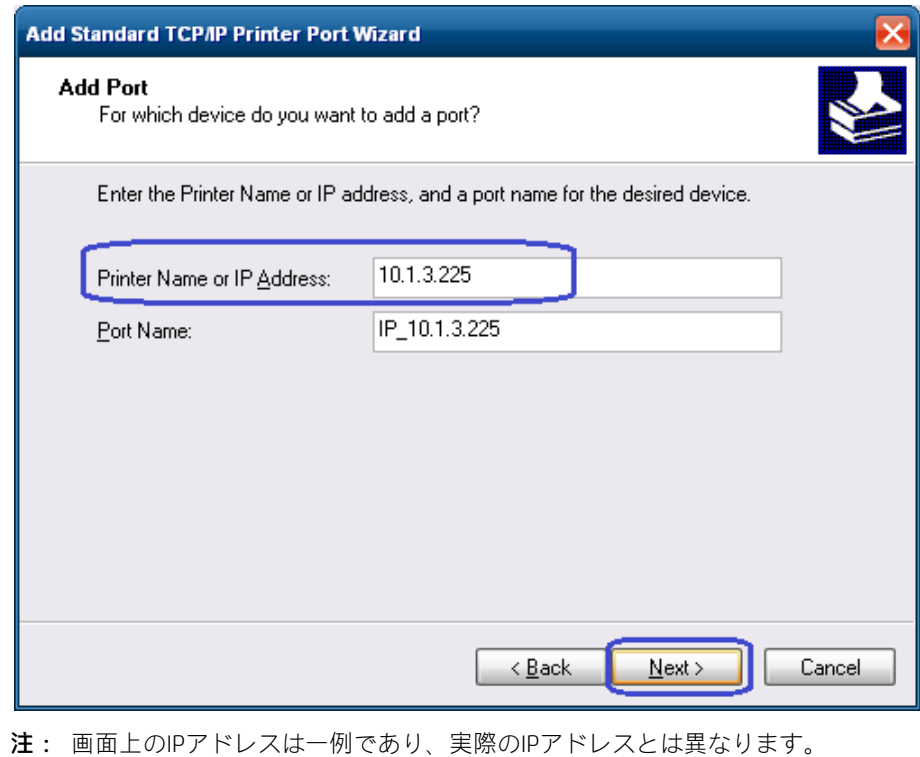

7. [ポート情報がさらに必要です]のGUIで、[標準]→[Generic Network Card]の順に選択して[次 へ]→[完了]ボタンの順にクリックします。

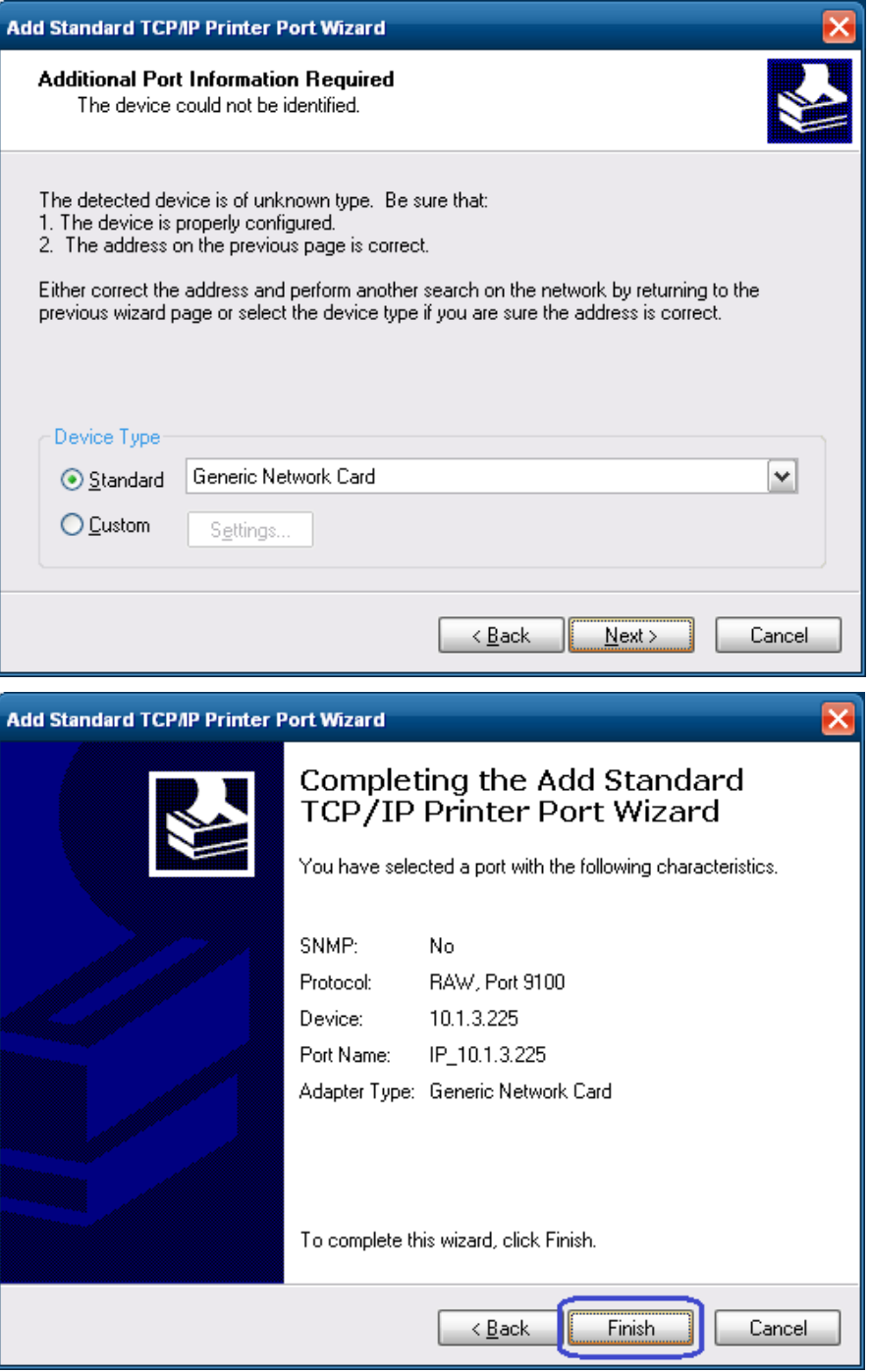

8. [プリンター ドライバーのインストール]のGUIが表示されたら、[ディスク使用]オプション を選択します。

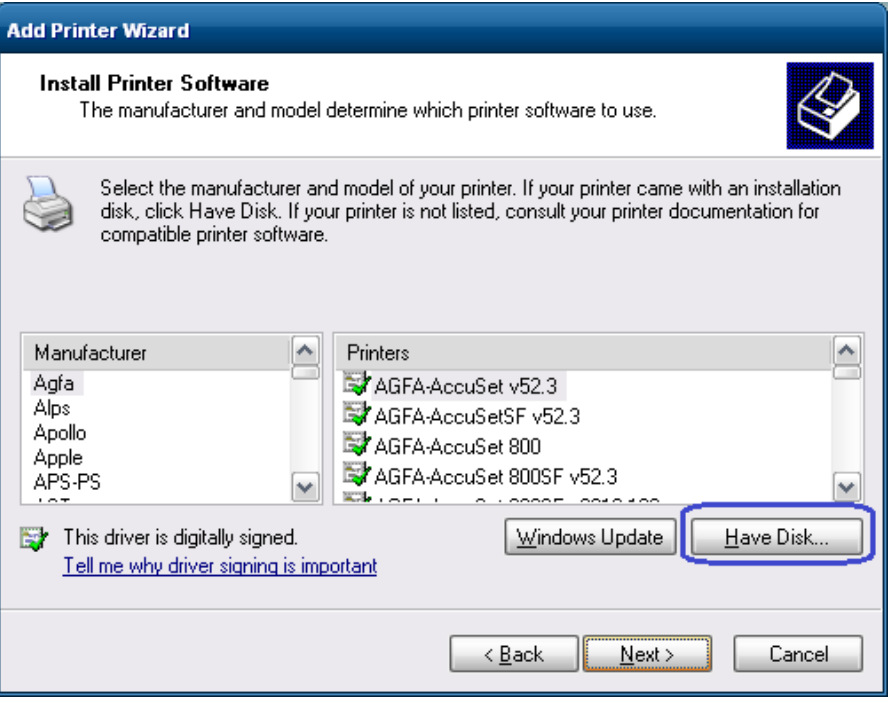

9. [フロッピー ディスクからインストール]オプションが表示されたら、ドライバーの置かれ ている場所を参照して、[OEMPRINT.INF]ファイルを選択し、[開く]をクリックします。

HPの工場出荷時のイメージの場所は以下のとおりです。

### 32ビットのイメージ

C:\ xxxxx\Point of Sale¥Receipt Printer¥Windows Receipt Printer Drivers¥32Bit¥ <お使いのプリン ターのモデルと一致するフォルダーにアクセスします>

A798プリンターを使用している場合は、A794フォルダーにアクセスします。

10. [プリンター ドライバーのインストール]のGUIに戻ったら、[HP Receipt]プリンターが表示 されていることを確認して、[次へ]ボタンをクリックします。

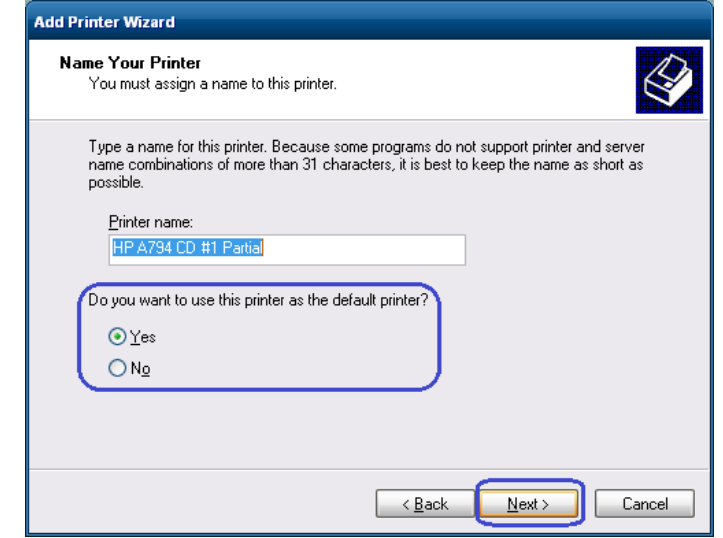

注: 実際のモデル名は上記のGUIに表示されているものと異なる場合があります。

11. [プリンター共有]のGUIで、[このプリンターを共有しない]オプションを選択して、[次へ] ボタンをクリックします。

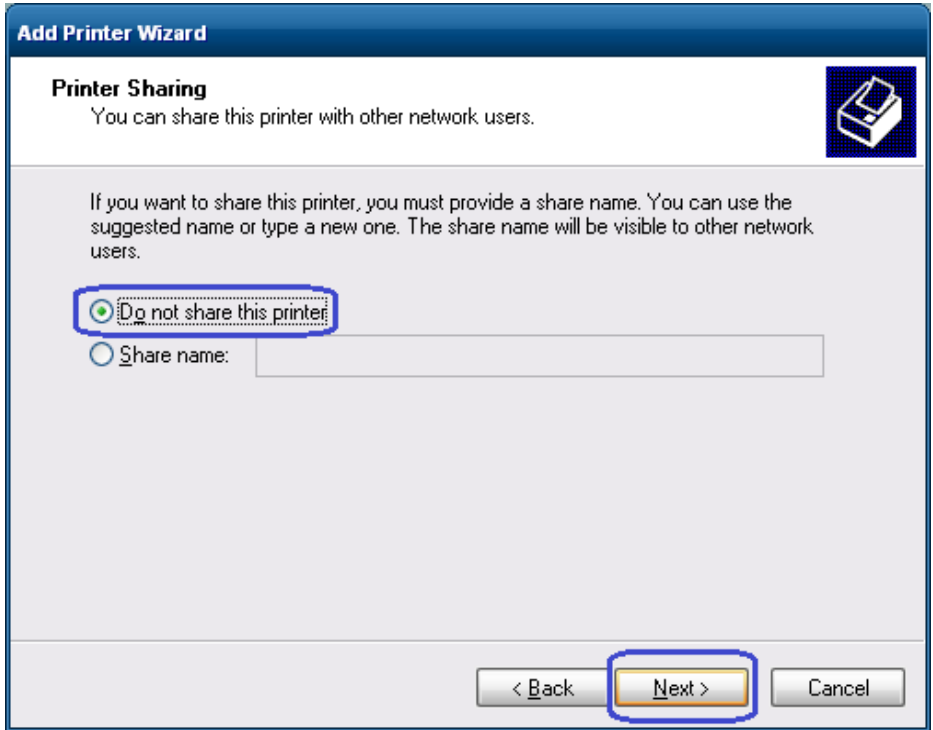

12. [テスト ページの印刷]のGUIで、[いいえ]オプションを選択して、[次へ]ボタンをクリック します。ここで[いいえ]を選択する理由は、設定がまだ完了していないからです。

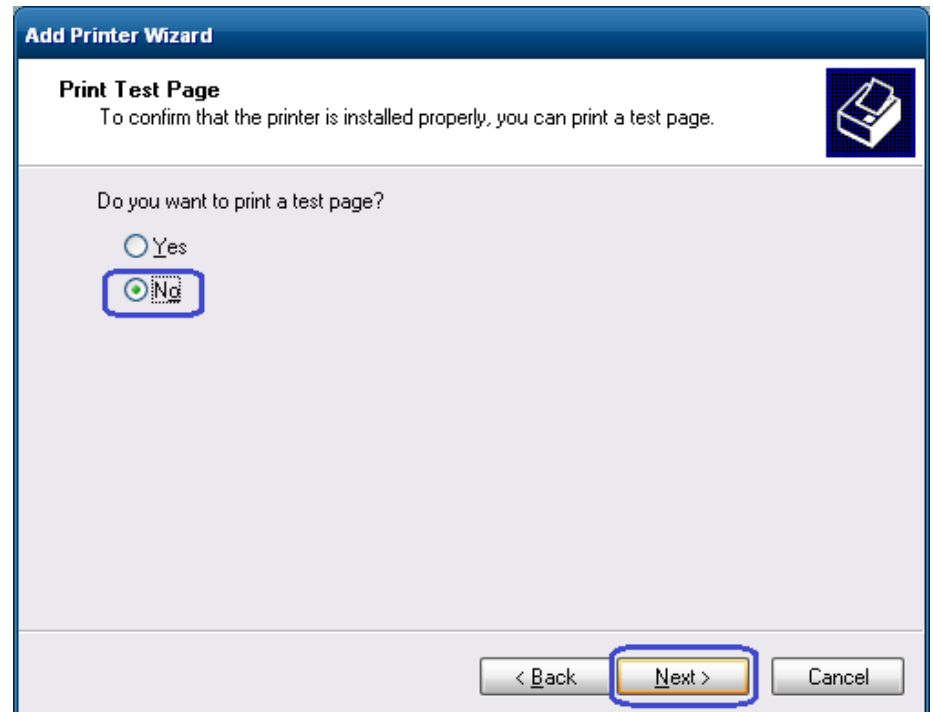

13. [完了]ボタンをクリックします。

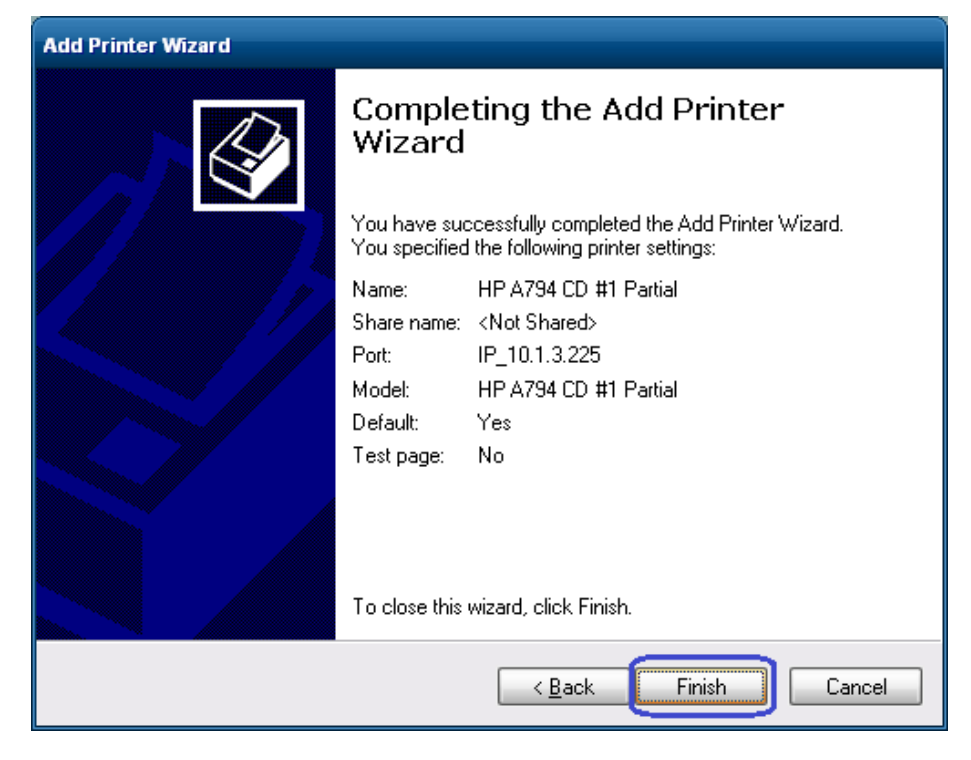

14. [デバイスとプリンター]にアクセスし、新しくインストールしたプリンターを右クリック して、[プロパティ]を選択します。

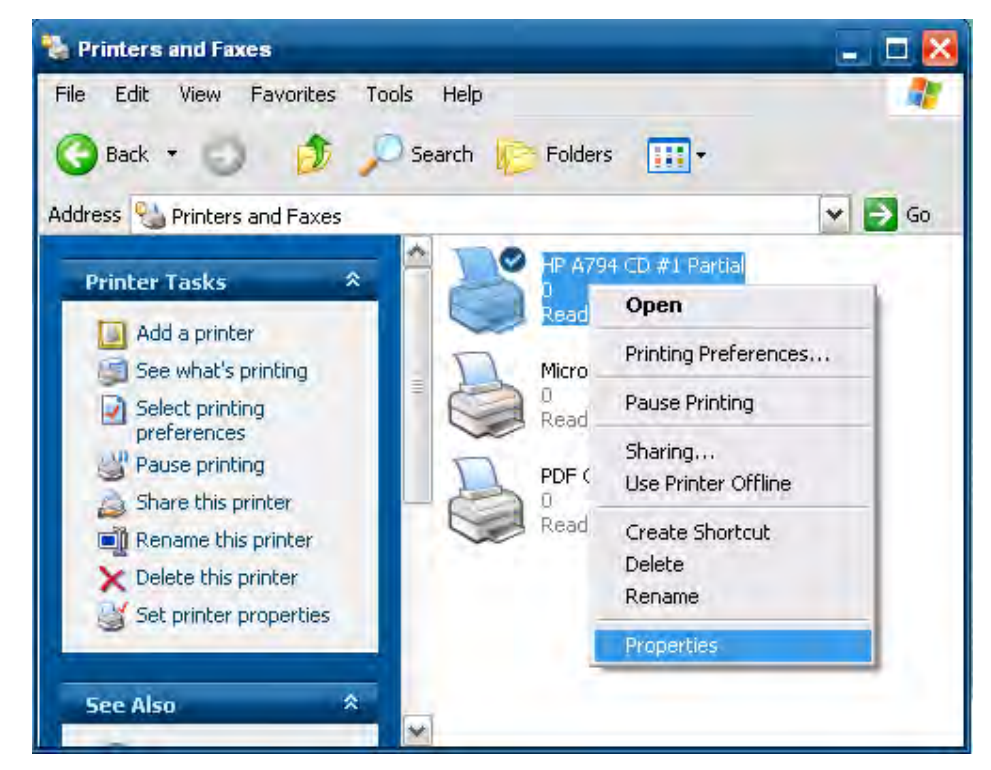

15. [ポート]タブを選択します。

16. インストールしたプリンターのポートを強調表示して、[ポートの構成]を選択します。

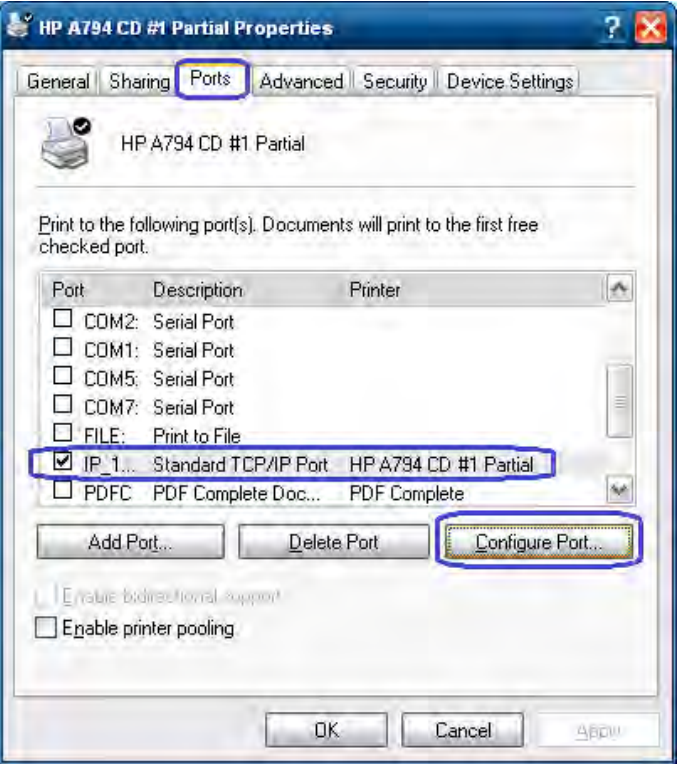

17. [標準TCP/IPポート モニターの構成]のGUIの[Raw設定]セクションにアクセスします。[ポー ト番号]セクションで「9001」(診断フォームを再チェックして「Raw TCP/IPポート」欄に 「9001」と記載されていることを確認してください)と入力して、[OK]をクリックします。

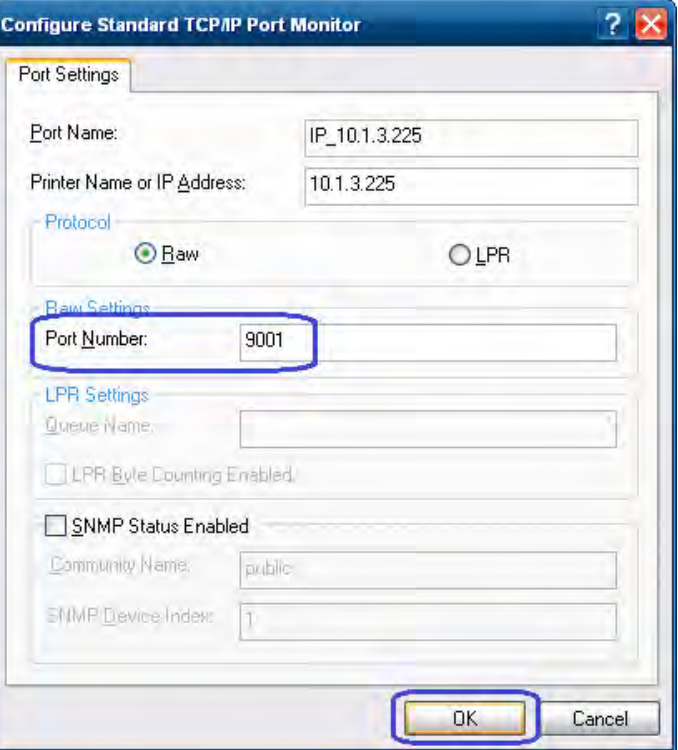

- 18. プリンターのプロパティのGUIを閉じます。
- 19. [デバイスとプリンター]にアクセスし、新しくインストールしたプリンターを右クリック して、[プロパティ]を選択します。
- 20. [テスト ページの印刷]をクリックすると、印刷が実行されます。

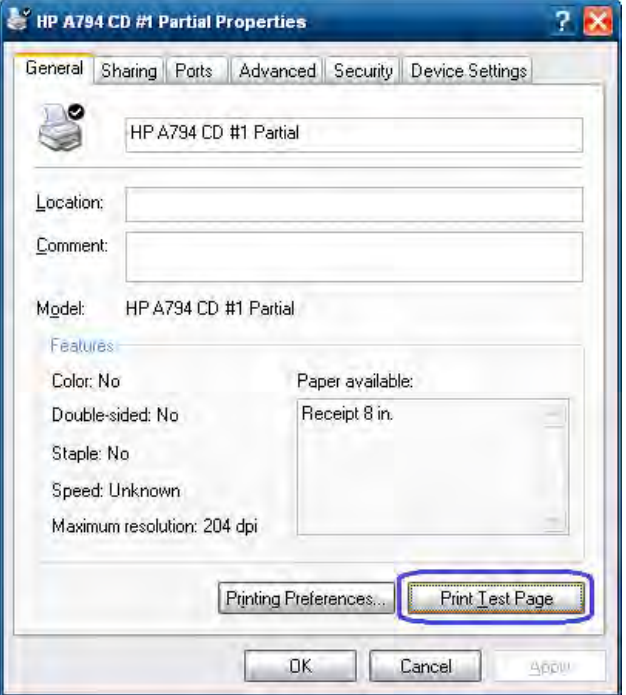

# 6.5.8.4 バージョン1.0.0~1.0.3用のWindowsプリンタードライバー (USB)

- レシート プリンターをテストする手順の概要を以下に示してから、詳しい手順を説明します。
- 1. [HPSETUP.EXE]プログラムを開き、メインGUI(グラフィカル ユーザー インターフェイス) で[OK]をクリックして、Windowsミニドライバーのセットアップ プログラムを開始します。
- 2. 実行されているオペレーティング システムに応じて、32ビットまたは64ビットを選択し ます。
- 3. インストールするプリンターのモデルを選択します。
- 4. ドロップダウン メニューから、インストールするプリンター ドライバーのオプションを 選択します。
- 5. ドロップダウン メニューから[USBxxx]プリンターポート (USBの仮想プリンターポート) を選択します(メニューの下の方にあります)。
- 6. [OK]をクリックしてプリンター ドライバーをインストールします。小さいテスト ページ を印刷するオプションにチェックを入れた場合は、テスト ページの印刷が行われます。

### 詳しい手順

1. [HPSETUP.EXE]ファイルをダブルクリックし、[OK]をクリックして、Windowsミニドライ バーのセットアップ プログラムを開始します。

[HPSETUP.EXE]ファイルは、スタート メニューから開くことも、「C:¥xxxxx¥Point of Sale¥Receipt Printer¥Windows Receipt Printer Drivers 」 フ ォ ル ダ ー に ア ク セ ス し 、 [HPSETUP.EXE]ファイルをダブルクリックして開くこともできます。

[HPSETUP.EXE]が開くと、以下のGUIが表示されます。

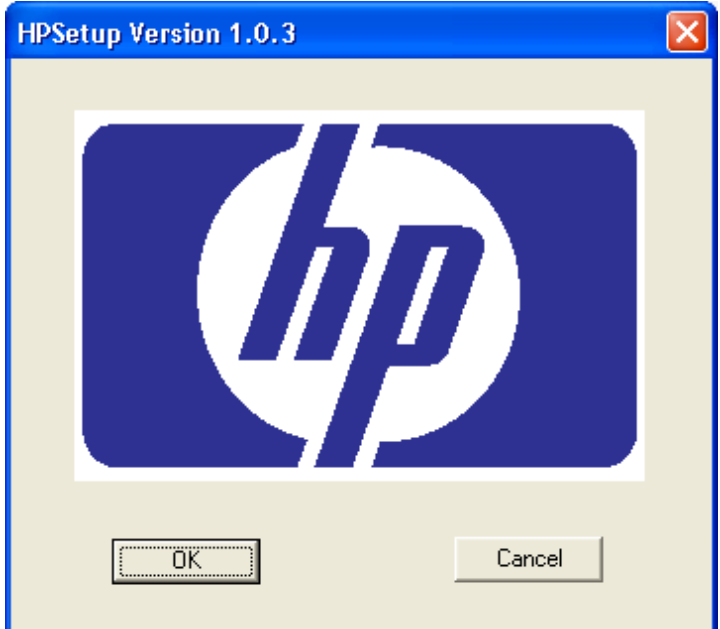

2. 実行されているオペレーティング システムに応じて、32ビットまたは64ビットを選択し ます。

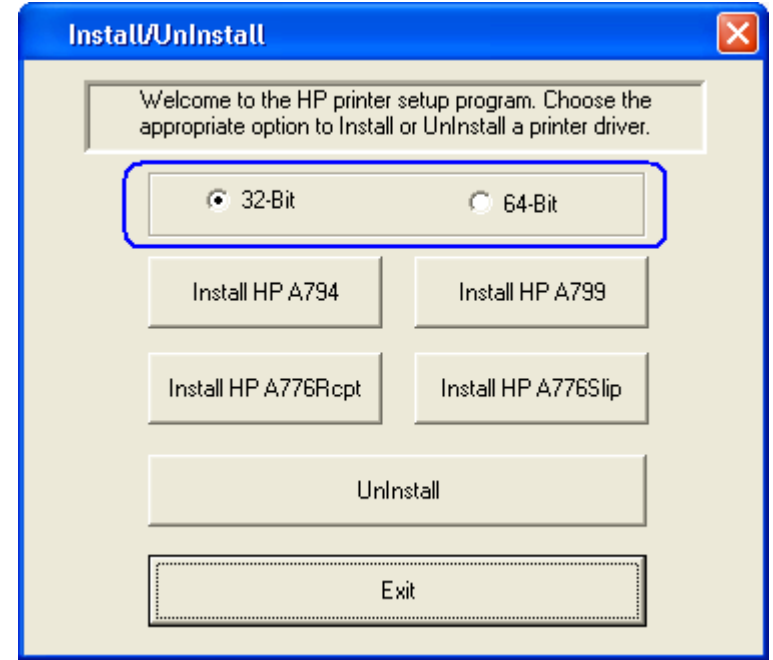

3. インストールするプリンターのモデルを選択します。

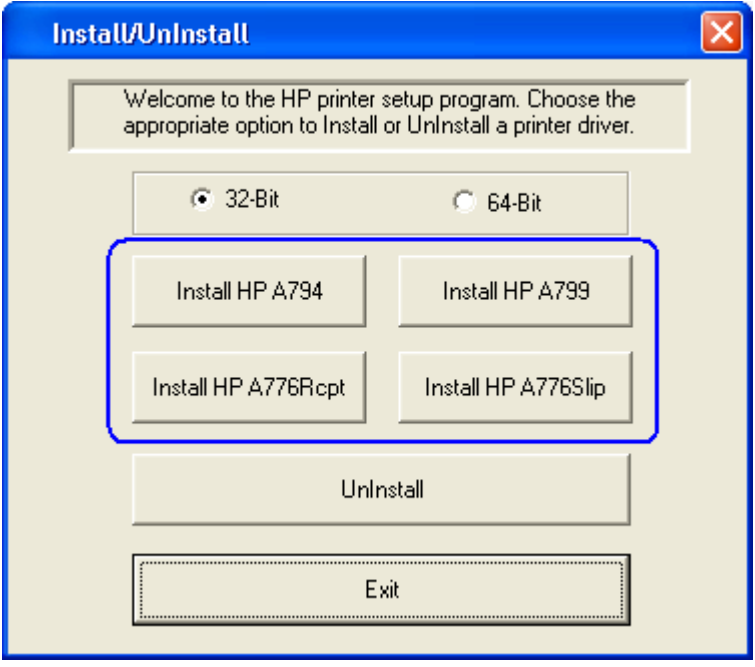

4. ドロップダウン メニューから、インストールするプリンター ドライバーのオプションを 選択します。

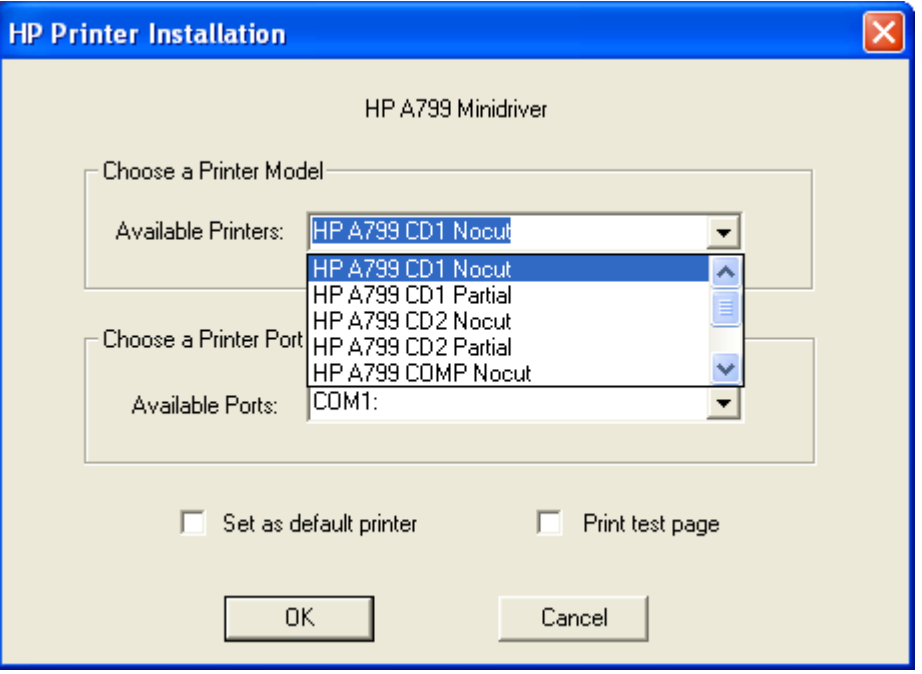

- HP A7xx CD 1およびHP A7x CD 2の各バージョンでは、それぞれキャッシュ ドロアー1ま たはキャッシュ ドロアー2を開けるためのパルスが各検証後に生成されます。HP A7xx COMPバージョンでは、検証の開始時にリセット コマンドが送信されません。
- 注: 「xx」はプリンターのモデル番号を示します(A794、A799、またはA776)。
- 5. ドロップダウン メニューから[USBxxx]プリンター ポート(USBの仮想プリンター ポート) を選択します(ドロップダウン メニューの下の方にあります)。

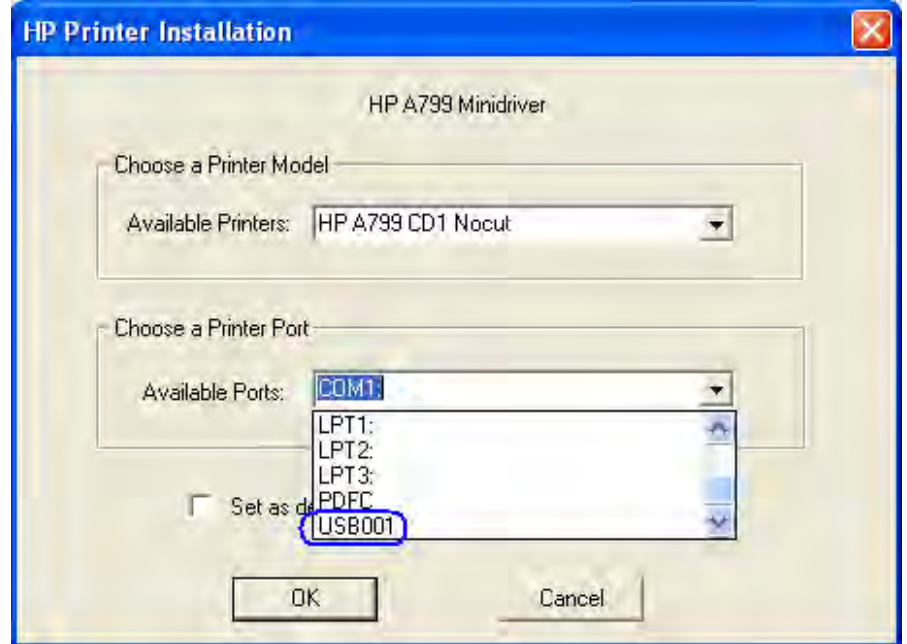

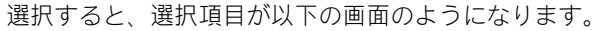

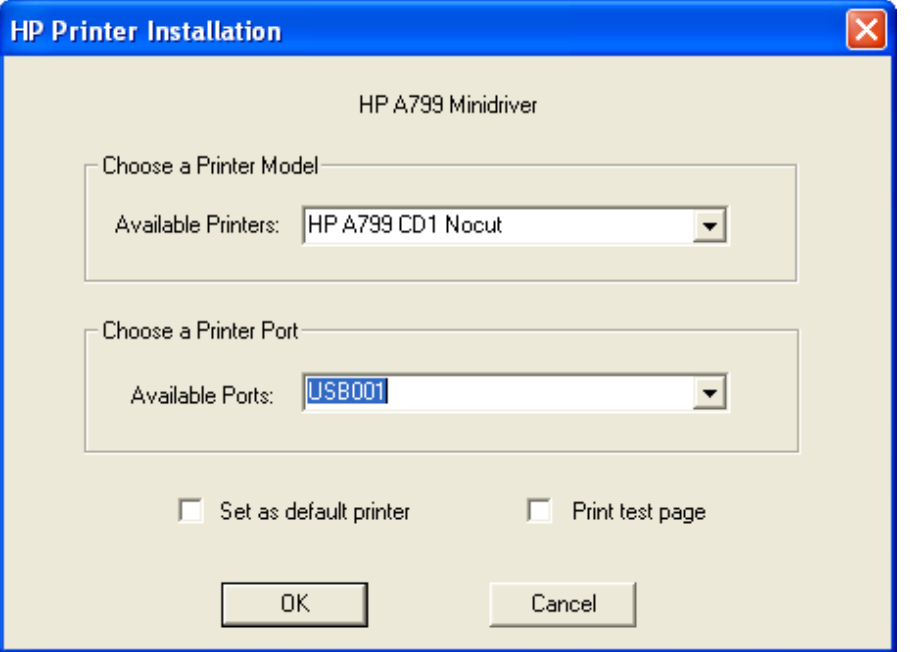

このプリンターを初期設定のプリンターにするには、[Set as default printer]オプションに チェックを入れます。

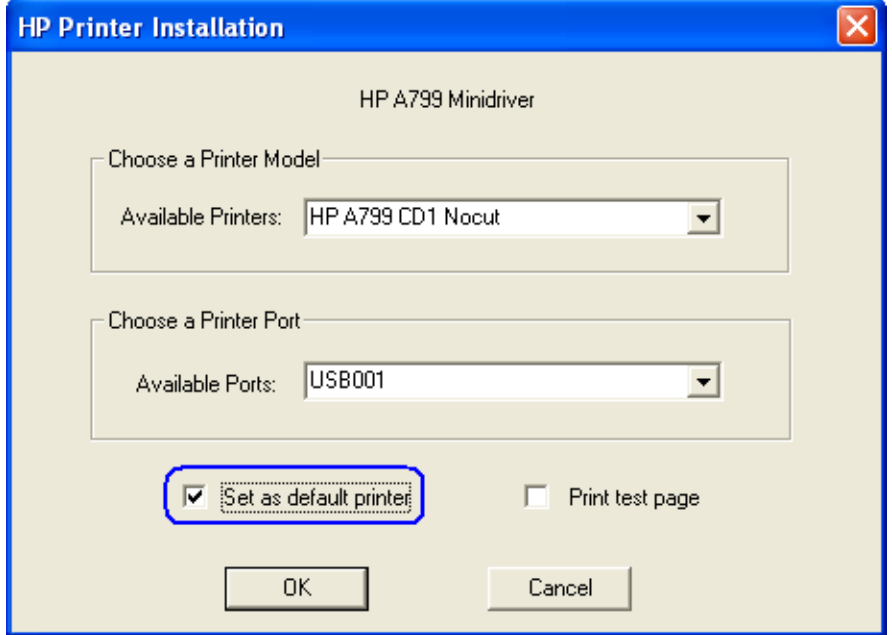

非常に小さいテスト ページを印刷する場合は、GUIで[Print test page](テスト ページをプ リントする)オプションにチェックを入れます。

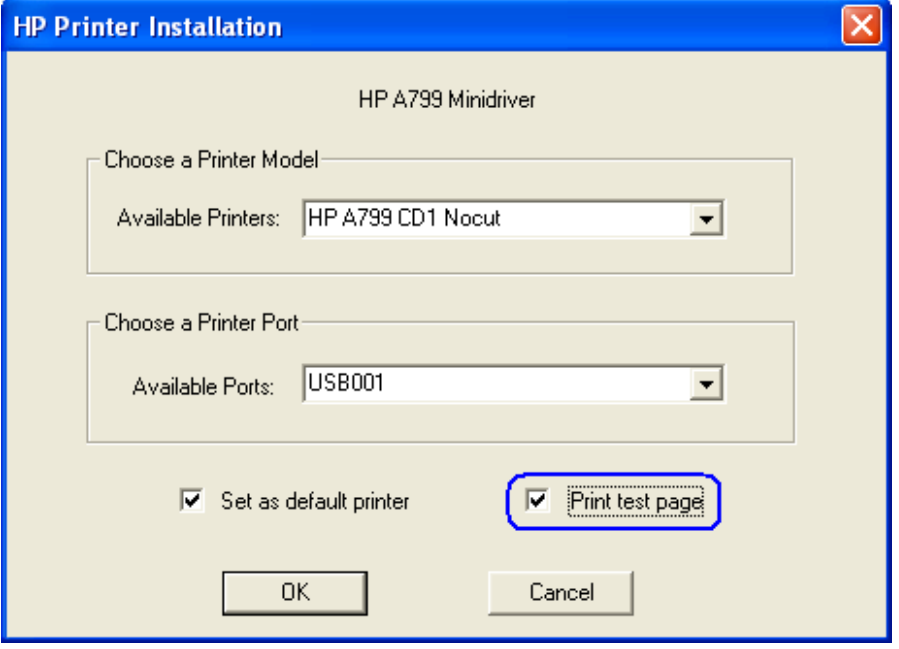

- 6. [OK]をクリックしてプリンター ドライバーをインストールします。小さいテスト ページ を印刷するオプションにチェックを入れた場合は、テスト ページの印刷が行われます。
	- 注: 「NoCut (カットなし)」機能を備えたプリンター ドライバーのインストールを選択 した場合、ドライバーのインストール処理中に[Print test page]を選択すると、テス ト ページが印刷された後にレシート用紙がカットされます。

## 6.5.8.5 バージョン1.0.0~1.0.3用のWindowsプリンター ドライバー(シリアル)

- レシート プリンターをテストする手順の概要を以下に示してから、詳しい手順を説明します。
- 1. プリンターに設定されたボーレートを確認するために、プリンターの診断フォームを印 刷します。
- 2. 通信ポートのプロパティを開き、プリンターが接続されているポートのWindowsボーレー トを、診断フォーム(前の手順で印刷したもの)上でプリンターに設定されているボー レートに変更し、フロー制御を[Hardware](ハードウェア)に変更します。
- 3. [HPSETUP.EXE]プログラムを開き、メインGUI(グラフィカル ユーザー インターフェイス) で[OK]をクリックして、Windowsミニドライバーのセットアップ プログラムを開始します。
- 4. インストールするプリンターのモデルを選択します。
- 5. ドロップダウン メニューから、インストールするプリンター ドライバーのオプションを 選択します。
- 6. プリンターが接続されているCOM(シリアル)ポートを選択します。
- 7. [OK]をクリックしてプリンター ドライバーをインストールします。小さいテスト ページ を印刷するオプションにチェックを入れた場合は、テスト ページの印刷が行われます。

#### 詳しい手順

- 1. プリンターに設定されたボーレートを確認するために、プリンターの診断フォームを印 刷します。
- 2. 通信ポートのプロパティを開き、プリンターが接続されているポートのWindowsボーレー トを、診断フォーム(前の手順で印刷したもの)上でプリンターに設定されているボー レートに変更し、フロー制御を[Hardware]に変更します。

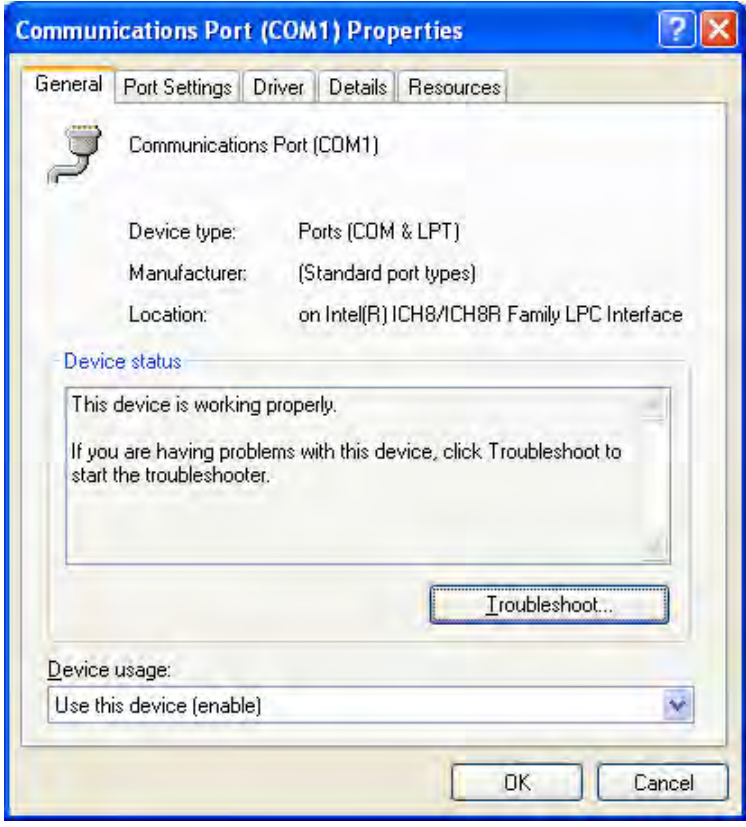

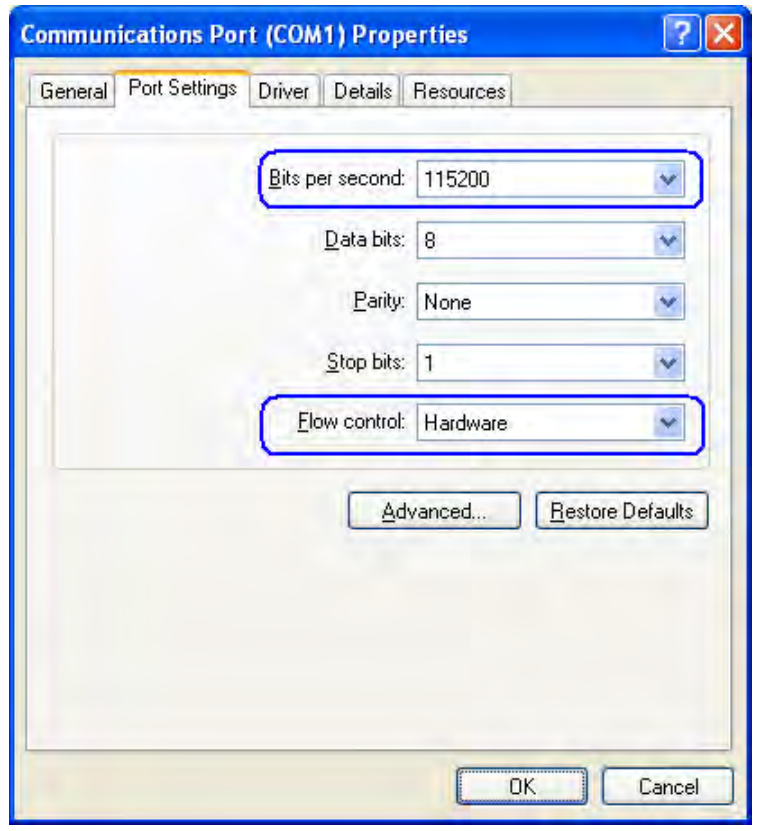

注: 実際のボーレートは、上記の画面ショットとは異なる場合があります。

3. [HPSETUP.EXE]ファイルをダブルクリックし、[OK]をクリックして、Windowsミニドライ バーのセットアップ プログラムを開始します。

[HPSETUP.EXE]ファイルは、スタート メニューから開くことも、「C:¥xxxxx¥Point of Sale¥Receipt Printer¥Windows Receipt Printer Drivers」フォルダーにアクセスして開くことも できます。

[HPSETUP.EXE]が開くと、以下のGUIが表示されます。

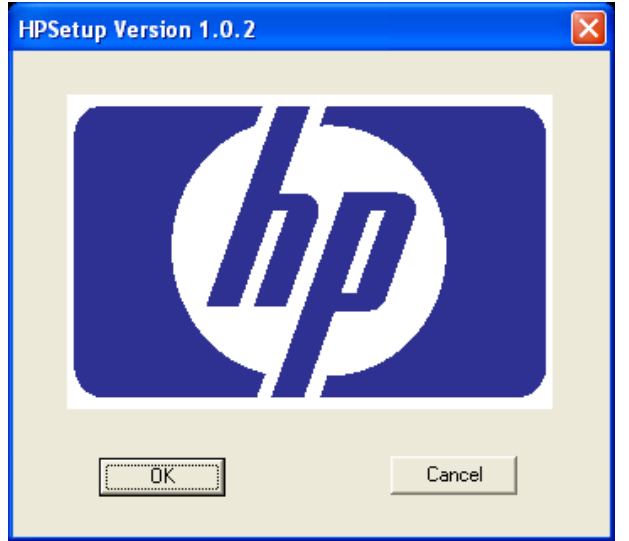

4. インストールするプリンターのモデルを選択します。

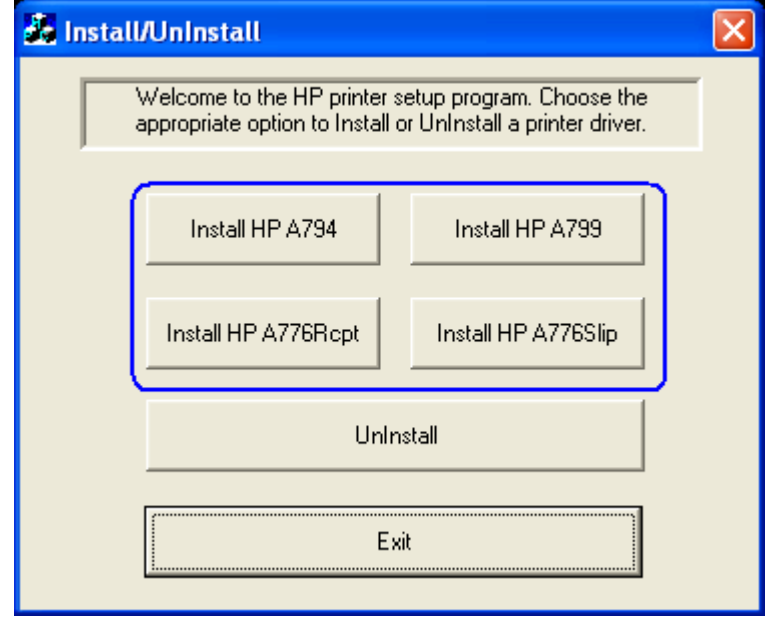

5. ドロップダウン メニューから、インストールするプリンター ドライバーのオプションを 選択します。

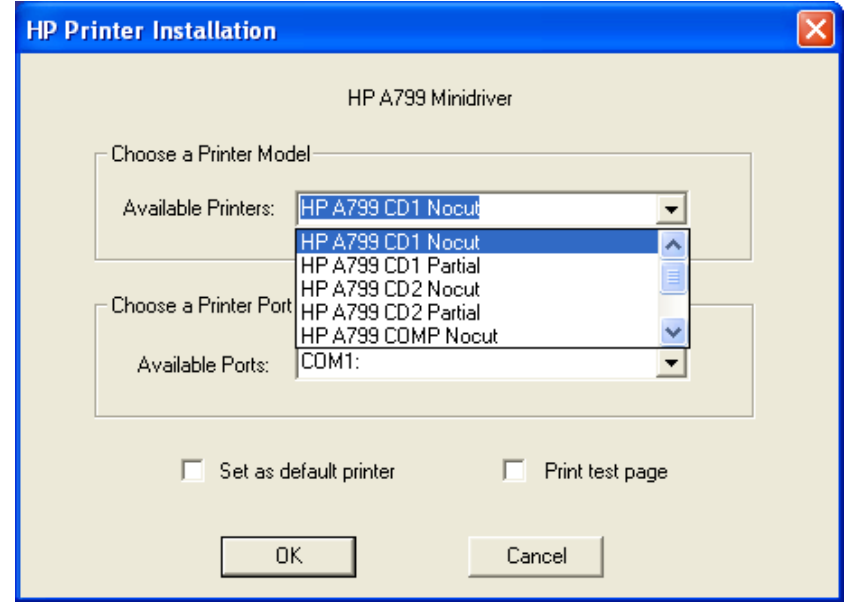

- HP A7xx CD 1およびHP A7x CD 2の各バージョンでは、それぞれキャッシュ ドロアー1ま たはキャッシュ ドロアー2を開けるためのパルスが各検証後に生成されます。HP A7xx COMPバージョンでは、検証の開始時にリセット コマンドが送信されません。
- 注: 「xx」はプリンターのモデル番号を示します(A794、A799、またはA776)。

6. プリンターが接続されているCOM (シリアル)ポートを選択します。

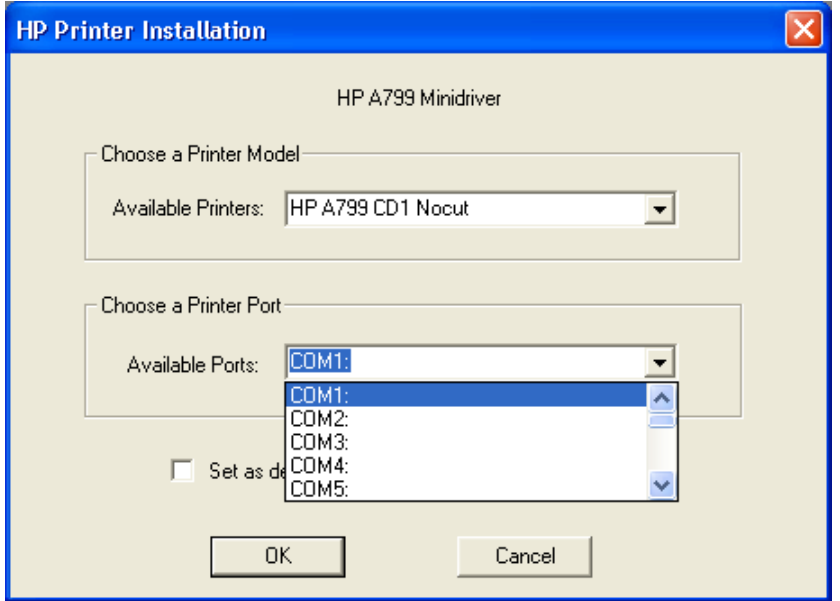

選択すると、選択項目が以下の画面のようになります。

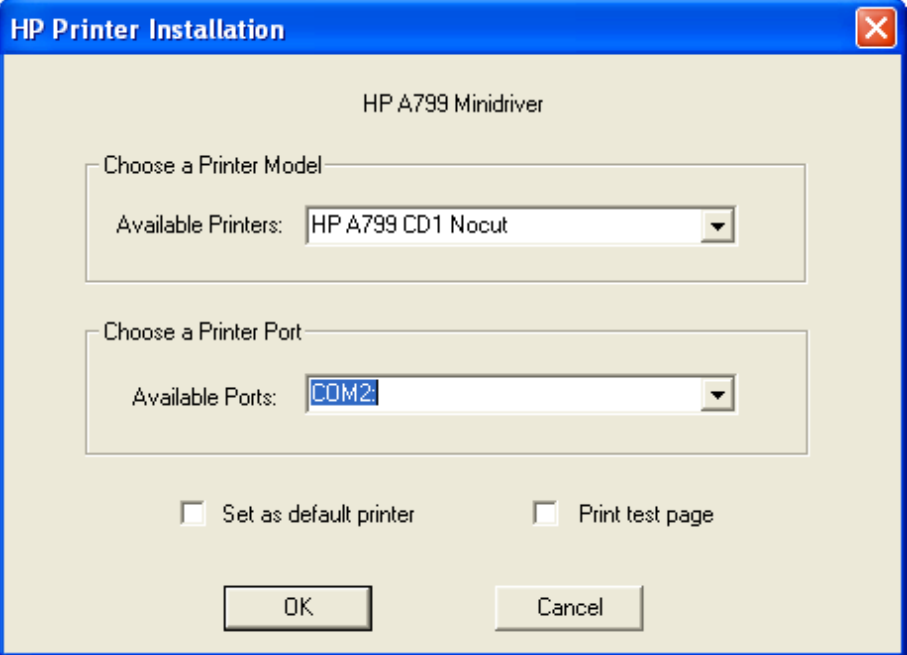

このプリンターを初期設定のプリンターにするには、[Set as default printer](初期設定の プリンターに設定する)オプションにチェックを入れます。

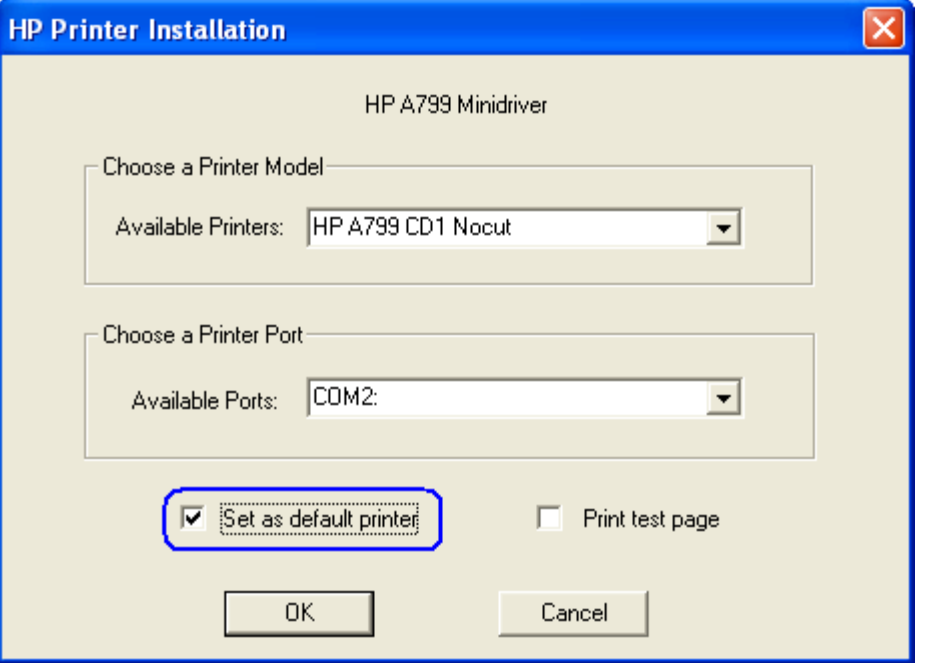

非常に小さいテスト ページを印刷する場合は、GUIで[Print test page](テスト ページをプ リントする)オプションにチェックを入れます。

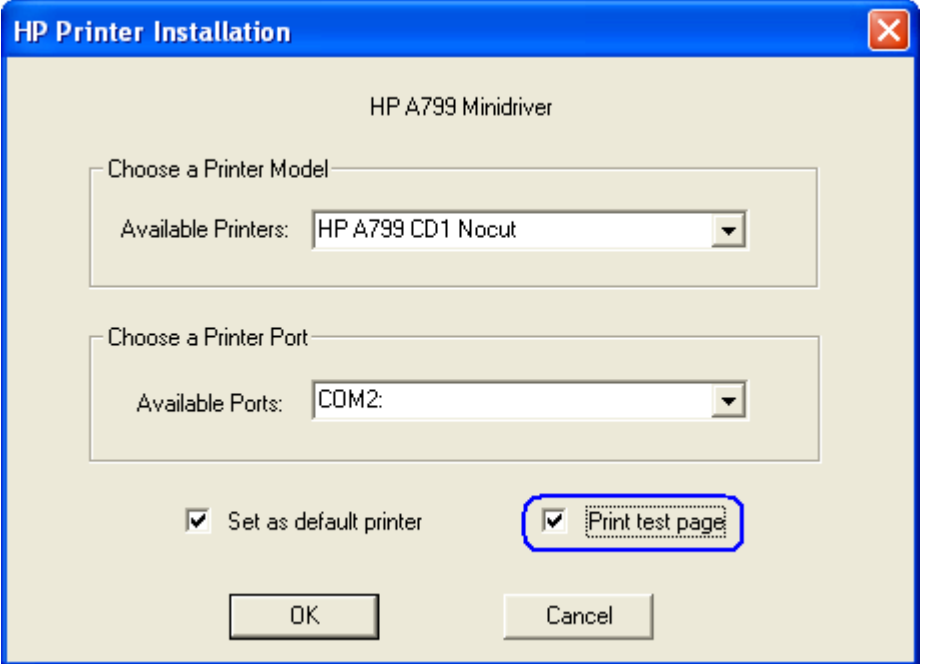

- 7. [OK]をクリックしてプリンター ドライバーをインストールします。小さいテスト ページ を印刷するオプションにチェックを入れた場合は、テスト ページの印刷が行われます。
	- 注: 「NoCut(カットなし)」機能を備えたプリンター ドライバーのインストールを選択 した場合、ドライバーのインストール処理中に[Print test page]を選択すると、テス ト ページが印刷された後にレシート用紙がカットされます。

### 6.5.8.6 Windows環境でのレシート プリンターのテスト (非OPOS)

Windowsミニドライバーのインストール時のテスト オプションに加え、プリンター ドライ バーの読み込み後にも、[メモ帳]または[ワードパッド]を使用して、ドライバーが読み込まれ てプリンターと通信していることを確認できます。[メモ帳]または[ワードパッド]に1~2行の 文を入力し、印刷オプションを選択します。入力した内容が出力として印字されることを確 認します。[CD 1]の付いたWindowsミニドライバーを選択した場合は、キャッシュ ドロアーが 開くことも確認します。

ミニドライバーには、[ワードパッド]でのテストに使用できるファイルが付属しています。こ のテストファイルを使用すると、バーコードの印字出力を確認できます。このファイルは 「C:¥xxxxx¥Point of Sale¥Receipt Printer¥Windows Receipt Printer Driver」にあります。ページ設定 で、すべての余白を最小の値に設定するようにします。

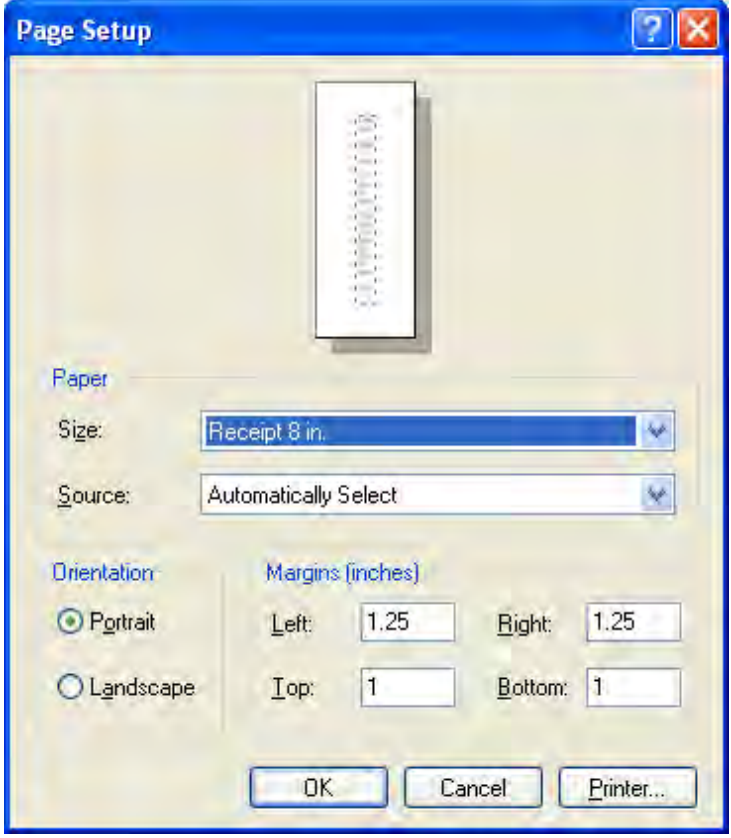

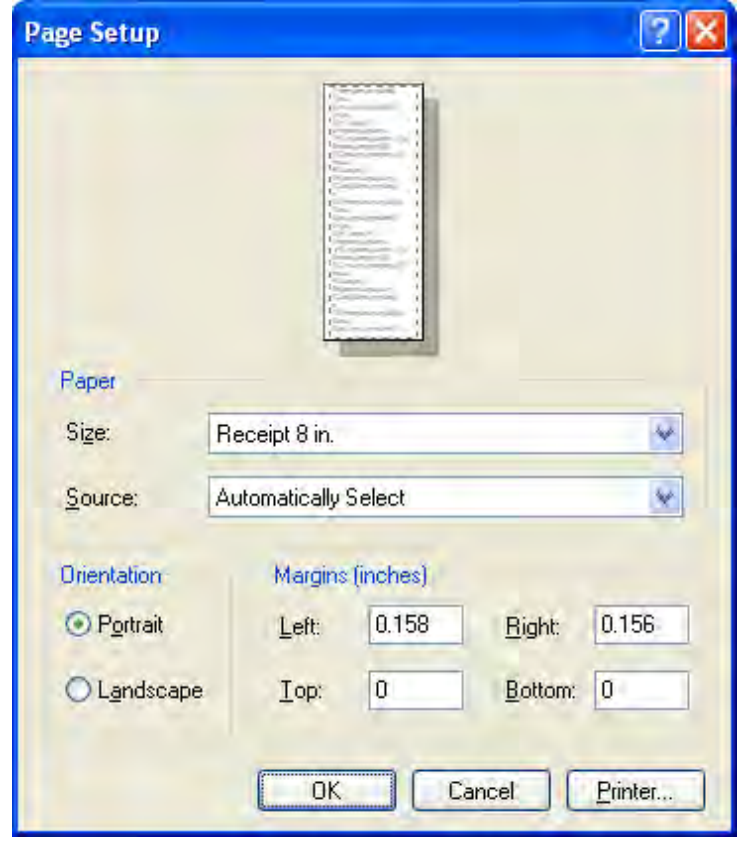

または、すべての余白を0(ゼロ)に設定することもできます。[ワードパッド]では、余白を0 に設定すると、余白が最小の値に自動的に設定されます。

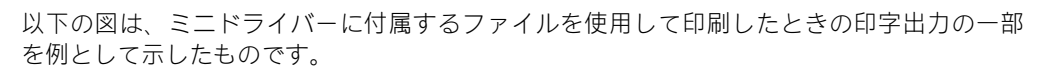

HP A799 Minidriver Fonts & Barcodes

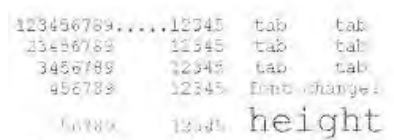

change

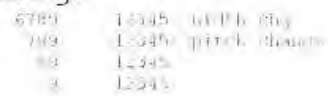

Codabar Plain &

HRI: E0D57+9\$32:A

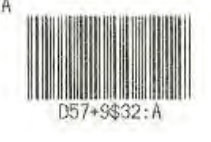

Code 39 Plain & HRI:

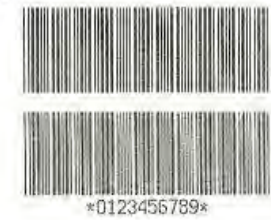

ITF Plain & HRI:

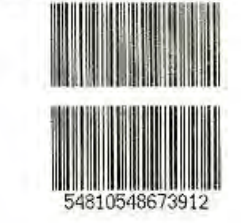

Jan8 Plain & HRI:

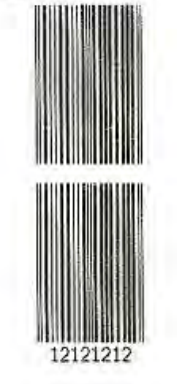

Jan13 Plain & HRI:

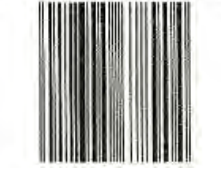

### 6.5.8.7  $I' = \check{X} - \check{Y}$ ョン1.0.3以降用のWindowsプリンター ドライバー (USB) (Windows 7/8.1/10向け)

- レシート プリンターをテストする手順の概要を以下に示してから、詳しい手順を説明します。
- 1. [コントロール パネル]→[デバイスとプリンター]にアクセスして、[プリンターの追加]を 選択します。
- 2. [ローカル プリンターを追加します]を選択します。
- 3. [既存のポートを使用]オプションおよび[USB00x (Virtual printer port for USB)]を選択します。
- 4. [プリンター ドライバーのインストール]のGUIが表示されたら、[ディスク使用]オプション を選択して、[次へ]をクリックします。
- 5. [フロッピー ディスクからインストール]オプションが表示されたら、ドライバーの置かれ ている場所を参照して、[HP\_Receipt\_OEM]または[HP\_Receipt\_OEM64]ファイルを選択し、 [開く]をクリックします。
- 6. [プリンター ドライバーのインストール]のGUIに戻ったら、[HP Receipt]プリンターが表示 されていることを確認して、[次へ]ボタンをクリックします。
- 7. プリンター名を入力するか、初期設定の[HP Receipt]をそのまま使用して、[次へ]ボタンを クリックします。
- 8. プリンター ドライバーがインストールされたら、[完了]ボタンをクリックします。[完了] ボタンをクリックする前に、[テスト ページの印刷]をクリックすることもできます。

### 詳しい手順

1. [コントロール パネル]→[デバイスとプリンター]にアクセスして、[プリンターの追加]を 選択します。

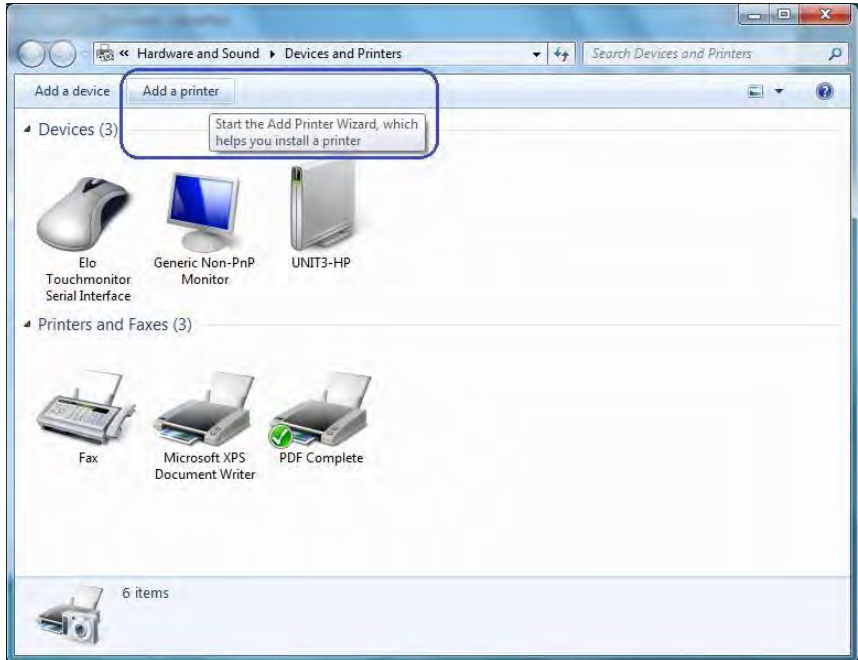

2. [ローカル プリンターを追加します]を選択します。

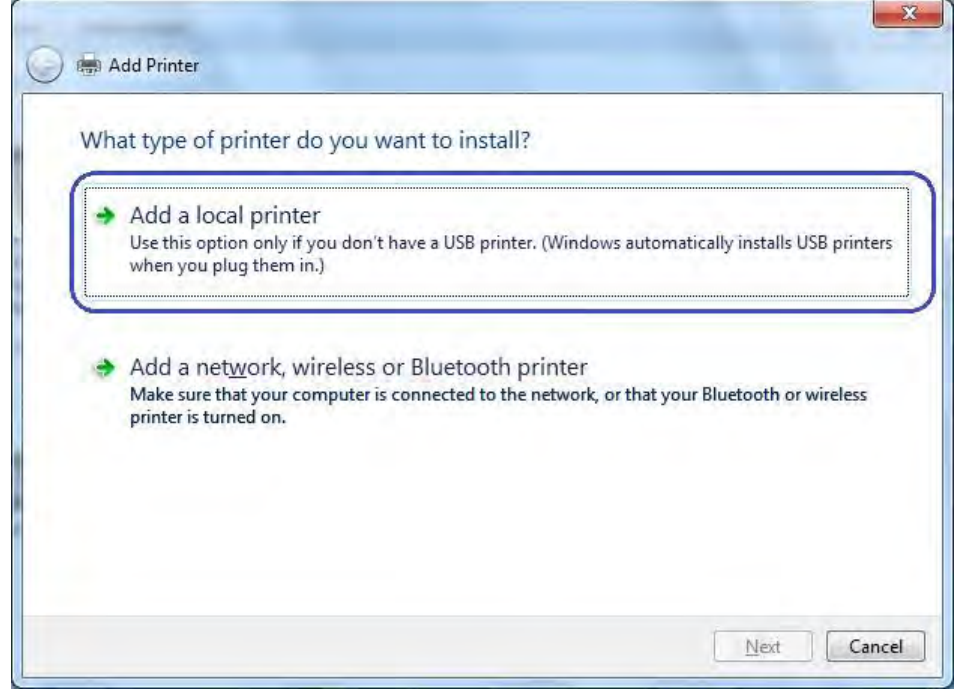

3. [既存のポートを使用]オプションおよび[USB00x (Virtual printer port for USB)]を選択します。

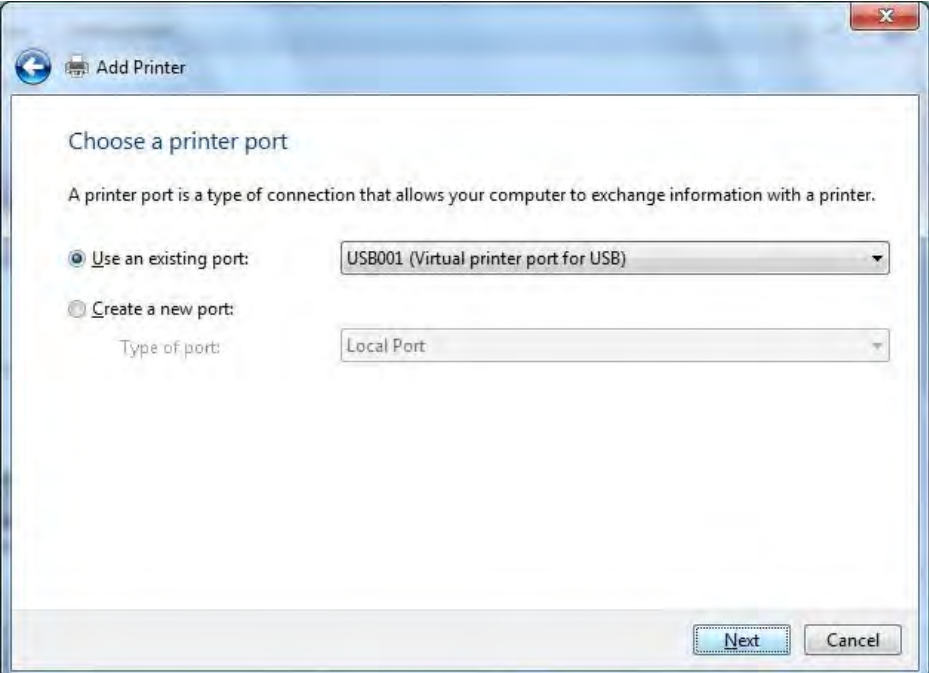

4. [プリンター ドライバーのインストール]のGUIが表示されたら、[ディスク使用]オプション を選択して、[次へ]を選択します。

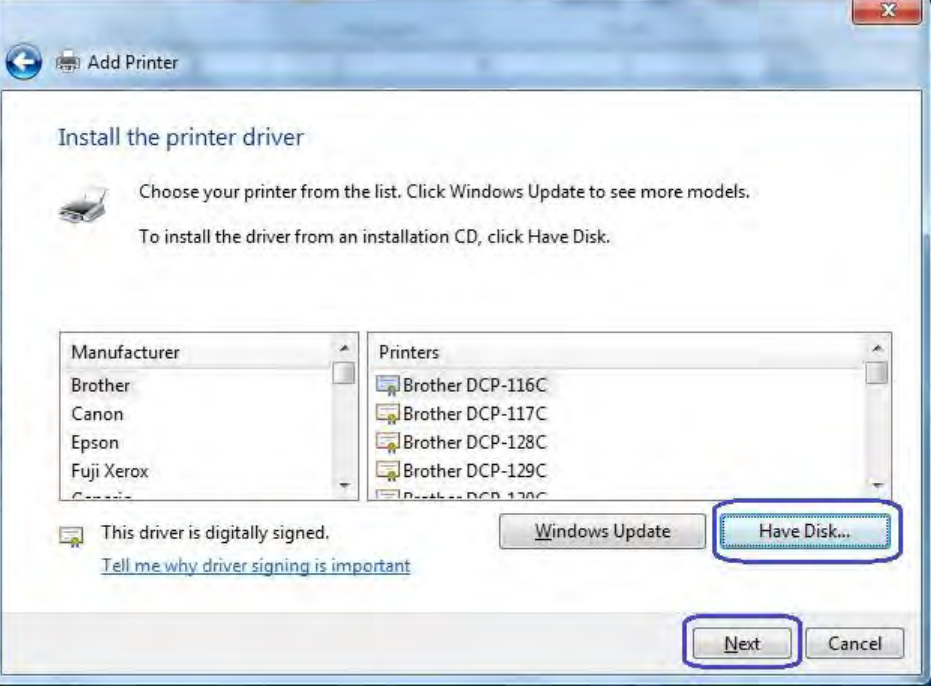

5. [フロッピー ディスクからインストール]オプションが表示されたら、ドライバーの置かれ ている場所を参照して、[HP\_Receipt\_OEM]または[HP\_Receipt\_OEM64]ファイルを選択し、 [開く]をクリックします。

HPの工場出荷時のイメージの場所は以下のとおりです。

#### 32ビットのイメージ

C:\xxxxx\Point of Sale\Receipt Printer\Windows Receipt Printer Drivers\32Bit\_MiniDrivers\Receipt

### 64ビットのイメージ

C:\xxxxx\Point of Sale\Receipt Printer\Windows Receipt Printer Drivers\64Bit\_MiniDrivers\Receipt

6. [プリンター ドライバーのインストール]のGUIに戻ったら、[HP Receipt]プリンターが表示 されていることを確認して、[次へ]ボタンをクリックします。

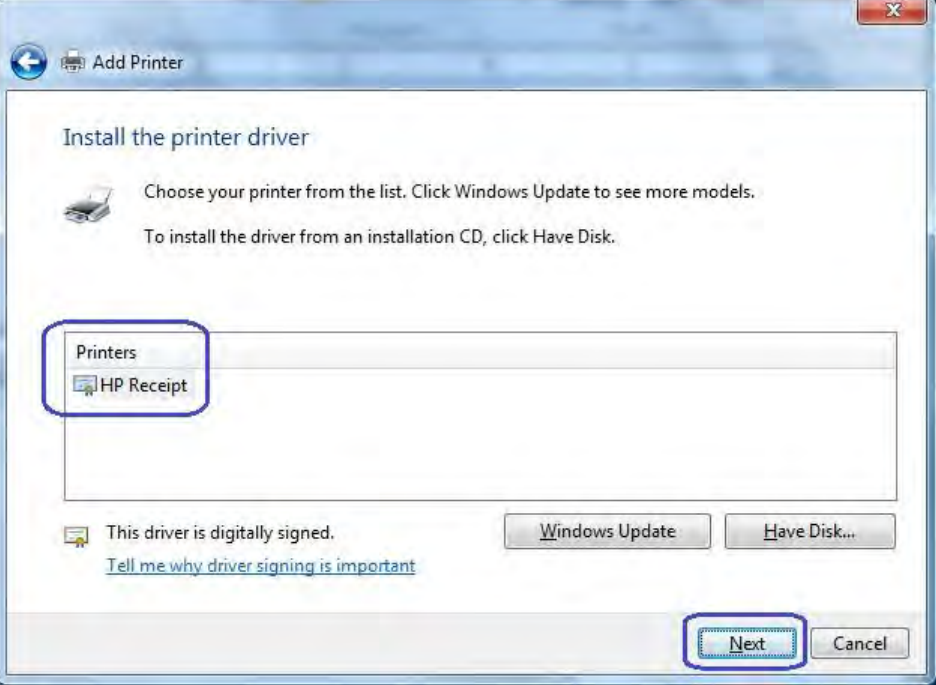

7. プリンター名を入力するか、初期設定の[HP Receipt]をそのまま使用して、[次へ]ボタンを クリックします。

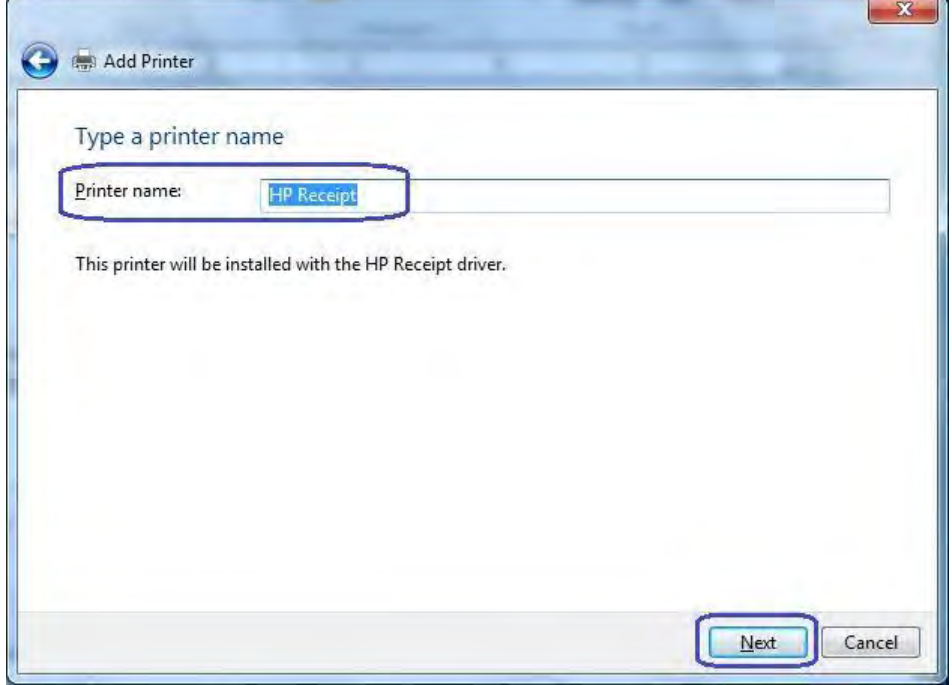

8. プリンター ドライバーがインストールされたら、[完了]ボタンをクリックします。[完了] ボタンをクリックする前に、[テスト ページの印刷]をクリックすることもできます。

 $\mathbf{B}$ 

r

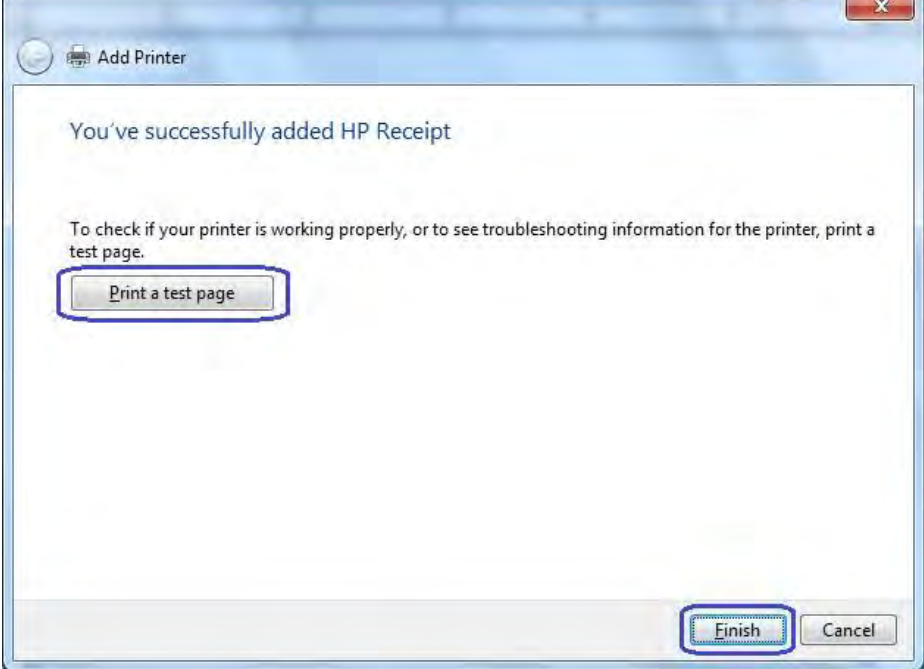

#### 6.5.8.8 バージョン1.0.3以降用のWindowsプリンター ドライバー(シリアル)(Windows 7/8.1/10向け)

- レシート プリンターをテストする手順の概要を以下に示してから、詳しい手順を説明します。
- 1. プリンターに設定されたボーレートを確認するために、プリンターの診断フォームを印 刷します。
- 2. 通信ポートのプロパティを開き、プリンターが接続されているポートのWindowsボーレー トを、診断フォーム(前の手順で印刷したもの)上でプリンターに設定されているボー レートに変更し、フロー制御を[Hardware]に変更します。
- 3. [コントロール パネル]→[デバイスとプリンター]にアクセスして、[プリンターの追加]を 選択します。
- 4. [ローカル プリンターを追加します]を選択します。
- 5. [既存のポートを使用]オプションを選択し、プリンターが接続されているCOMコネクタを 選択します。
- 6. [プリンター ドライバーのインストール]のGUIが表示されたら、[ディスク使用]オプション を選択して、[次へ]を選択します。
- 7. [プリンター ドライバーのインストール]のGUIが表示されたら、[ディスク使用]オプション を選択して、[次へ]を選択します。
- 8. [フロッピー ディスクからインストール]オプションが表示されたら、ドライバーの置かれ ている場所を参照して、[HP\_Receipt\_OEM]または[HP\_Receipt\_OEM64]ファイルを選択し、 [開く]をクリックします。
- 9. [プリンター ドライバーのインストール]のGUIに戻ったら、[HP Receipt]プリンターが表示 されていることを確認して、[次へ]ボタンをクリックします。
- 10. プリンター名を入力するか、初期設定の[HP Receipt]をそのまま使用して、[次へ]ボタンを クリックします。
- 11. プリンター ドライバーがインストールされたら、[完了]ボタンをクリックします。[完了] ボタンをクリックする前に、[テスト ページの印刷]をクリックすることもできます。

### 詳しい手順

- 1. プリンターに設定されたボーレートを確認するために、プリンターの診断フォームを印 刷します。
- 2. 通信ポートのプロパティを開き、プリンターが接続されているポートのWindowsボーレー トを、診断フォーム(前の手順で印刷したもの)上でプリンターに設定されているボー レートに変更し、フロー制御を[Hardware]に変更します。

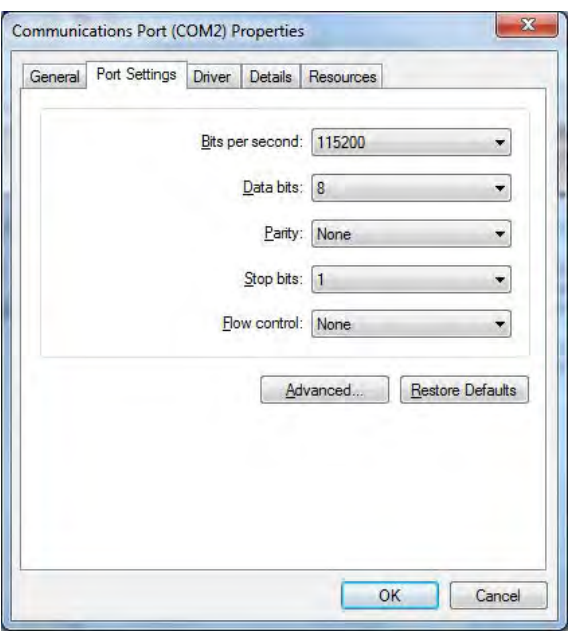

注: 実際のボーレートは、上記の画面ショットとは異なる場合があります。

3. [コントロール パネル]→[デバイスとプリンター]にアクセスして、[プリンターの追加]を 選択します。

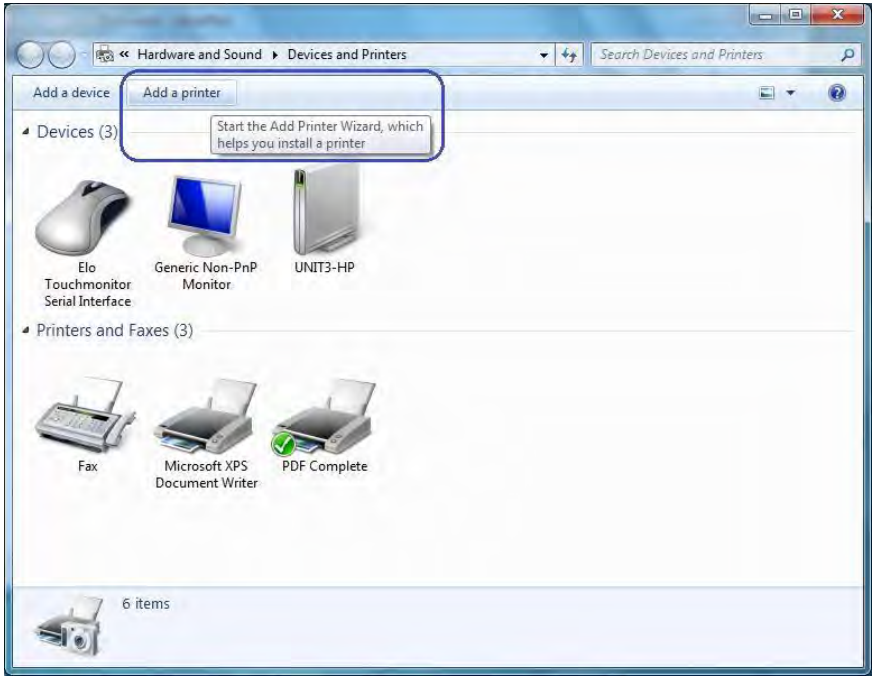

4. [ローカル プリンターを追加します]を選択します。

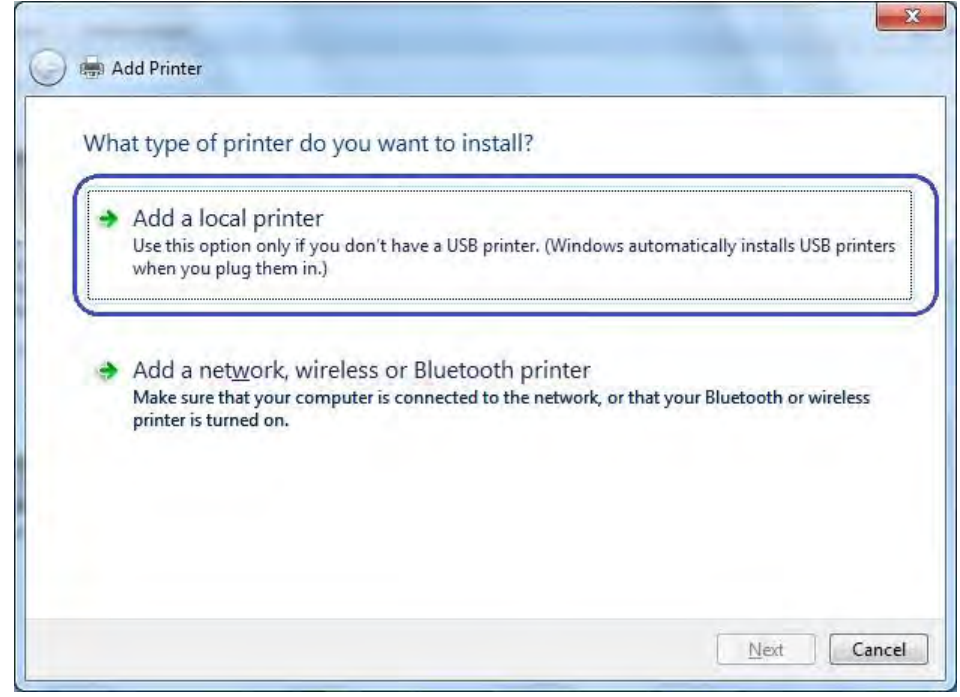

5. [既存のポートを使用]オプションを選択し、プリンターが接続されているCOMコネクタを 選択します。

6. [プリンター ドライバーのインストール]のGUIが表示されたら、[ディスク使用]オプション を選択して、[次へ]を選択します。

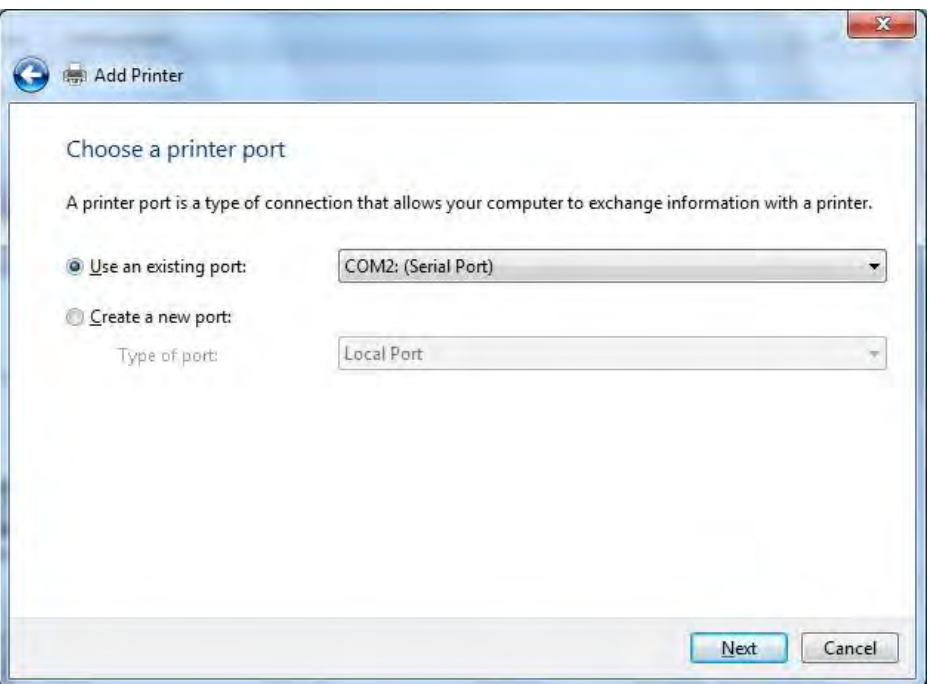

- 注: 上記のCOMコネクタは実際の設定と異なる場合があります。
- 7. [プリンター ドライバーのインストール]のGUIが表示されたら、[ディスク使用]オプション を選択して、[次へ]を選択します。

 $\mathbb{R}$  and  $\mathbb{R}$ 

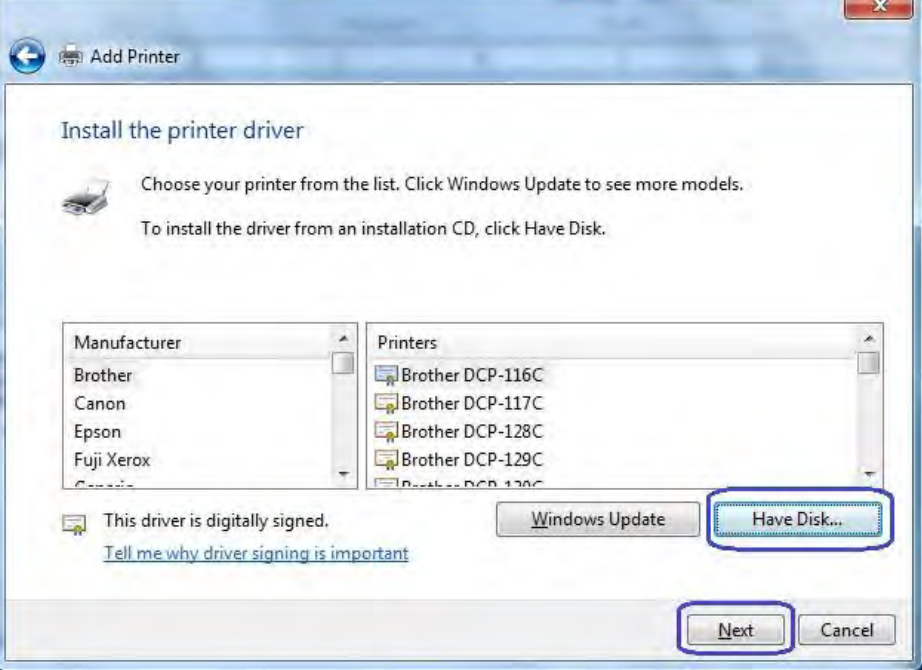

8. [フロッピー ディスクからインストール]オプションが表示されたら、ドライバーの置かれ ている場所を参照して、[HP\_Receipt\_OEM]または[HP\_Receipt\_OEM64]ファイルを選択し、 [開く]をクリックします。

HPの工場出荷時のイメージの場所は以下のとおりです。

# 32ビットのイメージ

C:\xxxxx\Point of Sale\Receipt Printer\Windows Receipt Printer Drivers\32Bit\_MiniDrivers\Receipt

# 64ビットのイメージ

C:\xxxxx\Point of Sale\Receipt Printer\Windows Receipt Printer Drivers\64Bit\_MiniDrivers\Receipt

9. [プリンター ドライバーのインストール]のGUIに戻ったら、[HP Receipt]プリンターが表示 されていることを確認して、[次へ]ボタンをクリックします。

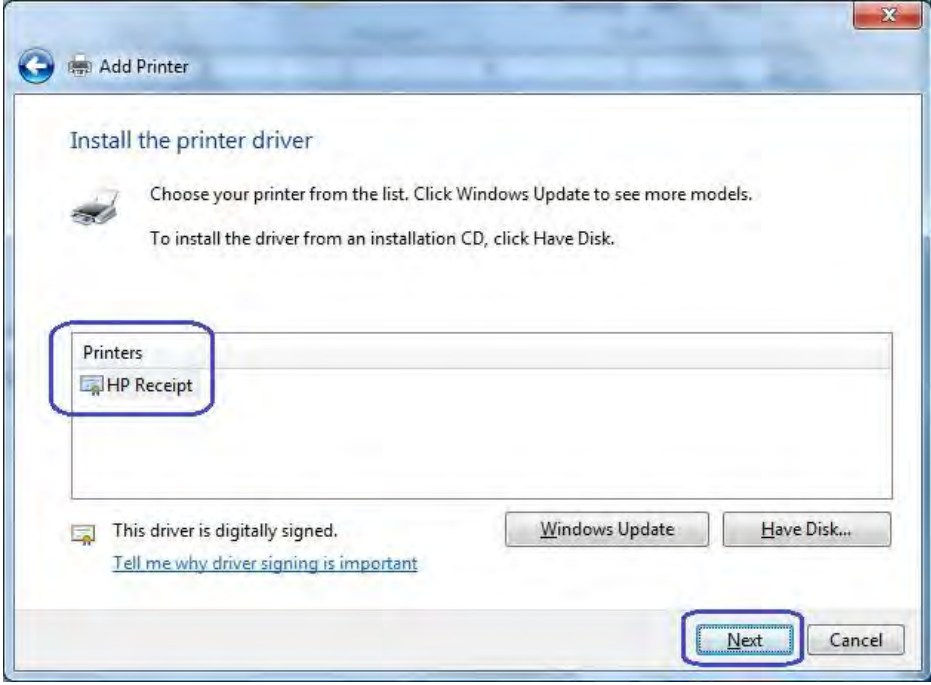

10. プリンター名を入力するか、初期設定の[HP Receipt]をそのまま使用して、[次へ]ボタンを クリックします。

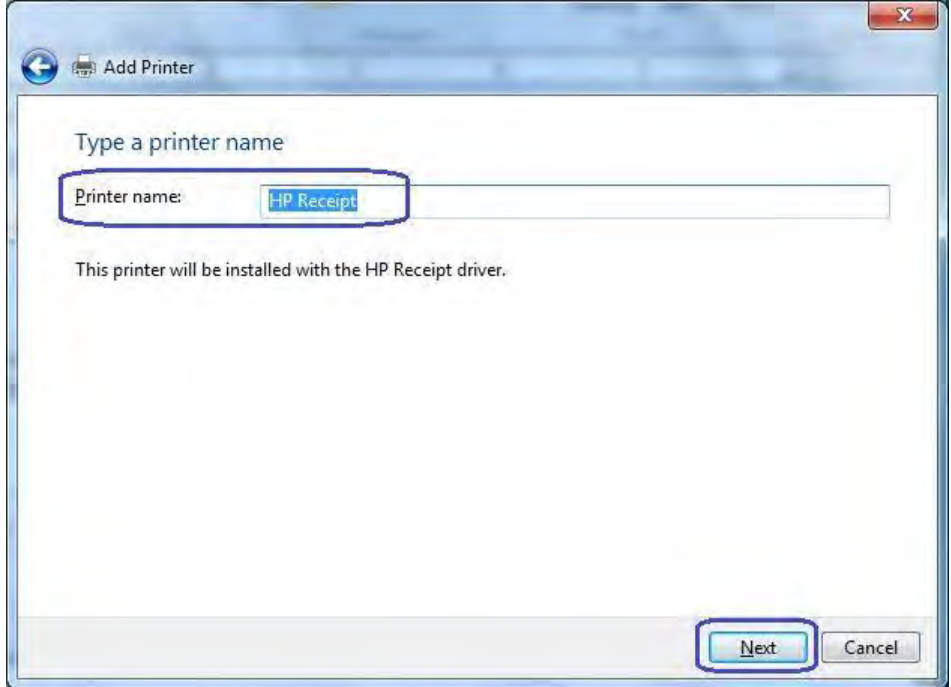

11. プリンター ドライバーがインストールされたら、[完了]ボタンをクリックします。[完了] ボタンをクリックする前に、[テスト ページの印刷]をクリックすることもできます。

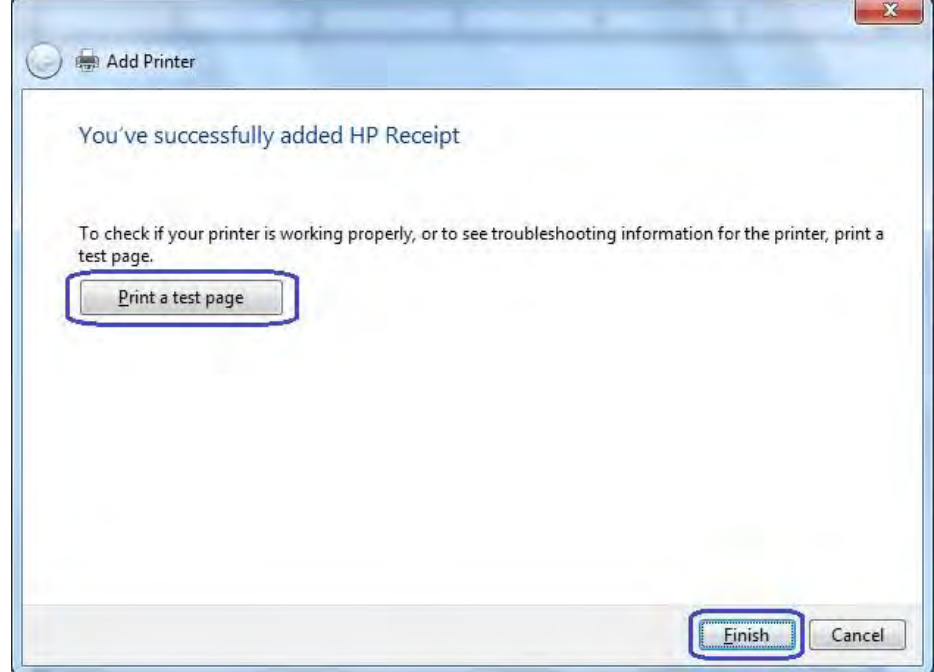

#### 6.5.8.9 バージョン1.0.3以降用のWindowsプリンター ドライバー(Ethernet)(Windows 7/8.1/10向け)

- レシート プリンターをテストする手順の概要を以下に示してから、詳しい手順を説明します。
- 1. IPアドレスおよびRaw TCP/IPポートの情報を取得するために、プリンターの診断フォーム を印刷します。
- 2. [コントロール パネル]→[デバイスとプリンター]にアクセスして、[プリンターの追加]を 選択します。
- 3. [ローカル プリンターを追加します]を選択します。ネットワーク オプションを選択しな いでください。
- 4. [新しいポートの作成]オプションを選択します。
- 5. [Standard TCP/IP Port]オプションを選択し、[次へ]ボタンをクリックします。
- 6. [プリンターを照会して、使用するプリンター ドライバーを自動的に選択する]のチェック を外します。
- 7. 診断フォームに印刷されているIPアドレスを入力して、[次へ]をクリックします。
- 8. [ポート情報がさらに必要です]のGUIで、[標準]→[Generic Network Card]の順に選択して、 [次へ]をクリックします。
- 9. [プリンター ドライバーのインストール]のGUIが表示されたら、[ディスク使用]オプション を選択して、[次へ]を選択します。
- 10. [フロッピー ディスクからインストール]オプションが表示されたら、ドライバーの置かれ ている場所を参照して、[HP\_Receipt\_OEM]または[HP\_Receipt\_OEM64]ファイルを選択し、 [開く]をクリックします。
- 11. [プリンター ドライバーのインストール]のGUIに戻ったら、[HP Receipt]プリンターが表示 されていることを確認して、[次へ]ボタンをクリックします。
- 12. プリンター名を入力するか、初期設定の[HP Receipt]をそのまま使用して、[次へ]ボタンを クリックします。
- 13. プリンター ドライバーがインストールされたら、[完了]ボタンをクリックします。設定が まだ完了していないため、[テストページの印刷]ボタンはクリックしないでください。
- 14. [デバイスとプリンター]にアクセスし、新しくインストールしたプリンターを右クリック して、[プリンターのプロパティ]を選択します。
- 15. [ポート]タブを選択します。
- 16. インストールしたプリンターのポートを強調表示して、[ポートの構成]を選択します。
- 17. [標準TCP/IPポート モニターの構成]のGUIの[Raw設定]セクションにアクセスします。[ポー ト番号]セクションで「9001」(診断フォームを再チェックして「Raw TCP/IPポート」欄に 「9001」と記載されていることを確認してください)と入力して、[OK]をクリックします。
- 18. プリンターのプロパティのGUIを閉じます。
- 19. [デバイスとプリンター]にアクセスし、新しくインストールしたプリンターを右クリック して、[プリンターのプロパティ]を選択します。
- 20. [テスト ページの印刷]をクリックすると、印刷が実行されます。

#### 詳しい手順

1. IPアドレスおよびRaw TCP/IPポートの情報を取得するために、プリンターの診断フォーム を印刷します。

#### 診断フォームを取得するための手順

- A. プリンターをネットワークに接続して、プリンターの電源を入れます。
- B. 診断フォームの印刷を実行し、印刷した診断フォームでプリンターのIPアドレスを確 認します。
- C. 用紙がプリンターにセットされていることを確認します(1)。
- D. レシートカバーを開きます (2)。
- E. 給紙ボタンを押し続けます(3)。
- F. レシートカバーを閉じます (2)。

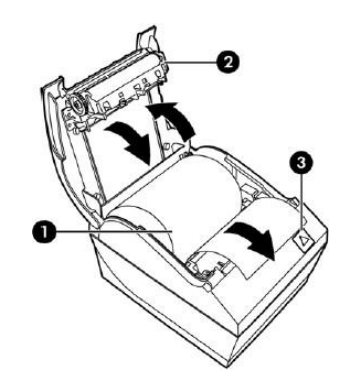

印刷したA799IIの診断フォームの一部を以下に示します。診断フォームにはIPアドレスおよび ポートの情報が示されています。

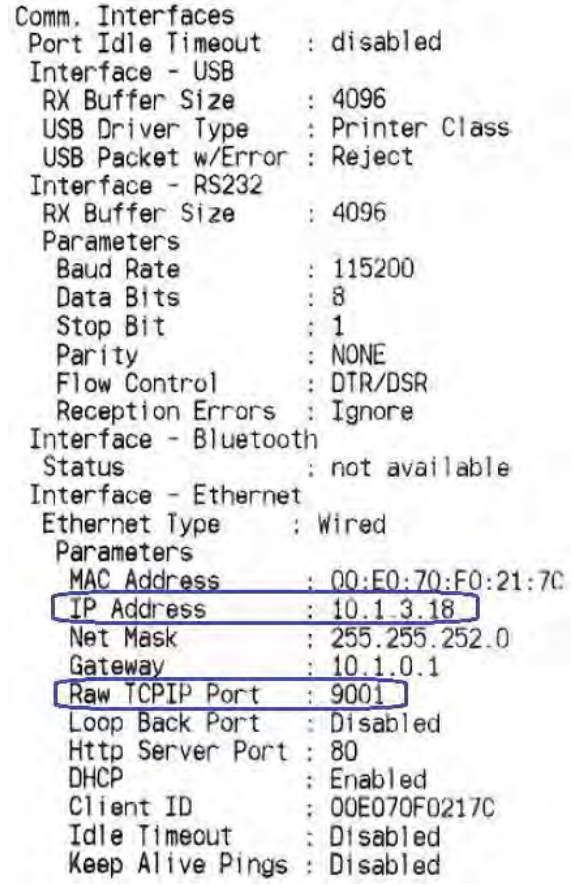

注: 初期設定のIPアドレスは192.0.0.192です。印刷した診断フォームにこのアドレスが 記載されている場合、プリンターのIPアドレスは取得されていません。

2. [コントロール パネル]→[デバイスとプリンター]にアクセスして、[プリンターの追加]を 選択します。

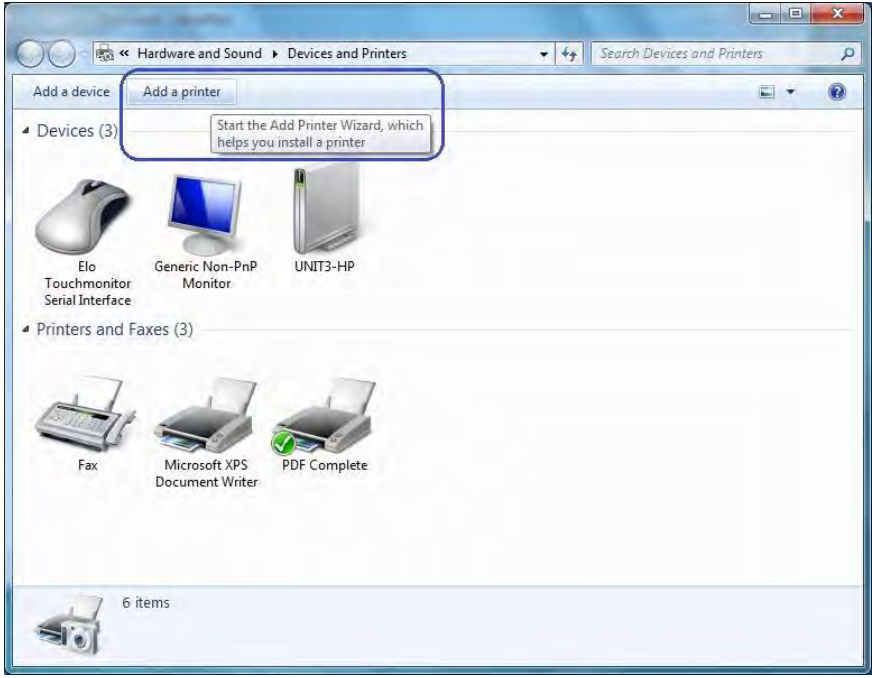

3. [ローカル プリンターを追加します]を選択します。ネットワーク オプションを選択しな いでください。

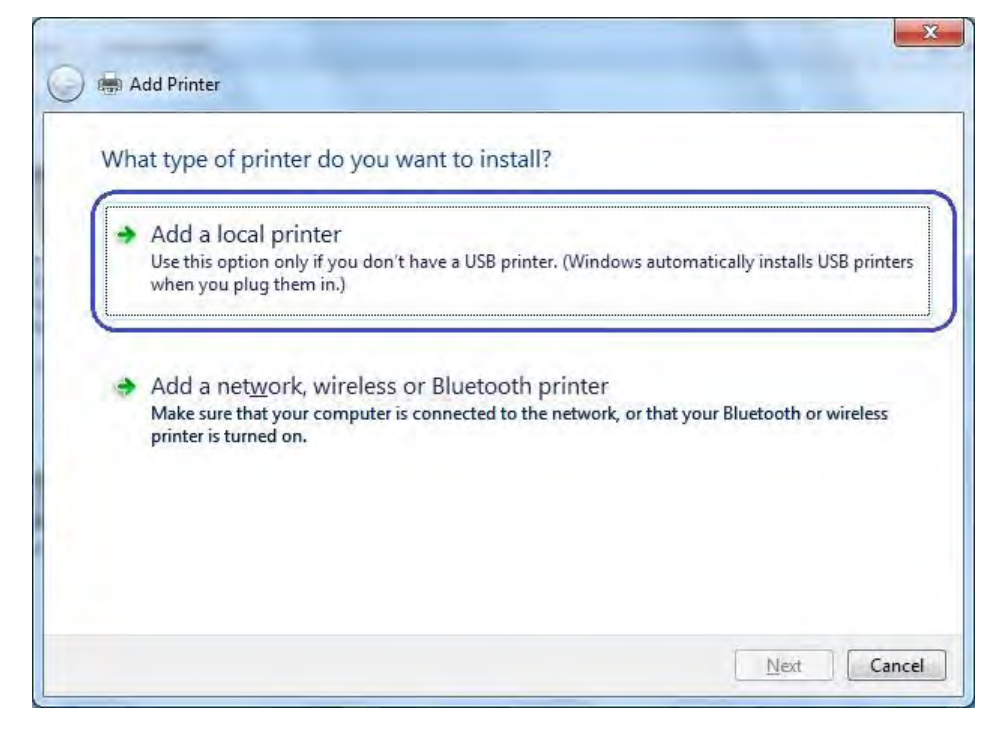

4. [新しいポートの作成]オプションを選択します。

5. [Standard TCP/IP Port]オプションを選択し、[次へ]ボタンをクリックします。

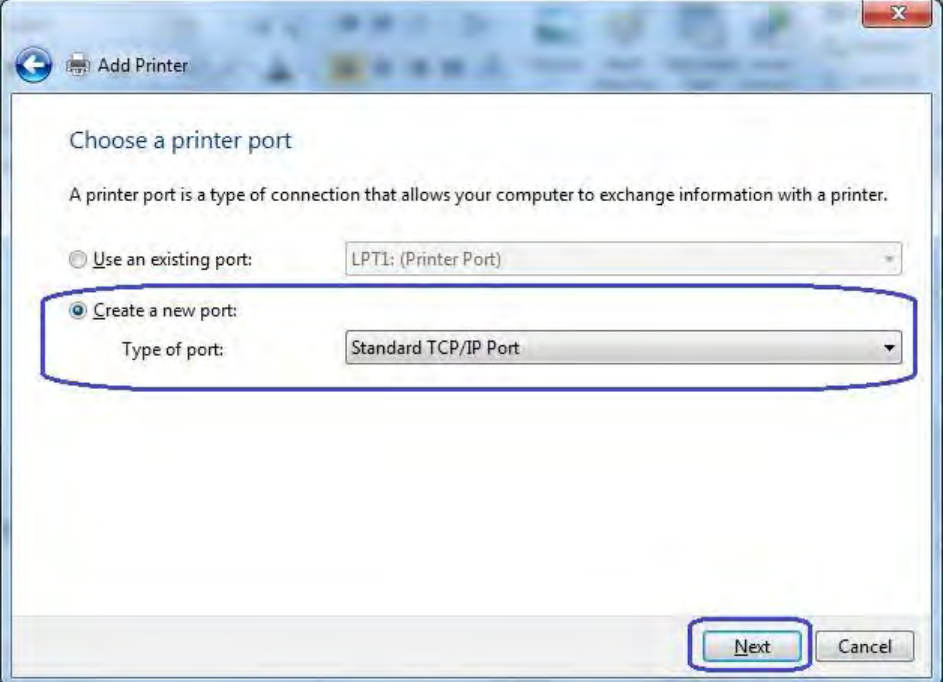

- 6. [プリンターを照会して、使用するプリンター ドライバーを自動的に選択する]のチェック を外します。
- 7. 診断フォームに印刷されているIPアドレスを入力して、[次へ]ボタンをクリックします。

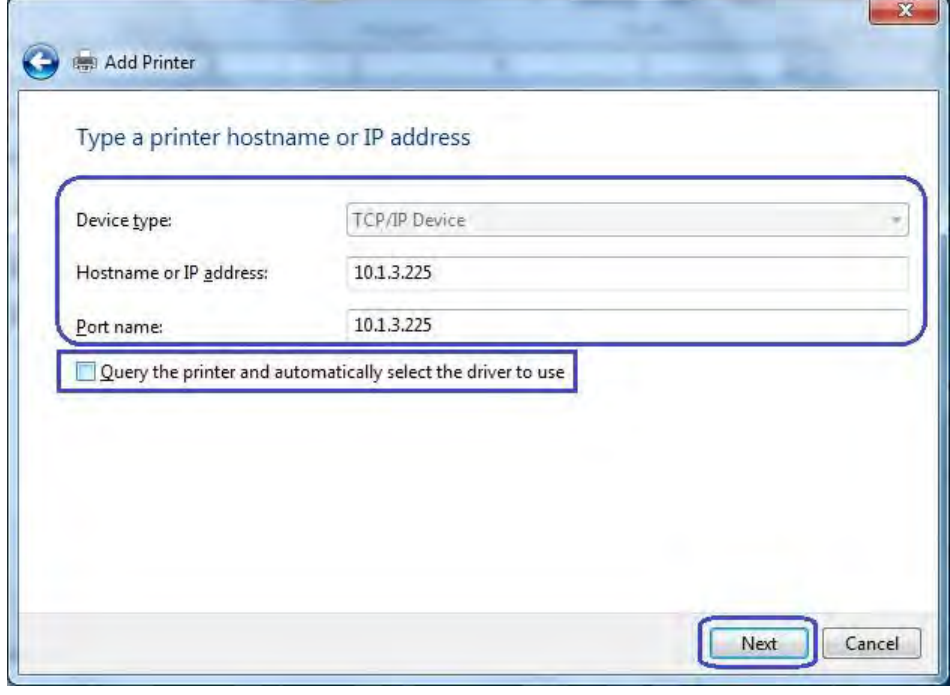

注:上記のIPアドレスは一例です。
[次へ]ボタンをクリックすると、[TCP/IPポートの検出]ボックスが表示されます。

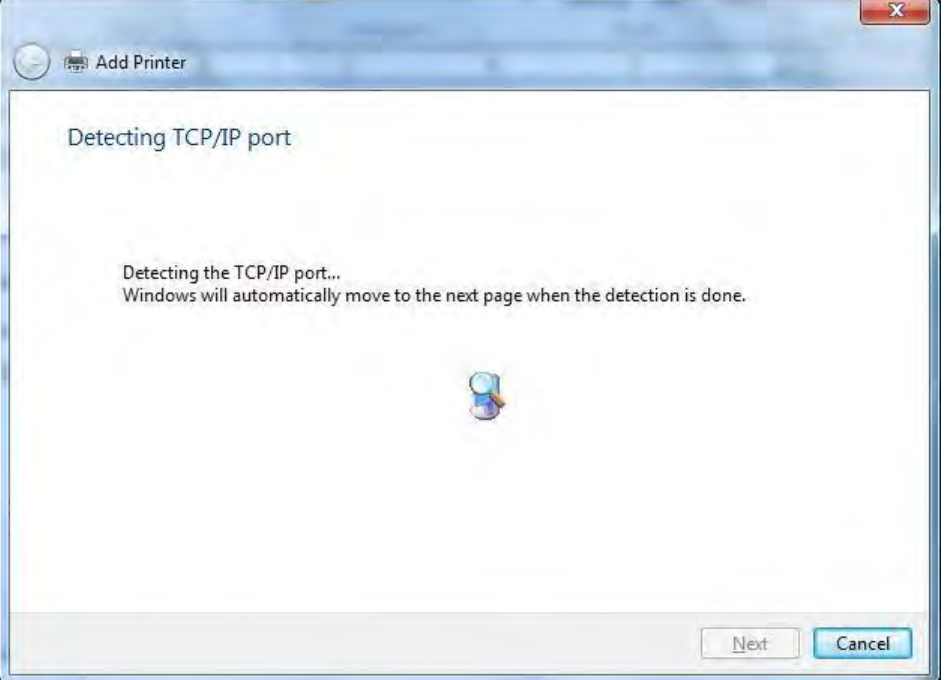

8. [ポート情報がさらに必要です]のGUIで、[標準]→[Generic Network Card]の順に選択して、 [次へ]をクリックします。

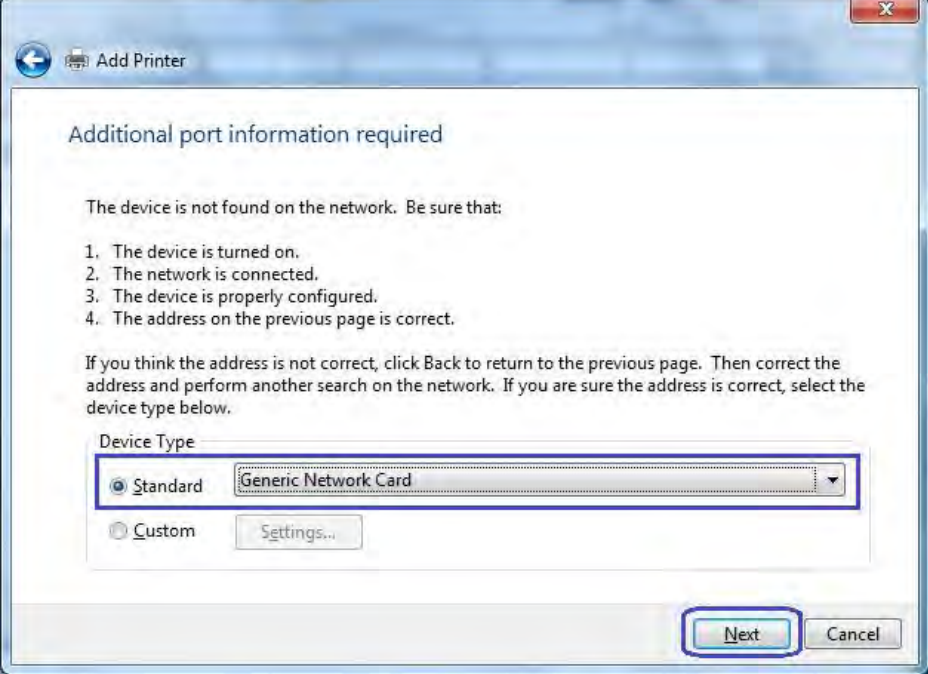

9. [プリンター ドライバーのインストール]のGUIが表示されたら、[ディスク使用]オプション を選択して、[次へ]を選択します。

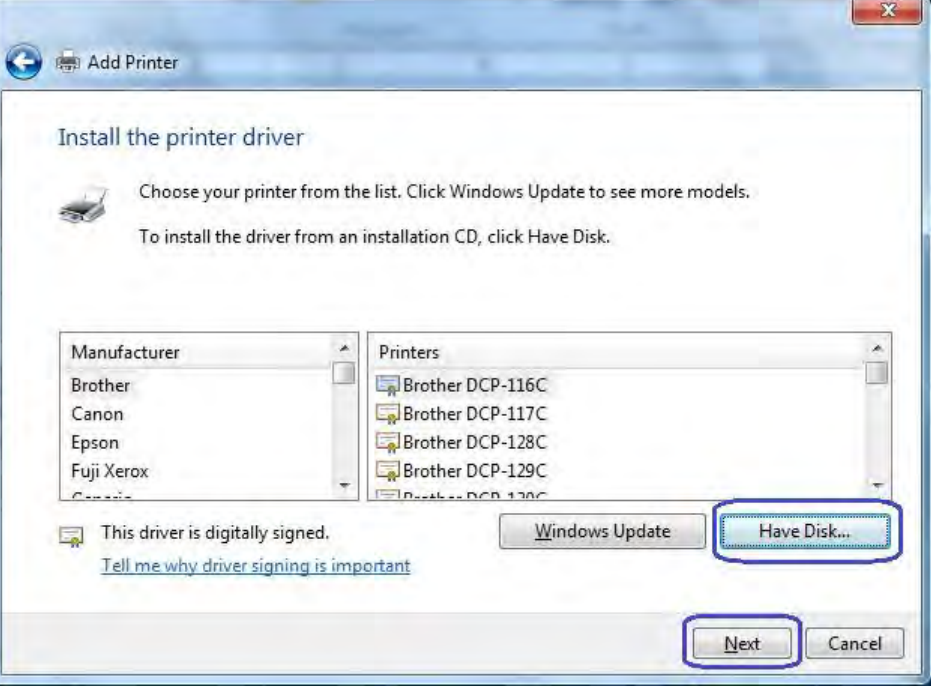

10. [フロッピー ディスクからインストール]オプションが表示されたら、ドライバーの置かれ ている場所を参照して、[HP\_Receipt\_OEM]または[HP\_Receipt\_OEM64]ファイルを選択し、 [開く]をクリックします。

HPの工場出荷時のイメージの場所は以下のとおりです。

#### 32ビットのイメージ

C:\xxxxx\Point of Sale\Receipt Printer\Windows Receipt Printer Drivers\32Bit\_MiniDrivers\Receipt

## 64ビットのイメージ

C:\xxxxx\Point of Sale\Receipt Printer\Windows Receipt Printer Drivers\64Bit\_MiniDrivers\Receipt

11. [プリンター ドライバーのインストール]のGUIに戻ったら、[HP Receipt]プリンターが表示 されていることを確認して、[次へ]ボタンをクリックします。

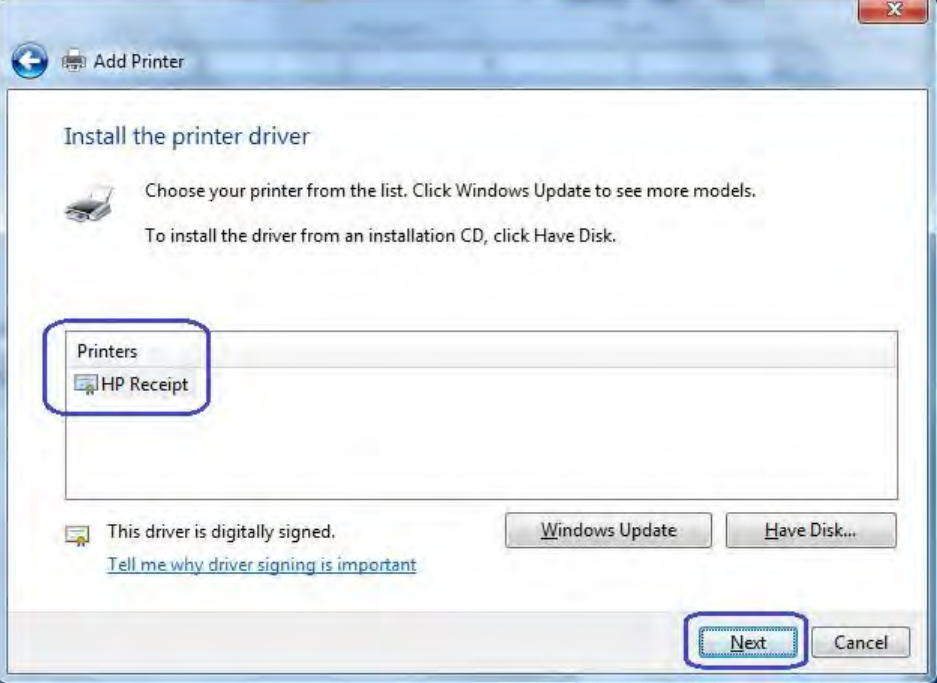

12. プリンター名を入力するか、初期設定の[HP Receipt]をそのまま使用して、[次へ]ボタンを クリックします。

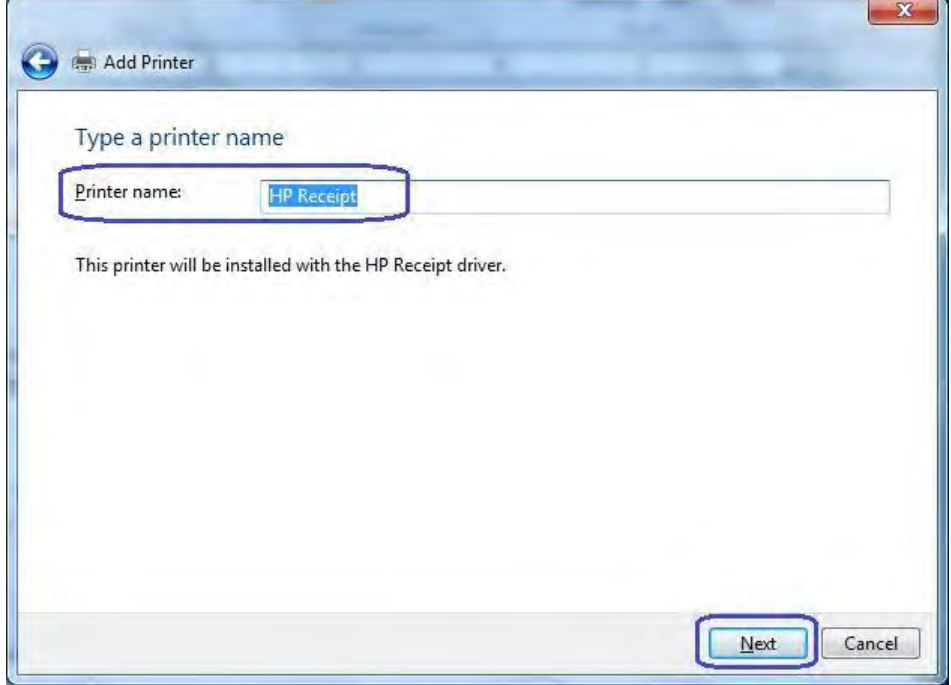

13. プリンター ドライバーがインストールされたら、[完了]ボタンをクリックします。設定が まだ完了していないため、[テストページの印刷]ボタンはクリックしないでください。

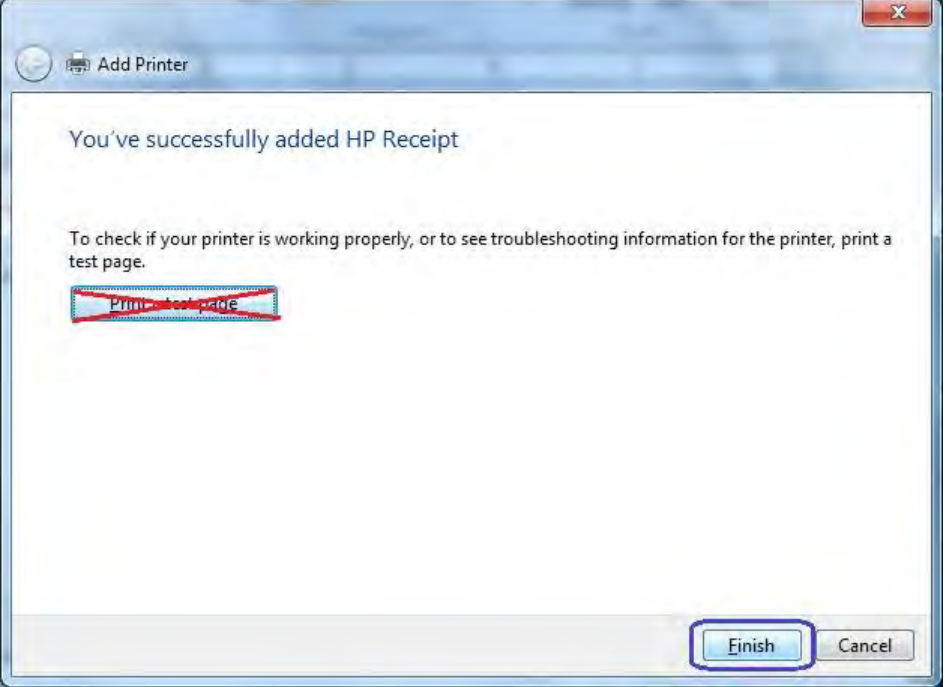

- 14. [デバイスとプリンター]にアクセスし、新しくインストールしたプリンターを右クリック して、[プリンターのプロパティ]を選択します。
- 15. [ポート]タブを選択します。
- 16. インストールしたプリンターのポートを強調表示して、[ポートの構成]を選択します。

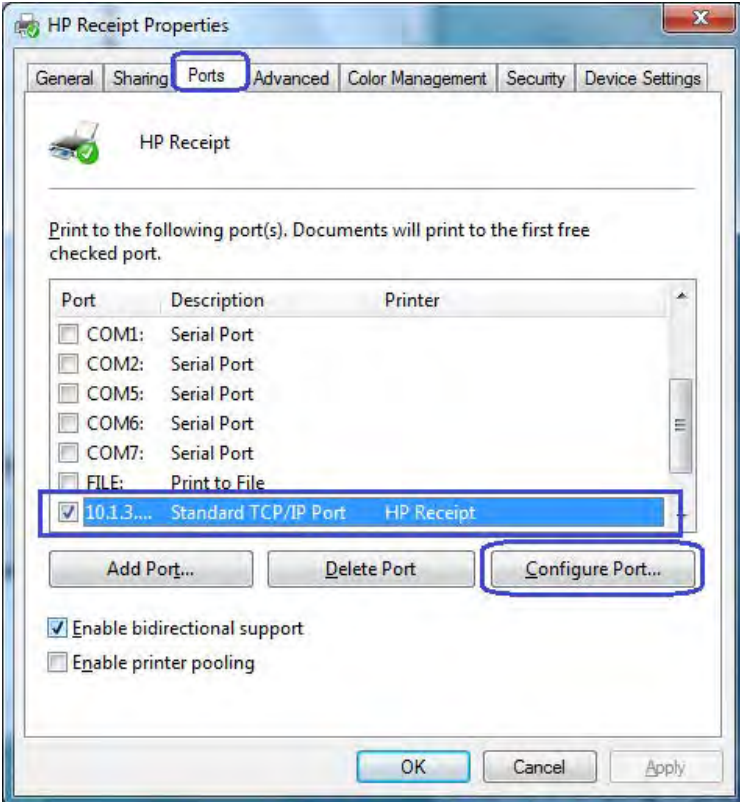

17. [標準TCP/IPポート モニターの構成]のGUIの[Raw設定]セクションにアクセスします。[ポー ト番号]セクションで「9001」(診断フォームを再チェックして「Raw TCP/IPポート」欄に 「9001」と記載されていることを確認してください)と入力して、[OK]をクリックします。

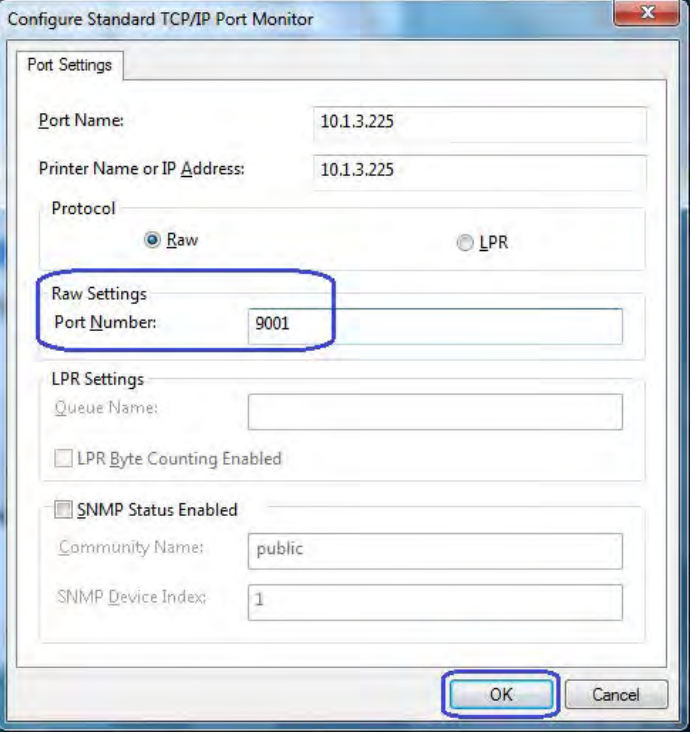

- 18. プリンターのプロパティのGUIを閉じます。
- 19. [デバイスとプリンター]にアクセスし、新しくインストールしたプリンターを右クリック して、[プリンターのプロパティ]を選択します。
- 20. [テスト ページの印刷]をクリックすると、印刷が実行されます。

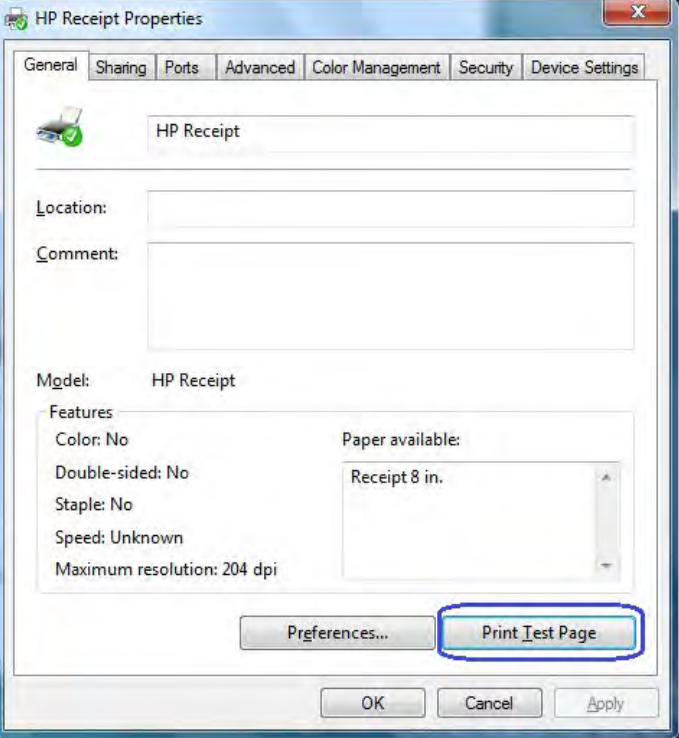

6.5.8.10 バージョン1.0.3以降用のWindowsプリンター ドライバーのオプション (Windows 7/8.1/10向け)

フルカット/部分カット/キャッシュ ドロアー/キャッシュ ドロアー選択用のオプションは、レ シートプリンターの詳細設定オプションにはありません。

- 1. Windowsの[プリンターとFAX]セクションにアクセスします。
- 2. HPレシート プリンターを選択し、右クリックして[Printing Preferences](印刷設定)を選 択します。
- 3. [Printing Preferences] (印刷の基本設定) ボタンをクリックします。
- 4. [Advance](詳細設定)ボタンをクリックします。

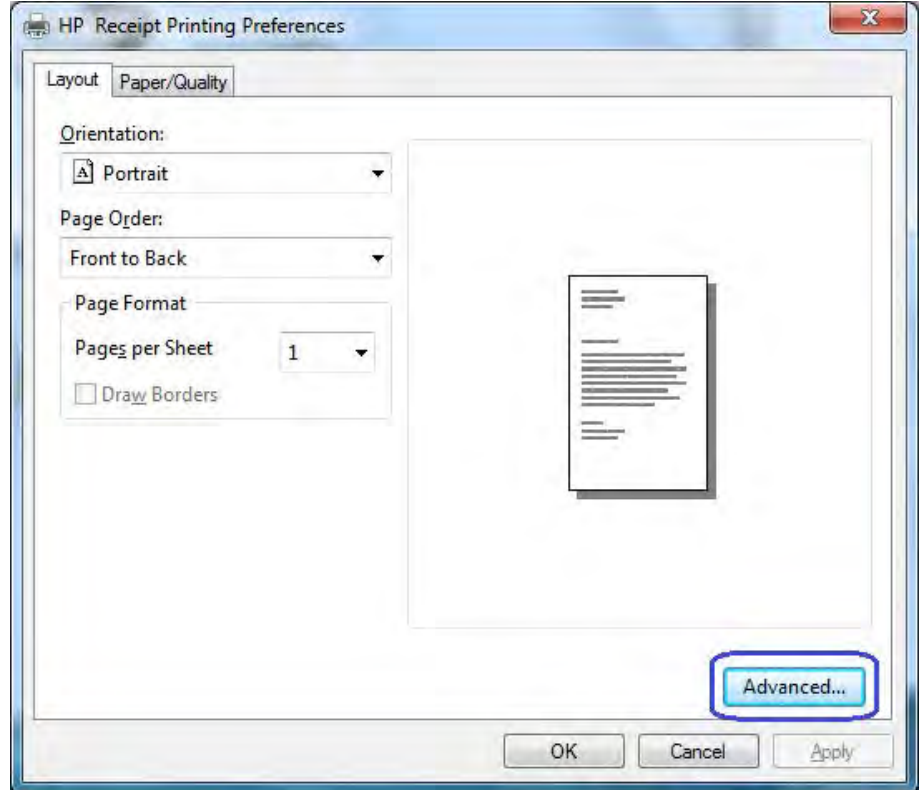

5. [Printer Features](プリンターの機能)セクションで目的のオプションを選択します。

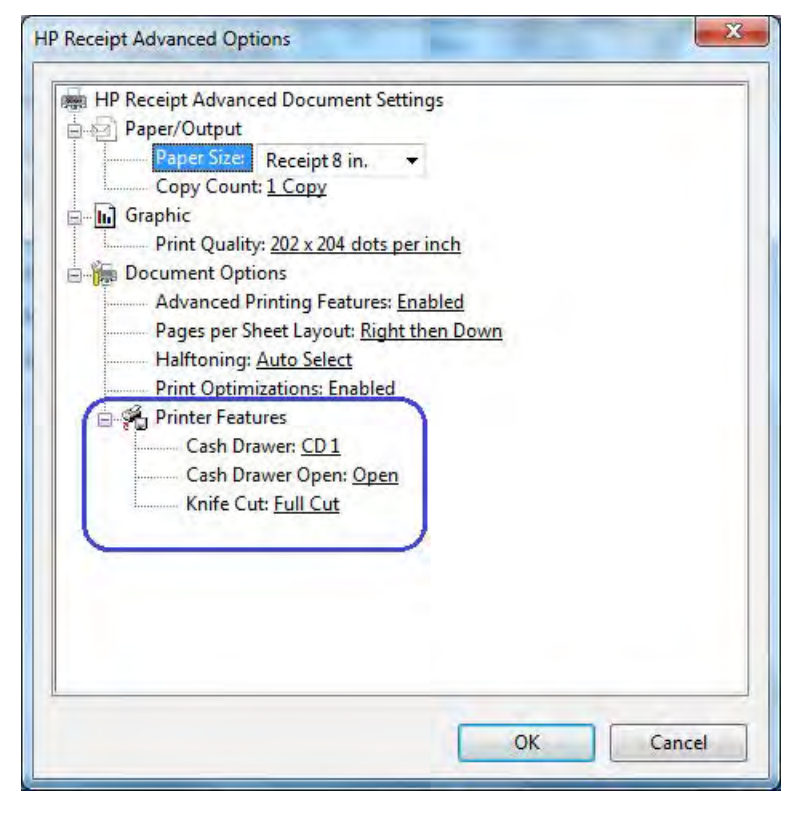

以下の各画面は、3つのプリンター機能のそれぞれで利用できる選択項目を示しています。

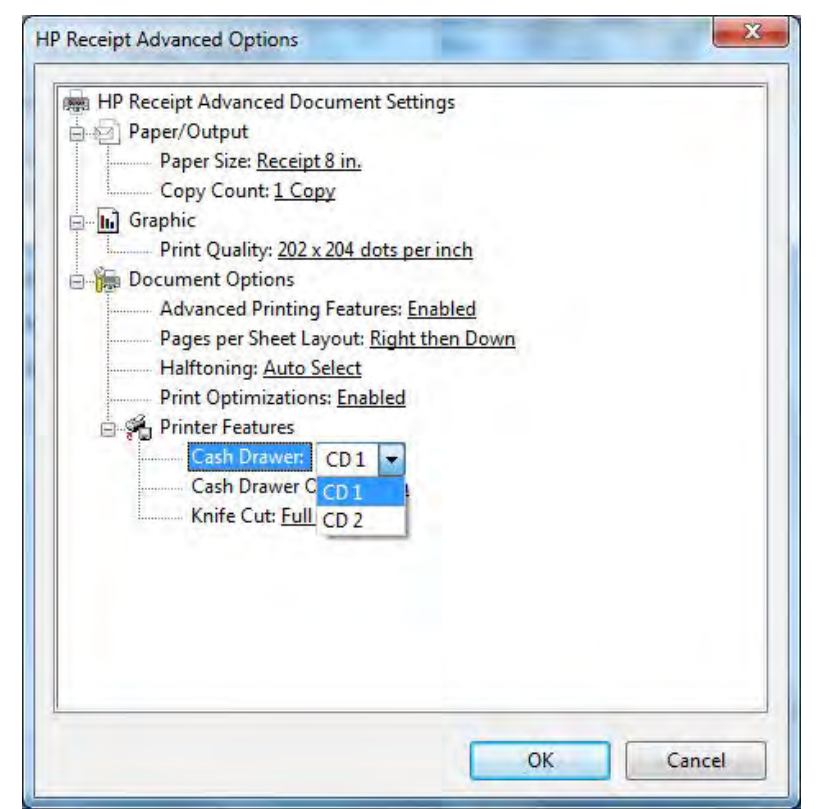

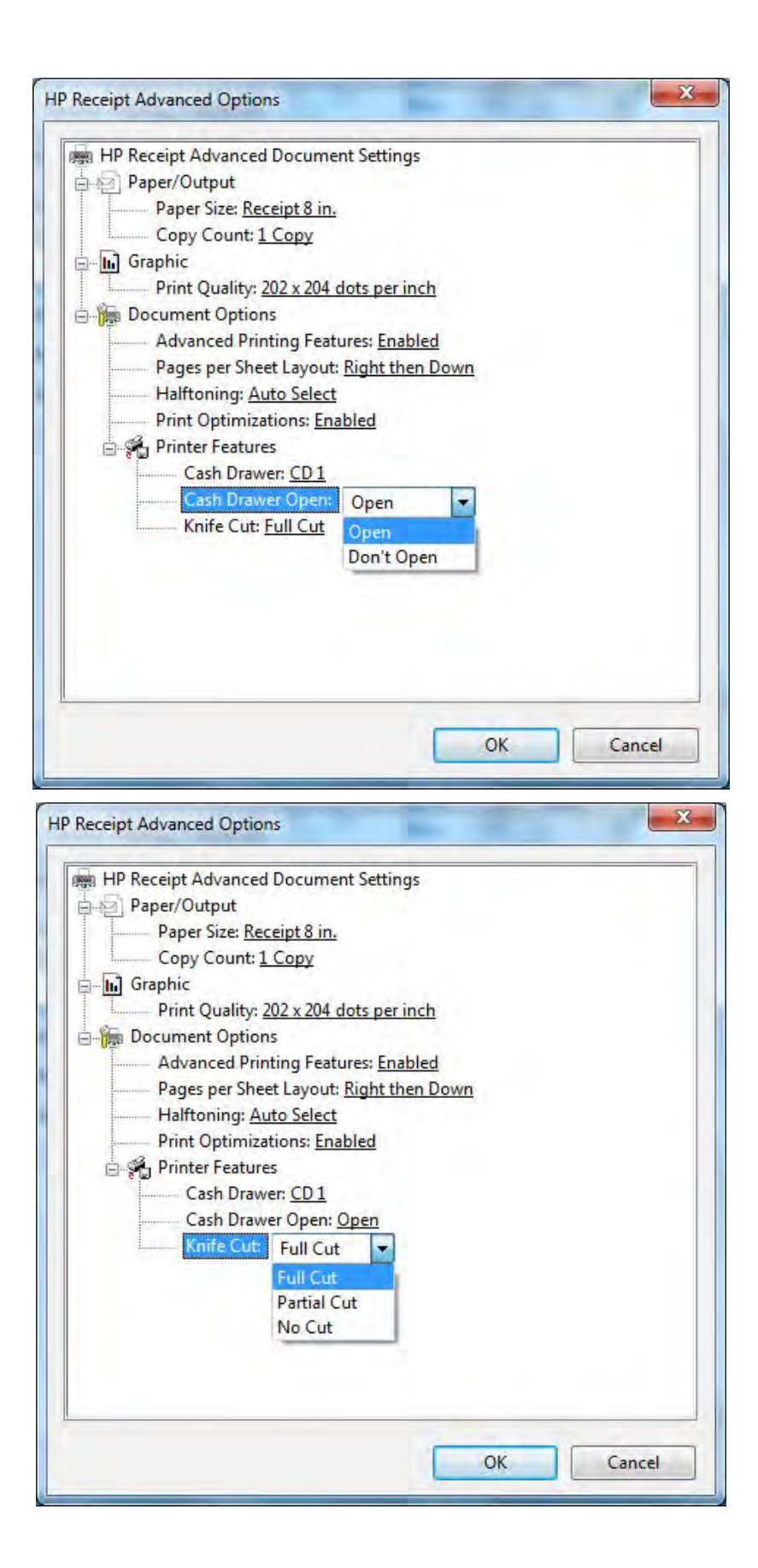

# 6.5.9 ナイフ カット コマンド

Windowsミニドライバーを使用する一部のPOSアプリケーションでは、(売上以外の操作で)印刷後に用紙 をカットできるようにするために、ナイフ カット コマンドのリクエストが行われます。以下の10進数コ マンドが使用されます。

# Perform full knife cut

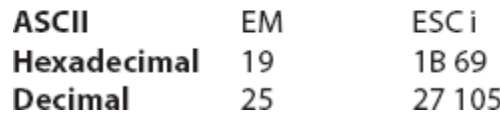

# Perform partial knife cut

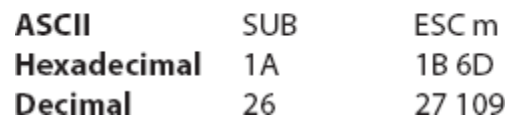

部分ナイフ カットでは、用紙の左端が5 mm (0.20インチ) 残ります。

## 6.5.10 レシート プリンター用のOPOSドライバー

レシート プリンター用のOPOSドライバーは、HPの工場出荷時のイメージに含まれており、HP.COMから入 手することもできます。

注: シリアル プリンターを使用する場合は、OPOSドライバーをアンインストールしてから再インス トールする必要があります(後述のインストールの説明を参照してください)。バージョン1.0.1.34 以降のHP OPOSドライバーは、シリアル レシート プリンターに対応しています。

バージョン1.0.1.21以降のレシート プリンター用OPOSドライバーは、ネイティブ モードまたはプリン ター クラス モードのどちらかのプリンターで動作します。OPOSドライバーのインストール プロセス中 に、プリンター モードの選択を求められます(初期設定ではプリンター クラスが選択されています)。

WindowsミニドライバーとOPOSドライバーを同じCOMコネクタに設定することはできません。

#### 6.5.10.1 OPOSのインストール:USB

レシート プリンターをインストールする手順の概要を以下に示してから、詳しい手順を説明 します。

- 1. [OPOS Support For HP Printers](HP製プリンター用のOPOSサポート)を開きます。
- C:\xxxxx\Point of Sale\Receipt Printer\POS Printer OPOS\setup.exe.
- 2. インストール対象のプリンターのみ(複数可)を選択します。
- 3. インストール対象のプリンターのエミュレーション モードを選択します(HP H300プリンターは[Generation II]です)。
- 4. OPOSコントロール オブジェクトのインストールについて、[YES](はい)または [NO](いいえ)を選択します。
- 5. 接続方法として[USB Communications](USBによる通信)を選択します。
- 6. USBの接続方法を選択します(初期設定はプリンター クラスです)。
- 7. インストールが完了するまで、残りのオプションには初期設定を使用できます。

## 詳しい手順

- 1. [OPOS Support For HP Printers]を開きます。
- C:\xxxxx\Point of Sale\Receipt Printer\POS Printer OPOS\setup.exe.
- 2. HPレシート プリンターのOPOS実行可能ファイルを開きます。
- 3. インストール対象のプリンターのみ(複数可)を選択します。

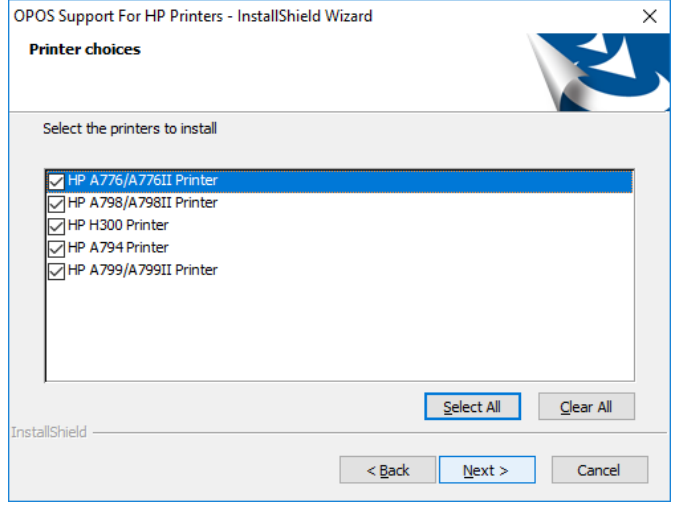

4. インストール対象のプリンターのエミュレーション モードを選択します(HP H300プリン ターは[Generation II]です)。

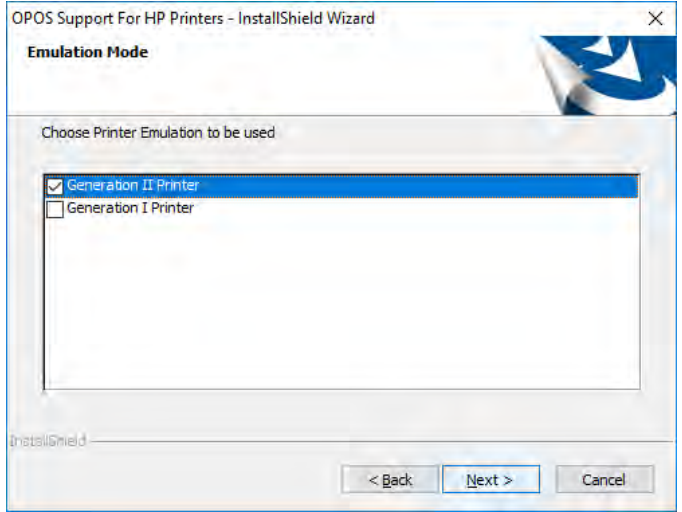

A776/A776IIプリンターを選択した場合は、適切なイメージャー オプションを選択します。

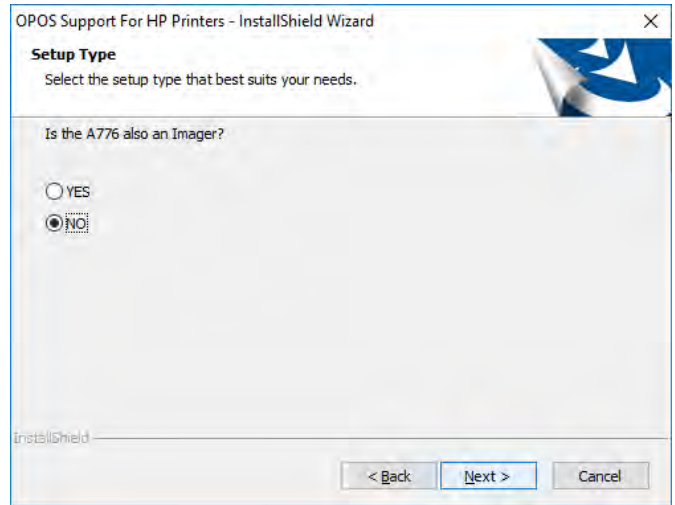

5. OPOSコントロール オブジェクトのインストールについて、[YES]または[NO]を選択します。

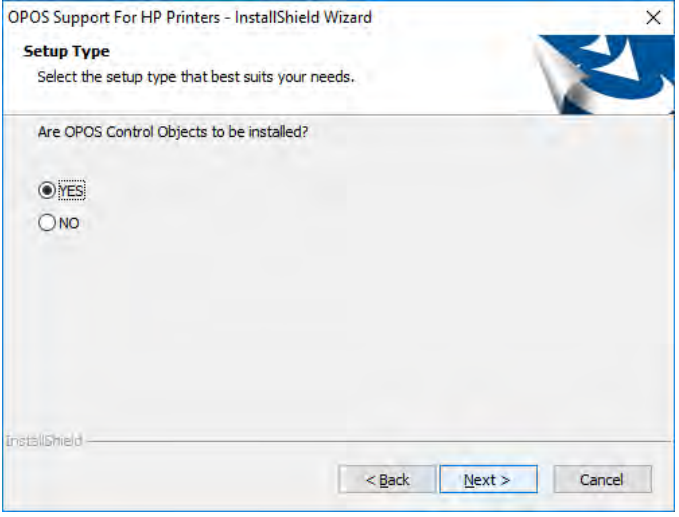

[NO]を選択した場合、OPOSテスト プログラムまたはPOSアプリケーションを使用する前 に、スタンドアロンのCCOパッケージがインストールされていることを確認します。CCO のインストール パッケージは、HPの工場出荷時のイメージに含まれており、HP.COMから 入手することもできます。

6. 接続方法として[USB Communications]を選択します。

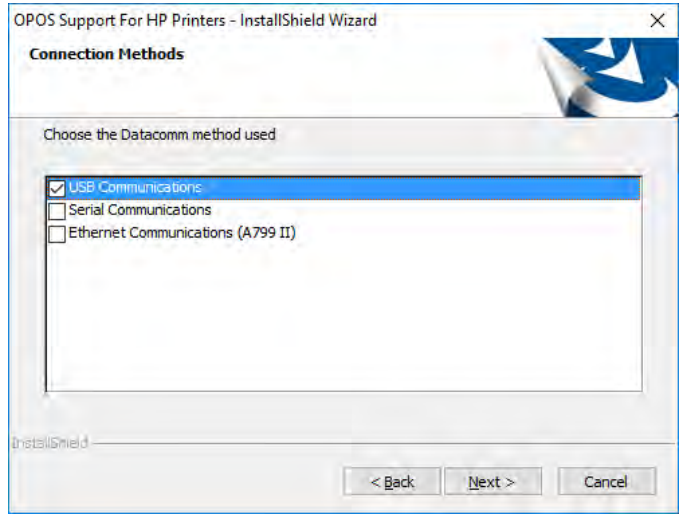

7. USBの接続方法を選択します(初期設定はプリンター クラスです)。

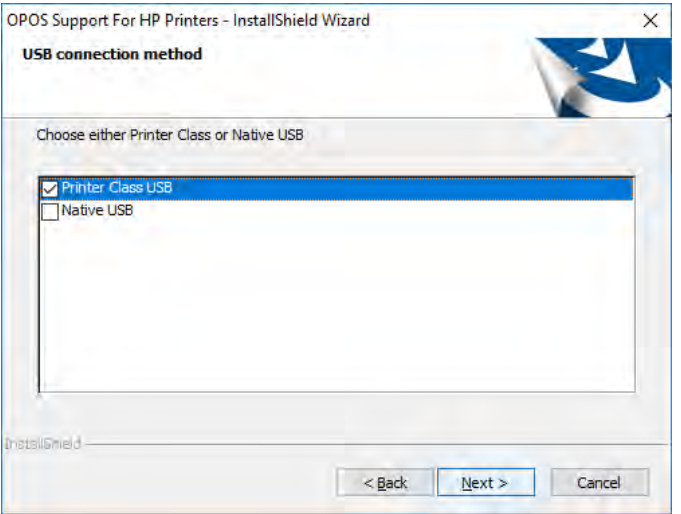

8. インストールが完了するまで、残りのオプションには初期設定を使用できます。

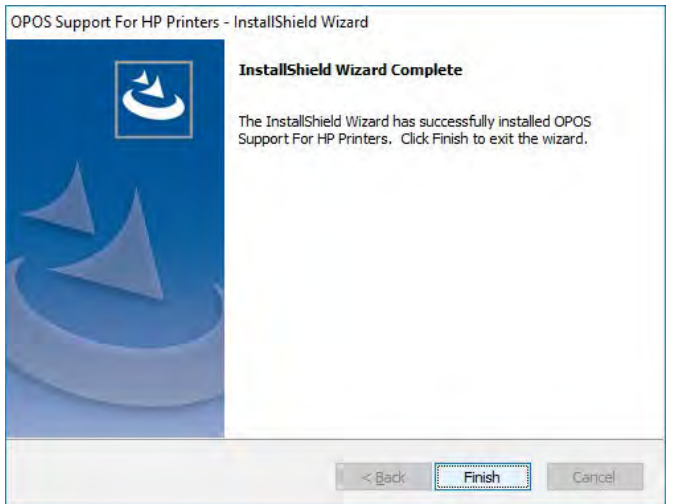

#### 6.5.10.2 OPOSのインストール:シリアル ポート

レシート プリンターをインストールする手順の概要を以下に示してから、詳しい手順を説明 します。

- 1. プリンターに設定されたボーレートを確認するために、プリンターの診断フォームを印 刷します。
- 2. [OPOS Support For HP Printers](HP製プリンター用のOPOSのサポート)を開きます。
	- C:\xxxxx\Point of Sale\Receipt Printer\POS Printer OPOS\setup.exe.
- 3. インストール対象のプリンターのみ(複数可)を選択します。
- 4. インストール対象のプリンターのエミュレーション モードを選択します(HP H300プリン ターは[Generation II]です)。
- 5. OPOSコントロール オブジェクトのインストールについて、[YES](はい)または[NO](い いえ)を選択します。
- 6. 接続方法として[Serial Communications](シリアル通信)を選択します。
- 7. プリンターが接続されているCOM (シリアル) ポートを選択します。
- 8. 手順1で印刷した診断フォームを参照してプリンターのボーレートを確認し、シリアル通 信用のボーレートを選択します。
- 9. シリアル通信のパリティを選択します。
- 10. シリアル通信のフロー制御を選択します。
- 11. インストールが完了するまで、残りのオプションには初期設定を使用できます。

### 詳しい手順

- 1. プリンターに設定されたボーレートを確認するために、プリンターの診断フォームを印 刷します。
- 2. [OPOS Support For HP Printers]を開きます。
- C:\xxxxx\Point of Sale\Receipt Printer\POS Printer OPOS\setup.exe.
- 3. インストール対象のプリンターのみ(複数可)を選択します。

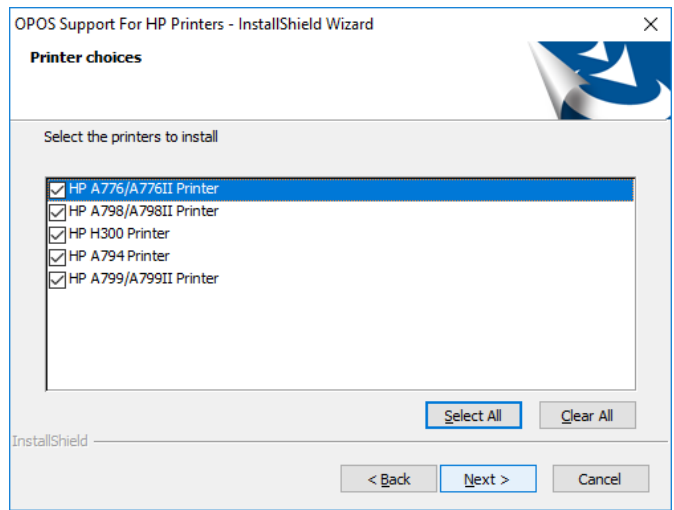

4. インストール対象のプリンターのエミュレーション モードを選択します(HP H300プリン ターは[Generation II]です)。

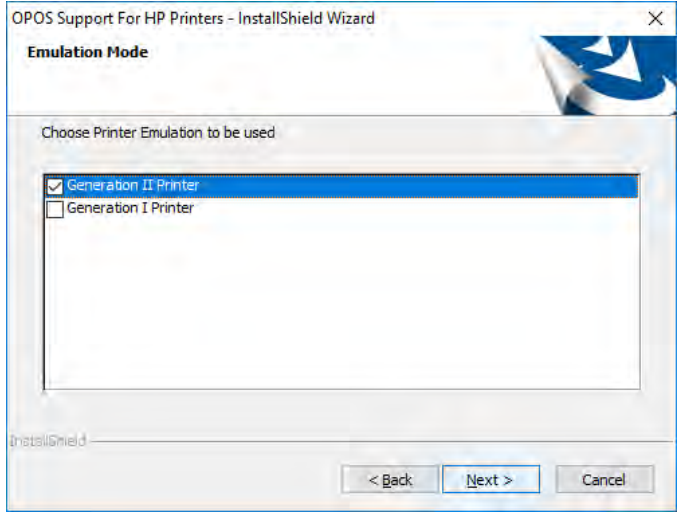

A776/A776IIプリンターを選択した場合は、適切なイメージャー オプションを選択します。

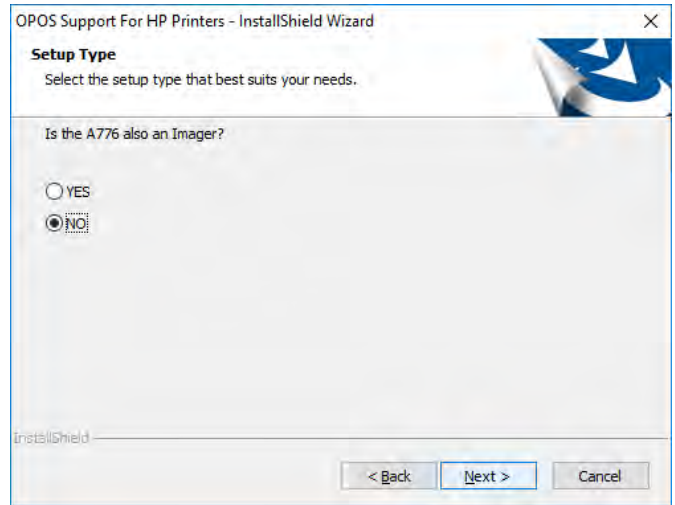

5. OPOSコントロール オブジェクトのインストールについて、[YES]または[NO]を選択します。

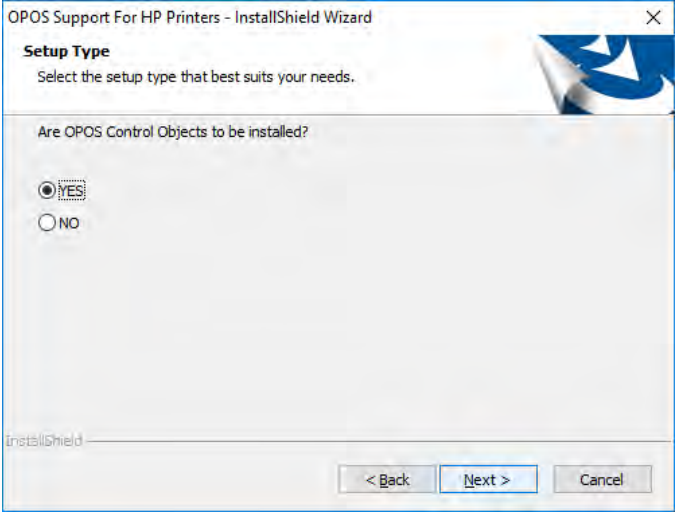

[NO]を選択した場合、OPOSテスト プログラムまたはPOSアプリケーションを使用する前 に、スタンドアロンのCCOパッケージがインストールされていることを確認します。CCO のインストール パッケージは、HPの工場出荷時のイメージに含まれており、HP.COMから 入手することもできます。

6. 接続方法として[Serial Communications]を選択します。

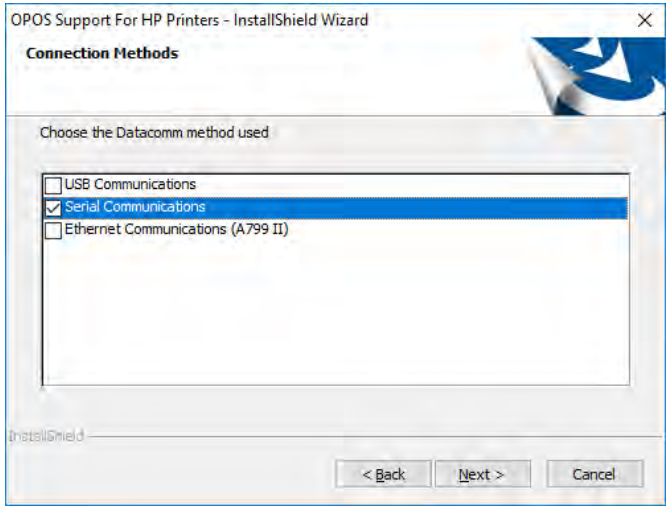

7. プリンターが接続されているCOM (シリアル)ポートを選択します。

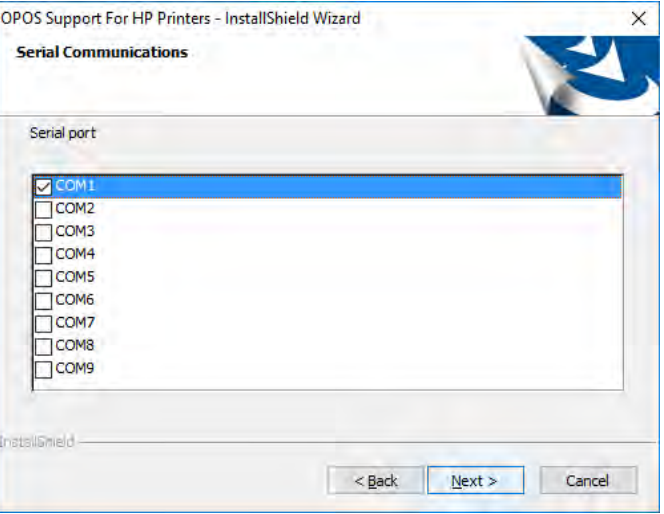

8. 手順1で印刷した診断フォームを参照してプリンターのボーレートを確認し、シリアル通 信用のボーレートを選択します。

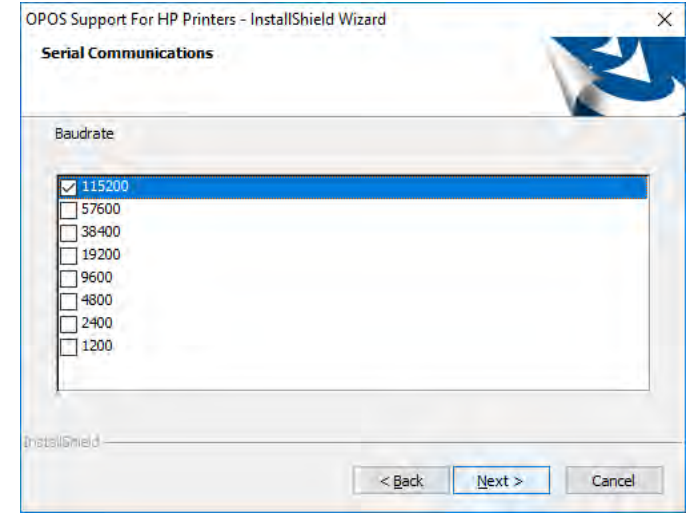

注:実際のボーレートは、上記のものとは異なる場合があります。

9. シリアル通信のパリティを選択します。

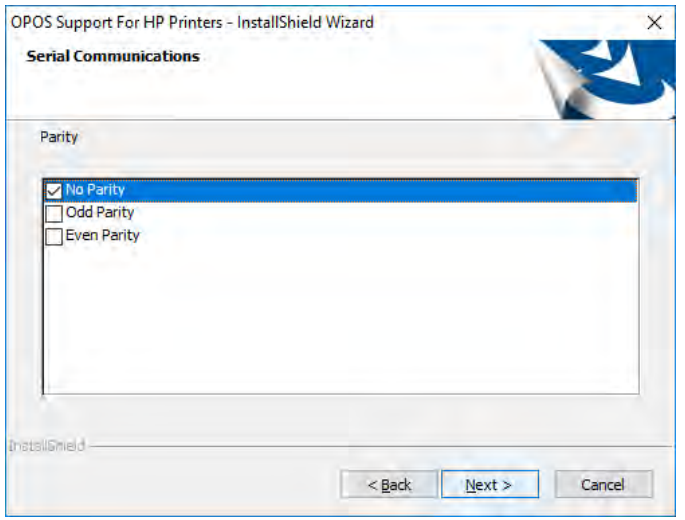

10. シリアル通信のフロー制御を選択します。

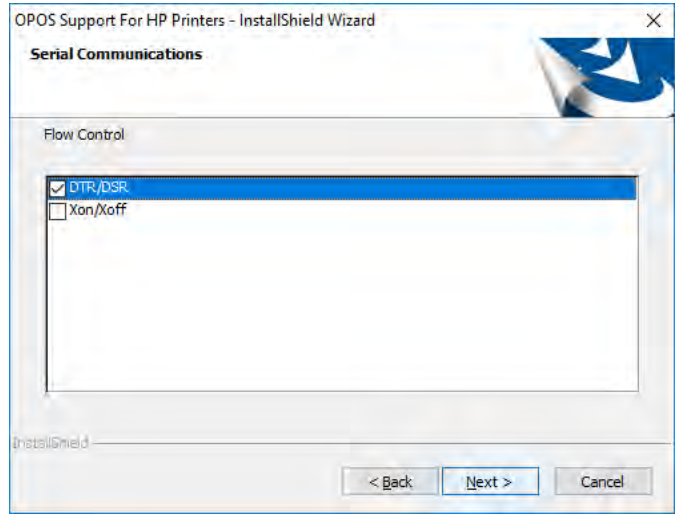

11. インストールが完了するまで、残りのオプションには初期設定を使用できます。

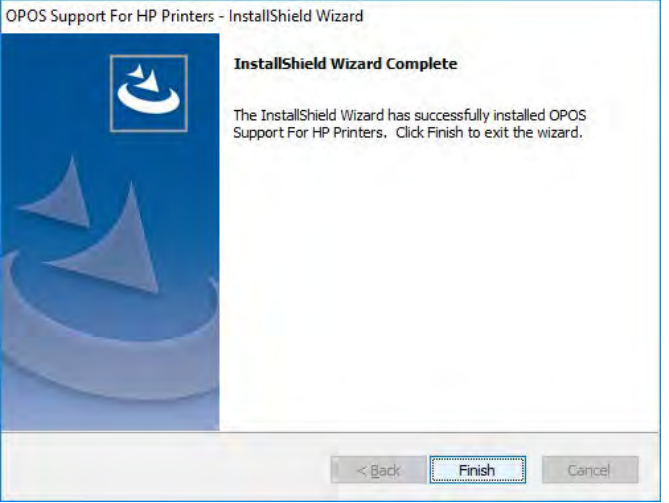

### 6.5.10.3 OPOSのインストール:Ethernet

HPの工場出荷時のイメージでは、OPOSドライバーはUSBモードでインストールされます。こ のセクションの後半では、OPOSドライバーをUSBモードからEthernetモードに変更する手順に ついて説明します(「OPOS:Ethernet IPアドレス(レジストリ)」を参照してください)。 この 手順は、インストール中にプリンター ドライバーのEthernetオプションを選択した場合にも使 用する必要があります(正しいIPアドレスをレジストリに取り込むため)。

レシート プリンターをインストールする手順の概要を以下に示してから、詳しい手順を説明 します。

- 1. [OPOS Support For HP Printers] (HP製プリンター用のOPOSサポート)を開きます。
	- C:\xxxxx\Point of Sale\Receipt Printer\POS Printer OPOS\setup.exe.
- 2. [Printer choices](プリンターの選択)で[HP A799/A799II Printer]を選択します。現 在、HPが提供するEthernet対応モデルはこのプリンターのみです。
- 3. エミュレーション モードとして[Generation II Printer]を選択します。
- 4. OPOSコントロール オブジェクトのインストールについて、[YES](はい)または [NO](いいえ)を選択します。
- 5. 接続方法として[Ethernet Communications (A799 II)](Ethernet通信(A799 II))を選 択します。
- 6. インストールが完了するまで、残りのオプションには初期設定を使用できます。

# 詳しい手順

- 1. [OPOS Support For HP Printers]を開きます。
	- C:\xxxxx\Point of Sale\Receipt Printer\POS Printer OPOS\setup.exe.
- 2. [Printer choices]で[HP A799/A799II Printer]を選択します。現在、HPが提供するEthernet対応 モデルはこのプリンターのみです。

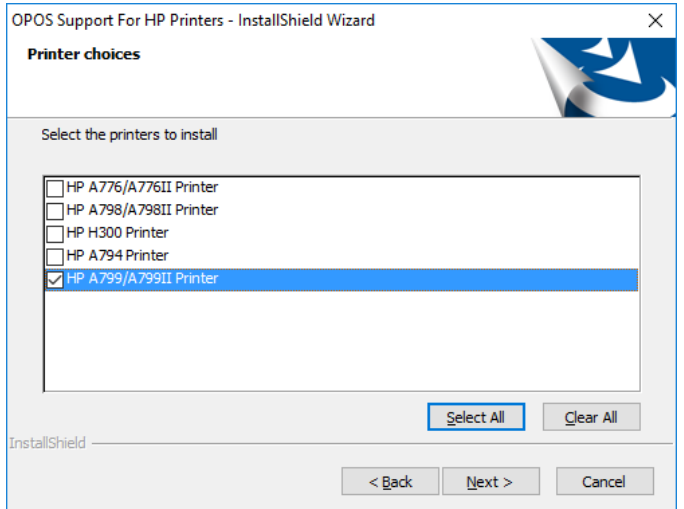

3. エミュレーション モードとして[Generation II Printer]を選択します。

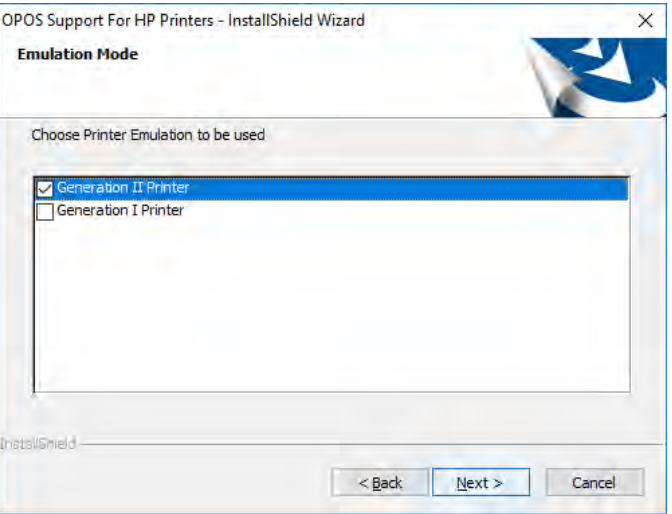

4. OPOSコントロール オブジェクトのインストールについて、[YES]または[NO]を選択します。

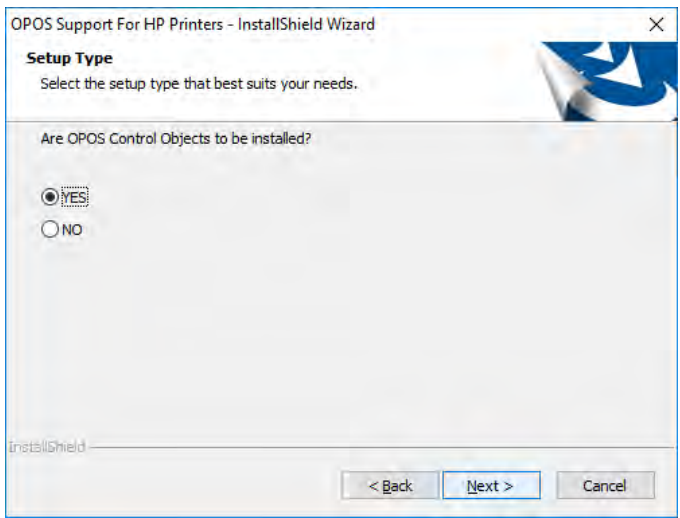

[NO]を選択した場合、OPOSテスト プログラムまたはPOSアプリケーションを使用する前 に、スタンドアロンのCCOパッケージがインストールされていることを確認します。CCO のインストール パッケージは、HPの工場出荷時のイメージに含まれており、HP.COMから 入手することもできます。

5. 接続方法として[Ethernet Communications (A799 II)]を選択します。

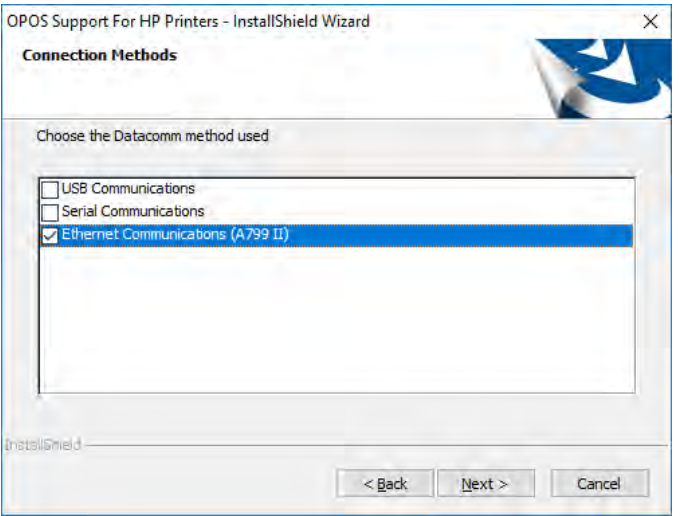

6. インストールが完了するまで、残りのオプションには初期設定を使用できます。

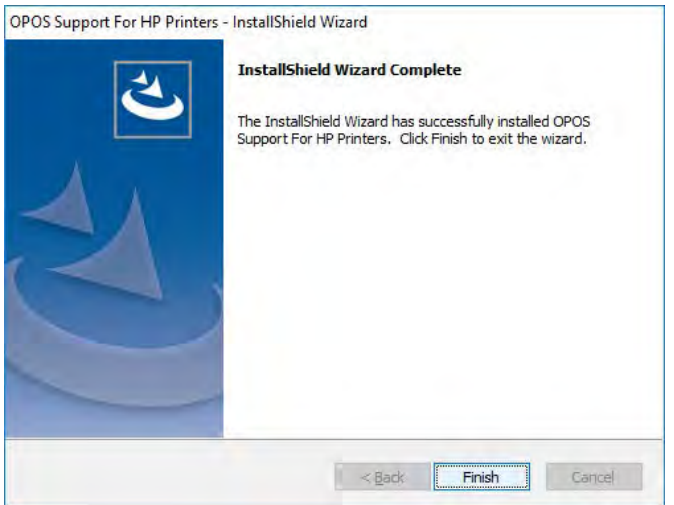

## 6.5.10.4 OPOS:Ethernet IPアドレス(レジストリ)

- 1. プリンターをネットワークに接続して、プリンターの電源を入れます。
- 2. 診断フォームの印刷を実行し、印刷した診断フォームでプリンターのIPアドレスを確認し ます。

診断フォームを取得するための手順

- a) 用紙がプリンターにセットされていることを確認します (1)。
- b) レシートカバーを開きます (2)。
- c) 給紙ボタンを押し続けます (3)。
- d) レシートカバーを閉じます (2)。

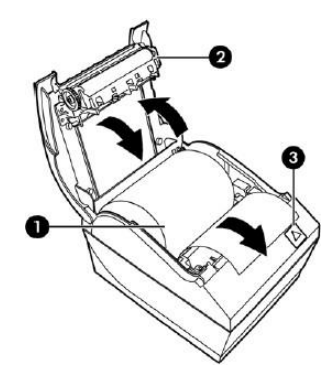

印刷したA799IIの診断フォームの一部を以下に示します。診断フォームにはIPアドレス およびポートの情報が示されています。

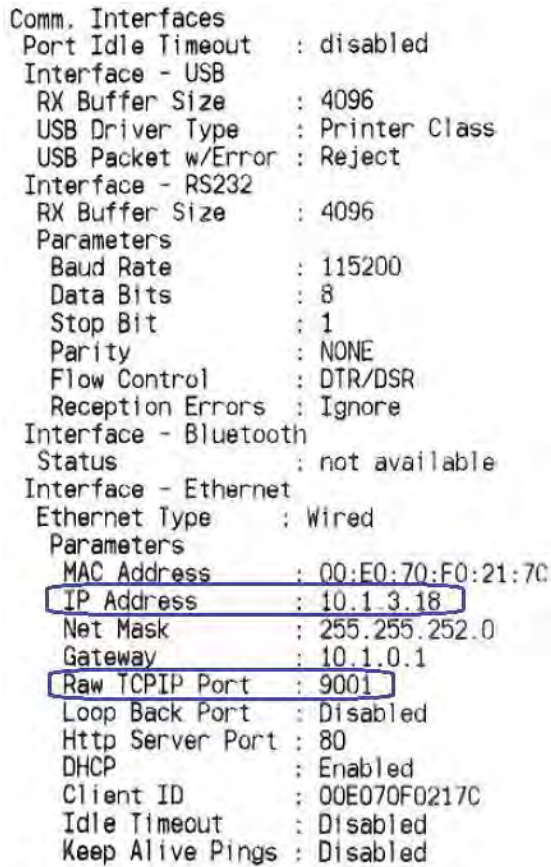

注: 初期設定のIPアドレスは192.0.0.192です。印刷した診断フォームにこのアドレス が記載されている場合、プリンターのIPアドレスは取得されていません。

3. OPOSのパッケージ フォルダーにある「Ethernet」フォルダーにアクセスします。次に、 パッケージ内の「Registry Files」フォルダーにアクセスします。

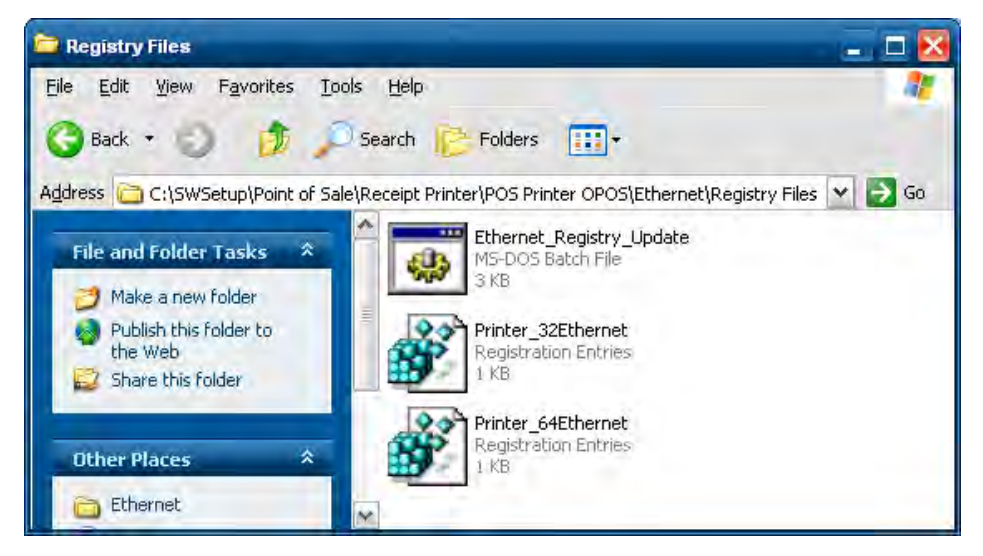

4. 32ビットのオペレーティング システムでは、メモ帳(またはテキスト エディター)を使 用して、「Printer\_32Ethernet.REG」ファイルを、前に取得した診断フォームに記載されて いるポートおよびアドレス(IPアドレス)で変更します。

64ビットのオペレーティング システムでは、メモ帳(またはテキスト エディター)を使 用して、「Printer\_64Ethernet.REG」ファイルを、前に取得した診断フォームに記載されて いるポートおよびアドレス(IPアドレス)で変更します。

変更した32ビットのレジストリ ファイルを以下に示します。

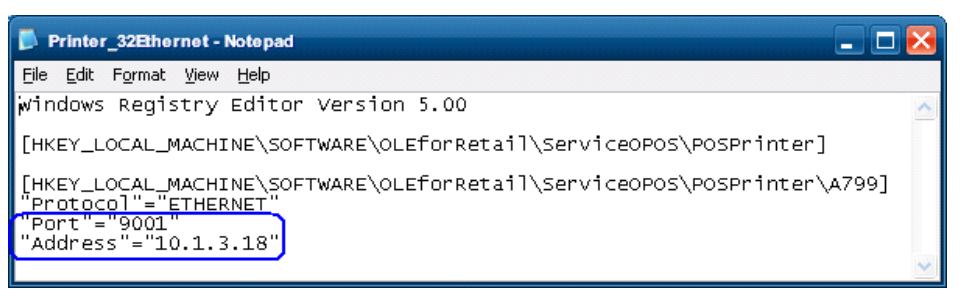

変更した64ビットのレジストリ ファイルを以下に示します。

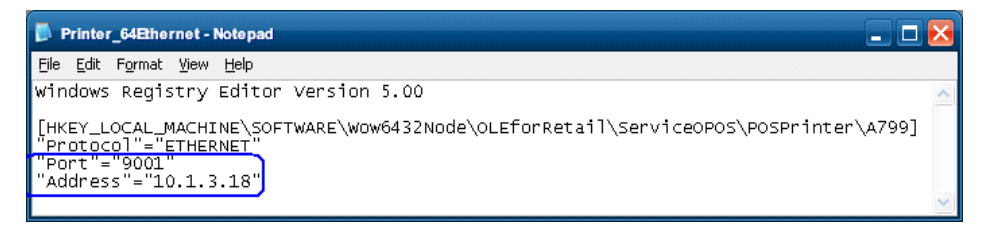

5. ファイルの変更および保存が完了したら、メモ帳(またはテキストエディター)を閉じ ます。

6. レジストリ ファイルをダブルクリックして、レジストリを更新します。確認を求める以 下のメッセージのどちらかが表示されます。レジストリの更新を許可するには、[はい]ボ タンをクリックします。

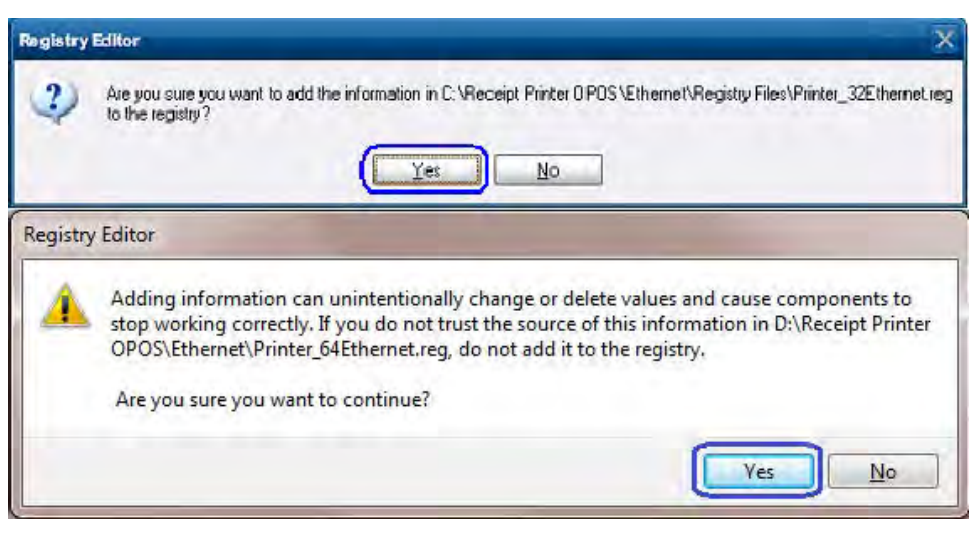

[はい]ボタンをクリックした後、以下の確認画面のどれかが表示されて、更新が正常に行 われたことが通知されます。[OK]をクリックして更新プロセスを完了します。

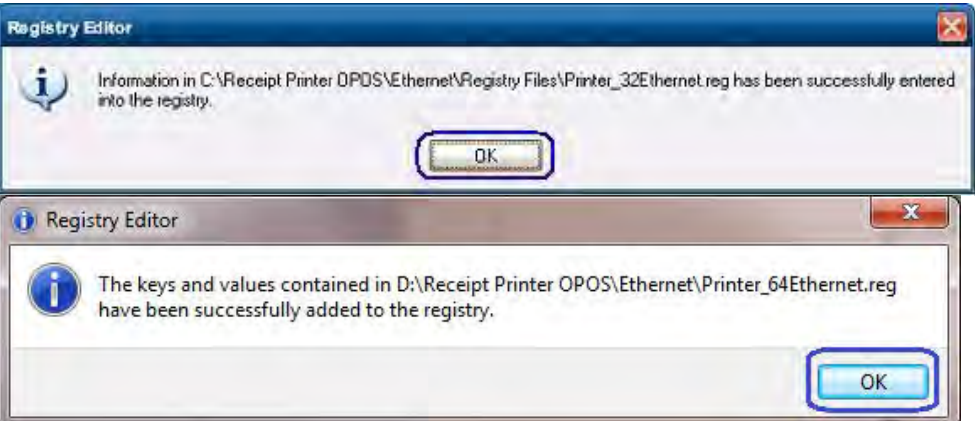

オペレーティング システムが32ビット版か64ビット版かがわからない場合は、以下の操 作を行います。

- 「Printer\_32Ethernet.REG」ファイルを、前に取得した診断フォームに記載されている ポートおよびアドレス(IPアドレス)で変更します。
- 「Printer\_64Ethernet.REG」ファイルを、前に取得した診断フォームに記載されている ポートおよびアドレス(IPアドレス)で変更します。
- 「Ethernet\_Registry\_Update.BAT」ファイルを管理者権限で実行します。
- レジストリ更新の確認を求める画面で[はい]ボタンをクリックして、レジストリを更新 しても問題ないことを確認します。
- 確認画面で[OK]をクリックして、レジストリの更新プロセスを完了します。

## 6.5.10.5 OPOS:Ethernet IPアドレス(GUI)

- 1. プリンターをネットワークに接続して、プリンターの電源を入れます。
- 2. 診断フォームの印刷を実行し、印刷した診断フォームでプリンターのIPアドレスを確認し ます。

診断フォームを取得するための手順

- e) 用紙がプリンターにセットされていることを確認します (1)。
- f) レシート カバーを開きます(2)。
- g) 給紙ボタンを押し続けます(3)。
- h) レシートカバーを閉じます (2)。

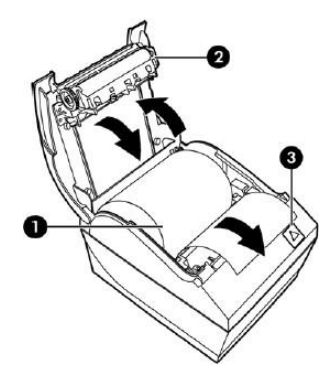

印刷したA799IIの診断フォームの一部を以下に示します。診断フォームにはIPアドレスお よびポートの情報が示されています。

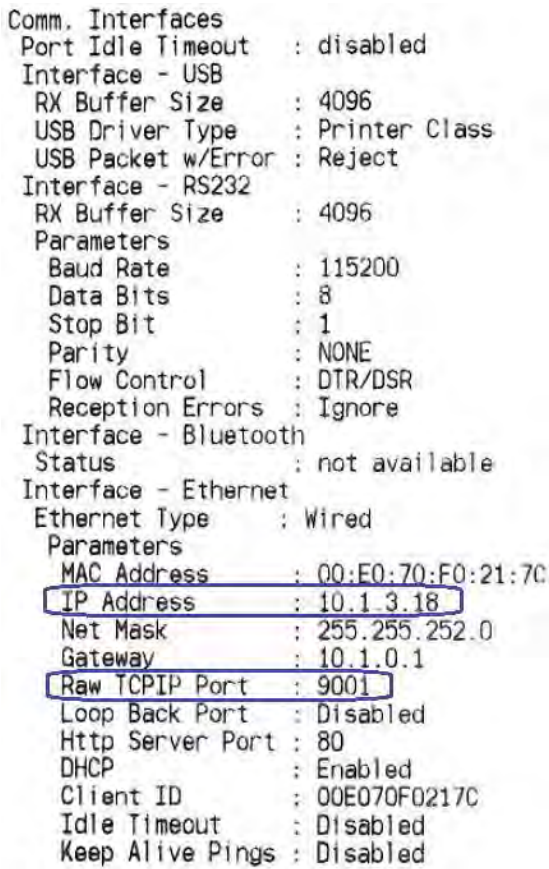

注: 初期設定のIPアドレスは192.0.0.192です。印刷した診断フォームにこのアドレスが 記載されている場合、プリンターのIPアドレスは取得されていません。

3. OPOSのパッケージ フォルダーにある「Ethernet」フォルダーにアクセスします。次に、 パッケージ内の「GUI」フォルダーにアクセスします。

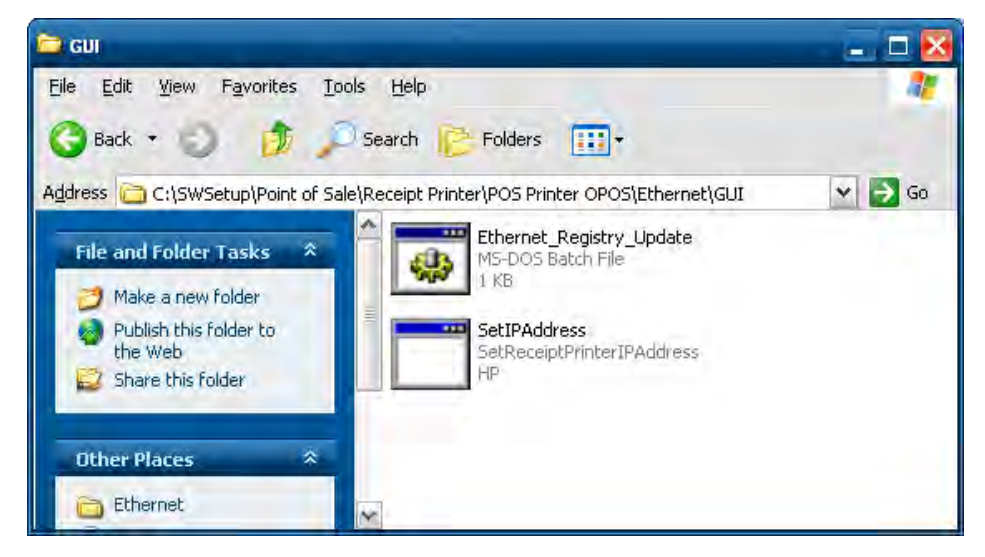

4. バッチ ファイルを介して[Receipt Printer IP Address](レシート プリンターのIPアドレス) ユーティリティを開きます(GUIを直接開く場合は、管理者権限で実行するようにしてく ださい)。GUIでレシート プリンターのIPアドレスを入力します。

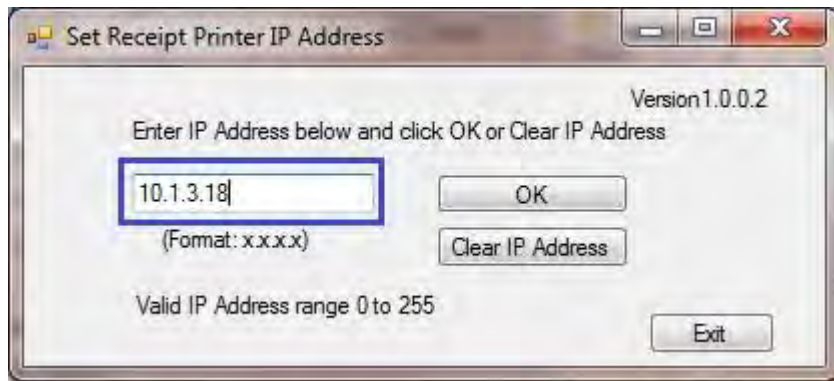

5. 入力したIPアドレスが表示されているダイアログ ボックスで[OK]を押します。

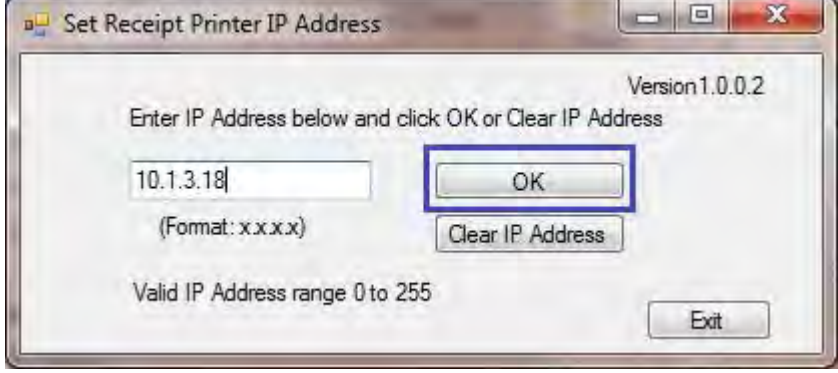

6. [Receipt Printer IP Address]ユーティリティを閉じます。

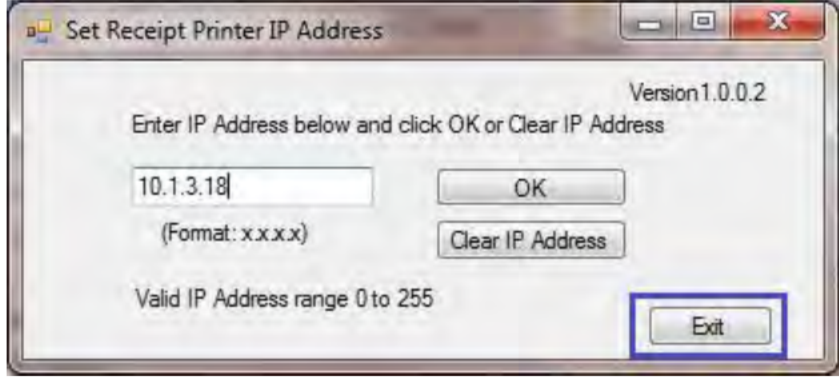

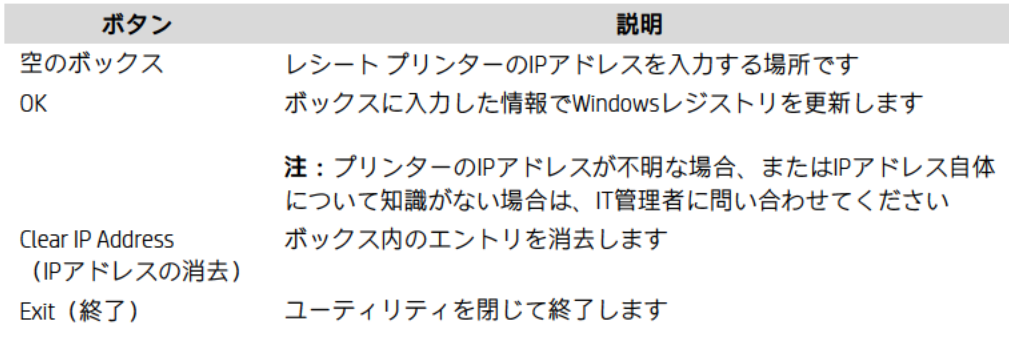

# 6.5.10.6 レシート プリンター用のOPOSテスト アプレット:レシート プリンターおよびキャッシュ ド ロアー ユーティリティ

レシート プリンターをテストする手順の概要を以下に示してから、詳しい手順を説明します。

- 1. [OPOS Test Application](OPOSテスト アプリケーション)を開きます。
- C:\xxxxx\Point of Sale\Receipt Printer\OPOS Test Utility\OPOS\_Test\_Application.exe.
- 2. [Printer] (プリンター) ボタンをクリックします。
- 3. ドロップダウン メニューからプリンターを選択します。
- 4. [Open Printer](プリンターを開く)をクリックします。
- 5. [Claim Printer](プリンターの要求)をクリックします。
- 6. [Enable Printer](プリンターを有効にする)をクリックします。
- 7. [Print](印刷)をクリックすると、サンプル印刷テキストのボックスに入力されている内 容が送信され、レシート プリンターで印刷されます。
- 8. [Feed] (給紙) をクリックして、レシート プリンターの用紙を送ります。
- 9. [Cut](カット)をクリックして、レシートをカットします。
- 10. テスト アプリケーションを終了します。

# 詳しい手順

- 1. [OPOS Test Application]を開きます。
	- C:\xxxxx\Point of Sale\Receipt Printer\OPOS Test Utility\OPOS Test Application.exe.
- 2. [Printer]ボタンをクリックします。

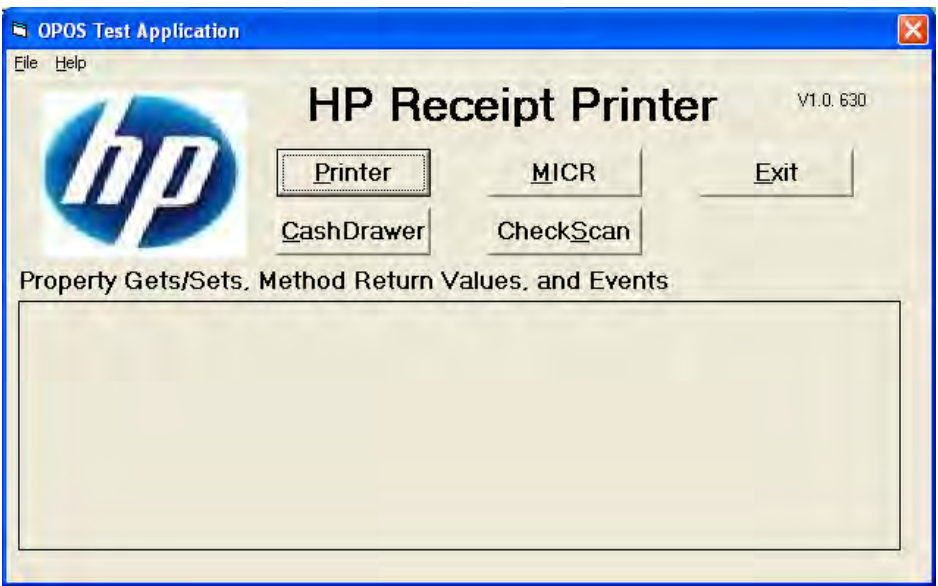

3. ドロップダウン メニューからプリンターを選択します。

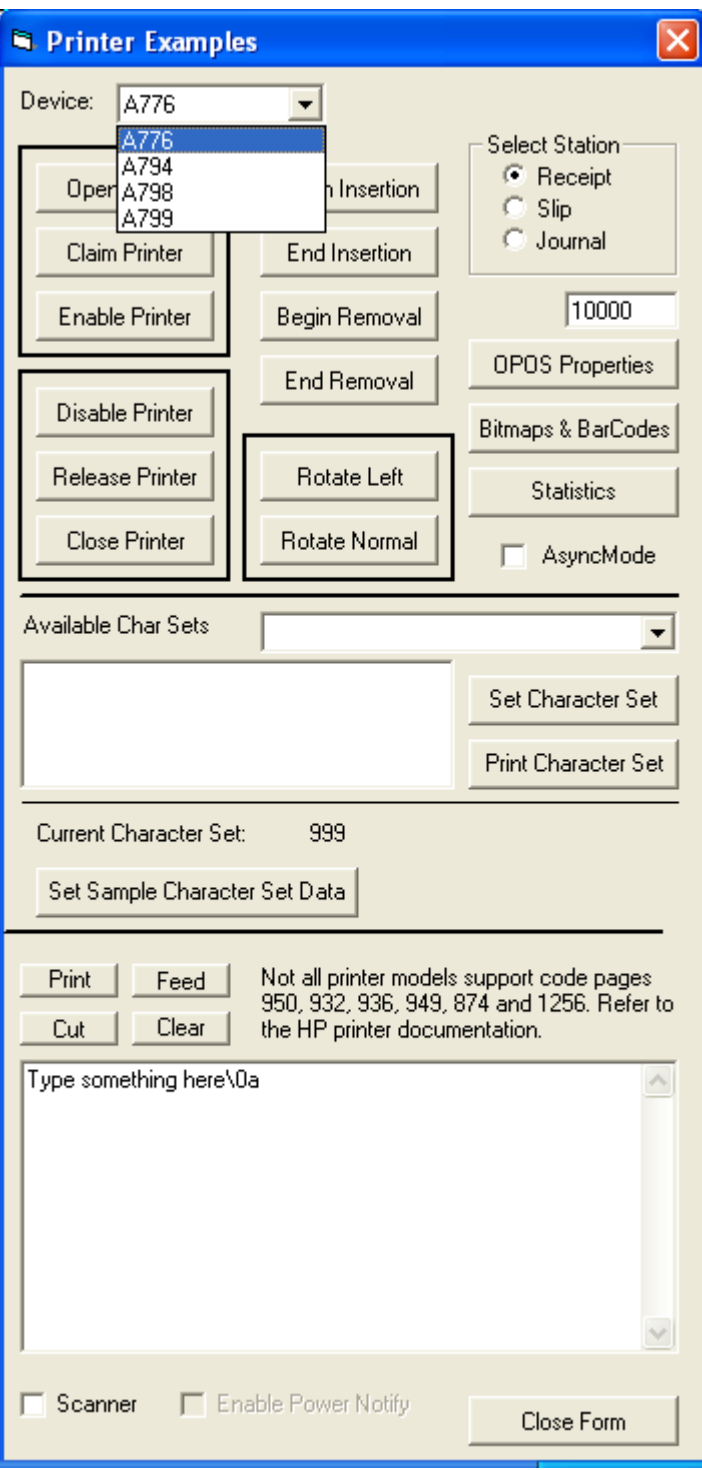

4. [Open Printer]をクリックすると、メインGUIにステータスが表示されます。成功した場合 は、[SUCCESS]のステータスが表示されます。

この時点で失敗した場合は、プリンターが正しく接続されていてランプが点灯している こと、およびコンピューターにOPOSドライバーがインストールされていることを確認し てください。

5. [Claim Printer]をクリックすると、メインGUIにステータスが表示されます。成功した場合 は、[SUCCESS]のステータスが表示されます。

この時点で失敗した場合は、本体にCCO 1.9以降のファイルがインストールされているこ とを確認してください。CCOファイルをインストールする必要がある場合、このファイル はHPの工場出荷時のイメージ(C:¥xxxxx¥Point of Sale¥Common Control Object (CCO))に含ま れており、HP.COMから入手することもできます。

6. [Enable Printer]をクリックすると、メインGUIにステータスが表示されます。

成功した場合は、下の図のように[Open Printer]、[Claim Printer]、[Enable Printer]のそれぞれ について[SUCCESS]のステータスが表示されます。

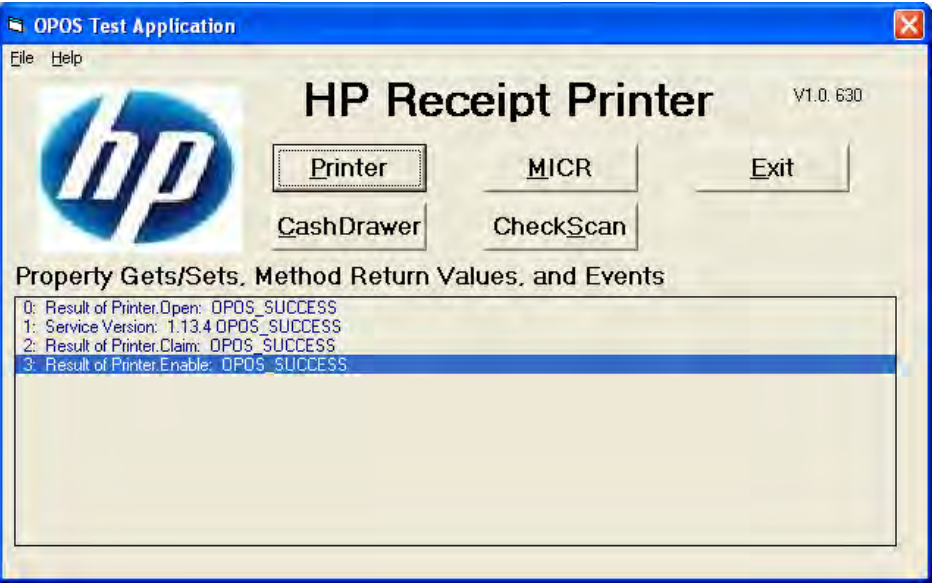

7. [Print]ボタンをクリックすると、サンプル印刷テキストのボックスに入力されている内容 がプリンターに送信され、レシート プリンターで印刷されます。

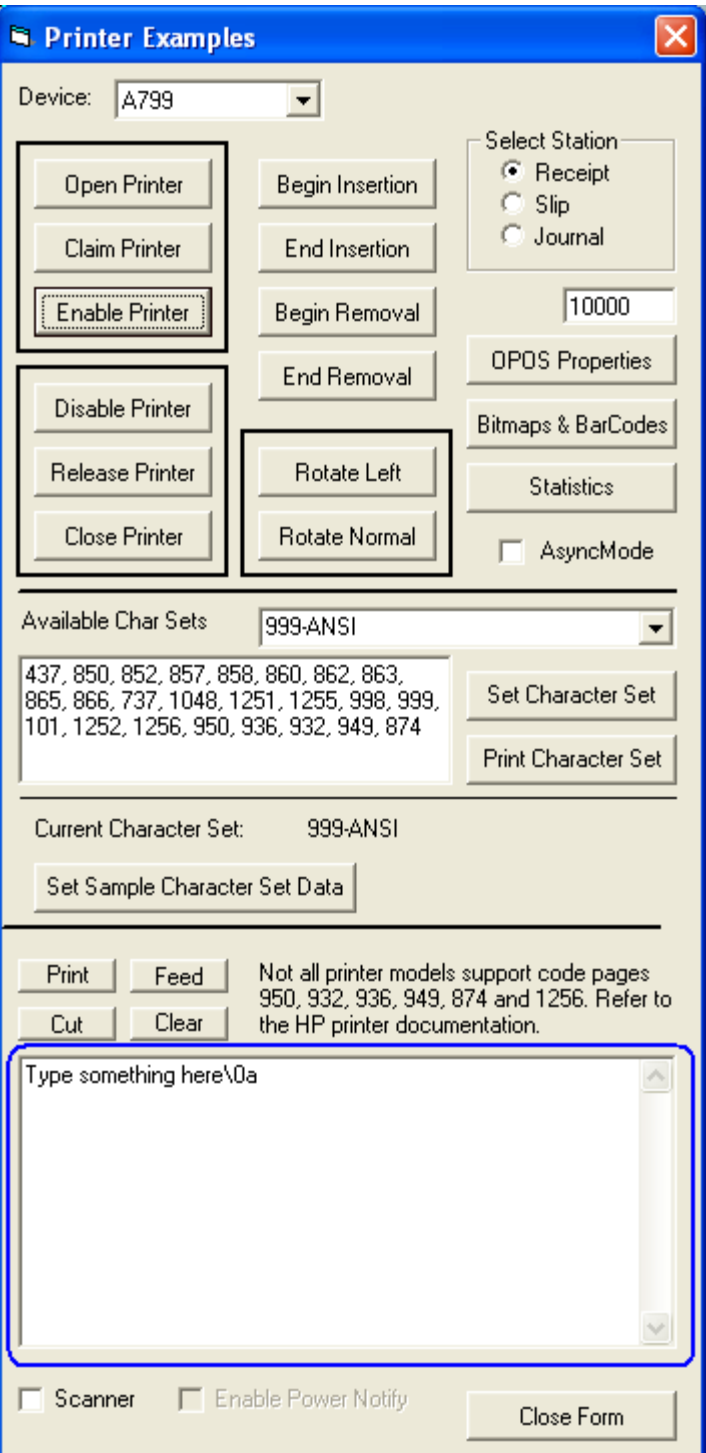

8. [Feed]をクリックして、レシート プリンターの用紙を10行分送ります。[Feed]ボタンをク リックした後、処理に成功すると、GUIに成功のステータスが表示されます。

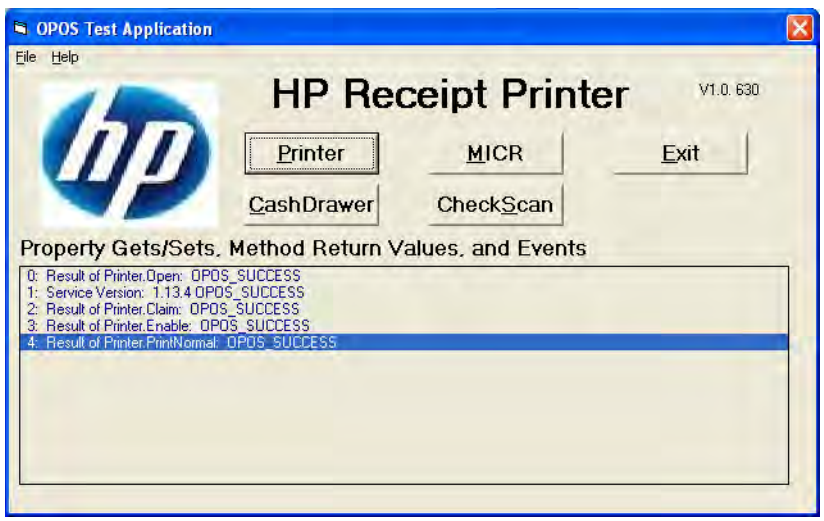

9. [Cut]をクリックして、レシートをカットします。[Cut]ボタンをクリックした後、処理に成 功すると、GUIに成功のステータスが表示されます。

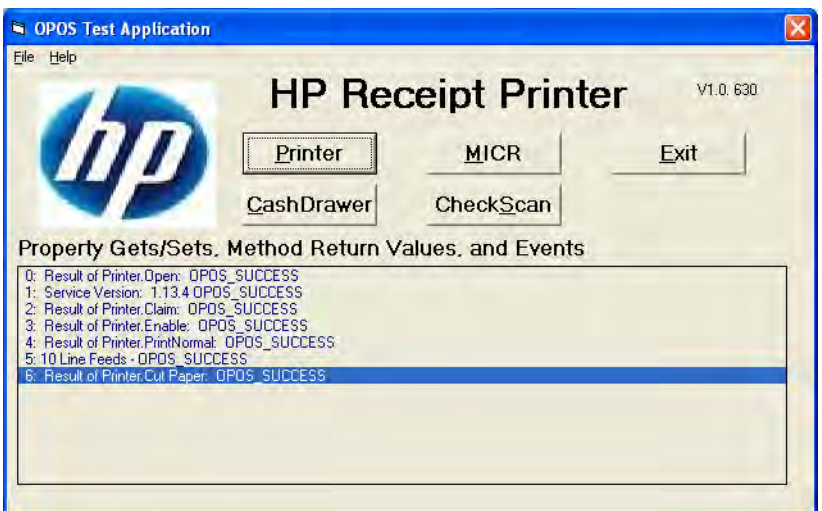

10. アプリケーションを終了するには、[Disable Printer](プリンターを無効にする)→ [Release Printer](プリンターをリリースする)→[Close Printer](プリンターを閉じる)→ [Close Form](フォームを閉じる)の順にクリックします。

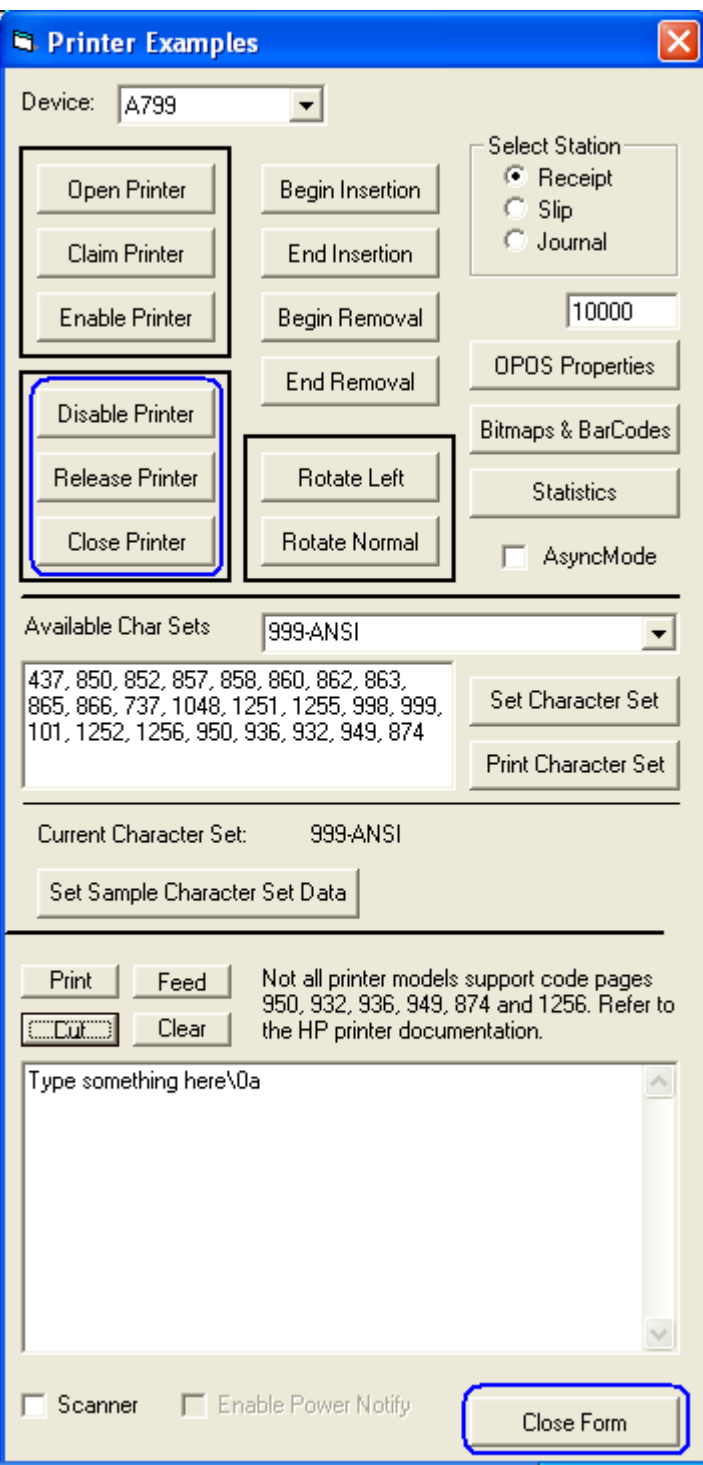

11. アプリケーションのメインGUIを閉じるには、[Exit] (終了) をクリックします。

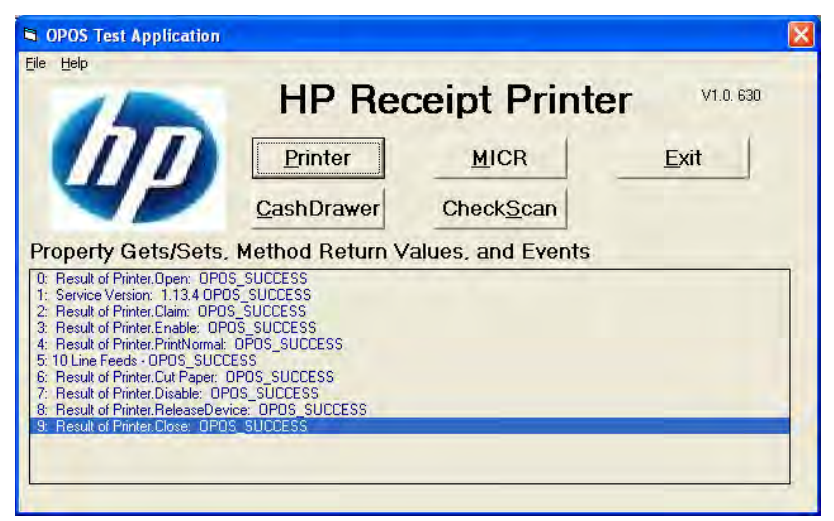

## 6.5.10.7 左回転テスト

- レシート プリンターをテストする手順の概要を以下に示してから、詳しい手順を説明します。
- 1. [OPOS Test Application](OPOSテスト アプリケーション)を開きます。
	- C:\xxxxx\Point of Sale\Receipt Printer\OPOS Test Utility\OPOS\_Test\_Application.exe.
- 2. [Printer] (プリンター)ボタンをクリックします。
- 3. ドロップダウン メニューから、お使いのプリンターを選択します。
- 4. [Open Printer](プリンターを開く)をクリックします。
- 5. [Claim Printer](プリンターの要求)をクリックします。
- 6. [Enable Printer](プリンターを有効にする)をクリックします。
- 7. [Print](印刷)ボタンをクリックして、プリンターの印刷を確定します。
- 8. [Rotate Left](左回転)ボタンをクリックします。
- 9. [Print]ボタンをクリックします。
- 10. [Rotate Normal](通常回転)ボタンをクリックします。
- 11. テスト アプリケーションを終了します。

## 詳しい手順

- 1. [OPOS Test Application]を開きます。
	- C:\xxxxx\Point of Sale\Receipt Printer\OPOS Test Utility\OPOS\_Test\_Application.exe.
- 2. [Printer]ボタンをクリックします。

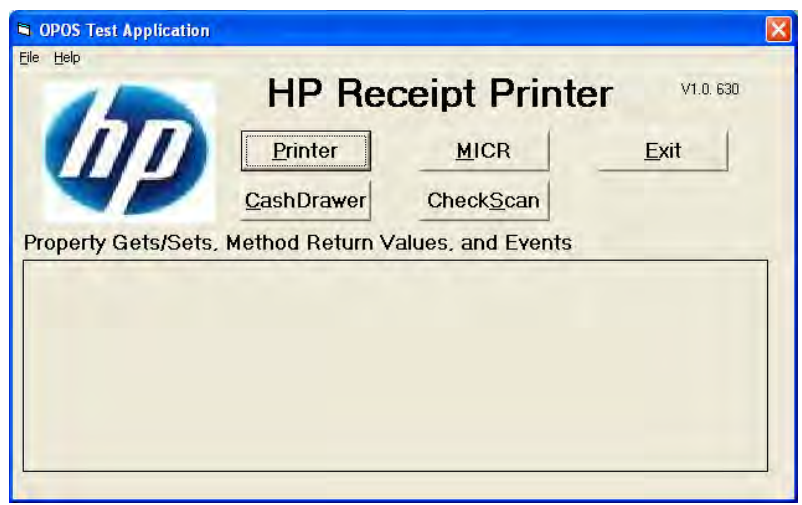

3. ドロップダウン メニューから、お使いのプリンターを選択します。

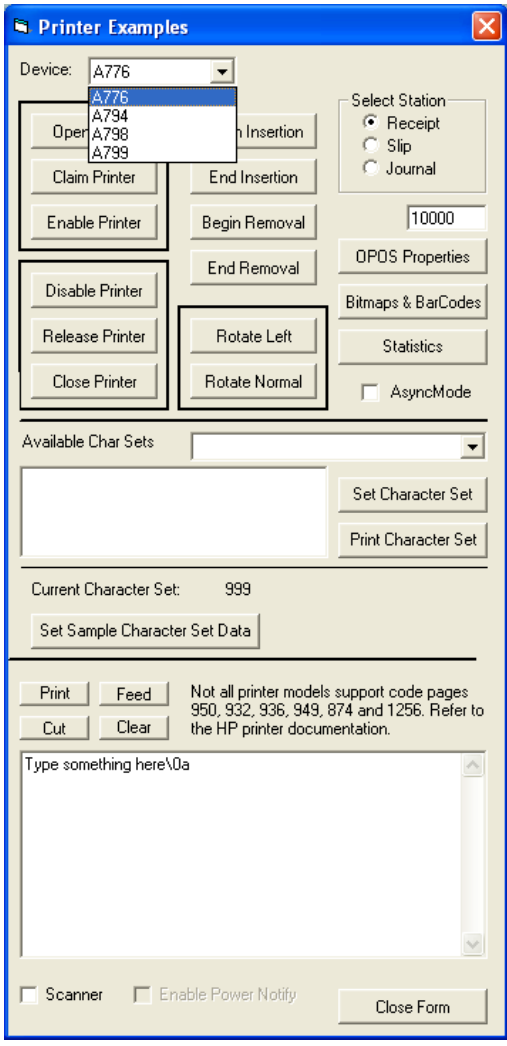

4. [Open Printer]をクリックすると、メインGUIにステータスが表示されます。成功した場合 は、[SUCCESS]のステータスが表示されます。

この時点で失敗した場合は、プリンターが正しく接続されていてランプが点灯している こと、およびコンピューターにOPOSドライバーがインストールされていることを確認し てください。

5. [Claim Printer]をクリックすると、メインGUIにステータスが表示されます。成功した場合 は、[SUCCESS]のステータスが表示されます。

この時点で失敗した場合は、CCO 1.9以降のファイルがインストールされていることを確 認してください。
6. [Enable Printer]をクリックすると、メインGUIにステータスが表示されます。

成功した場合は、下の図のように[Open Printer]、[Claim Printer]、[Enable Printer]のそれぞれ について[SUCCESS]のステータスが表示されます。

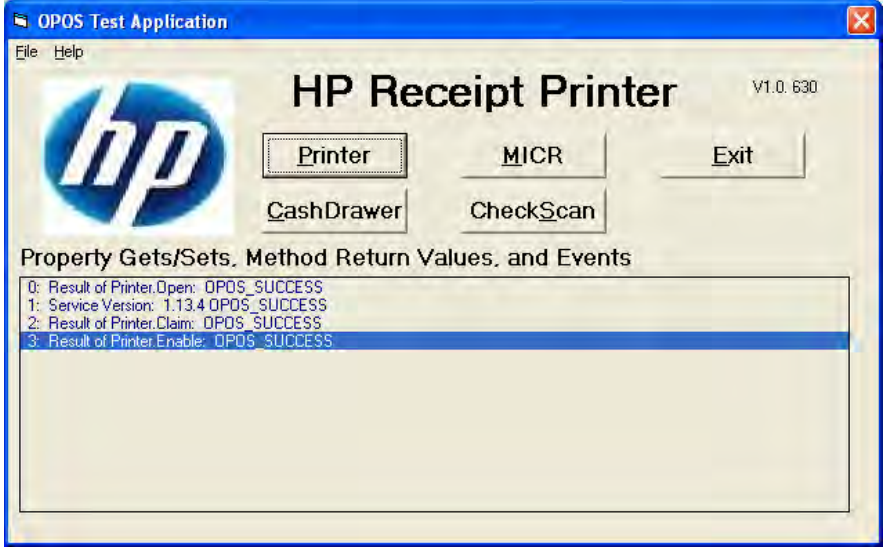

7. [Print]ボタンをクリックして、プリンターの印刷を確定します。

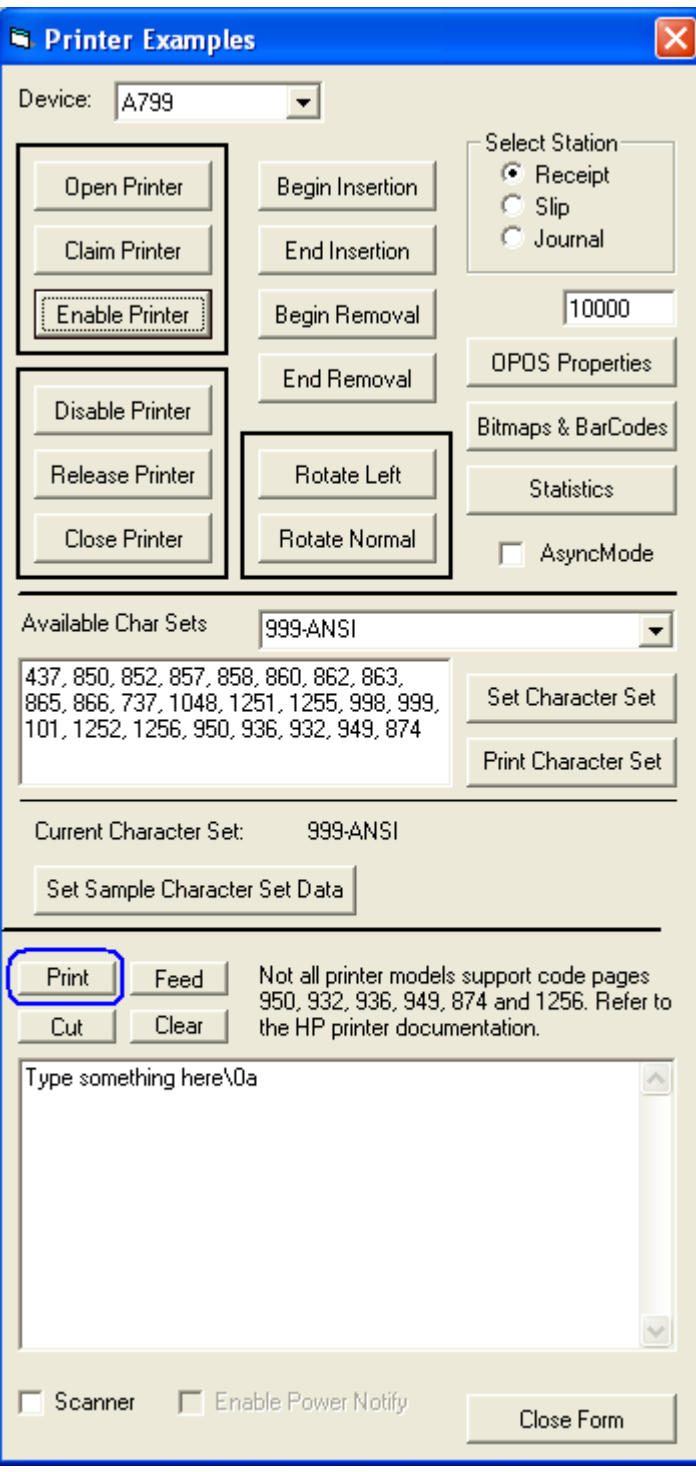

以下は、レシート上の印刷例です。

Type something here

8. [Rotate Left]ボタンをクリックします。

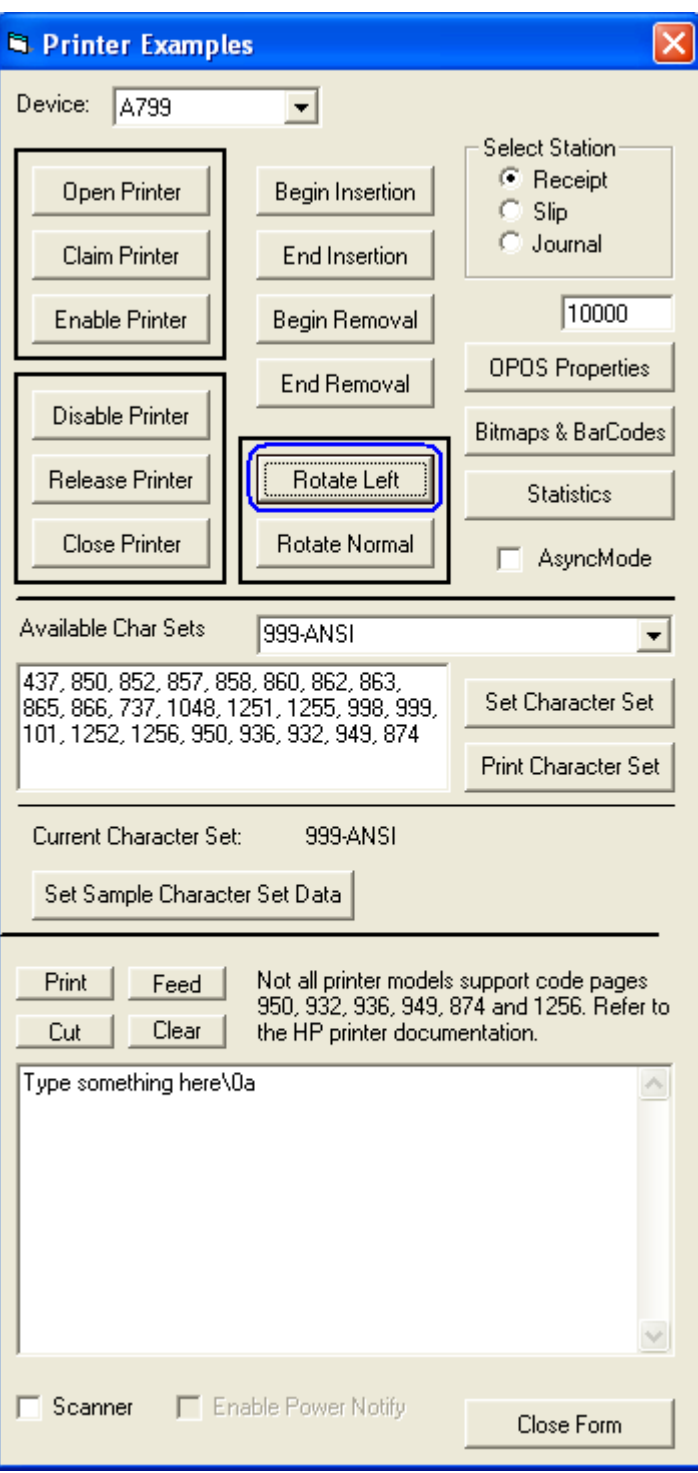

9. [Print]ボタンをクリックします。

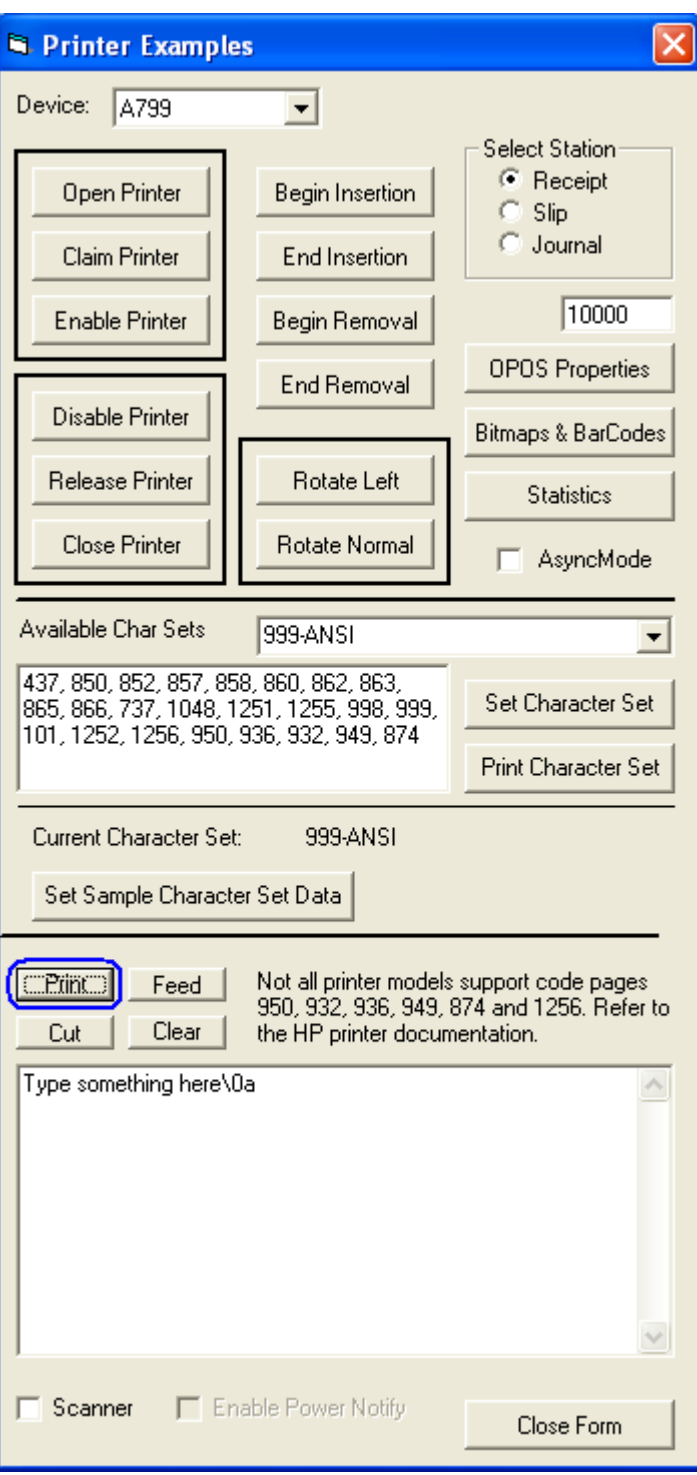

10. [Rotate Normal]ボタンをクリックします。

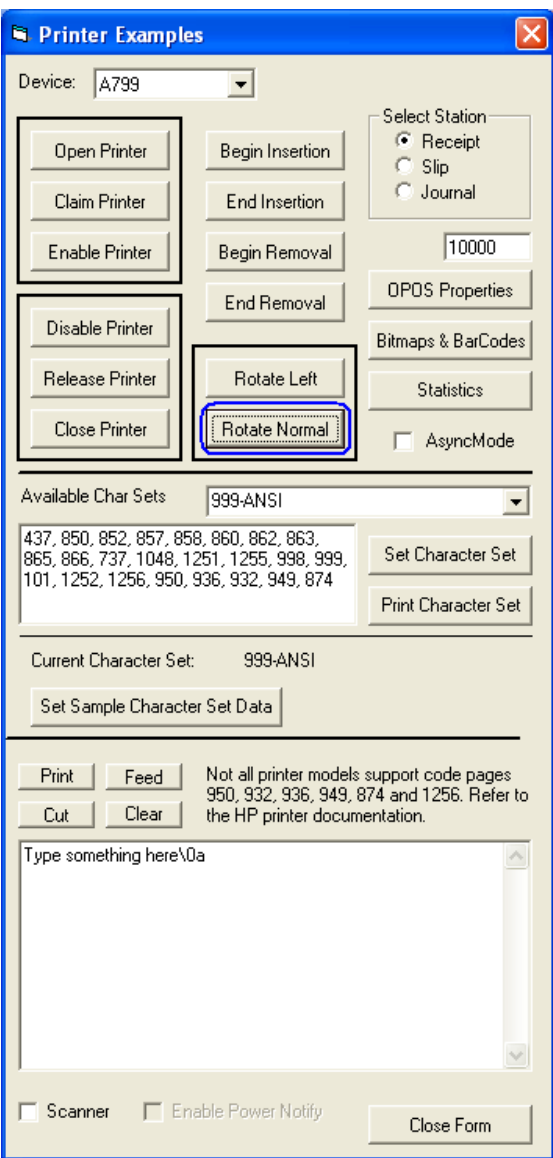

以下は、レシート上の印刷例です。

Type something here

Type something here

11. アプリケーションを終了するには、[Disable Printer](プリンターを無効にする)→ [Release Printer](プリンターをリリースする)→[Close Printer](プリンターを閉じる)→ [Close Form](フォームを閉じる)の順にクリックします。

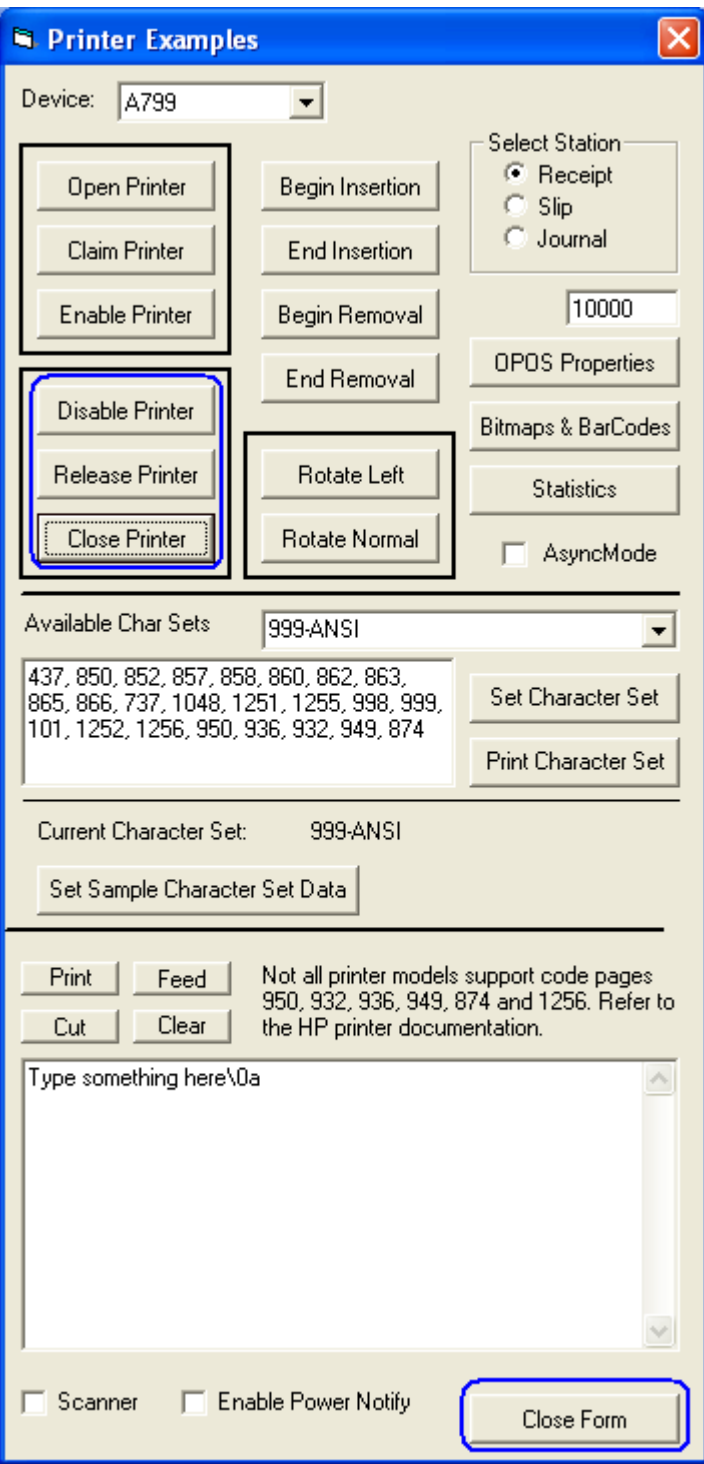

12. アプリケーションのメインGUIを閉じるには、[Exit] (終了) をクリックします。

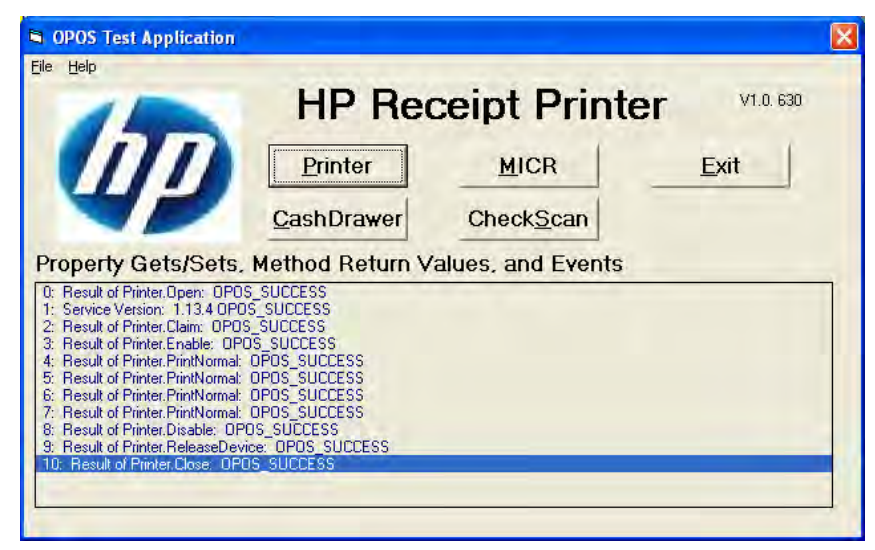

#### 6.5.10.8 ビットマップおよびバーコード テスト

- 1. レシート プリンターでビットマップまたはバーコードをテストする手順を以下で説明し ます。
	- a. プリンターを有効にしていない場合は、前のセクションに記載されている手順を 完了してください。
	- b. [Bitmaps & Barcodes](ビットマップおよびバーコード)ボタンをクリックします。

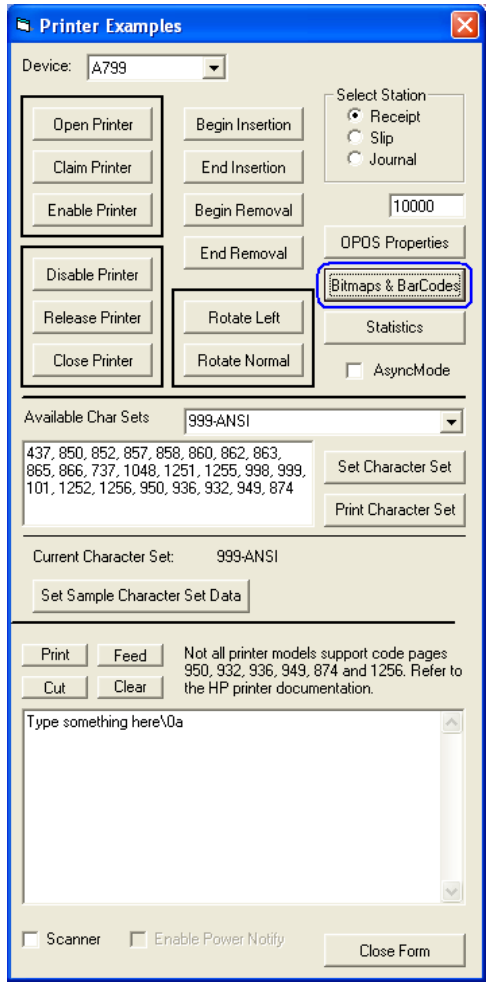

## ビットマップ

- i. 3種類のテスト用ビットマップ(GRID.BMP、HP.BMP、TEST.BMP)を使用できます。これら のビットマップは、「C:¥xxxxx¥Point of Sale¥Receipt Printer¥OPOS Test Utility」にあります。
- ii. ビットマップの位置揃えを選択します(左、中央、右)。
- iii. [I'll set it] (ユーザー設定) オプションを選択します。ビットマップの幅を「500」に設定 します。

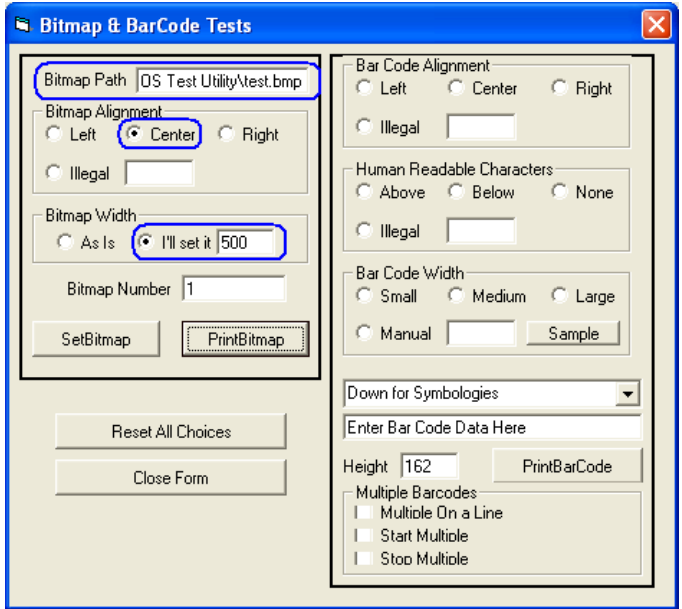

iv. [PrintBitmap] (ビットマップの印刷) ボタンをクリックします。選択したビットマップが プリンターによって印刷されたことを確認します。

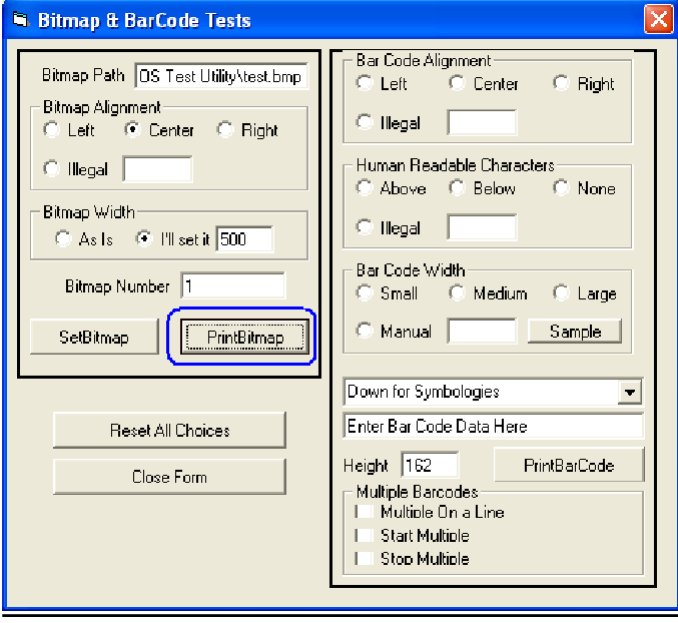

v. [Close Form](フォームを閉じる)ボタンをクリックします。

vi. [Disable Printer](プリンターを無効にする)→[Release Printer](プリンターをリリースす る)→[Close Printer](プリンターを閉じる)→[Close Form](フォームを閉じる)ボタンの 順にクリックします。

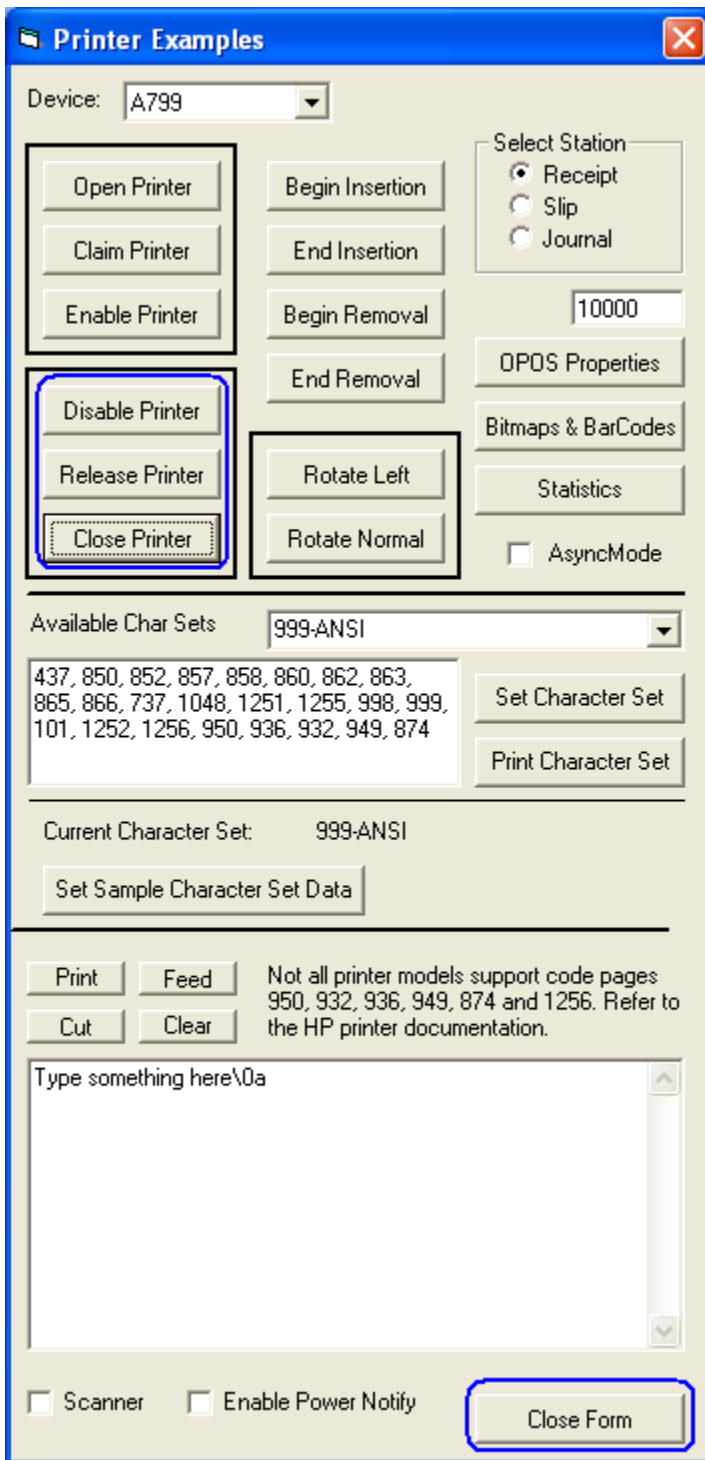

## バーコード

- i. バーコードの位置揃えを選択します(左、中央、右)。
- ii. [Human Readable Characters](人間可読文字)を選択します(上、下、なし)。
- iii. バーコードの幅を選択します(小、中、大)。
- iv. ドロップダウン ボックスで[Interleaved 2 of 5](インタリーブ2/5)を選択します。
- v. バーコードの数値を入力します。
- vi. [PrintBarCode](バーコードのプリント)をクリックします。バーコードがプリンターに よって印刷されたことを確認します。

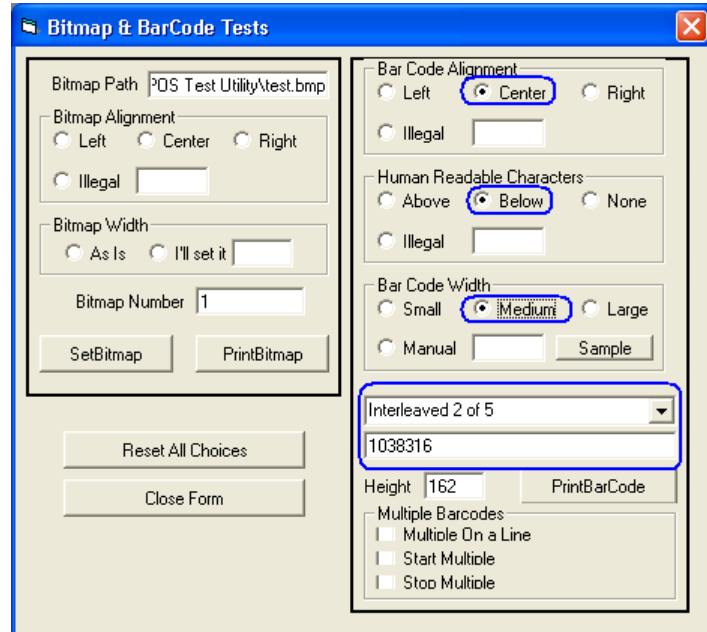

vii. [Close Form](フォームを閉じる)ボタンをクリックします。

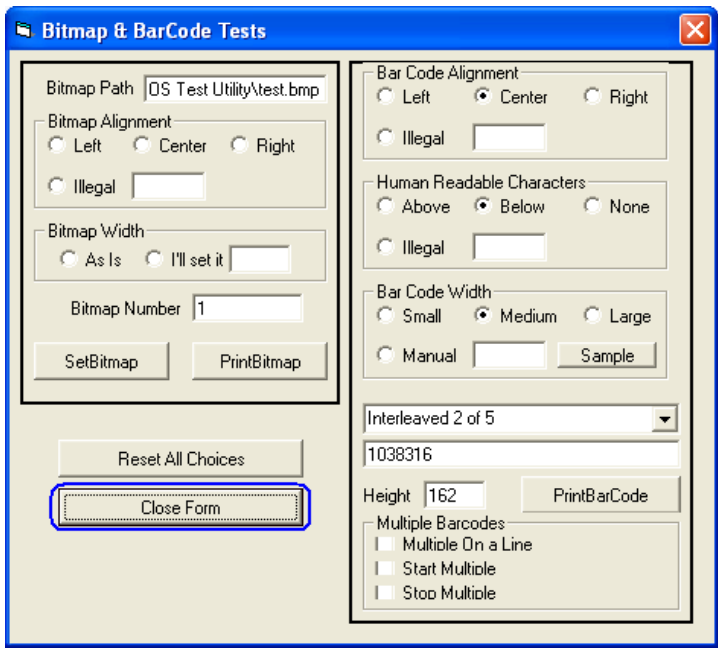

viii. [Disable Printer](プリンターを無効にする)ボタンをクリックします。 ix. [Release Printer](プリンターをリリースする)ボタンをクリックします。

- x. [Close Printer](プリンターを閉じる)ボタンをクリックします。
- xi. [Close Form](フォームを閉じる)ボタンをクリックします。

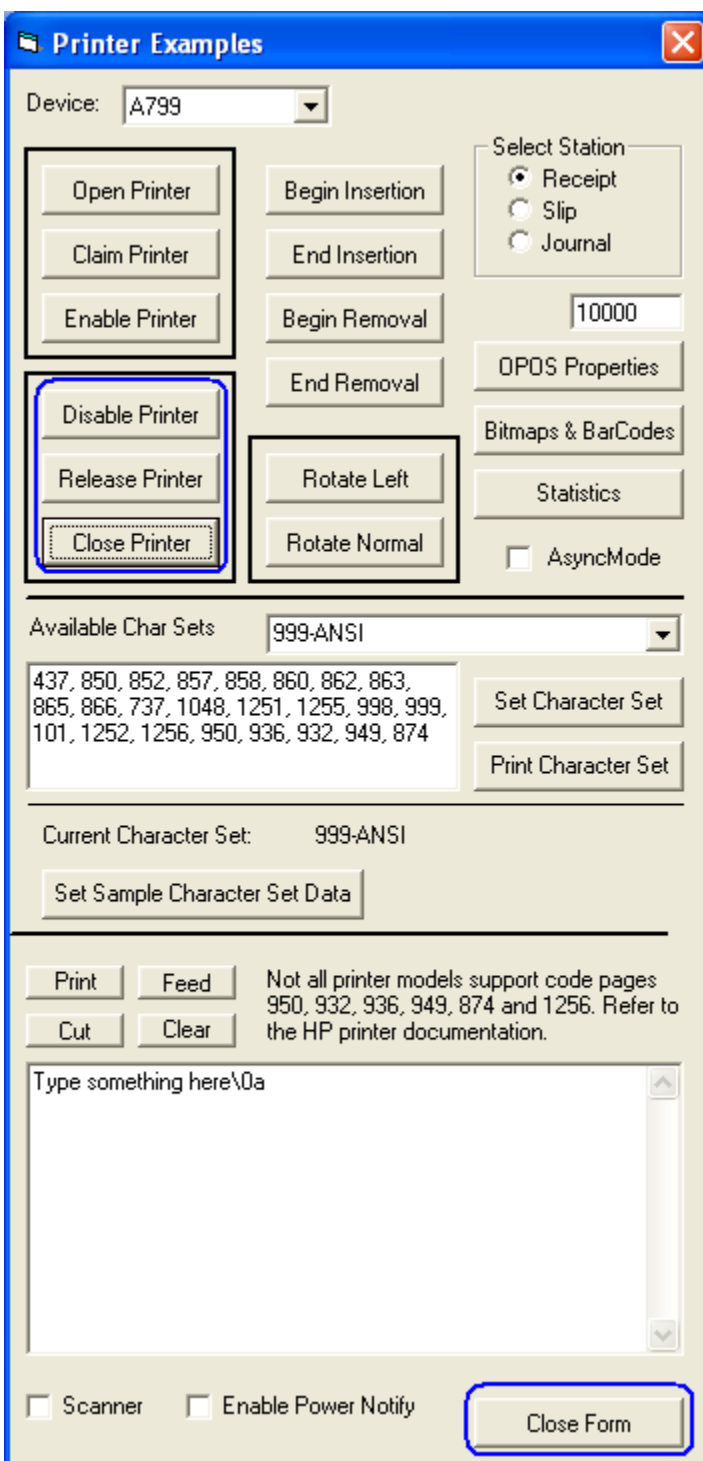

## 6.5.10.9 レシートプリンターおよびキャッシュドロアーユーティリティ:キャッシュドロアーのテスト

キャッシュ ドロアーをテストする手順の概要を以下に示してから、詳しい手順を説明します。

- 1. [OPOS Test Application](OPOSテスト アプリケーション)を開きます。
	- C:\xxxxx\Point of Sale\Receipt Printer\OPOS Test Utility\OPOS\_Test\_Application.exe.
- 2. [CashDrawer] (キャッシュドロアー)ボタンをクリックします。
- 3. テスト対象のキャッシュ ドロアーの該当するデバイス名を選択します。
- 4. [Open] (開く) ボタンをクリックします。
- 5. [Enable] (有効にする) ボタンをクリックします。
- 6. [Open Drawer](ドロアーを開ける)をクリックすると、キャッシュ ドロアーが開きます。 GUIに、キャッシュ ドロアーが開いていることを示すステータスも表示されます。
- 7. キャッシュ ドロアーを閉めると、GUIに、キャッシュ ドロアーが閉まっていることを示す ステータスが表示されます。
- 8. テスト アプリケーションを終了します。

## 詳しい手順

- 1. [OPOS Test Application]を開きます。
	- C:\xxxxx\Point of Sale\Receipt Printer\OPOS Test Utility\OPOS\_Test\_Application.exe.
- 2. [CashDrawer]ボタンをクリックします。

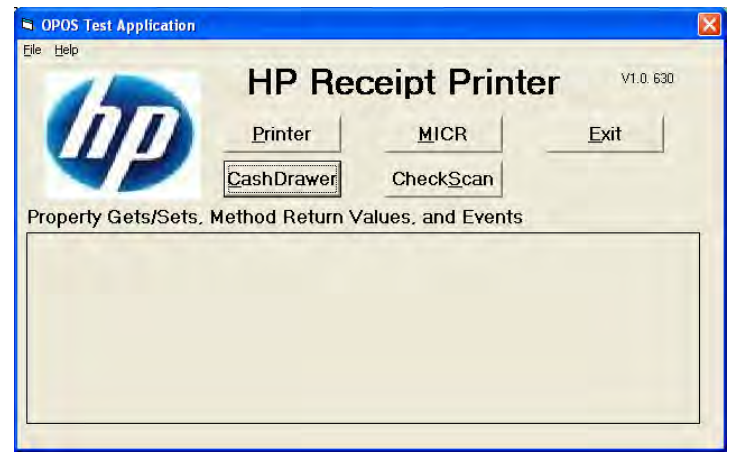

3. テスト対象のキャッシュ ドロアーの該当するデバイス名を選択します。

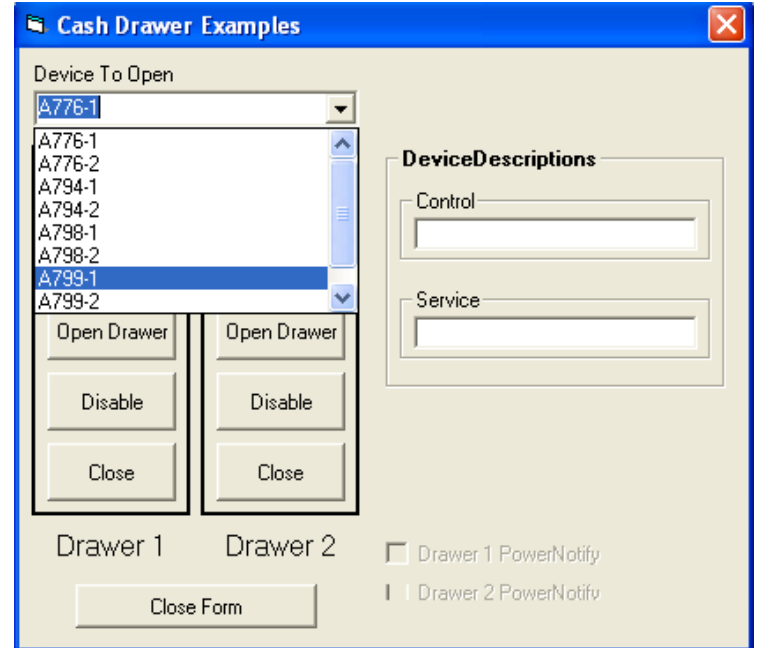

- 4. [Open]ボタンをクリックします。
- 5. [Enable]ボタンをクリックします。
- 6. [Open Drawer]をクリックすると、キャッシュ ドロアーが開きます。GUIに、キャッシュ ド ロアーが開いていることを示すステータスも表示されます。

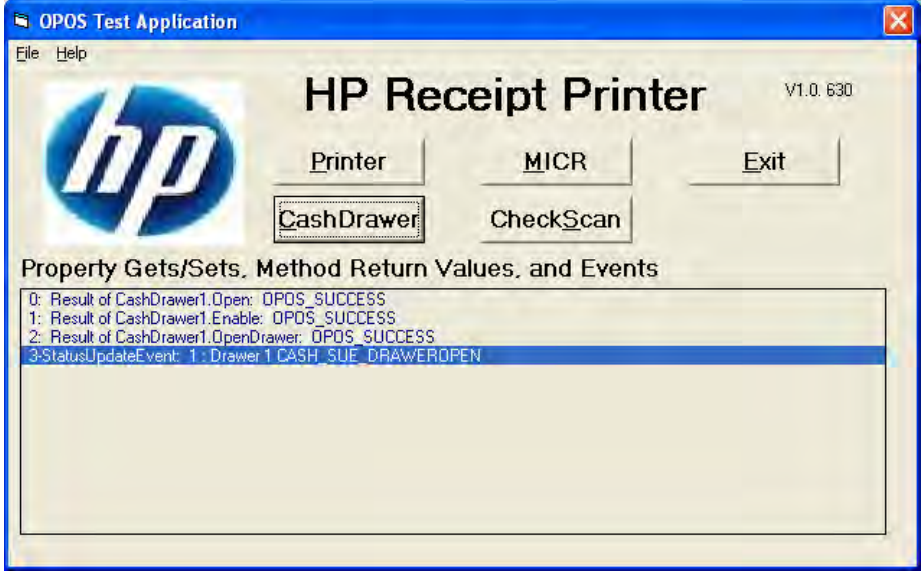

7. キャッシュ ドロアーを閉めると、GUIに、キャッシュ ドロアーが閉まっていることを示す ステータスが表示されます。

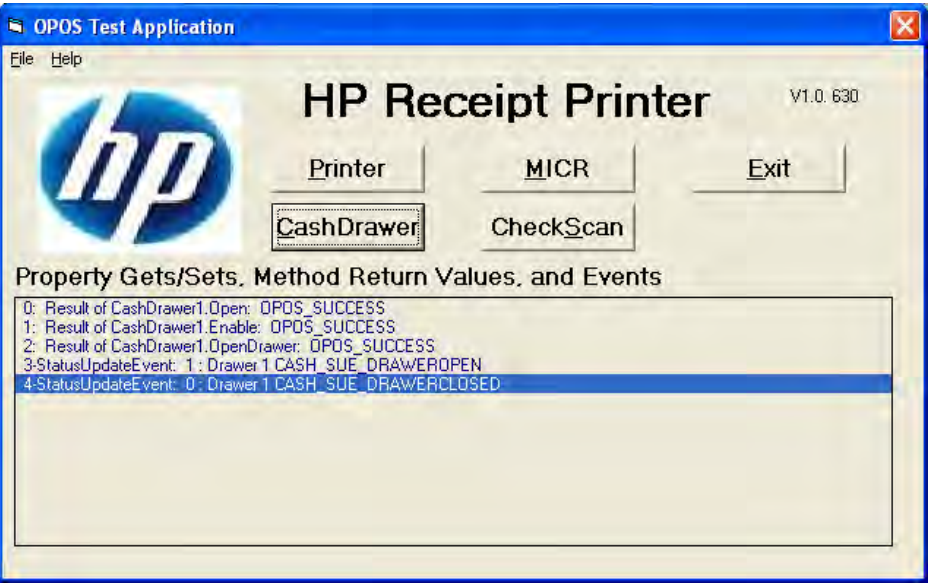

8. [Disable](無効にする)→[Close](閉じる)→[Close Form](フォームを閉じる)→[Exit] (終了)の順にクリックして、テスト ユーティリティを終了します。

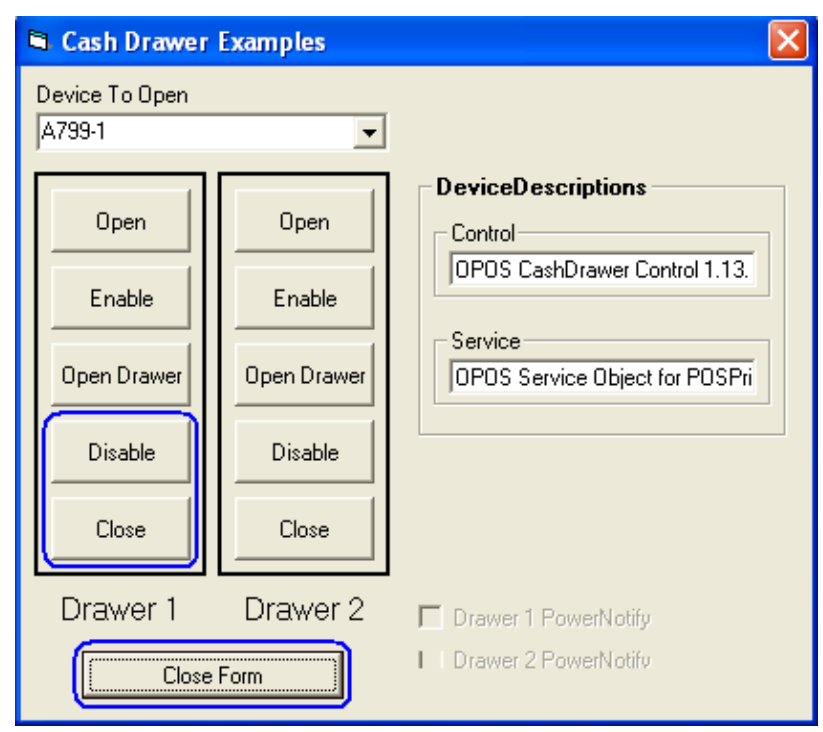

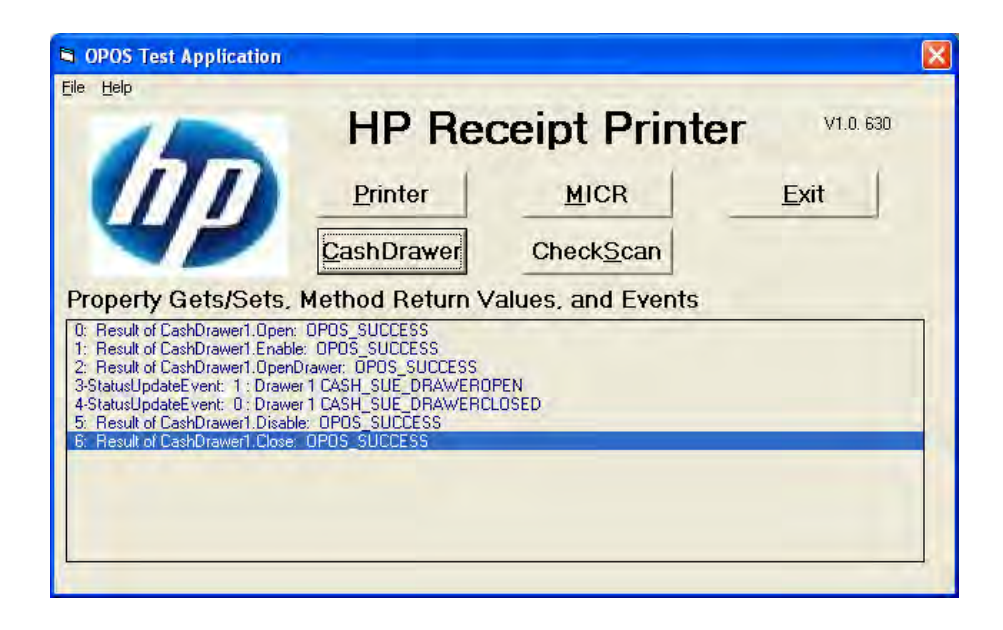

# 6.5.11 MICR用のOPOSテスト アプレット

レシート プリンターをテストする手順の概要を以下に示してから、詳しい手順を説明します。

- 1. [OPOS Test Application](OPOSテスト アプリケーション)を開きます。
	- C:\xxxxx\Point of Sale\Receipt Printer\OPOS Test Utility\OPOS\_Test\_Application.exe.
- 2. [MICR]ボタンをクリックます。
- 3. [Open MICR] (MICRを開く)ボタンをクリックします。
- 4. [Claim MICR] (MICRの要求) ボタンをクリックします。
- 5. [Enable MICR] (MICRを有効にする)ボタンをクリックします。
- 6. プリンターの前面に小切手を挿入し、前面のランプが点灯したことを確認します。
- 7. [Begin Insertion] (挿入開始) ボタンをクリックします。
- 8. [End Insertion](挿入終了)ボタンをクリックします。この時点で、プリンターでMICR処理が実行さ れます。小切手が前面から出てきた後、プリンターの下部に返されます。
- 9. [Enable Data Event](データ イベントを有効にする)ボタンをクリックします。GUIの下部に、小切手 スキャン機能によるデータが表示されることを確認します。
- 10. [Begin Removal](除去開始)ボタンをクリックし、小切手が排出されたらプリンターから取り除き ます。
- 11. [End Removal] (除去終了) ボタンをクリックします。
- 12. MICRを閉じます。
- 13. フォームを閉じます。

## 詳しい手順

- 1. [OPOS Test Application]を開きます。
- C:\xxxxx\Point of Sale\Receipt Printer\OPOS Test Utility\OPOS\_Test\_Application.exe.
- 2. [MICR]ボタンをクリックます。以下の図のようにGUIがもう1つ表示されます。

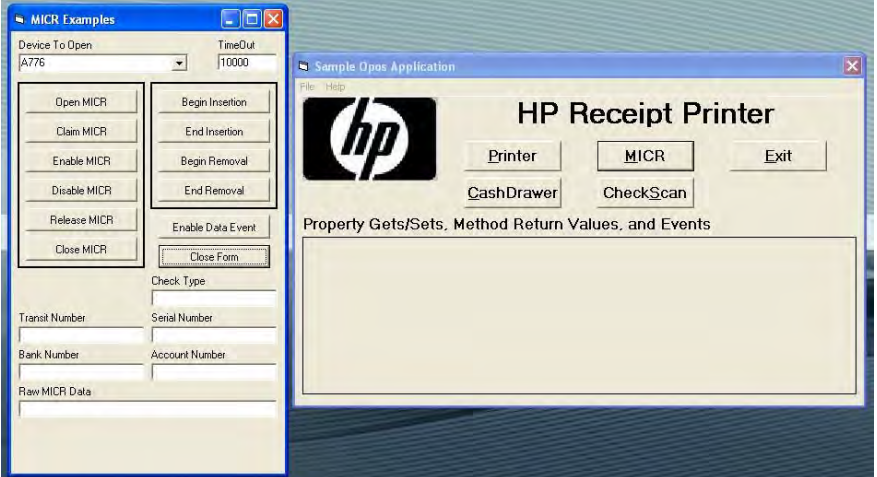

3. [Open MICR]ボタンをクリックします。メインGUIに[SUCCESS]と表示されます。

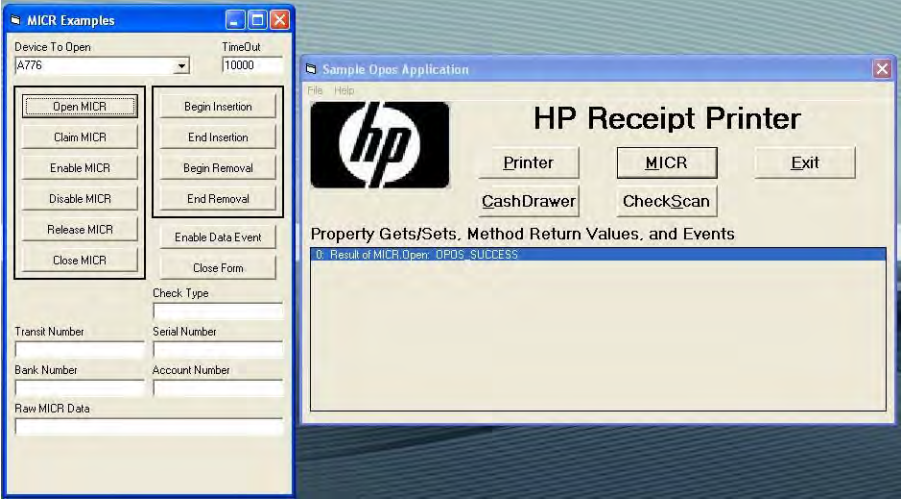

4. [Claim MICR]ボタンをクリックします。メインGUIに[SUCCESS]と表示されます。

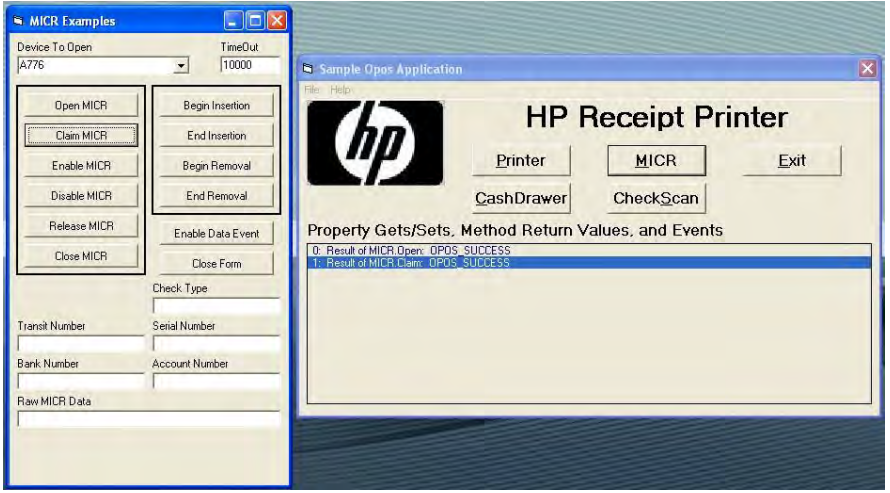

5. [Enable MICR]ボタンをクリックします。メインGUIに[SUCCESS]と表示されます。

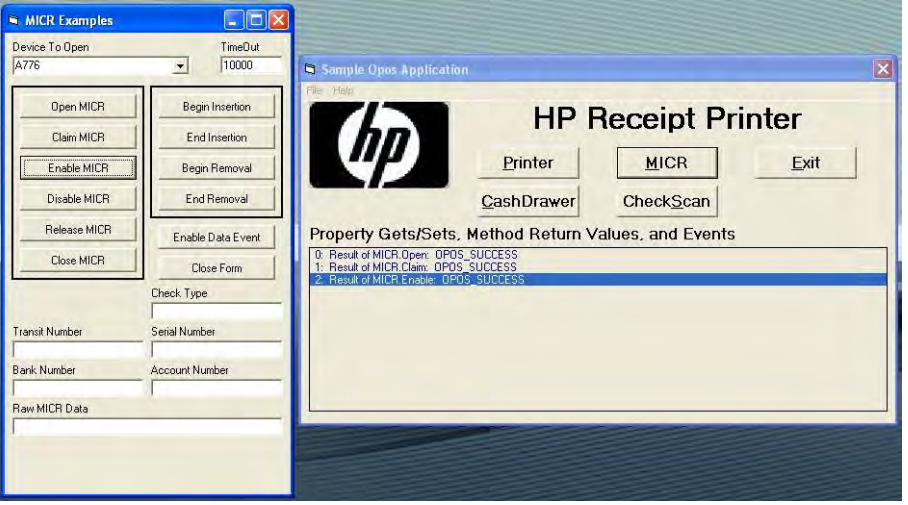

「NO Hardware (ハードウェアなし)」というメッセージが表示されてプリンターのランプが点滅して いる場合は、紙詰まりが起きていないことを確認してください。

6. プリンターの前面に小切手を挿入し、前面のランプが点灯したことを確認します。

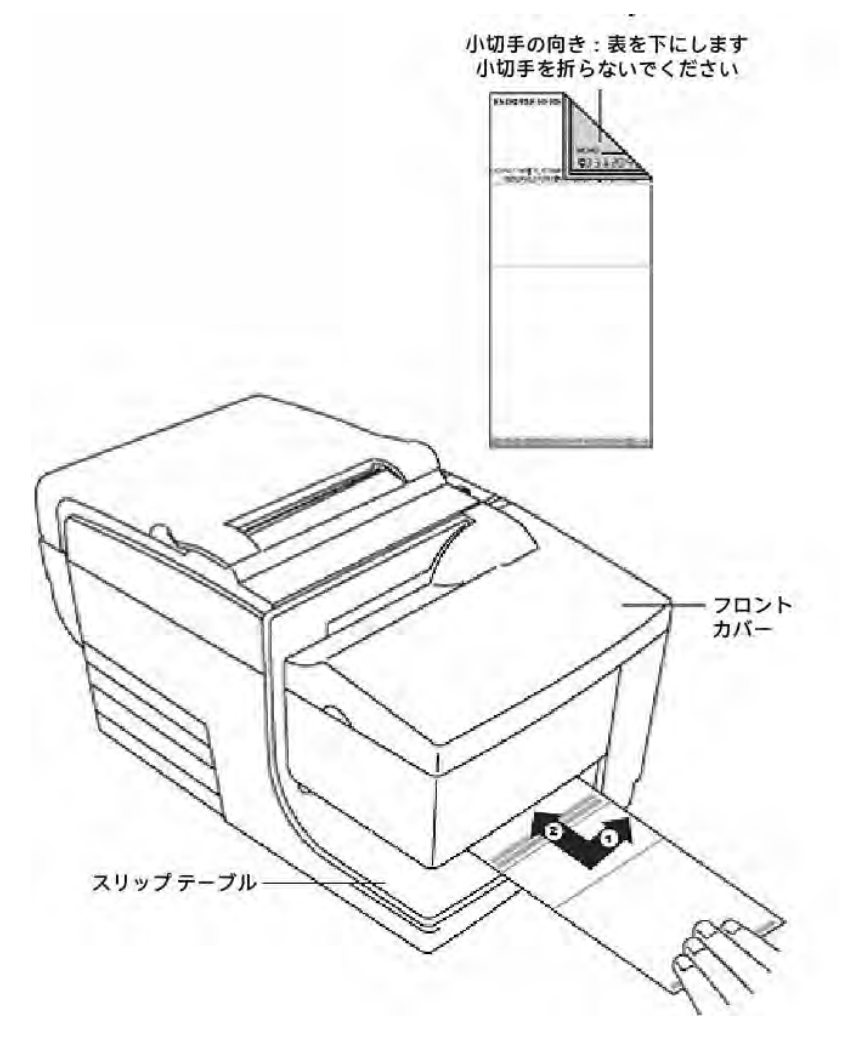

7. [Begin Insertion]ボタンをクリックします。

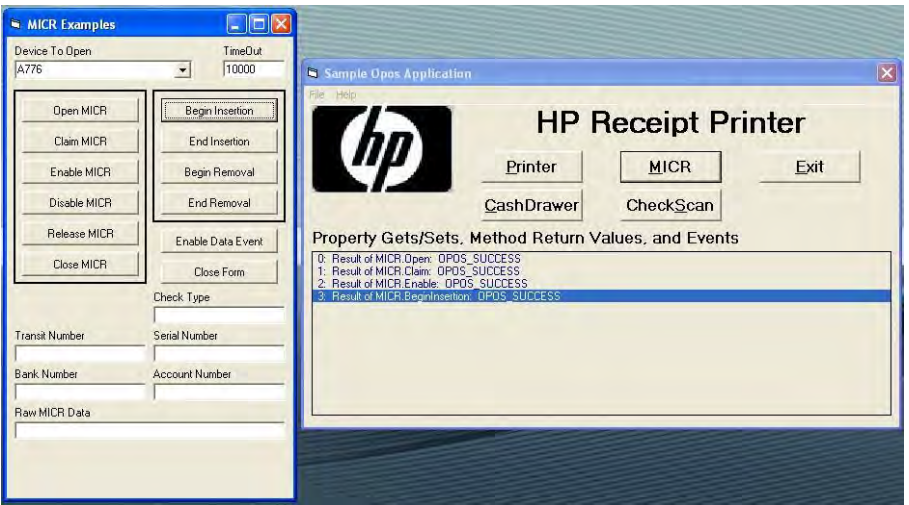

- 8. [End Insertion]ボタンをクリックします。この時点で、プリンターでMICR処理が実行されます。小切 手が前面から出てきた後、プリンターの下部に返されます。
- 9. [Enable Data Event]ボタンをクリックします。GUIの下部に、MICRからのデータが表示されることを確 認します。

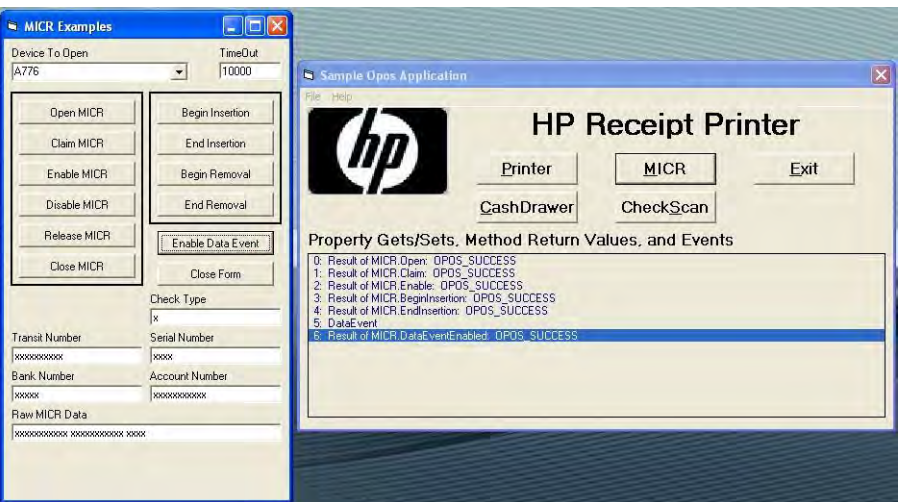

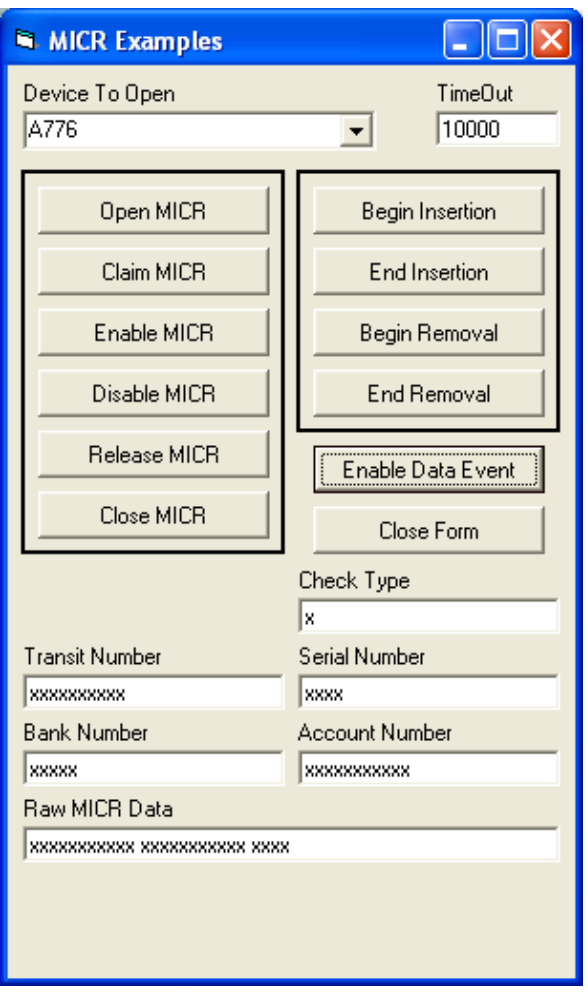

上記の例では、「x」の部分に実際の番号が表示されます。

- 10. [Begin Removal]ボタンをクリックし、小切手が排出されたらプリンターから取り除きます。
- 11. [End Removal]ボタンをクリックします。

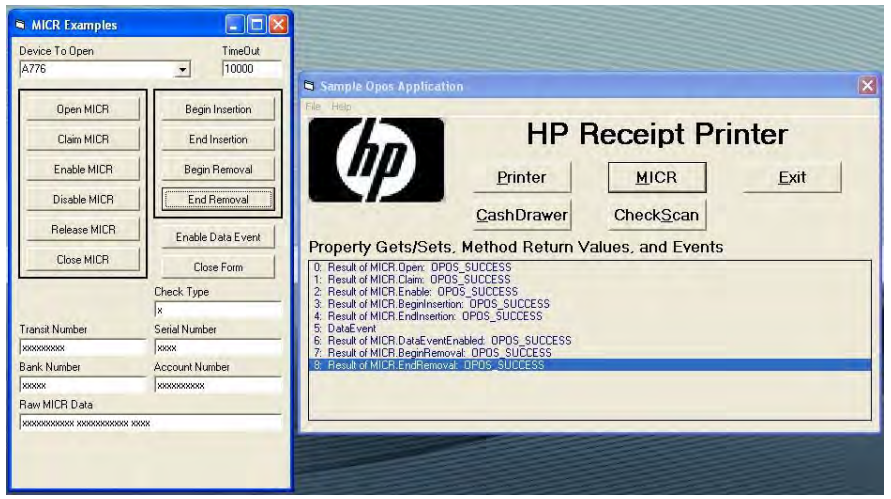

12. アプリケーションを終了するには、[Disable MICR] (MICRを無効にする)ボタン→[Release MICR] (MICR をリリースする)ボタン→[Close MICR] (MICRを閉じる)ボタンの順にクリックします。

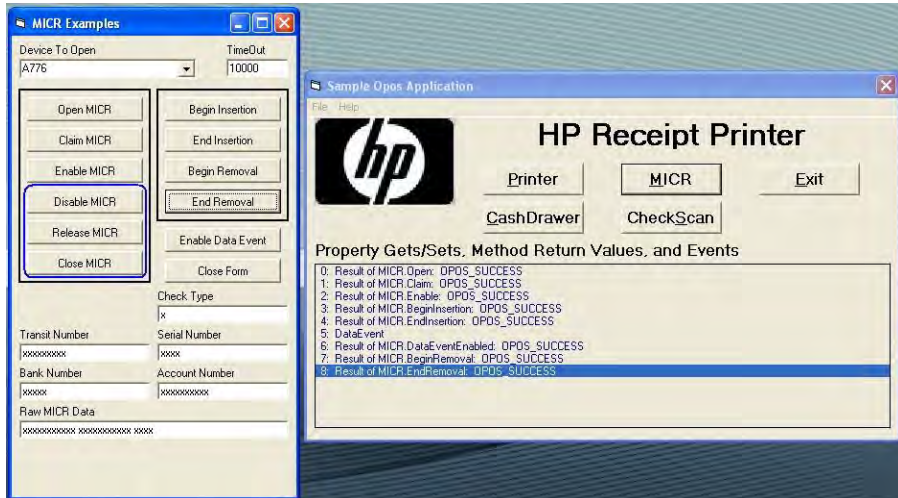

13. [Close Form] (フォームを閉じる)ボタンをクリックします。

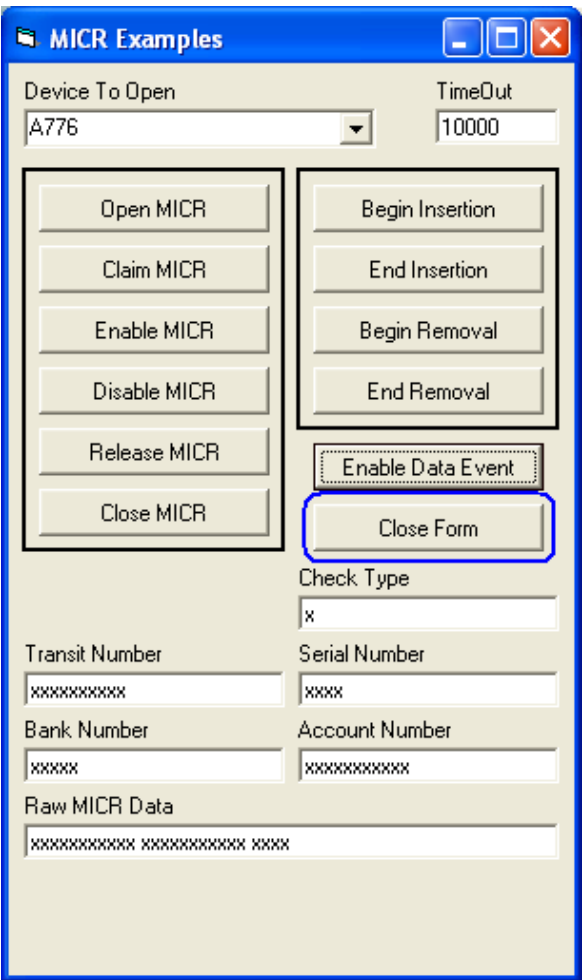

# 6.5.12 CheckScan用のOPOSテストアプレット

注: 小切手スキャナー機能は、イメージング機能を搭載したHPハイブリッド プリンターでのみ使用でき ます。イメージング機能を搭載したHPハイブリッド プリンター モデルの画像を以下に示します。

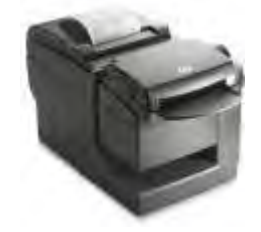

- レシート プリンターをテストする手順の概要を以下に示してから、詳しい手順を説明します。
- 1. [OPOS Test Application](OPOSテスト アプリケーション)を開きます。
	- C:\xxxxx\Point of Sale\Receipt Printer\OPOS Test Utility\OPOS\_Test\_Application.exe.
- 2. [CheckScan]ボタンをクリックします。
- 3. **[Open]** (開く) ボタンをクリックします。
- 4. [Claim] (要求) ボタンをクリックします。
- 5. [Enable] (有効にする) ボタンをクリックします。
- 6. [BeginInsertion](挿入開始)ボタンをクリックします。プリンターからカチッという音がします。
- 7. プリンターの前面に表を上にして小切手を挿入し、前面のランプが点灯したことを確認します。
- 8. [EndInsertion](挿入終了)ボタンをクリックします。プリンターで「CheckScan」処理が実行されま す。小切手が前面から出てきた後、プリンターの下部に返されます。
- 9. [Enable Data Event] (データ イベントを有効にする) ボタンをクリックします。
- 10. [RetrieveImage] (画像の取得) ボタンをクリックします。
- 11. [File](ファイル)→[Save As](名前を付けて保存)の順にクリックして、取得した画像を保存します。 「TIF」拡張子を付けてファイルを保存します。
- 12. [BeginRemoval] (除去開始) ボタンをクリックします。
- 13. [EndRemoval] (除去終了) ボタンをクリックします。
- 14. [CheckScan]を閉じます。
- 15. フォームを閉じます。

#### 詳しい手順

- 1. [OPOS Test Application]を開きます。
	- C:\xxxxx\Point of Sale\Receipt Printer\OPOS Test Utility\OPOS\_Test\_Application.exe.
- 2. [CheckScan]ボタンをクリックします。

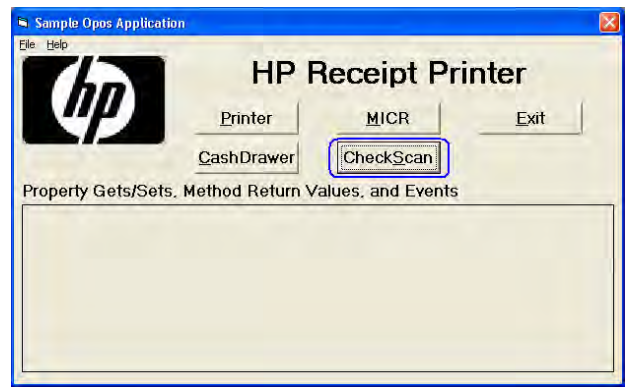

3. [Open]ボタンをクリックします。

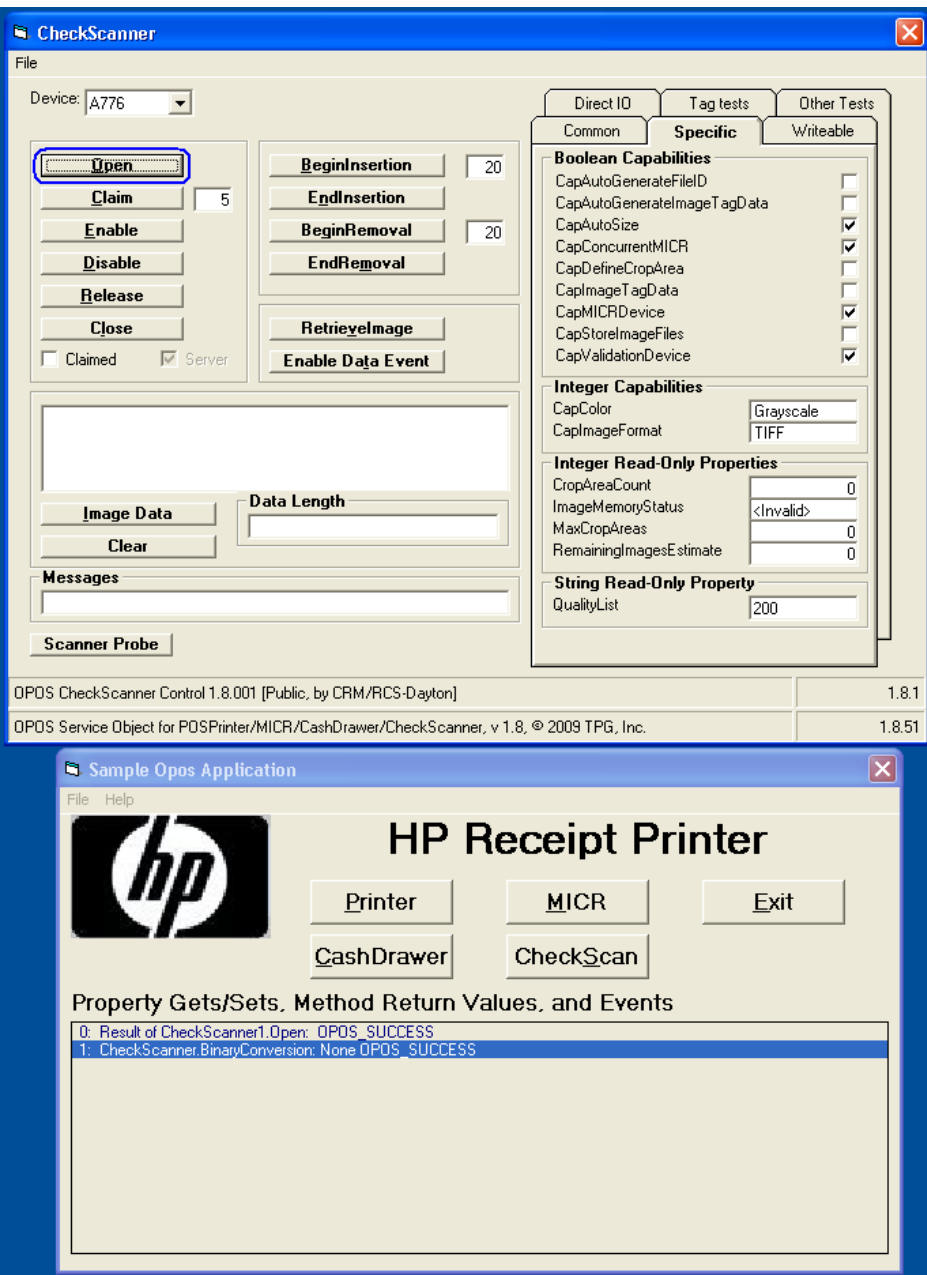

4. [Claim]ボタンをクリックします。

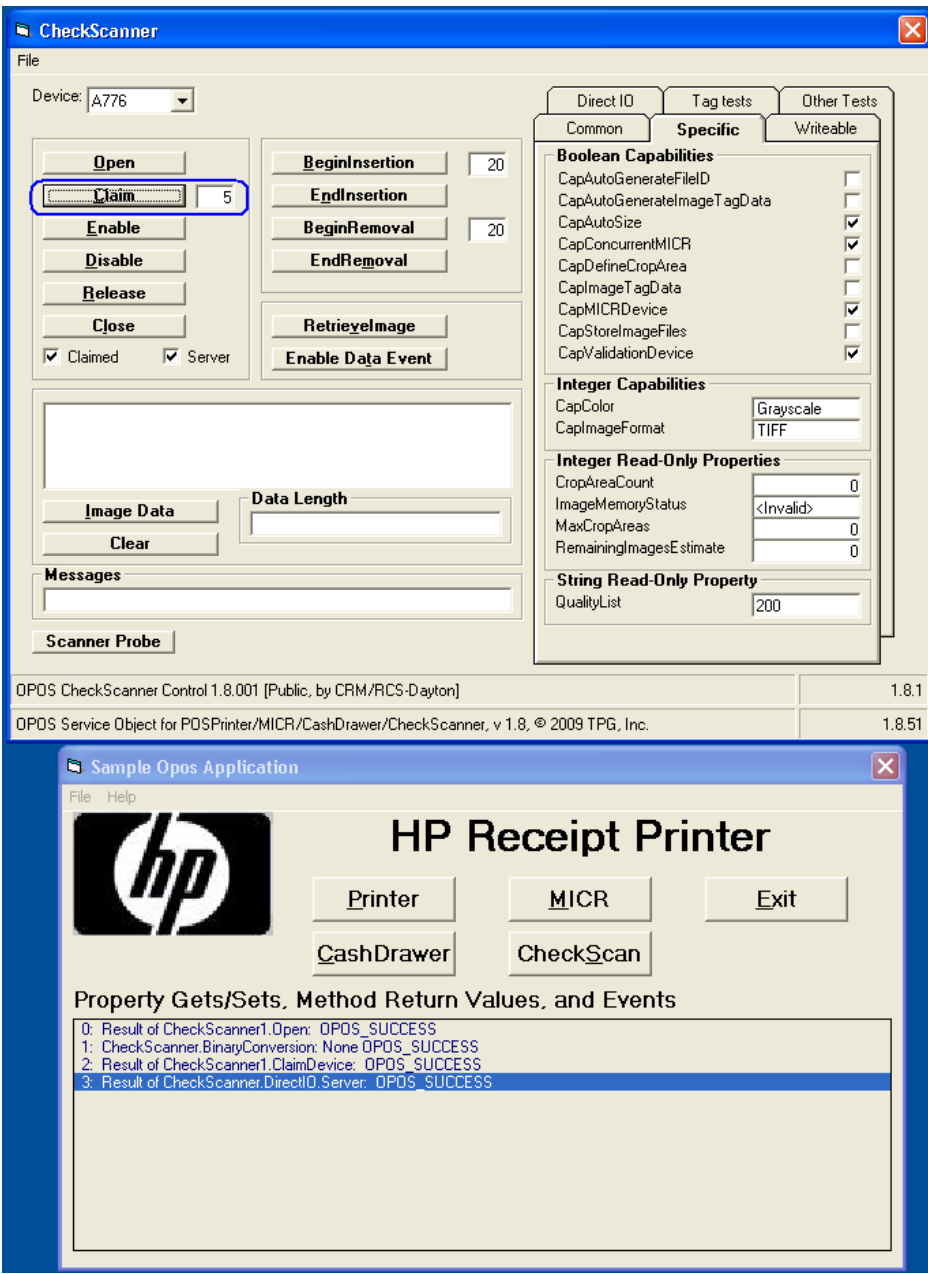

5. [Enable]ボタンをクリックします。

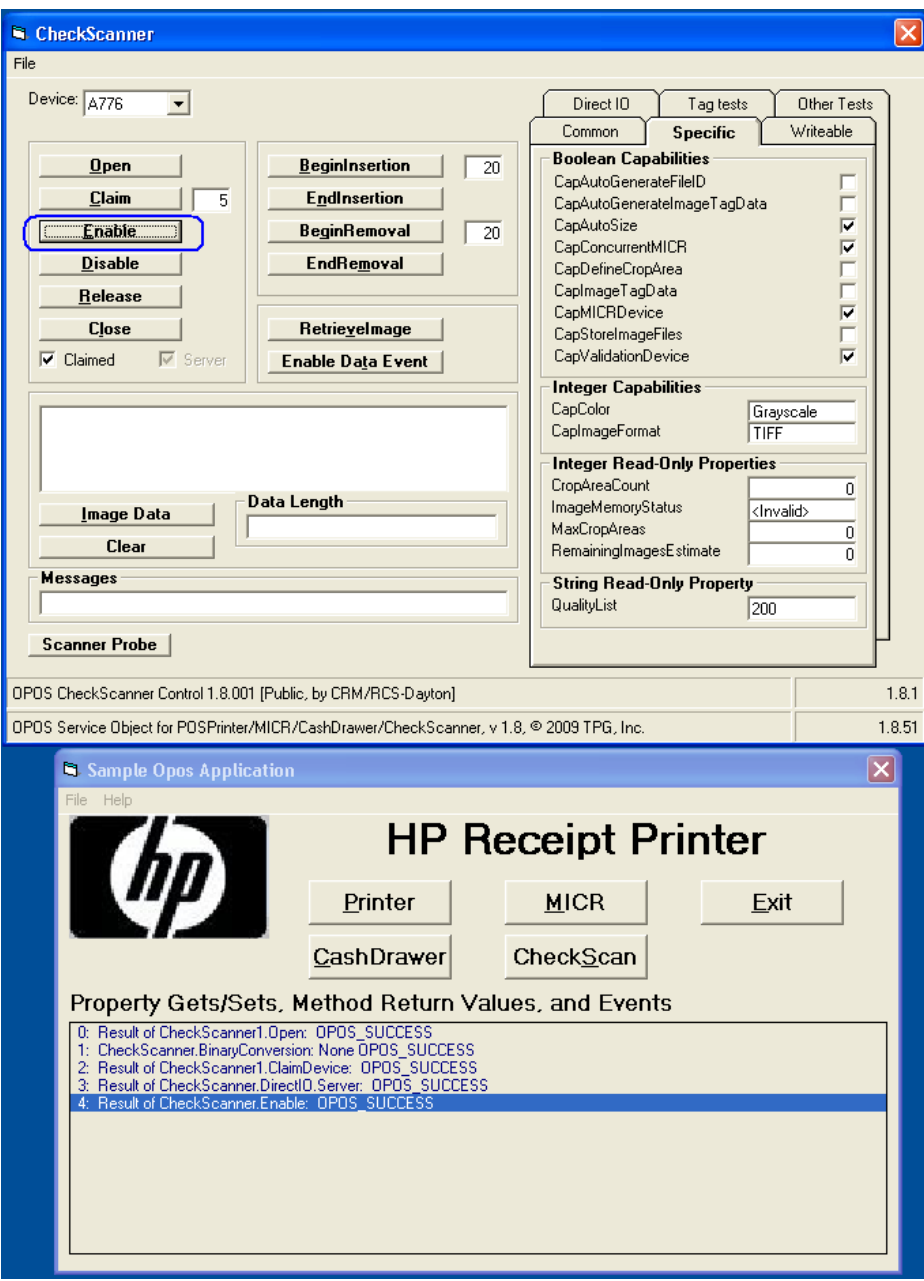

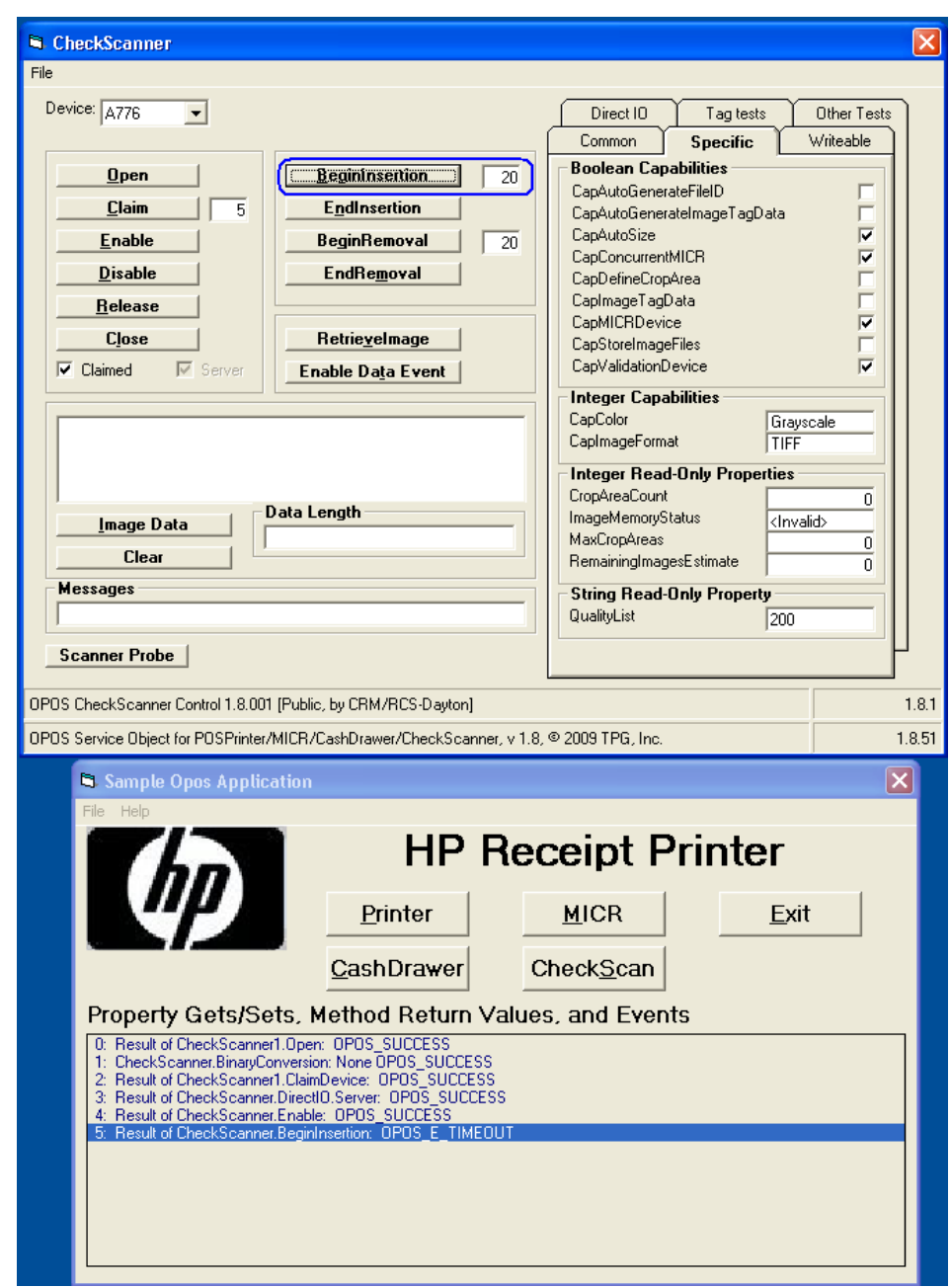

6. [BeginInsertion]ボタンをクリックします。プリンターからカチッという音がします。

- 7. プリンターの前面に表を上にして小切手を挿入し、前面のランプが点灯したことを確認します。
- 8. [EndInsertion]ボタンをクリックします。この時点で、プリンターで「CheckScan」処理が実行されます。 - 小切手が前面から出てきた後、プリンターの下部に返されます。

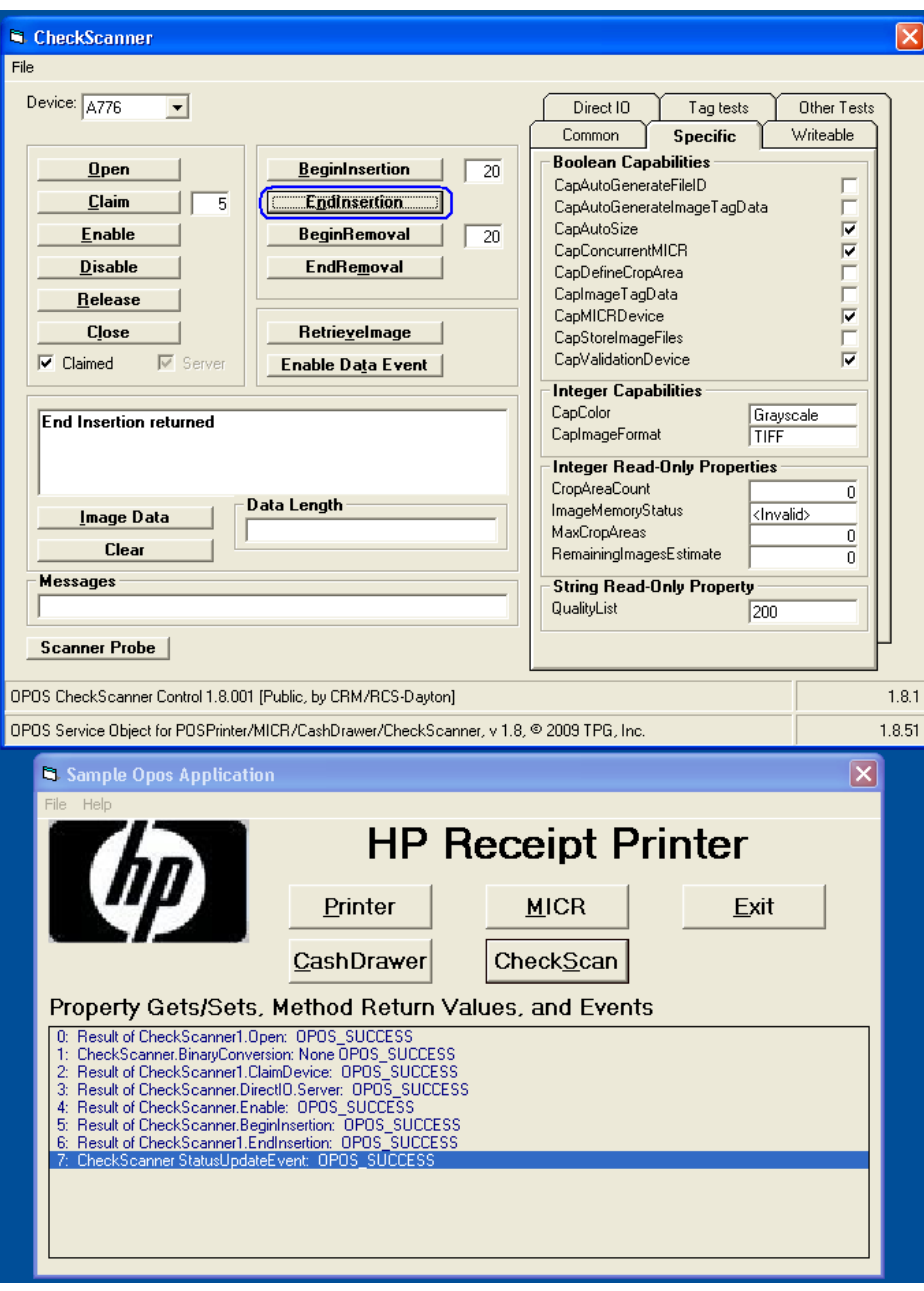

9. [Enable Data Event]ボタンをクリックします。

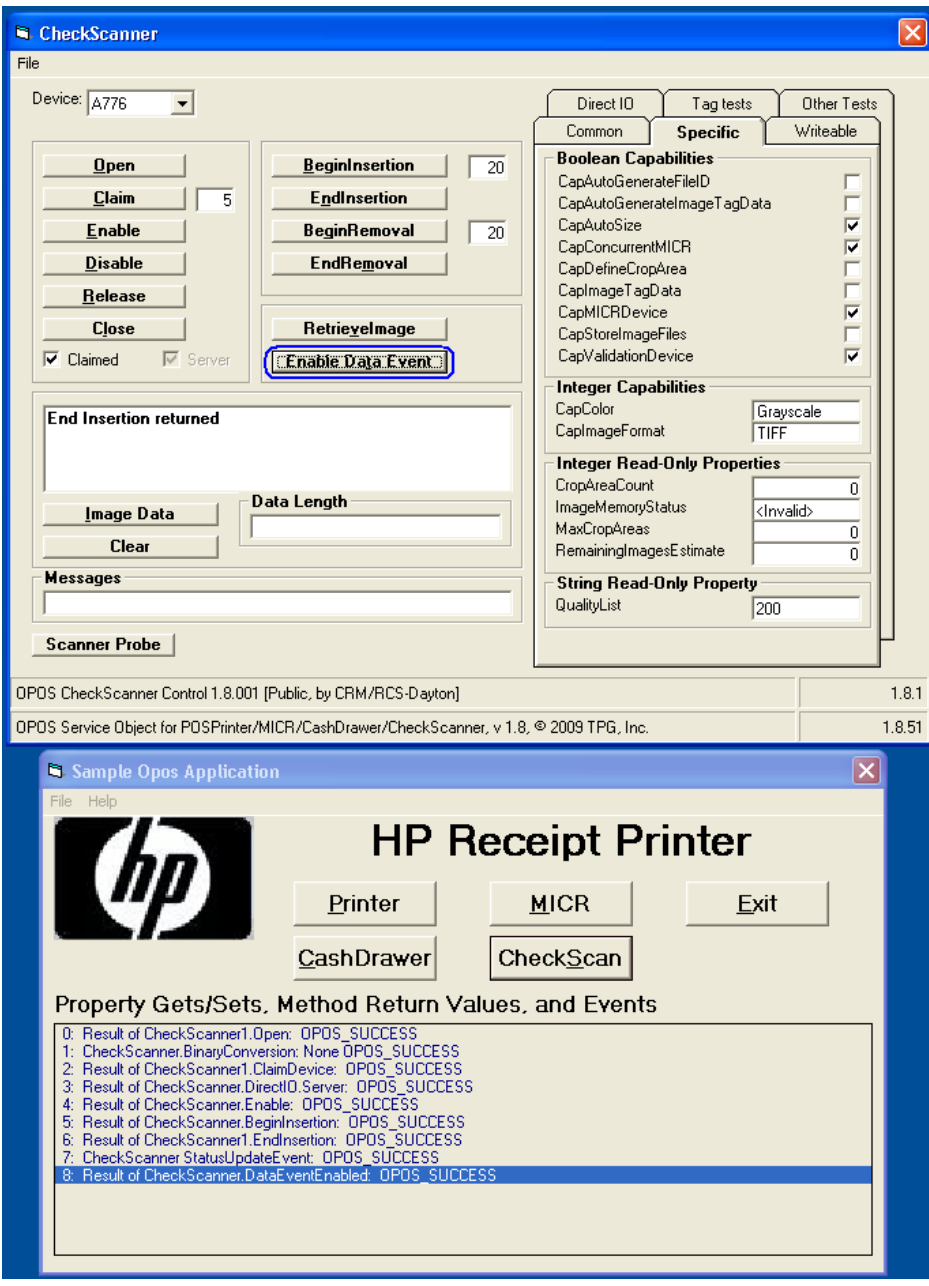

10. [RetrieveImage]ボタンをクリックします。

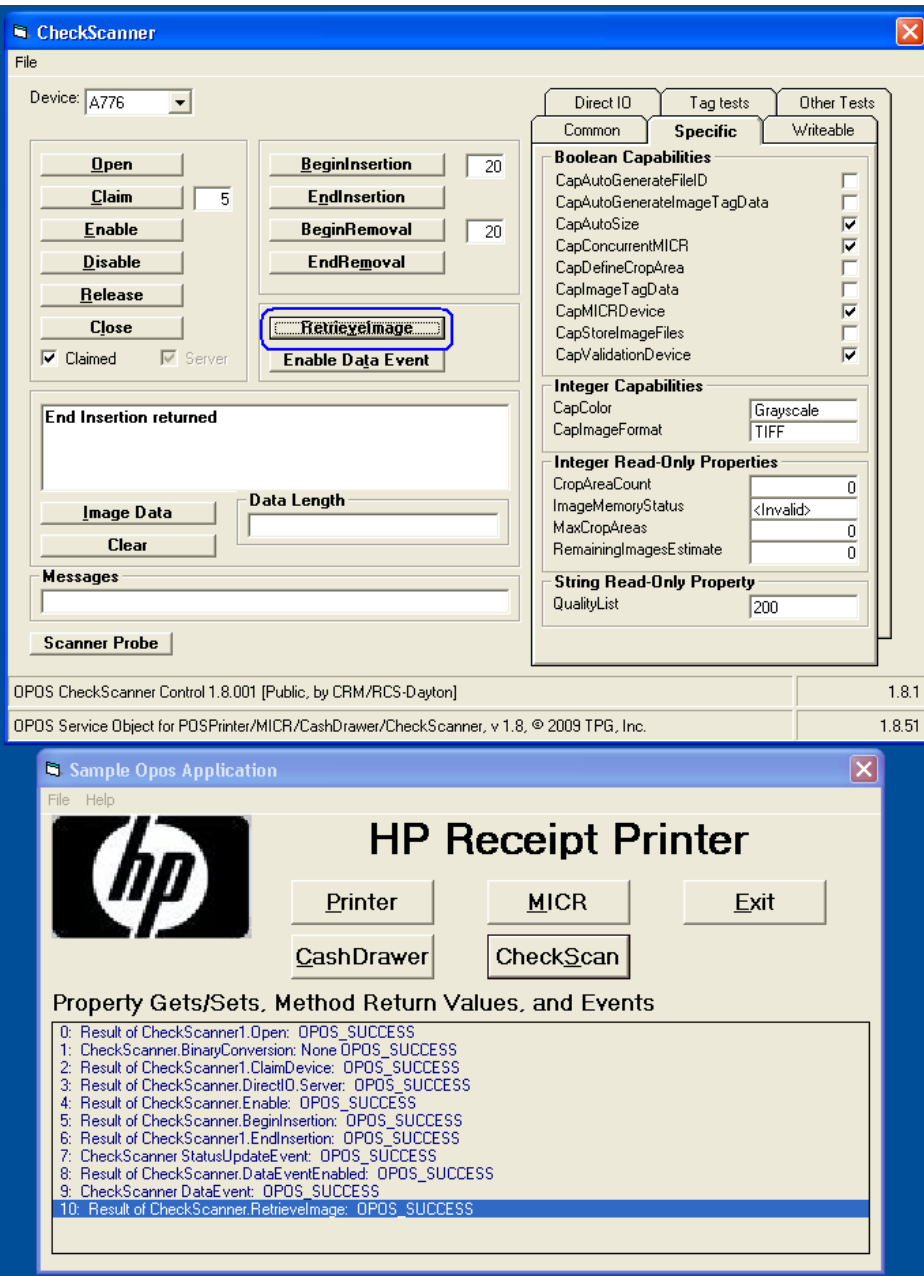

11. [File]→[Save As]の順にクリックして、取得した画像を保存します。「TIF」拡張子を付けてファイルを 保存します。ファイルが保存されると、メッセージ ボックスに「File Written(ファイルが書き込まれ ました)」というメッセージが表示されます。

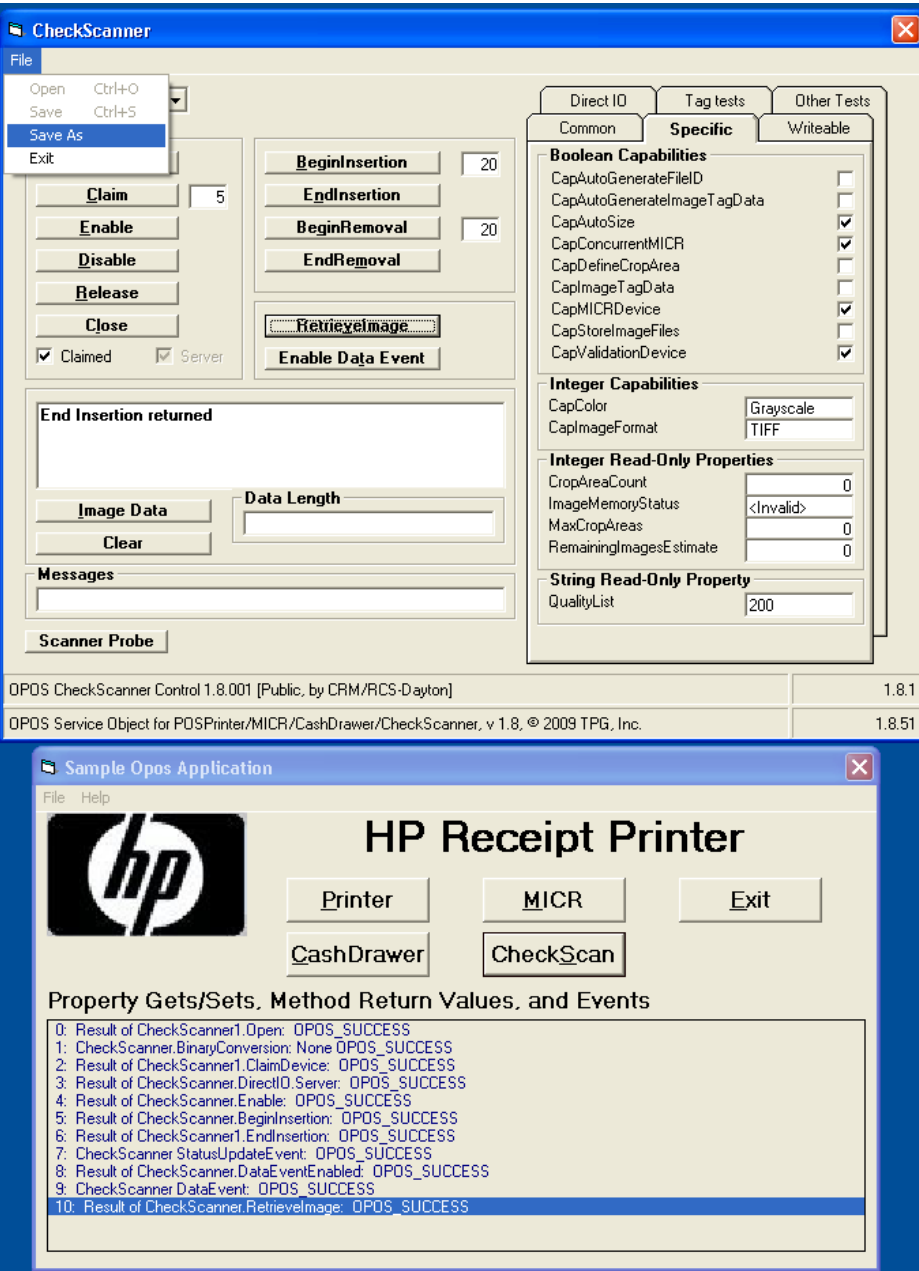

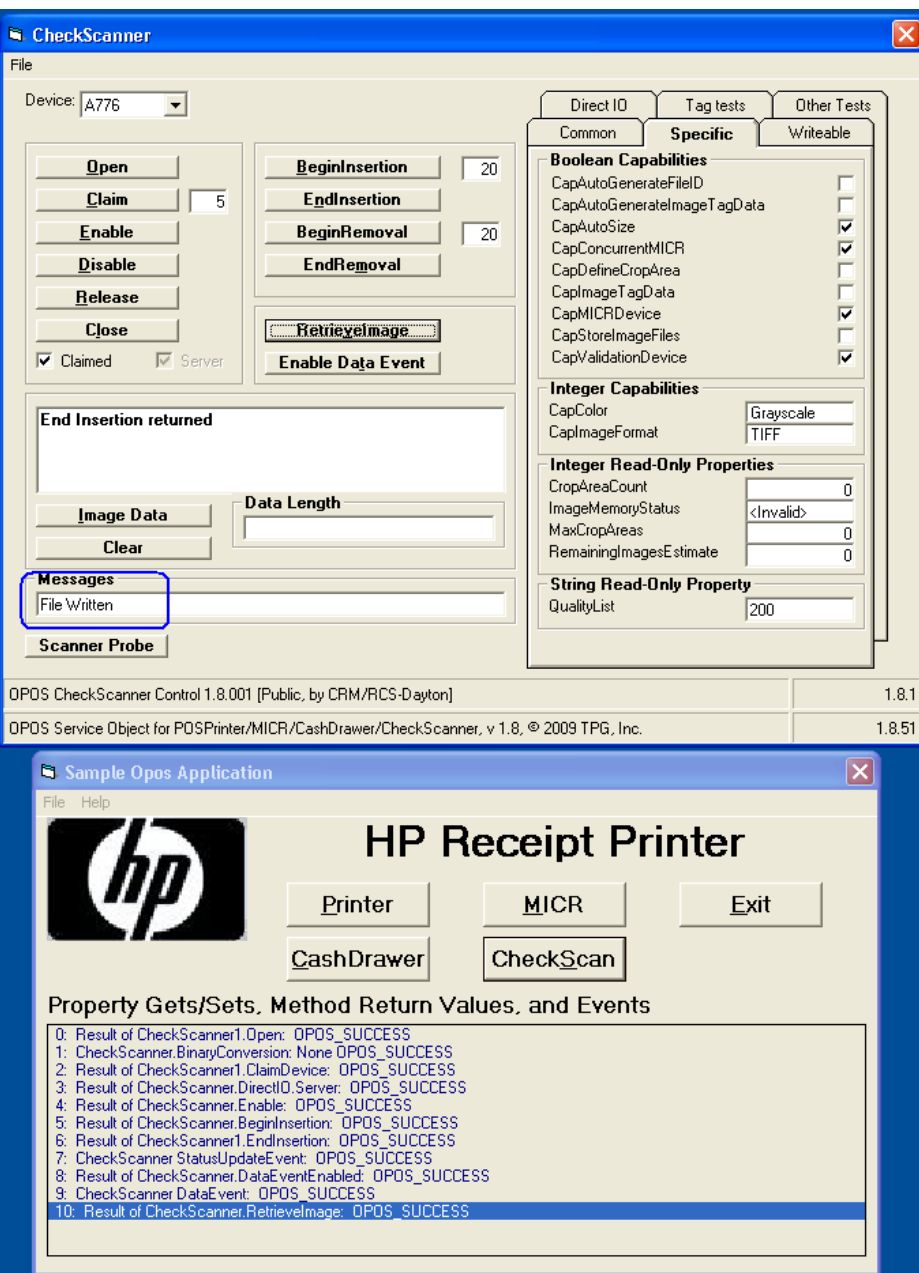

- 12. [BeginRemoval]ボタンをクリックします。
- 13. [EndRemoval]ボタンをクリックします。

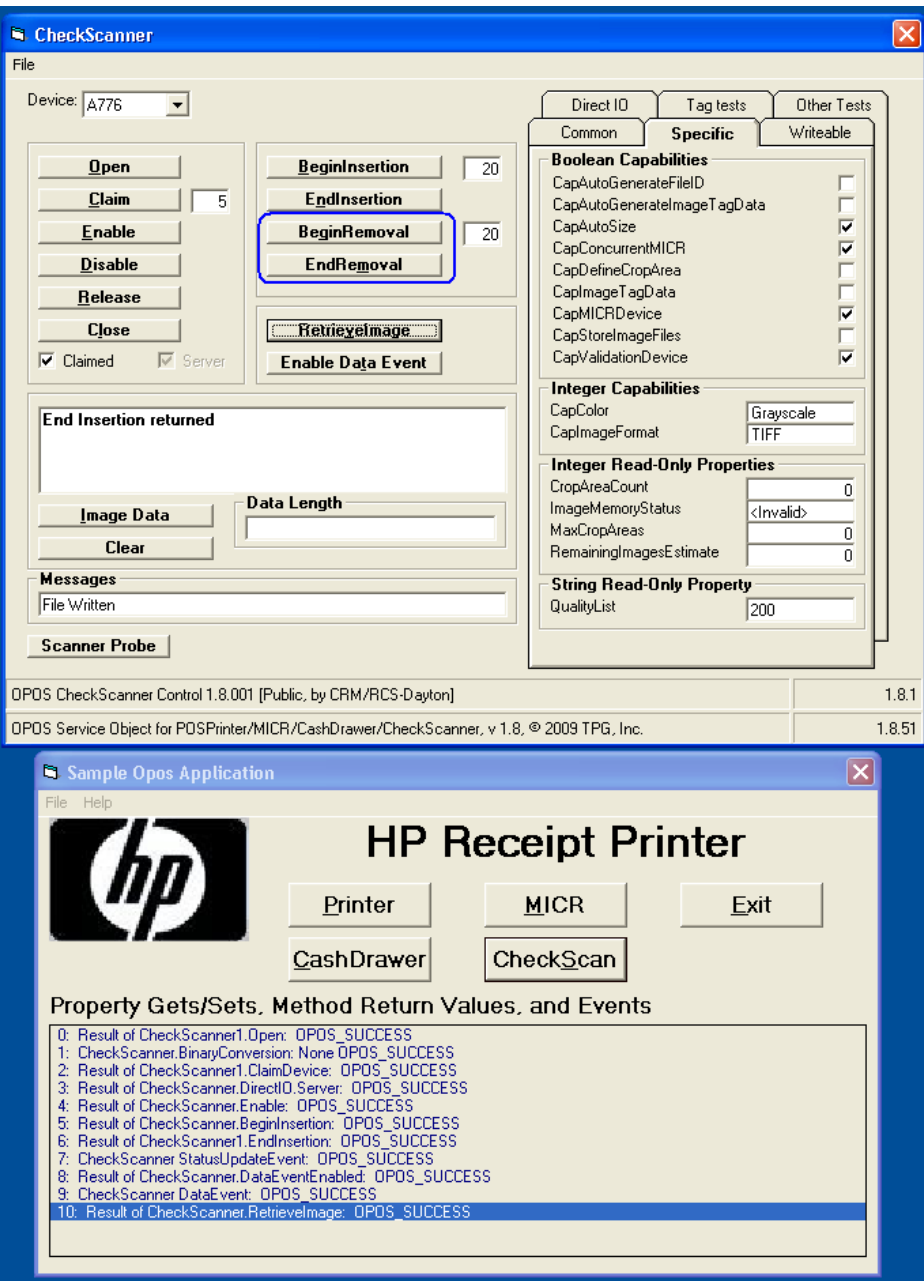

14. [Disable](無効にする)→[Release](リリース)→[Close](閉じる)の順にボタンをクリックして、 [CheckScan]を閉じます。

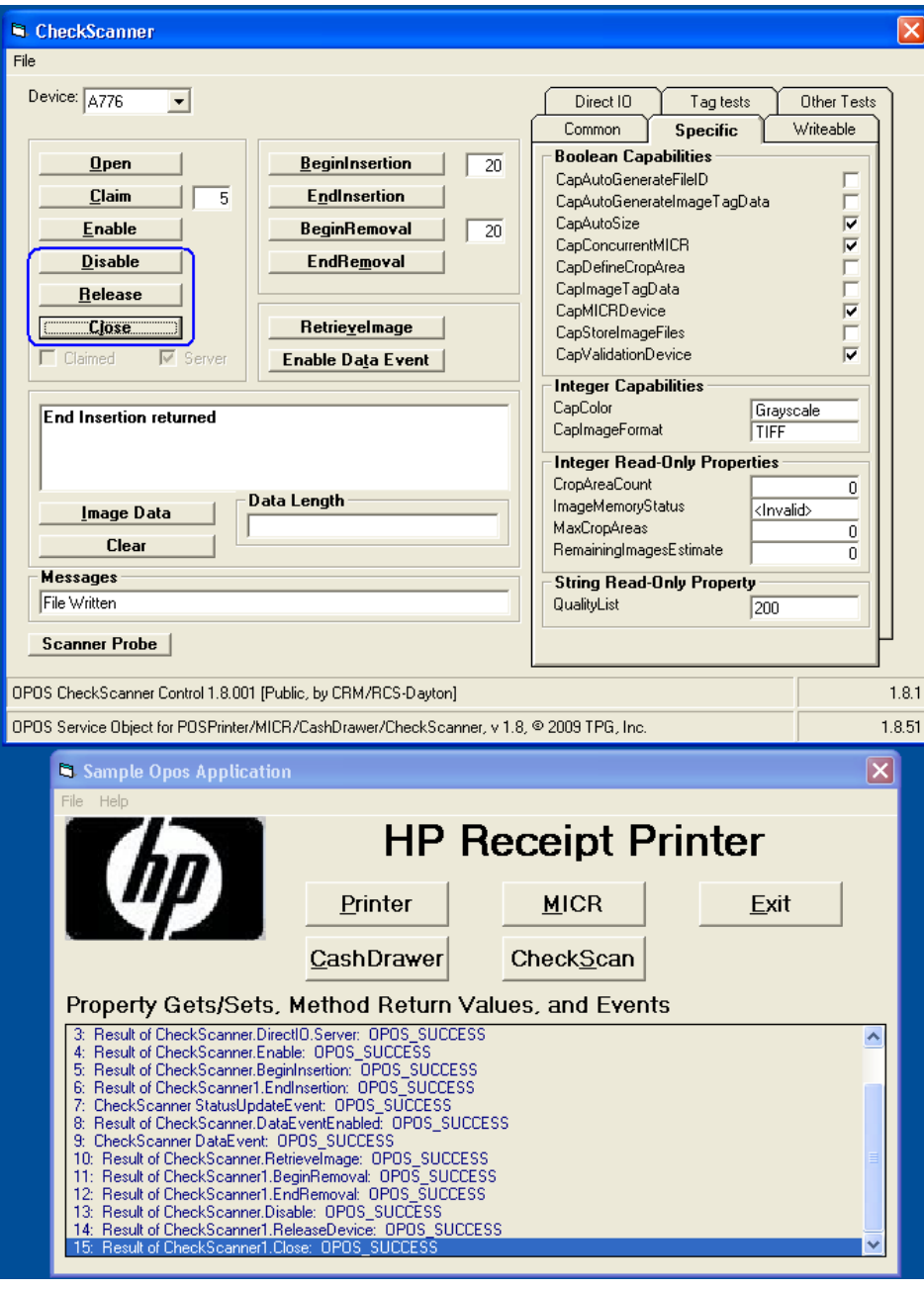

15. フォームを閉じます。

## 6.5.13 レシート プリンターのキャッシュ ドロアー信号

#### 6.5.13.1 キャッシュ ドロアー信号

キャッシュ ドロアーをプリンターの背面に接続するときは、RJ12または同様のコネクタ(小 さい方のコネクタ)を使用します。HPキャッシュ ドロアーでは、このコネクタを通じてプリ ンターから「HIGH」(高)信号が送られ、キャッシュ ドロアーが開きます。高信号は、HP OPOSレシート プリンター ドライバーのインストール時の初期設定です。

ただし、反対の「LOW」(低)信号を使用して開けられるキャッシュ ドロアーもあります。そ の場合、ユーザーは、キャッシュ ドロアーが正しく開くために、低信号も送れるようにドラ イバーを設定する必要があります(手順については後述します)。ユーザーが両方の設定を試 みてもキャッシュ ドロアーが開かない場合は、別のキャッシュ ドロアー ケーブルが必要にな ることがあります。低信号および高信号の設定については、キャッシュ ドロアー ベンダーに 問い合わせるか、キャッシュ ドロアー ベンダーの説明書を参照してください。

#### 6.5.13.2 キャッシュ ドロアー信号の変更

キャッシュ ドロアー信号オプションの変更に必要な以下のレジストリ ファイルは、HPの工場 出荷時のイメージ(C:¥xxxxx¥Point of Sale¥Receipt Printer¥Cash Drawer Signal)に含まれています。

• 「HP Default Cash Drawer Signal.REG」

キャッシュ ドロアー レジストリ値を、OPOSドライバーのインストール時の初 期設定値であり、HPのキャッシュ ドロアーをHPレシート プリンターに接続す るときに必要な値である「HIGH」(高)に変更します。

• 「HP Non-Default Cash Drawer Signal.REG」

HP製以外のキャッシュ ドロアーが初期設定の「HIGH」オプションで開かない 場合に、キャッシュドロアーレジストリ値を「LOW」(低)に変更します。

これらの変更を行うには、管理者権限が必要です。ファイルをダブルクリックすると、変更 を行うかどうかの確認を求めるメッセージが表示されます。

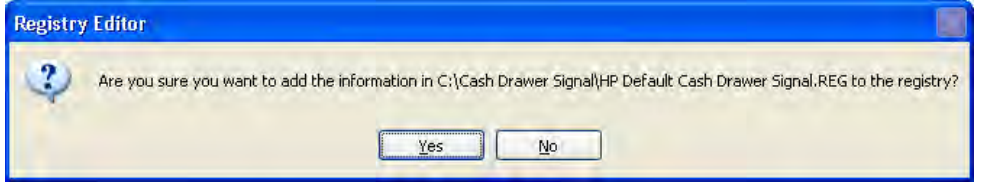

[Yes](はい)をクリックすると、変更が行われたことを示す確認画面が表示されます。

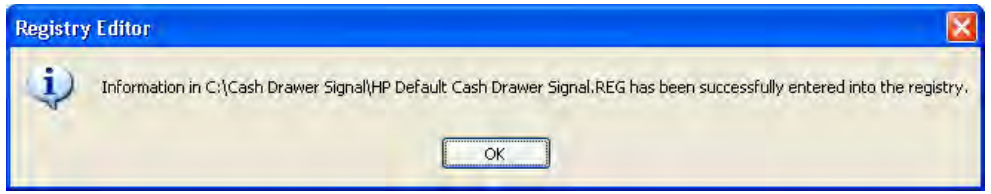

信号キャッシュをテストする方法については、このガイドのキャッシュ ドロアーのテストに 関するセクション(キャッシュドロアー用のOPOSテストアプレット)を参照してください。

# 6.5.14 レシート プリンター用のJPOSドライバー:シリアル ポート設定

シリアル接続のレシート プリンターを使用する場合は、プリンターが接続されているCOM(シリアル) ポートが反映されるようにCONFIG.XMLのエントリを編集する必要があります。 HPが提供するCONFIG.XML は、「..¥Receipt Printer JPOS¥JPOS¥jpos¥res」フォルダーにあり、この場所はPOSアプリケーションによって 異なることがほとんどです。構成設定の変更については、管理者またはPOSアプリケーションの提供元に 問い合わせてください。

HPが提供する初期設定のCONFIG.XMLファイルを以下に示します。

```
Config.xml - Notepad
                                                                                                        a lim
File Edit Format View Help
 <JposEntry logicalName="A799">
                                                                                                                   \blacktriangle<creation
|<br>|factoryClass="com.tpg.javapos.jpos.TPGJposServiceInstanceFactory"<br>|serviceClass="com.tpg.javapos.jpos.services.posprinter.POSPrinter
Service"/>
             /><br><vendor name="TPG" url="http://www.TPGPrinters.com"/><br><jpos category="PoSPrinter" version="1.9"/><br><product description="TPG POS Printer Service" name="TPG
Services for JavaPOS(TM) Standard"
url="http://www.TPGPrinters.com"/>
<!--Other non JavaPOS required property (mostly vendor<br>properties and bus specific properties i.e. RS232 )--><br><prop name="sModelClassName"
value="com.tpg.javapos.models.hydra.ptr_cd_micr.tpg7xx.TPG7xxPtrC
             deliberatively and the community of the community of the set of the community of the set of the set of the community of the community of the community of the community of the community of the community of the community of 
DMICRModelLoader"/>
                     <prop name="sModel" value="7199"/>
                            <prop name="ColorPOS" value="false"/><br><prop name="ClearFlash" value="false"/>
                            <prop name ="useUnicode" value="true"/>
                            <prop name="batchStatusDelay" value="5000"/>
              <prop name="AutoLineFeed" value="true"/>
```
プリンターがCOM1に接続されている場合は、USBのエントリをコメント扱いにし、COMコネクタのエント リを有効にして、正しいCOMコネクタを入力します。以下に変更例を示します。

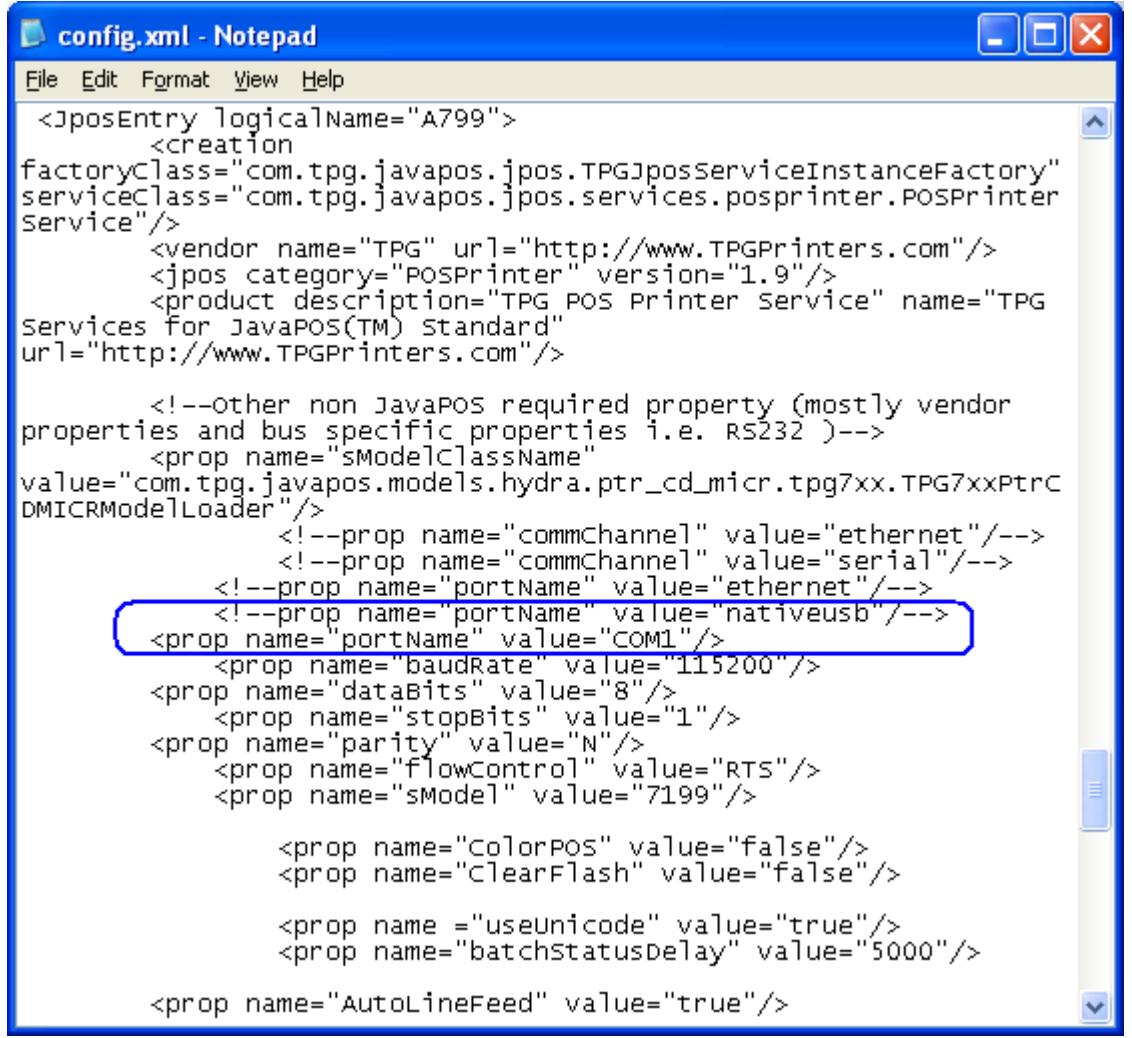

注: その他の通信パラメーター(ボーレート、データビットなど)がすべてWindowsの設定およびプリ ンターと一致していることを確認してください。

#### 6.5.15 レシート プリンター用のJPOSドライバー: Ethernet

Ethernet接続のレシート プリンターを使用する場合は、プリンターが接続されているEthernetコネクタお よびIPアドレスが反映されるようにCONFIG.XMLのエントリを編集する必要があります。HPが提供する CONFIG.XMLは、「..¥Receipt Printer JPOS¥JPOS¥jpos¥res」フォルダーにあり、この場所はPOSアプリケーショ ンによって異なることがほとんどです。構成設定の変更については、管理者またはPOSアプリケーション の提供元に問い合わせてください。

- 1. プリンターをネットワークに接続して、プリンターの電源を入れます。
- 2. 診断フォームの印刷を実行し、印刷した診断フォームでプリンターのIPアドレスを確認します。

診断フォームを取得するための手順

- a) 用紙がプリンターにセットされていることを確認します (1)。
- b) レシートカバーを開きます (2)。
- c) 給紙ボタンを押し続けます (3)。
- d) レシートカバーを閉じます (2)。

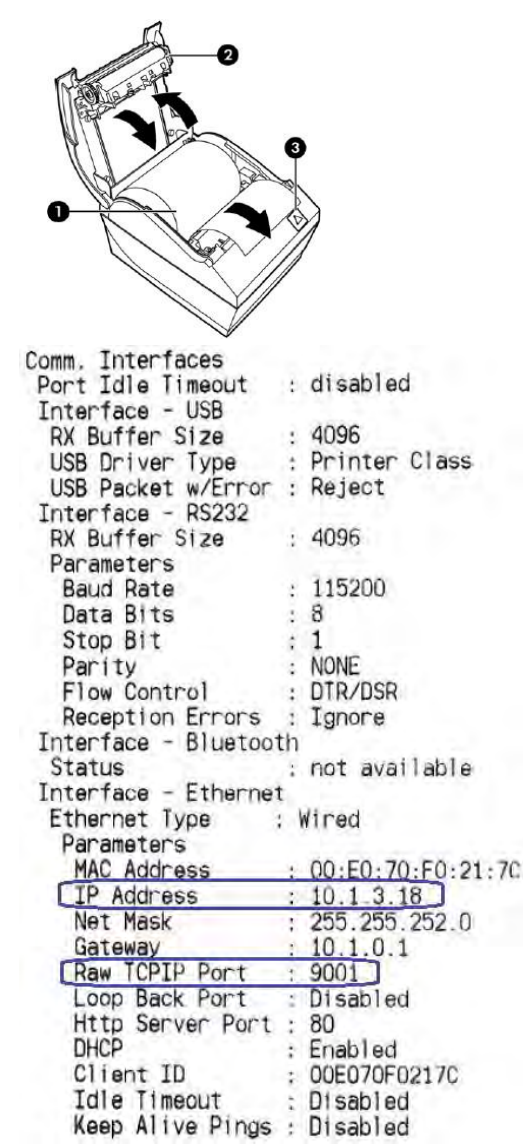

注: 初期設定のIPアドレスは192.0.0.192です。印刷した診断フォームにこのアドレスが記載されて いる場合、プリンターのIPアドレスは取得されていません。

- 3. 「Receipt Printer JPOS\JPOS\jpos\res」フォルダーにアクセスします。
- 4. メモ帳(またはテキスト エディター)を使用して、「CONFIG.XML」ファイルのA799セクションを変更 します。以下の項目を変更する必要があります。
	- EthernetのPortNameの行のコメントを解除する必要があります。
		- o 行頭にある「!--」(2本のダッシュ)および行末の方にある「--」(2本のダッシュ)を 削除します。
	- 印刷した診断フォームに記載されているIPアドレスをCONFIG.XMLファイルに入力する必要があ ります。
		- o 該当する行のコメントを外す必要もあります。行頭にある「!--」(2本のダッシュ)お よび行末の方にある「--」(2本のダッシュ)を削除します。
	- 印刷した診断フォームに記載されているポート番号をCONFIG.XMLファイルに入力する必要が あります。
		- o 該当する行のコメントを外す必要もあります。行頭にある「!--」(2本のダッシュ)お よび行末の方にある「--」(2本のダッシュ)を削除します。
	- ネイティブUSBのPortNameの行をコメント扱いにする必要があります。
		- o CONFIG.XMLファイル内のこの行をコメント扱いにするには、行頭の「<」の後に「!--」 (2本のダッシュ)を追加し、行末に「--」(2本のダッシュ)を追加します。

Ethernetオプションが有効になっていることを示す、変更済みのCONFIG.XMLファイルを以下に 示します。

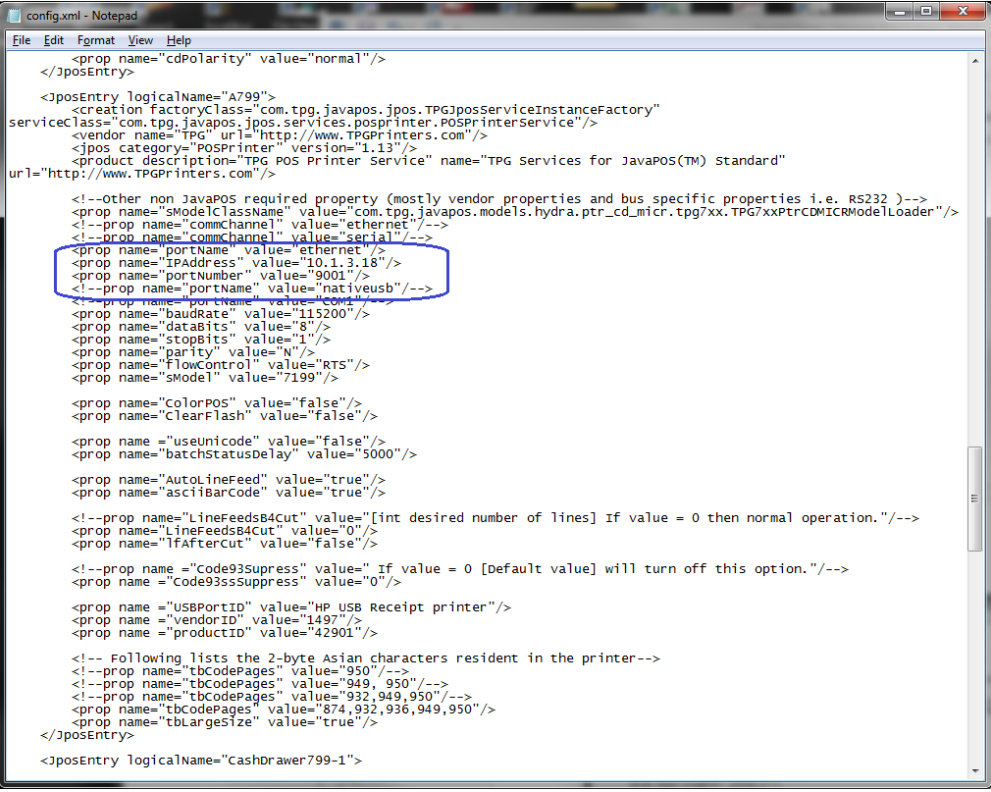

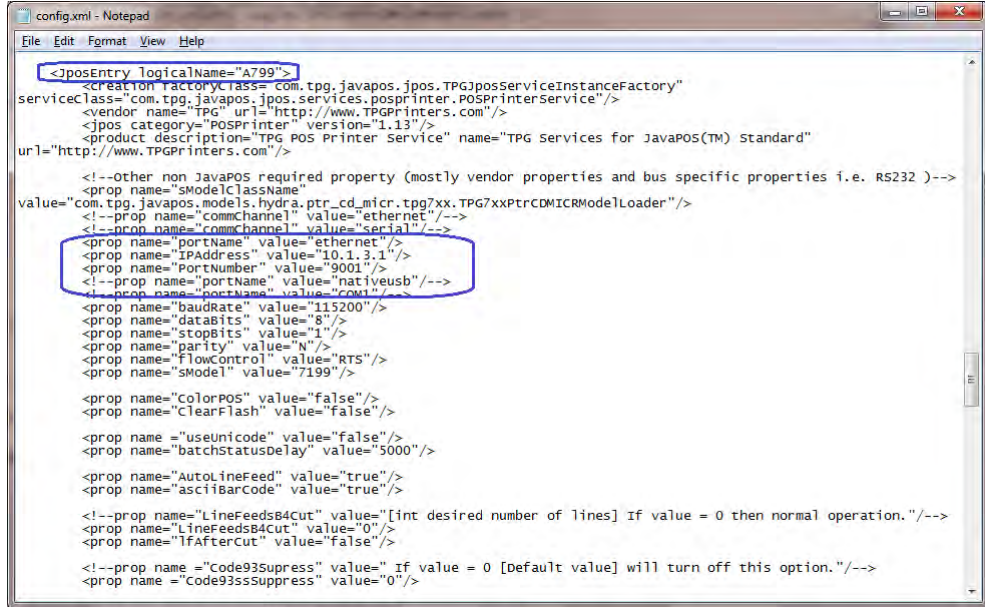

## 6.5.16 レシート プリンター用のJPOSドライバー

JPOSドライバーはHPの工場出荷時のイメージ (C:¥xxxxx¥Point of Sale¥Receipt Printer¥JPOS POS Printer) に 含まれており、HP.COMから入手することもできます。

レシート プリンターをテストする手順の概要を以下に示してから、詳しい手順を説明します。

1. [Printer/Cash Drawer/MICR Unit Test Application](プリンター/キャッシュ/MICRユニット テスト アプリ ケーション)を開きます。

• C:\xxxxx\Point of Sale\Receipt Printer\JPOS POS Printer\HPJPOSPrinter.bat.

- 2. [Profile] (プロファイル)ドロップダウン ボックスでプリンターのモデルを選択します。
- 3. [Open] (開く) ボタンをクリックします。
- 4. [Claim] (要求) ボタンをクリックします。
- 5. [Enable] (有効にする) ボタンをクリックします。
- 6. [Simple Printing](簡易印刷)タブをクリックします。
- 7. 印刷するテキストを[Print Data](印刷データ)領域に入力します。
- 8. [PrintNormal](通常印刷)ボタンをクリックします。レシート プリンターでテキストが印刷 されます。
	- 注: テキストにキャリッジ リターン(CR)を追加しなかった場合は、テキストを確認するため、プ リンターのライン フィード ボタンを押す必要があります。

#### 詳しい手順

- 1. [Printer/Cash Drawer/MICR Unit Test Application]を開きます。
	- C:\xxxxx\Point of Sale\Receipt Printer\JPOS POS Printer\HPJPOSPrinter.bat.
	- 数秒後、JPOSテスト ユーティリティのGUIが以下のように表示されます。

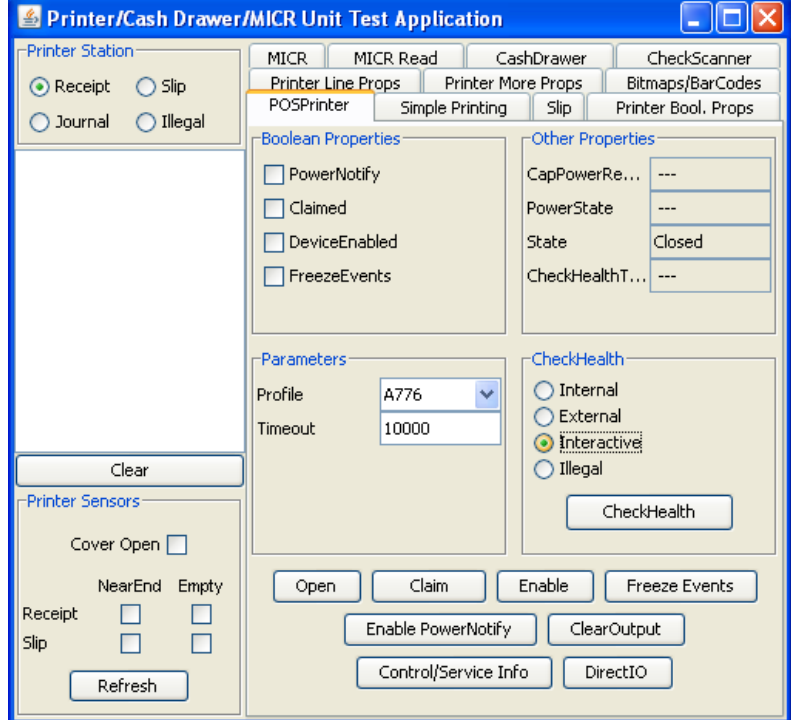

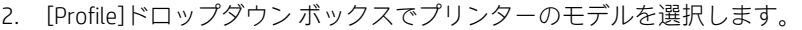

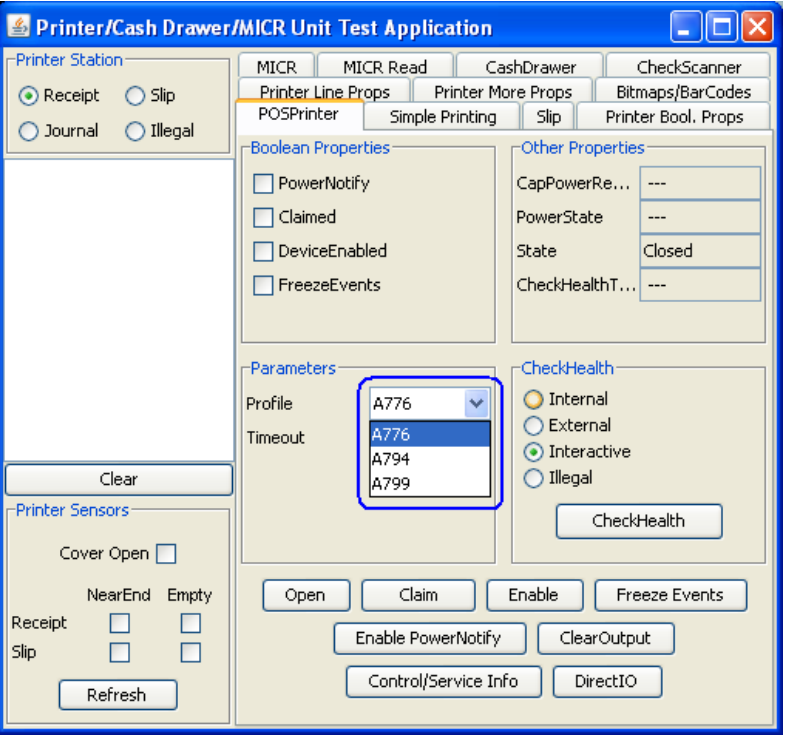

- 3. [Open]ボタンをクリックします。
- 4. [Claim]ボタンをクリックします。
- 5. [Enable]ボタンをクリックします。3つのボタンをすべてクリックすると、画面は以下のようになり ます。

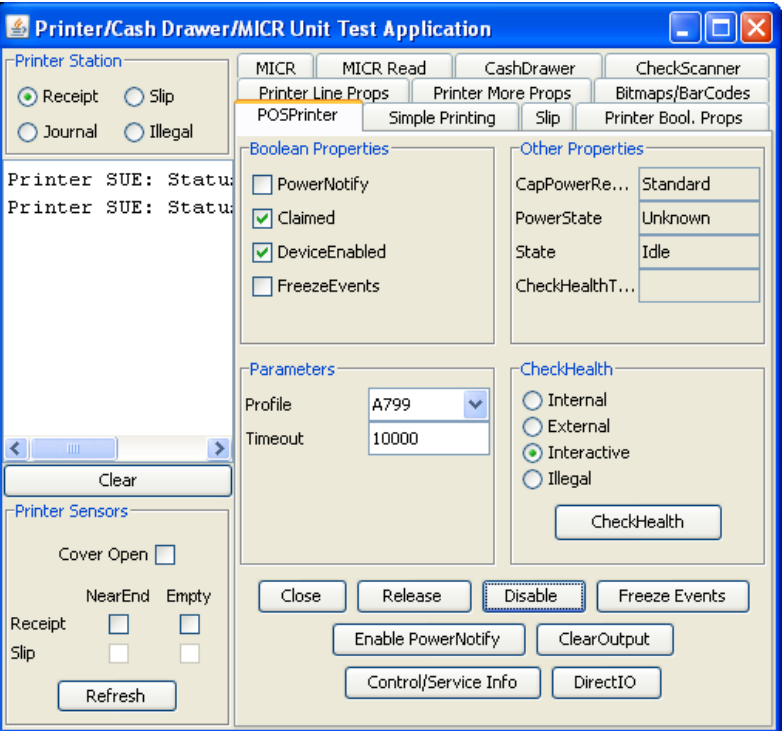

6. [Simple Printing]タブをクリックします。

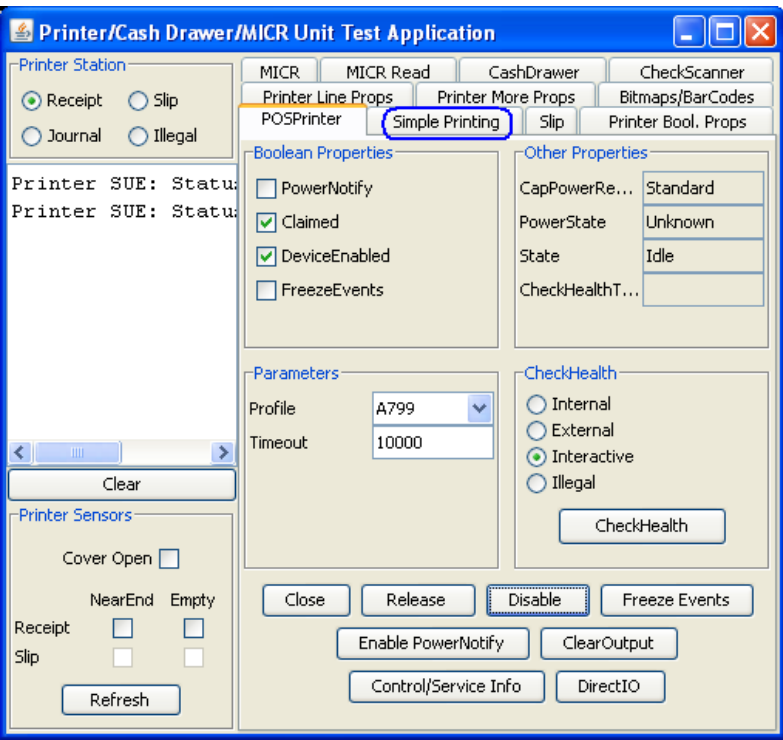

7. 印刷するテキストを[Print Data]領域に入力します。

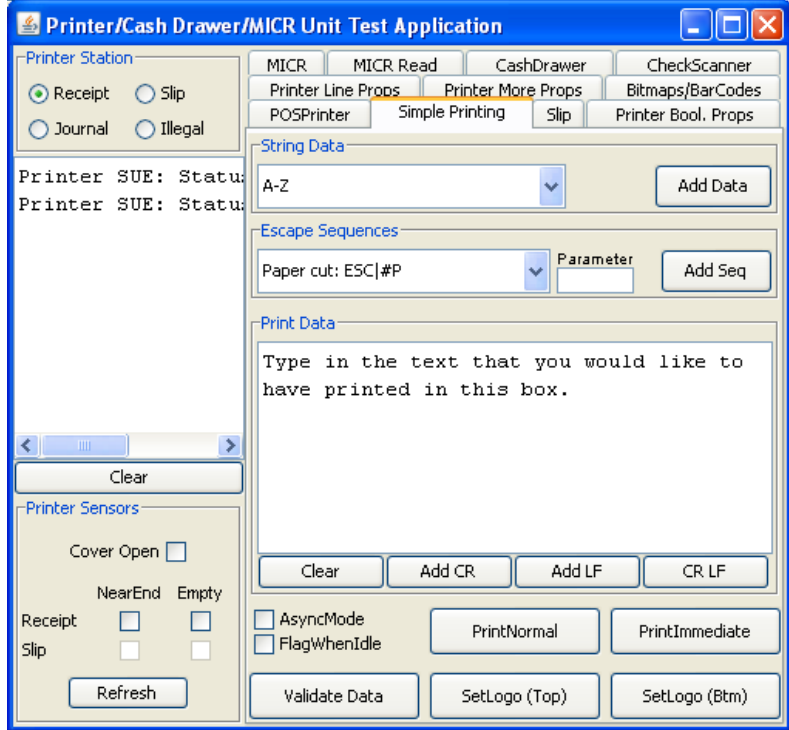

- 8. [PrintNormal]ボタンをクリックします。レシート プリンターでテキストが印刷されます。
	- **注:** テキストにキャリッジ リターン(CR)を追加しなかった場合は、テキストを確認するため、プ リンターのライン フィード ボタンを押す必要があります。

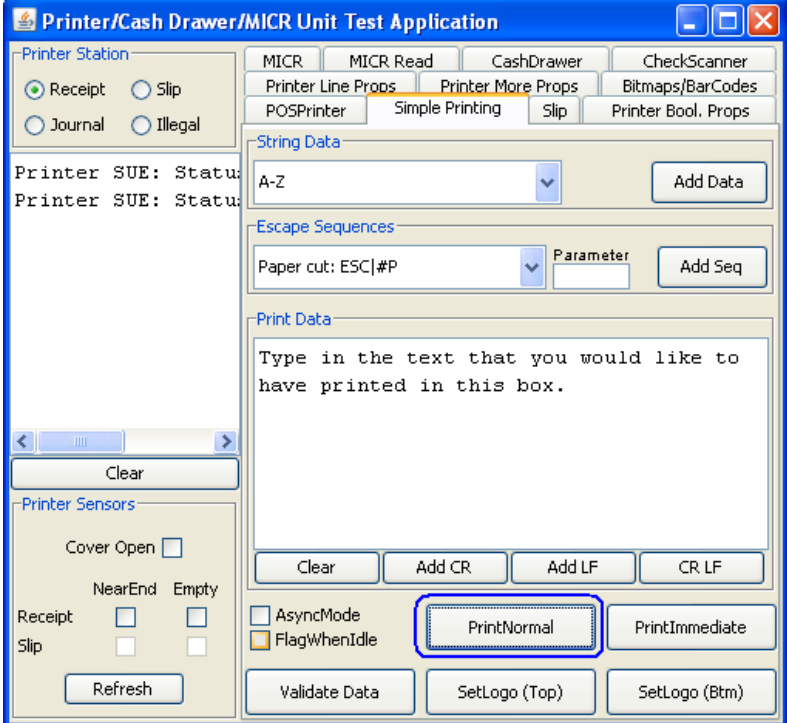

## 6.5.17 レシート プリンター用のJPOSドライバー:CheckScanner

注: 小切手スキャナー機能は、イメージング機能を搭載したHPハイブリッド プリンターでのみ使用でき ます。イメージング機能を搭載したHPハイブリッド プリンター モデルの画像を以下に示します。

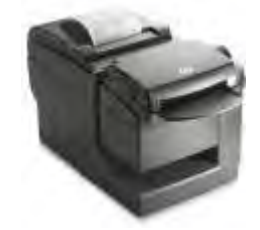

JPOSドライバーはHPの工場出荷時のイメージ(C:¥xxxxx¥Point of Sale¥Receipt Printer¥JPOS POS Printer)に 含まれており、HP.COMから入手することもできます。

レシート プリンターをテストする手順の概要を以下に示してから、詳しい手順を説明します。

- 1. [Printer/Cash Drawer/MICR Unit Test Application](プリンター/キャッシュ/MICRユニット テスト アプリ ケーション)を開きます。
	- C:\xxxxx\Point of Sale\Receipt Printer\JPOS POS Printer\HPJPOSPrinter.bat.
- 2. [CheckScanner]タブをクリックします。
- 3. [Open] (開く) ボタンをクリックします。
- 4. [Claim] (要求) ボタンをクリックします。
- 5. [Enable] (有効にする) ボタンをクリックします。
- 6. このテストで取得する画像が印刷された用紙をプリンターの前面に挿入し、ランプが点灯 したことを確認します。用紙は表を上にしてプリンターの差し込み口に挿入してください。
- 7. 左側の[TransactionPrint] (トランザクション印刷) ボックスにある[Begin] (開始) ボタンを クリックします。
- 8. 左側の[TransactionPrint]ボックスにある[**End]** (終了) ボタンをクリックします。プリンター から音がして、用紙がイメージャーに通されます。
- 9. [Data Events Enabled](データ イベント有効)チェック ボックスにチェックを入れます。
- 10. [RetrieveImage](画像の取得)ボタンをクリックします。ボタンをクリックすると、ステー タスが更新され、画像に関するいくつかの情報が表示されます。
- 11. スキャンされた画像を表示するには、[DisplayImage](画像の表示)ボタンをクリックしま す。
- 12. アプリケーションを終了するには、[Disable](無効にする)→[Release](リリース)→ [Close](閉じる)の順にクリックしてプリンターを閉じ、[X]をクリックしてアプリケー ションを閉じます。
- 13. 手順7で挿入した用紙は、プリンターのイメージャー部から引き抜いて取り除くことがで きます。用紙を引き抜くときに、少し力を加える必要があります。

## 詳しい手順

- 1. [Printer/Cash Drawer/MICR Unit Test Application]を開きます。
- C:\xxxxx\Point of Sale\Receipt Printer\JPOS POS Printer\HPJPOSPrinter.bat.
- 2. 数秒後、JPOSテスト ユーティリティのGUIが以下のように表示されます。

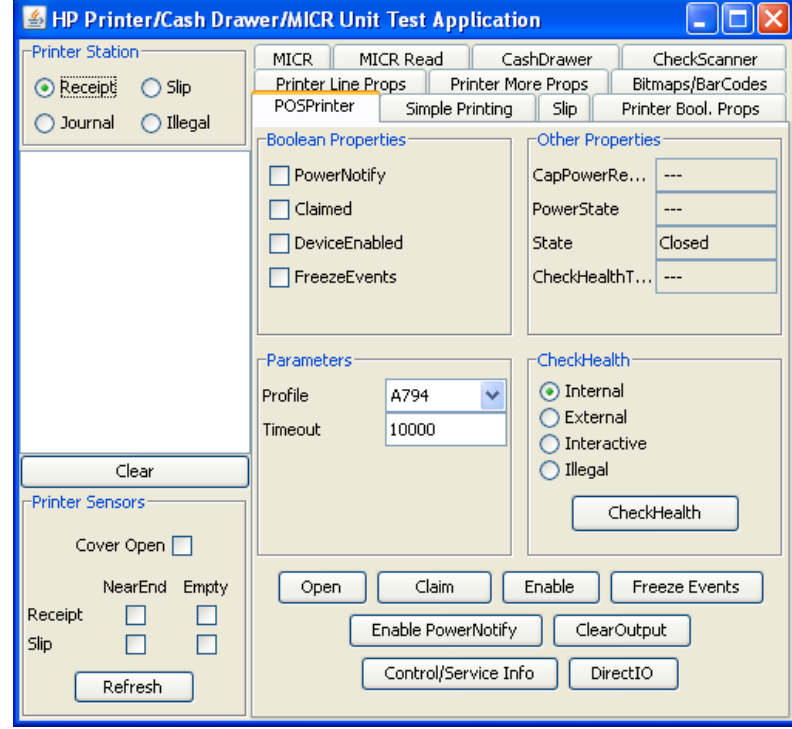

3. [CheckScanner]タブをクリックします。

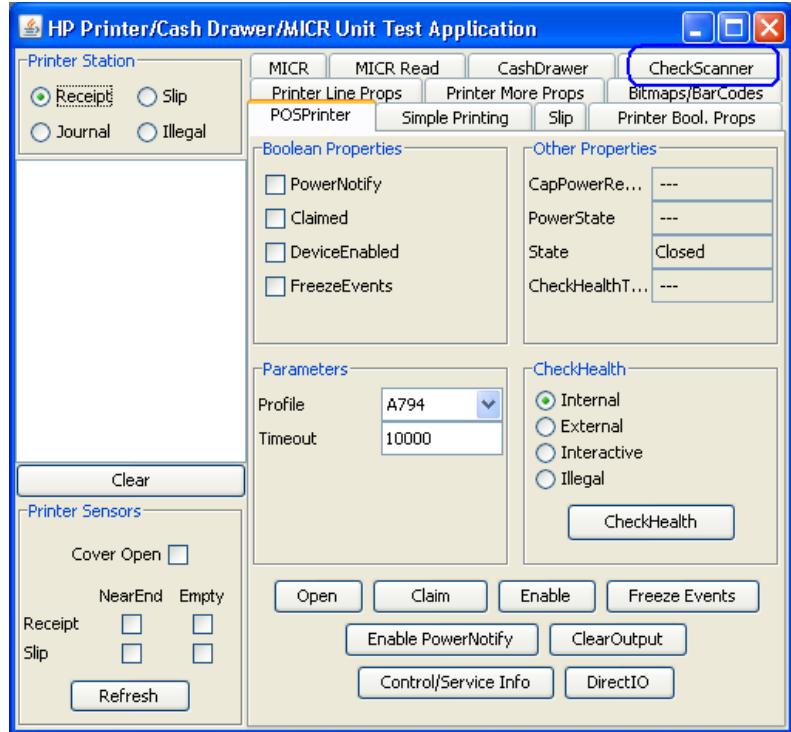

- 4. [Open]ボタンをクリックします。
- 5. [Claim]ボタンをクリックします。
- 6. [Enable]ボタンをクリックします。3つのボタンをすべてクリックすると、画面は以下のようになりま す。

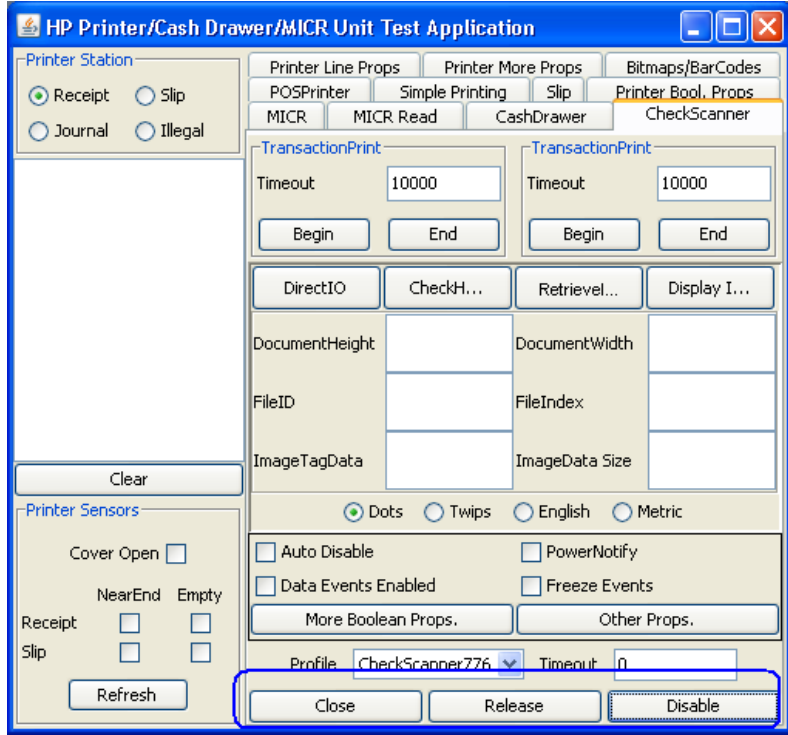

7. このテストで取得する画像が印刷された用紙をプリンターの前面に挿入し、ランプが点灯したことを 確認します。用紙は表を上にしてプリンターの差し込み口に挿入してください。左側の [TransactionPrint]ボックスにある[Begin]ボタンをクリックします。

8. 左側の[TransactionPrint]ボックスにある[End]ボタンをクリックします。プリンターから音がして、用 紙がイメージャーに通されます。数秒後に、ステータス ボックスにステータスが表示されます。

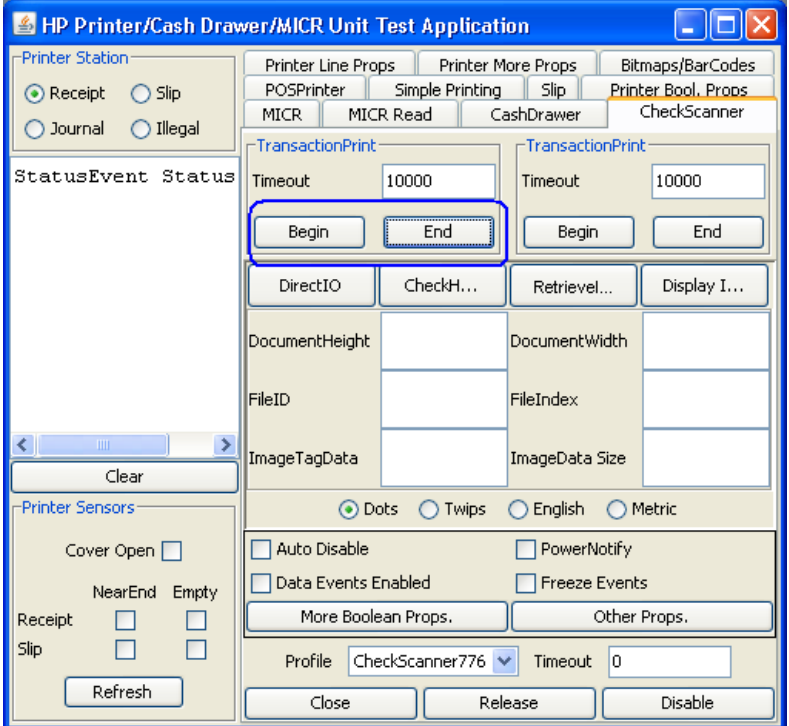

表示されるコマンド プロンプトのウィンドウでは、画像の転送にかかった時間が表示されます。表 示例を次に示します(時間は状況によって異なります)。

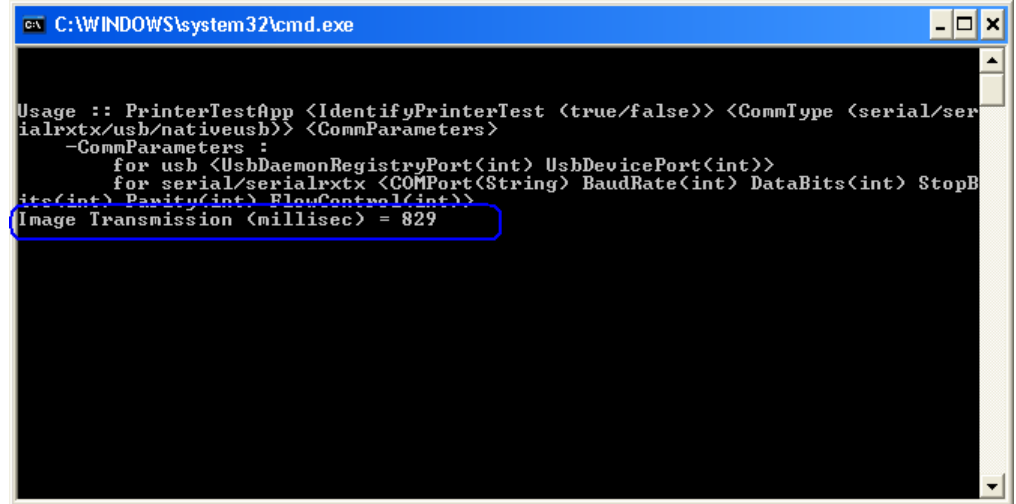

9. [Data Events Enabled]チェック ボックスにチェックを入れます。

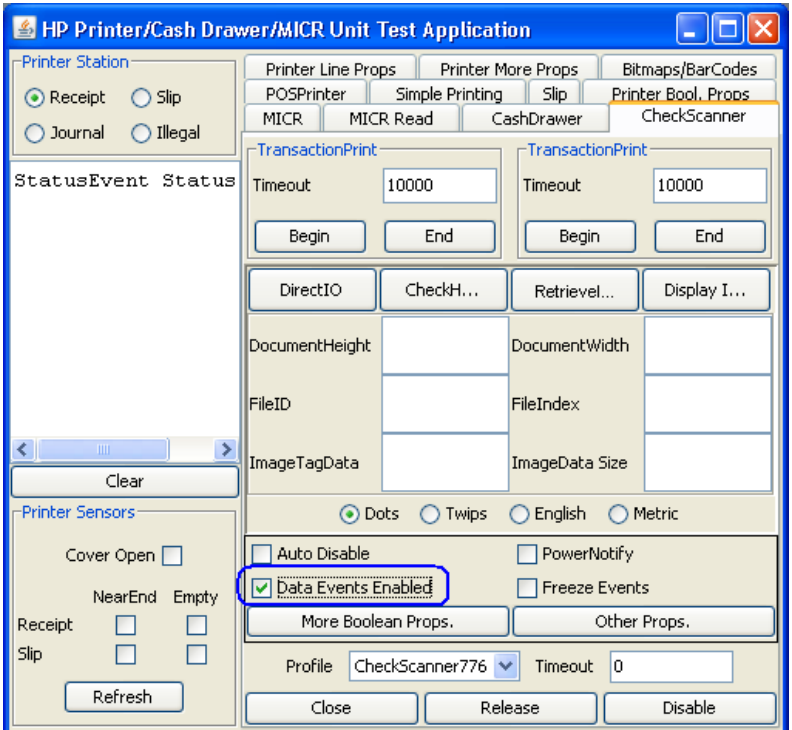

10. [RetrieveImage]ボタンをクリックします。ボタンをクリックすると、ステータスが更新され、画像に 関するいくつかの情報が表示されます。

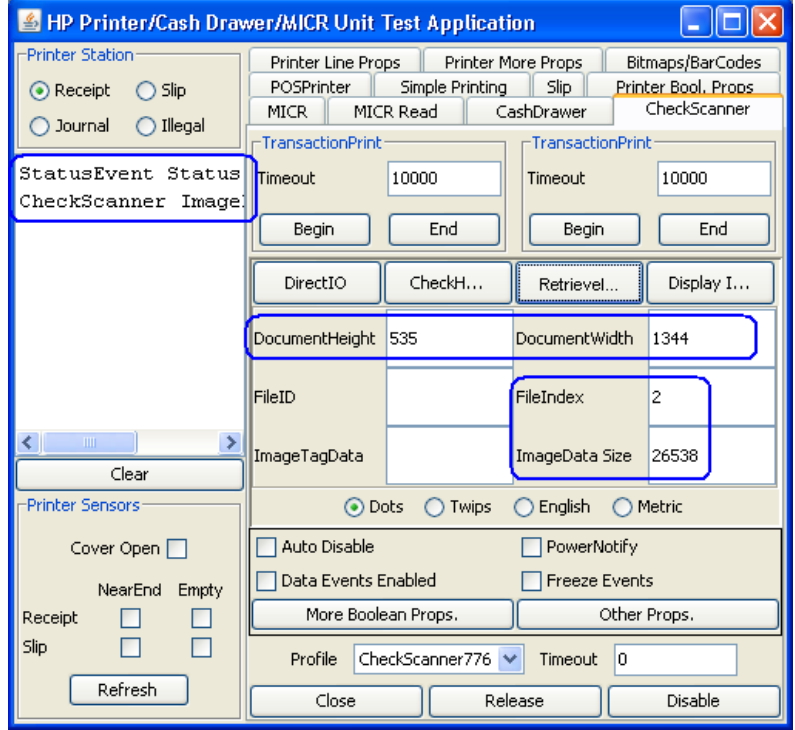

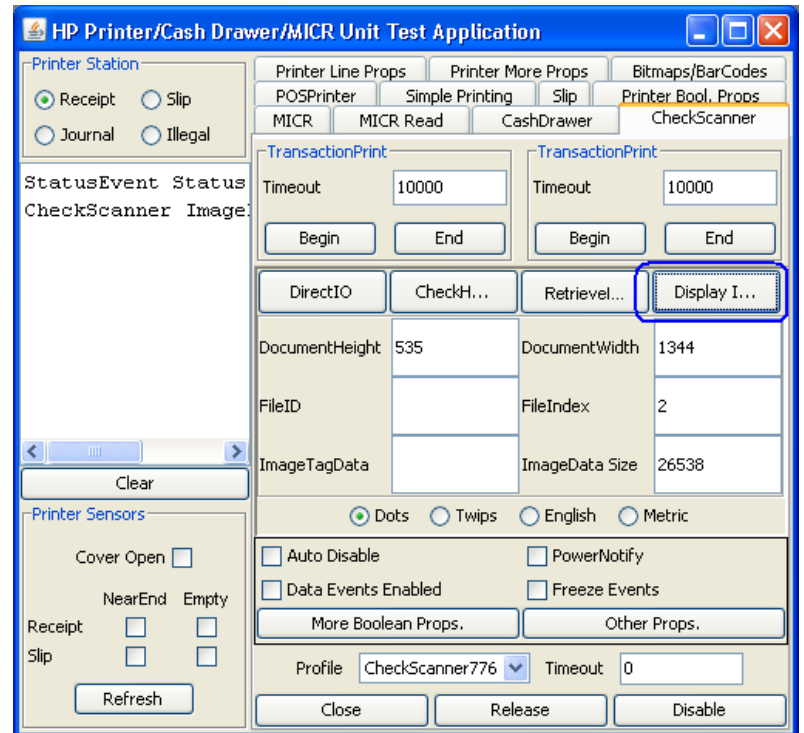

11. スキャンされた画像を表示するには、[DisplayImage]ボタンをクリックします。

[DisplayImage]ボタンをクリックすると、別のボックスに画像が表示されます。必要に応じて、この 画像を保存できます。

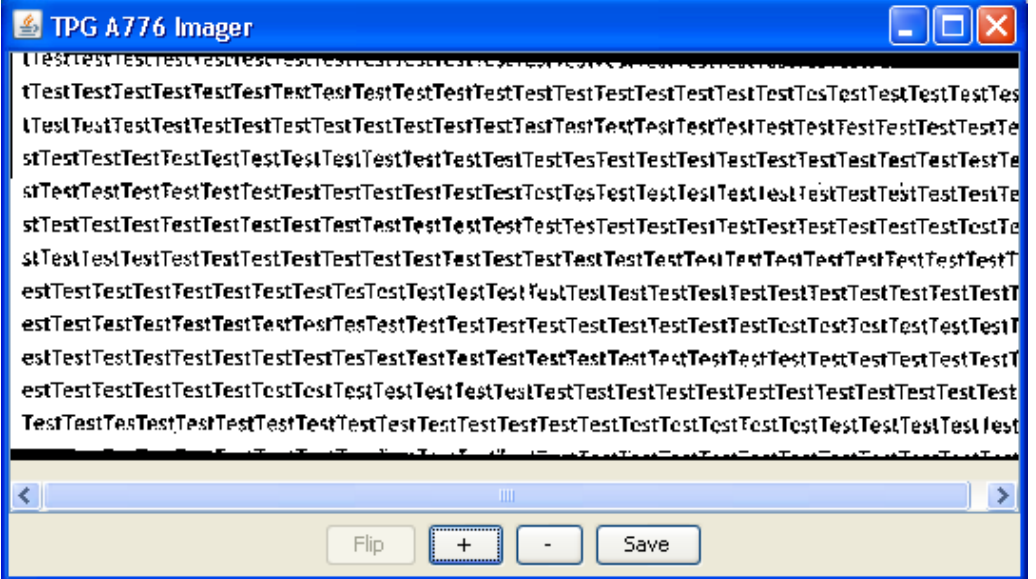

12. アプリケーションを終了するには、[Disable]→[Release]→[Close]の順にクリックしてプリンターを閉 じ、[X]をクリックしてアプリケーションを閉じます。

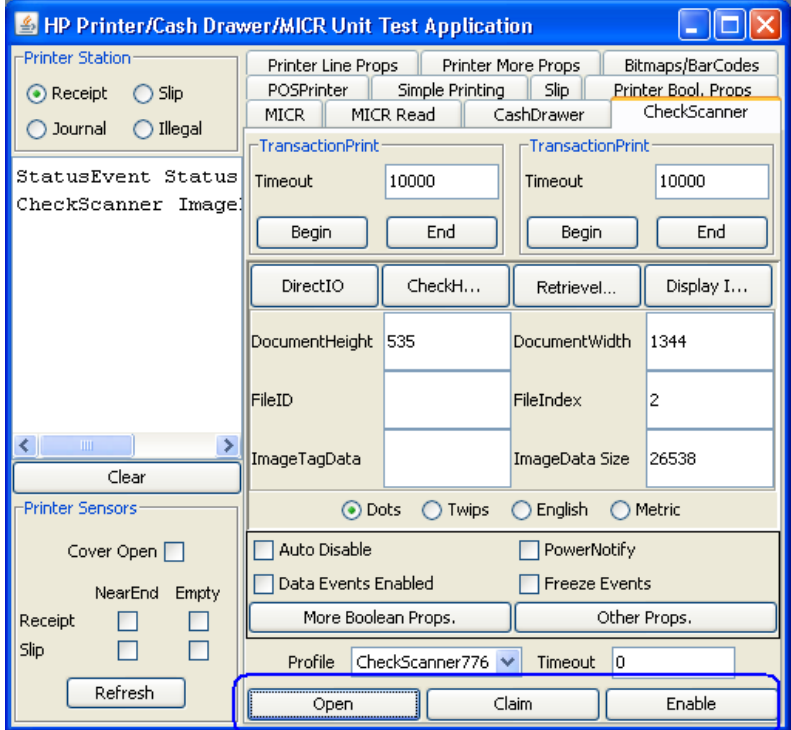

13. 手順7で挿入した用紙は、プリンターのイメージャー部から引き抜いて取り除くことができます。用 紙を引き抜くときに、少し力を加える必要があります。

### 6.5.18 レシート プリンター用のJPOSドライバー:MICR

JPOSドライバーはHPの工場出荷時のイメージ (C:¥xxxxx¥Point of Sale¥Receipt Printer¥JPOS POS Printer) に 含まれており、HP.COMから入手することもできます。

レシート プリンターをテストする手順の概要を以下に示してから、詳しい手順を説明します。

- 1. [Printer/Cash Drawer/MICR Unit Test Application](プリンター/キャッシュ/MICRユニット テスト アプリ ケーション)を開きます。
	- C:\xxxxx\Point of Sale\Receipt Printer\JPOS POS Printer\HPJPOSPrinter.bat.
- 2. [MICR]タブをクリックします。
- 3. [Open] (開く) ボタンをクリックします。
- 4. [Claim] (要求) ボタンをクリックします。
- 5. [Enable] (有効にする) ボタンをクリックします。
- 6. [MICR Read](MICRの読み取り)タブをクリックします。
- 7. MICRに表を下にして小切手を挿入し、ランプが点灯したことを確認します。
- 8. [Enable Data Event](データ イベントを有効にする)ボタンをクリックします。
- 9. [Insertion](挿入)ボックスにある[Beqin](開始)ボタンをクリックします。
- 10. [Insertion]ボックスにある[End] (終了) ボタンをクリックします。
- 11. アプリケーションを終了します(デバイスを閉じて解放してください)。
- 12. 手順7で挿入した用紙は、プリンターのイメージャー部から引き抜いて取り除くことがで きます。用紙を引き抜くときに、少し力を加える必要があります。

#### 詳しい手順

- 1. [Printer/Cash Drawer/MICR Unit Test Application]を開きます。
	- C:\xxxxx\Point of Sale\Receipt Printer\JPOS POS Printer\HPJPOSPrinter.bat.
- 2. 数秒後、JPOSテスト ユーティリティのGUIが以下のように表示されます。

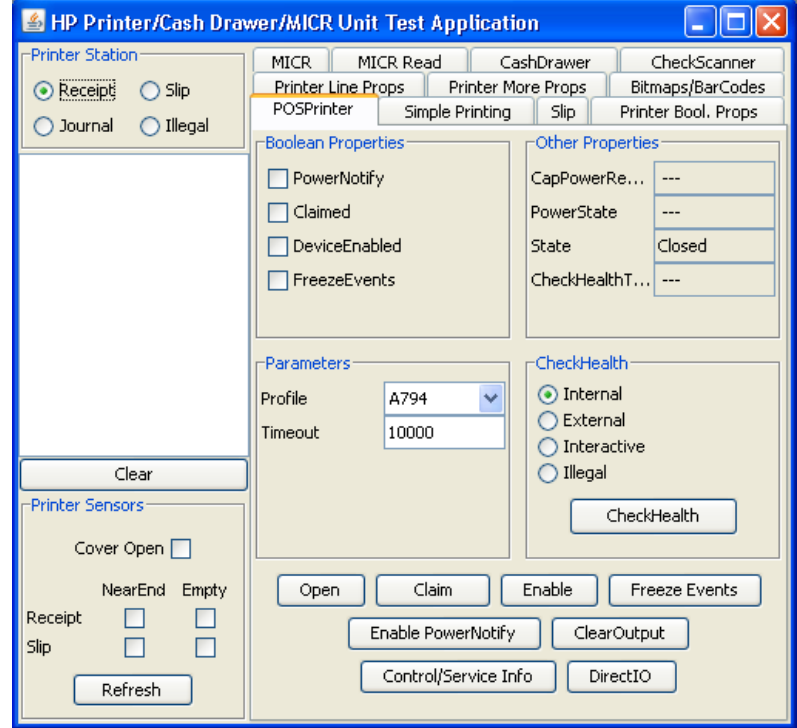

3. [MICR]タブをクリックします。

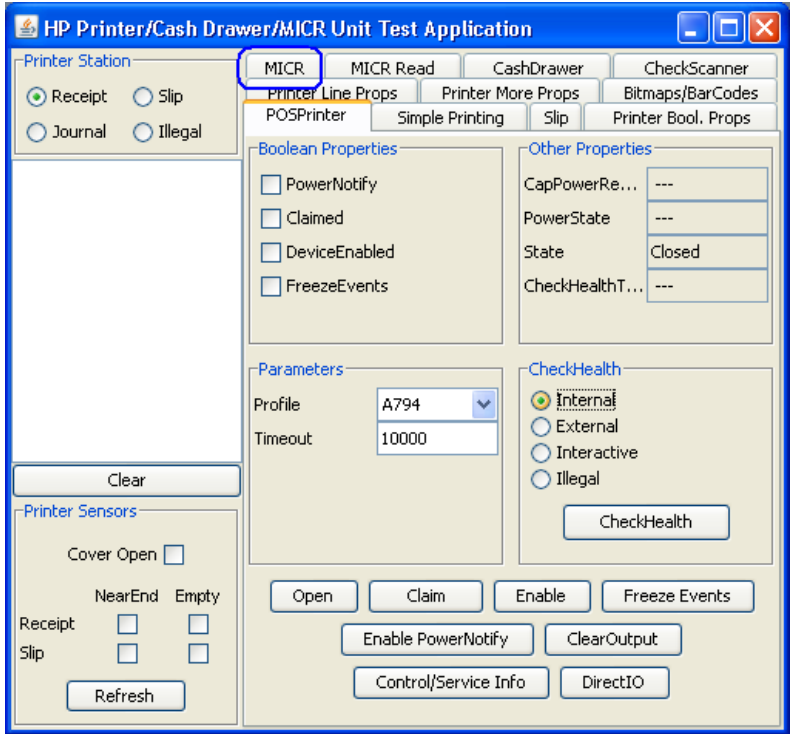

- 4. [Open]ボタンをクリックします。
- 5. [Claim]ボタンをクリックします。
- 6. [Enable]ボタンをクリックします。3つのボタンをすべてクリックすると、画面は以下のようになります。

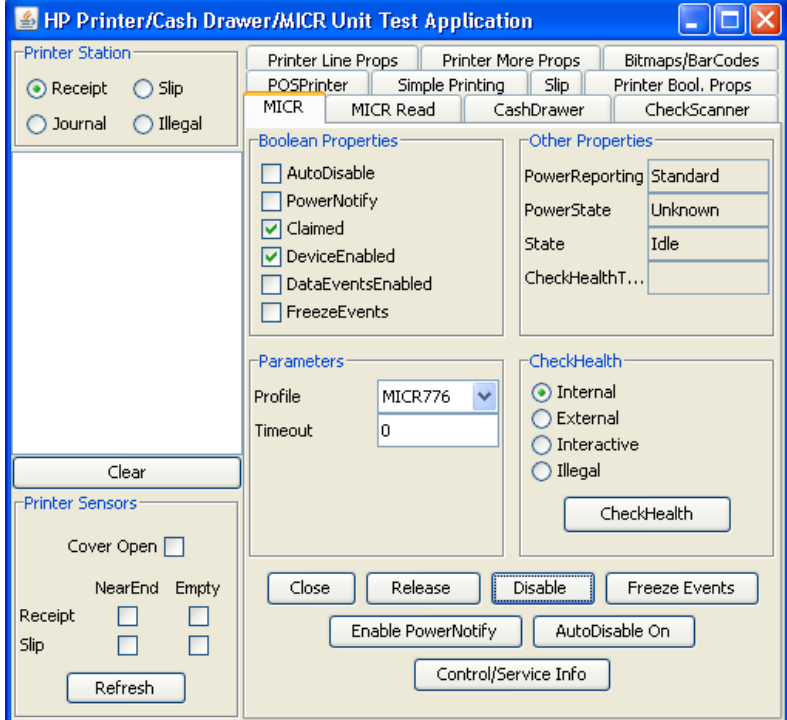

7. [MICR Read]タブをクリックします。

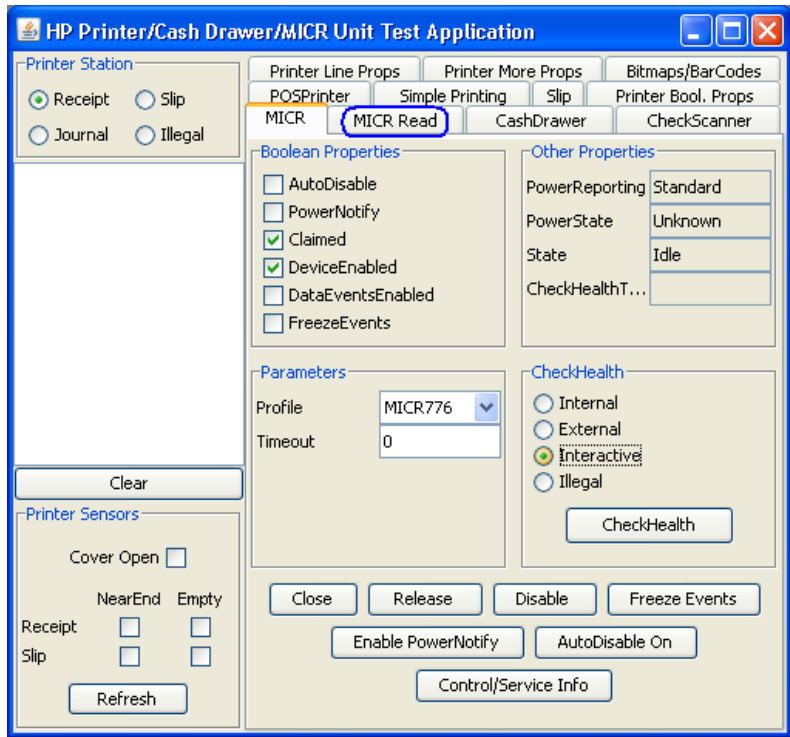

- 8. MICRに表を下にして小切手を挿入し、ランプが点灯したことを確認します。
- 9. [Enable Data Event]ボタンをクリックします。

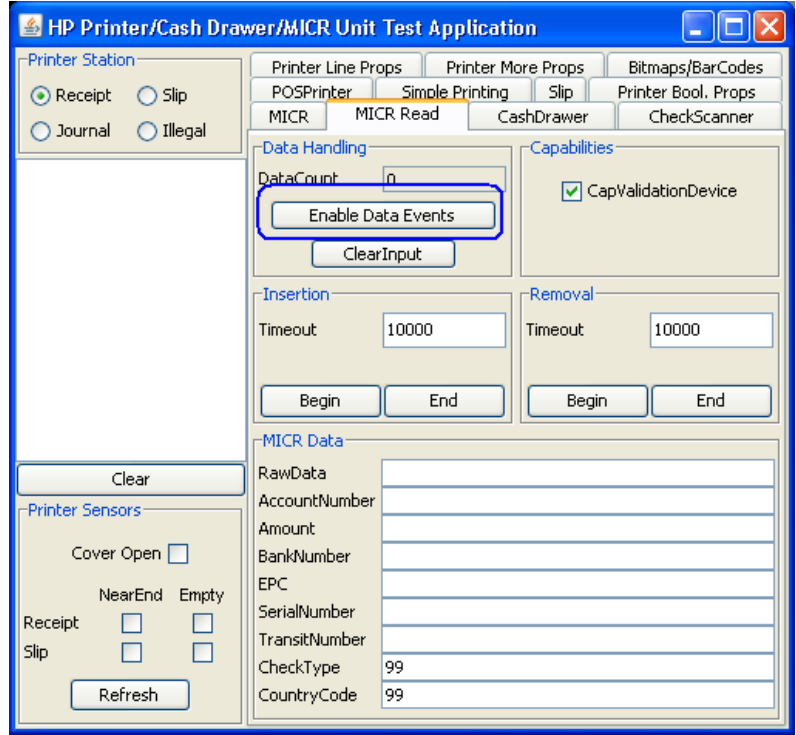

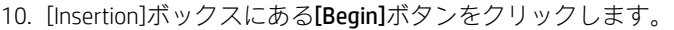

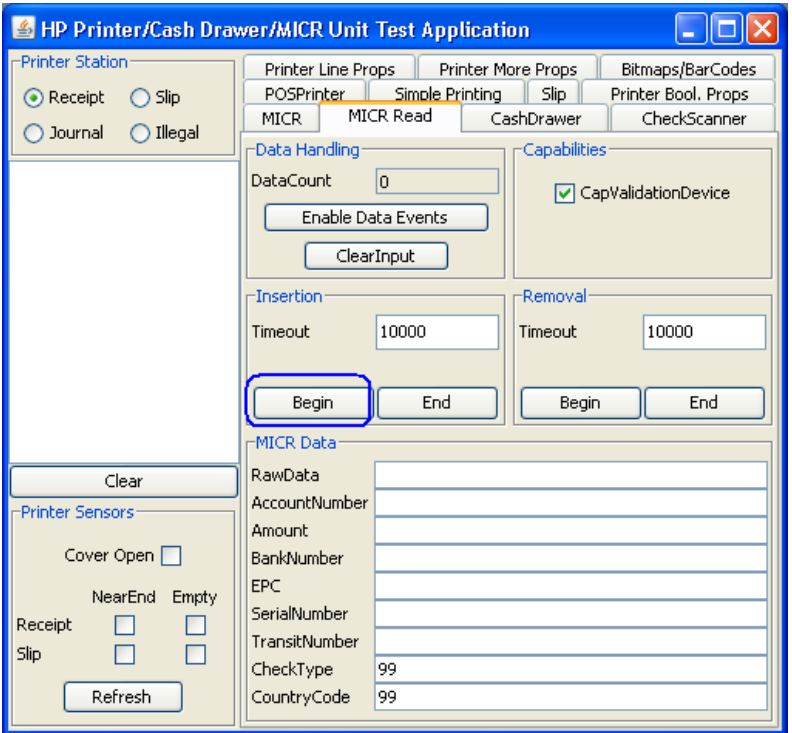

11. [Insertion]ボックスにある[End]ボタンをクリックします。

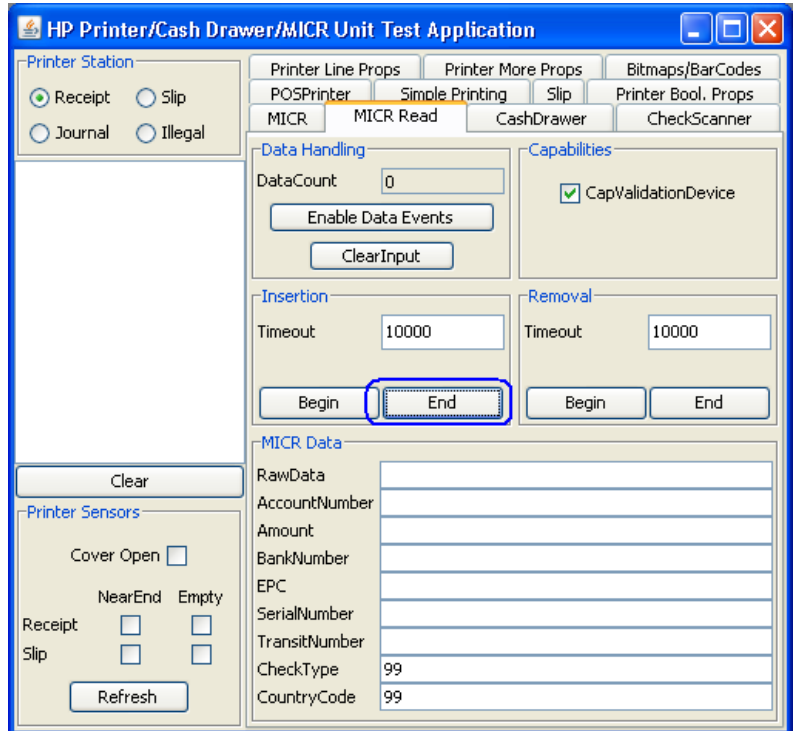

[End]をクリックすると、プリンターが動作を開始し、小切手のMICR情報が読み取られます。

読み取られたデータが[MICR Data](MICRデータ)ボックスに表示されます(「x」の部分は読み取られ たデータがどのように表示されるかを示しています)。

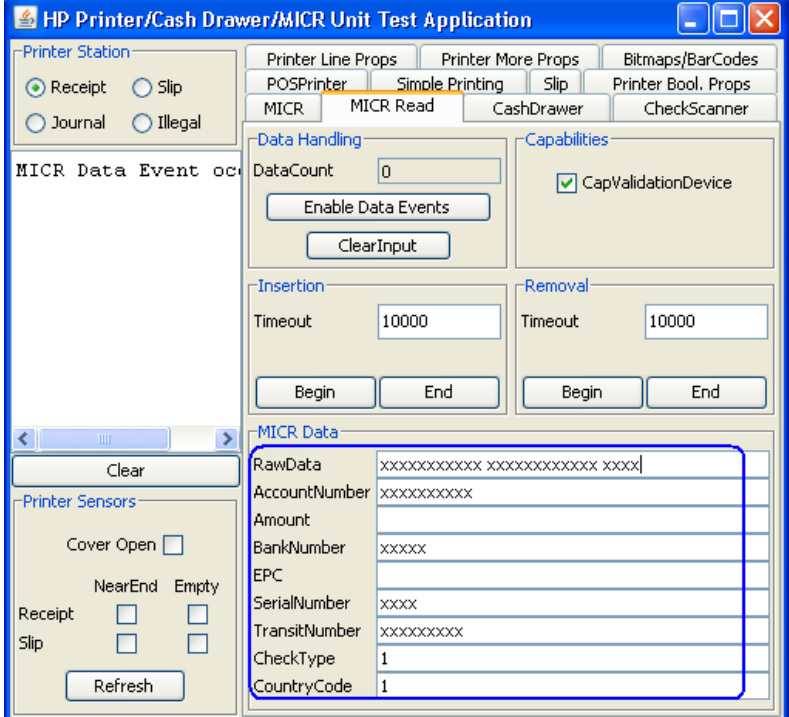

12. アプリケーションを終了するには、[MICR]タブでMICRを無効にし、解放して閉じます。以下の画面で は、MICRがまだテスト ユーティリティに要求された状態になっています。

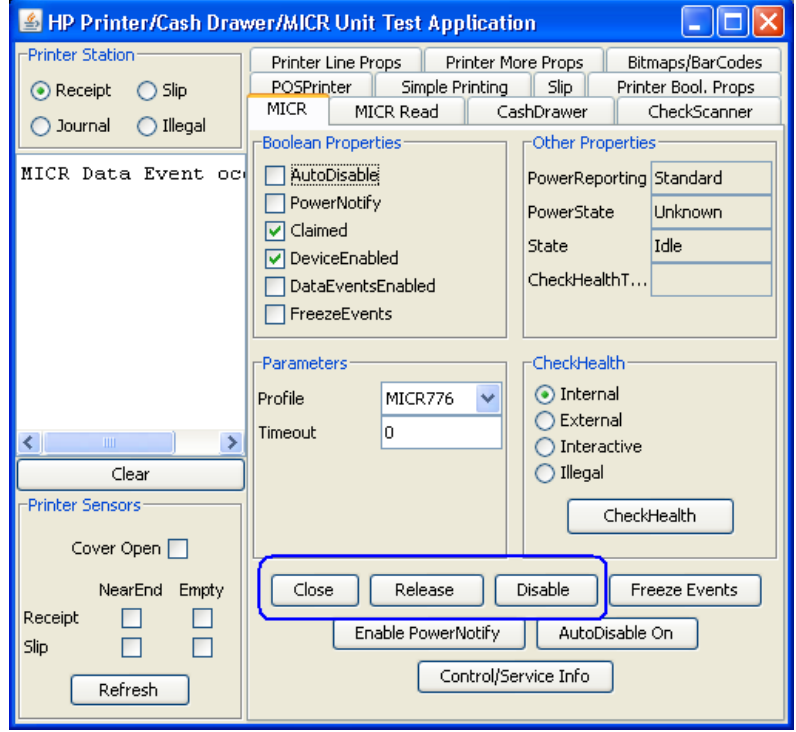

[Disable](無効にする)→[Release](リリース)→[Close](閉じる)の順にボタンをクリックすると、 デバイスが解放されて他のアプリケーションで利用できるようになり、以下の画面のようになります。

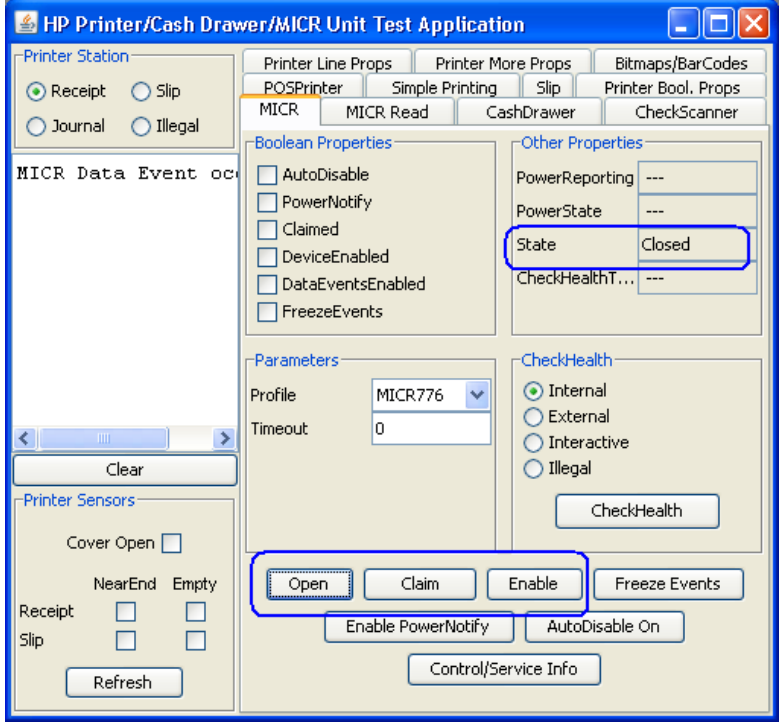

13. 手順8で挿入した用紙は、プリンターのイメージャー部から引き抜いて取り除くことができます。用 紙を引き抜くときに、少し力を加える必要があります。

## 6.5.19 レシート プリンター用のJPOSドライバー:スリップ プリンティング

JPOSドライバーはHPの工場出荷時のイメージ (C:¥xxxxx¥Point of Sale¥Receipt Printer¥JPOS POS Printer) に 含まれており、HP.COMから入手することもできます。

レシート プリンターをテストする手順の概要を以下に示してから、詳しい手順を説明します。

1. [Printer/Cash Drawer/MICR Unit Test Application](プリンター/キャッシュ/MICRユニット テスト アプリ ケーション)を開きます。

• C:\xxxxx\Point of Sale\Receipt Printer\JPOS POS Printer\HPJPOSPrinter.bat.

- 2. [POSPrinter](POSプリンター)タブのドロップダウン メニューから、[A776]プリンターを選択します。
- 3. [Open] (開く) ボタンをクリックします。
- 4. [Claim] (要求) ボタンをクリックします。
- 5. [Enable] (有効にする) ボタンをクリックします。
- 6. [Printer Station] (プリンター ステーション) ボックスにある[Slip] (スリップ) オプションを選択します。
- 7. [Slip] (スリップ) タブをクリックします。
- 8. [Insertion] (挿入) ボックスにある[Begin] (開始) ボタンをクリックします。
- 9. プリンターの前面で、用紙が上部から出てくるまで用紙をスライドさせます。
- 10. [Insertion]ボックスにある[End](終了)ボタンをクリックします。用紙が下降し、ランプが点灯して 用紙がスリップ内にあることが示されます。
- 11. [Simple Printing] (簡易印刷) タブをクリックします。
- 12. [Print Data](印刷データ)領域に適当なテキストを入力すると、そのテキストがレシート プリンター で印刷されます。[PrintNormal](通常印刷)ボタンをクリックします。
- 13. [Slip]タブをクリックします。
- 14. [Removal] (排出) ボックスにある[Begin] (開始) ボタンをクリックします。用紙が上部から出てき たら、プリンターから用紙を取り出します。
- 15. [Removal]ボックスにある[End](終了)ボタンをクリックします。
- 16. アプリケーションを終了するには、[POSPrinter]タブでプリンターを無効にし、解放して閉じます。

#### <u>詳しい手順</u>

- 1. [Printer/Cash Drawer/MICR Unit Test Application]を開きます。
	- C:\xxxxx\Point of Sale\Receipt Printer\JPOS POS Printer\HPJPOSPrinter.bat.
- 2. [POSPrinter]タブのドロップダウン メニューから、[A776]プリンターを選択します。

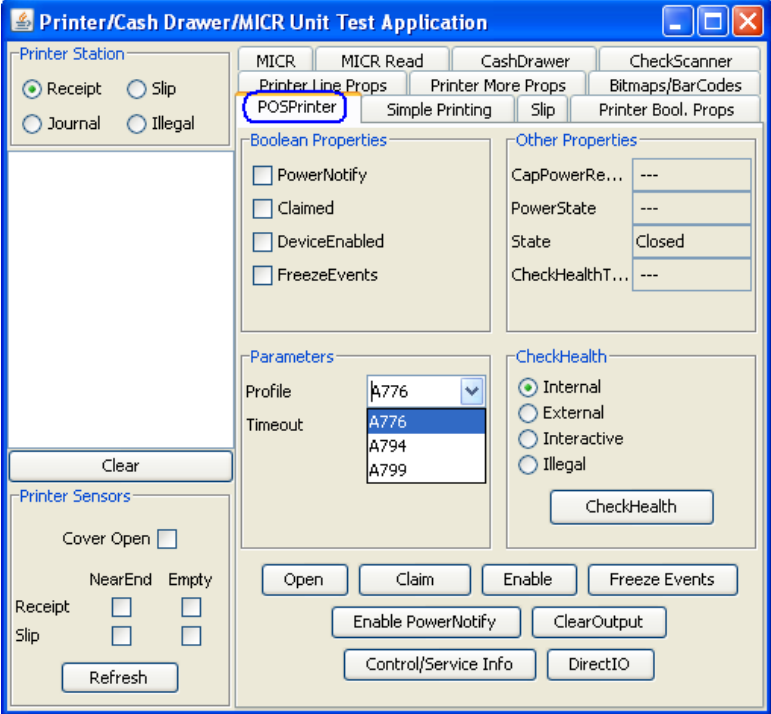

- 3. [Open]ボタンをクリックします。
- 4. [Claim]ボタンをクリックします。
- 5. [Enable]ボタンをクリックします。3つのボタンをすべてクリックすると、画面は以下のよ うになります。

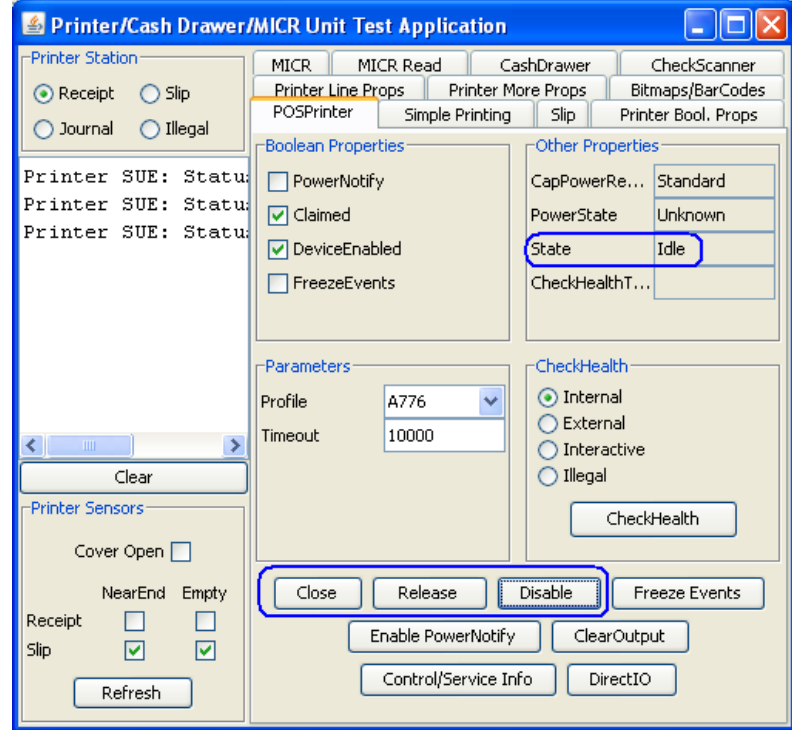

6. [Printer Station]ボックスにある[Slip]オプションを選択します。

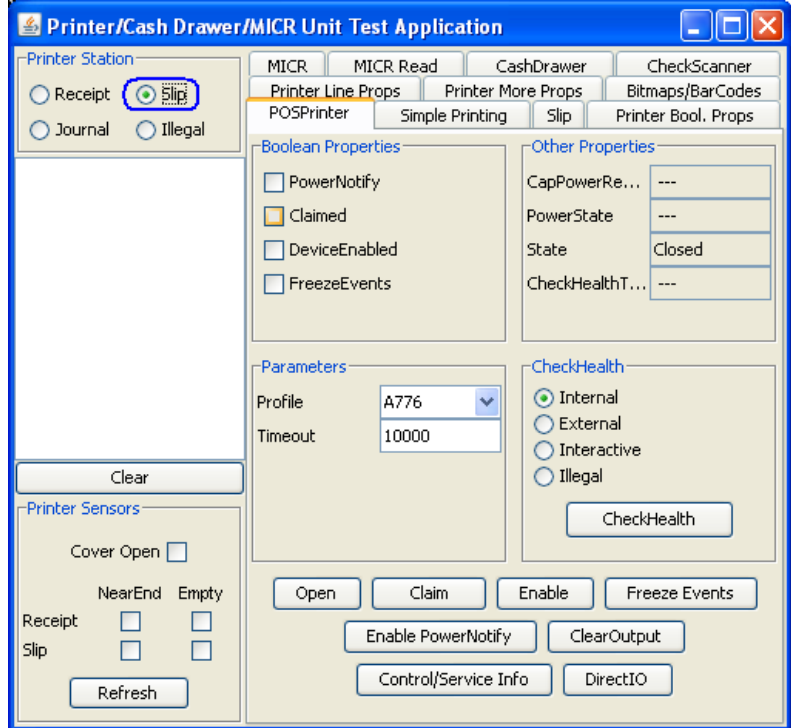

7. [Slip]タブをクリックします。

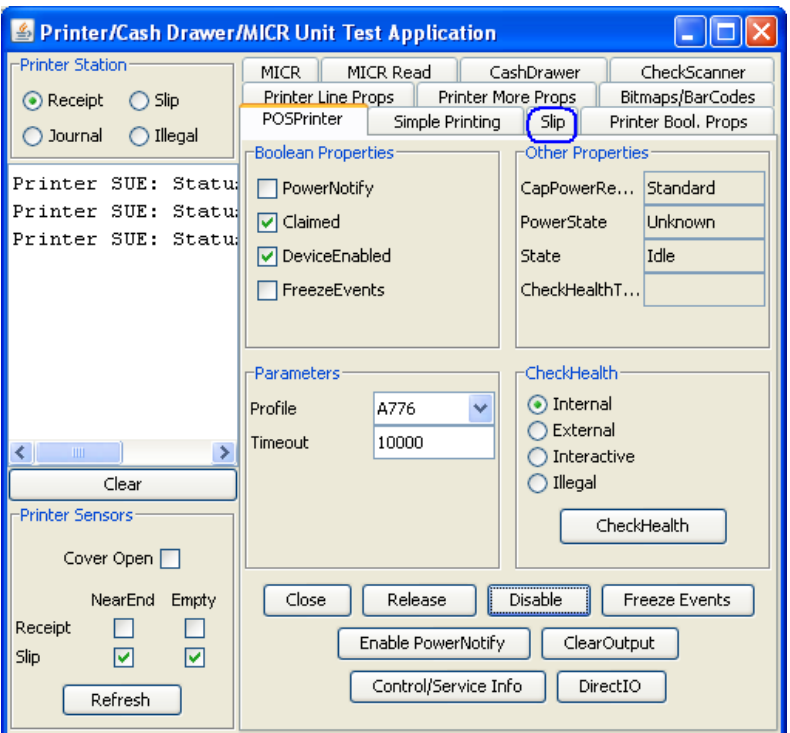

8. [Insertion]ボックスにある[Begin]ボタンをクリックします。プリンターの前面で、用紙が上部から出 てくるまで用紙をスライドさせます。

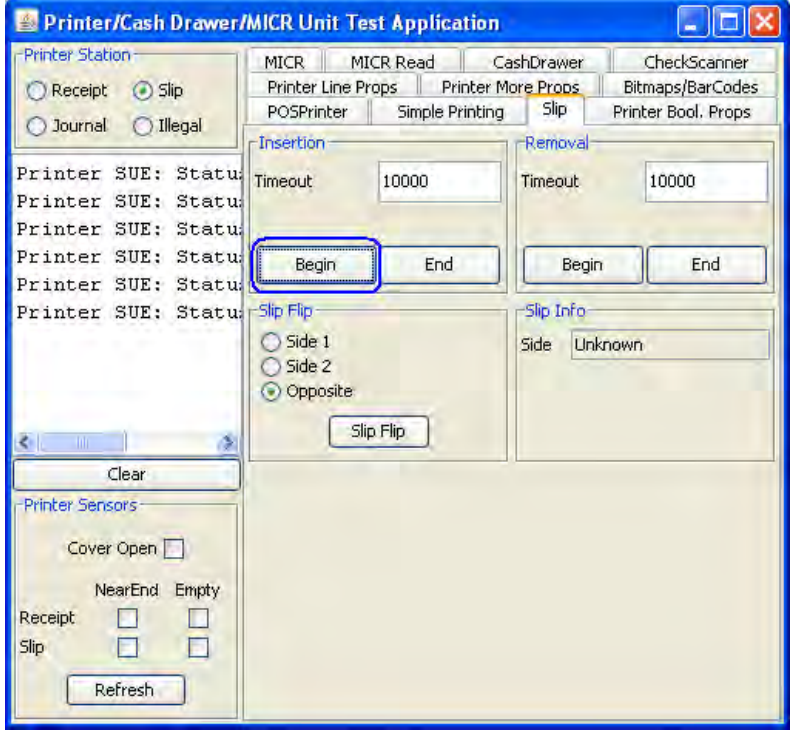

9. [Insertion]ボックスにある[End]ボタンをクリックします。用紙が下降し、ランプが点灯して用紙がス リップ内にあることが示されます。

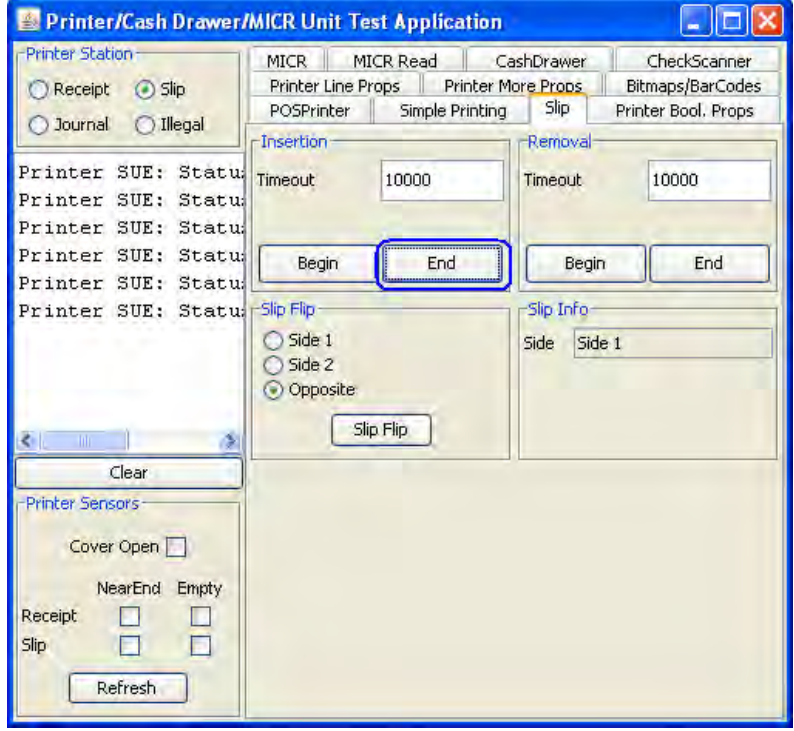

10. [Simple Printing]タブをクリックします。

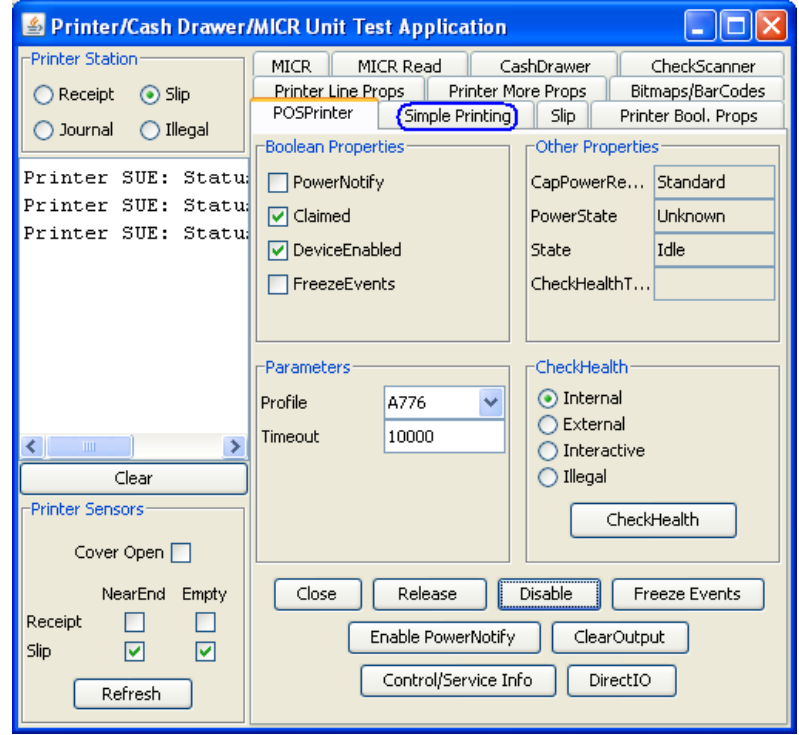

11. [Print Data]領域に適当なテキストを入力すると、そのテキストがレシート プリンターで印刷されます。 [PrintNormal]ボタンをクリックします。

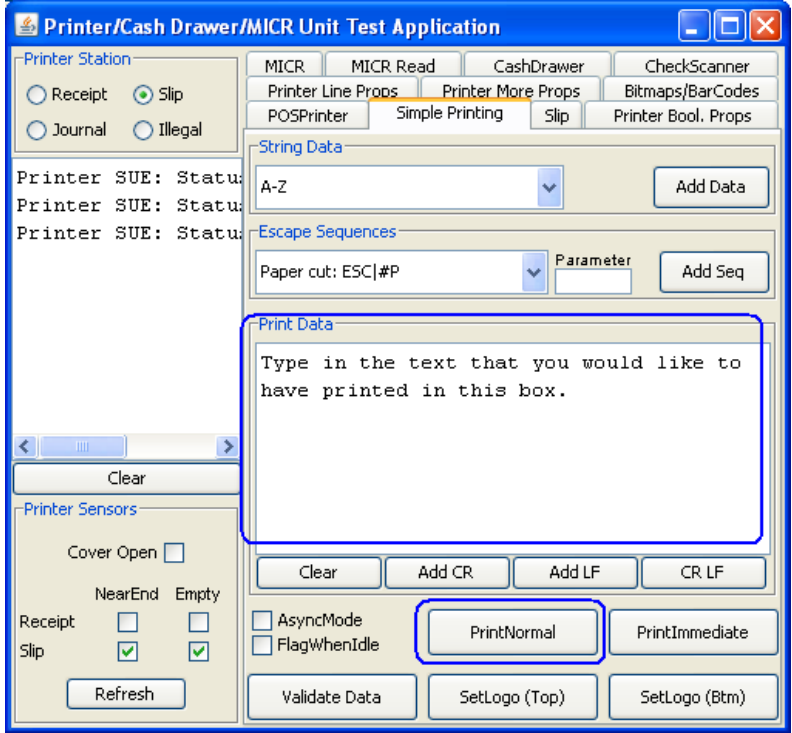

12. [Slip]タブをクリックします。

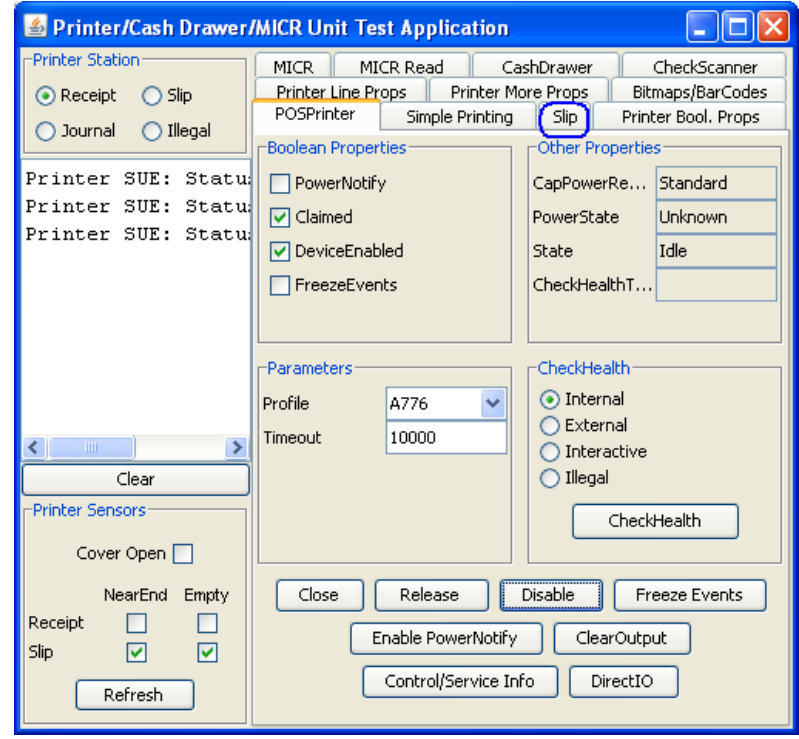

- 13. [Removal]ボックスにある[Begin]ボタンをクリックします。用紙が上部から出てきたら、プリンター から用紙を取り出します。
- 14. [Removal]ボックスにある[End]ボタンをクリックします。

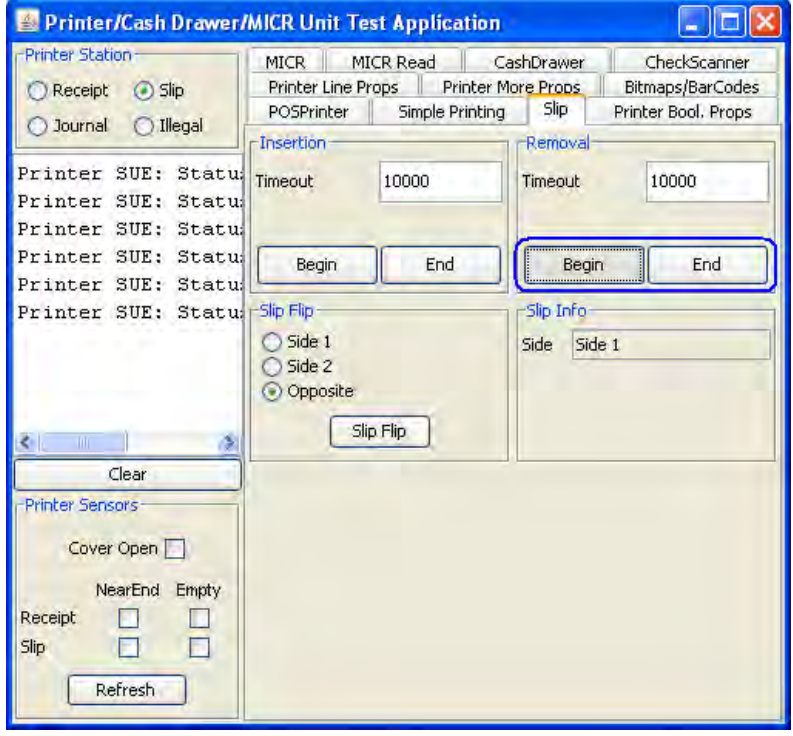

15. アプリケーションを終了するには、[POSPrinter]タブでプリンターを無効にし、解放して閉じます。 以下の画面では、プリンターがまだテスト ユーティリティに要求された状態になっています。

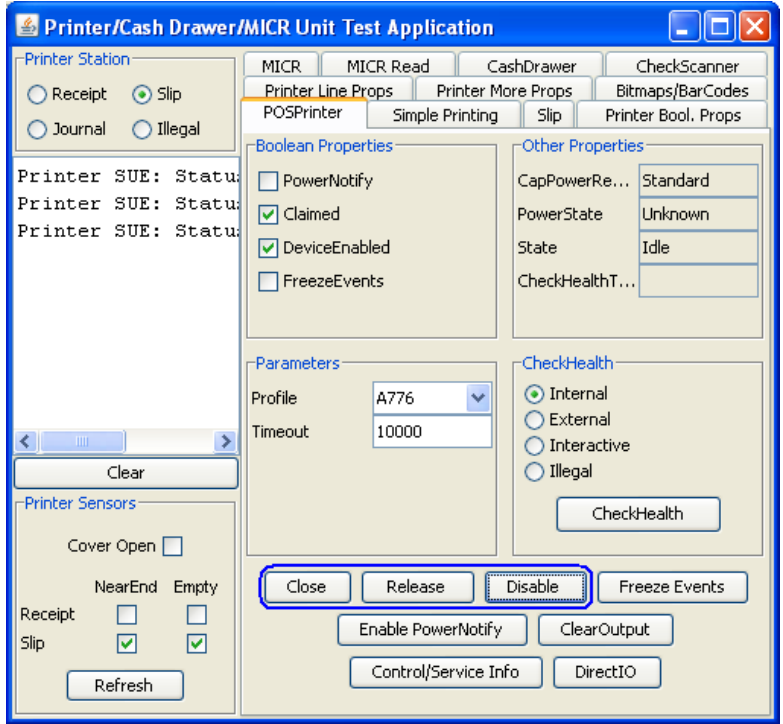

[Disable](無効にする)→[Release](リリース)→[Close](閉じる)の順にボタンをクリックすると、プ リンターが解放されて他のアプリケーションで利用できるようになり、以下の画面のようになります。

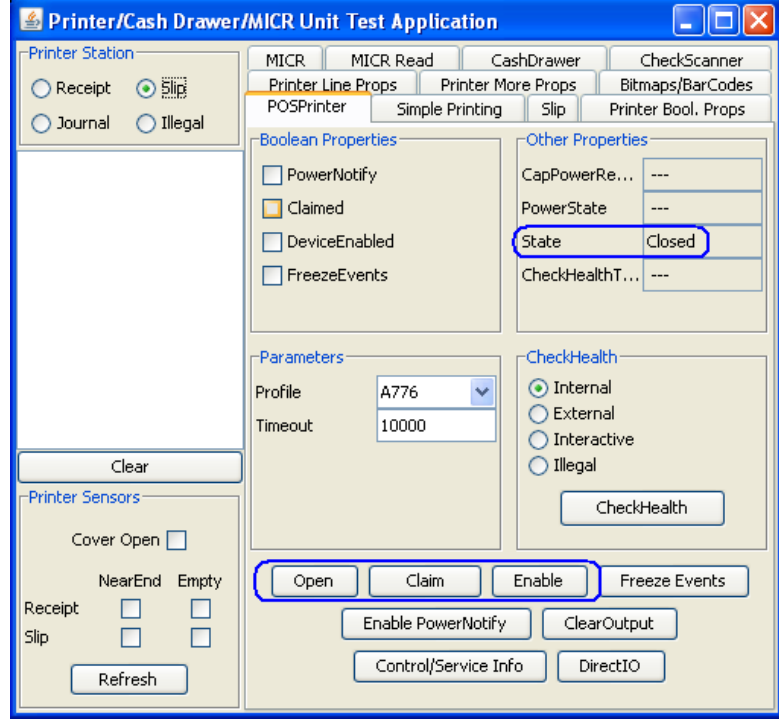

# 6.5.20 レシート プリンター用のJPOSドライバー:バーコードテスト

### 詳しい手順

- 1. [Printer/Cash Drawer/MICR Unit Test Application](プリンター/キャッシュ/MICRユニット テスト アプリ ケーション)を開きます。
	- C:\xxxxx\Point of Sale\Receipt Printer\JPOS POS Printer\HPJPOSPrinter.bat.
- 2. [POSPrinter](POSプリンター)タブのドロップダウン メニューから、プリンターを選択します。

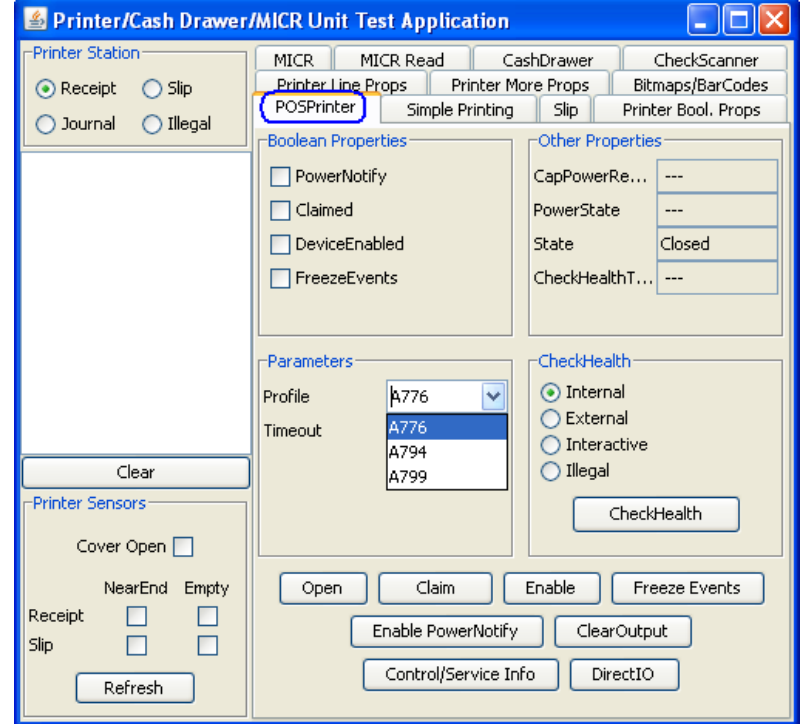

- 3. [Open] (開く) ボタンをクリックします。
- 4. [Claim] (要求) ボタンをクリックします。

5. [Enable] (有効にする) ボタンをクリックします。3つのボタンをすべてクリックすると、画面は以下 のようになります。

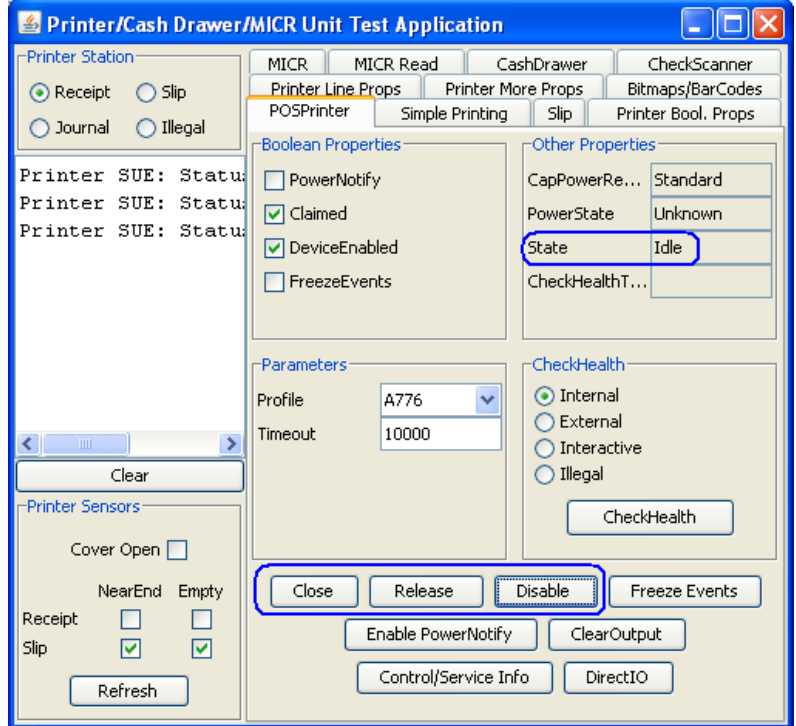

6. [Bitmaps/BarCodes](ビットマップおよびバーコード)タブをクリックします。[Print BarCode](バー コードを印刷)セクションで、バーコードの適切な値を入力します。適切な値を入力した各種バー コードの例を以下に示します。

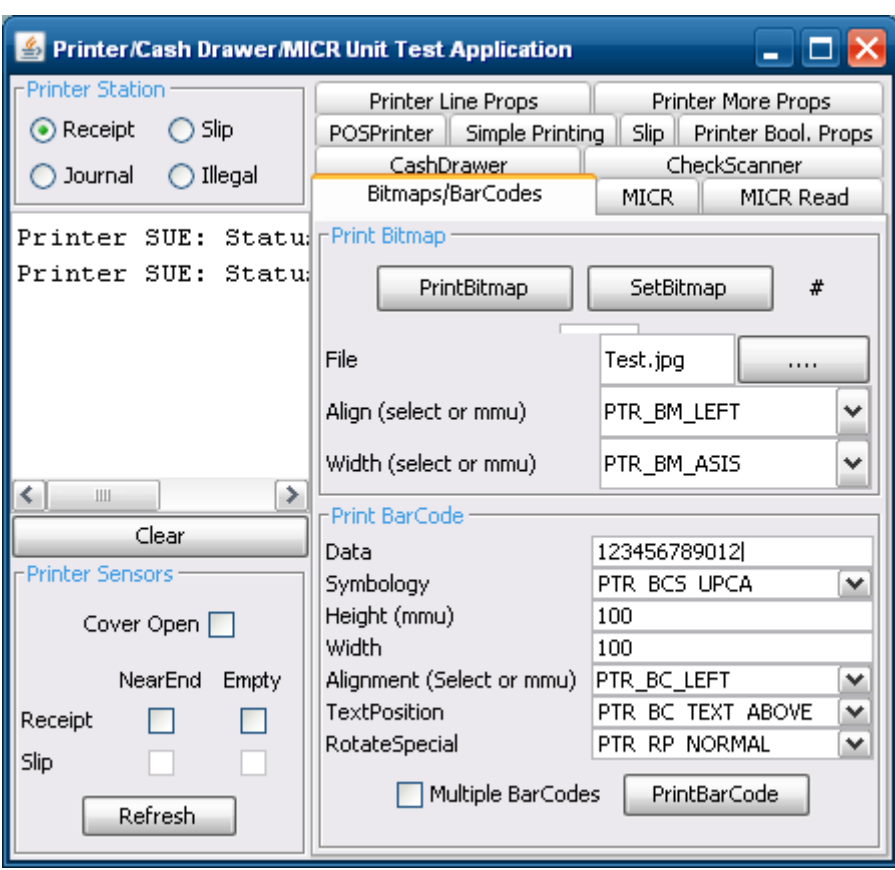

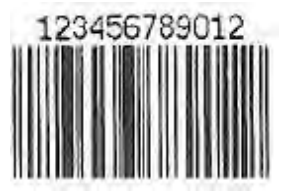

### UPCA

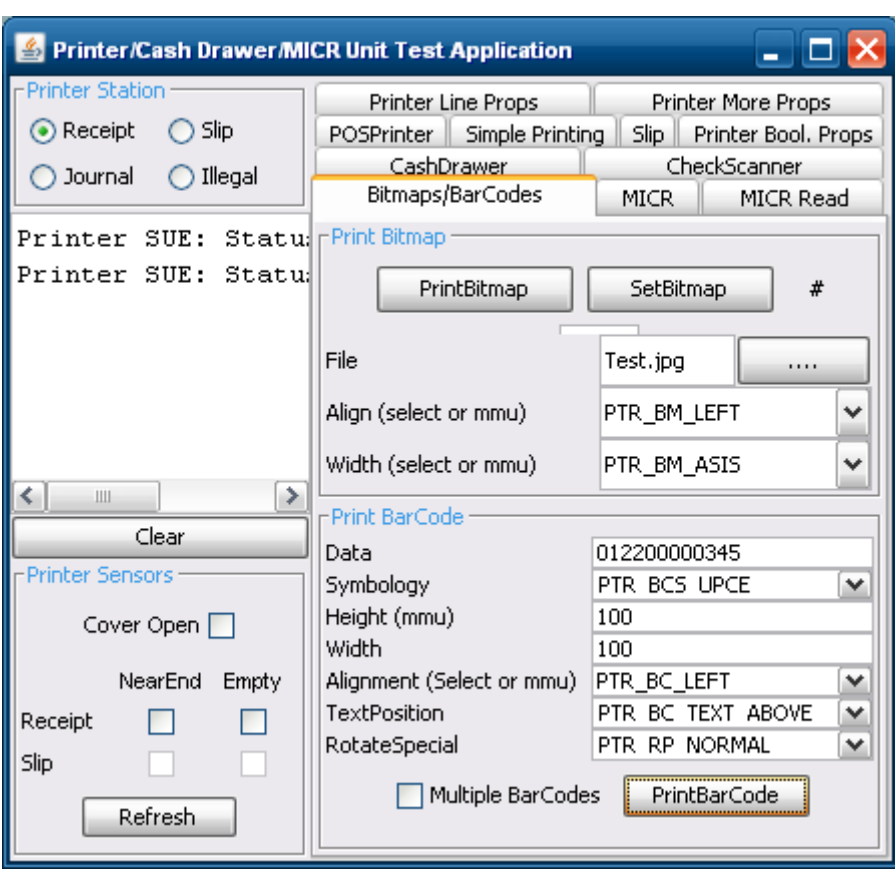

UPCE

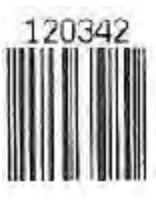

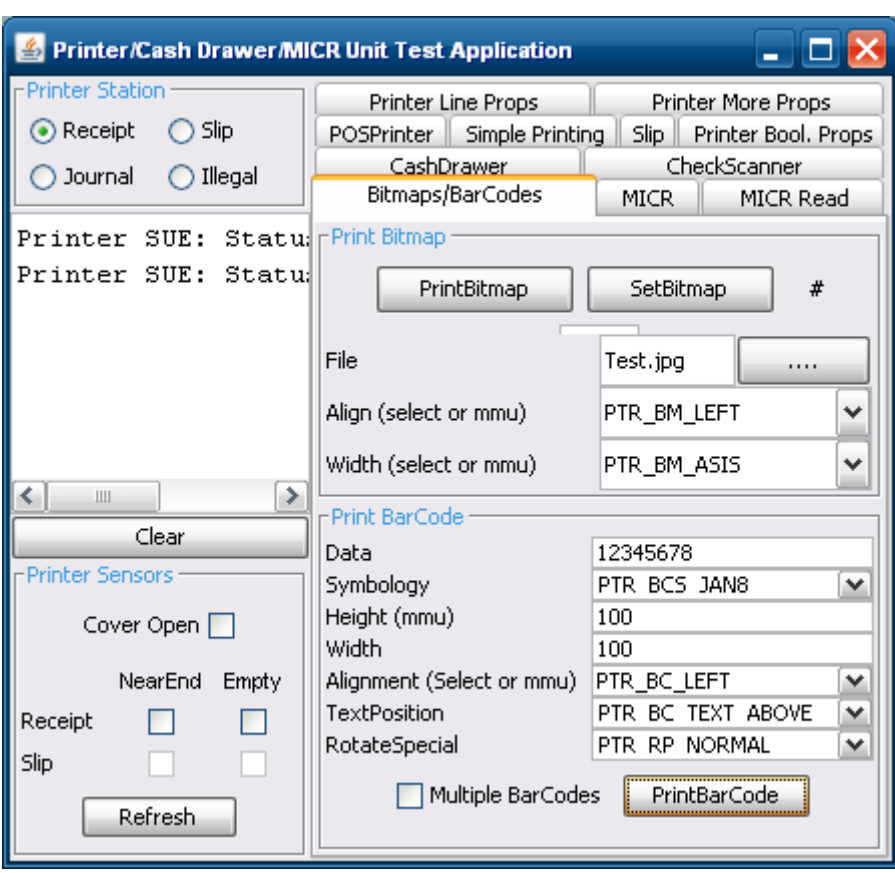

JAN 8

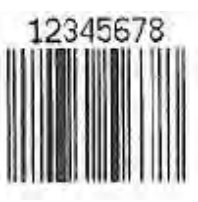

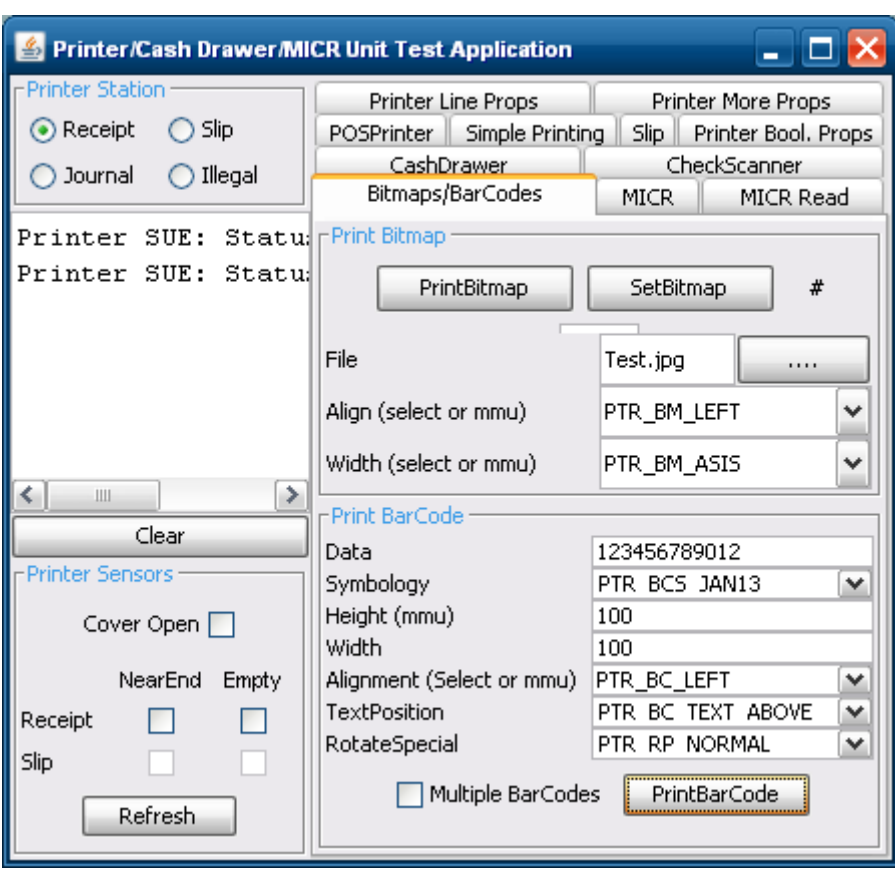

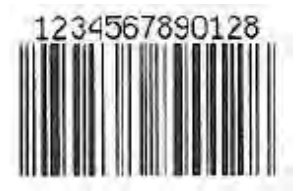

### JAN13

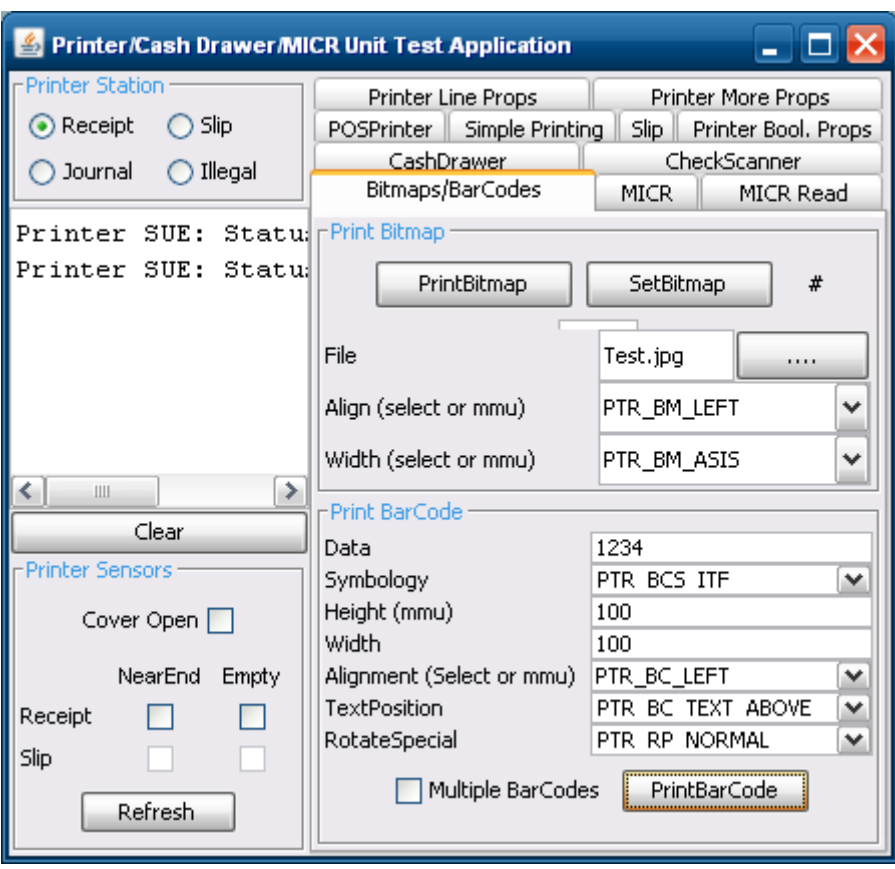

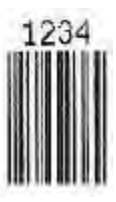

ITF

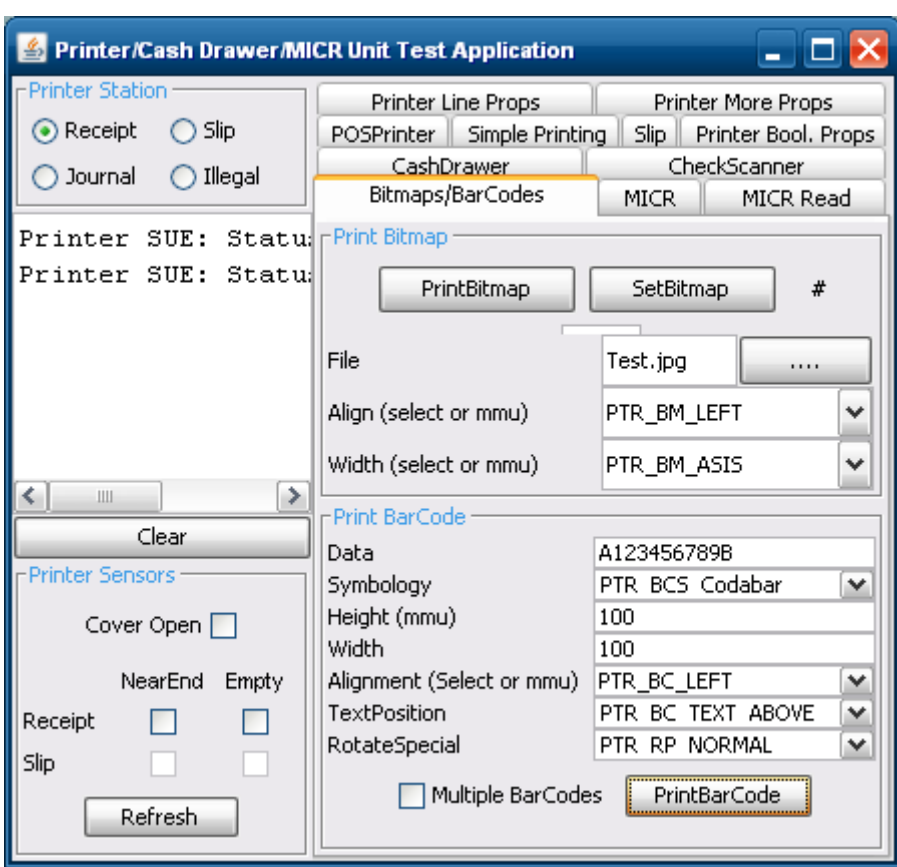

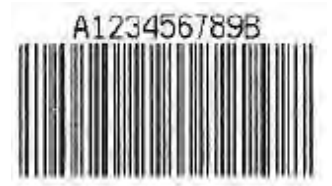

#### Codabar
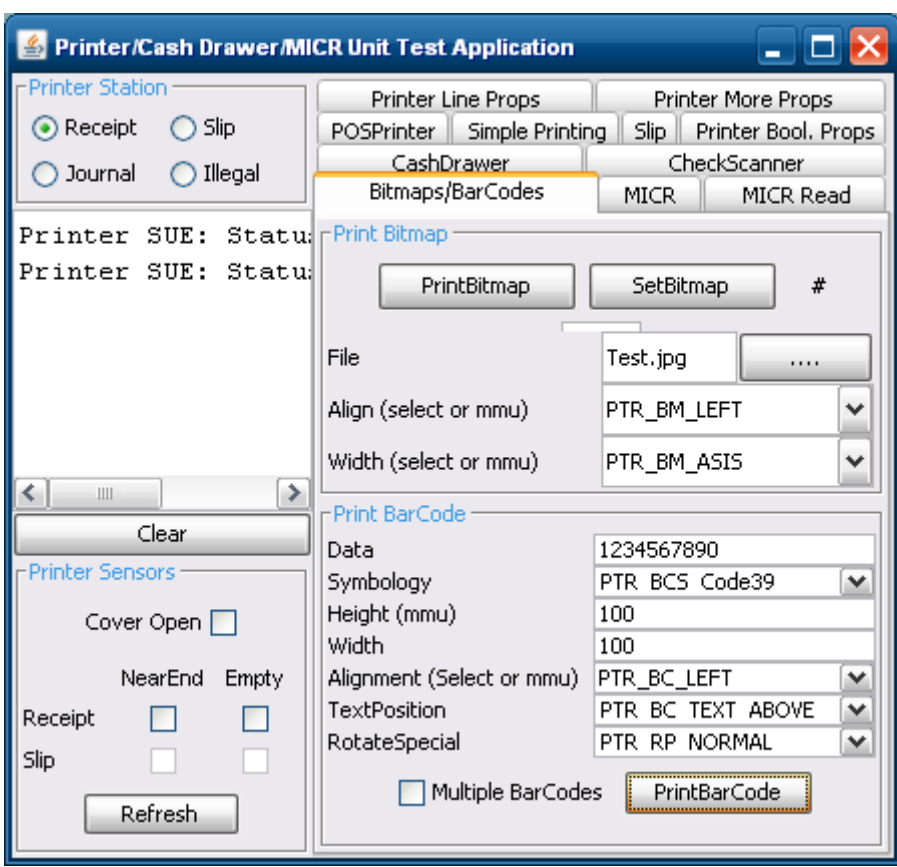

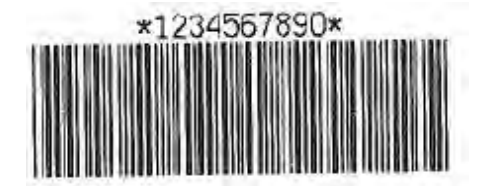

Code 39

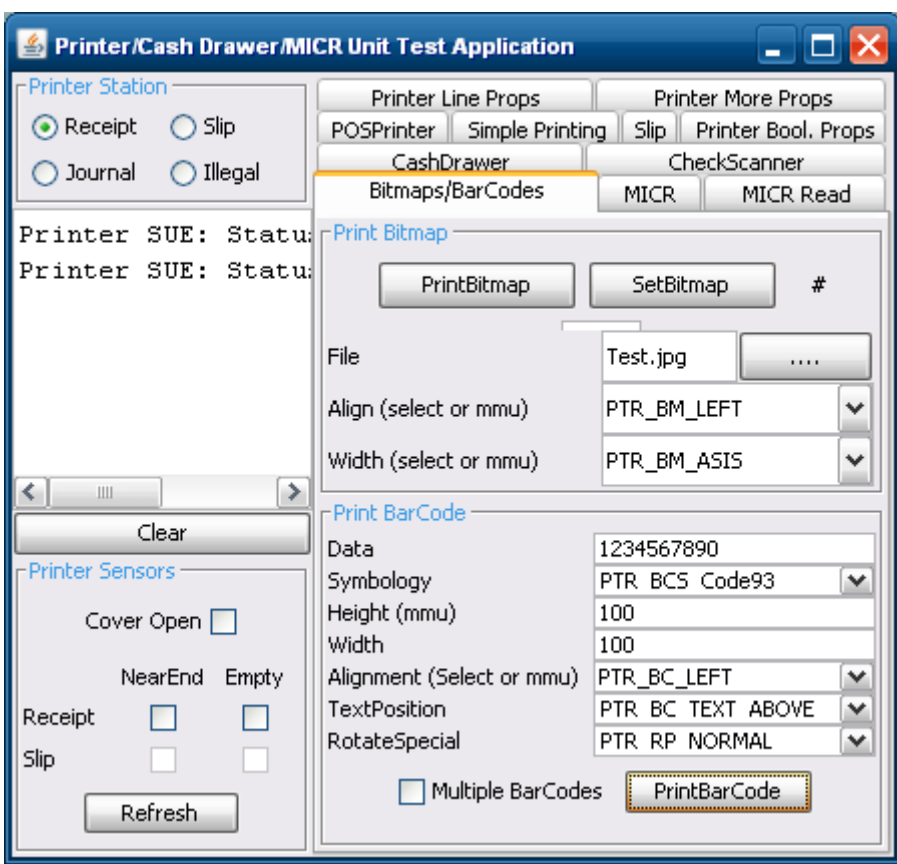

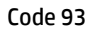

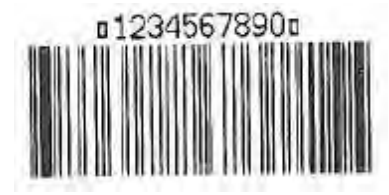

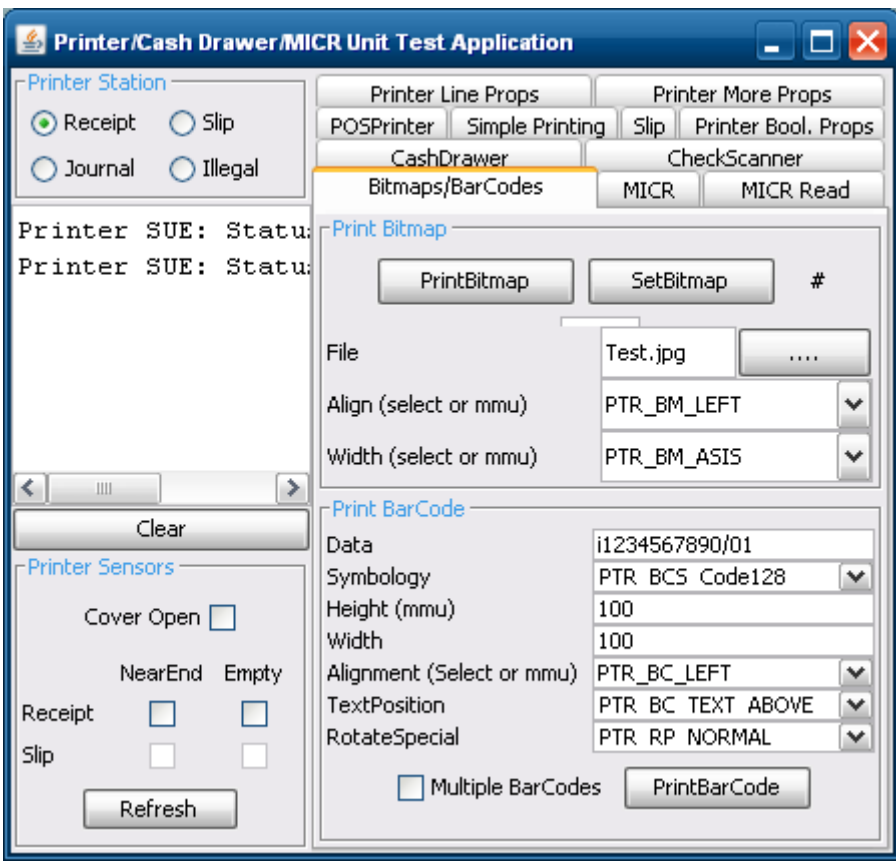

Code 128

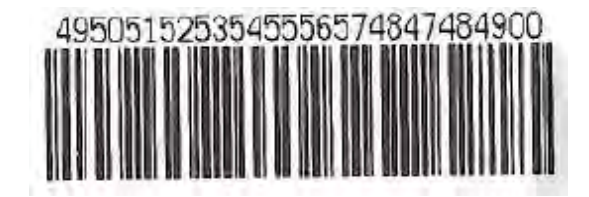

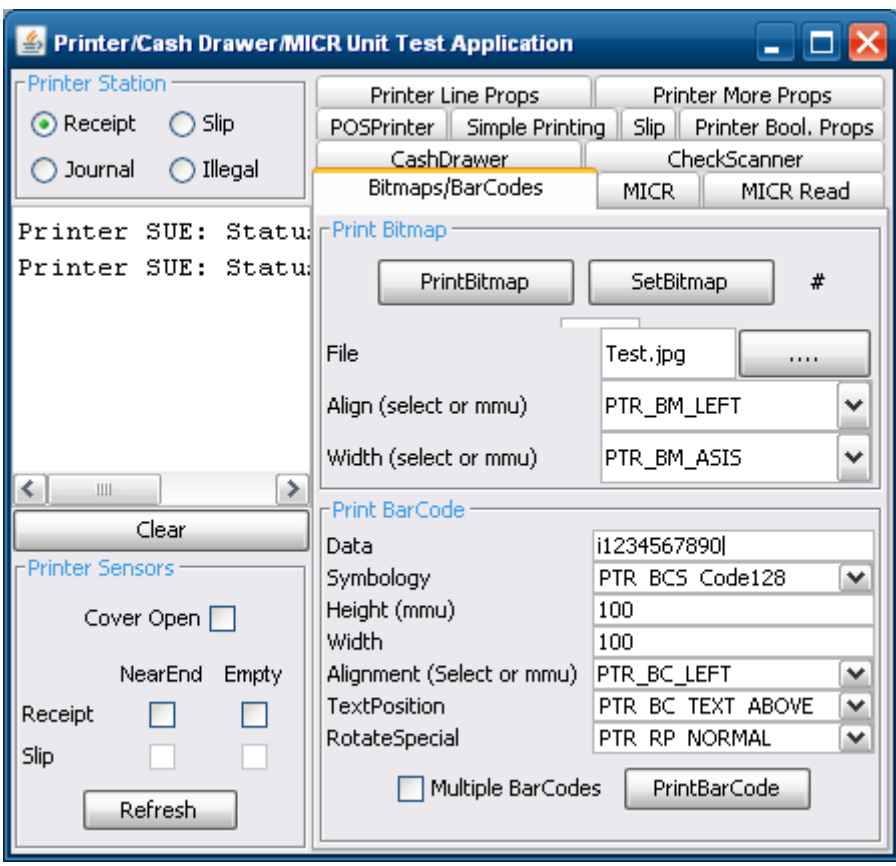

Code 128

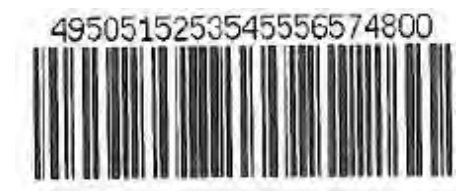

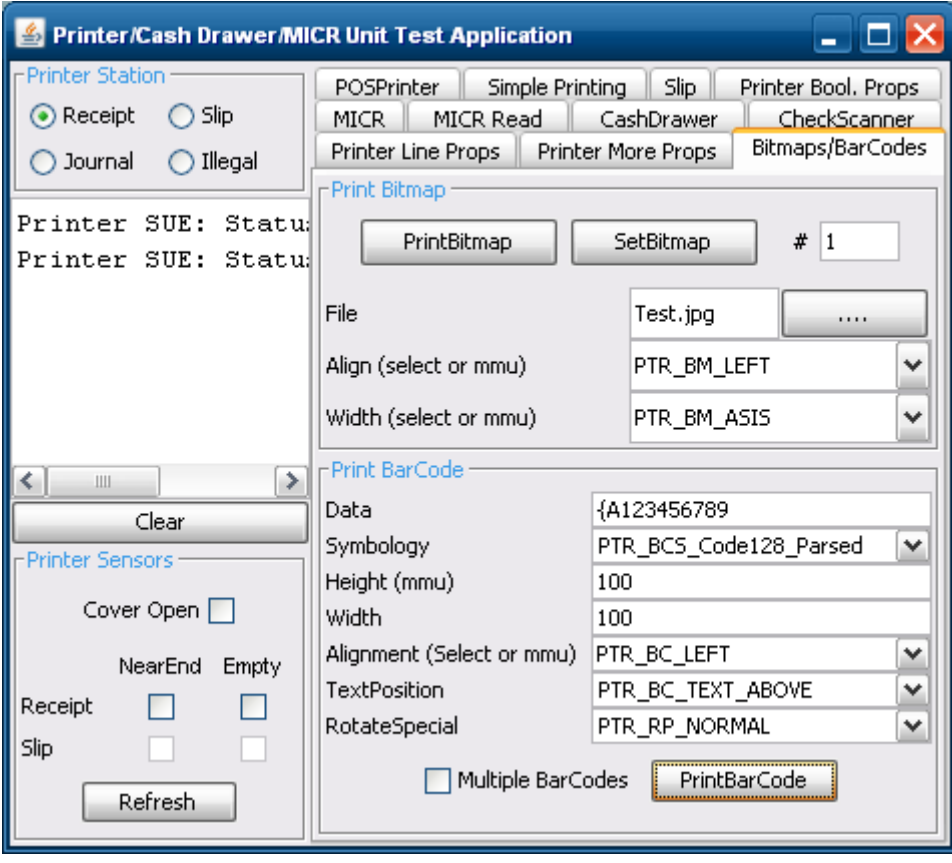

Code 128 Parsed

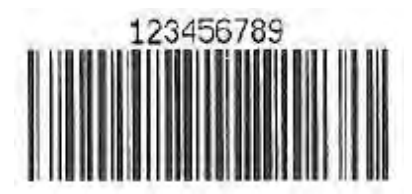

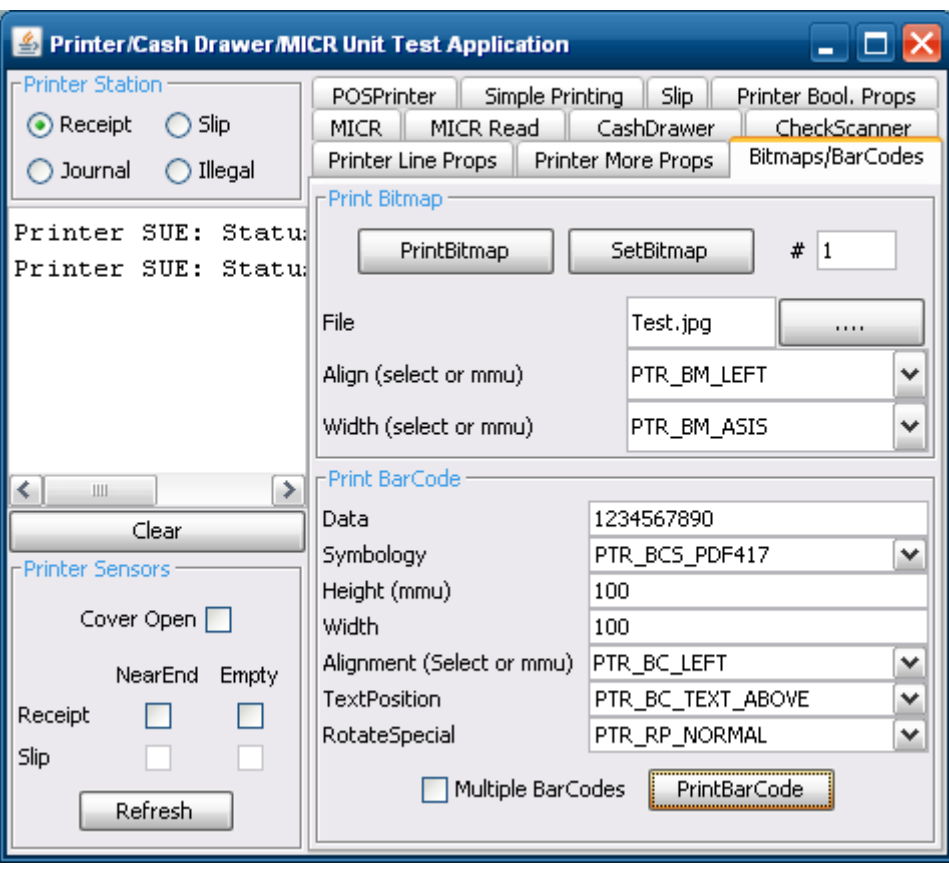

PDF 417

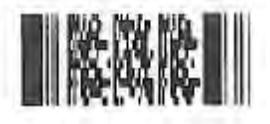

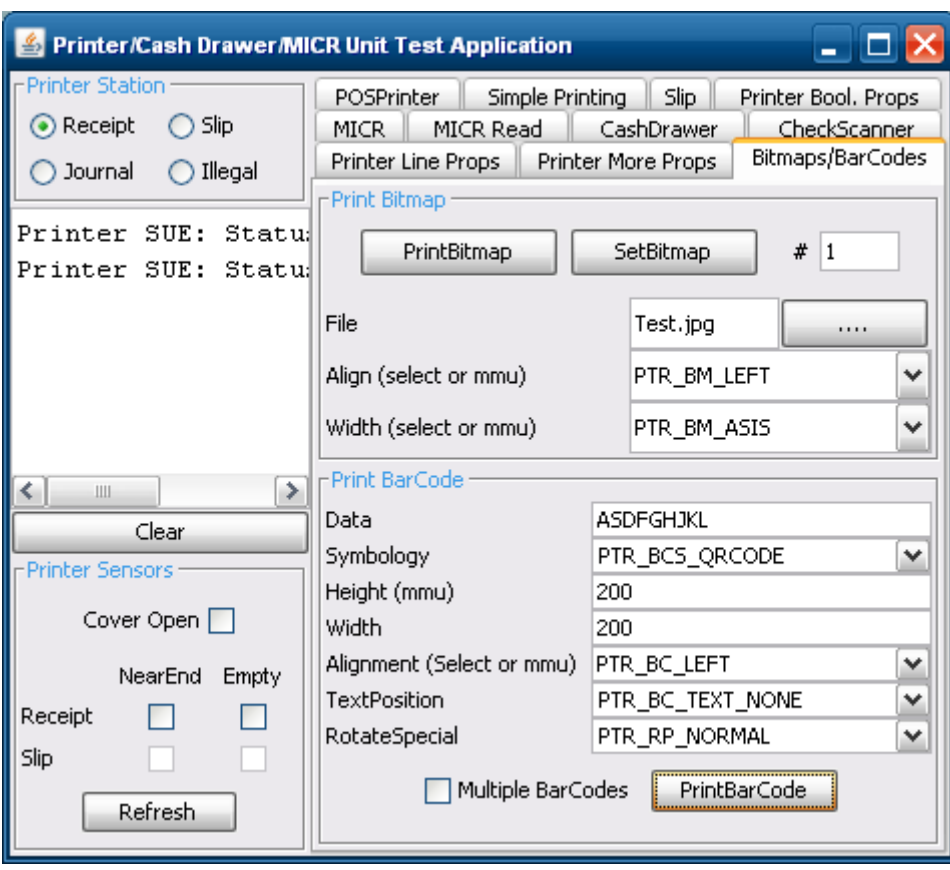

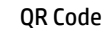

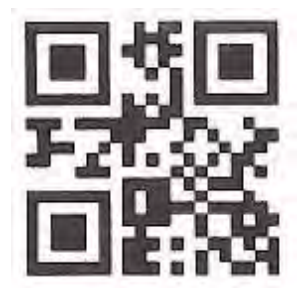

# 6.5.21 キャッシュ ドロアー用のJPOSドライバー

JPOSドライバーは、HPの工場出荷時のイメージに含まれており、HP.COMから入手することもできます。

レシート プリンターをテストする手順の概要を以下に示してから、詳しい手順を説明します。

- 1. [Printer/Cash Drawer/MICR Unit Test Application](プリンター/キャッシュ/MICRユニット テスト アプリ ケーション)を開きます。
	- C:\xxxxx\Point of Sale\Receipt Printer\JPOS POS Printer\HPJPOSPrinter.bat.
- 2. [CashDrawer](キャッシュ ドロアー)タブをクリックします。
- 3. [Profile] (プロファイル) ドロップダウン ボックスでキャッシュ ドロアーのモデルを選択 します。
- 4. **[Open]** (開く) ボタンをクリックします。
- 5. [Claim] (要求) ボタンをクリックします。
- 6. [Enable](有効にする)ボタンをクリックします。
- 7. 以下の操作を行って、アプリケーションを終了します。
	- a. [Disable] (無効にする) ボタンをクリックします。
	- b. [Release] (リリース) ボタンをクリックします。
	- c. [Close](閉じる)ボタンをクリックします。
	- d. アプリケーション ウィンドウの右上隅にある[X]をクリックします。

## 詳しい手順

- 1. [Printer/Cash Drawer/MICR Unit Test Application]を開きます。
	- C:\xxxxx\Point of Sale\Receipt Printer\JPOS POS Printer\HPJPOSPrinter.bat.
- 2. [CashDrawer]タブをクリックします。

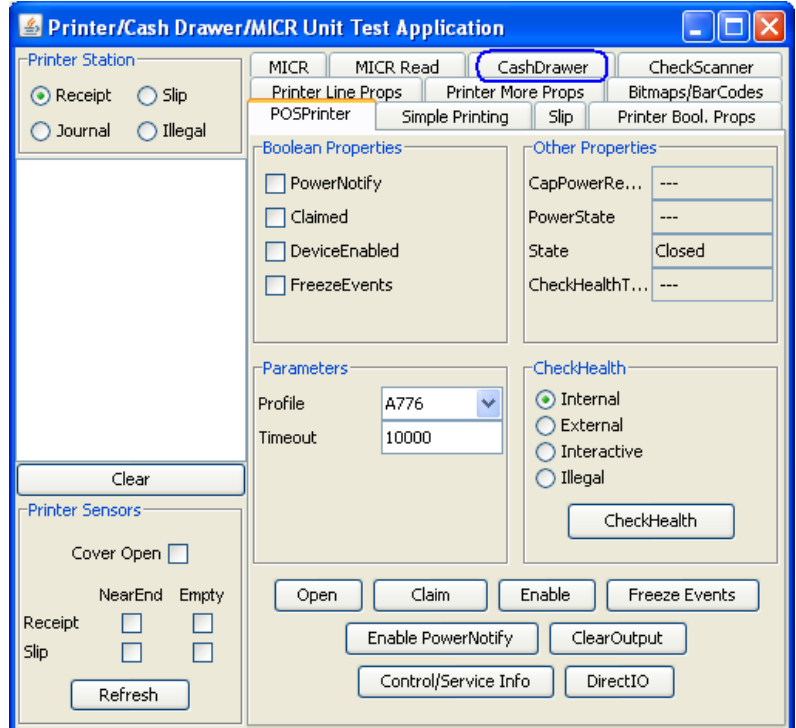

3. [Profile]ドロップダウン ボックスでキャッシュ ドロアーのモデルを選択します。

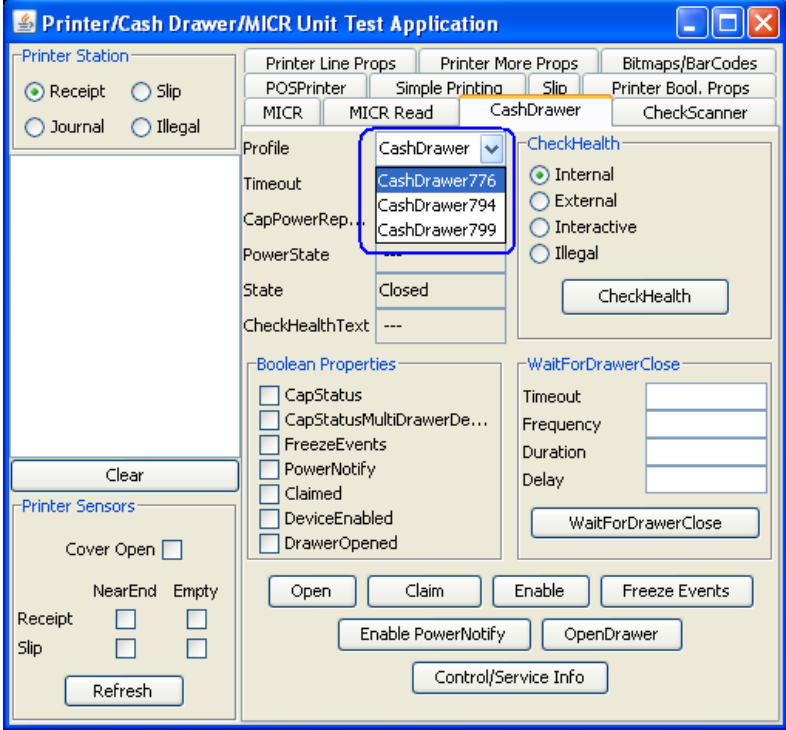

- 4. [Open]ボタンをクリックします。
- 5. [Claim]ボタンをクリックします。
- 6. [Enable]ボタンをクリックします。

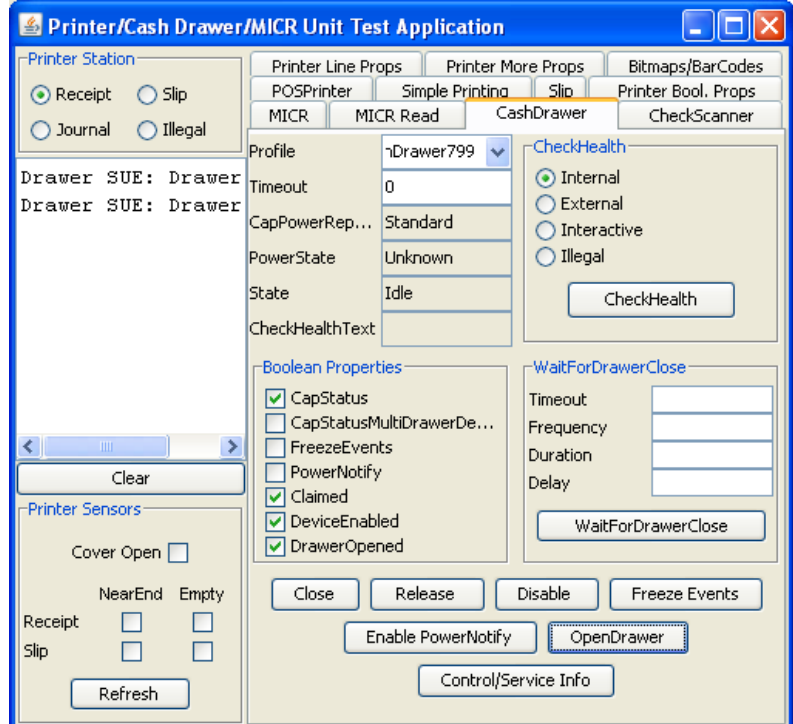

- 注: JPOSドライバーのバージョン(2012年3月以前のリリース)によっては、[OpenDrawer](ドロアー を開ける)ボタンをクリックすると、キャッシュ ドロアーがすぐに開きます。[Timeout](タイムア ウト)値が「0」に設定されていると、キャッシュ ドロアーを10秒以内に閉じない場合に 「JPOSEXCEPTION CAUGHT」というエラー メッセージが表示されます。これはキャッシュ ドロアー が開いているためなので問題ありません。
- 7. 以下の操作を行って、アプリケーションを終了します。
	- o [Disable]ボタンをクリックします。
	- o [Release]ボタンをクリックします。
	- o [Close]ボタンをクリックします。
	- o アプリケーション ウィンドウの右上隅にある[X]をクリックします。

# 6.5.22 HPフォント ユーティリティ(アジア フォントのダウンロード):シングル ステーショ ン (A799、4 MB) プリンター

[HP Font Download](HPフォント ダウンロード)ユーティリティを使用すると、シングル ステーション プ リンターに追加のフォントをダウンロードできます。追加のフォントをダウンロードしても、英語フォ ントはプリンターで常に利用できます。プリンターにダウンロードできるフォントは中国語、日本語、 韓国語です。

注: このユーティリティを実行する必要があるのは、メモリが4 MBのシングル ステーション プリン ターのみです。メモリが8 MBのプリンターにはアジア フォントがあらかじめインストールされてい るため、このユーティリティは不要です。

#### 6.5.22.1 HPフォント ユーティリティ(アジア フォントのダウンロード ユーティリティ)

- レシート プリンターをテストする手順の概要を以下に示してから、詳しい手順を説明します。
- 1. HPのアジア フォントのダウンロード ユーティリティをインストールします。SETUP.EXE は、「HP POS Drivers and Documentation CD」(HP POSドライバーおよびドキュメンテーショ ンCD)に収録されており、HP.COM Webサイトから入手することもできます。インストー ルが完了したら、Windowsのスタート メニューから、[HP Font Loader](HPフォント ロー ダー)を開始します。
- 2. [Allocate Memory for Fonts](フォント用のメモリ割り当て)ボタンをクリックします。ス テータス ボックスに、割り当て処理が完了したことが示されます。
- 3. プリンターにダウンロードする言語をクリックします。この処理には10分程度かかる場 合があります。ダウンロード処理中は、プリンターのランプが点滅します。フォントの ダウンロードが完了すると、処理が完了したことがステータス ボックスに示されます。
- 4. [Print Sample/Diagnostics](サンプル/診断の印刷)をクリックして、フォントのダウン ロード後に印刷ができることを確認します。この印刷は英語で行われます。
- 5. [Exit](終了)をクリックし、アプリケーションを終了して閉じます。

#### 詳しい手順

1. HPのアジア フォントのダウンロード ユーティリティをインストールします。SETUP.EXE は、「HP POS Drivers and Documentation CD」(HP POSドライバーおよびドキュメンテーショ ンCD)に収録されており、HP.COM Webサイトから入手することもできます。インストー ルが完了したら、Windowsのスタート メニューから、[HP Font Loader]を開始します。

2. [Allocate Memory for Fonts]ボタンをクリックします。ステータス ボックスに、割り当て処 理が完了したことが示されます。

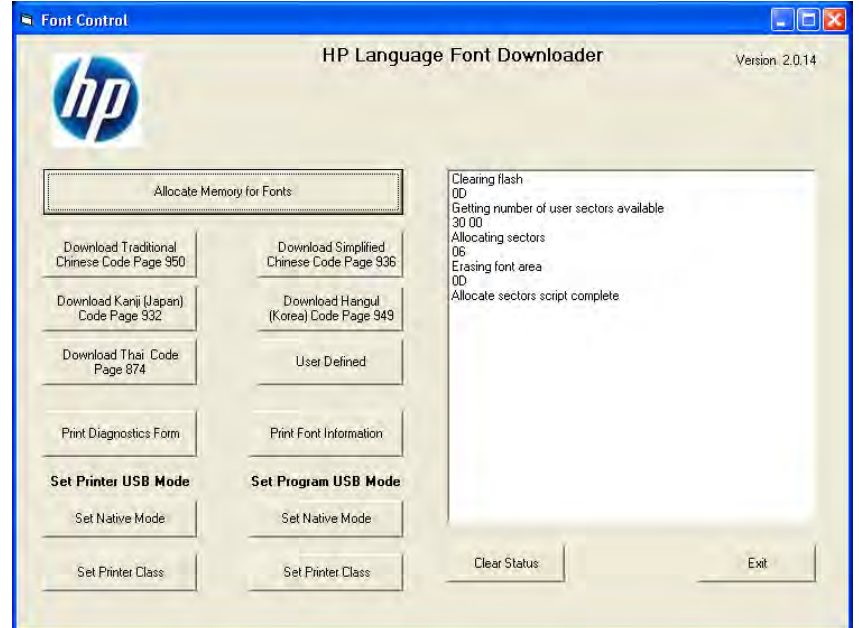

3. プリンターにダウンロードする言語をクリックします。この処理には10分程度かかる場 合があります。ダウンロード処理中は、プリンターのランプが点滅します。フォントの ダウンロードが完了すると、処理が完了したことがステータス ボックスに示されます。

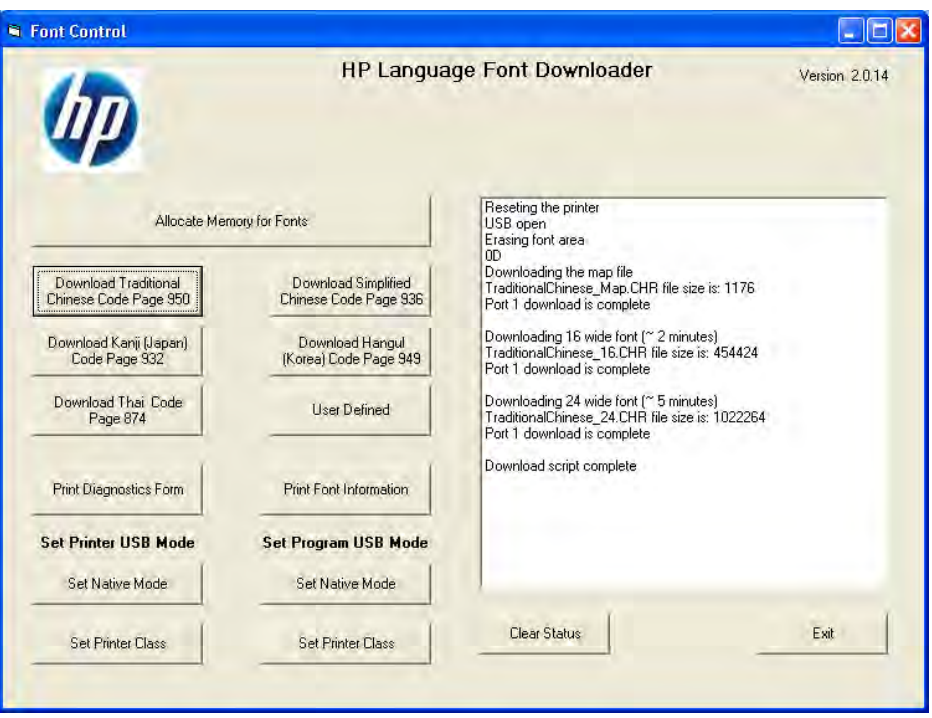

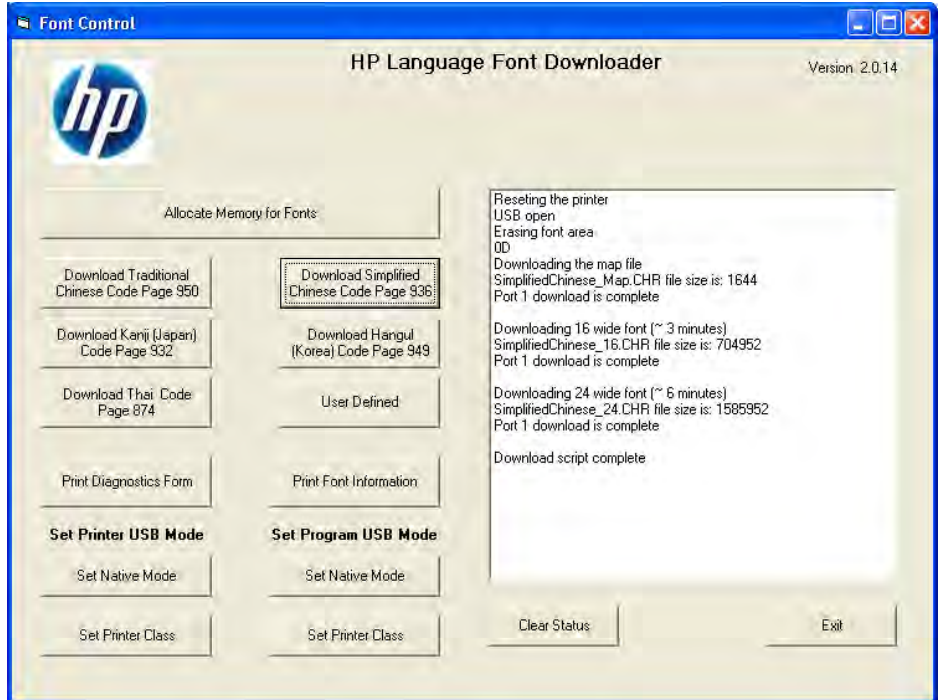

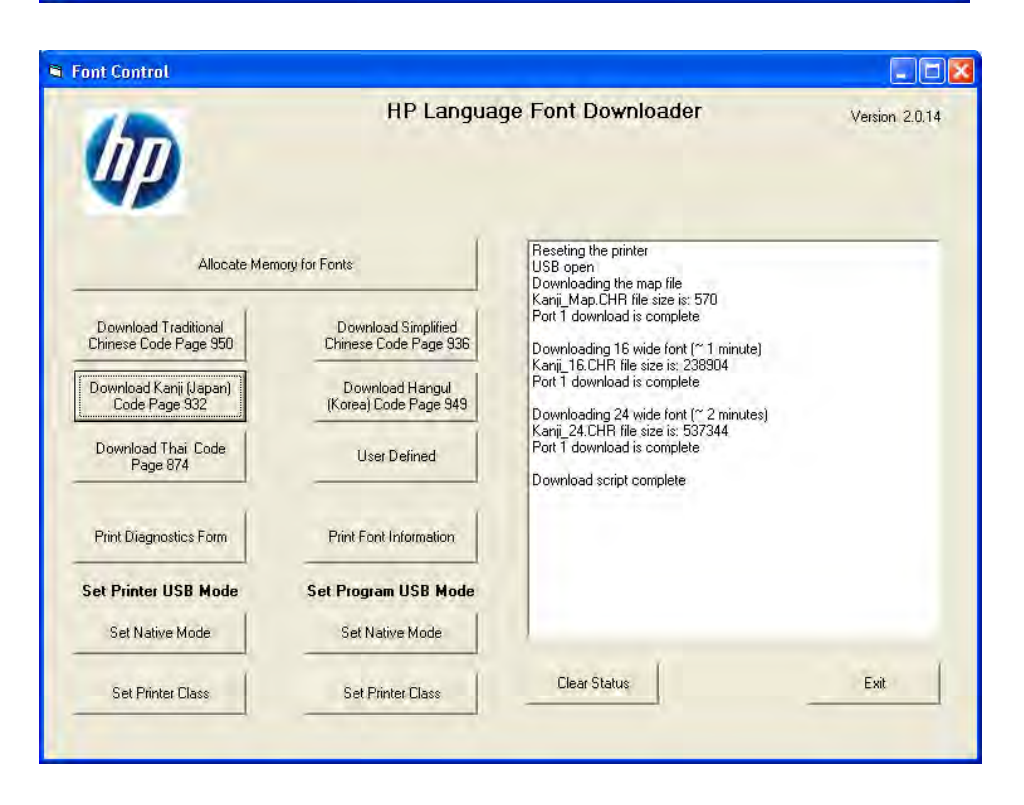

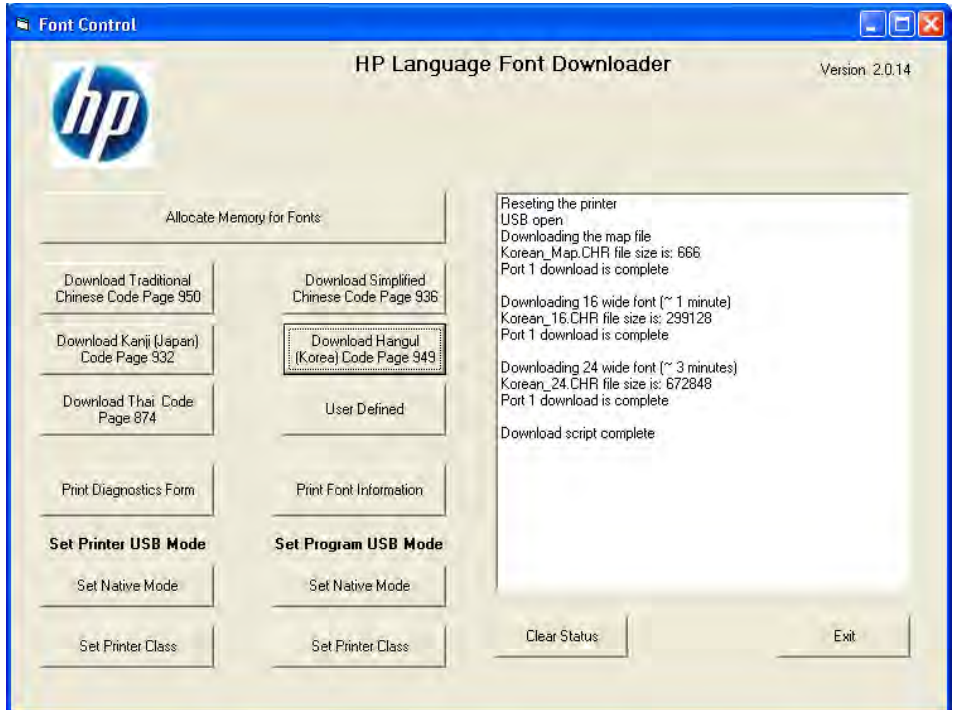

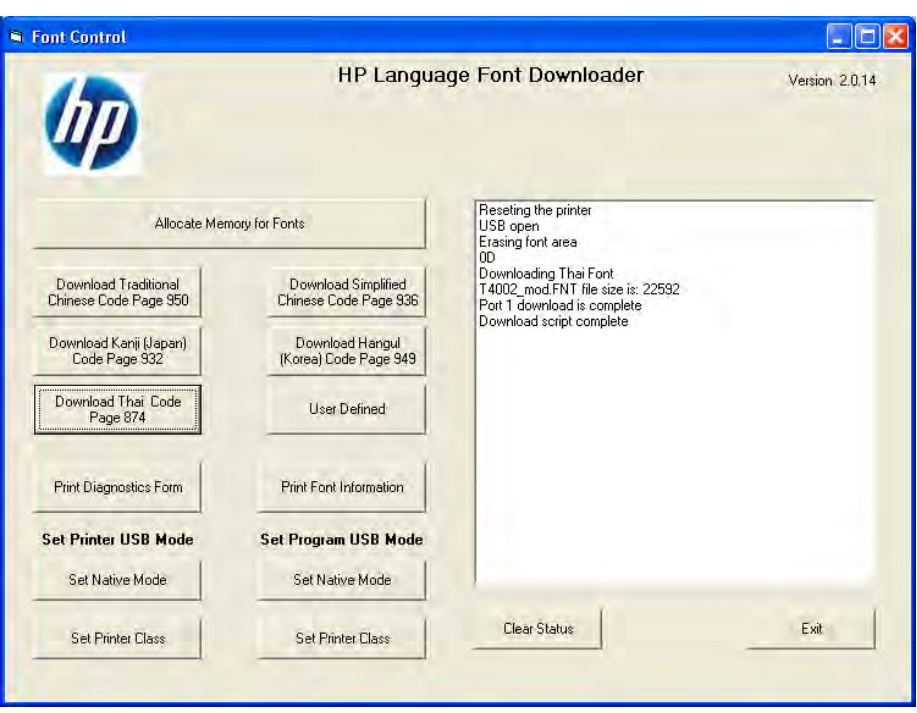

4. [Print Sample/Diagnostics]をクリックして、フォントのダウンロード後に印刷ができること を確認します。この印刷は英語で行われます。

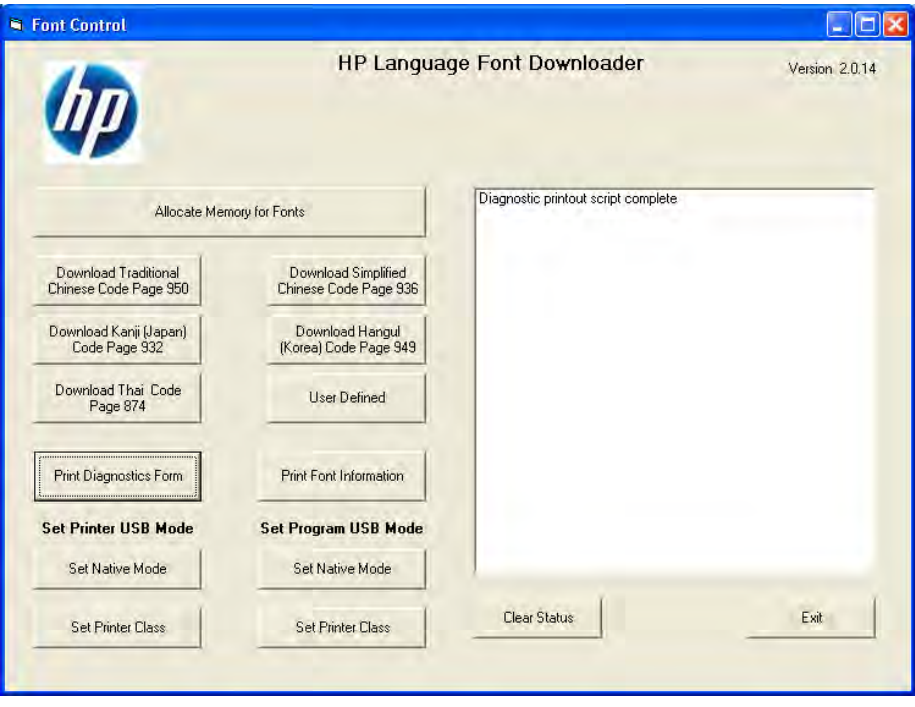

5. [Exit]をクリックし、アプリケーションを終了して閉じます。

# 6.6 HP ap5000 MSR(磁気ストライプ リーダー)

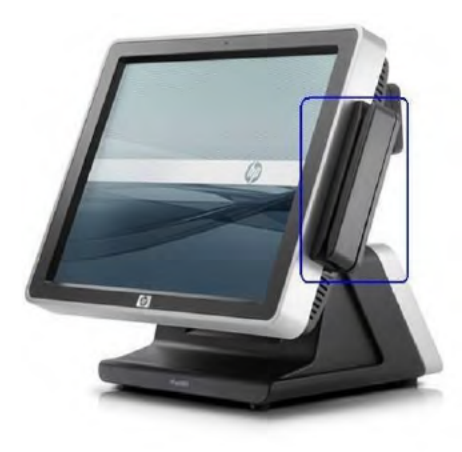

# 6.6.1 接続

HP ap5000 Systemに搭載されたMSRは、シリアル インターフェイス (初期設定はCOM4) を通じてシステ ム内部で接続されます。このデバイスについてユーザーが接続を行う必要はありません。

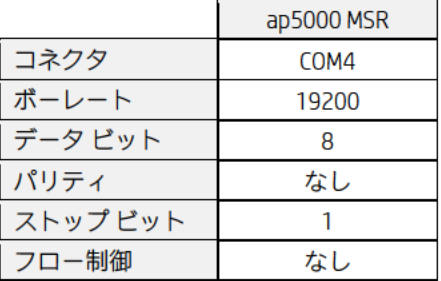

# 6.6.2 HP ap5000 MSR用のWindowsドライバー

Windowsオペレーティング システムではシリアル ポートCOM4がサポートされているため、追加のドライ バーをインストールする必要はありません。

# 6.6.3 HP ap5000 MSR用のOPOSドライバー

HP ap5000 OPOSドライバーはHPの工場出荷時のイメージ (C:¥xxxxx¥Point of Sale¥MSR HP ap5000¥ap5000 MSR OPOS) に含まれており、HP.COMから入手することもできます。

## 6.6.4 HP ap5000 MSRのテスト

#### $6.6.4.1$ 非OPOSモードでのHP ap5000 MSRのテスト

ap5000 MSRをテストする手順の概要を以下に示してから、詳しい手順を説明します。

- 1. Windowsのスタート メニューから、非OPOSテスト ユーティリティを起動します。
- 2. ドロップダウン ボックスからCOMコネクタを選択するか、初期設定の[Auto] (自動) オプ ションのままにします。このオプションでは、ap5000 MSRデバイスが検索されます。 [Test Mode] (テストモード) ボタンをクリックしてテストを開始します。
- 3. [Test Mode]が選択されているときはCOMコネクタが表示され、GUIのタイトル バーに[(Test Mode)]と表示されます。この時点でap5000 MSRにカードをスワイプすると、テスト ユー ティリティにデータが表示されます。
- 4. 以下の操作を行って、アプリケーションを終了します。
	- a. [Test Mode]をクリックします。GUIのタイトル バーから[(Test Mode)]の表示が消えます。
	- b. [Exit](終了)をクリックして、テスト アプレットを閉じます。

# 詳しい手順

- 1. Windowsのスタート メニューから、非OPOSテスト ユーティリティを起動します。
- 2. ドロップダウン ボックスからCOMコネクタを選択するか、初期設定の[Auto]オプションの ままにします。このオプションでは、ap5000 MSRデバイスが検索されます。[Test Mode]ボ タンをクリックしてテストを開始します。

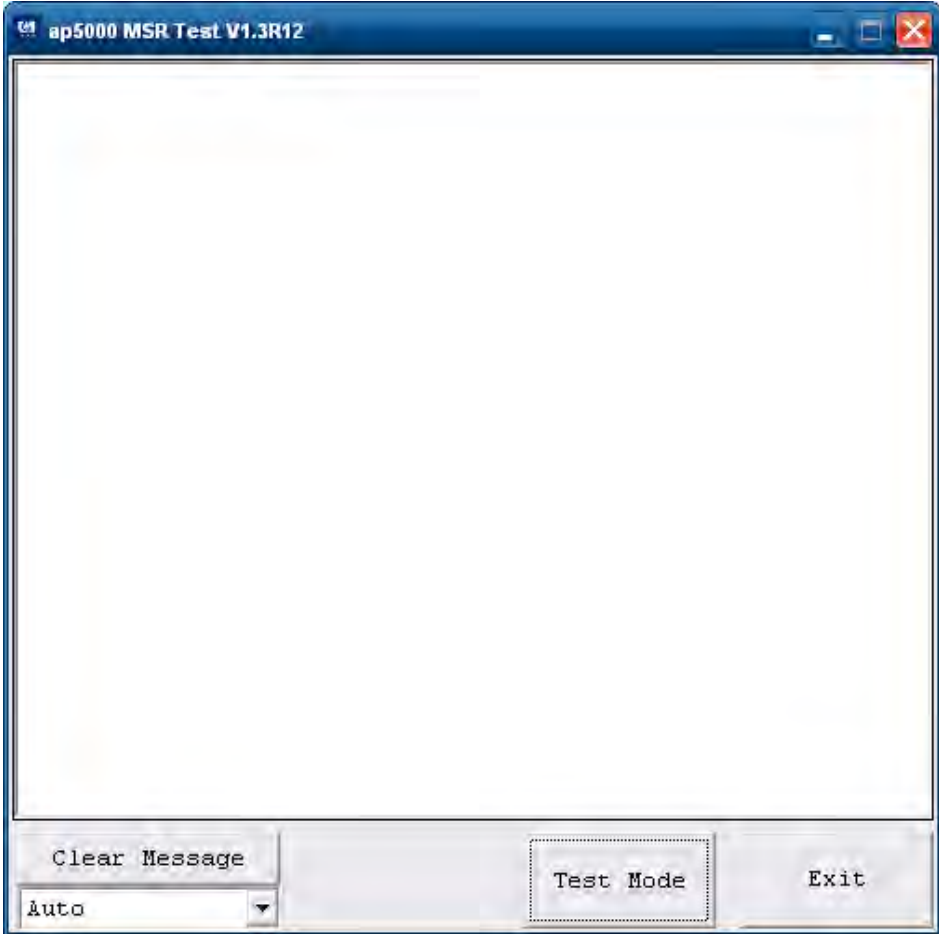

3. [Test Mode]が選択されているときはCOMコネクタが表示され、GUIのタイトル バーに[(Test Mode)]と表示されます。この時点でap5000 MSRにカードをスワイプすると、テスト ユー ティリティにデータが表示されます。

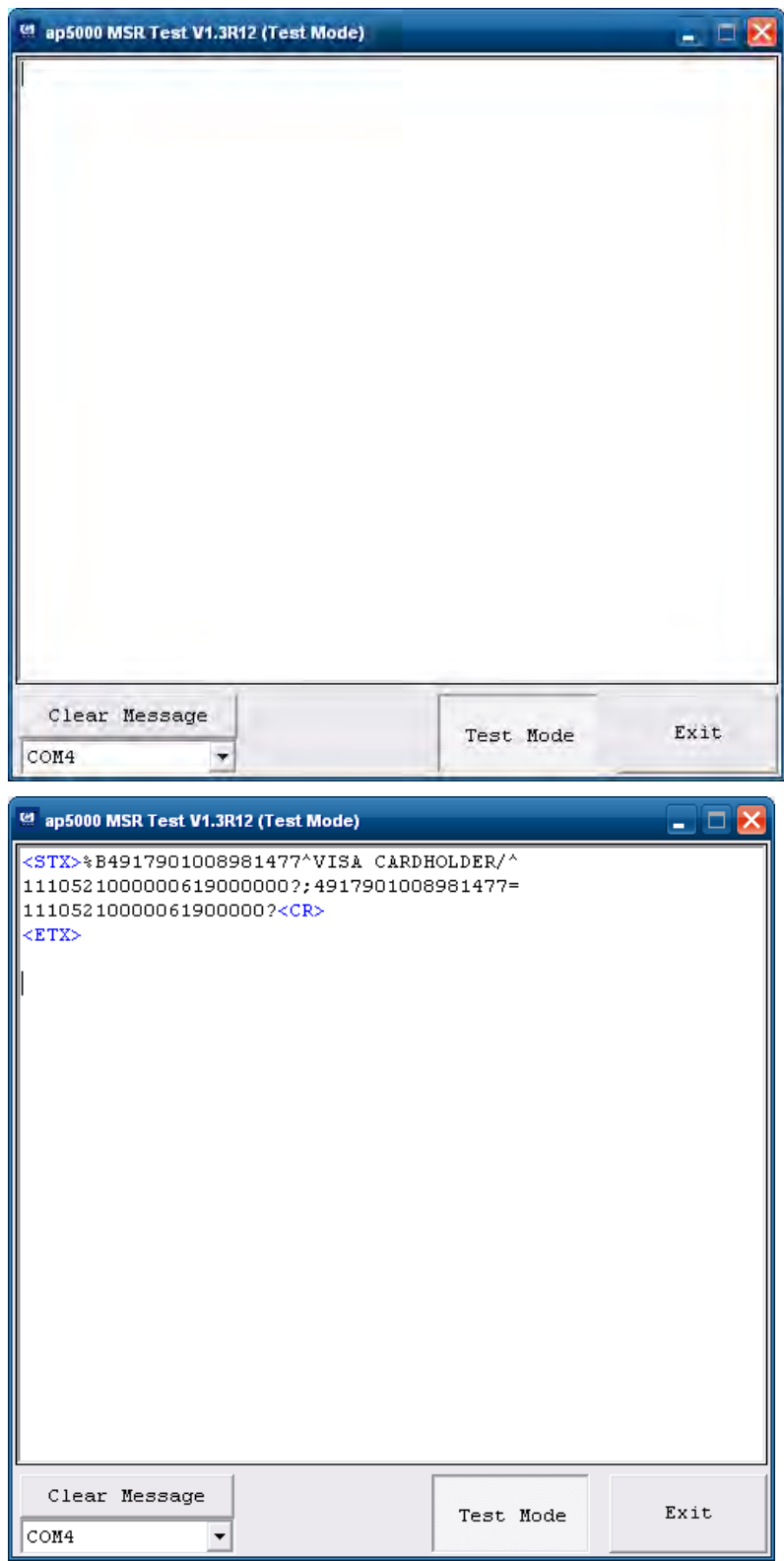

- 4. 以下の操作を行って、アプリケーションを終了します。
	- a. [Test Mode]をクリックします。GUIのタイトル バーから[(Test Mode)]の表示が消えます。

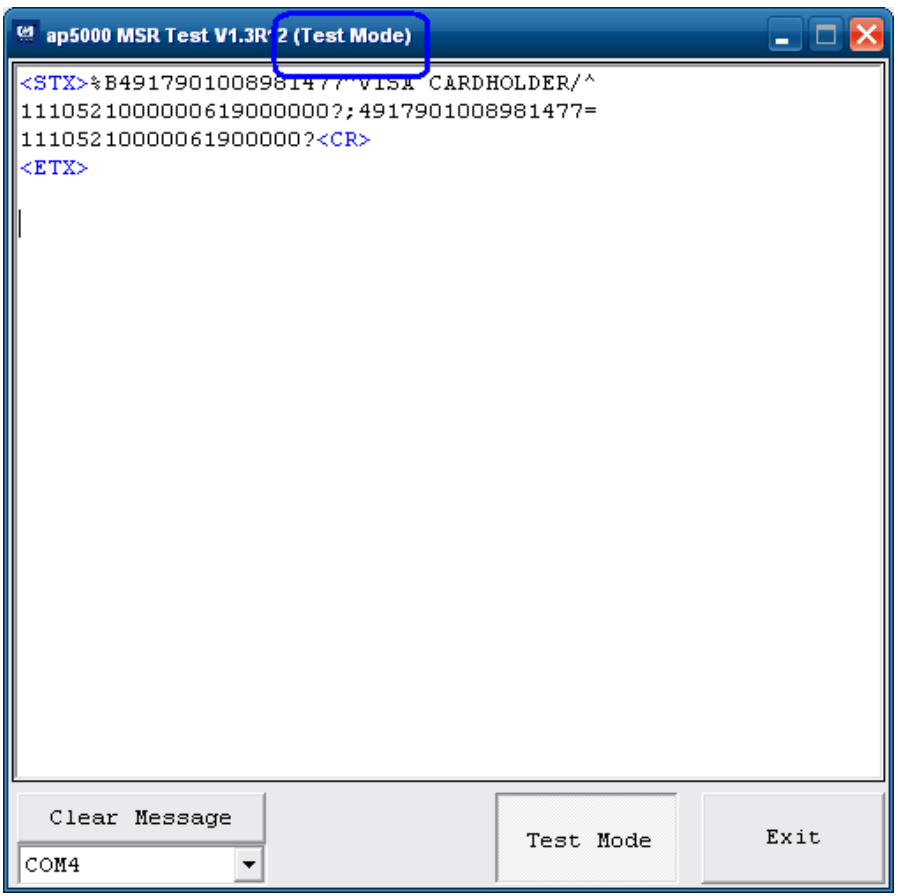

b. [Exit]をクリックして、テスト アプレットを閉じます。

### 6.6.4.2 OPOSモードでのHP ap5000 MSRのテスト

ap5000 MSRをテストする手順の概要を以下に示してから、詳しい手順を説明します。 1. Windowsのスタート メニューから、OPOSテスト ユーティリティを起動します。

- 2. [Open](開く)ボタンをクリックしてテストを開始します。[Open: Success](開く:成功) というステータス メッセージが表示されていることを確認します。
- 3. ap5000 MSRに有効なカードをスワイプして、テスト ユーティリティにデータが表示され ていることを確認します。[x]の部分には、カードから読み取られた実際のデータが表示 されます。
- 4. 以下の操作を行って、アプリケーションを終了します。
	- a. [Close] (閉じる) ボタンをクリックします。
	- b. 右上隅にある[X]をクリックして、テスト アプレットを閉じます。

#### 詳しい手順

1. Windowsのスタート メニューから、OPOSテスト ユーティリティを起動します。

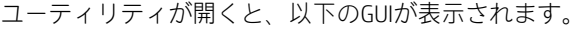

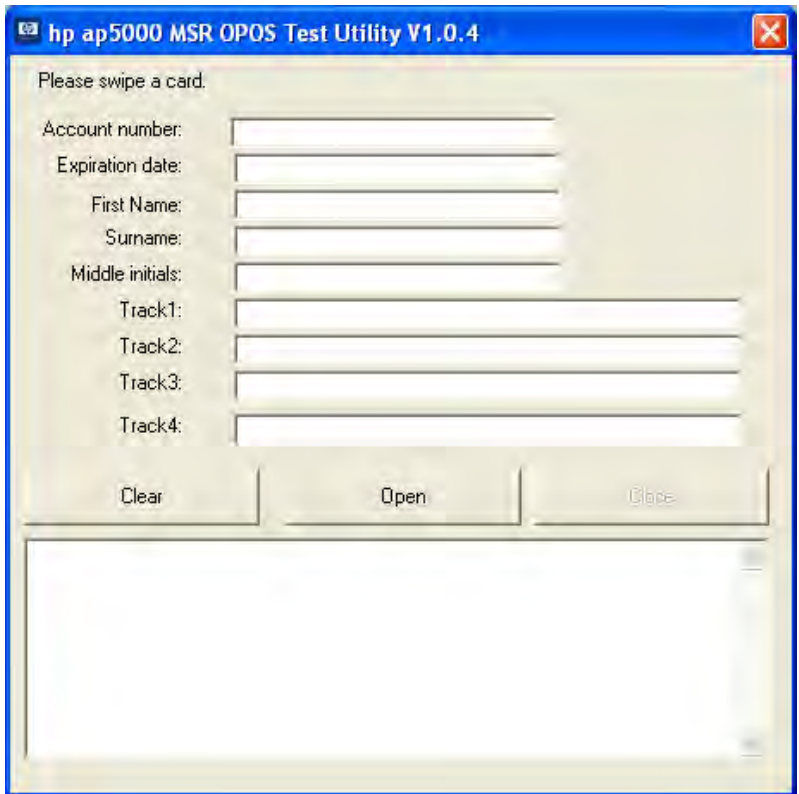

2. [Open]ボタンをクリックしてテストを開始します。[Open: Success]というステータス メッ セージが表示されていることを確認します。

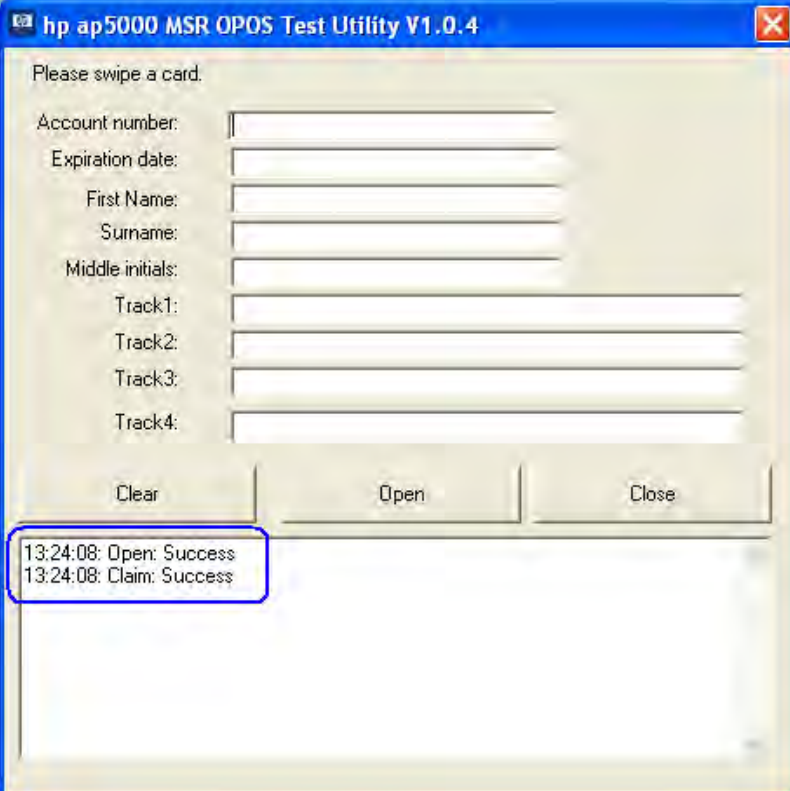

3. ap5000 MSRに有効なカードをスワイプして、テスト ユーティリティにデータが表示され ていることを確認します。[x]の部分には、カードから読み取られた実際のデータが表示 されます。

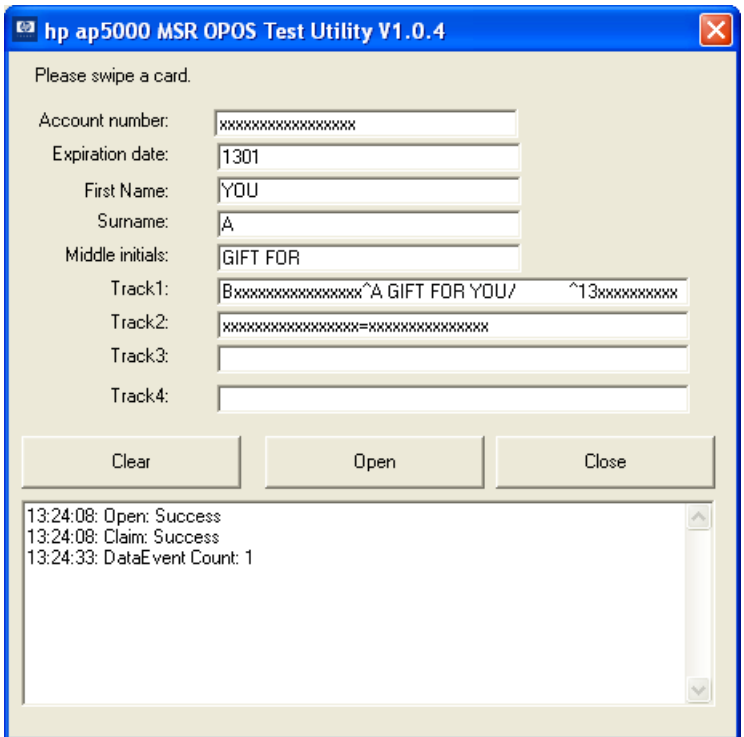

273/522ページ

- 4. 以下の操作を行って、アプリケーションを終了します。
	- a. [Close]ボタンをクリックします。
	- b. 右上隅にある[X]をクリックして、テスト アプレットを閉じます。

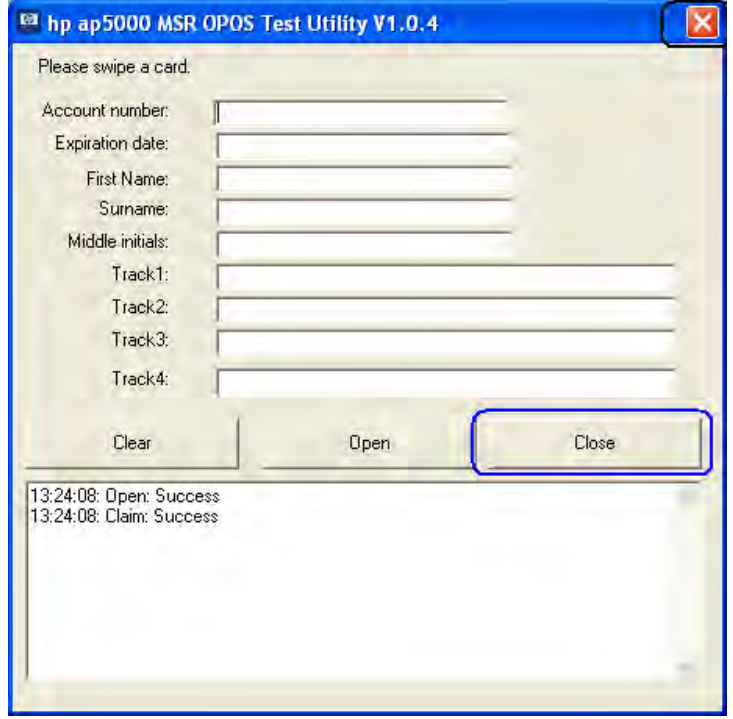

## 6.6.5 HP ap5000 MSR用のJPOSドライバー

HP ap5000 JPOSドライバーはHPの工場出荷時のイメージ(C:¥xxxxx¥Point of Sale¥MSR HP ap5000¥ap5000 MSR JPOS)に含まれており、HP.COMから入手することもできます。

ap5000 MSRをテストする手順の概要を以下に示してから、詳しい手順を説明します。

- 1. スタート メニューのリンクを使用するか、ap5000 MSRフォルダー内のJPOSフォルダーにある POSTEST.BATファイルを開いて、JPOSテスト ユーティリティを起動します。
- 2. [MSR]タブをクリックします。
- 3. [MSR]タブをクリックします。
- 4. [Open] (開く) ボタンをクリックします。
- 5. [Claim] (要求) ボタンをクリックします。
- 6. [Data event enabled](データ イベント有効)チェック ボックスにチェックを入れます。
- 7. [Device enabled](デバイス有効)チェック ボックスにチェックを入れます。
- 8. クレジット カードをスワイプし、フィールドにテキストが表示されていることを確認します。
- 9. [Release](リリース)→[Close](閉じる)→[Exit](終了)の順にクリックして、JPOSテスト ユーティ リティを終了します。

### 詳しい手順

1. スタート メニューのリンクを使用するか、ap5000 MSRフォルダー内のJPOSフォルダーにある POSTEST.BATファイルを開いて、JPOSテスト ユーティリティを起動します。

数秒後、JPOSテスト ユーティリティのGUIが以下のように表示されます。

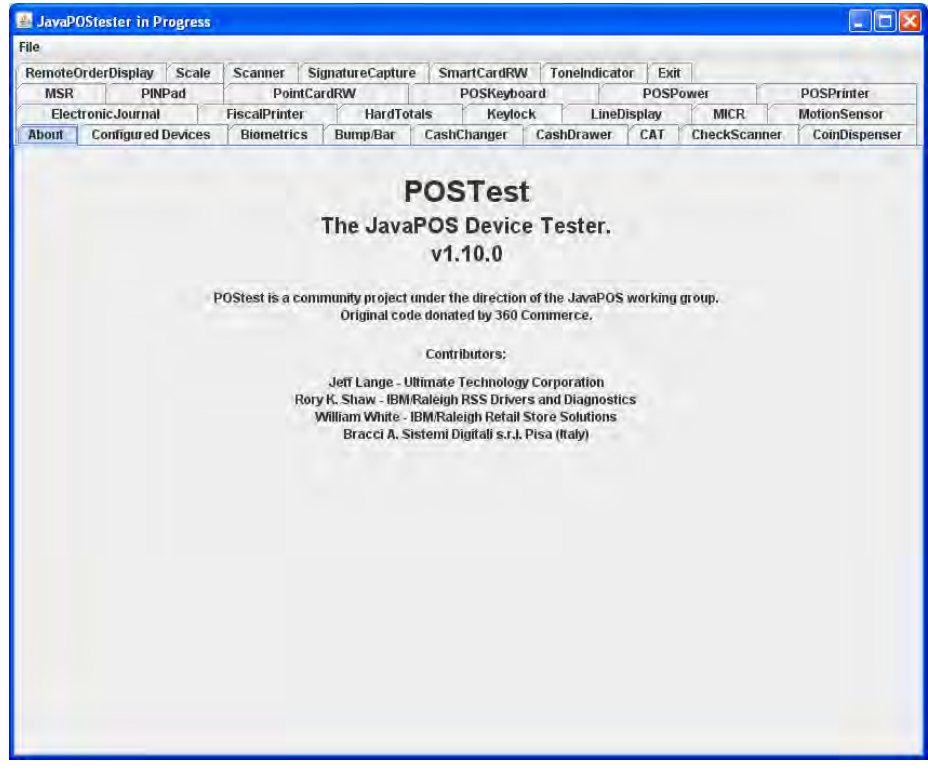

2. [MSR]タブをクリックします。

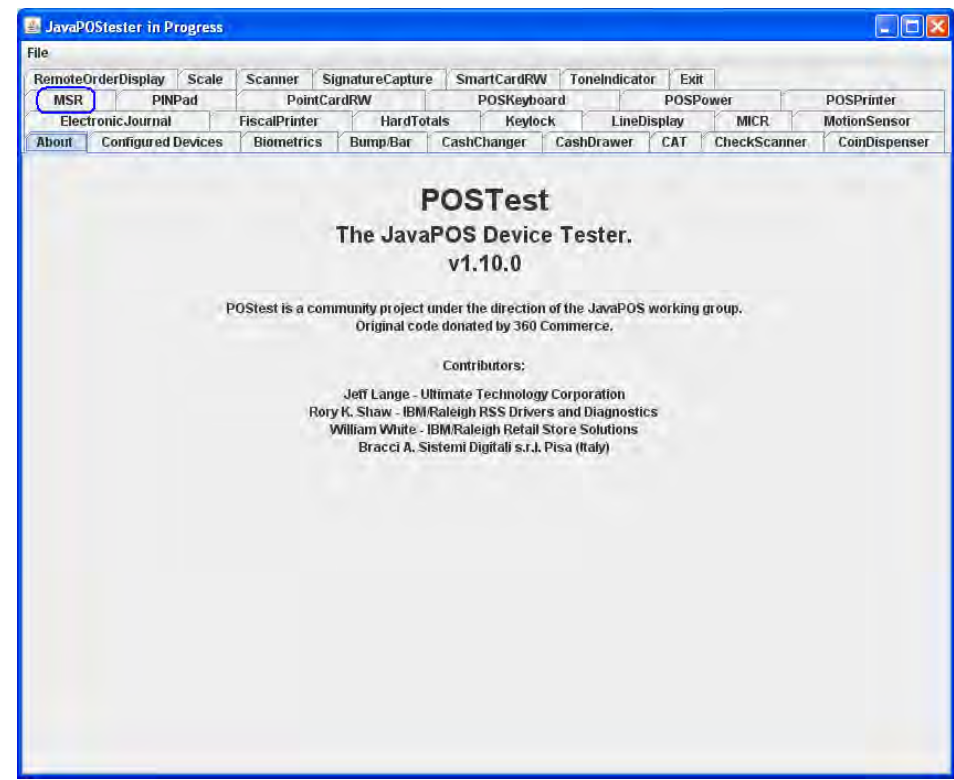

3. [MSR]タブをクリックした後、画面は以下のようになります。

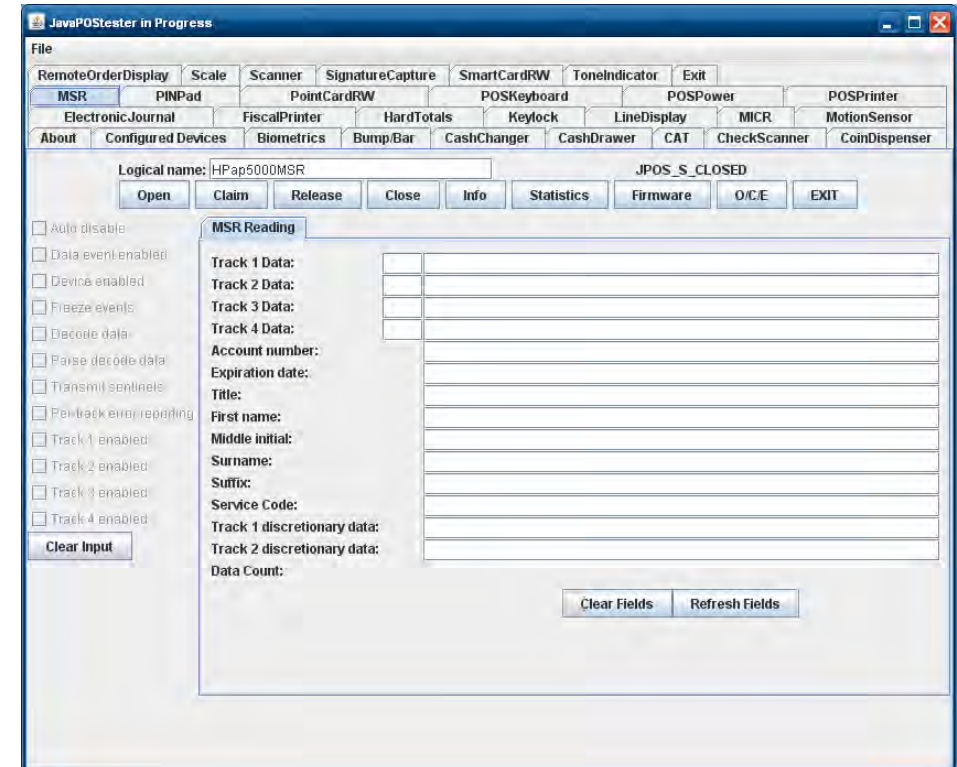

デバイスの論理名は「HPap5000MSR」です。[Logical name](論理名)フィールドにこの名前が表示さ れていることを確認します。別の名前が表示されている場合は、論理名を「HPap5000MSR」に変更 します。[Configured Device](設定済みデバイス)タブをクリックすると、テスト ユーティリティで 使用されるデバイスの名前が表示されます。

- 4. [Open]ボタンをクリックします。
- 5. [Claim]ボタンをクリックします。

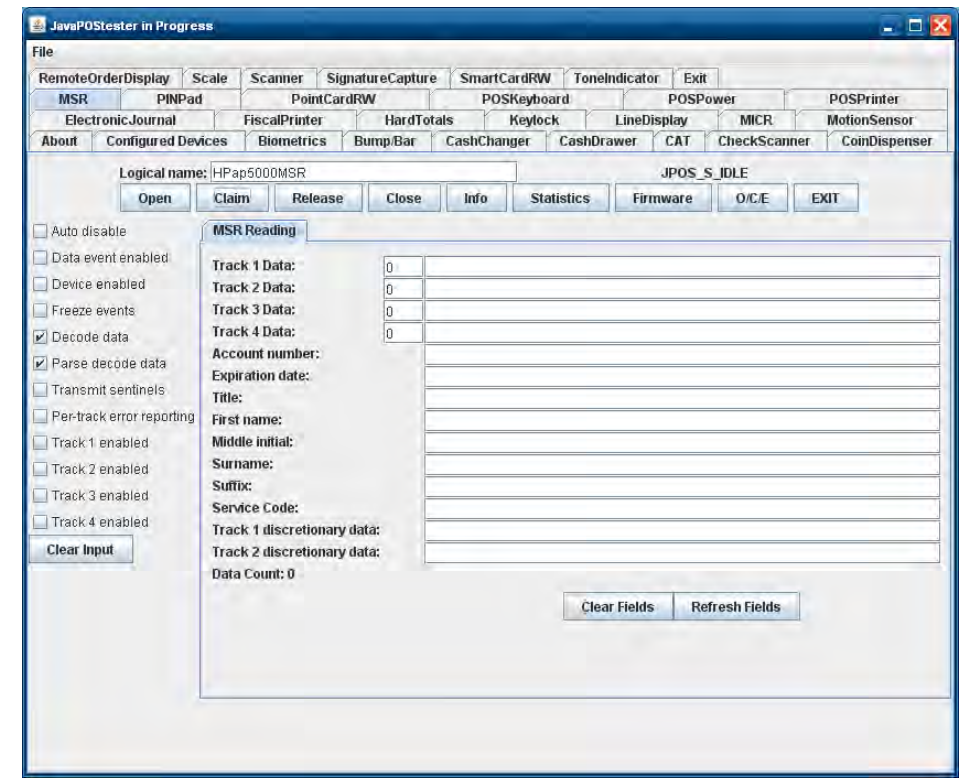

- 6. [Data event enabled]チェック ボックスにチェックを入れます。
- 7. [Device enabled]チェック ボックスにチェックを入れます。

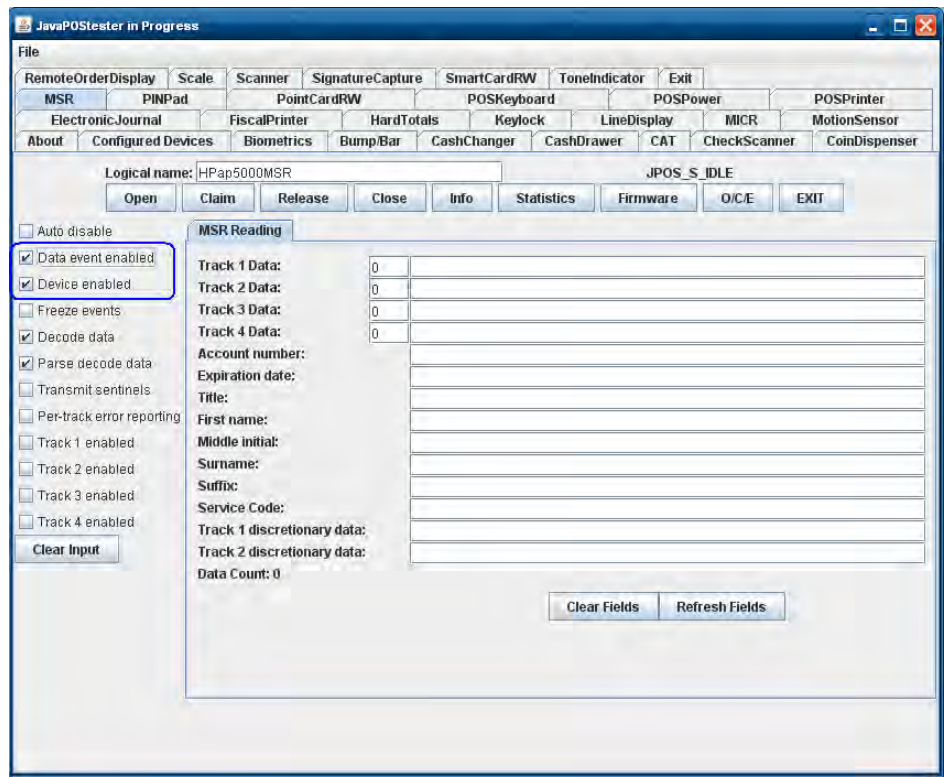

8. クレジット カードをスワイプし、フィールドにテキストが表示されていることを確認します。カー ドの種類によっては、一部のトラック フィールドに情報が表示されないこともあります。

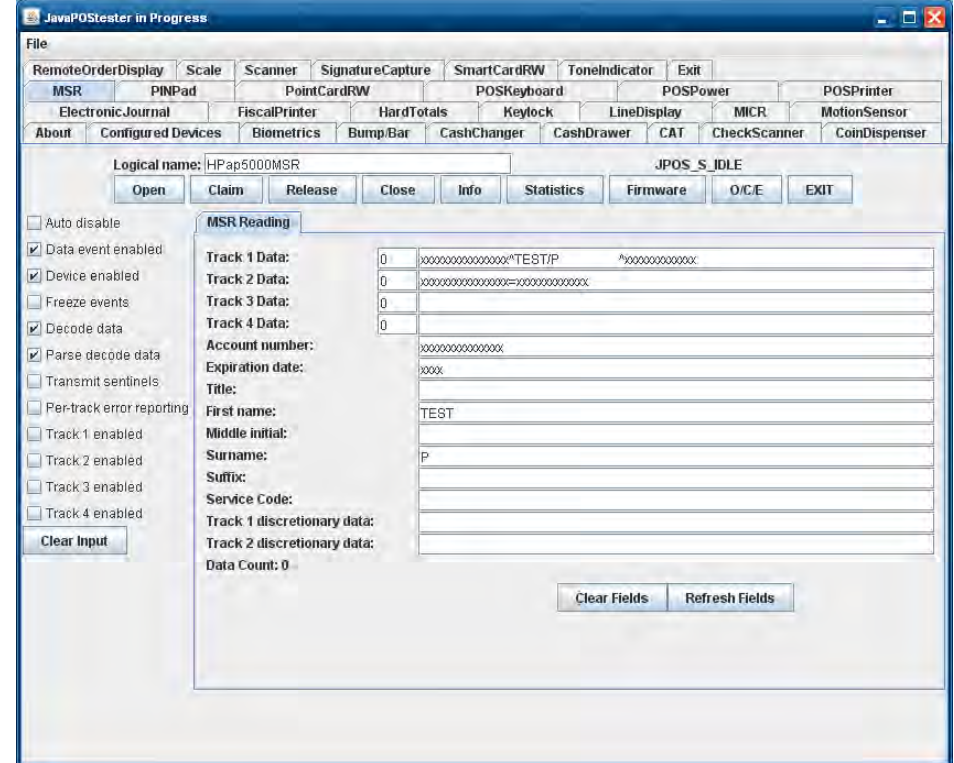

9. [Release]→[Close]→[Exit]の順にクリックして、JPOSテスト ユーティリティを終了します。

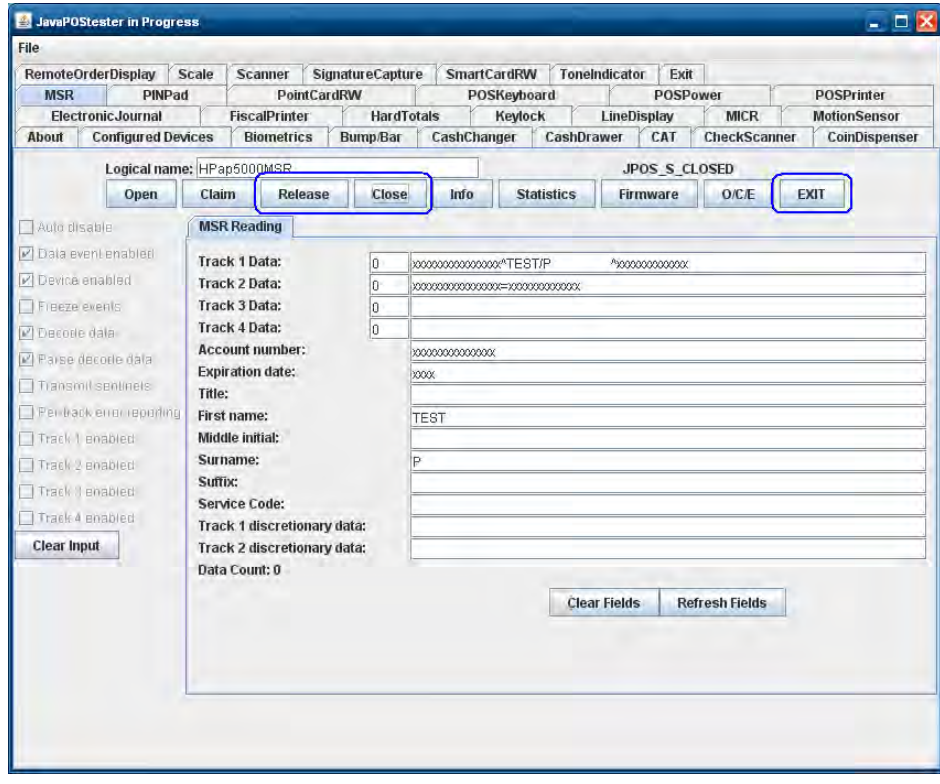

# 6.7 HP MSR Iシリーズ

ここでは、次のMSRについて説明します。

- HP Engage Go Mobile System MSR
- HP Engage One MSR
- HPリテール内蔵デュアルヘッド磁気ストライプリーダー
- ElitePad用HPリテール ジャケットMSR
- HP RP2内蔵シングルヘッドMSR (SREDなし)
- HP RP7シングルヘッド磁気ストライプリーダー (SREDなし)
- HP RP9内蔵デュアルヘッドMSR
- HP RP9内蔵シングルヘッドMSR
- HP USBミニ磁気ストライプリーダー(ブラケット付き)

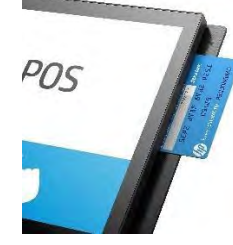

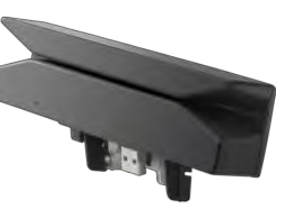

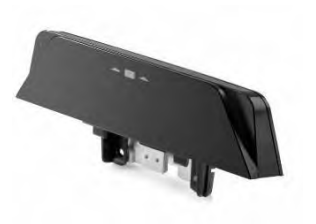

HP Engage One MSR HP RP9内蔵 デュアル ヘッドMSR HP RP9内蔵 シングル ヘッドMSR

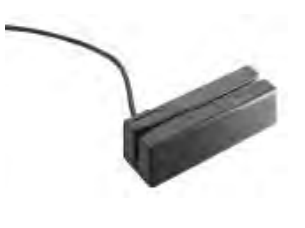

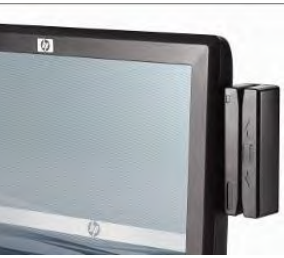

HP USBミニ磁気ストライプリーダー(ブラケット付き) HPリテール内蔵デュアルヘッド

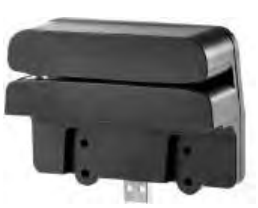

磁気ストライプ リーダー

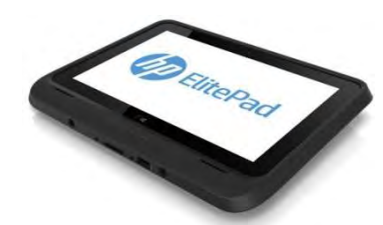

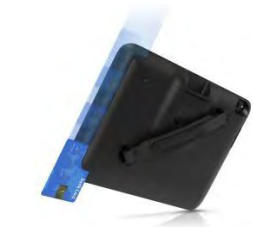

ElitePad用HPリテール ジャケットMSR(前面および後面)

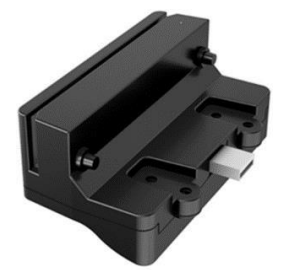

HP RP2内蔵 シングル ヘッドMSR (SREDなし)

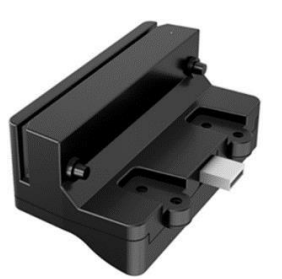

HP RP7シングル ヘッド 磁気ストライプ リーダー(SREDなし)

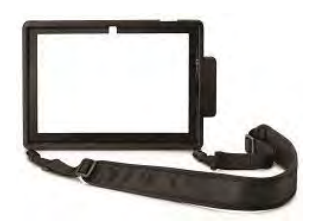

HP Engage Go Mobile System MSR

# 6.7.1 接続

MSRは、電源供給機能付きUSBポートを含む、空いているどのUSBポートにも接続できます。電源供給機 能付きUSBポートを使用する場合、電源供給機能は使用されません。オールインワン システムの場合、 MSRはディスプレイの指定された空いているどのUSBポートにも接続できます。

# 6.7.2 インターフェイス

MSRでは以下のインターフェイスがサポートされています。

- USB HID
- USB HIDキーボード(初期設定)

どちらのインターフェイスもOPOSでサポートされます。

# 6.7.3 設定

インターフェイスなどのMSR設定を変更するには、HP MagSwipe設定ユーティリティを使用する必要があ り、このユーティリティはHP.COMからダウンロードされるSoftpaqを通じてのみ使用できます。

### インターフェイスの変更:

[CHANGE ADVANCED READER SETTINGS](拡張リーダー設定の変更)ボタンをクリックし、選択してか ら[Send to MSR] (MSRに送信) ボタンをクリックします。

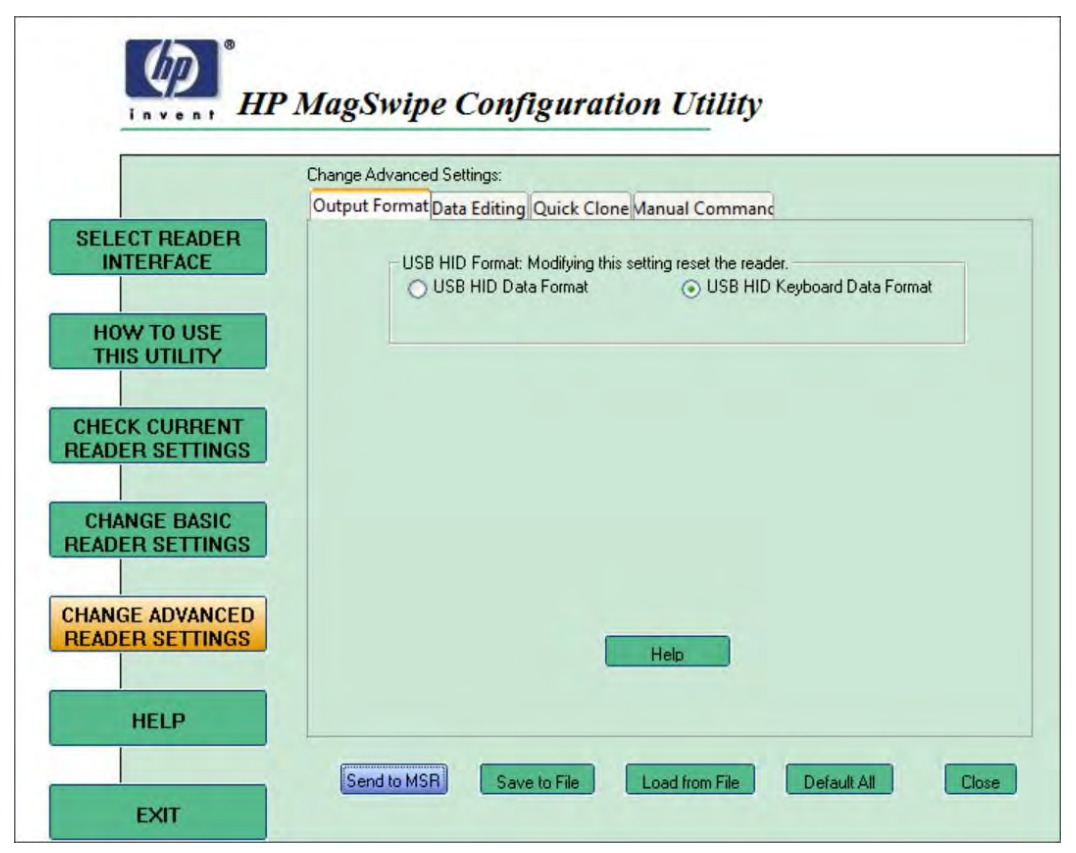

# デュアル ヘッド設定の変更:

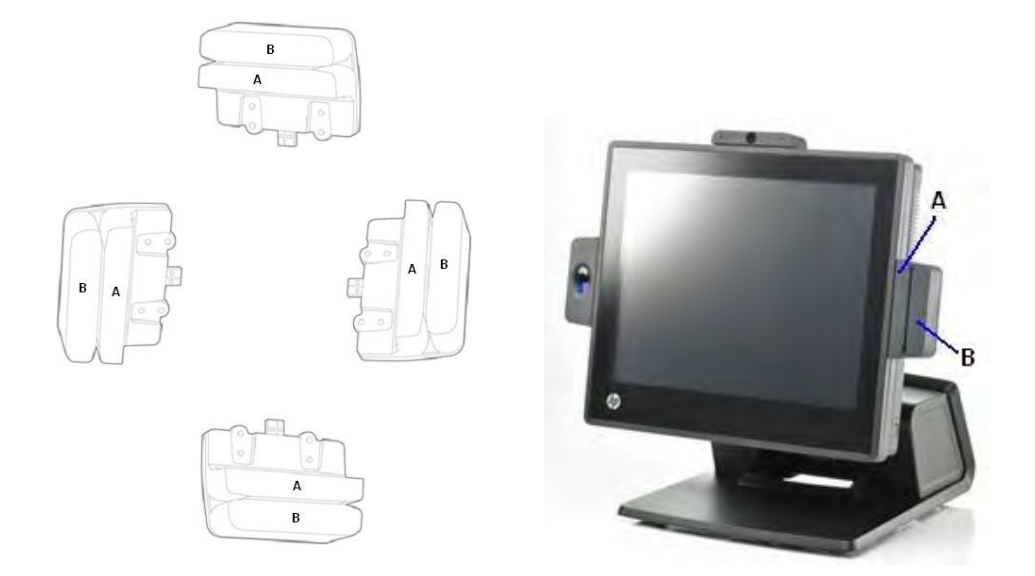

[CHANGE BASIC READER SETTINGS] (基本リーダー設定の変更) ボタンをクリックし、選択してから [Send to MSR]ボタンをクリックします。

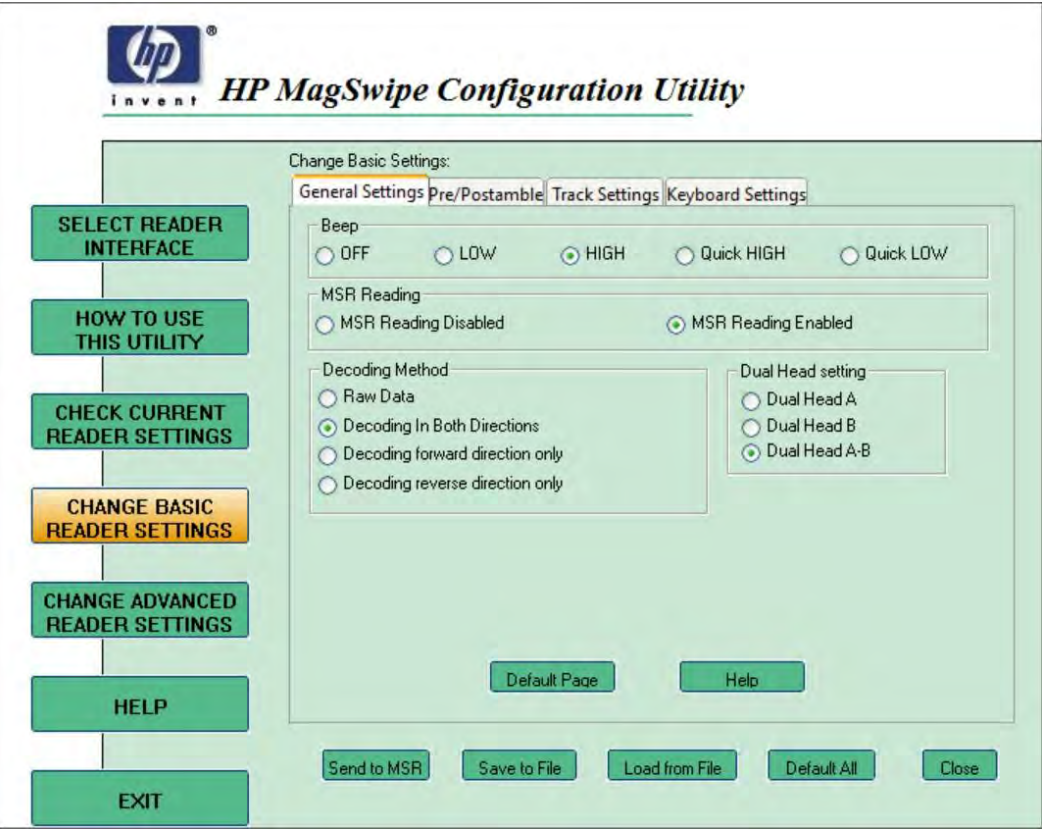

## トラック セパレーターおよびターミネータの変更:

[CHANGE BASIC READER SETTINGS]ボタンをクリックして[Track Settings](トラック設定)タブをクリッ クし、[Non-Printable Char](印刷不能文字)ドロップダウンから選択するか、使用する区切り文字を 入力し、[Send to MSR]ボタンをクリックします。

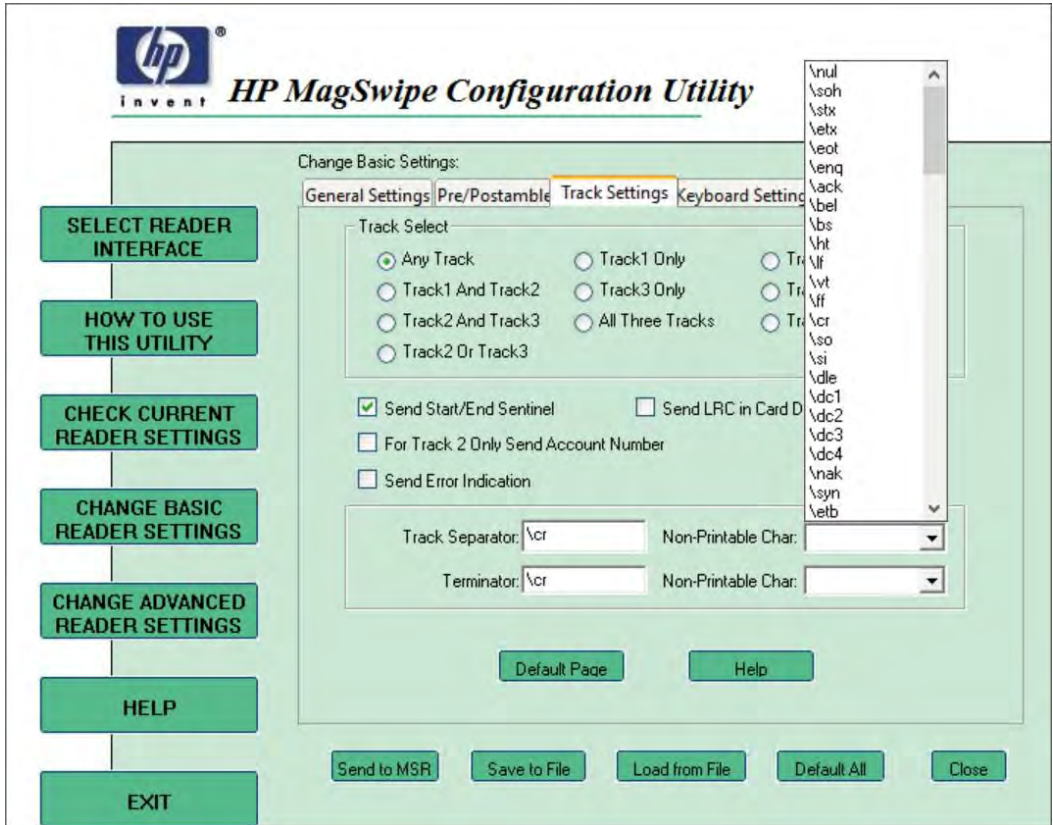

# 6.7.4 Windowsドライバー

MSRはWindowsオペレーティング システムでヒューマン インターフェイス デバイス(HID)としてネイ ティブでサポートされます。ドライバーのインストール時にWindowsの新しいハードウェア ウィザードが 表示された場合は、ユーザーはハードウェア ウィザードのGUIで表示される初期設定を受け入れる必要が あります(最初の画面で[いいえ]のオプションを選択することもできます)。これによって、ネイティブ ドライバーが読み込まれます。詳しくは、「ネイティブ ドライバーの場所を確認するメッセージが表示さ れた場合(新しいハードウェア ウィザード)」のセクションを参照してください。

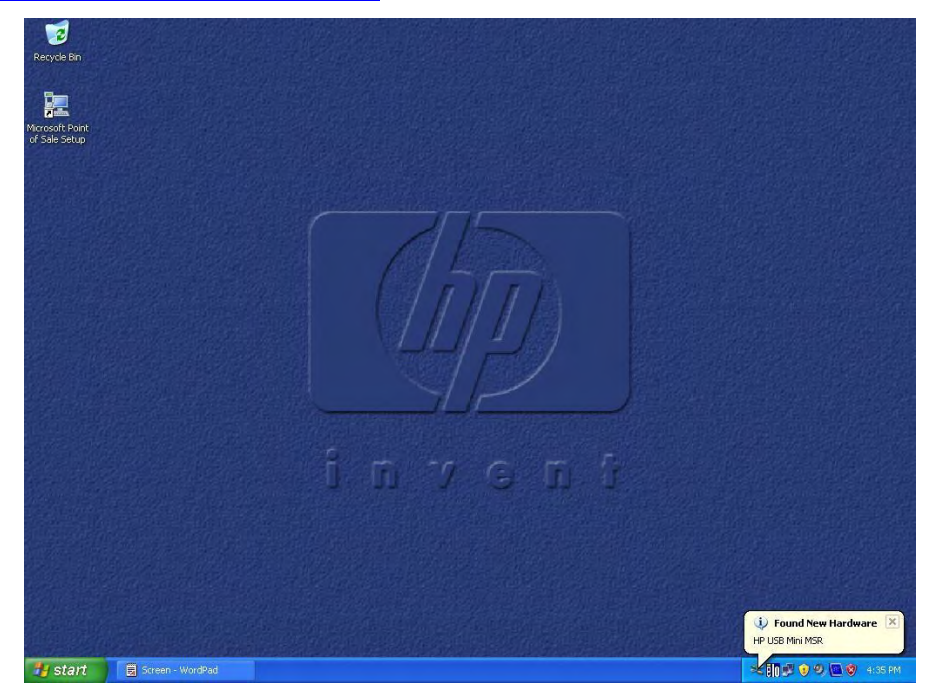

以下の図に、MSR用にすべてのドライバーが読み込まれた後のWindowsの[デバイス マネージャー]の画面 を示します。

USB HIDインターフェイス USB HIDキーボード インターフェイス

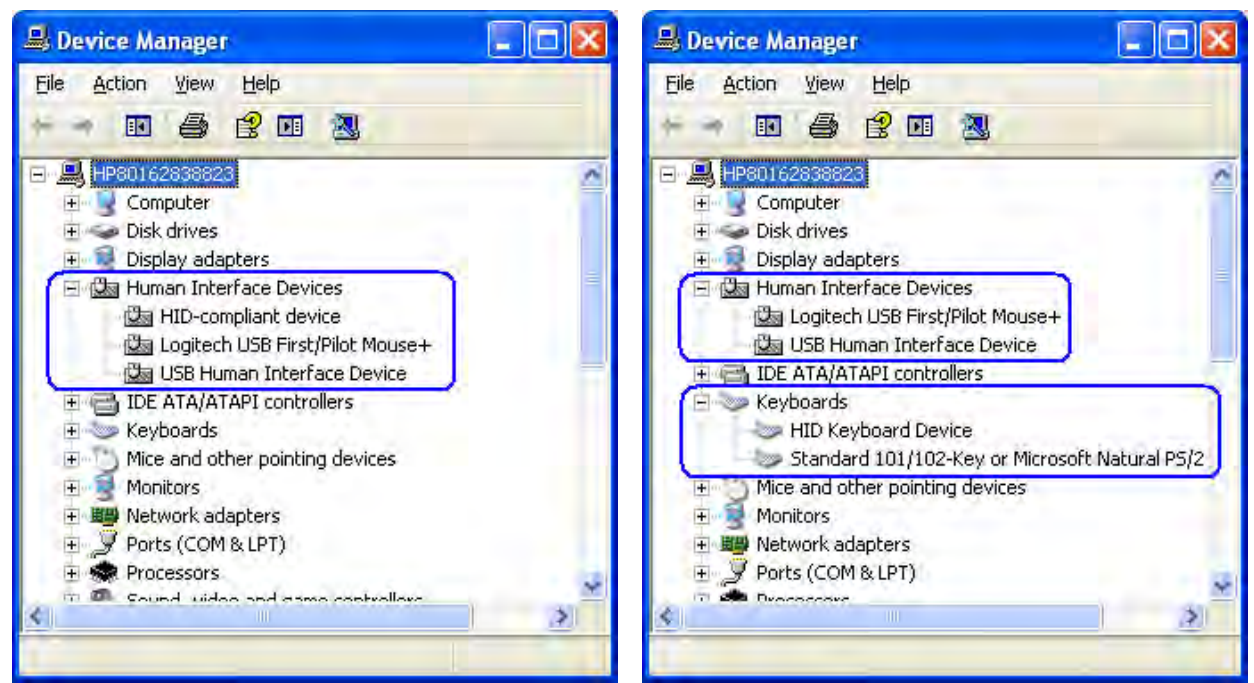

# 6.7.5 MSR用のOPOSドライバー

MSR OPOSドライバーは、HPの工場出荷時のイメージに含まれており、HP.COMから入手することもできます。

## 6.7.6 MSRのテスト

#### 6.7.6.1 USB HIDキーボード インターフェイスでのMSRのテスト

Microsoftの[メモ帳]を開き、カードをスワイプします。以下の例に示すようなデータが表示さ れた場合、MSRインターフェイスはUSB HIDキーボードであることが確認できます。

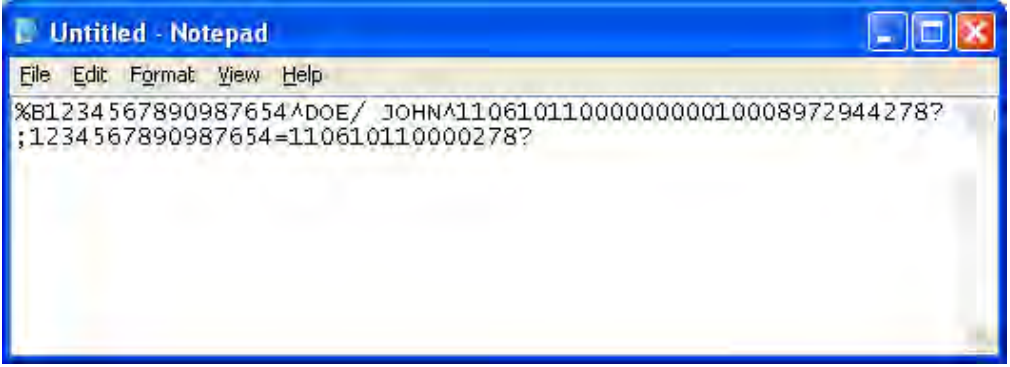

[メモ帳]に何も表示されない場合、MSRインターフェイスはおそらくUSB HIDに設定されていま す。必要な場合はHP MagSwipe設定ユーティリティを使用してMSRインターフェイスを確認し、 USB HIDキーボードとして再設定してください。

#### 6.7.6.2 USB HIDまたはUSB HIDキーボード インターフェイスでのMSRのテスト(OPOS)

MSR用のOPOSドライバーは、USB HIDとUSB HIDキーボード インターフェイスのどちらのMSRに も対応しています。USB HIDインターフェイスのときにMSRをテストする場合、MSRがカードか らデータを読み取れることを確認するには、MSRのOPOSドライバーとインターフェイスする OPOS対応アプリケーションが必要です。

MSRをテストする手順の概要を以下に示してから、次に詳しい手順を説明します。

- 1. 以下のパスのどちらかにある[MSR OPOS Test Program] (MSR OPOSテストプログラム)を 開きます。
	- C:\<Program Filesディレクトリ>\HP\HP MSR I-Series OPOS\MSR OPOS Test Program.exe
	- C:\xxxxx\Point of Sale\MSR (USB)\MSR OPOS Test Program\HP MSR OPOS Test Program.exe
- 2. ドロップダウン メニューからテストの対象となるMSR OPOS論理名を選択します。
- 3. [Open](開く)ボタンをクリックします。正常な場合は、[OPOS\_SUCCESS]というメッセー ジが表示されます。
- 4. [Claim](要求)ボタンをクリックします。正常な場合は、[OPOS SUCCESS]というメッセー ジが表示されます。
- 5. [Device enabled](デバイス有効)チェック ボックスにチェックを入れます。正常な場合は、 [OPOS\_SUCCESS]というメッセージが表示されます。
- 6. クレジット カードをスワイプします。
- 7. MSR OPOSテスト アプリケーションを終了するには、[Release](リリース)→[Close](閉 じる)→[Exit](終了)の順にボタンをクリックします。

### 詳しい手順

- 1. 以下のパスのどちらかにあるMSR OPOS Test Programを開きます。
	- C:\<Program Filesディレクトリ>\HP\HP MSR I-Series OPOS\MSR OPOS Test Program.exe
	- C:\xxxxx\Point of Sale\MSR (USB)\MSR OPOS Test Program\HP MSR OPOS Test Program.exe

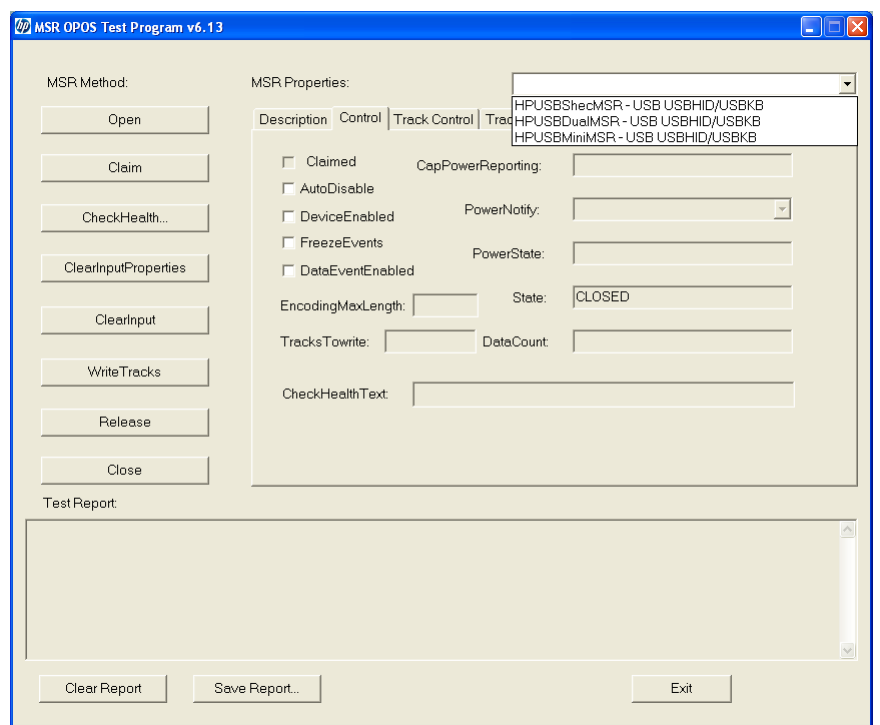

2. ドロップダウン メニューからテストの対象となるMSR OPOS論理名を選択します。

3. [Open]ボタンをクリックします。正常な場合は、[OPOS\_SUCCESS]というメッセージが表示 されます。

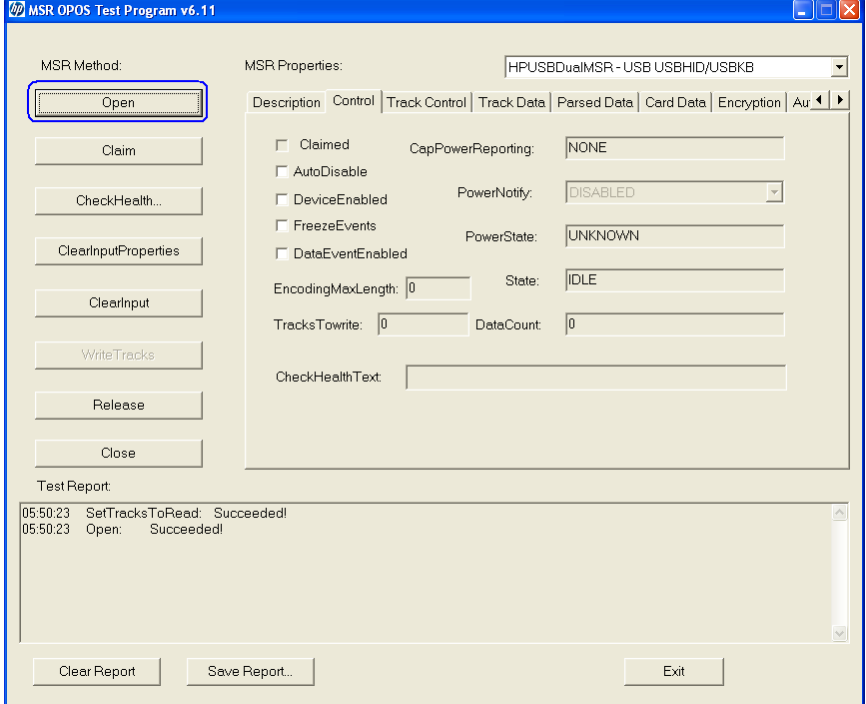

4. [Claim]ボタンをクリックします。正常な場合は、[OPOS\_SUCCESS]というメッセージが表示 されます。

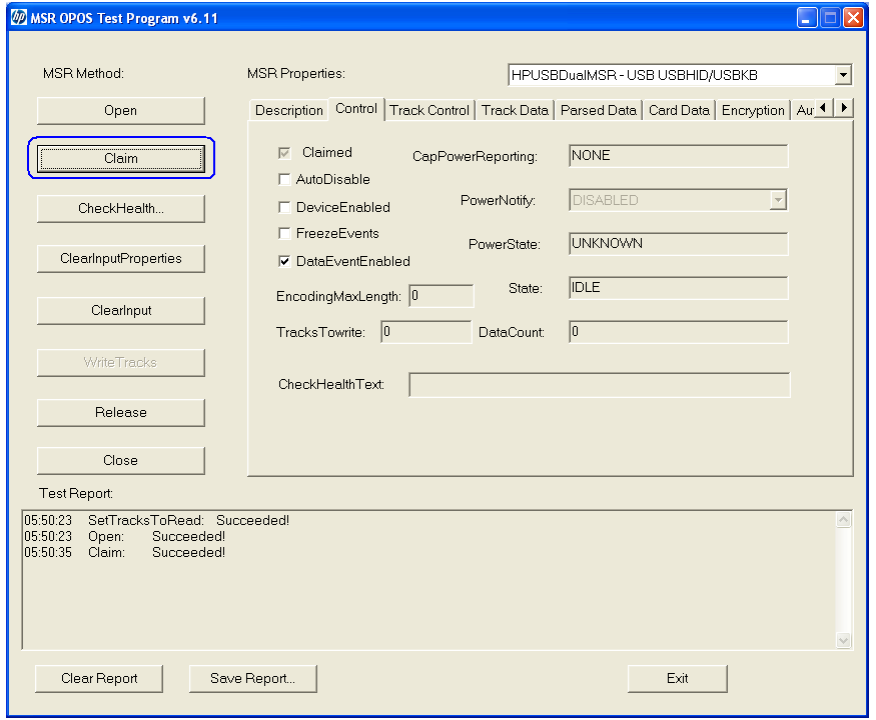

5. [Device enabled]チェック ボックスにチェックを入れます。正常な場合は、[OPOS\_SUCCESS] というメッセージが表示されます。

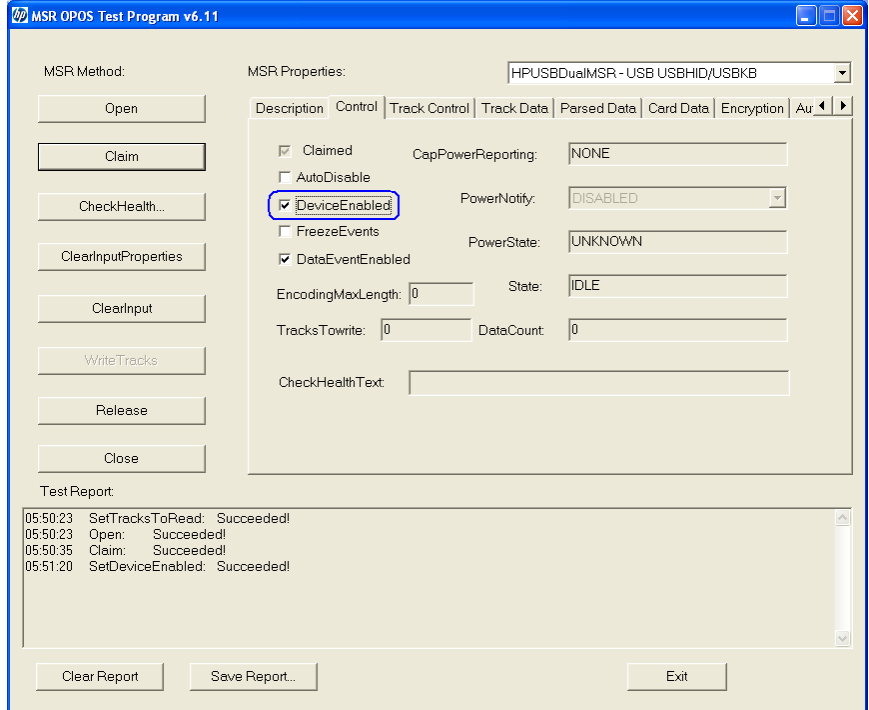

6. クレジット カードをスワイプします。

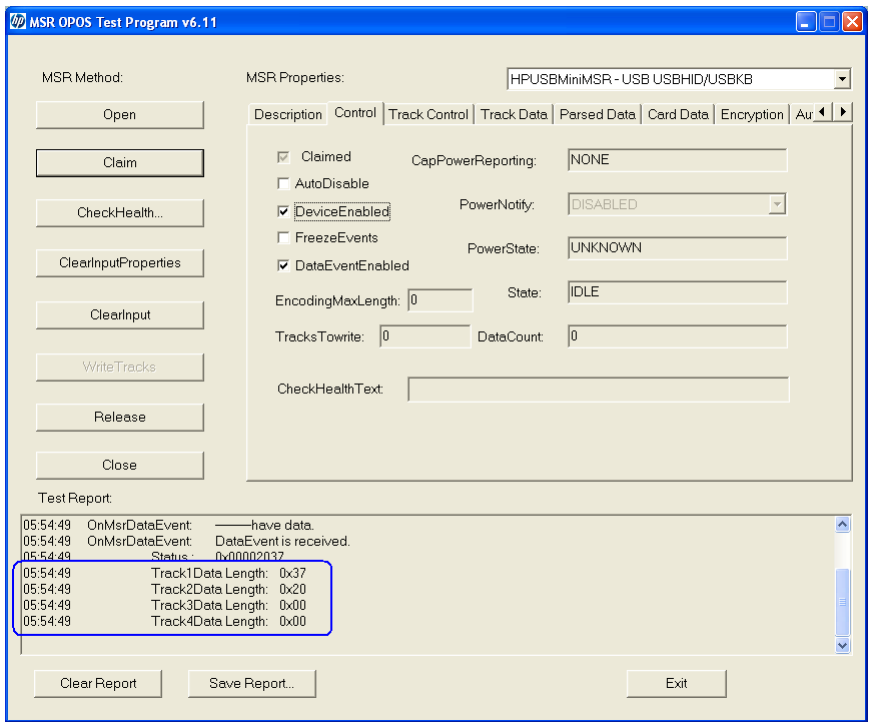

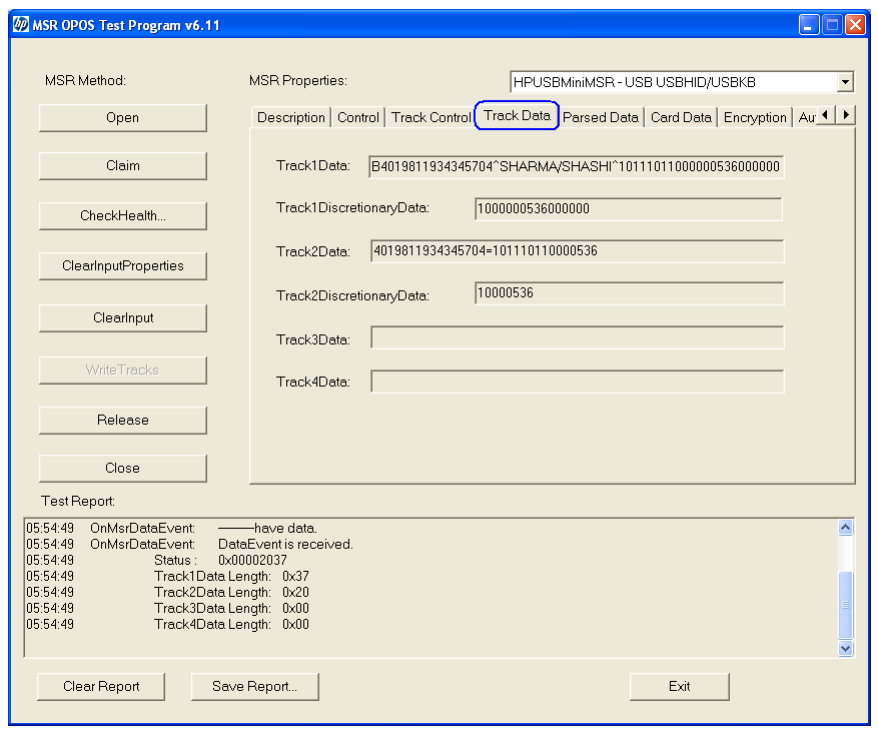

[Track Data](データ追跡)タブをクリックし、読み取られたデータを確認します。
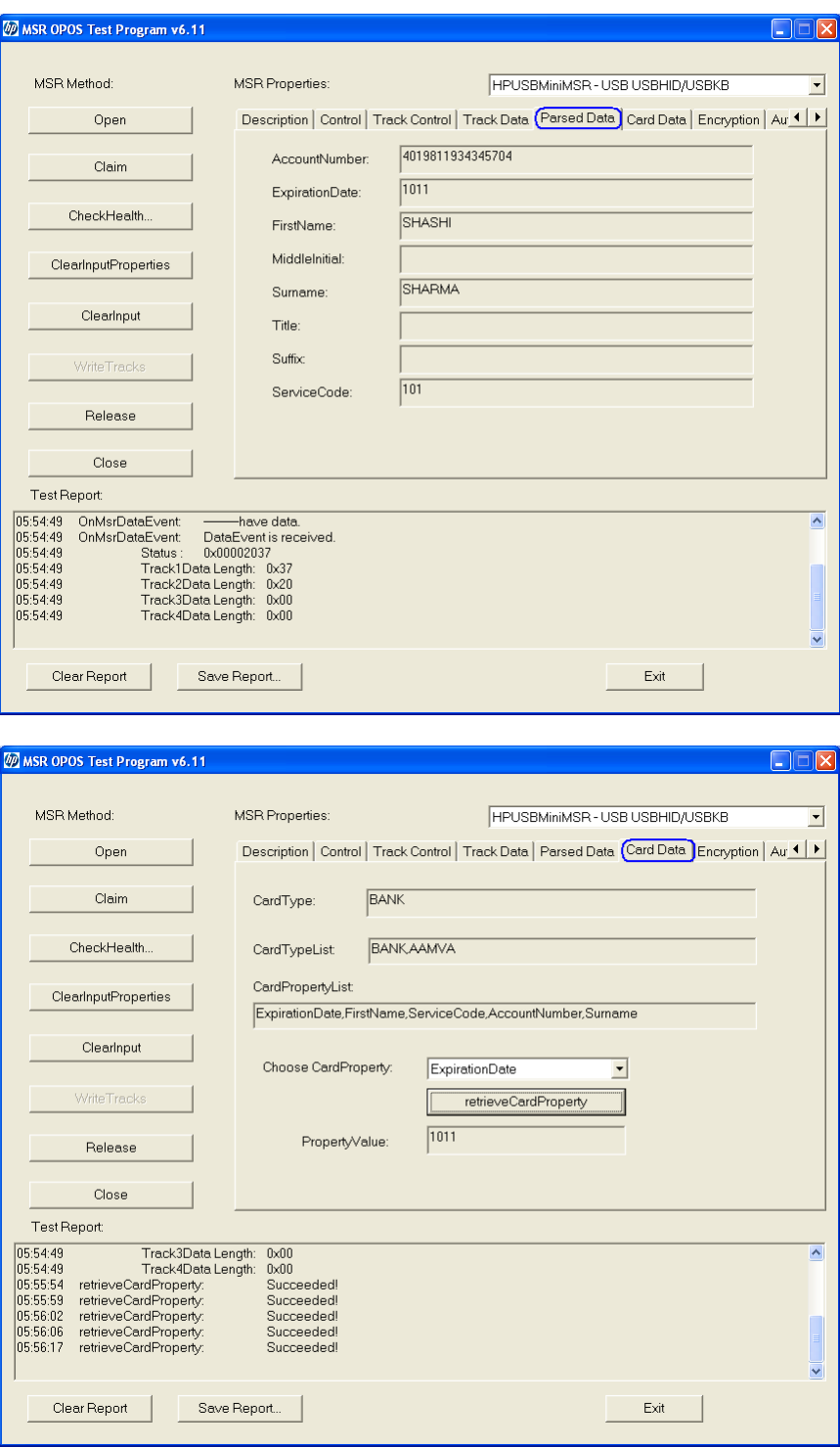

別のカードのスワイプをテストする場合、[ClearInputProperties]および[ClearInput]ボタンを クリックしてテスト アプリケーションに表示されているすべてのデータを削除すること を推奨します。

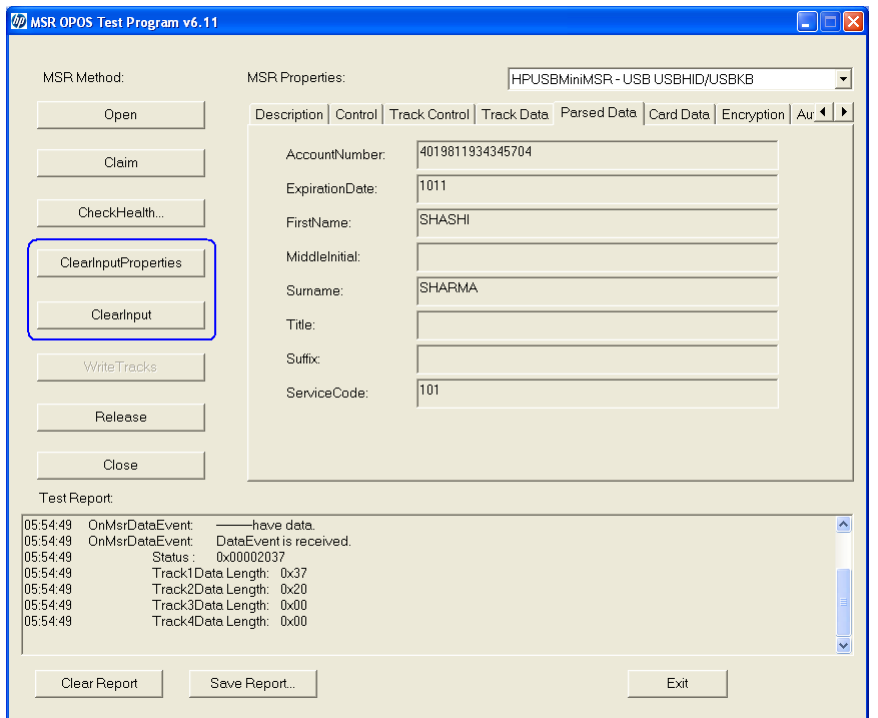

7. MSR OPOSテスト アプリケーションを終了するには、[Release]→[Close]→[Exit]の順にボタ ンをクリックします。

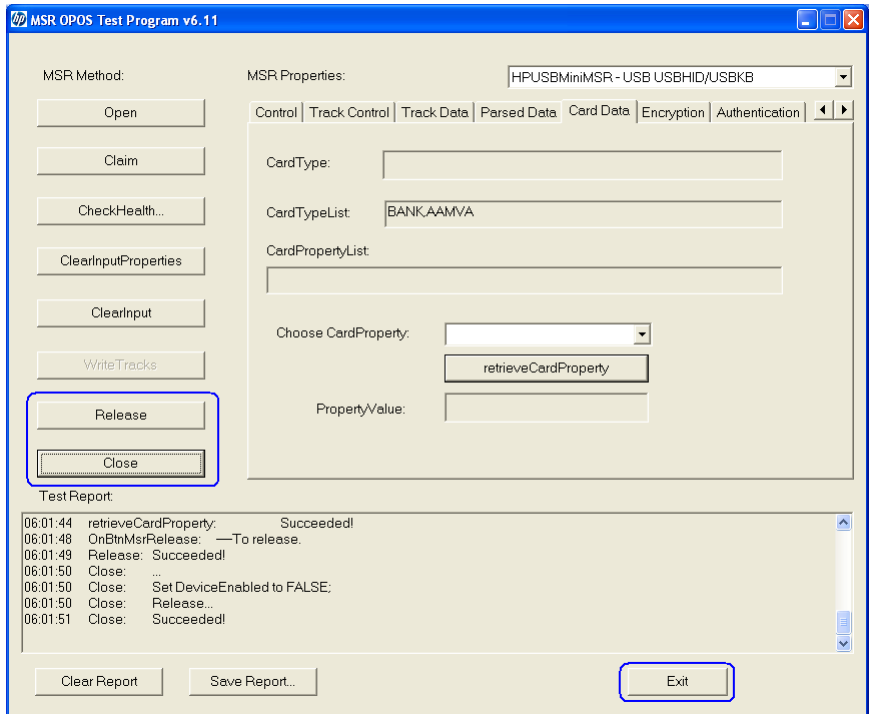

## 6.7.7 MSR用JPOSドライバー

JPOSドライバーは、HPの工場出荷時のイメージに含まれており、HP.COMから入手することもできます。

スタンドアロン パッケージまたは本体にインストールされているOPOSドライバーのどちらかを使用して、 [MSR Keyboard Base Driver](MSRキーボード ベース ドライバー)を本体にインストールする必要があります。

MSRをテストする手順の概要を以下に示してから、次に詳しい手順を説明します。

- 1. 以下のパスのどれかにある[JavaPOStester] (JavaPOSテストプログラム)を開きます。
	- C:\<Program Filesディレクトリ>\HP\HP MSR I-Series JPOS\POStest\POStest.bat.
	- C:\xxxxx\Point of Sale\MSR (USB)\MSR JPOS\JPOS\POStest\POStest.bat.
- 2. [Configured Device](設定済みデバイス)タブをクリックして、デバイス名を取得します。
- 3. [MSR]タブをクリックします。
- 4. MSRの論理名を入力します(注:この項目は大文字と小文字が区別されます)。
- 5. [Open](開く)ボタンをクリックします。MSRからビープ音が数回鳴ります。
- 6. [Claim](要求)ボタンをクリックします。MSRからビープ音が数回鳴ります。
- 7. [Data event enabled](データ イベント有効)および[Device enabled](デバイス有効)チェック ボック スにチェックを入れます。
- 8. クレジット カードをスワイプし、フィールドにテキストが表示されていることを確認します。カー ドの種類によっては、一部のトラック フィールドに情報が表示されないこともあります。
- 9. [Release] (リリース) ボタンをクリックします。
- 10. [Close](閉じる)→[Exit](終了)の順にクリックして、JPOSテスト ユーティリティを終了します。

### 詳しい手順

- 1. 以下のパスのどれかにある[JavaPOStester] (JavaPOSテストプログラム)を開きます。
	- C:\<Program Filesディレクトリ>\HP\HP MSR I-Series JPOS\POStest\POStest.bat.
	- C:\xxxxx\Point of Sale\MSR (USB)\MSR JPOS\JPOS\POStest\POStest.bat.

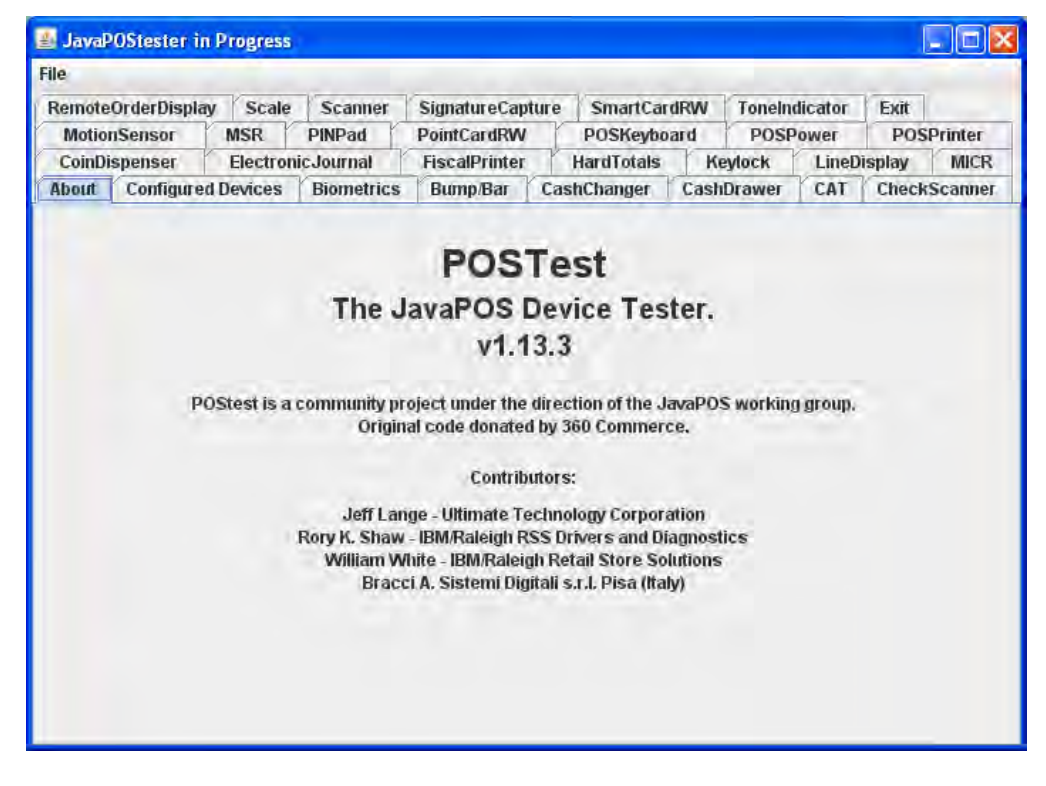

2. [Configured Device]タブをクリックして、デバイス名を取得します。

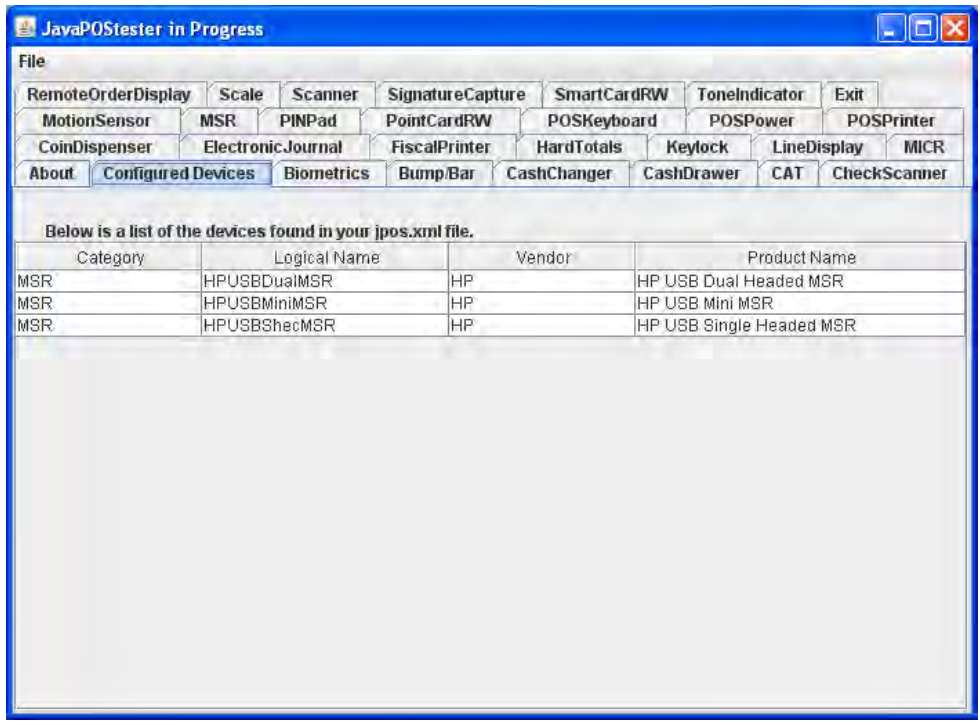

3. [MSR]タブをクリックします。

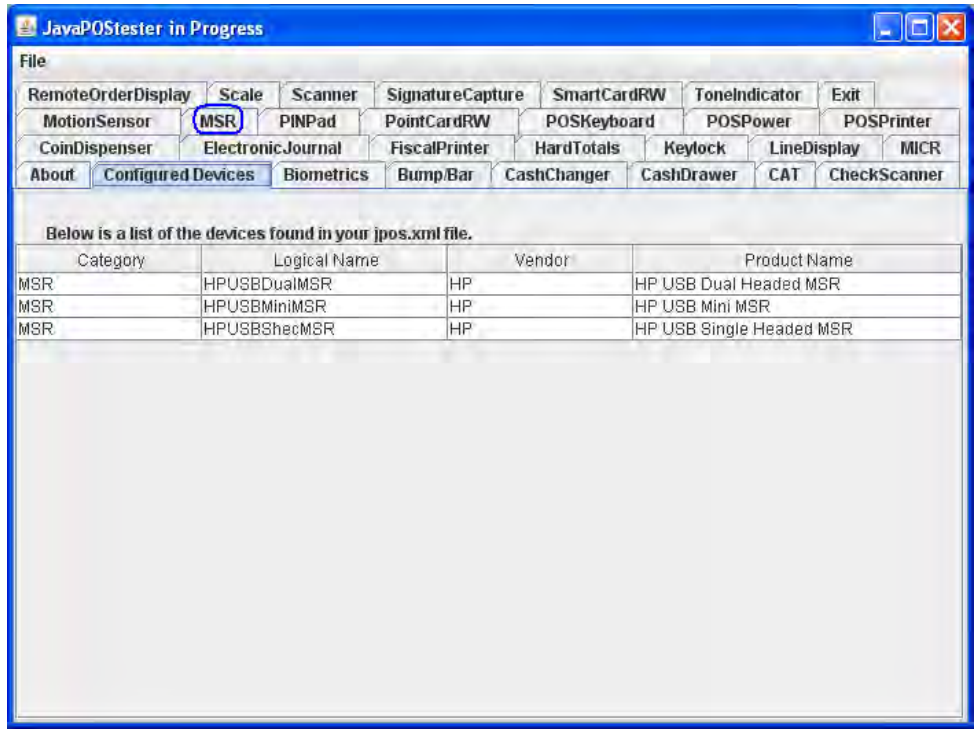

4. MSRの論理名を入力します(注:この項目は大文字と小文字が区別されます)。

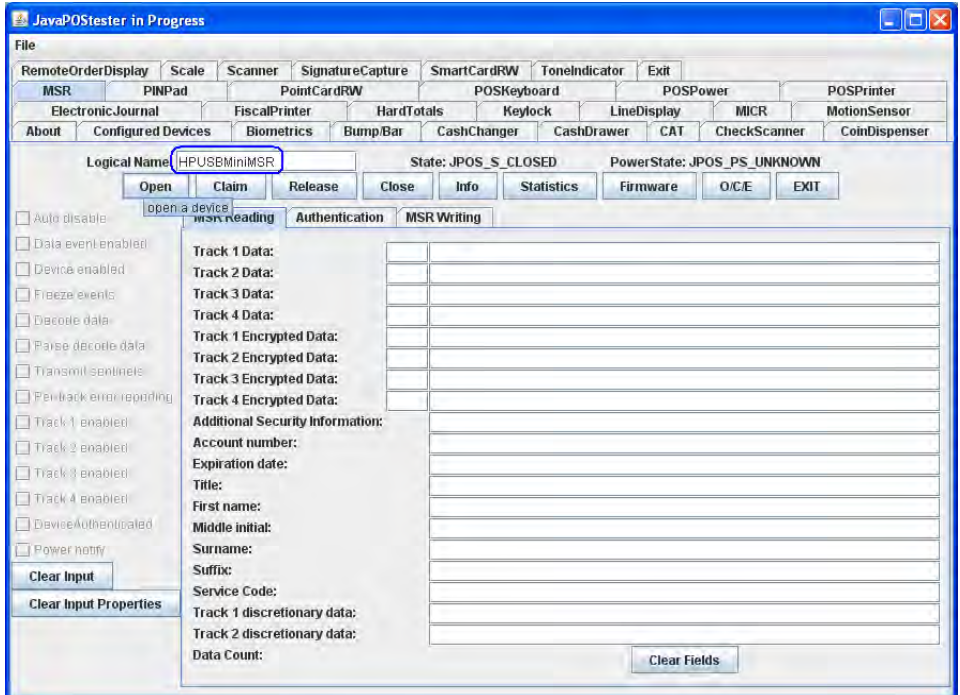

5. [Open]ボタンをクリックします。MSRからビープ音が数回鳴ります。

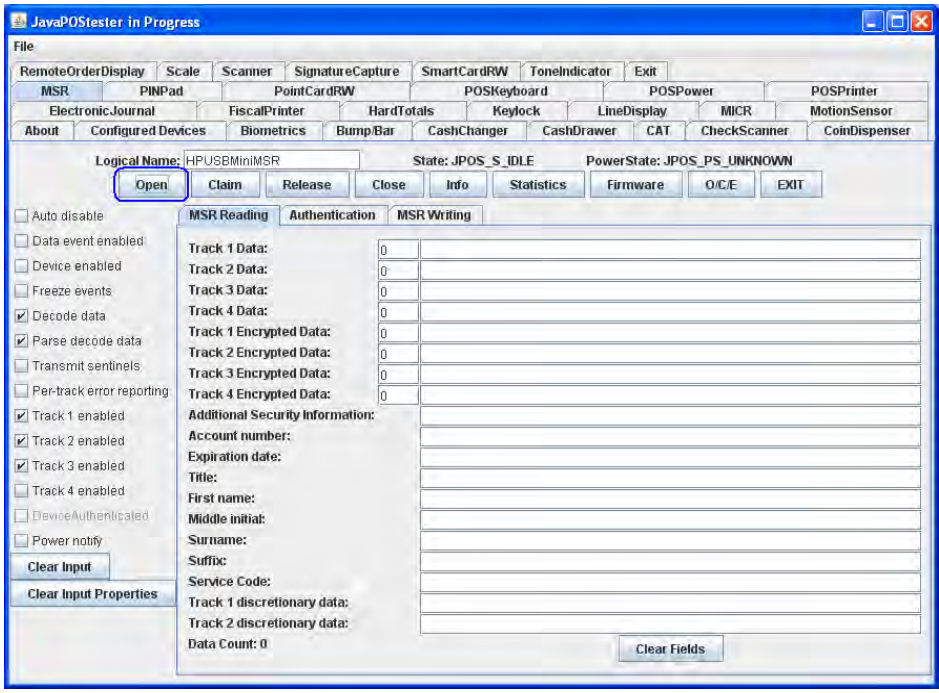

6. [Claim]ボタンをクリックします。MSRからビープ音が数回鳴ります。

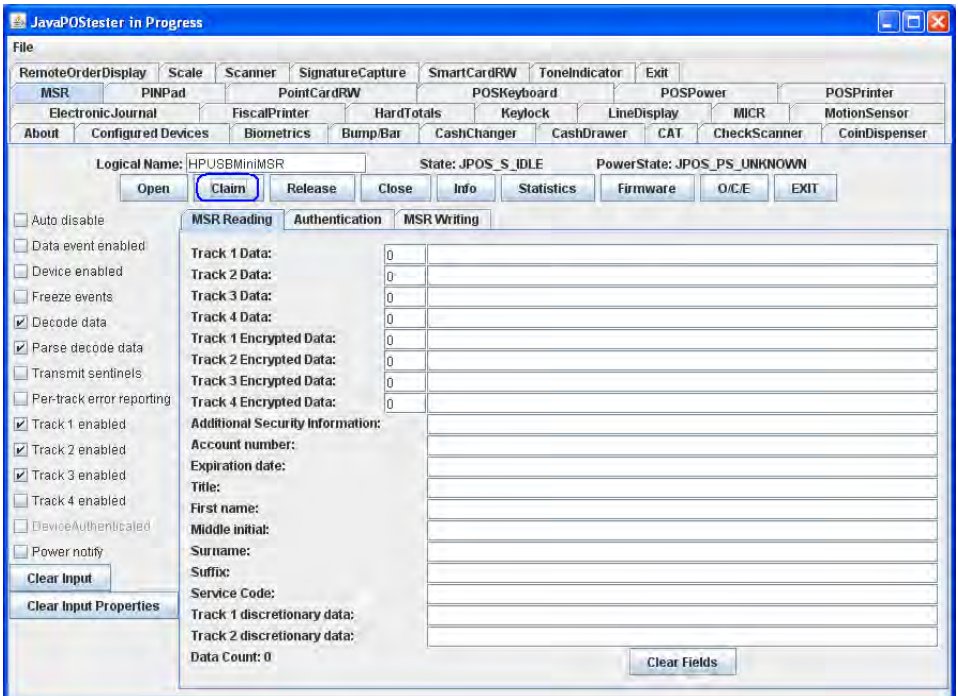

7. [Data event enabled]および[Device enabled]チェック ボックスにチェックを入れます。

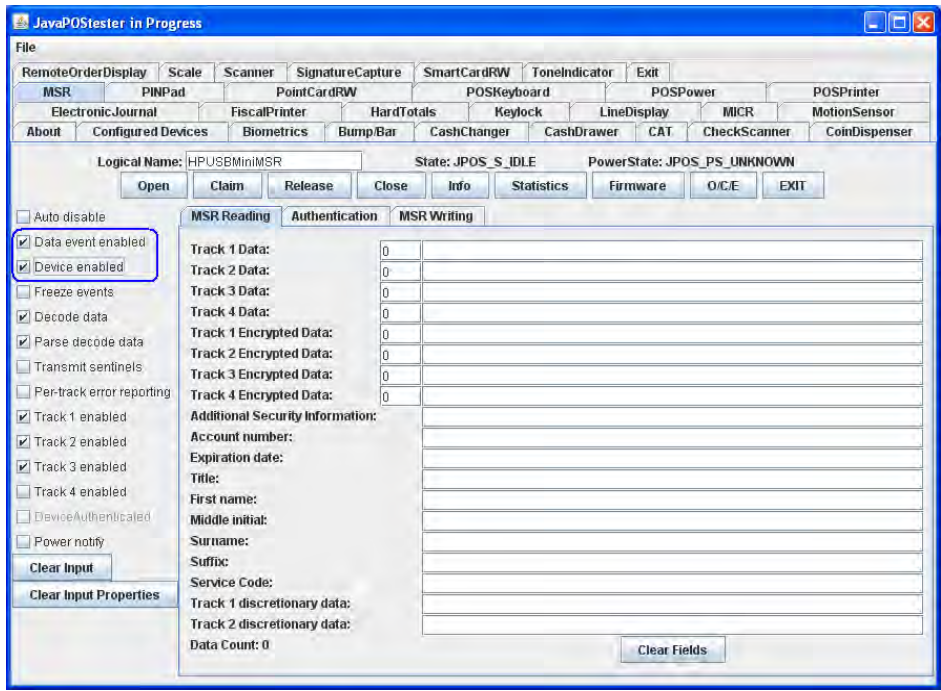

8. クレジット カードをスワイプし、フィールドにテキストが表示されていることを確認します。カー ドの種類によっては、一部のトラック フィールドに情報が表示されないこともあります。

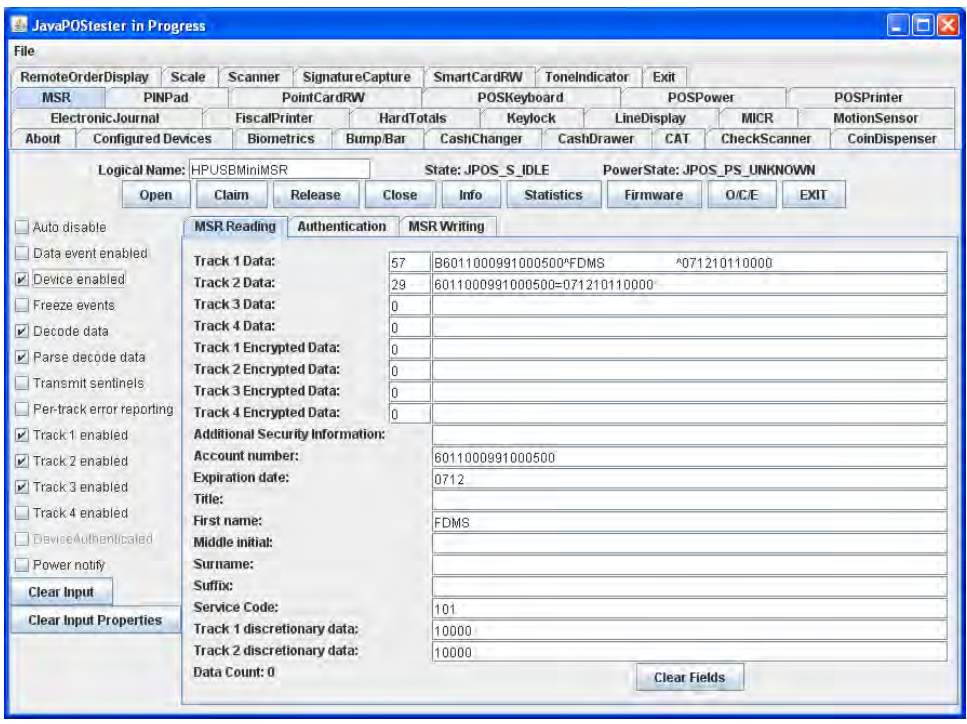

9. [Release]ボタンをクリックします。

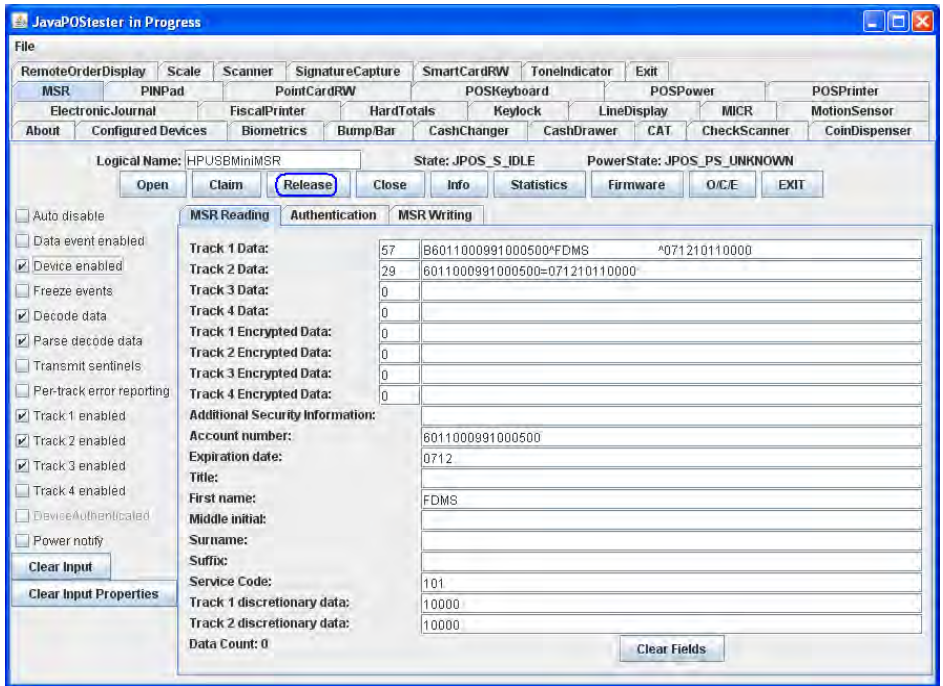

10. [Close]→[Exit]の順にクリックして、JPOSテスト ユーティリティを終了します。

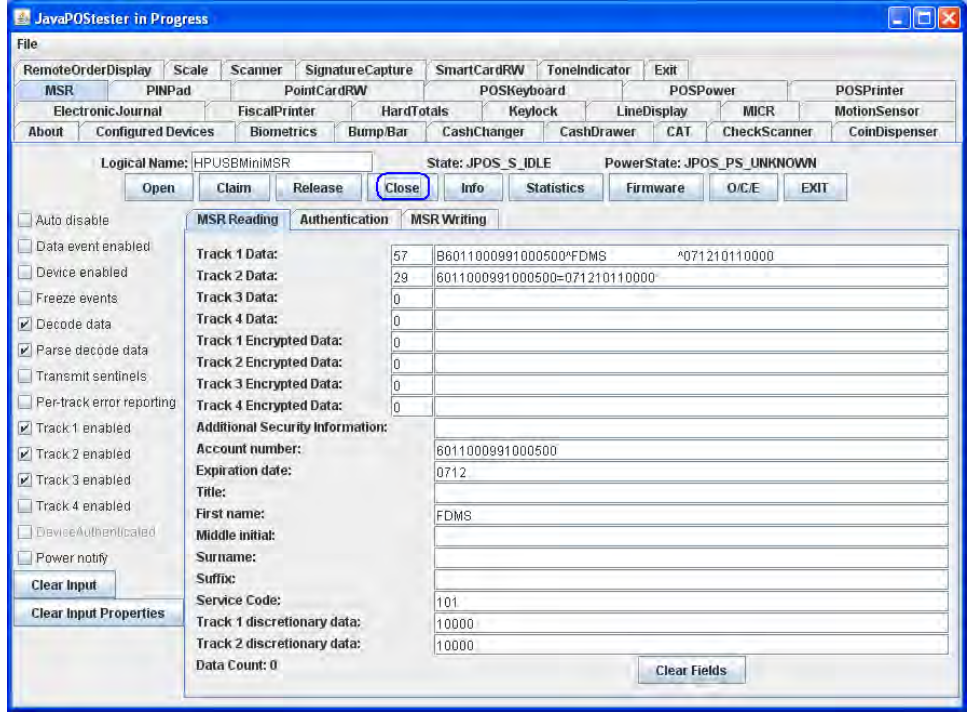

## 6.8 HPバーコード スキャナー(レーザー1D)

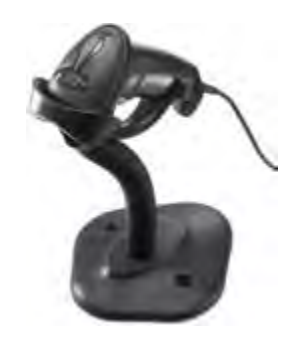

### 6.8.1 接続

バーコード スキャナーは、空いているどのUSBポートにも接続できます。バーコード スキャナーを5Vの 電源供給機能付きUSBポートに接続することもできます。ただし、この場合はUSBポートの電源供給機能 が使用されません。

## 6.8.2 バーコード スキャナー用のWindowsドライバー

HP POSスキャナーでは、Windowsオペレーティング システムのネイティブ ドライバーが使用されます。 ドライバーのインストール時にWindowsの新しいハードウェア ウィザードが表示された場合は、ユーザー はハードウェア ウィザードのGUIで表示される初期設定を受け入れる必要があります (最初の画面で[い いえ]のオプションを選択することもできます)。これによって、ネイティブ ドライバーが読み込まれま す。詳しくは、「ネイティブ ドライバーの場所を確認するメッセージが表示された場合(新しいハード) ウェア ウィザード)」セクションを参照してください。

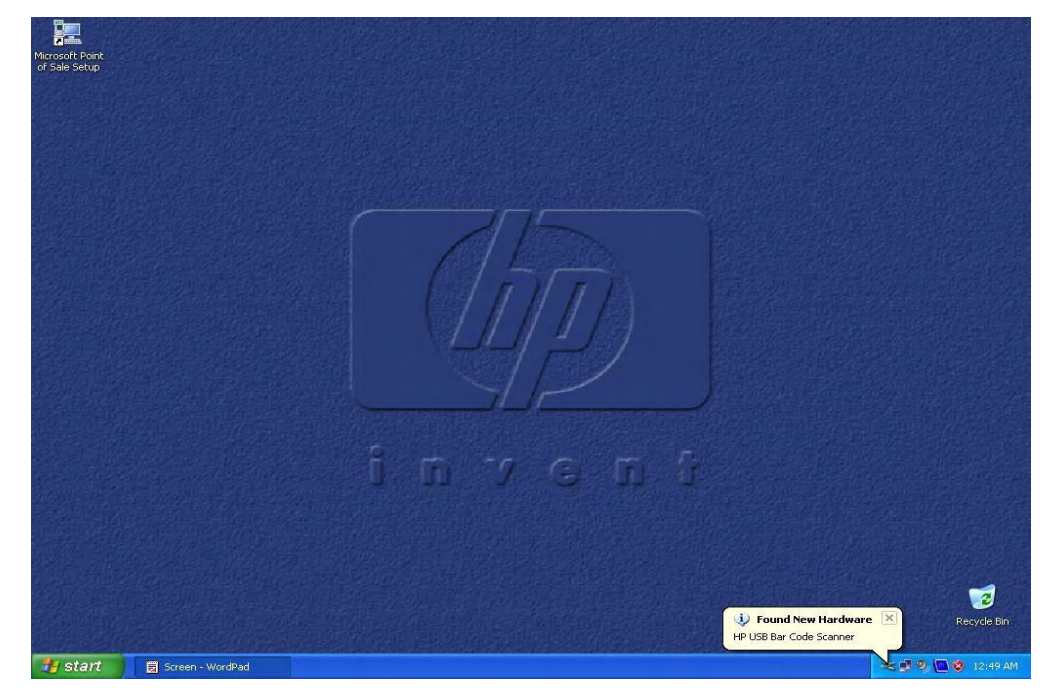

以下の図に、HP USBバーコード スキャナー (初期設定モード) 用にすべてのドライバーが読み込まれた 後の[デバイス マネージャー]の画面を示します。

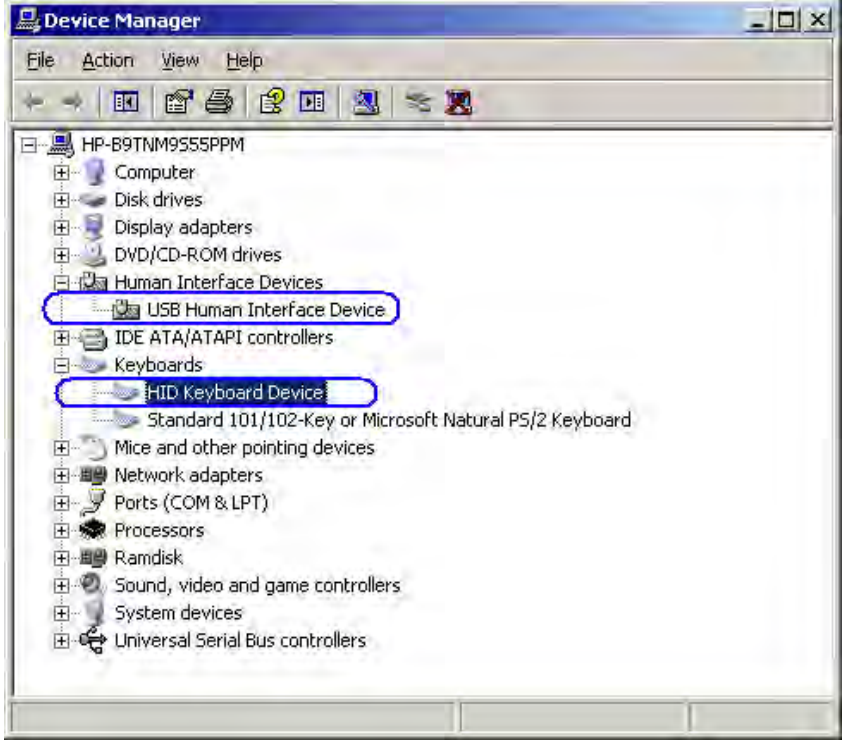

以下の図に、OPOSモードのHP USBバーコード スキャナー用にすべてのドライバーが読み込まれた後の[デ バイス マネージャー]の画面を示します。

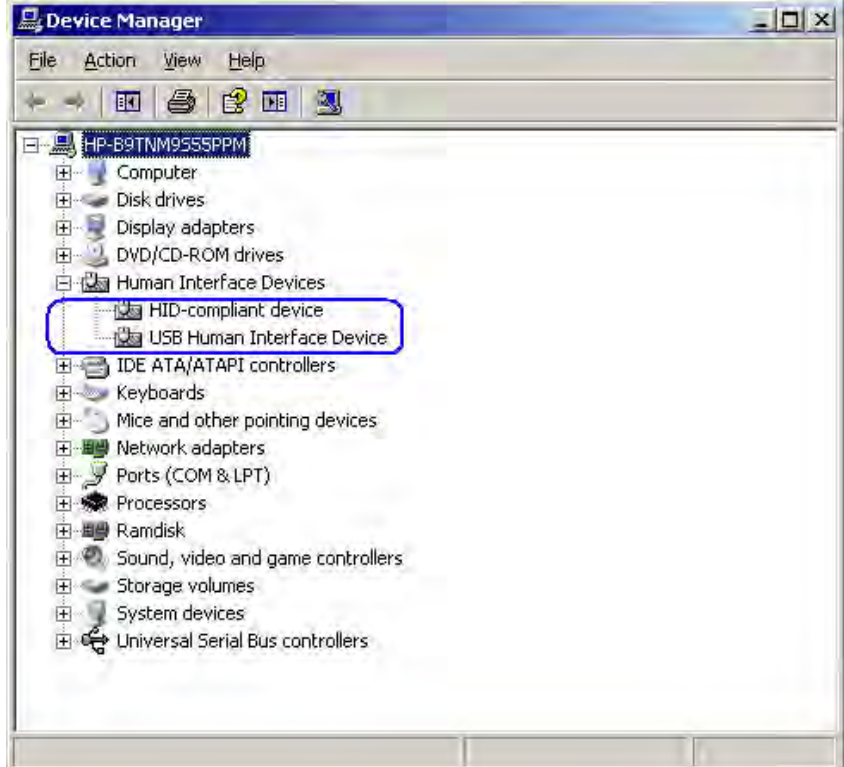

### 6.8.3 バーコード スキャナー用のOPOSドライバー

ヒューマン インターフェイス デバイス(HID)キーボード エミュレーション モード(工場出荷時の設定 モード)でデバイスを使用する場合、このデバイスにOPOSドライバーは必要ありません。

POSアプリケーションでOPOSドライバーが必要な場合、バーコード用のOPOSドライバーはHP.COMから入 手できます。HPの工場出荷時のイメージには、ドライバーがすでにインストールされています。

#### 6.8.4 バーコード スキャナーのテスト

#### 6.8.4.1 非OPOSでのバーコード スキャナーのテスト

スキャナーの工場出荷時の設定モードは非OPOSモードです。非OPOSモードのスキャナーをテ ストするには、スキャナーを初期設定のモードにしたまま、Microsoftの[メモ帳]などのアプリ ケーションを開き、スキャナーでバーコードをスキャンします。

バーコードの付いた商品が手元にない場合は、以下のバーコードの1つを使用してテストでき ます。

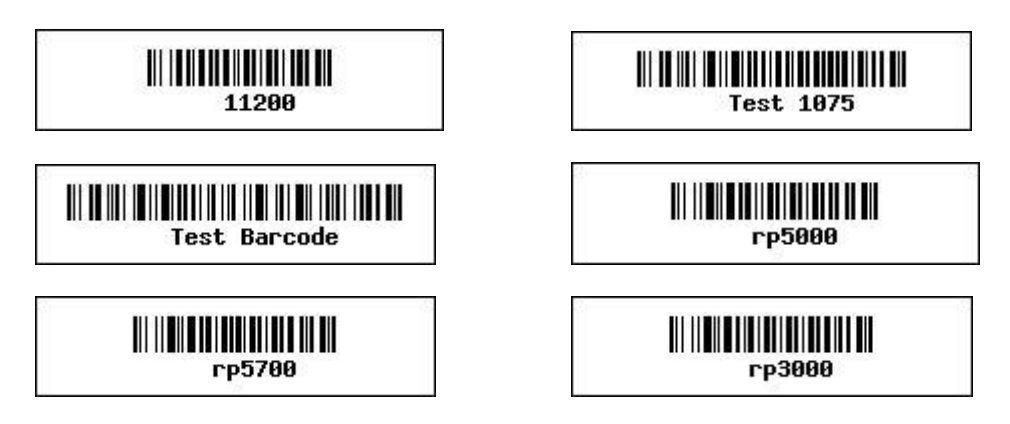

#### 6.8.4.2 OPOSでのバーコード スキャナーのテスト

バーコード スキャナーをOPOSモード(IBMハンドヘルドUSBモード)にする必要があります。 スキャナーの現在のモードがわからない場合は、[メモ帳]などのアプリケーションを開き、 バーコードをスキャンしてみます。スキャナーがOPOSモードの場合は、バーコードをスキャ ンしても[メモ帳]には何も表示されません。[メモ帳]に文字列が表示された場合は、スキャ ナーはHIDキーボード エミュレーション モードです。

スキャナーをOPOSモードにするには、以下のバーコードをスキャンする必要があります。

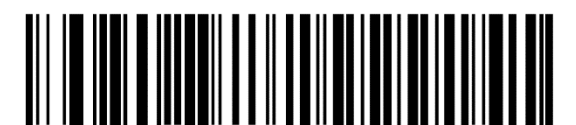

IBMハンドヘルドUSB

バーコード スキャナーをテストする手順の概要を以下に示してから、詳しい手順を説明しま す。

- 1. Windowsのスタート メニューから、バーコード スキャナー用のOPOSテスト ユーティリ ティを開きます。
- 2. [Open Service Object] (サービス オブジェクトを開く)をクリックします。
- 3. サービス オブジェクト名として「HP\_USBSCANNER」が表示されたことを確認してから、 [OK]をクリックします。
- 4. [Enable Scan](スキャンを有効にする)をクリックします。
- 5. バーコードをスキャンします。
- 6. [Disable Scan](スキャンを無効にする)をクリックして、OPOSテスト ユーティリティで のスキャンを停止します。
- 7. [Close](閉じる)をクリックして、テスト アプリケーションを閉じます。

### 詳しい手順

- 1. Windowsスタート メニューで[HP USB Barcode Scanner] (HP USBバーコード スキャナー)ま たは[HP Point of Sale Information](HP Point of Sale情報)メニューから、バーコード スキャ ナー用のOPOSテスト ユーティリティを開きます。
- 2. [Open Service Object]をクリックします。

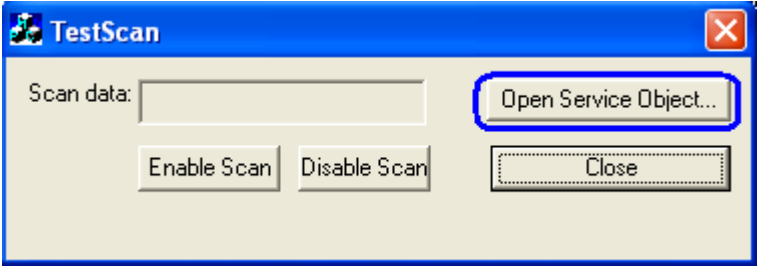

3. サービス オブジェクト名として「HP\_USBSCANNER」が表示されたことを確認してから、 [OK]をクリックします。

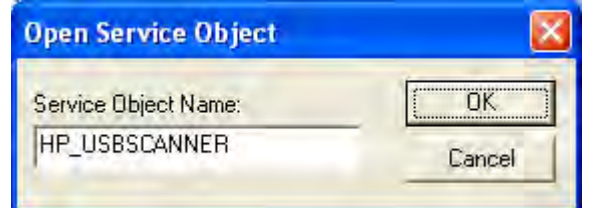

4. [Enable Scan]をクリックします。

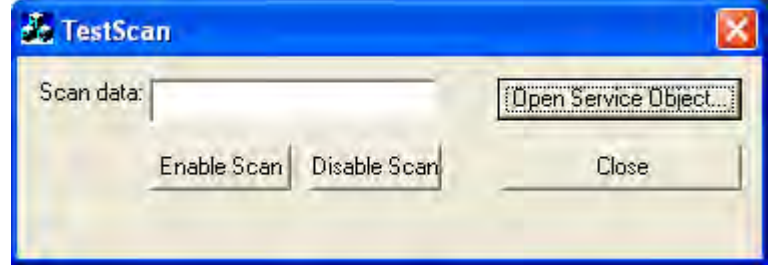

- 5. バーコードをスキャンします。
- 6. [Disable Scan]をクリックして、OPOSテスト ユーティリティでのスキャンを停止します。
- 7. [Close]をクリックして、テスト アプリケーションを閉じます。

## 6.8.5 バーコード スキャナー用のJPOSドライバー

JPOSドライバーはHPの工場出荷時のイメージ(C:¥xxxxx¥Point of Sale¥Barcode Scanner¥Barcode Scanner JPOS)に含まれており、HP.COMから入手することもできます。

スキャナーでJPOSドライバーを使用するには、スキャナーを「IBMハンドヘルドUSB」OPOSモードにする 必要があります。スキャナーをこのモードにするには、以下のバーコードをスキャンします。

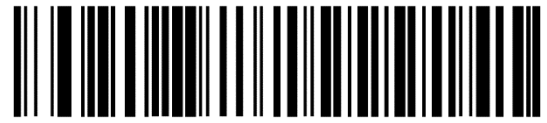

IBMハンドヘルドUSB

注: テスト ユーティリティが開くと、HIDScanWin32.DLLがJAVAの作業ディレクトリ「C:¥Program Files¥Java¥xxxx¥bin 」 に コ ピ ー さ れ ま す 。 JAVA デ ィ レ ク ト リ は 、 た と え ば 「 C:¥Program Files¥Java¥jre1.6.0\_01¥bin」です。「jre1.6.0\_01」は、本体にインストールされているバージョンを表 します。

バーコード スキャナーをテストする手順の概要を以下に示してから、詳しい手順を説明します。JPOSテ スト ユーティリティを起動します。

- 1. スタート メニューのリンクを使用して、JPOSテスト ユーティリティを起動します。
- 2. [Scanner](スキャナー)タブをクリックします。
- 3. [Open] (開く) ボタンをクリックします。
- 4. [Claim](要求)ボタンをクリックします。[Claim]ボタンをクリックした後、[Claimed](要求済み) チェック ボックスにチェックが入っていることを確認します。
- 5. [Device enabled](デバイス有効)チェック ボックスにチェックを入れます。
- 6. [Auto Data Event Enable](自動データ イベント有効)チェック ボックスにチェックを入れます。
- 7. [Data event enabled](データ イベント有効)チェック ボックスにチェックを入れます。
- 8. [Decode data](データの読み取り)チェック ボックスにチェックを入れます。
- 9. バーコードをスキャンします。
- 10. [Release](リリース)または[Close](閉じる)をクリックして、JPOSテスト ユーティリティを終了し ます。

### 詳しい手順

1. スタート メニューのリンクを使用するか、バーコード スキャナーのJPOSフォルダー(C:¥xxxxx¥Point of Sale¥Barcode Scanner¥Barcode Scanner JPOSフォルダー)にあるPOSTEST.BATファイルを開いて、 JPOSテスト ユーティリティを起動します。数秒後、JPOSテスト ユーティリティのGUIが以下のように 表示されます。

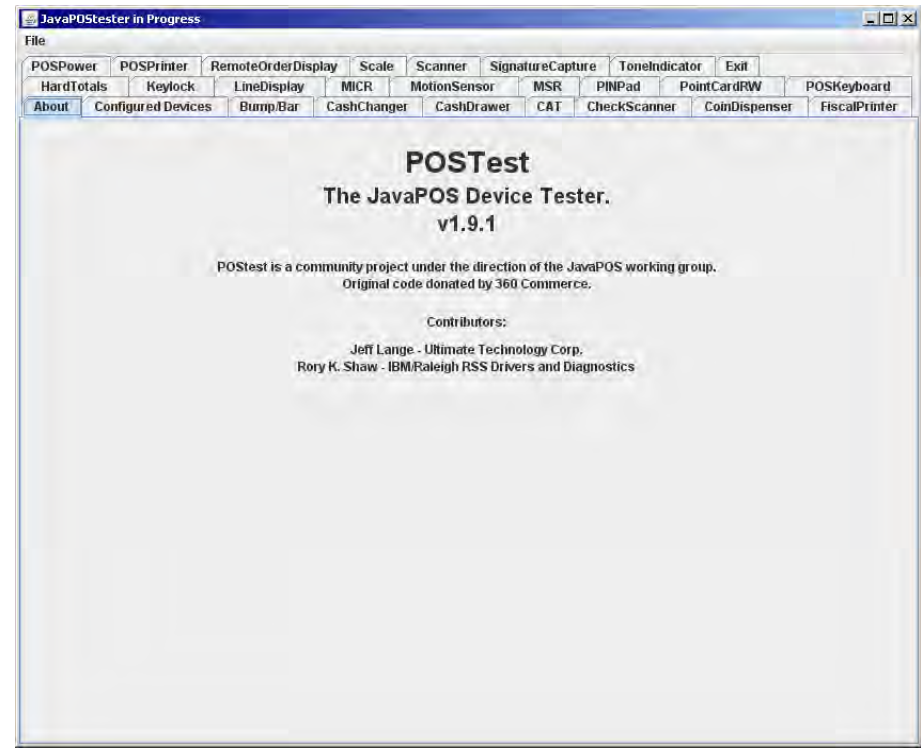

2. [Scanner]タブをクリックします。

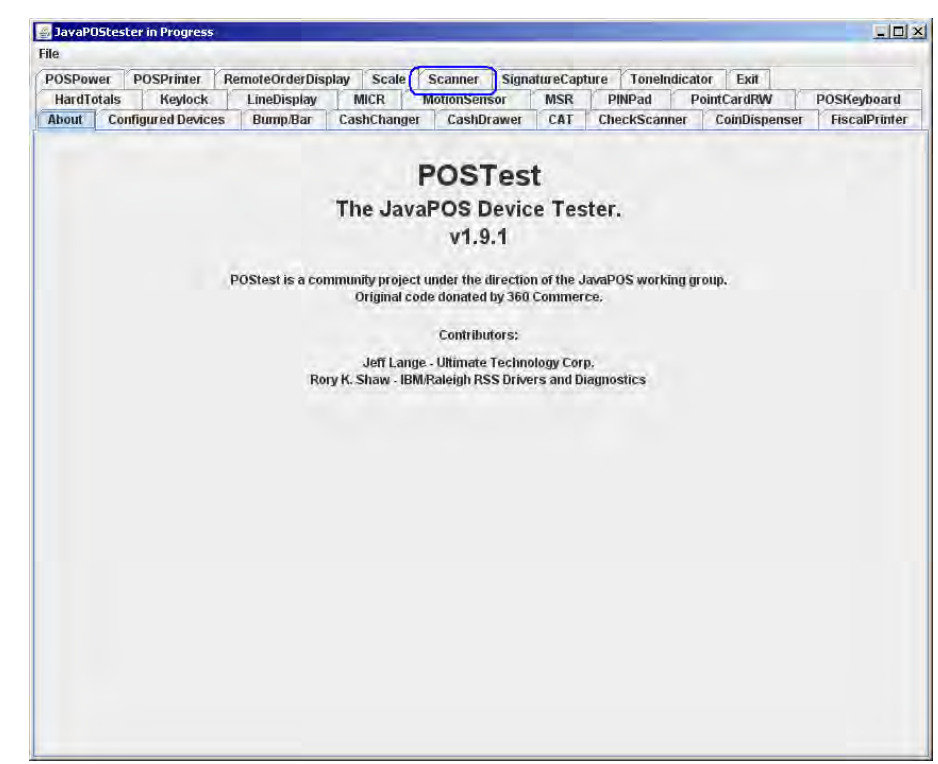

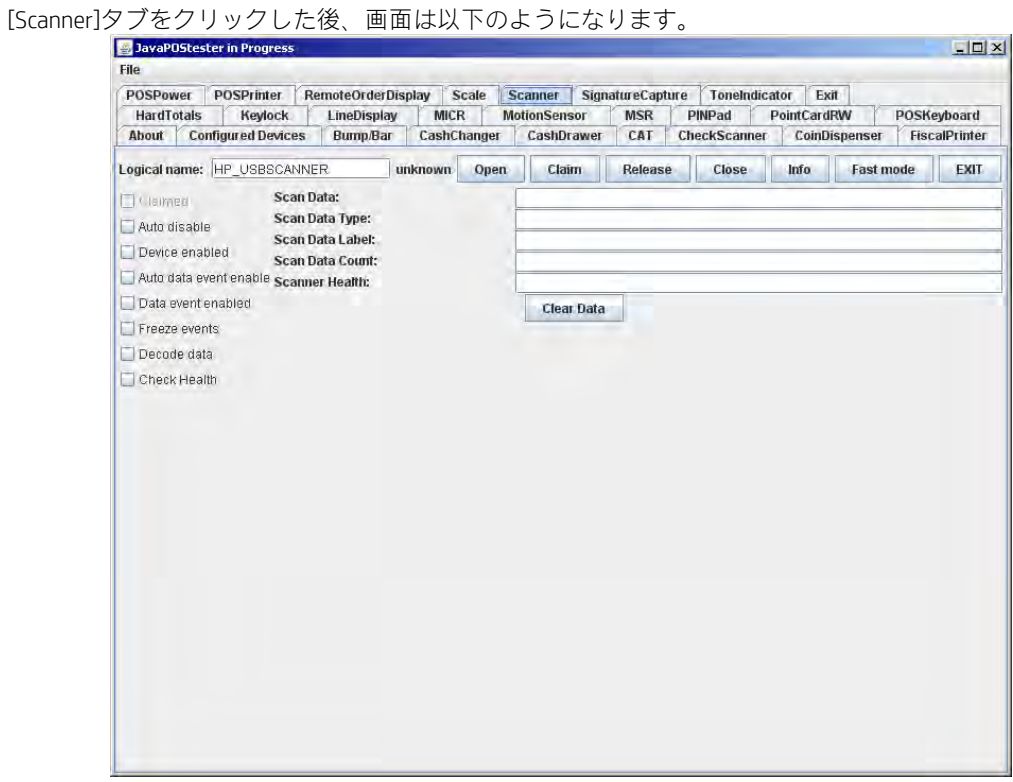

デバイスの論理名は「HP\_USBSCANNER」です。[Configured Device]タブをクリックすると、テスト ユーティリティで使用されるデバイスの名前が表示されます。

3. [Open]ボタンをクリックします。

4. [Claim]ボタンをクリックします。[Claimed]チェック ボックスにチェックが入っていることを確認します。

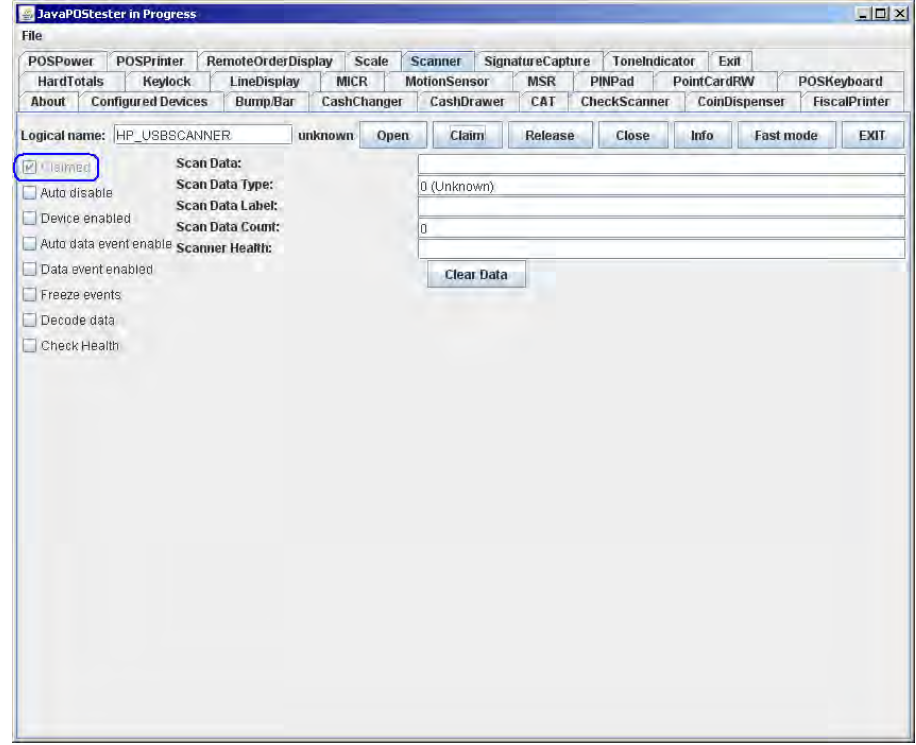

- 5. [Device enabled]チェック ボックスにチェックを入れます。
- 6. [Auto Data Event Enable]チェック ボックスにチェックを入れます。
- 7. [Data event enabled]チェック ボックスにチェックを入れます。
- 8. [Decode data]チェック ボックスにチェックを入れます。

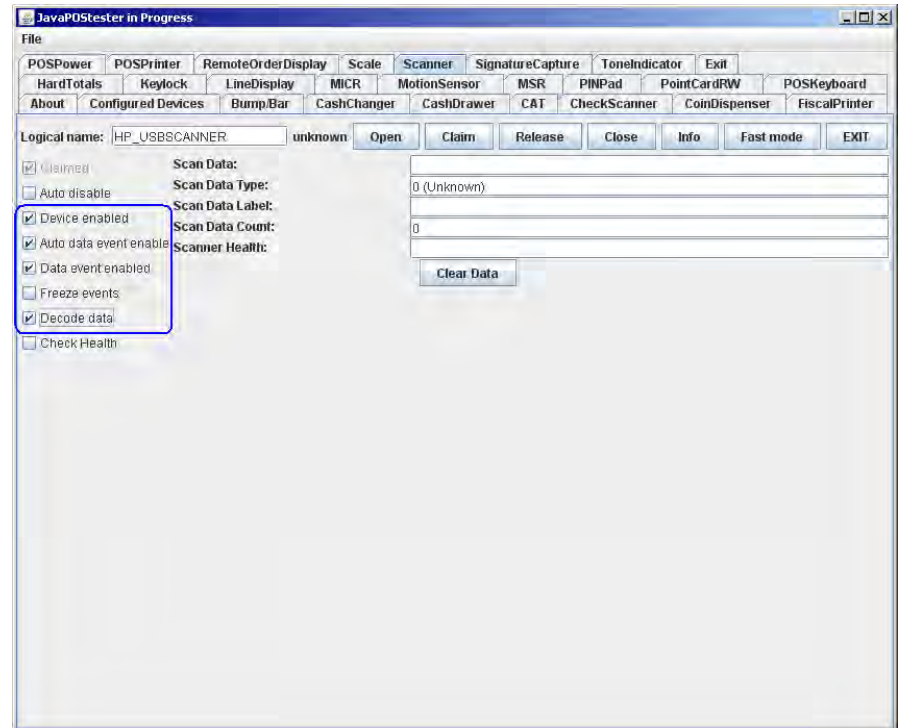

9. バーコードをスキャンします。

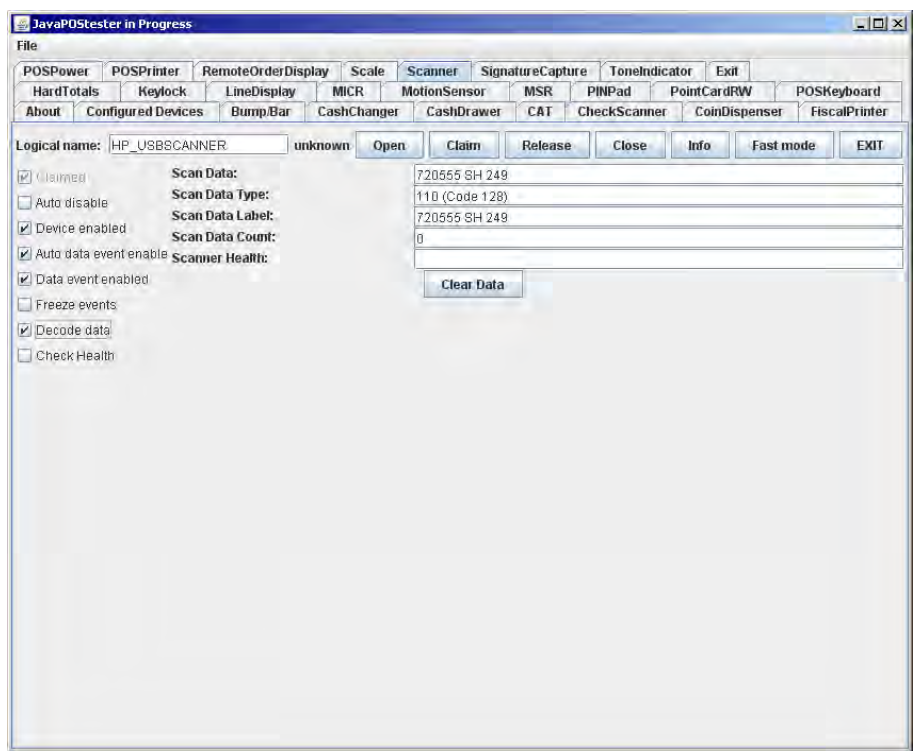

インストールされているフォントによっては、[Scan Data] (スキャン データ)の行末にブロック文字 が表示される場合がありますが、これは問題ありません。たとえば、以下のようになります。

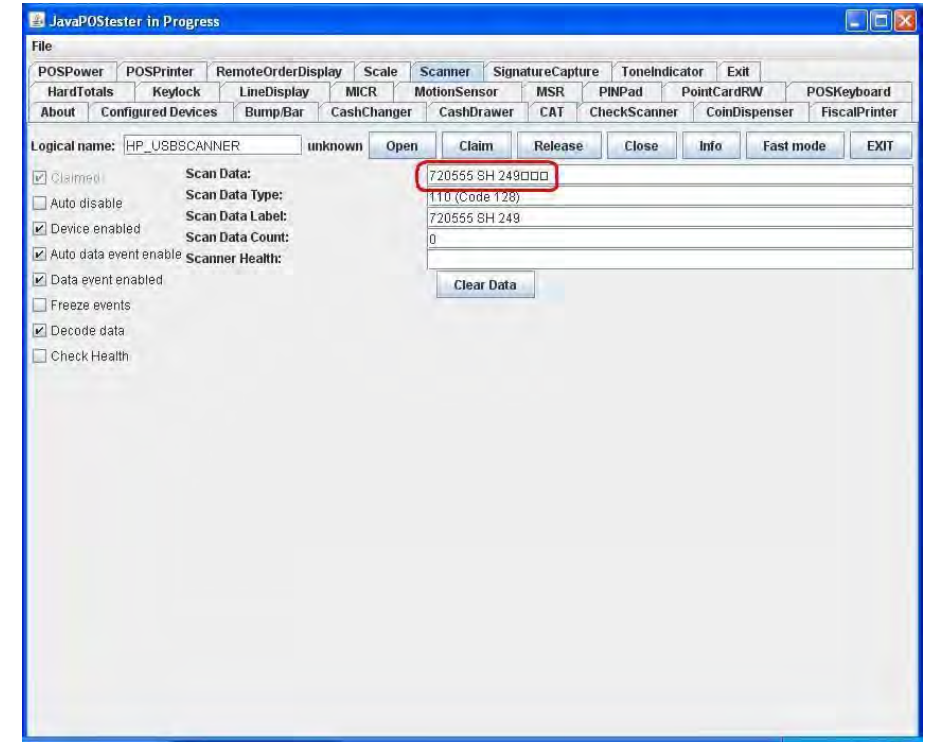

10. [Release]または[Close]をクリックして、JPOSテスト ユーティリティを終了します。

# 6.9 HPバーコード スキャナーHシリーズ

ここでは、以下のバーコード スキャナーについて説明します。

- HP Engage Go Mobile Systemバーコードスキャナー
- HP Engage One 2Dバーコード スキャナー
- HP Engage One W 2Dバーコードスキャナー

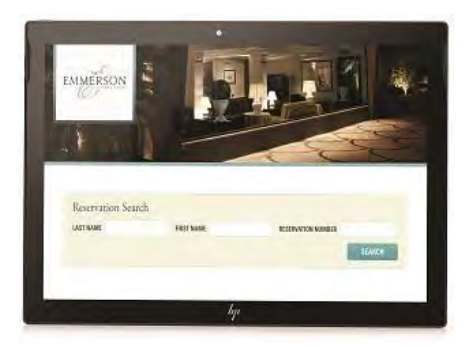

HP Engage Go Mobile System HP Engage One 2D<br>バーコード スキャナー イン・バーコード スキャナー バーコード スキャナー バーコード スキャナー

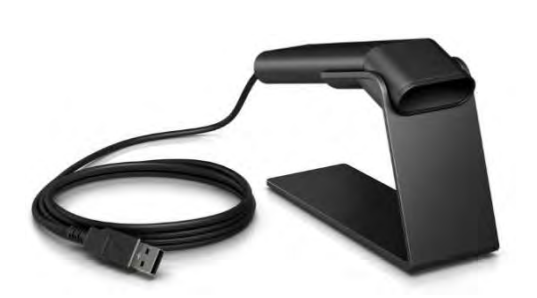

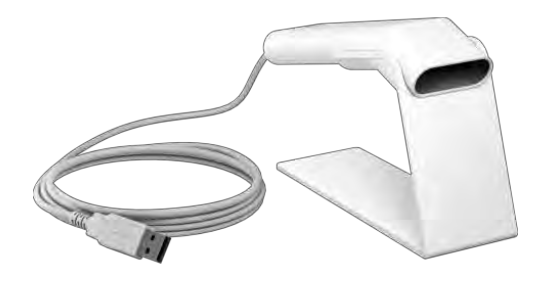

HP Engage One W 2D バーコード スキャナー

## 6.9.1 接続

バーコード スキャナーは、電源供給機能付きUSBポートを含む、空いているどのUSBポートにも接続でき ます。電源供給機能付きUSBポートを使用する場合、電源供給機能は使用されません。

## 6.9.2 インターフェイス

バーコード スキャナーでは以下のインターフェイスがサポートされています。

- USB COM
- USB複合デバイス (初期設定)
- USB HID POS

### 6.9.3 設定

インターフェイスなどのバーコード スキャナーの構成設定を変更するには、以下の3つの方法を利用でき ます。

- このドキュメントに記載されている共通の設定バーコード。
- HP.COMから入手できるプログラミング リファレンスガイド
- HP EZConfig (HP.COMからダウンロードするSoftpaqを通じてのみ利用可能)

共通の設定バーコード:

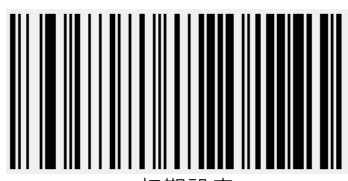

初期設定

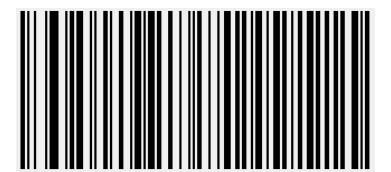

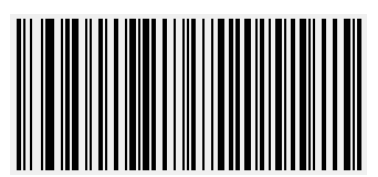

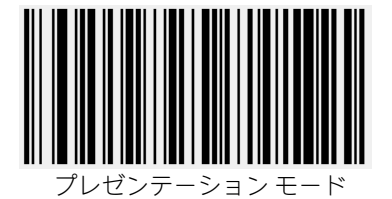

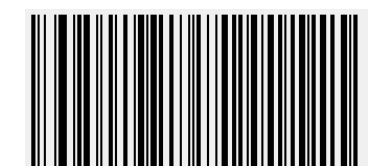

USB COM USB HID POS

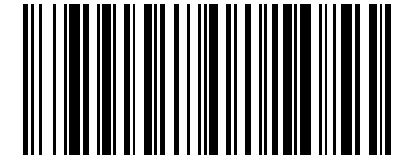

USB複合デバイス マンファンス マンフトウェア改訂の表示

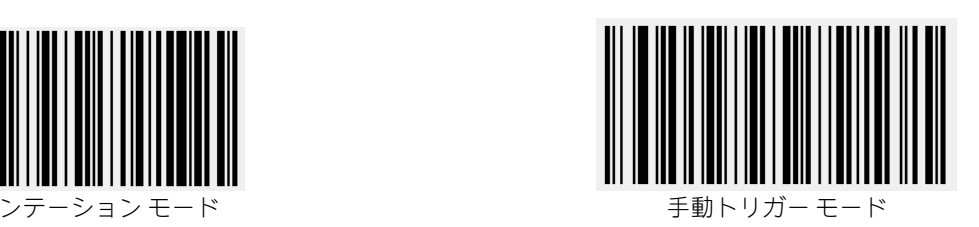

HP EZConfig:

● [CONNECTED DEVICE] (接続済みデバイス)ボタンをクリックしてデバイスの設定を開始します。

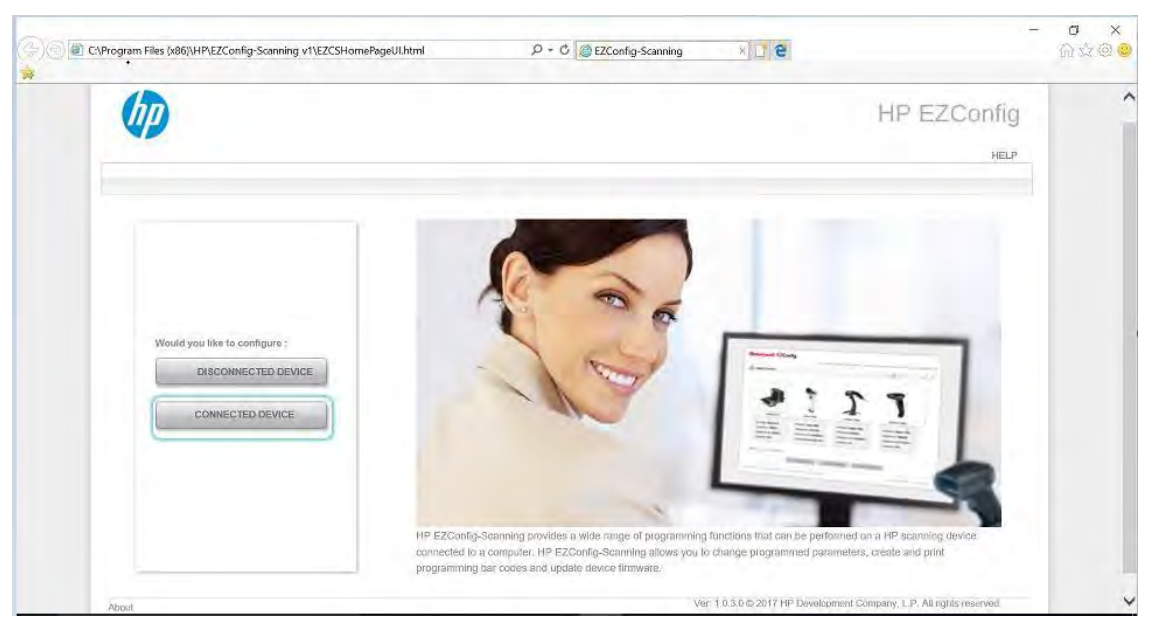

## 6.9.4 Windowsドライバー

USB複合デバイスおよびUSB HID POSインターフェイスの場合、Windowsオペレーティング システム ドライ バーが使用されます。USB COMインターフェイスの場合、HPバーコード スキャナーHシリーズUSB COMド ライバーが必要です。これはHPの工場出荷時のイメージに含まれており、HP.COMから入手することもで きます。

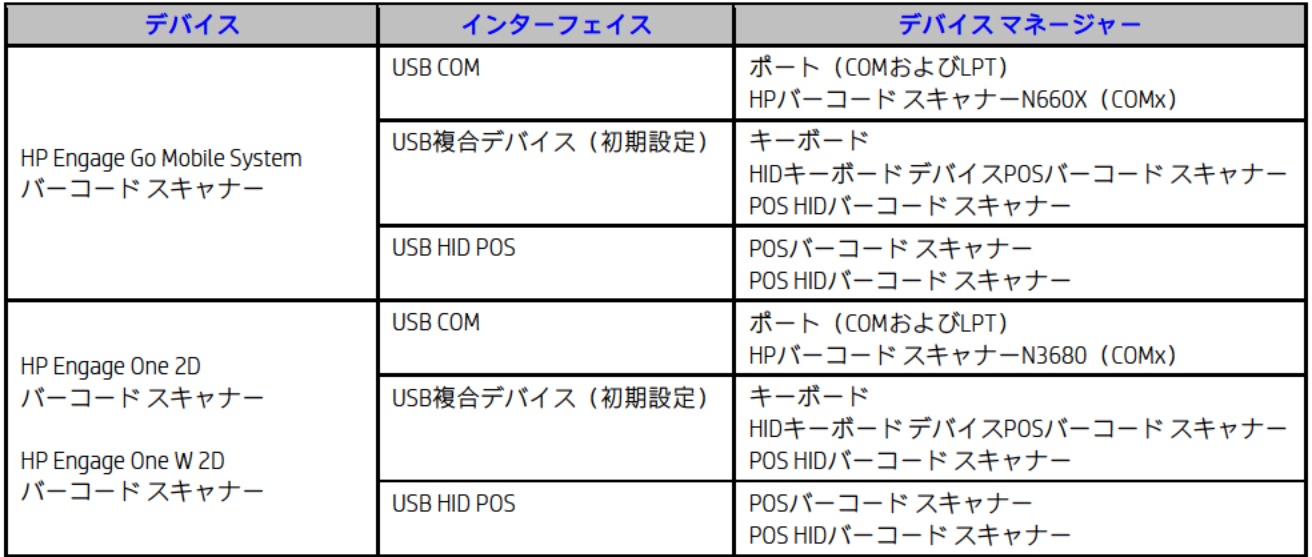

#### 6.9.5 OPOS

HPバーコード スキャナーHシリーズOPOSはHPの工場出荷時のイメージに含まれており、HP.COMから入手 することもできます。OPOSは、USB COMまたはUSB HID POSインターフェイスと一緒にのみ使用できます。

### 6.9.6 JPOS

HPバーコード スキャナーHシリーズJPOSはHPの工場出荷時のイメージに含まれており、HP.COMから入手 することもできます。JPOSは、USB COMまたはUSB HID POSインターフェイスと一緒にのみ使用できます。

# 6.9.7 バーコード スキャナーのテスト

### 6.9.7.1 前提条件

- USB COMインターフェイスで複数のHシリーズ バーコード スキャナーを使用した設定
	- 1. **[OPOS Configuration Utility]** (OPOS設定ユーティリティ) または[JPOS Configuration Utility] (JPOS設定ユーティリティ)を開きます。
		- C:\<Program Filesディレクトリ>\HP\HP Barcode Scanner H-Series OPOS\OPOS Configuration Utility.exe

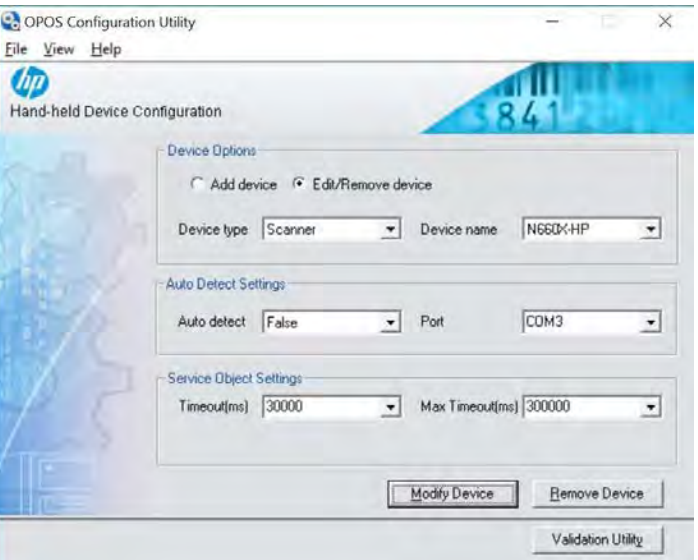

• C:\<Program Filesディレクトリ>\HP\HP Barcode Scanner H-Series JPOS\JPOS Configuration Utility.exe

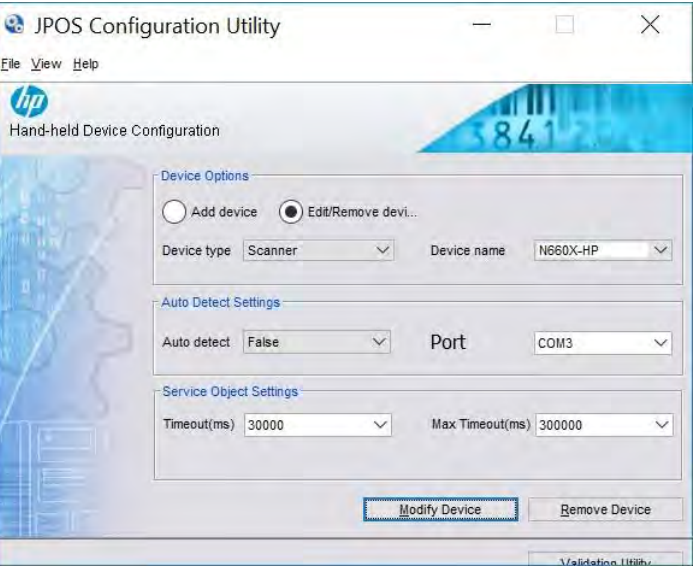

- 2. [Edit/Remove device] (◆デバイスの編集/削除◆)を選択します。
- 3. [Device type] (◆デバイスの種類◆)ドロップダウン メニューをクリックして、[Scanner] (♦スキャナー♦)を選択します。
- 4. Hシリーズ バーコード スキャナーごとに以下の操作を行います。
	- [Device name] (◆デバイス名◆) ドロップダウン メニューをクリックして、バー コード スキャナーを選択します。
- [Auto detect](◆自動検出◆)ドロップダウン メニューをクリックして、[False](◆ いいえ♦)を選択します。
- [Port](コネクタ)ドロップダウン メニューをクリックして、バーコード スキャナー 用のCOMコネクタを選択します。
- [Modify Device](デバイスの変更)ボタンをクリックします。

#### 6.9.7.2 非OPOSまたは非JPOSでのテスト

Microsoftの[メモ帳]を開き、バーコードをスキャンします。[メモ帳]のウィンドウにデータが 表示されます。何も表示されない場合、インターフェイスがUSB複合デバイスに設定されてい ることを確認します。

#### 6.9.7.3 OPOSでのテスト

#### 手順

- 1. [OPOS Validation Utility] (OPOS検証ユーティリティ)を開きます。
	- C:\<Program Filesディレクトリ>\HP\HP Barcode Scanner H-Series OPOS\OPOS Validation Utility.exe
- 2. [Advanced View] (詳細ビュー)ボタンをクリックします。
- 3. お使いのデバイスの[Device Name](デバイス名) (N3680-HPなど)を選択します。
- 4. [Open] (開く) ボタンをクリックします。
- 5. [Claim] (要求) ボタンをクリックします。
- 6. [Enable Device](デバイスを有効にする)ボタンをクリックします。
- 7. [Always Enable Data Event](データ イベントを常に有効にする)チェック ボックスに チェックを入れます。
- 8. [Decode data](データの読み取り)チェック ボックスにチェックを入れます。
- 9. バーコードをスキャンします。[Scan Data](スキャン データ)が表示されます。
- 10. テストが完了した後、[Disable Device](デバイスを無効にする)ボタンをクリックします。
- 11. [Release] (リリース) ボタンをクリックします。
- 12. [Close] (閉じる) ボタンをクリックします。
- 13. [OPOS Validation Utility]を終了します。

#### 詳しい手順

- 1. [OPOS Validation Utility]を開きます。
	- C:\<Program Filesディレクトリ>\HP\HP Barcode Scanner H-Series OPOS\OPOS Validation Utility.exe
- 2. [Advanced View]ボタンをクリックします。

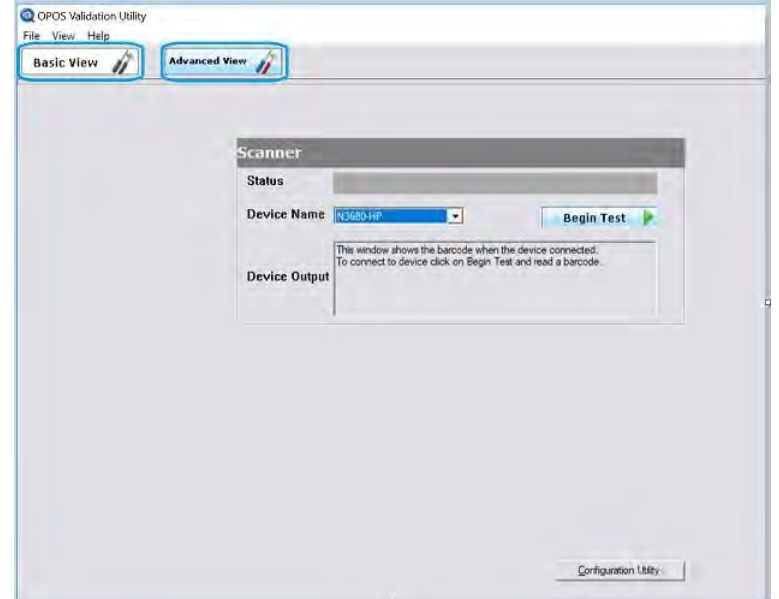

3. お使いのデバイスの[Device Name] (N3680-HPなど)を選択します。

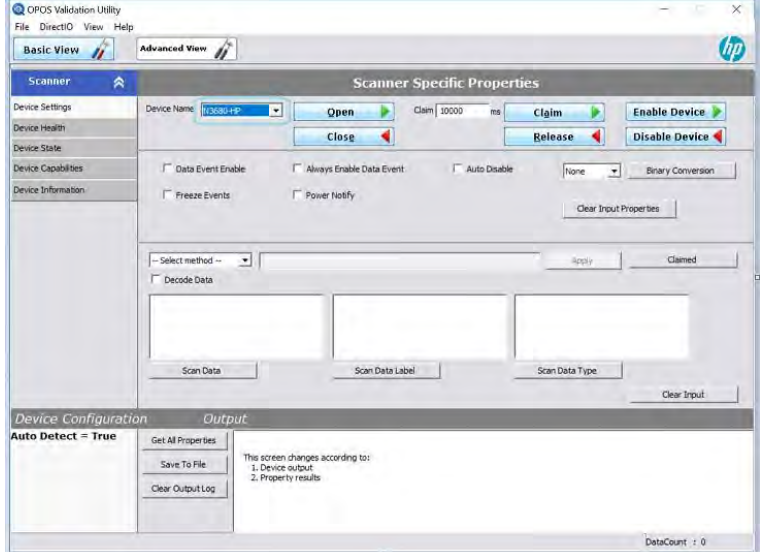

4. [Open]ボタンをクリックします。

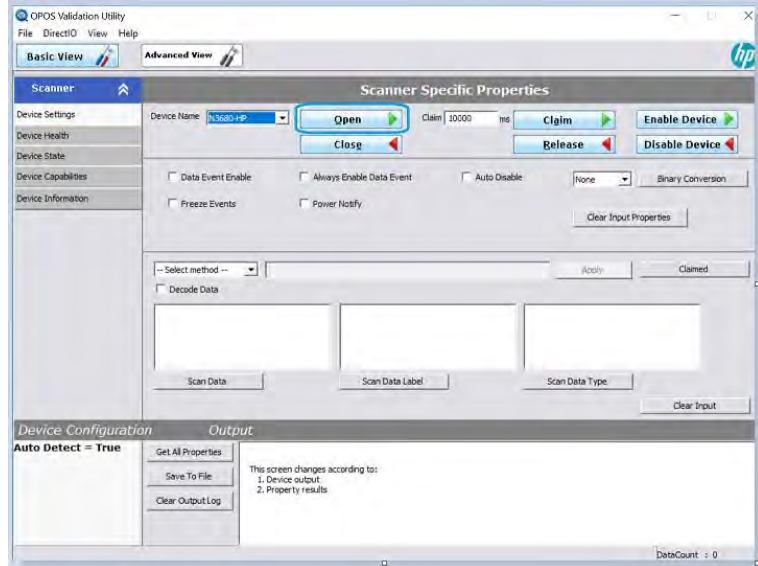

5. [Claim]ボタンをクリックします。

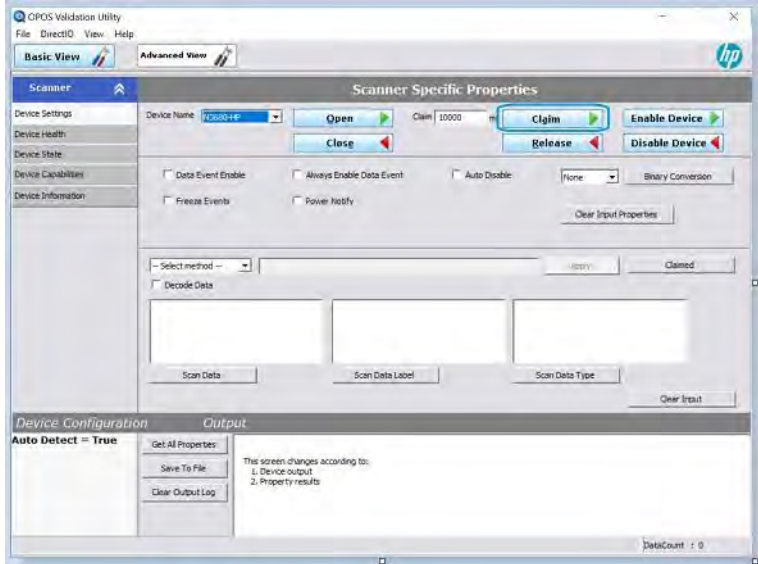

6. [Enable Device]ボタンをクリックします。

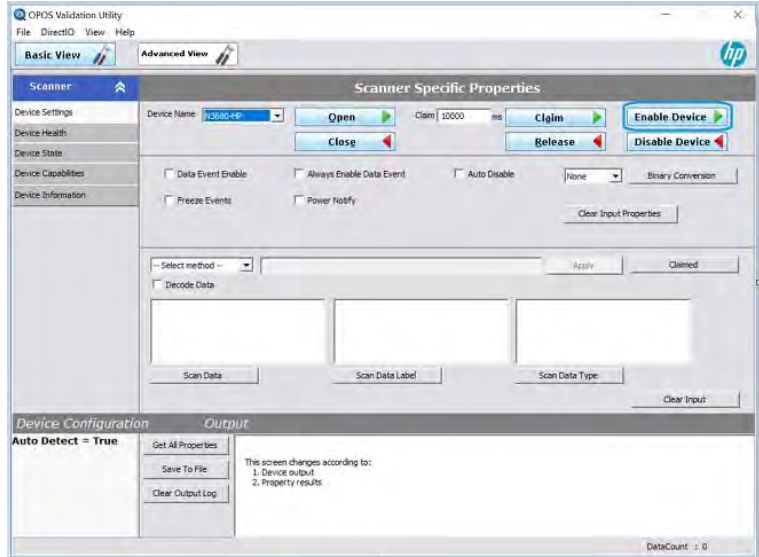

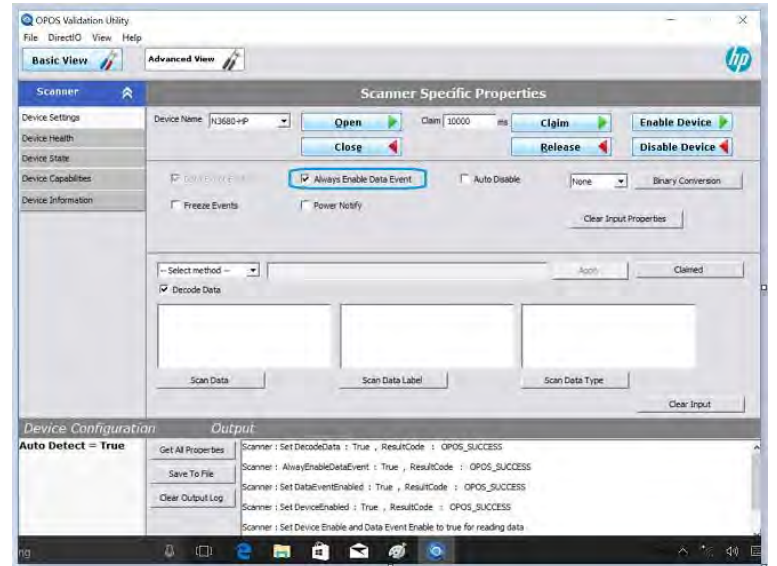

7. [Always Enable Data Event]チェック ボックスにチェックを入れます。

8. [Decode data]チェック ボックスにチェックを入れます。

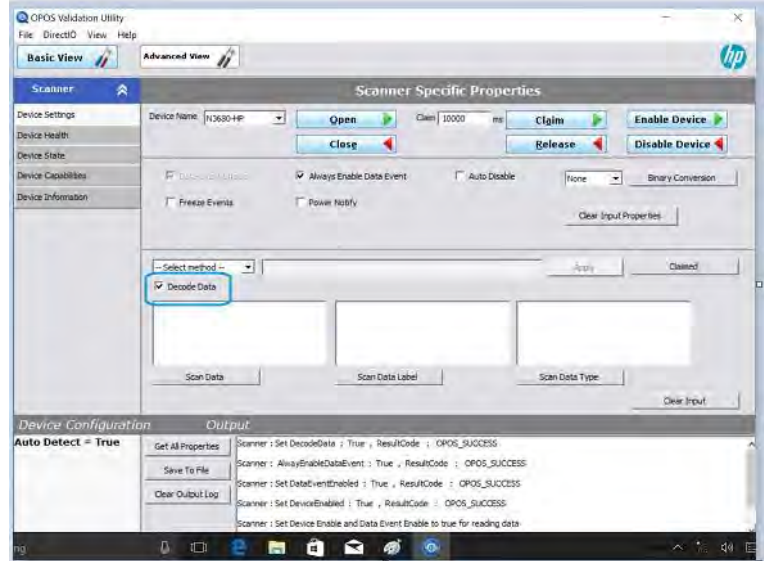

9. バーコードをスキャンします。[Scan Data]が表示されます。

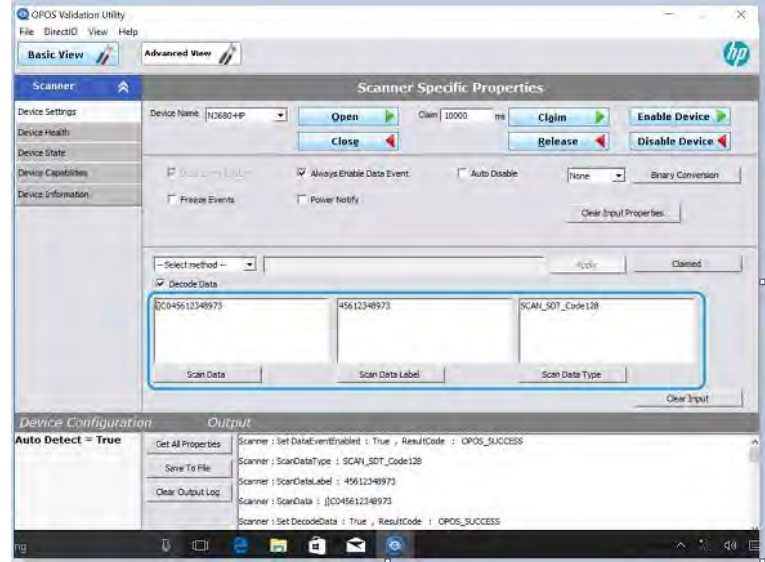

10. テストが完了した後、[Disable Device]ボタンをクリックします。

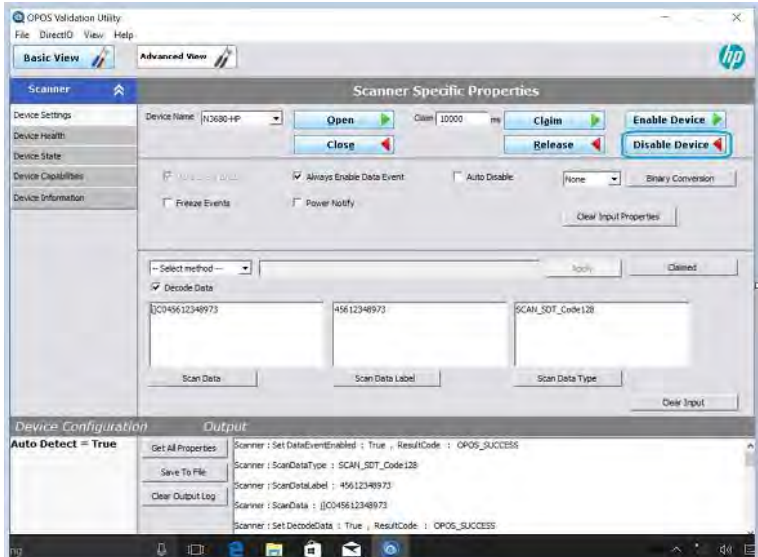

11. [Release]ボタンをクリックします。

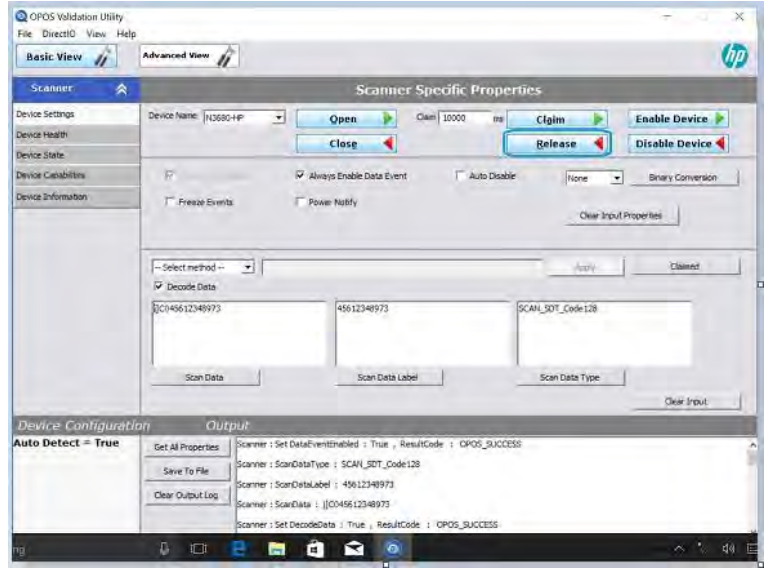

12. [Close]ボタンをクリックします。

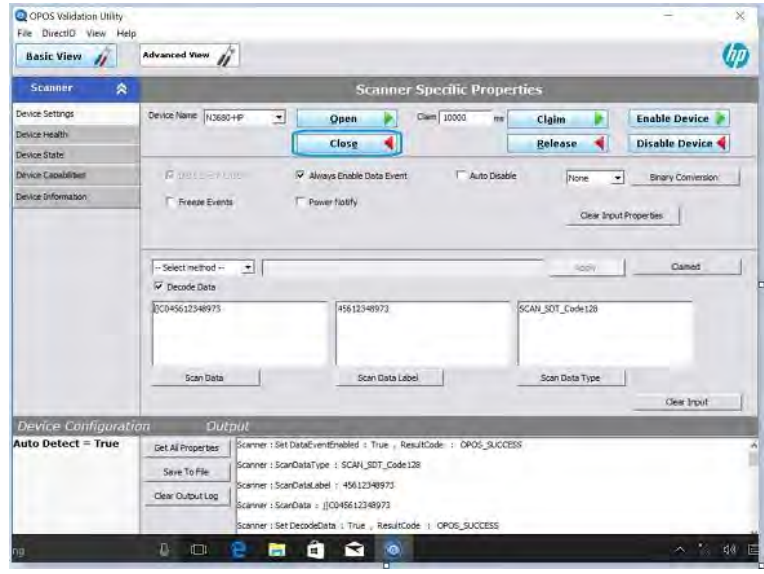

13. [OPOS Validation Utility]を終了します。

6.9.7.4 JPOSでのテスト

### 手順

- 1. [JPOS Validation Utility] (JPOS検証ユーティリティ)を開きます。
	- C:\<Program Filesディレクトリ>\HP\HP Barcode Scanner H-Series JPOS\JPOS Validation Utility.exe
- 2. [Advanced View] (詳細ビュー)ボタンをクリックします。
- 3. お使いのデバイスの[Device Name](デバイス名) (N3680-HPなど)を選択します。
- 4. [Open] (開く) ボタンをクリックします。
- 5. [Claim] (要求) ボタンをクリックします。
- 6. [Enable Device](デバイスを有効にする)ボタンをクリックします。
- 7. [Always Enable Data Event](データ イベントを常に有効にする)チェック ボックスに チェックを入れます。
- 8. [Decode data](データの読み取り)チェック ボックスにチェックを入れます。
- 9. バーコードをスキャンします。[Scan Data] (スキャンデータ)が表示されます。
- 10. テストが完了した後、[Disable Device](デバイスを無効にする)ボタンをクリックします。
- 11. [Release] (リリース) ボタンをクリックします。
- 12. [Close] (閉じる) ボタンをクリックします。
- 13. [JPOS Validation Utility]を終了します。

### 詳しい手順

- 1. [JPOS Validation Utility]を開きます。
	- C:\<Program Filesディレクトリ>\HP\HP Barcode Scanner H-Series JPOS\JPOS Validation Utility.exe

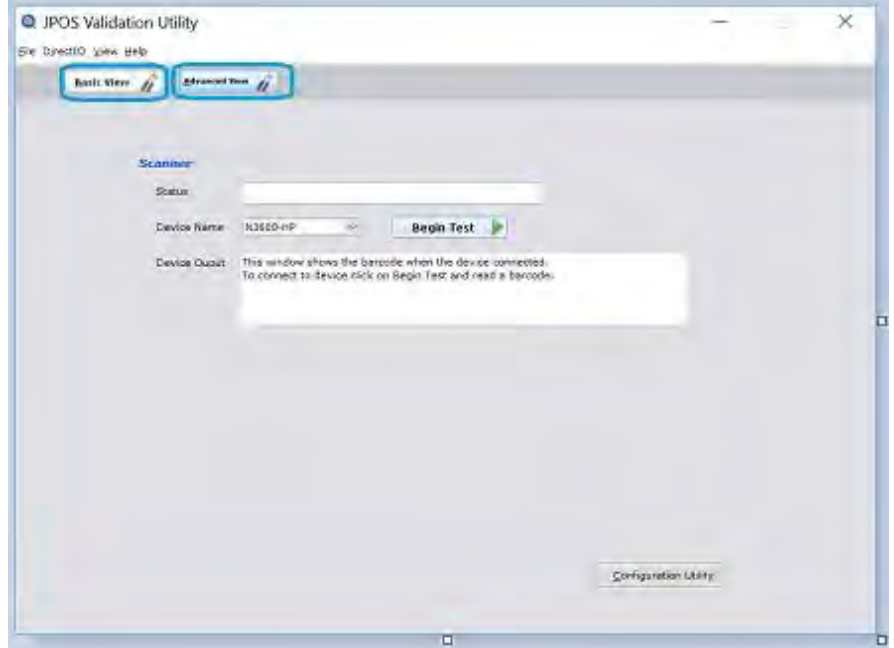

2. [Advanced View]ボタンをクリックします。

3. お使いのデバイスの[Device Name] (N3680-HPなど)を選択します。

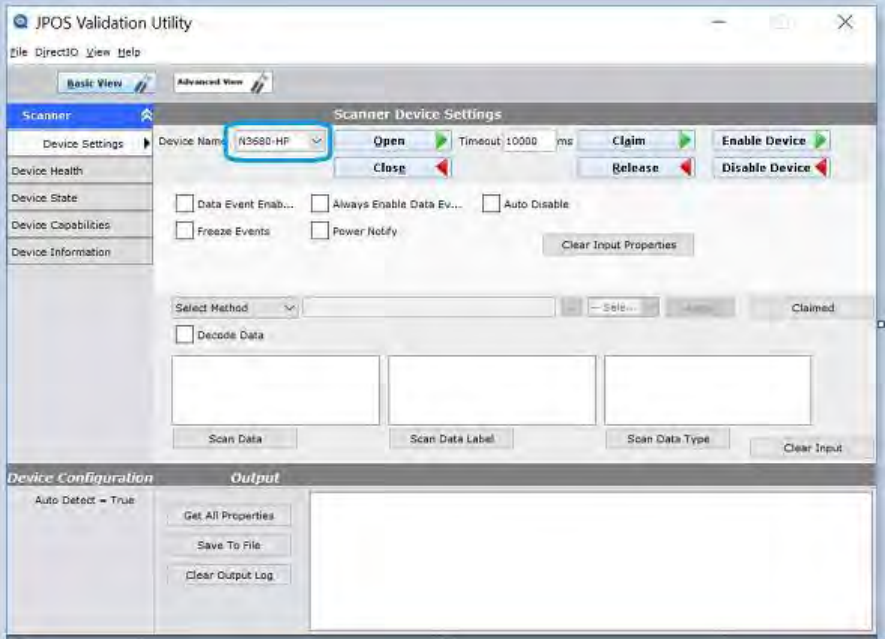

4. [Open]ボタンをクリックします。

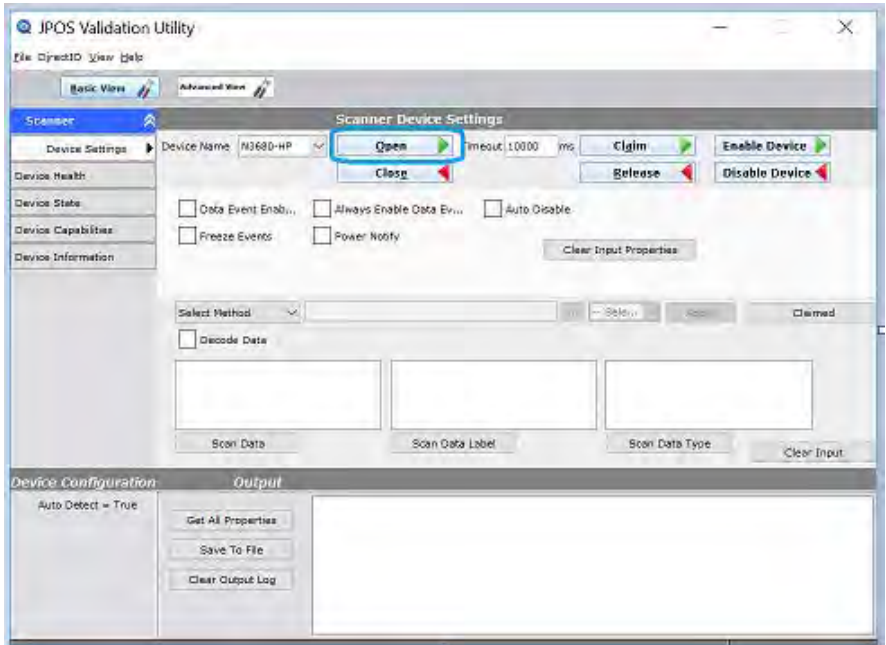

5. [Claim]ボタンをクリックします。

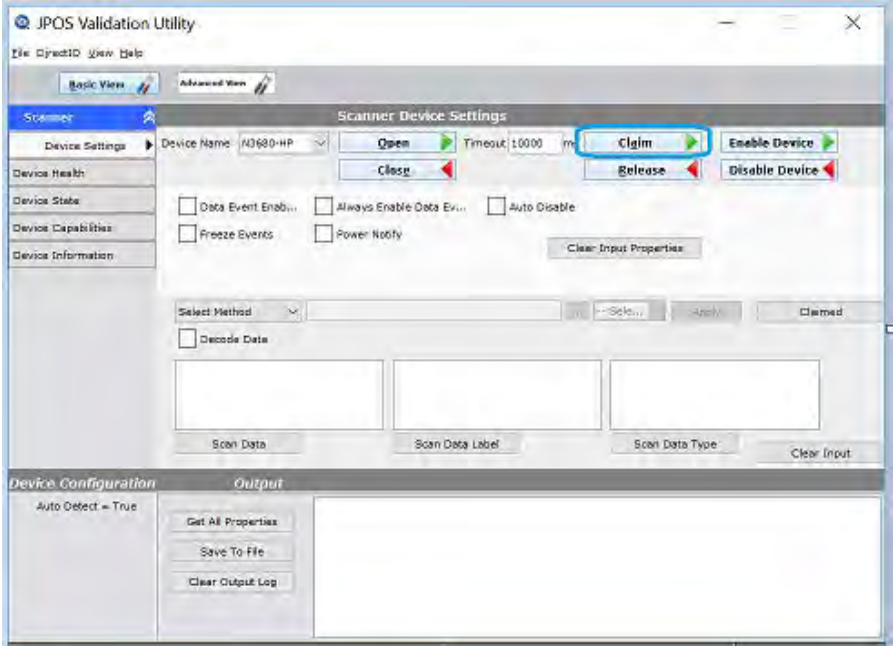

# 6. [Enable Device]ボタンをクリックします。

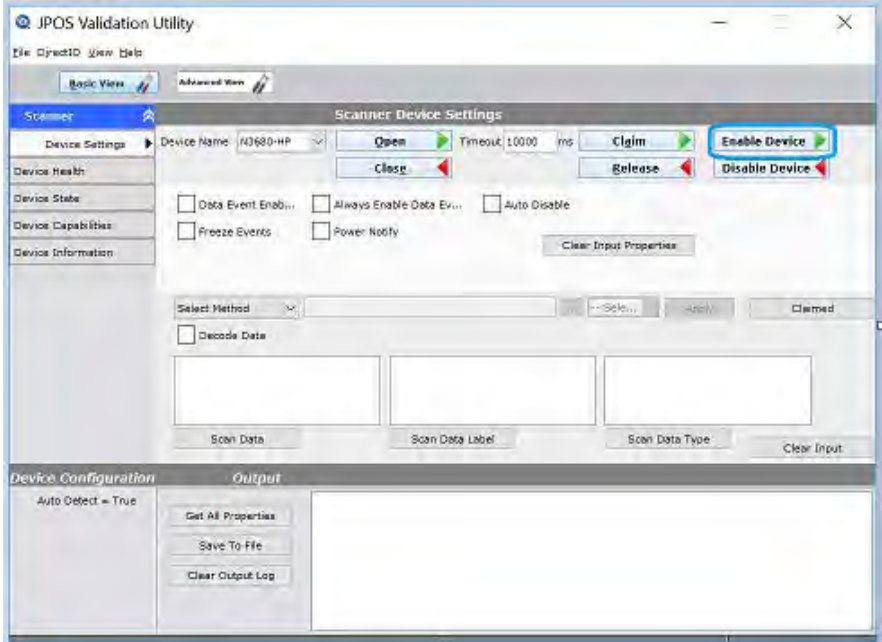

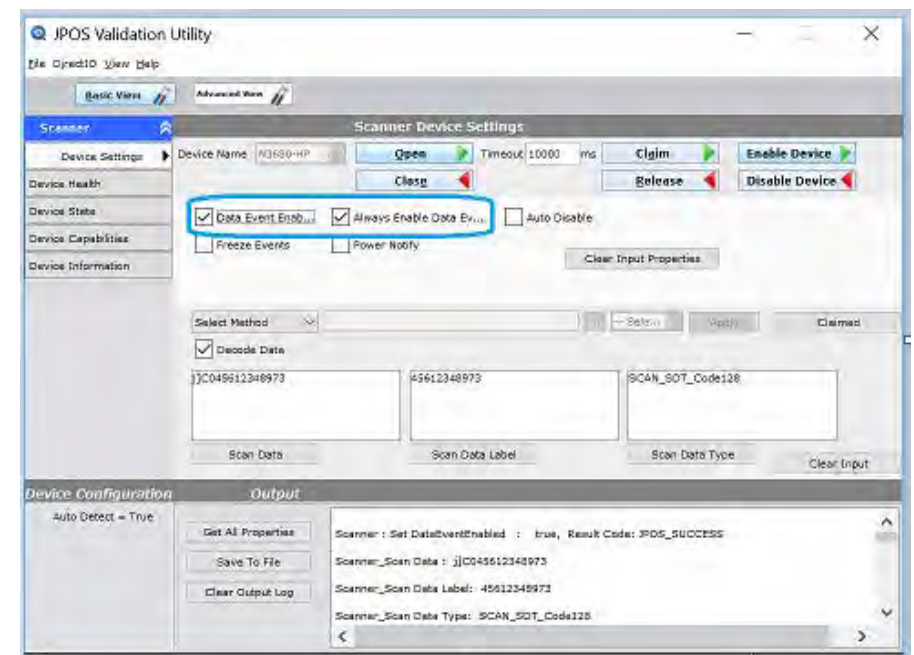

7. [Always Enable Data Event]チェック ボックスにチェックを入れます。

8. [Decode data]チェック ボックスにチェックを入れます。

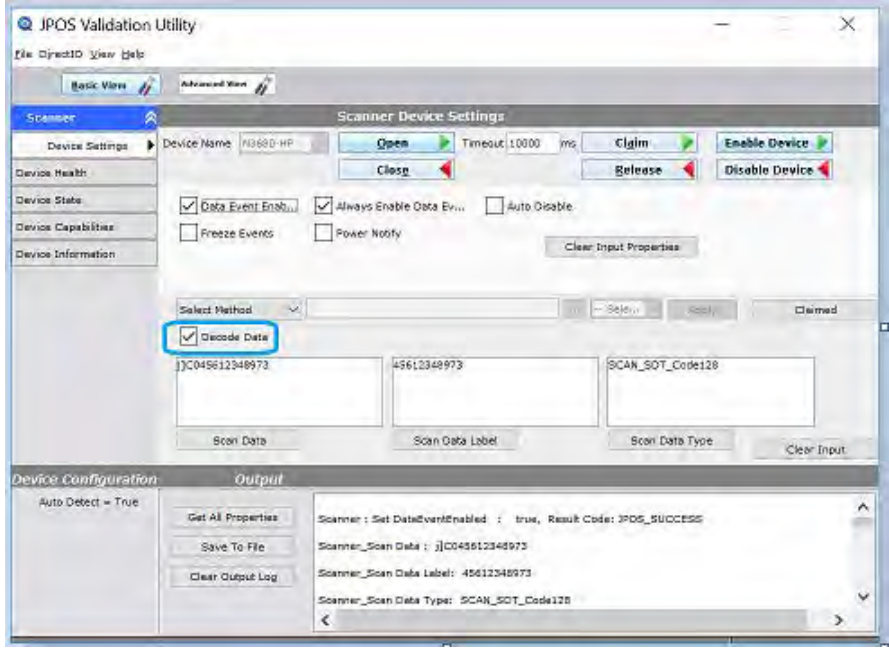

9. バーコードをスキャンします。[Scan Data]が表示されます。

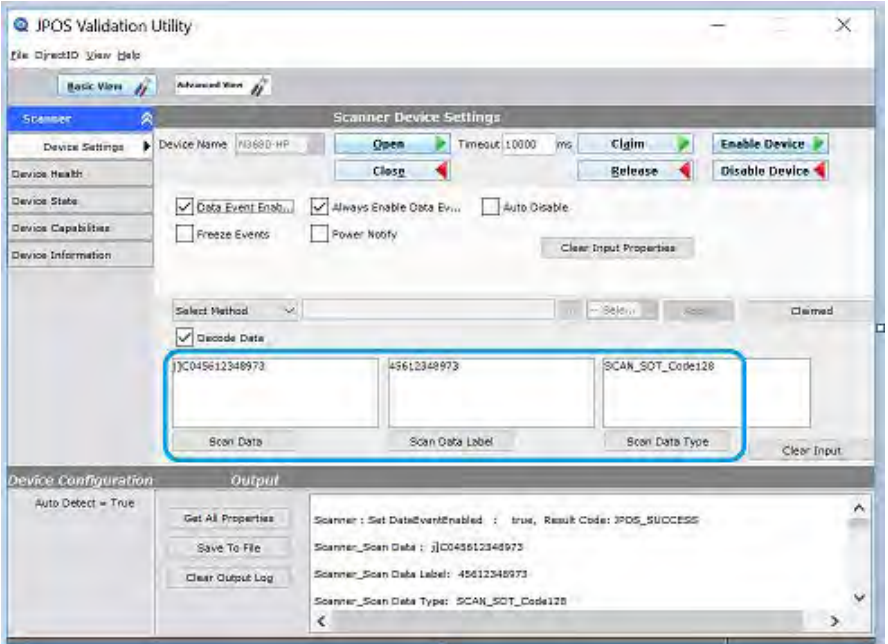

## 10. テストが完了した後、[Disable Device]ボタンをクリックします。

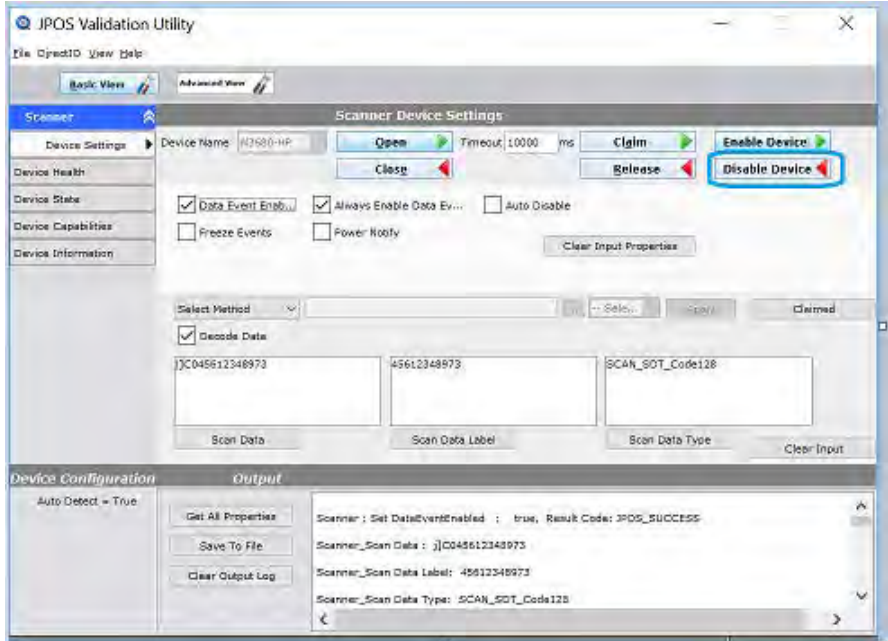

11. [Release]ボタンをクリックします。

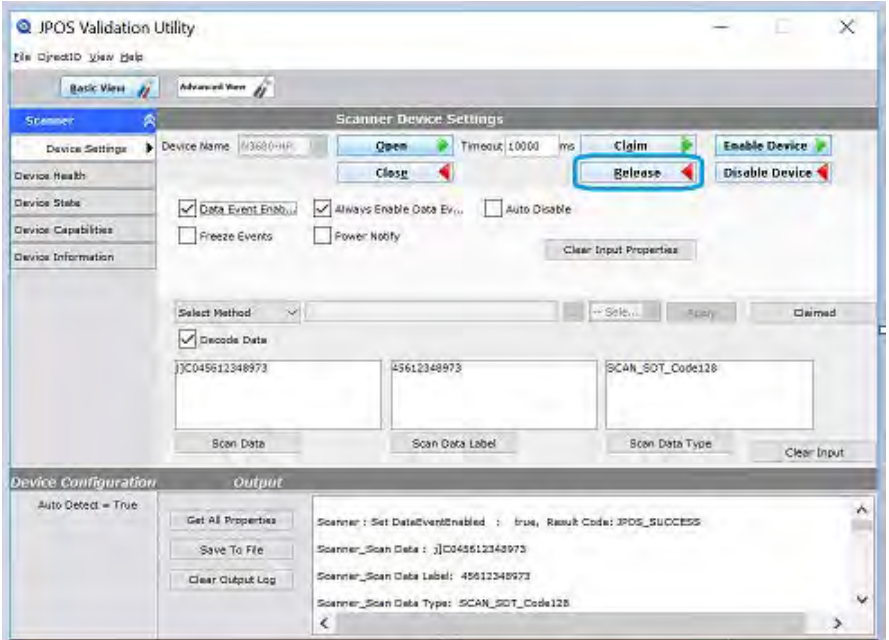

## 12. [Close]ボタンをクリックします。

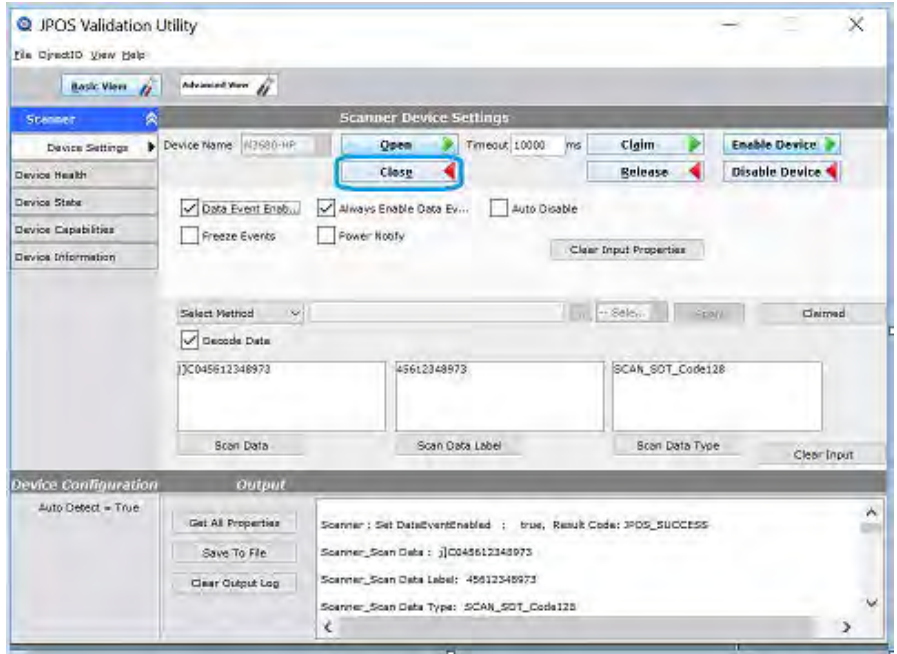

13. [JPOS Validation Utility]を終了します。

## 6.10 HPバーコード スキャナーHシリーズ

ここでは、以下のバーコード スキャナーについて説明します。

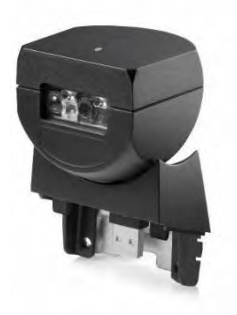

HP RP9内蔵バーコード スキャナー:サイド

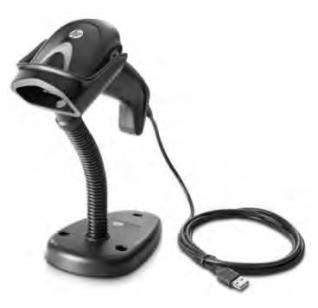

HPレーザー バーコード スキャナー

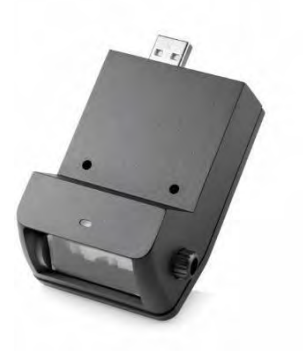

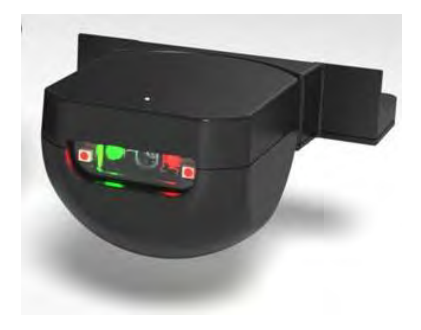

HP RP9内蔵バーコード スキャナー: HPリテール インテグレーテッド ボトム バーコード スキャナー

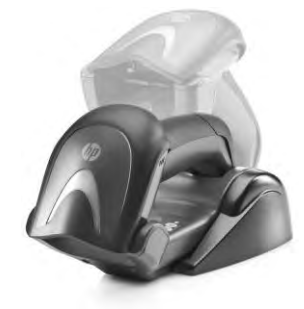

HPワイヤレス バーコード スキャナー

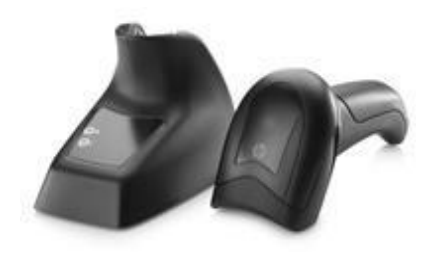

HP Value 2Dワイヤレス スキャナー

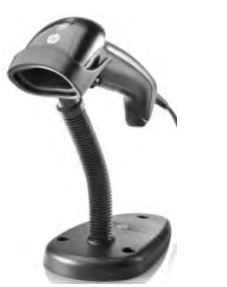

HPリニア バーコード スキャナー

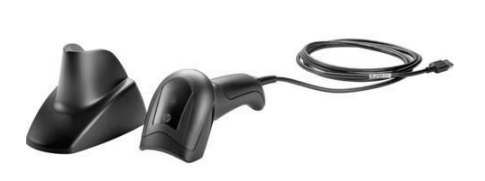

HPリニア バーコード スキャナーII

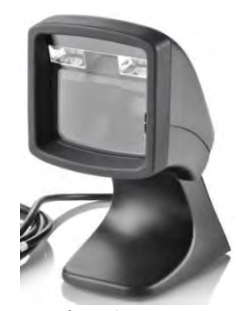

HPプレゼンテーション バーコード スキャナー

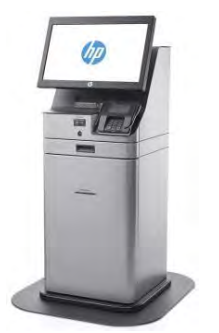

HPキオスク スキャナー

#### 6.10.1 接続

バーコード スキャナーは、電源供給機能付きUSBポートを含む、空いているどのUSBポートにも接続でき ます。電源供給機能付きUSBポートを使用する場合、電源供給機能は使用されません。

#### 6.10.2 Windowsドライバー

HPイメージング スキャナー、リニア スキャナー、プレゼンテーション スキャナーでは、USB HID-KBD モードでWindowsオペレーティング システム用のネイティブ ドライバーが使用されます。ドライバーの インストール時にWindowsの新しいハードウェア ウィザードが表示された場合は、ユーザーはハードウェ ア ウィザードのGUIで表示される初期設定を受け入れる必要があります (最初の画面で[いいえ]のオプ ションを選択することもできます)。これによって、ネイティブ ドライバーが読み込まれます。 詳しくは、「ネイティブ ドライバーの場所を確認するメッセージが表示された場合(新しいハードウェア ウィザード)」のセクションを参照してください。

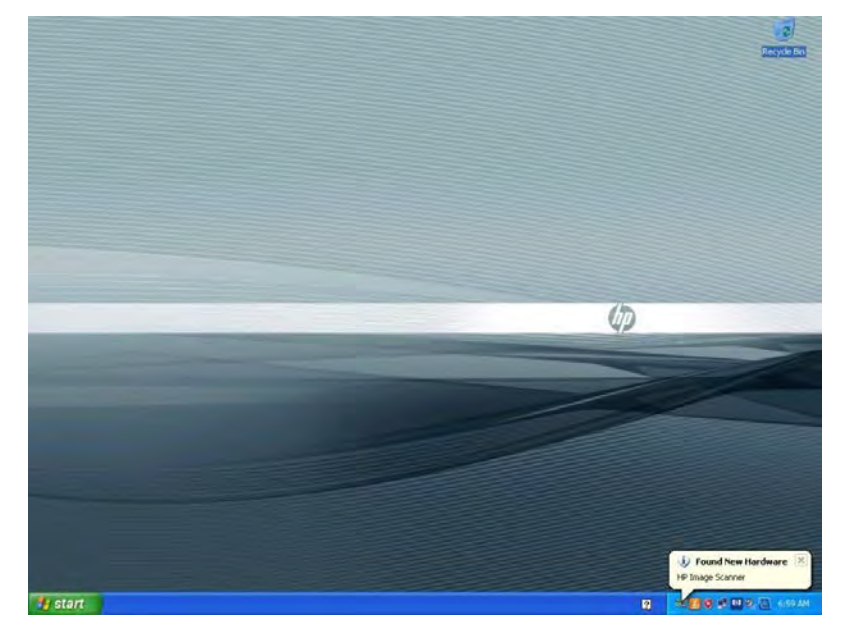

以下の図に、USB HID-KBD(初期設定)モードでHPイメージング スキャナー、リニア スキャナー、プレ ゼンテーション スキャナー用にすべてのドライバーが読み込まれた後の[デバイス マネージャー]の画面 を示します。

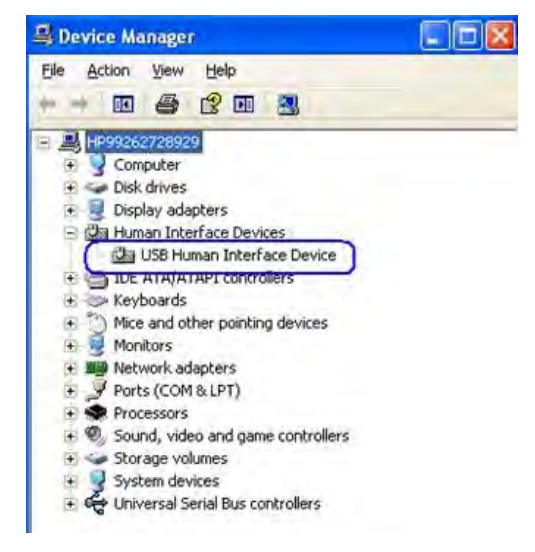
以下の図に、USB HID-KBDモードでHP RP9内蔵バーコード スキャナー用にすべてのドライバーが読み込ま れた後の[デバイス マネージャー]の画面を示します。

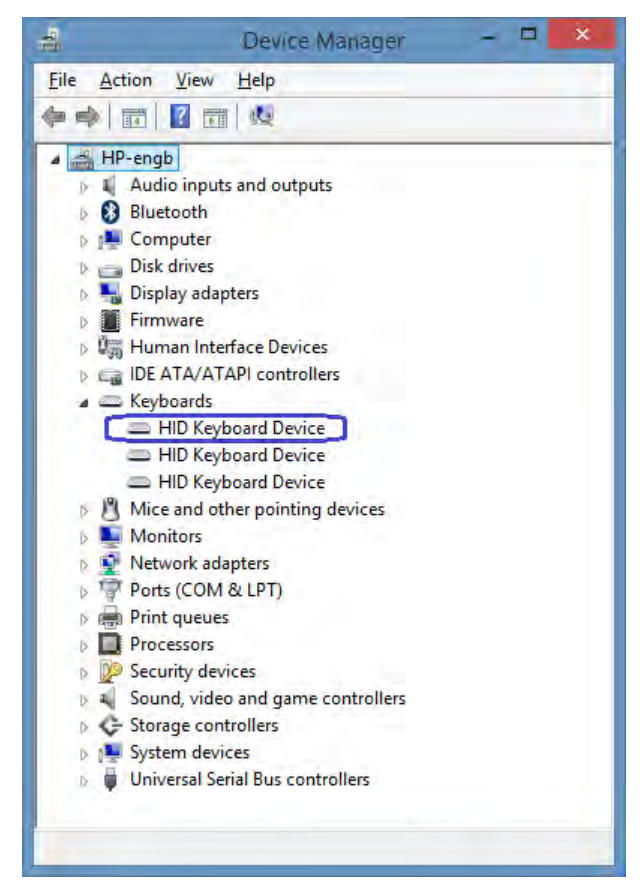

以下の図に、USB-COMモード(OPOS)のときにHPイメージング スキャナー、リニア スキャナー、プレゼ ンテーション スキャナー用にすべてのドライバーが読み込まれた後の[デバイス マネージャー]の画面を 示します。

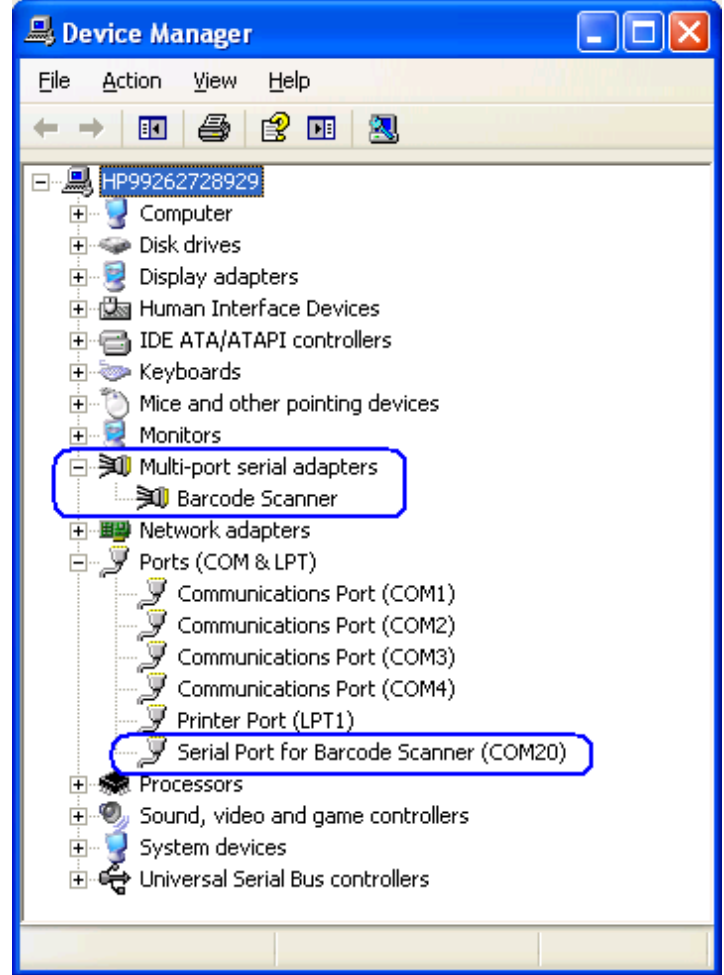

以下の図に、USB-COMモード (OPOS) でHP RP9内蔵バーコード スキャナー用にすべてのドライバーが読 み込まれた後の[デバイス マネージャー]の画面を示します。

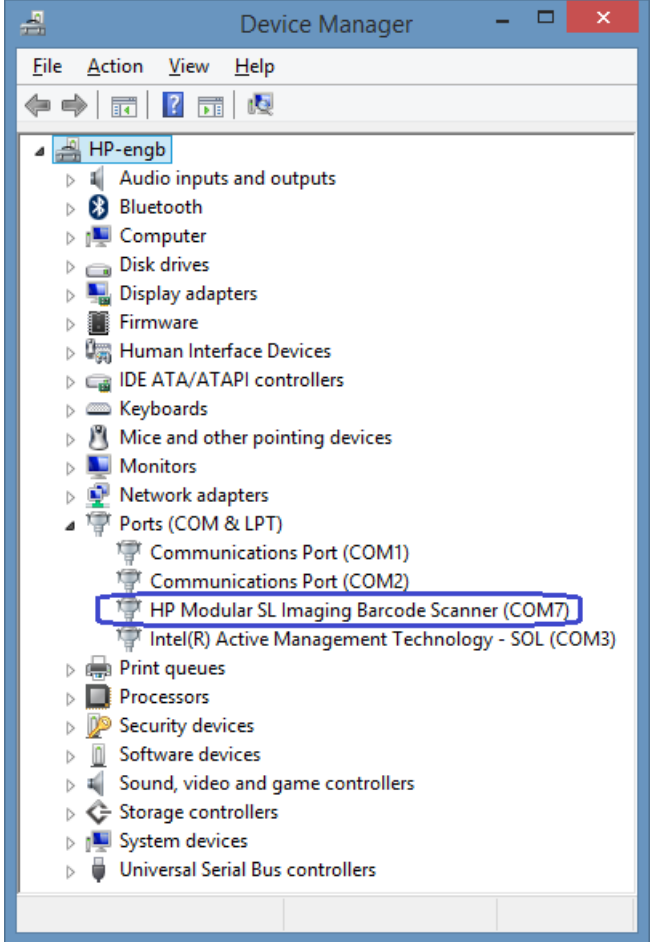

以下の図に、USB複合デバイス(初期設定)モードでHP RP9内蔵バーコードスキャナー用にすべてのドラ イバーが読み込まれた後の[デバイス マネージャー]の画面を示します。

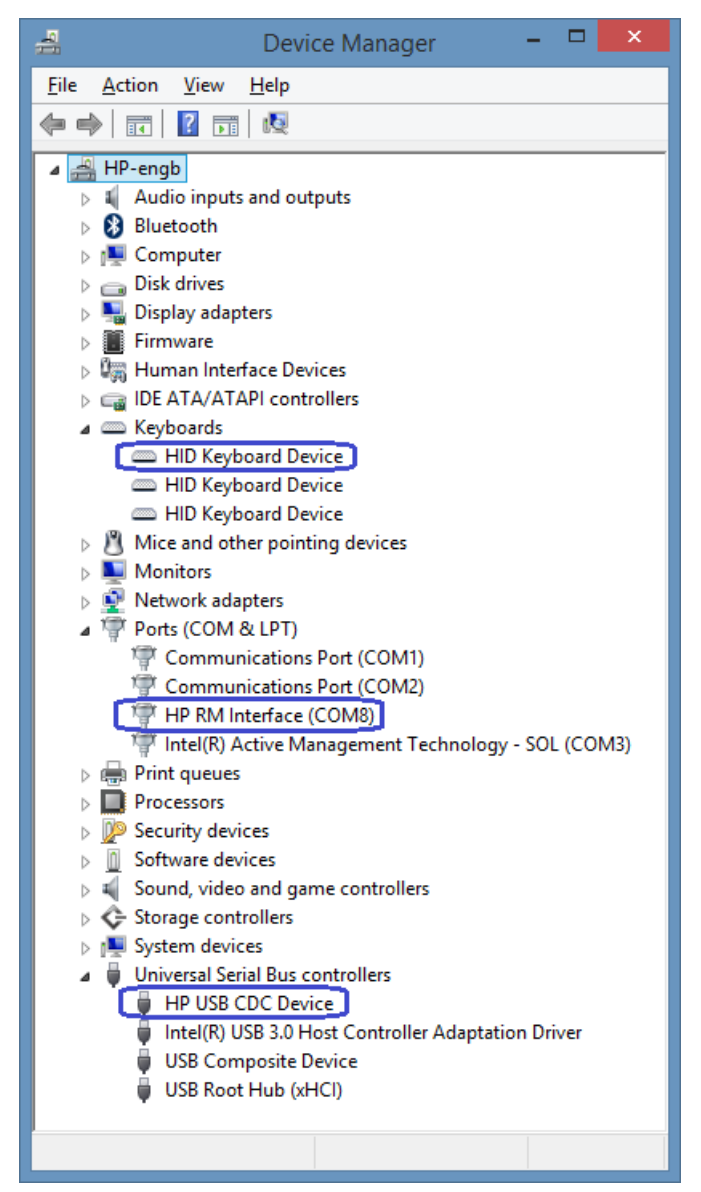

ドライバー3.13.xx.xxがインストールされた2Dイメージング バーコード スキャナー

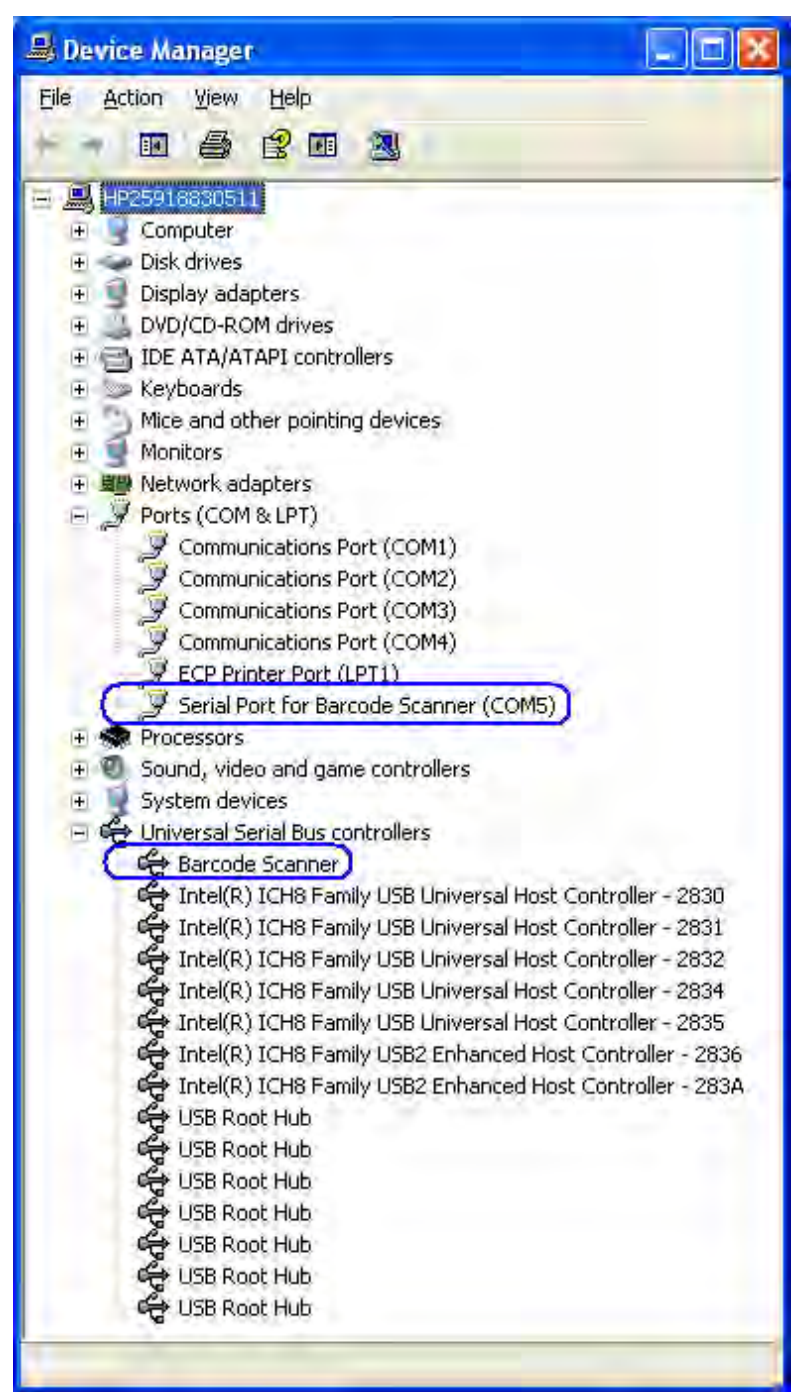

ドライバー3.13.xx.xxがインストールされたHPリニア バーコード スキャナー

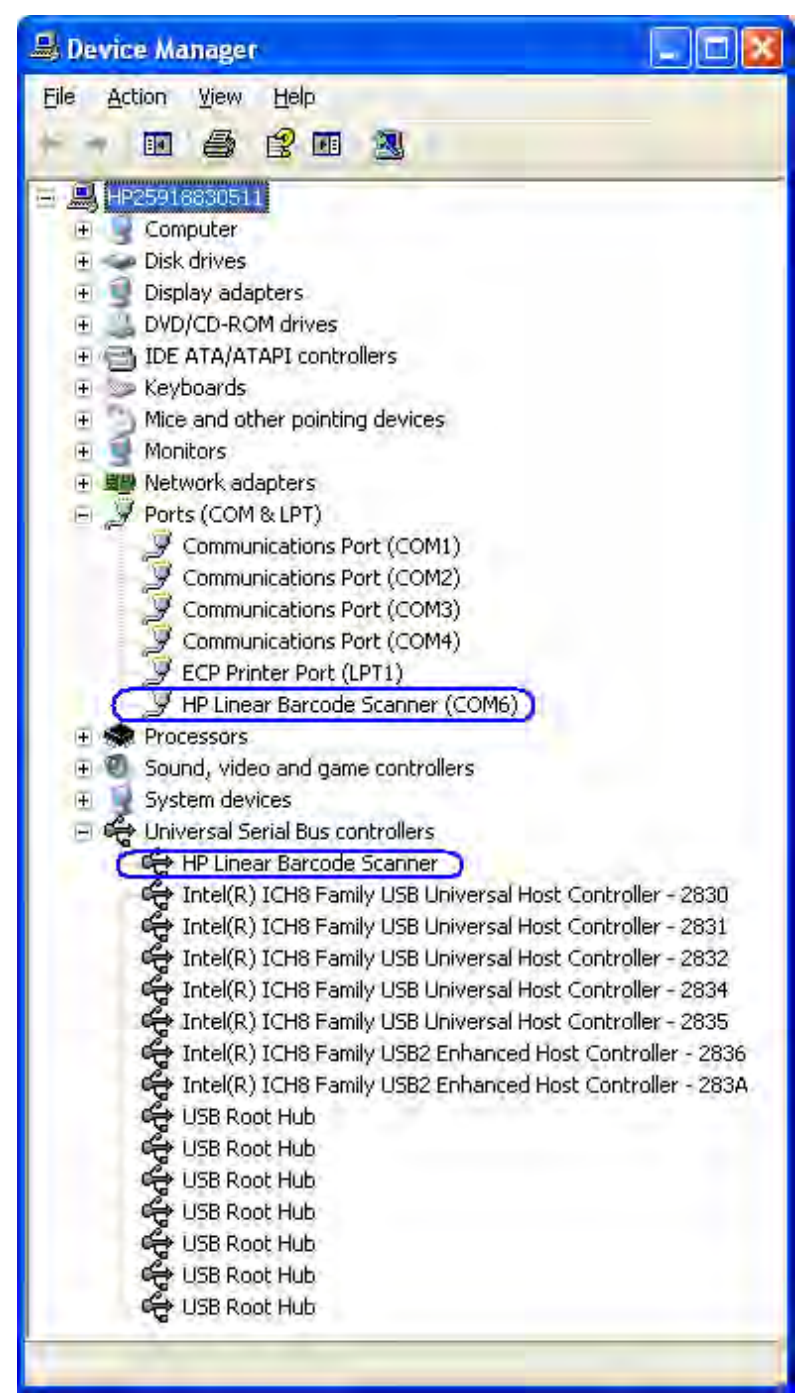

ドライバー3.13.xx.xxがインストールされたHPプレゼンテーション スキャナー

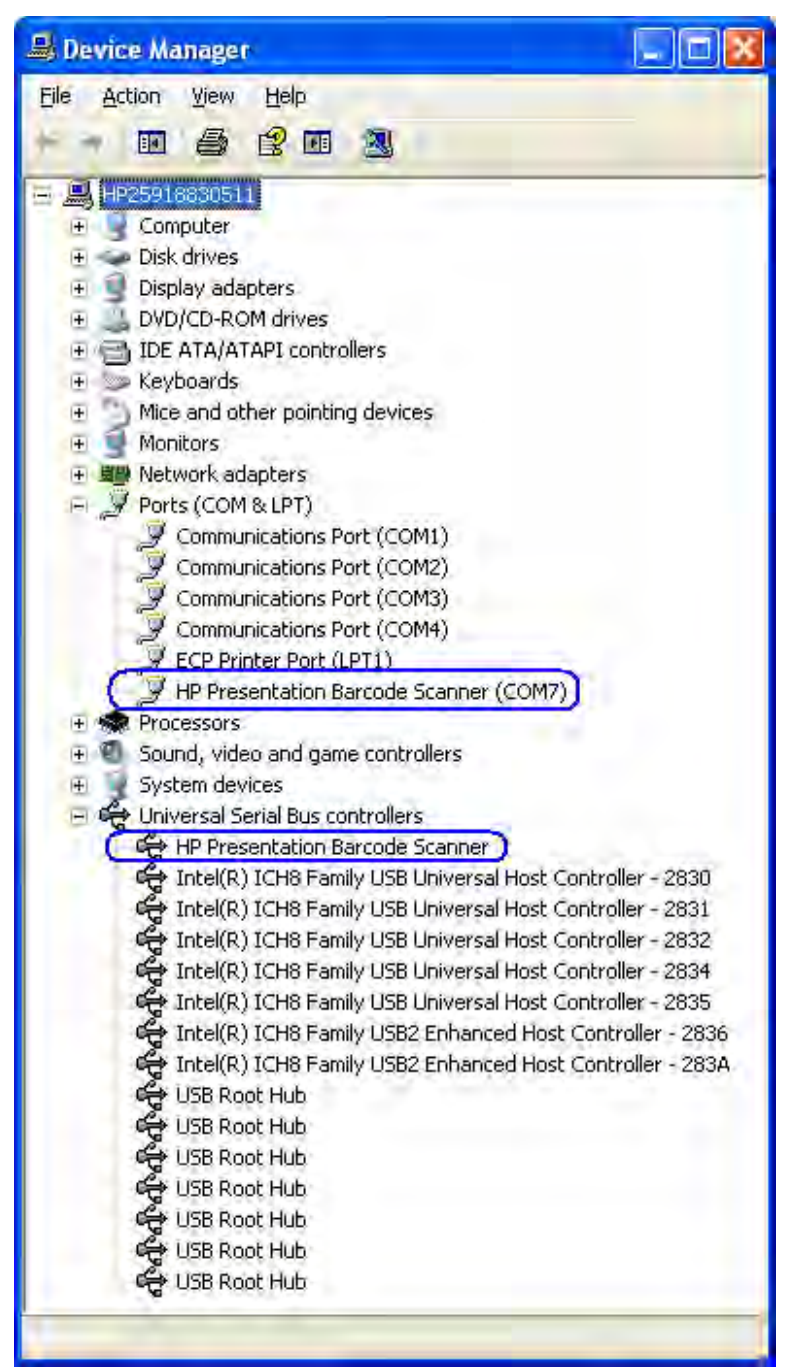

注: Windows XP Professional、WePOS、POSReadyでは、バージョン3.0.1.32の場合、スキャナー用の仮想COMコ ネクタにCOM20が割り当てられます。バージョン3.12.0.32以降では、仮想COMコネクタはCOM20に固定さ れるわけではなく、システムで次に利用可能なCOMコネクタが割り当てられます。Windows Vista/Windows 7では、仮想COMコネクタにシステムで次に利用可能なCOMコネクタが割り当てられます。イメージング バーコード スキャナー用の仮想COMコネクタの割り当ては、スキャナーCOMコネクタのプロパティを参照 して変更できます。

USB-COMドライバー バージョン3.13.xx.xx以降では、[デバイス マネージャー]のスキャナーに[マルチ ポー ト シリアル アダプター]が表示されず、[デバイス マネージャー]のUSBセクションに表示されます。

#### 6.10.3 OPOS

ヒューマン インターフェイス デバイス(HID)キーボード エミュレーション モードでデバイスを使用す る場合、このデバイスにOPOSドライバーは必要ありません。

デバイスがUSB-COMモード (OPOS) の場合、Windowsデバイス ドライバーが必要です。スキャナーをサ ポートする必要なデバイス ドライバーは、HPの工場出荷時のイメージに含まれており、HP.COMから入手 することもできます。

#### 6.10.4 JPOS

JPOSドライバーは、HPの工場出荷時のイメージに含まれており、HP.COMから入手することもできます。

スキャナーでJPOSドライバーを使用するには、スキャナーをUSB-COMモードにする必要があります。

### 6.10.5 バーコード スキャナーのテスト

#### 6.10.5.1 非OPOSまたは非JPOSでのテスト

スキャナーの工場出荷時の設定モードは非OPOSモードです。非OPOSモードのスキャナーをテ ストするには、スキャナーを初期設定のモードにしたまま、Microsoftの[メモ帳]などのアプリ ケーションを開き、スキャナーでバーコードをスキャンします。

バーコードの付いた商品が手元にない場合は、以下のバーコードの1つを使用してテストでき ます。

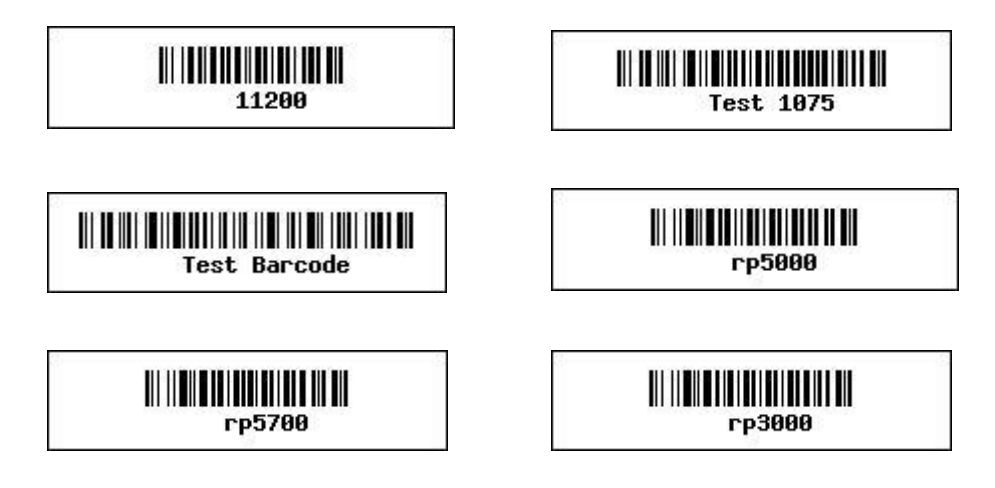

#### 6.10.5.2 OPOSでのテスト

スキャナーをUSB-COMモード(OPOS)にする必要があります。スキャナーの現在のモードが わからない場合は、[メモ帳]などのアプリケーションを開き、バーコードをスキャンしてみま す。スキャナーがOPOSモードの場合は、バーコードをスキャンしても[メモ帳]には何も表示 されません。[メモ帳]に文字列が表示された場合は、スキャナーはUSB HIDキーボード エミュ レーション モードまたはUSB複合デバイス モードです。

スキャナーでOPOSドライバーを使用するには、スキャナーをUSB-COMモード(OPOS)にする 必要があります。設定用のすべてバーコードは、HP.COMから入手できるプログラミング ガイ ドに記載されています。

スキャナーをテストする手順の概要を以下に示してから、詳しい手順を説明します。

- 1. [Scanner Test](スキャナー テスト)を開きます。 • C:\<Program Filesディレクトリ>\HP\HPScannerOPOS\ScannerTest.exe.
- 2. [Scanners] (スキャナー) ボックスでスキャナーを選択します。
- 3. [Open Scanner] (スキャナーを開く) ボタンをクリックします。
- 4. [Claim] (要求) ボタンをクリックします。
- 5. [Enable] (有効にする) ボタンをクリックします。
- 6. [Data Event Enable](データ イベント有効)ボタンをクリックするか、[Auto Data Event Enable](自動データ イベント有効)を選択して、ステータスを[Ready to scan a label](ラ ベルのスキャン準備完了)にします。
- 7. バーコードをスキャンします。
- 8. スキャンが完了した後、[Disable] (無効にする) ボタンをクリックします。
	- 注:イメージング スキャナーが無効になると、スキャナーのランプが点滅し、スキャ ナーが無効になったことを示します。OPOSアプリケーションの起動時にイメージン グスキャナーをOPOS (USB COM) モードで使用するようにOPOSアプリケーションを 設定すると、スキャナーが有効になります。アプリケーションを終了すると、イ メージング スキャナーが無効になります(スキャナーのランプが点滅します)。
- 9. [Release] (リリース) ボタンをクリックします。
- 10. [Close Scanner] (スキャナーを閉じる)ボタンをクリックします。
- 11. [Scanner Test]を終了します。

#### 詳しい手順

- 1. [Scanner Test]を開きます。
	- C:\<Program Filesディレクトリ>\HP\HPScannerOPOS\ScannerTest.exe.
- 2. [Scanners]ボックスで[Scanner]を選択します。
- 3. [Open Scanner]ボタンをクリックします。

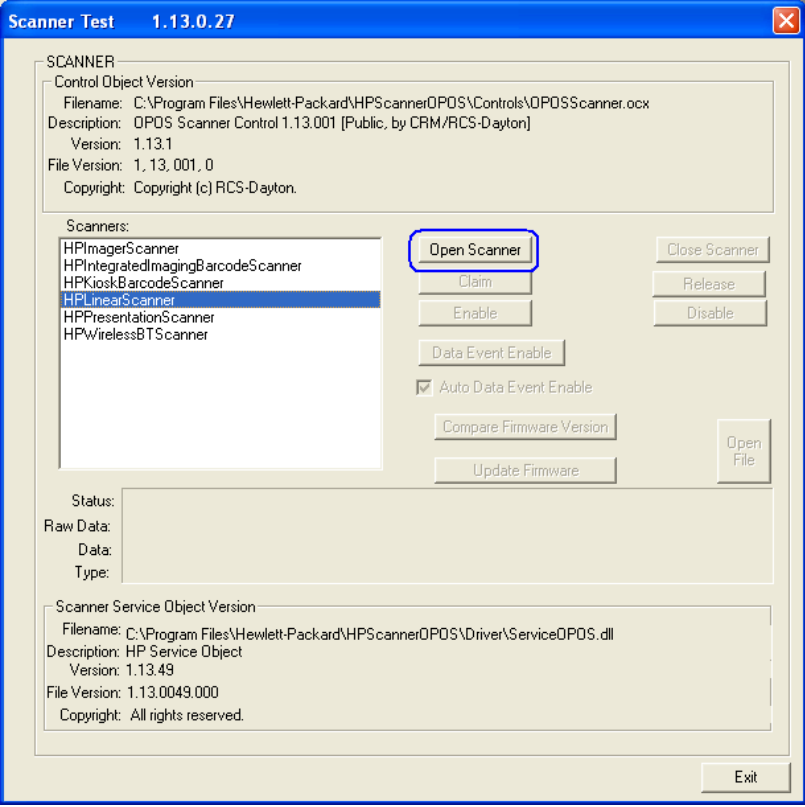

4. [Claim]ボタンをクリックします。

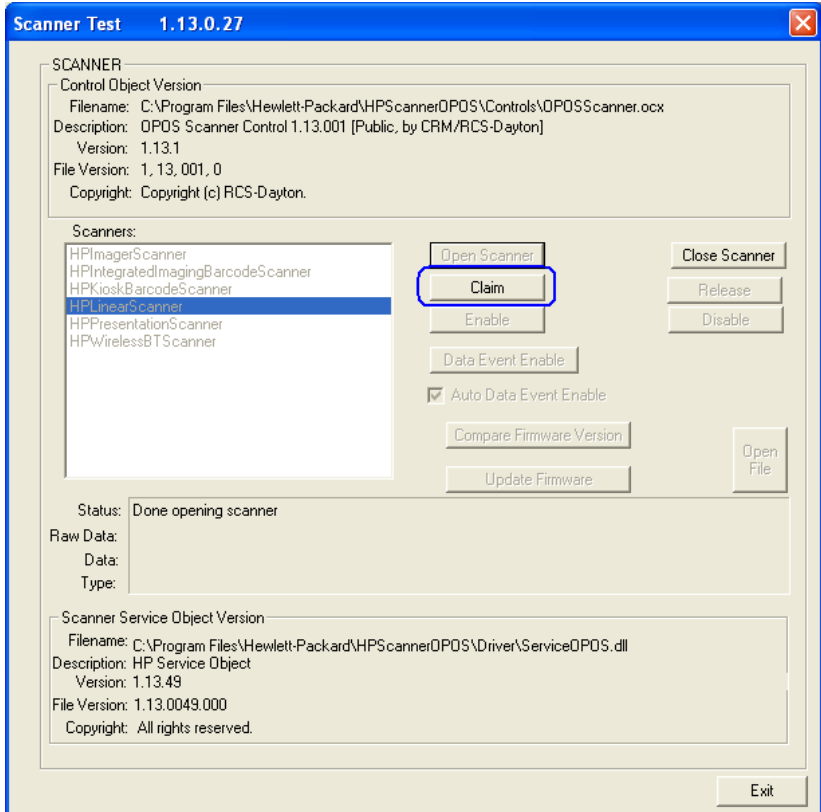

5. [Enable]ボタンをクリックします。

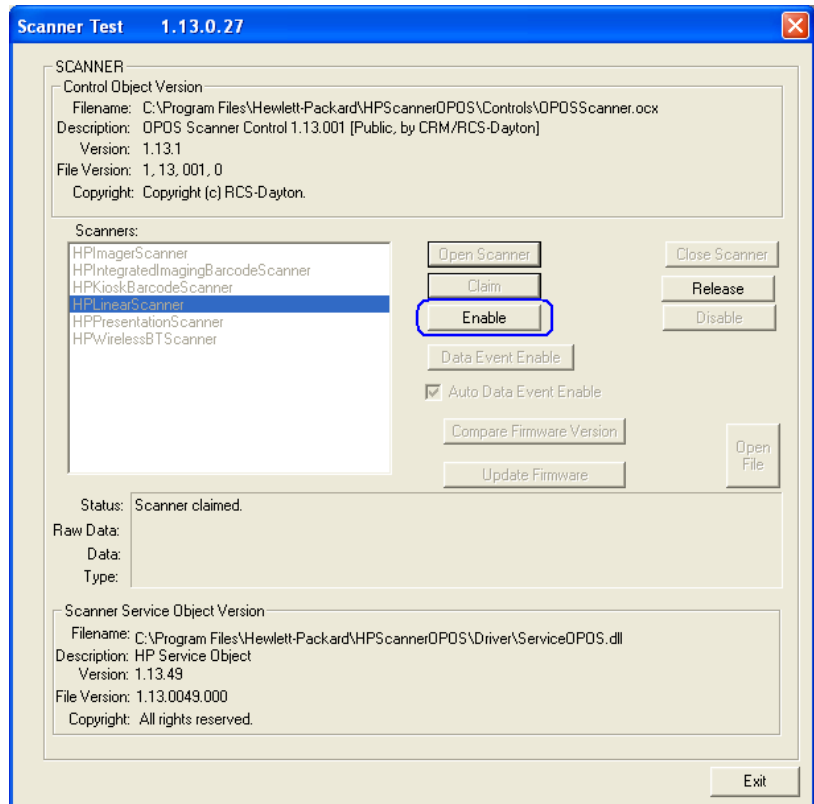

6. [Data Event Enable]ボタンをクリックするか、[Auto Data Event Enable]を選択して、ステー タスを[Ready to scan a label]にします。

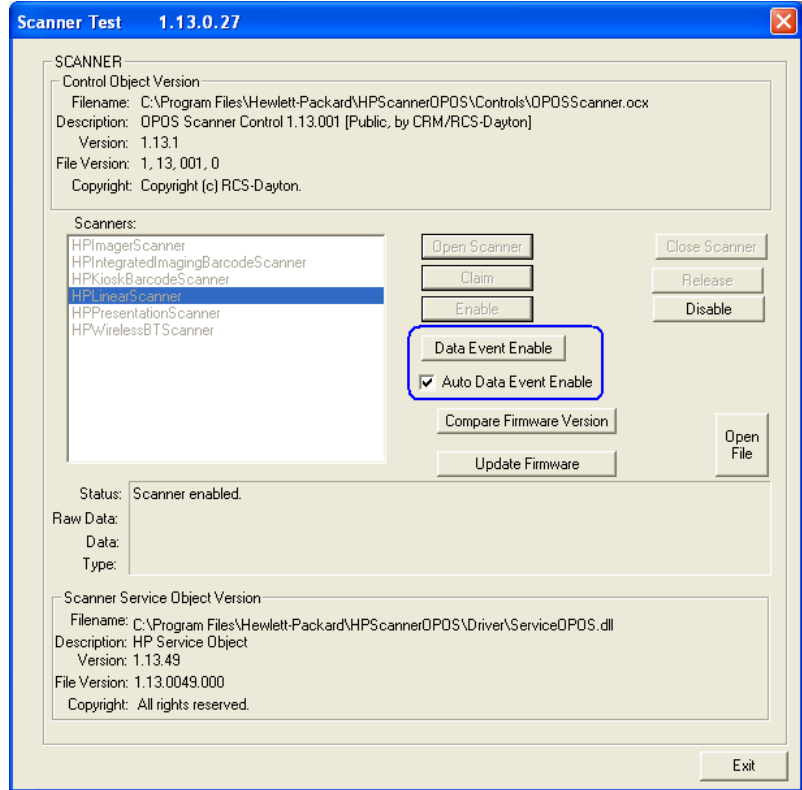

7. バーコードをスキャンすると、データがダイアログ ボックスに表示されます。

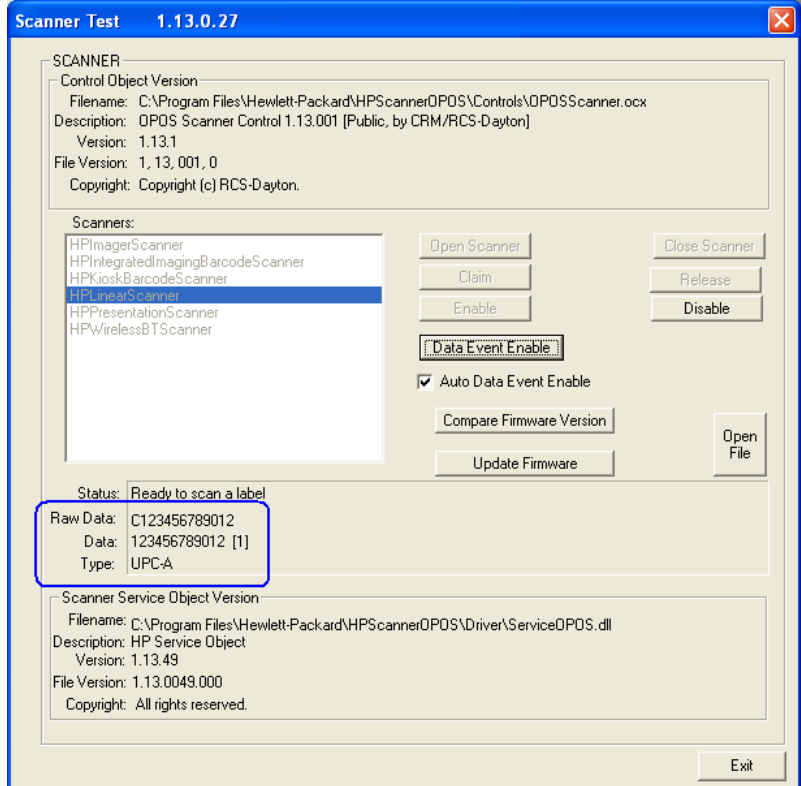

- 8. スキャンが完了した後、[Disable](無効にする)ボタンをクリックします。
	- 注: イメージング スキャナーが無効になると、スキャナーのランプが点滅し、スキャ ナーが無効になったことを示します。OPOSアプリケーションの起動時にイメージン グスキャナーをOPOS (USB COM) モードで使用するようにOPOSアプリケーションを 設定すると、スキャナーが有効になります。アプリケーションを終了すると、イ メージング スキャナーが無効になります(スキャナーのランプが点滅します)。

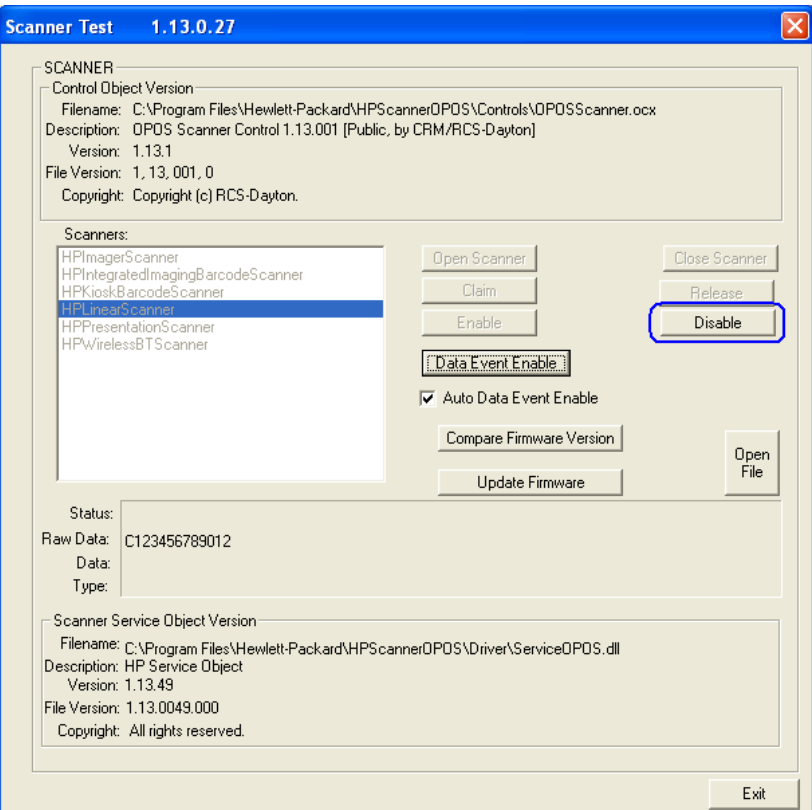

9. [Release]ボタンをクリックします。

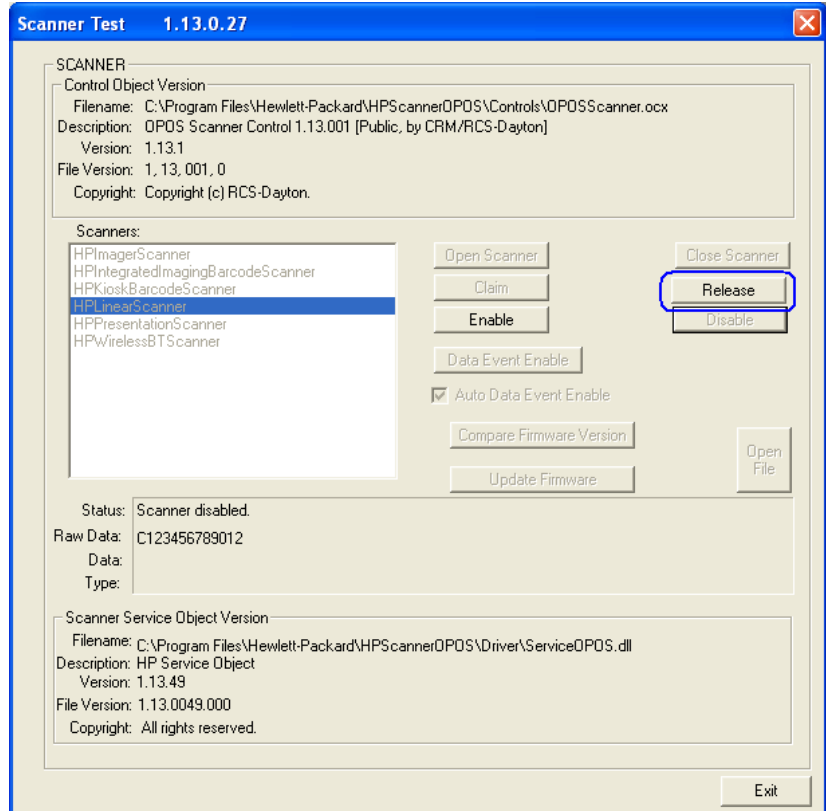

10. [Close Scanner]ボタンをクリックします。

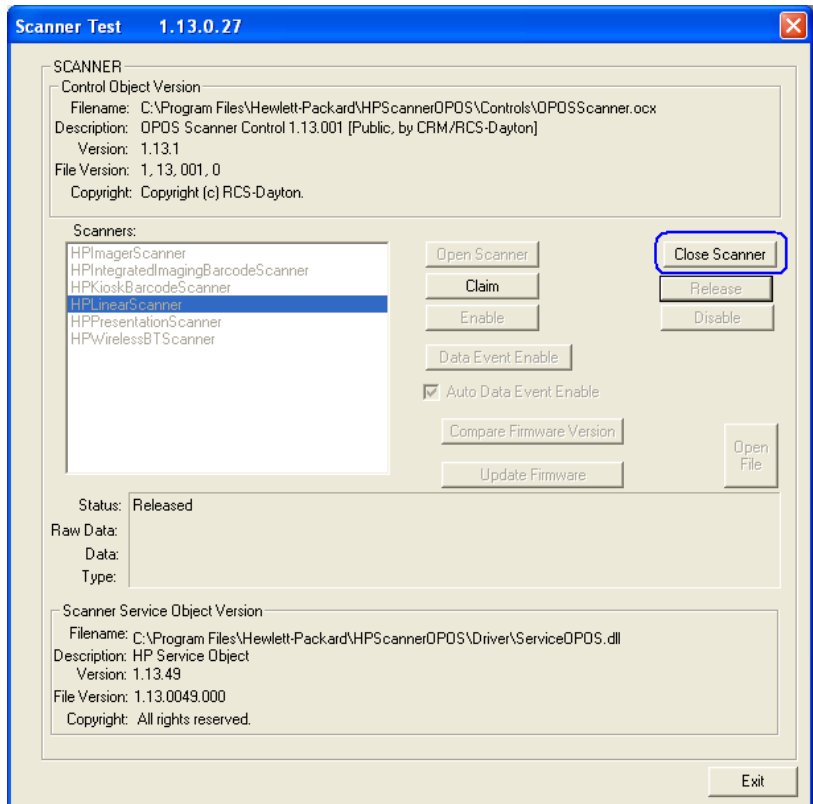

11. [Scanner Test]を終了します。

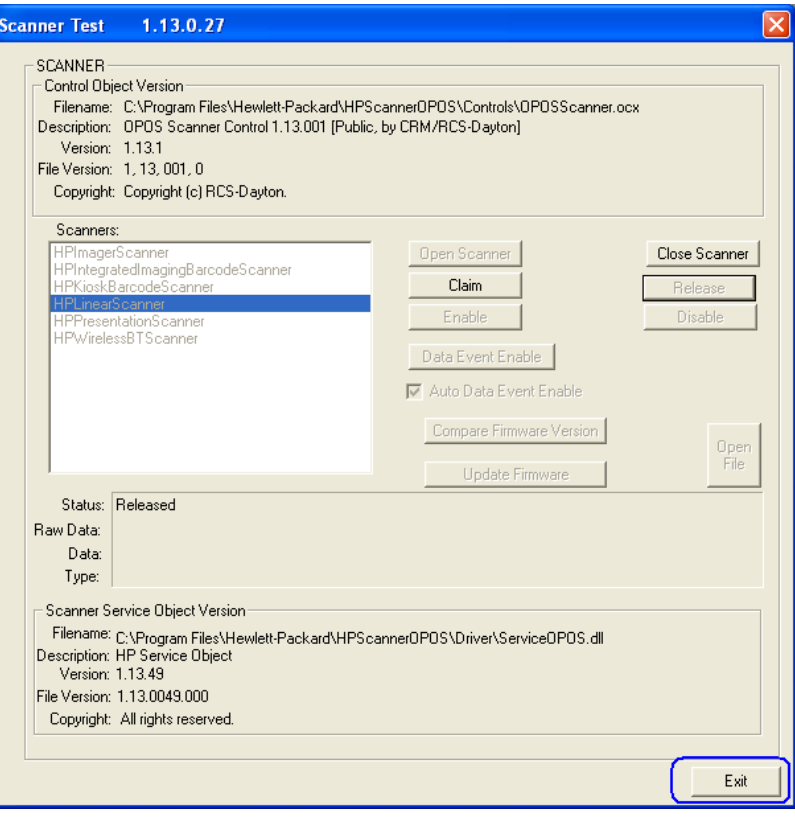

#### 6.10.5.3 JPOSでのテスト

イメージング バーコード スキャナーをテストする手順の概要を以下に示してから、詳しい手 順を説明します。

- 1. [JavaPOStester] (JavaPOSテストプログラム)を開きます。
- C:\xxxxx\Point of Sale\Scanner (LED\_Imager)\Img\_LED JPOS\HPJPOSImagingScanner.bat.
- 2. [Scanner] (スキャナー) タブをクリックします。
- 3. ドロップダウン メニューから適切なデバイスを選択します。
- 4. [Open](開く)ボタンをクリックします。イメージング スキャナーが開くと、[Data event enabled](データ イベント有効)ボックスにチェック マークが付けられます。
- 5. [Claim] (要求) ボタンをクリックします。
- 6. [Device enabled](デバイス有効)チェック ボックスにチェックを入れます。
- 7. [Decode data](データの読み取り)チェック ボックスにチェックを入れます。
- 8. バーコードをスキャンすると、データが[Scan Data] (スキャン データ) ボックスおよび [Scan Data Label] (スキャン データ ラベル) ボックスに表示されます。
- 9. スキャンが完了した後、[Release] (リリース)ボタンをクリックします。
- 10. [Close] (閉じる) ボタンをクリックします。
- 11. [Exit] (終了) をクリックしてテスト アプリケーションを閉じます。

## 詳しい手順

- 1. [JavaPOStester]を開きます。
	- C:\xxxxx\Point of Sale\Scanner (LED\_Imager)\Img\_LED JPOS\HPJPOSImagingScanner.bat.
- 2. [Scanner]タブをクリックします。

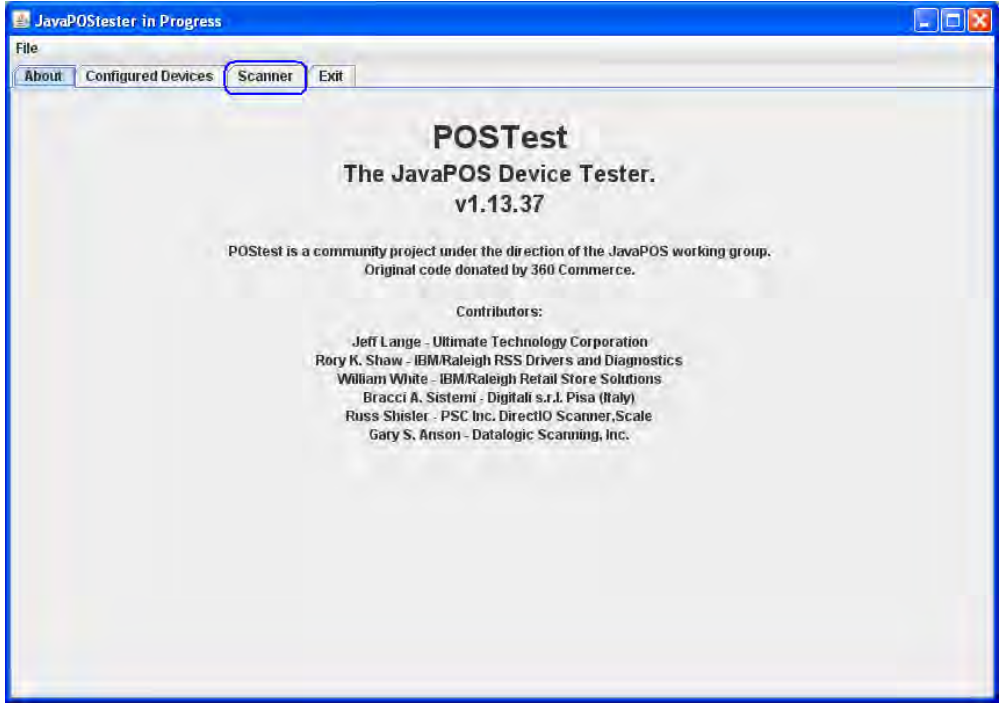

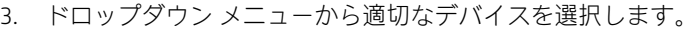

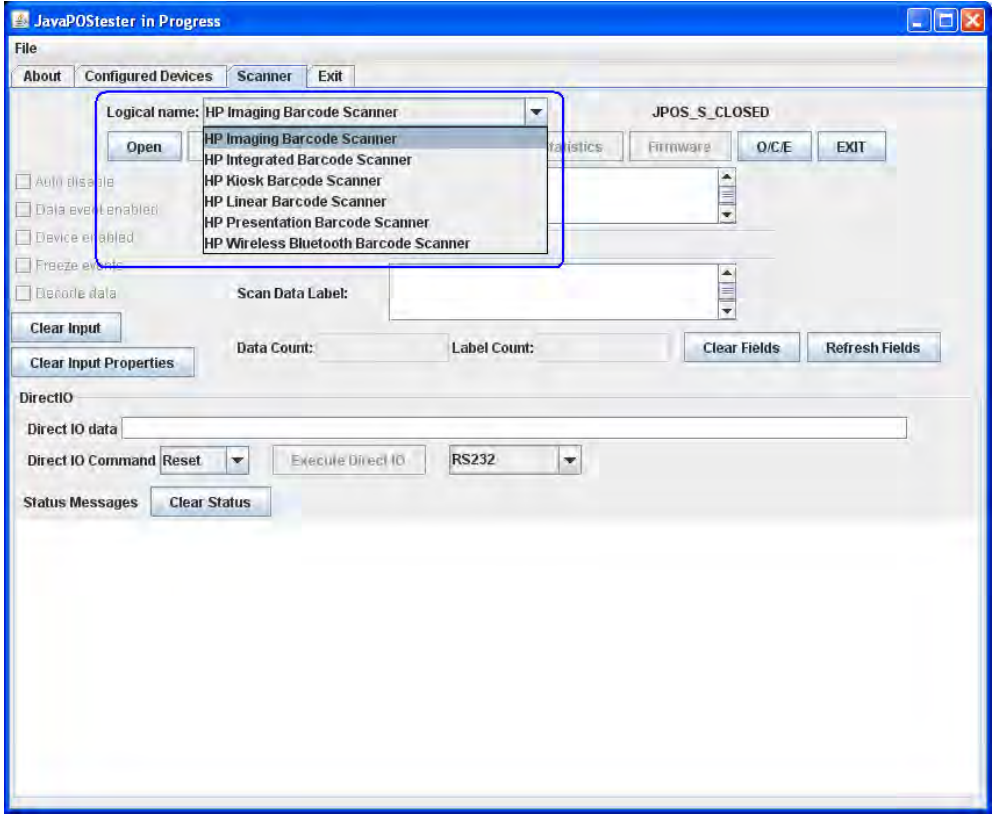

4. [Open]ボタンをクリックします。イメージング スキャナーが開くと、[Data event enabled] ボックスにチェック マークが付けられます。

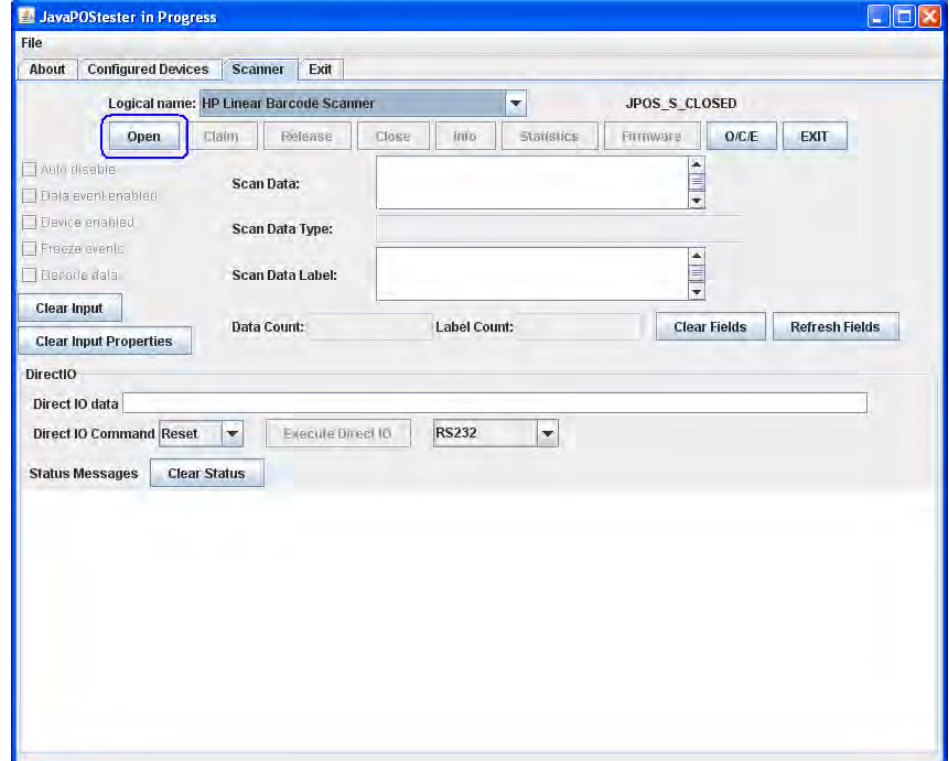

5. [Claim]ボタンをクリックします。

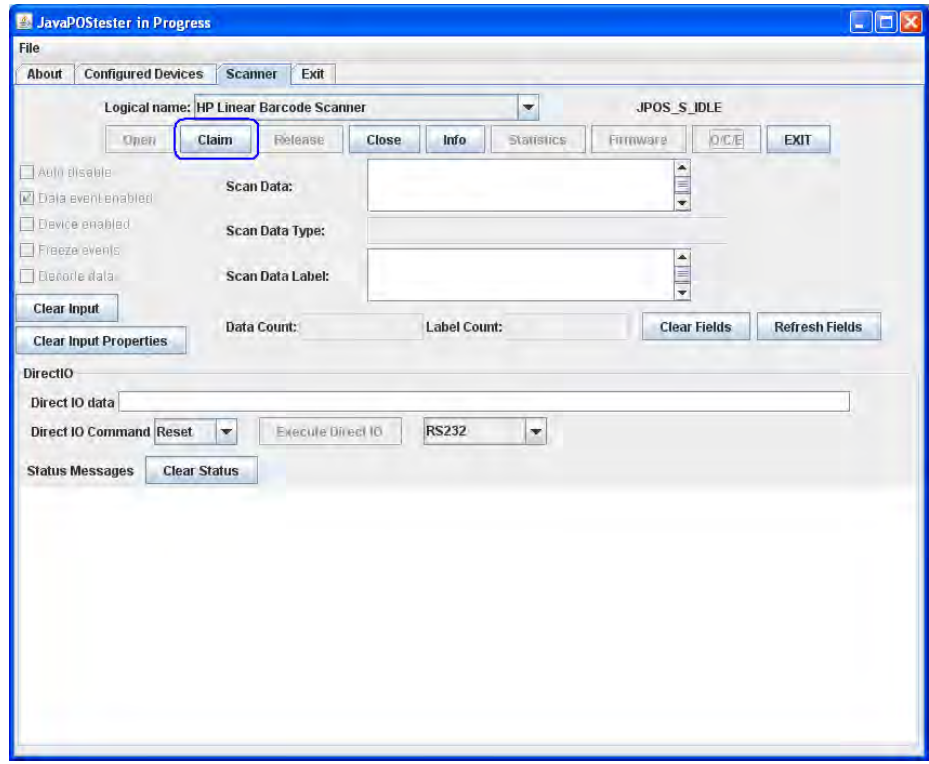

6. [Device enabled]チェック ボックスにチェックを入れます。

7. [Decode data]チェック ボックスにチェックを入れます。

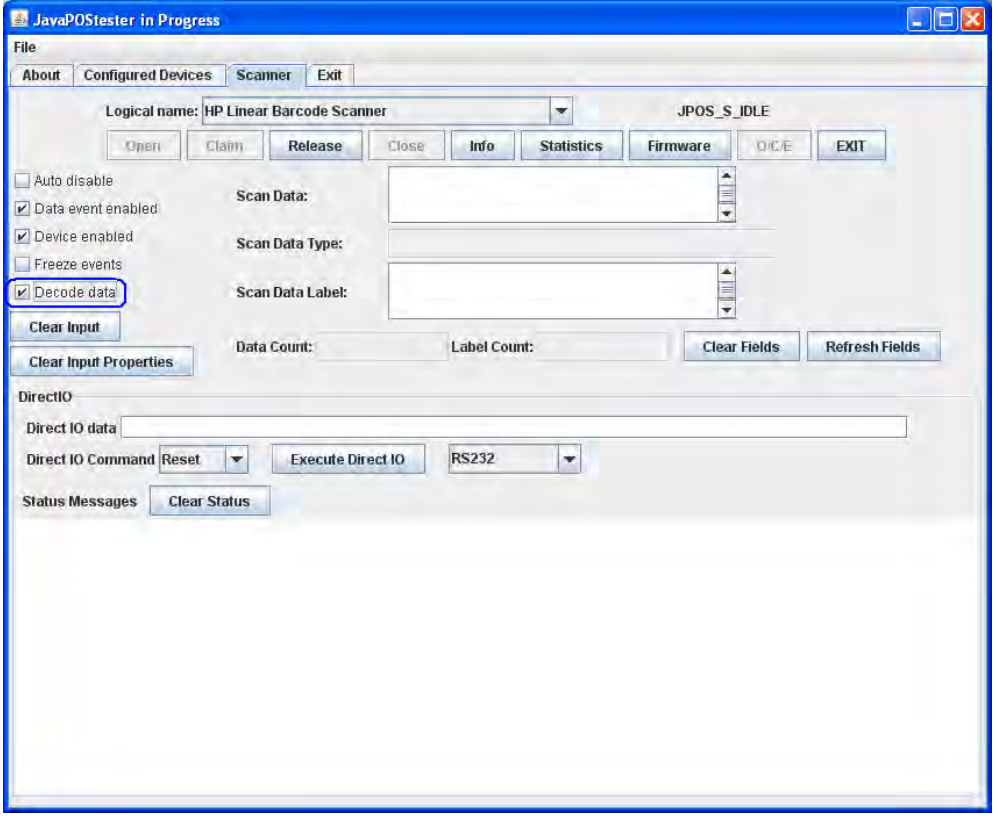

8. バーコードをスキャンすると、データが[Scan Data]ボックスおよび[Scan Data Label]ボック スに表示されます。

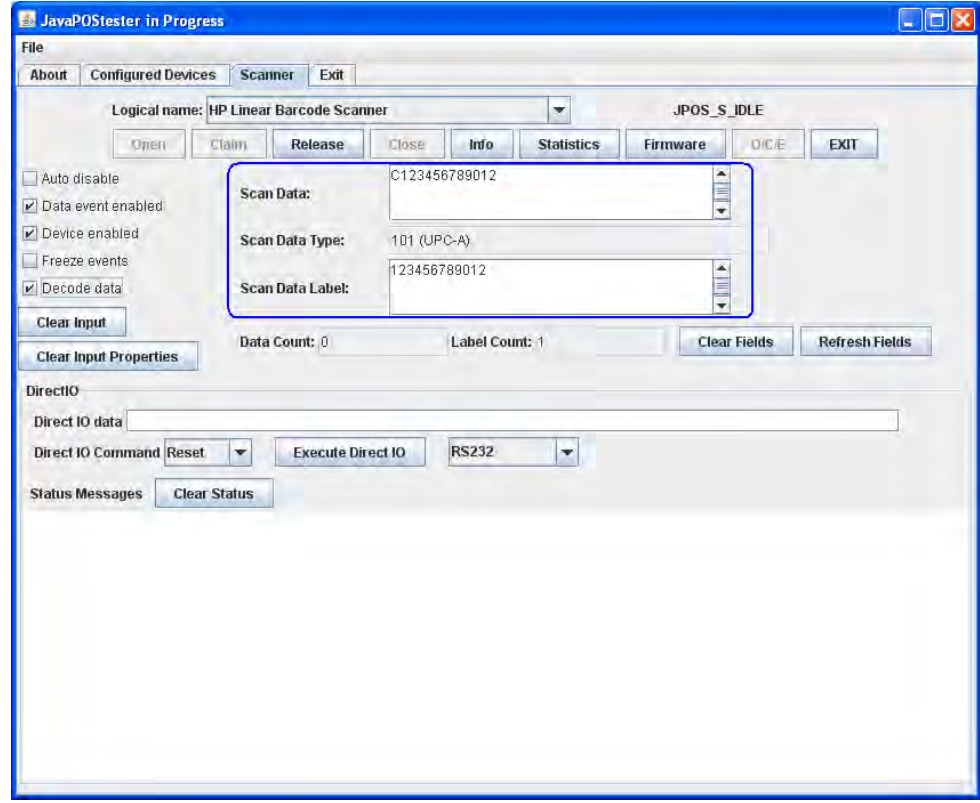

342/522ページ

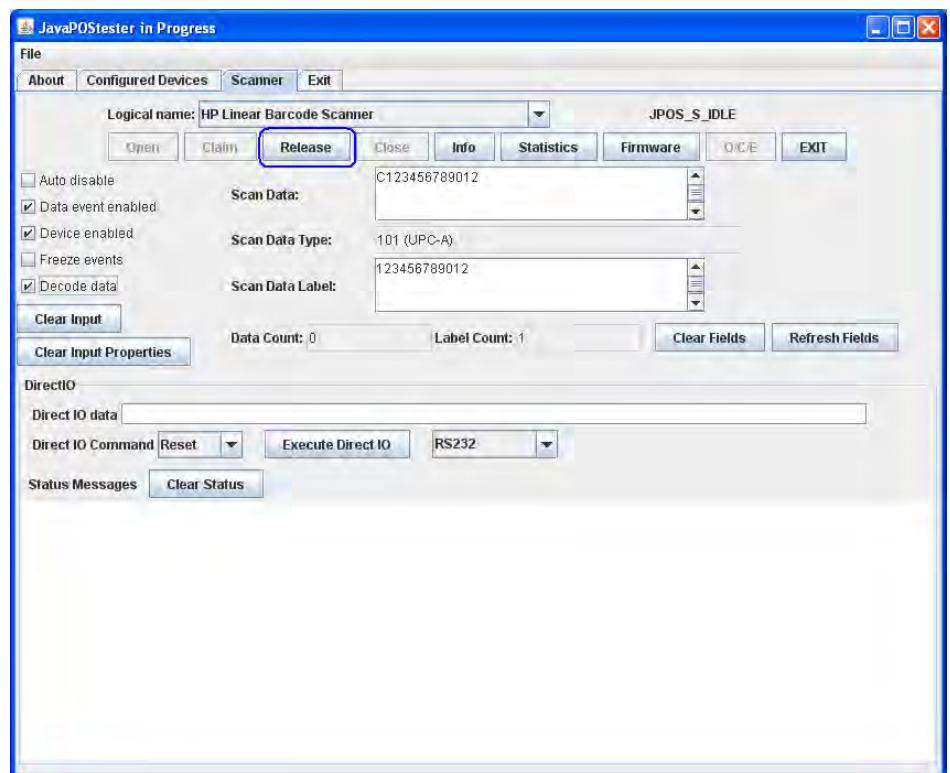

9. スキャンが完了した後、[Release]ボタンをクリックします。

10. [Close]ボタンをクリックします。

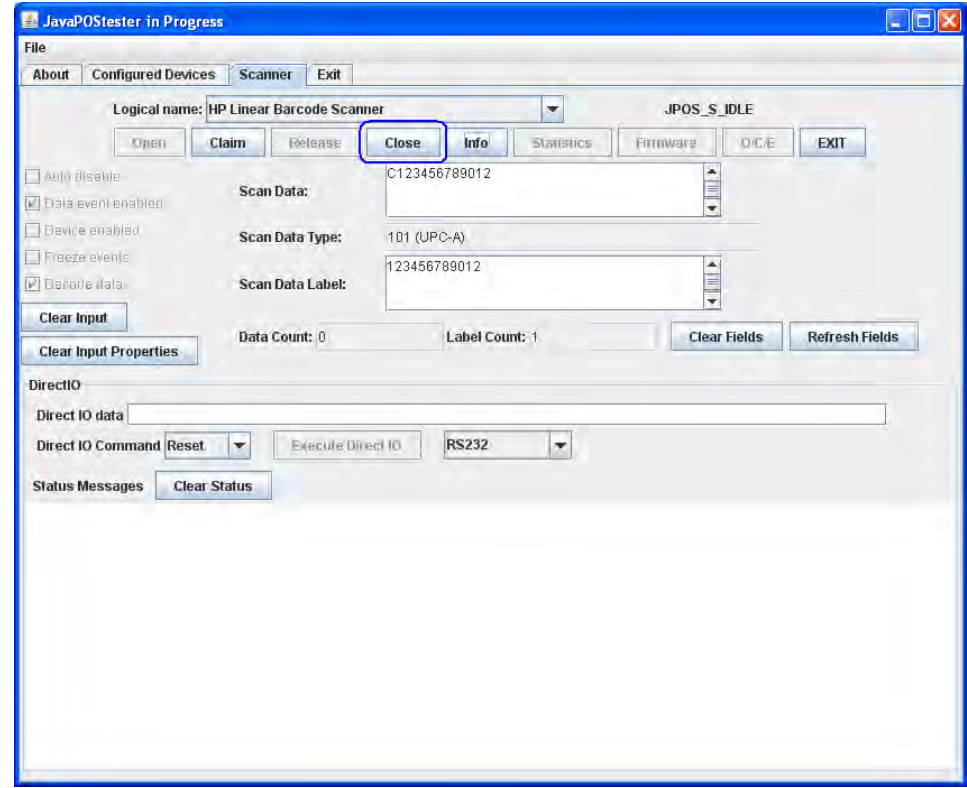

11. [Exit]をクリックしてテスト アプリケーションを閉じます。

# 6.10.6 イメージ キャプチャのテスト

イメージ キャプチャ機能をサポートするバーコード スキャナーは、USB-COMインターフェイスにする必要 があります。インターフェイスの設定に使用されるバーコードは、HP.COMから入手できるプログラミング ガイドに記載されていますが、以下の手順でもUSB-COMインターフェイス バーコードが提供されます。

バーコード スキャナーをテストする手順の概要を以下に示してから、詳しい手順を説明します。

- 1. [HP USB Scanner Configuration Utility] (HP USBスキャナー設定ユーティリティ)をインストールします。 これはHP.COMから入手できます。
- 2. [HP USB Scanner Configuration Utility]を開きます。
- 3. [Device Autodetection](デバイスの自動検出)オプションをクリックします。
- 4. [Search On Connection] (接続時に検索) オプションをクリックします。
- 5. バーコード スキャナーがUSB-COMインターフェイスでない場合は、提供されたバーコードをスキャ ンします。
- 6. バーコード スキャナーが接続されているCOMコネクタを選択して、[OK]ボタンをクリックします。
- 7. 検出されたバーコード スキャナーをクリックします。デバイス値が読み取られます。
- 8. [View Image](画像)ボタン(眼鏡のアイコン)をクリックします。このオプションを選択すると、 一部のモデルでのみビープ音が鳴ります。
- 9. [Capture on Trigger](トリガー時にキャプチャ)オプションをクリックします。
- 10. バーコード スキャナーを項目に合わせ、トリガーを押して画像をキャプチャします。

## 詳しい手順

- 1. [HP USB Scanner Configuration Utility]をインストールします。これはHP.COMから入手できます。
- 2. [HP USB Scanner Configuration Utility]を開きます。
- 3. [Device Autodetection]オプションをクリックします。

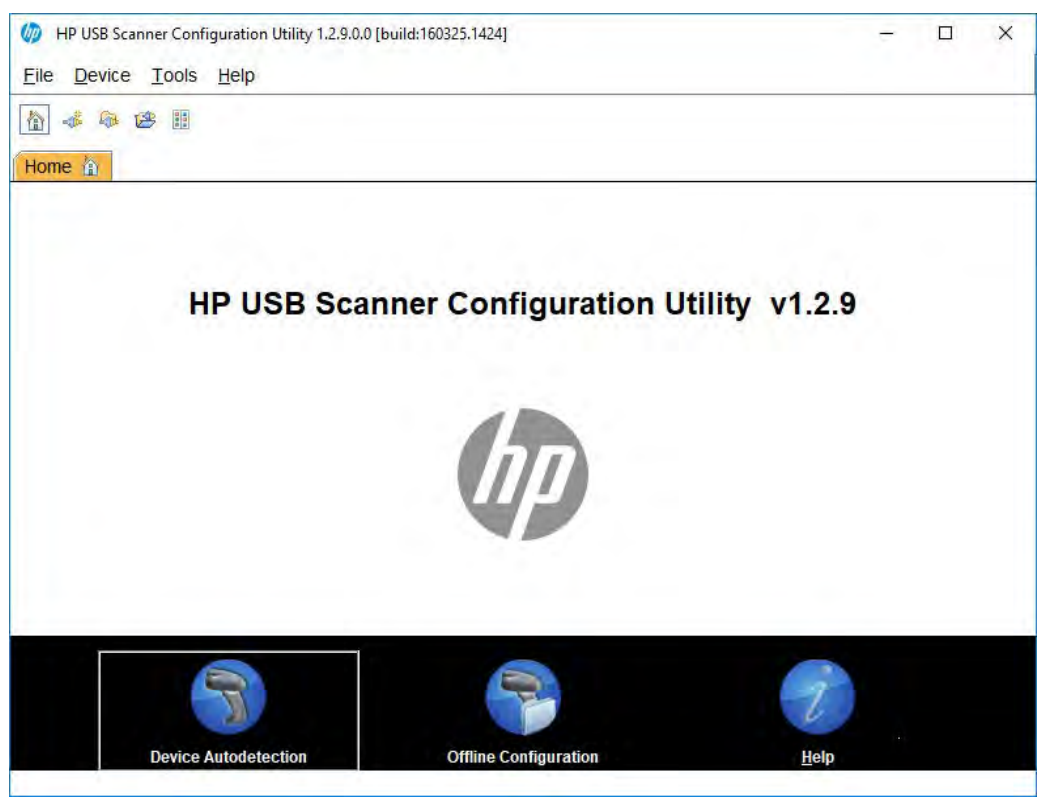

4. [Search On Connection]オプションをクリックします。

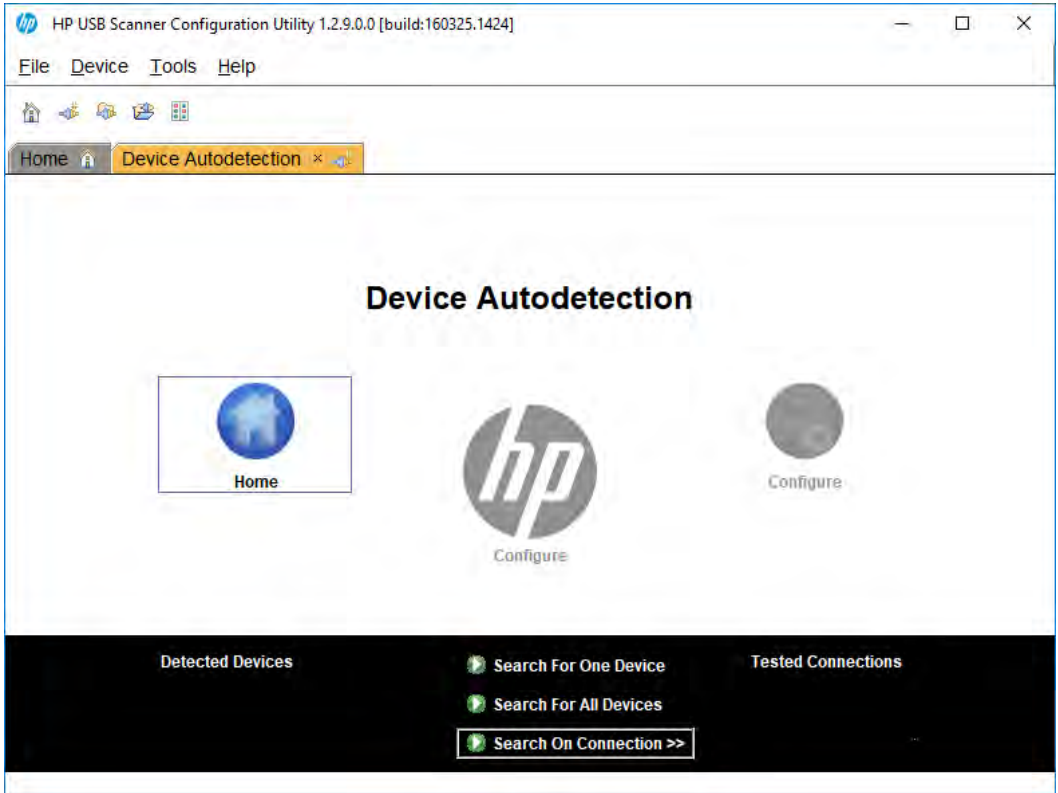

- 5. バーコード スキャナーがUSB-COMインターフェイスでない場合は、提供されたバーコードをスキャ ンします。
- 6. バーコード スキャナーが接続されているCOMコネクタを選択して、[OK]ボタンをクリックします。

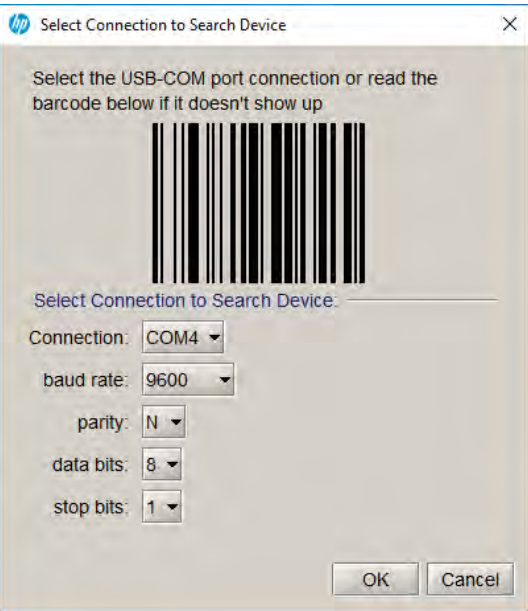

7. 検出されたバーコード スキャナーをクリックします。デバイス値が読み取られます。

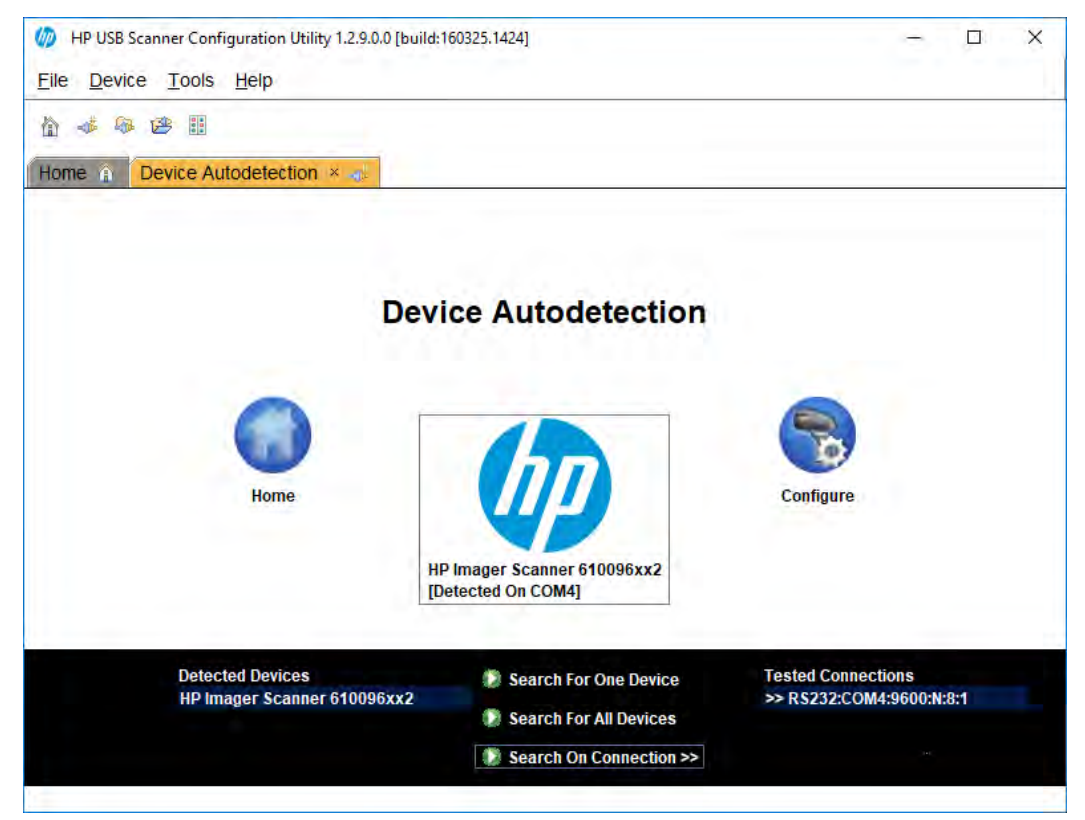

8. [View Image]ボタン (眼鏡のアイコン) をクリックします。このオプションを選択すると、一部のモ デルでのみビープ音が鳴ります。

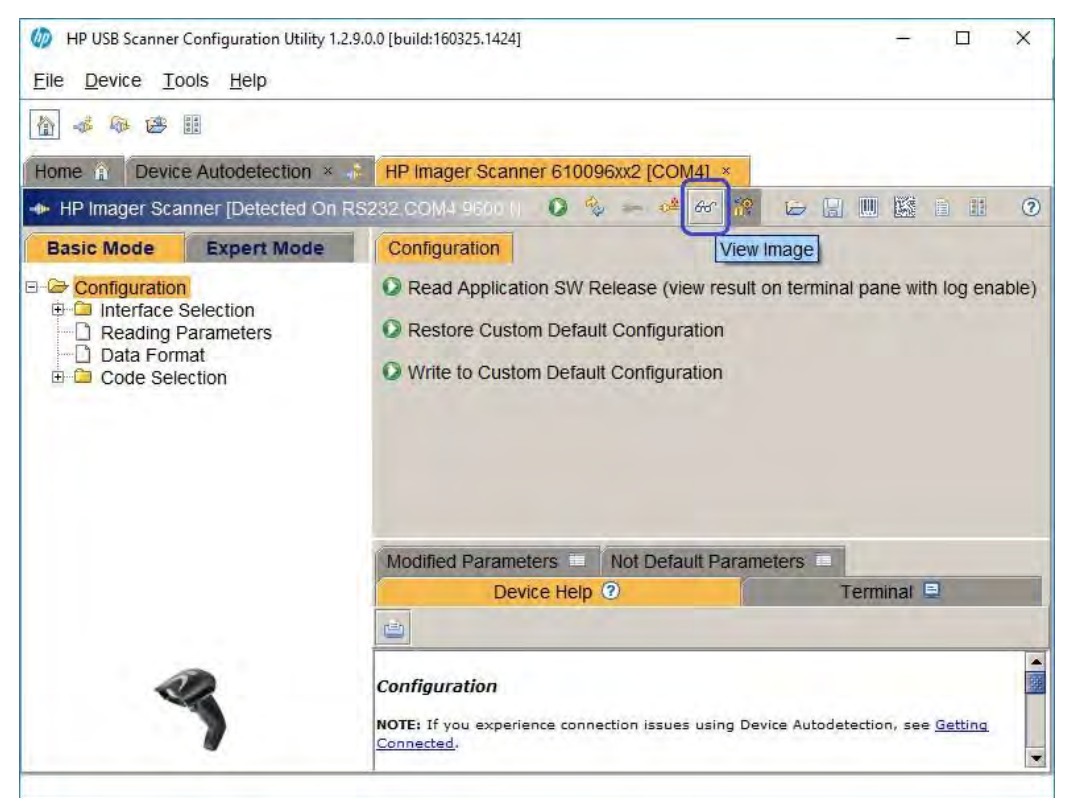

9. [Capture on Trigger]オプションをクリックします。

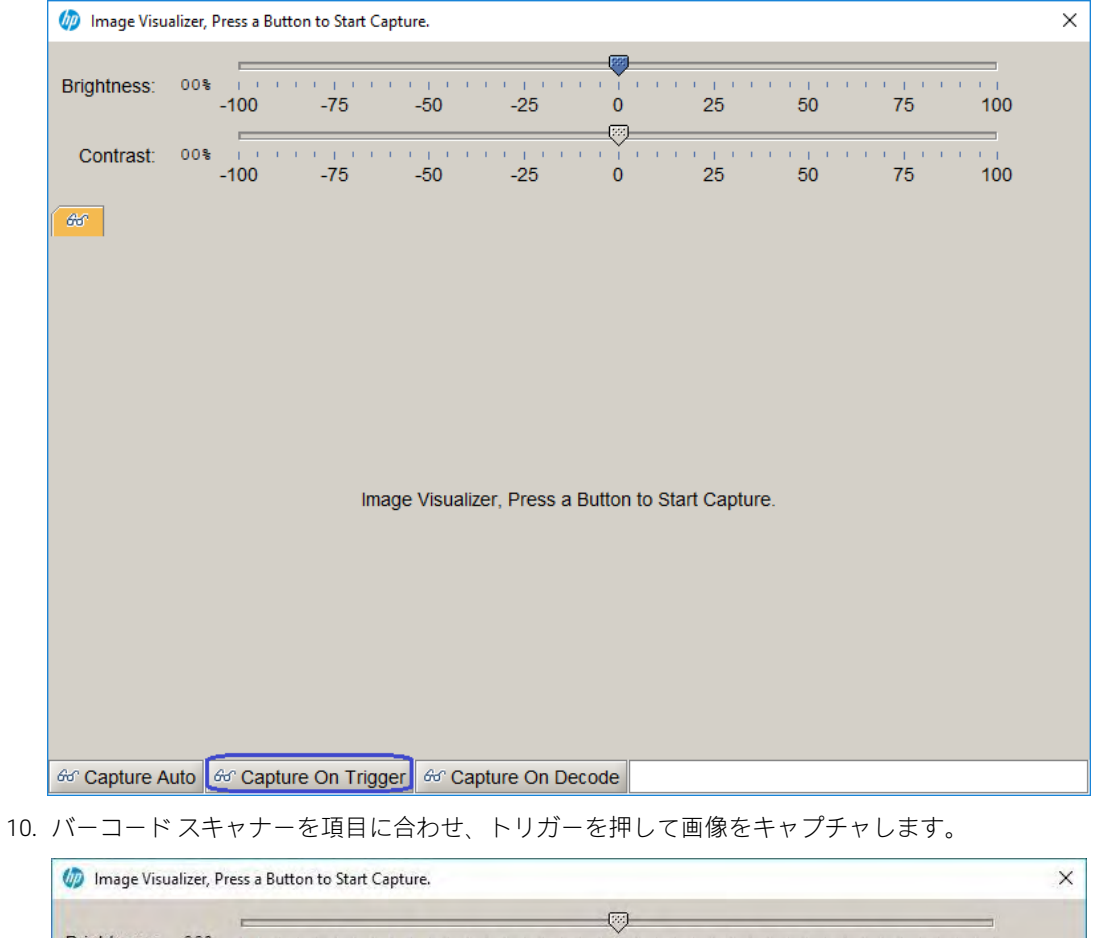

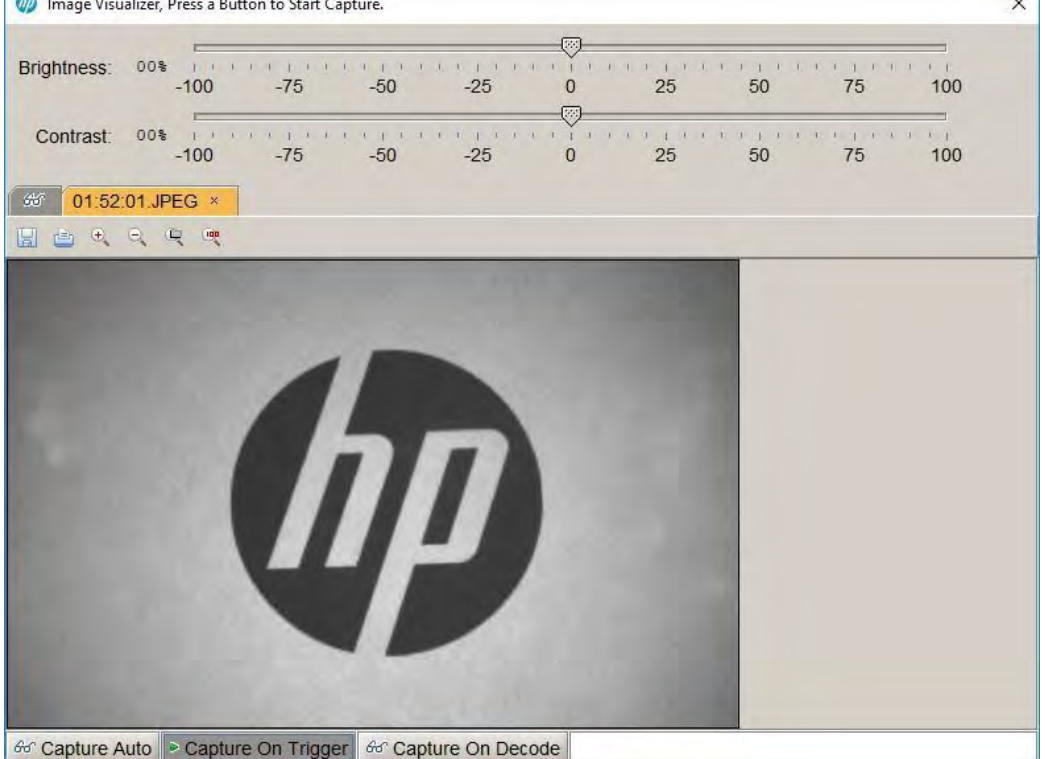

## 6.11 HP ElitePadリテールジャケット バーコード スキャナー

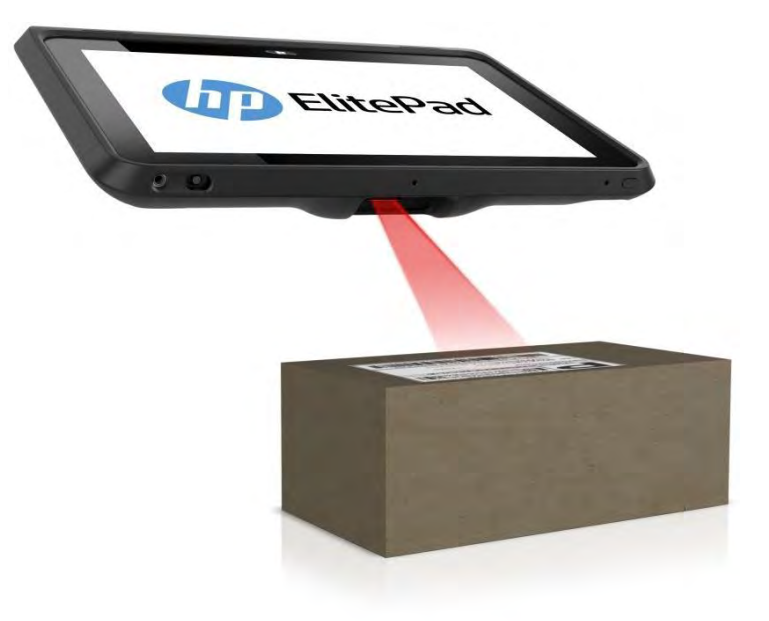

## 6.11.1 接続

バーコード スキャナーは、サポートされるタブレットをHP ElitePadリテールジャケットに設置することに よって接続されます。

- HP ElitePad 900タブレット
- HP ElitePad 1000タブレット

## 6.11.2 動作モード

HP ElitePadリテールジャケット バーコード スキャナーによってサポートされる動作モードを、Windowsデ バイス マネージャーの項目と一緒に以下に示します。スキャナーは初期設定ではUSB HIDキーボード モー ドで出荷されていますが、スキャナー ファームウェア バージョン3.06.068以降ではファームウェア更新 をサポートするためにUSB複合デバイス(USB HIDキーボードとHID-POSを組み合わせたもの)として再定 義されました。必要な場合は、HPの工場出荷時のイメージまたはHP.COMから入手できる『HP Retail Jacket for Elitepad Barcode Scanner Programming Reference Guide』(HP Elitepadリテールジャケット バーコード ス キャナー プログラミング リファレンス ガイド)に含まれている「HP Retail Jacket Scanner OPOS\_NonOPOS Barcodes.pdf」ファイルを使用して、環境に合わせてスキャナー モードを変更してください。

#### HID-POS(スキャナー ファームウェア バージョン3.06.068以降でのみ使用可能):

POS Barcode Scanner¥POS HID Barcode scanner

• ハードウェアID:HID¥VID\_03F0&PID\_5539

#### USB COM:

ユニバーサル シリアル バス コントローラー¥HP USB Mobile Barcode Scanner – COM

• ハードウェアID: USB¥VID\_03F0&PID\_2C39

#### USB HIDキーボード (初期設定):

スキャナーファームウェアバージョン3.06.068以降:

キーボード¥HIDキーボード デバイス

• ハードウェアID: HID¥VID\_03F0&PID\_5739

POS Barcode Scanner¥POS HID Barcode scanner

• ハードウェアID: HID¥VID 03F0&PID 5739

Universal Serial Bus controllers¥USB Composite Device

• ハードウェアID: USB¥VID\_03F0&PID\_5739

スキャナーファームウェアバージョン3.06.068以前:

キーボード¥HIDキーボードデバイス

• ハードウェアID: HID¥VID 03F0&PID 2A39

## 6.11.3 ドライバー

スキャナーの各動作モードに必要なドライバーを以下の表に示します。すべてのドライバーはHPの工場 出荷時のイメージに含まれており、HP.COMから入手することもできます。

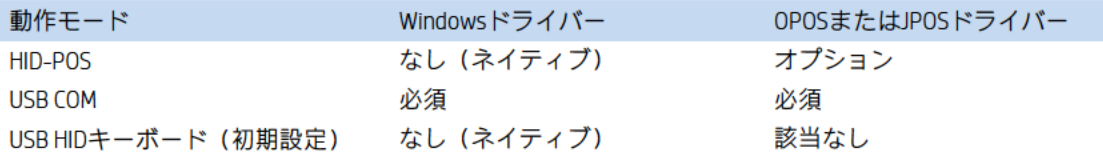

OPOSおよびJPOSドライバーは初期設定でUSB COMモードに設定されてます。スキャナーの動作モードを USB COMとHID-POSの間で切り替えるとき、OPOSおよびJPOSドライバーを対応するように再設定する必要 があります。

OPOSの再構成は、C:¥<Program Files folder>¥HP¥HP Mobile Scanner OPOS¥Scanner OPOS Configuration Utilityに あるHPスキャナーOPOS設定ユーティリティ (OPOSドライバーの一部として含まれてインストールされる) を実行するか、OPOSドライバー自体をアンインストールして再インストールすることによって実行でき ます。HPスキャナーOPOS設定ユーティリティを開いてデバイス タイプ (HPMobileScannerなど) を選択す ると、現在のスキャナー動作モードが[Communication Type] (通信タイプ) の下に選択表示されます。

JPOS の再構成は、C:\xxxxx\Point of Sale\Scanner (Mobile Retail Jacket)\Mobile Retail Jacket Scanner JPOS\JposScanner内のipos.xmlを編集することによって実行できます。ポートの値はUSB COMモードの場合 は「COM」、HID-POSモードの場合は「HID」に設定する必要があります。

# 6.11.4 スキャナーのテスト

テスト目的で使用できるサンプルのバーコードを以下に示します。

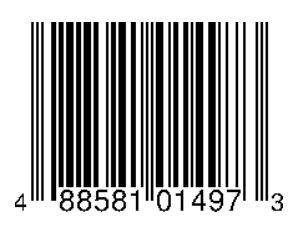

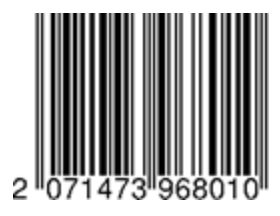

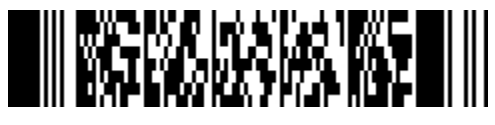

これはPDF417です

#### 6.11.4.1 HID-POSモードでのスキャナーのテスト

HPから利用できるHID-POSテスト アプリは現在ありません。

### 6.11.4.2 USB HIDキーボード モードでのスキャナーのテスト

このモードでスキャナーをテストするには、Microsoftの[メモ帳]などのテキスト エディターを 開き、バーコードをスキャンし、テキストが入力されるかどうかを確認します。

#### 6.11.4.3 OPOSによるUSB COMモードでのスキャナーのテスト

スキャナーをテストする手順の概要を以下に示してから、詳しい手順を説明します。

- 1. [HP Mobile OPOS Scanner Test](HPモバイルOPOSスキャナー テスト)を開きます。
	- C:\xxxxx\Point of Sale\Scanner (Mobile Retail Jacket)\Mobile OPOS Test Utilityフォルダー
- 2. ドロップダウン ボックスから適切なスキャナー デバイスを選択します。
- 3. [Open] (開く) ボタンをクリックします。
- 4. **[Claim]** (要求) ボタンをクリックします。
- 5. [Enable] (有効にする) ボタンをクリックします。
- 6. バーコードをスキャンすると、データがダイアログ ボックスに表示されます。
- 7. スキャンが完了した後、[Disable](無効にする)ボタンをクリックします。
- 8. [Release] (リリース) ボタンをクリックします。
- 9. [Close Scanner] (スキャナーを閉じる) ボタンをクリックします。
- 10. アプリケーションを終了します。

# 詳しい手順

- 1. [HP Mobile OPOS Scanner Test]を開きます。
	- C:\xxxxx\Point of Sale\Scanner (Mobile Retail Jacket)\Mobile OPOS Test Utilityフォルダー

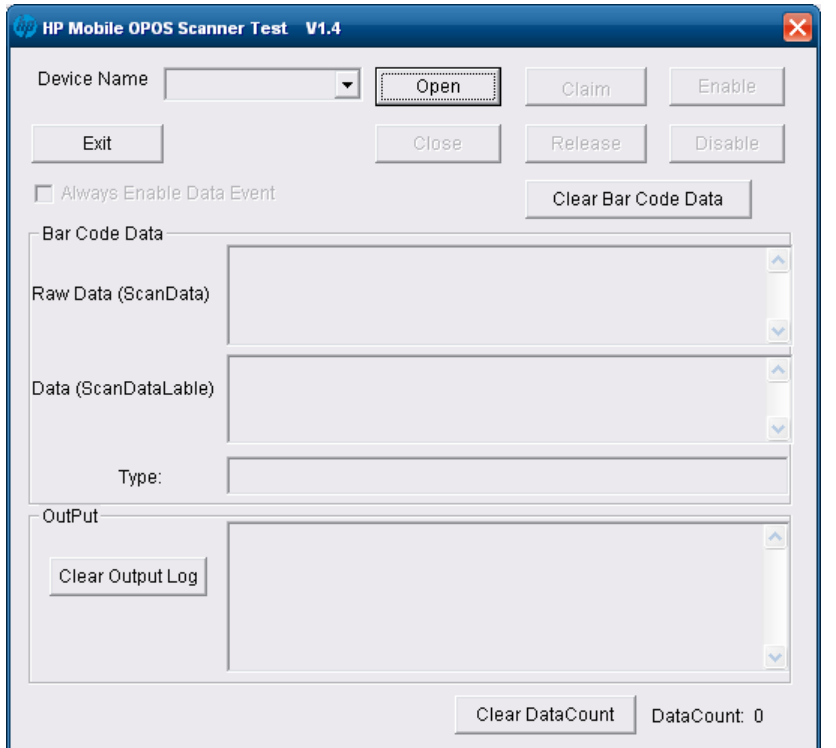

2. ドロップダウン ボックスから適切なスキャナー デバイスを選択します。

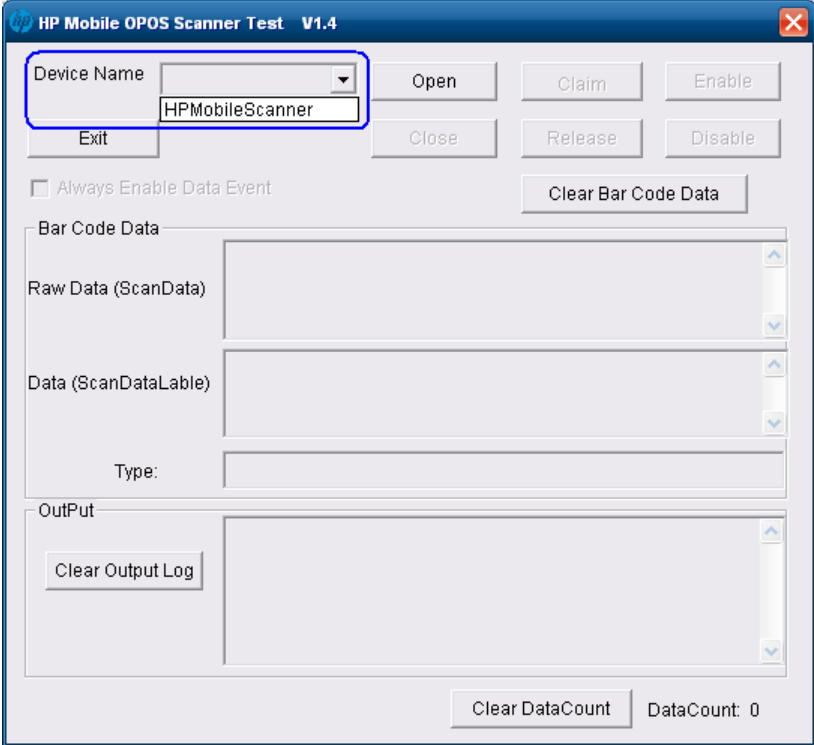

3. [Open]ボタンをクリックします。[Output](出力)セクションには、[Open Success](開く: 成功)と表示されます。

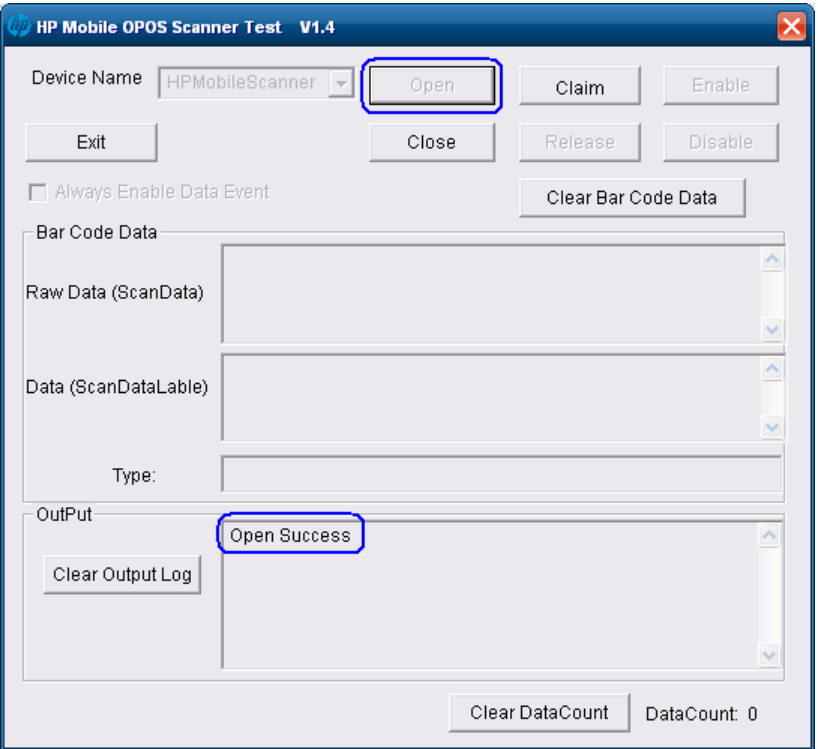

4. [Claim]ボタンをクリックします。[Output]セクションには、[Claim Success](要求:成功) と表示されます。

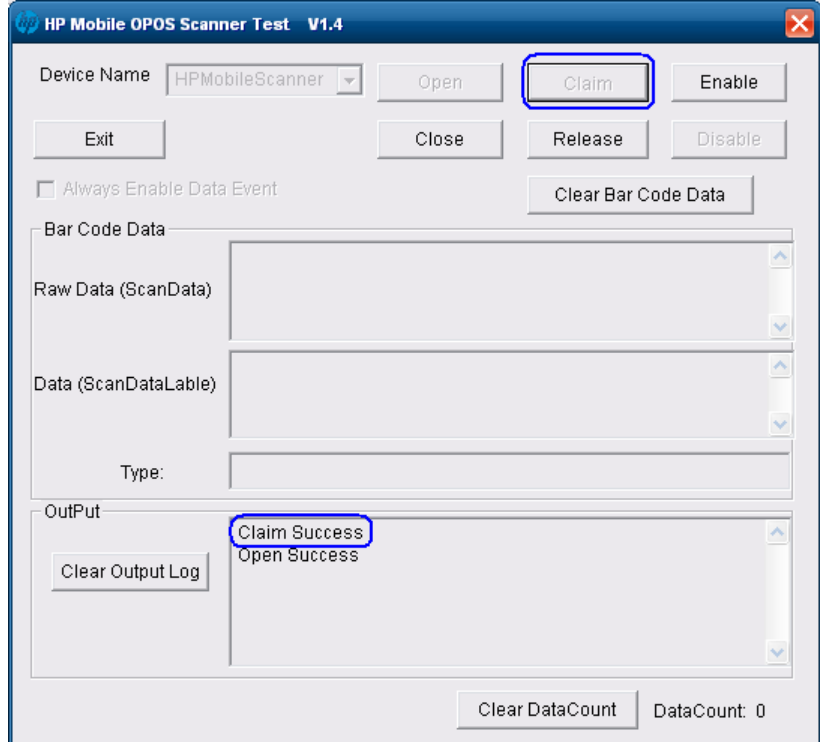

5. [Enable]ボタンをクリックします。

[Always Enable Data Event](データ イベントを常に有効にする)のチェックボックスに チェックが入っていることを確認します。

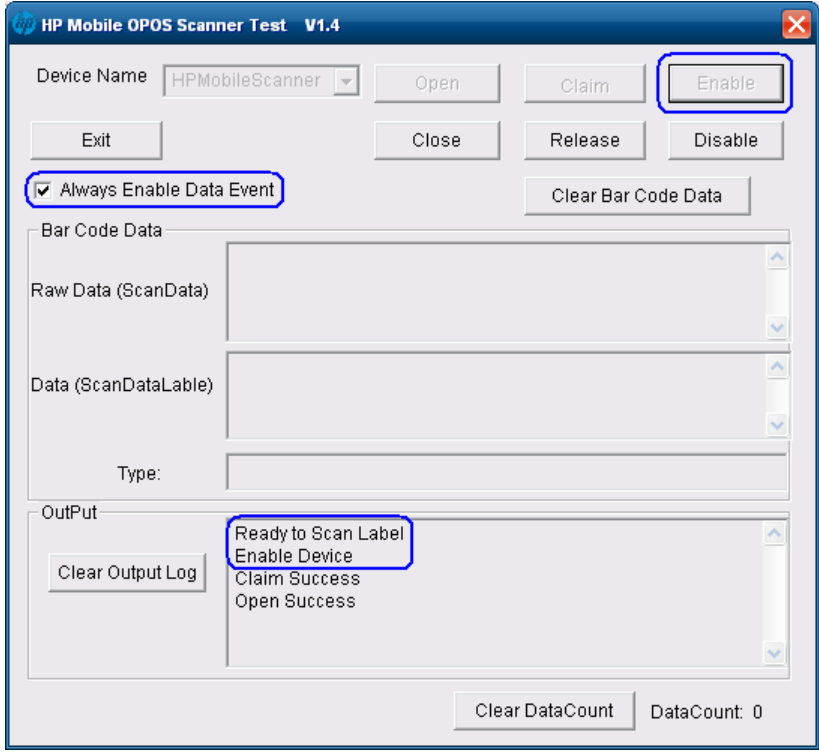

6. バーコードをスキャンすると、データがダイアログ ボックスに表示されます。

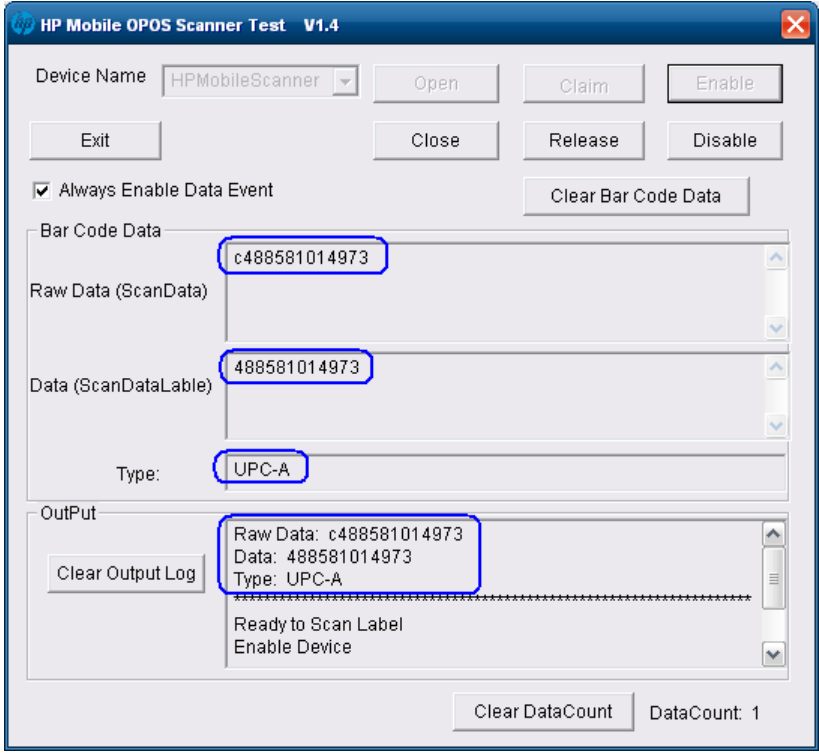

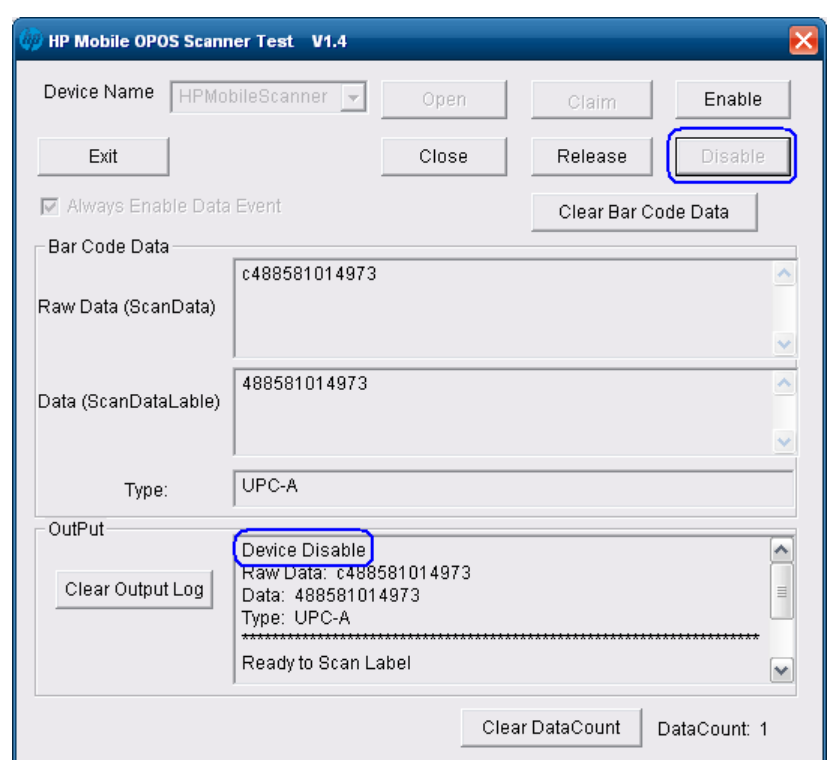

7. スキャンが完了した後、[Disable]ボタンをクリックします。

8. [Release]ボタンをクリックします。

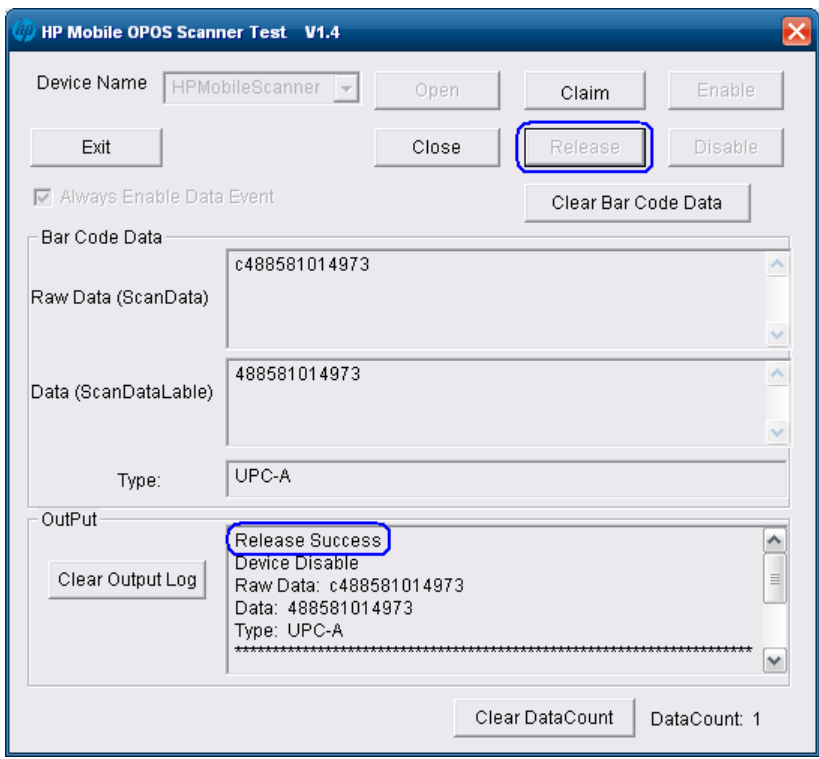

9. [Close Scanner]ボタンをクリックします。

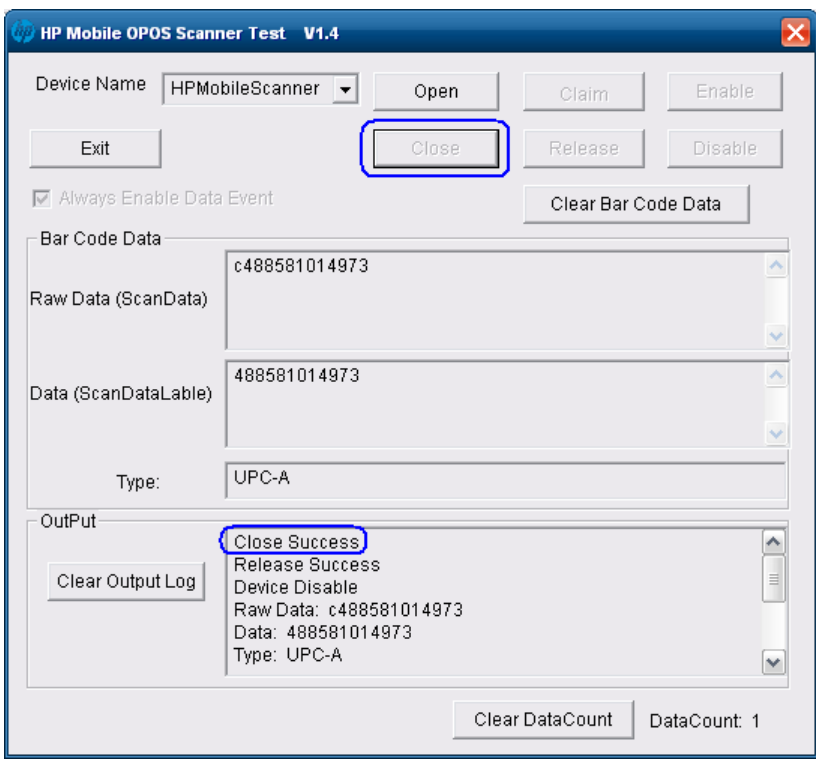

10. アプリケーションを終了します。

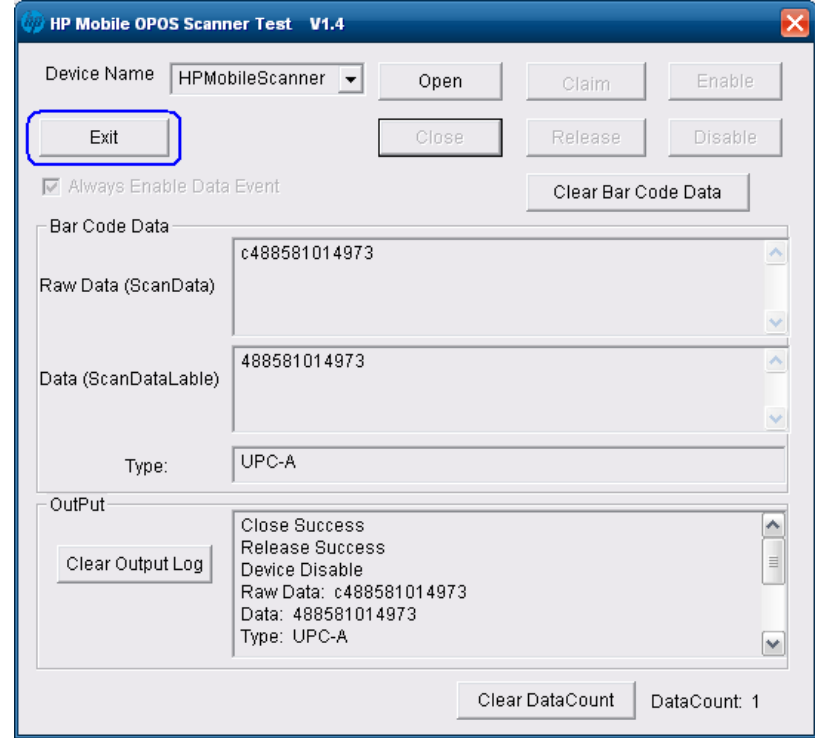

#### 6.11.4.4 JPOSによるUSB COMモードでのスキャナーのテスト

JPOSドライバーは「C:\xxxxx\Point of Sale\Scanner (Mobile Retail Jacket)\ Mobile Retail Jacket Scanner JPOS」フォルダーにあります。

スキャナーをテストする手順の概要を以下に示してから、詳しい手順を説明します。

- 1. [JavaPOStester] (JavaPOSテストプログラム)を開きます。
	- C:\xxxxx\Point of Sale\Scanner (Mobile Retail Jacket)\ Mobile Retail Jacket Scanner JPOS\ HPJPOSMobileScanner.bat.
- 2. [Scanner](スキャナー)タブをクリックします。
- 3. ドロップダウン メニューから適切なデバイスを選択します。
- 4. [Open] (開く) ボタンをクリックします。
- 5. [Claim] (要求) ボタンをクリックします。
- 6. バーコードをスキャンすると、データが[Scan Data] (スキャン データ) ボックスおよび [Scan Data Label] (スキャン データ ラベル)ボックスに表示されます。

#### 詳しい手順

- 1. [JavaPOStester]を開きます。
	- C:\xxxxx\Point of Sale\Scanner (Mobile Retail Jacket)\ Mobile Retail Jacket Scanner JPOS\ HPJPOSMobileScanner.bat.

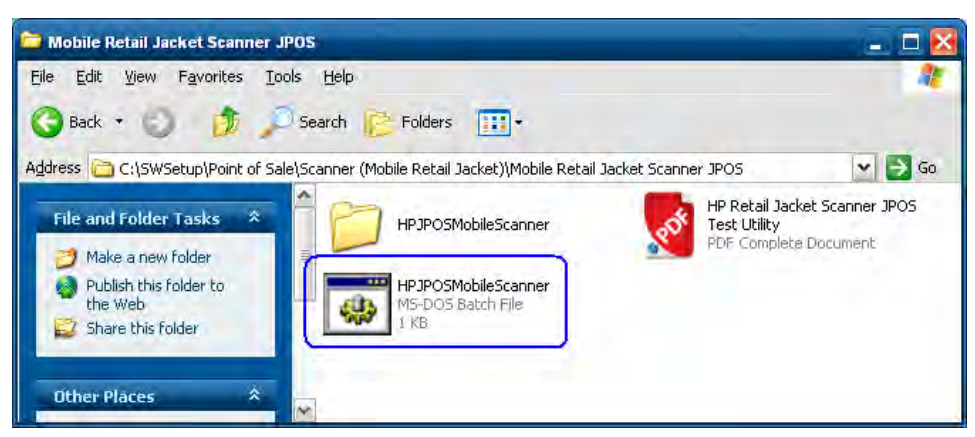

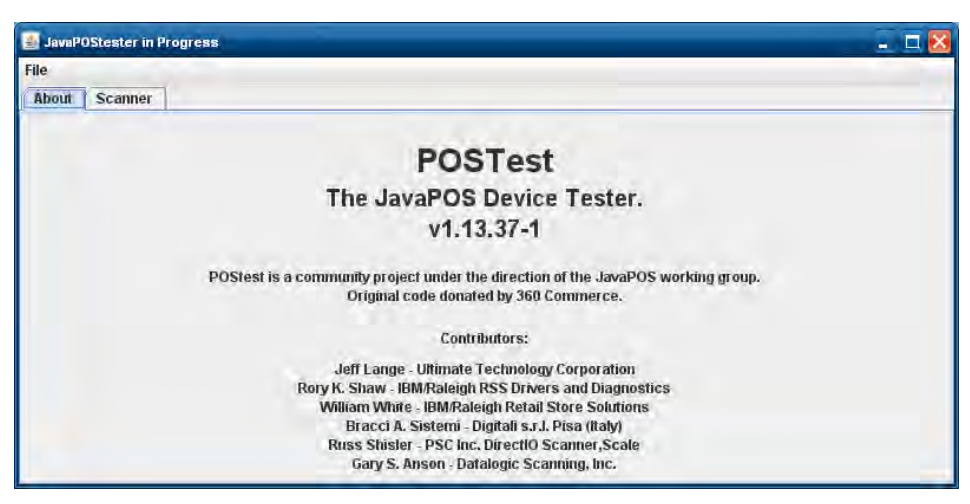

2. [Scanner]タブをクリックします。

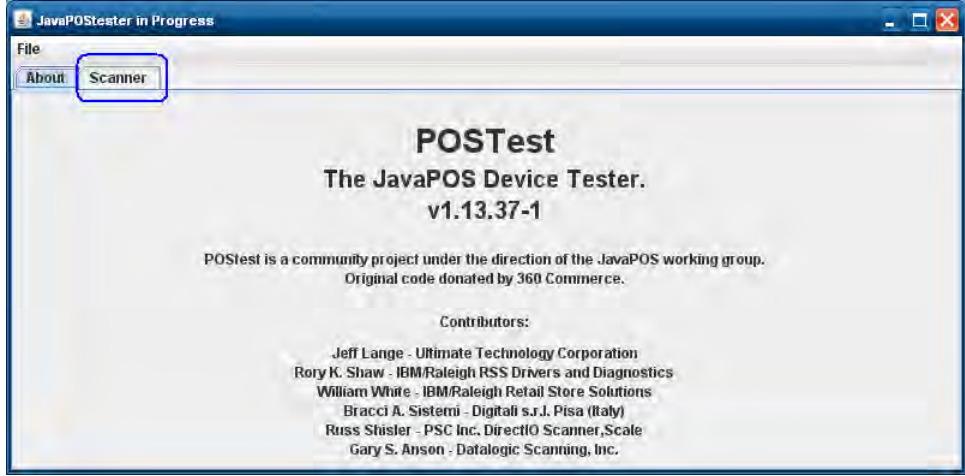

3. ドロップダウン メニューから適切なデバイスを選択します。

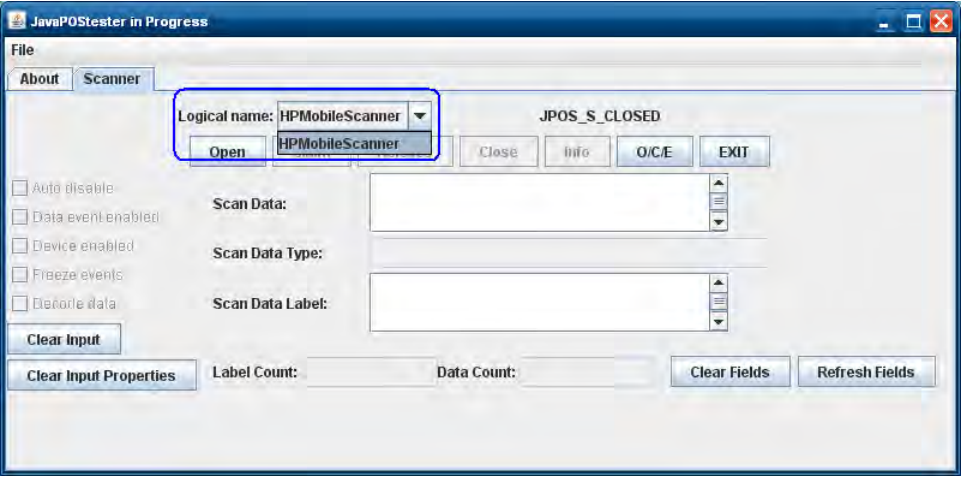

4. [Open]ボタンをクリックします。

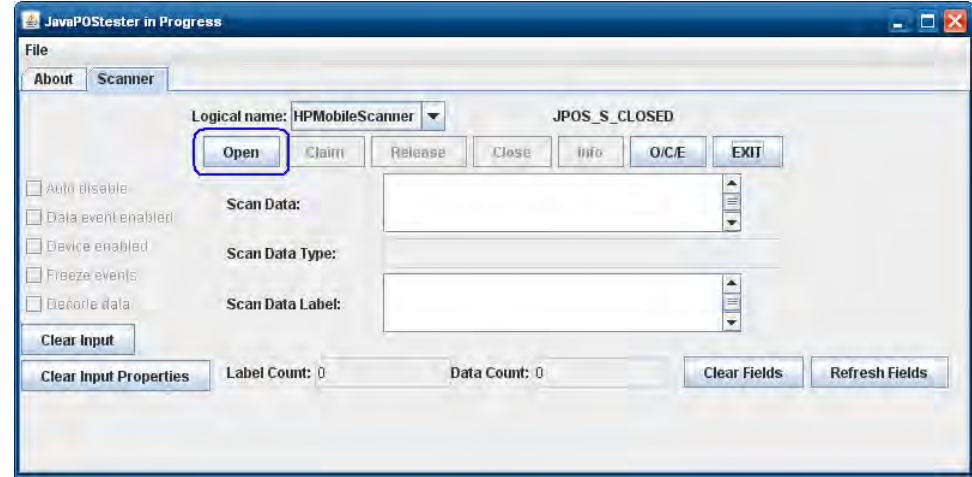

### 5. [Claim]ボタンをクリックします。

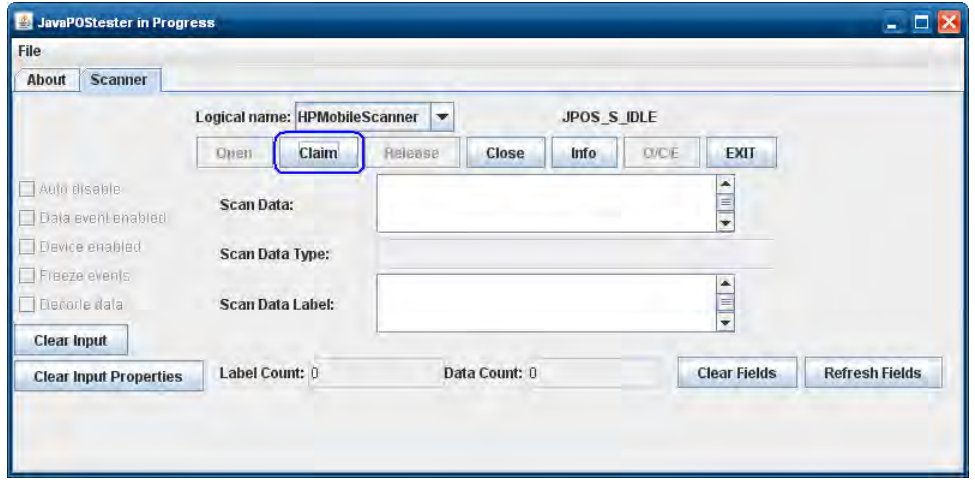

[Claim]ボタンをクリックして2~3秒経つと、[Data event enabled](データ イベント有効)、 [Device enabled] (デバイス有効)、[Decode data] (データの読み取り) ボックスの横に チェックマークが表示されます。

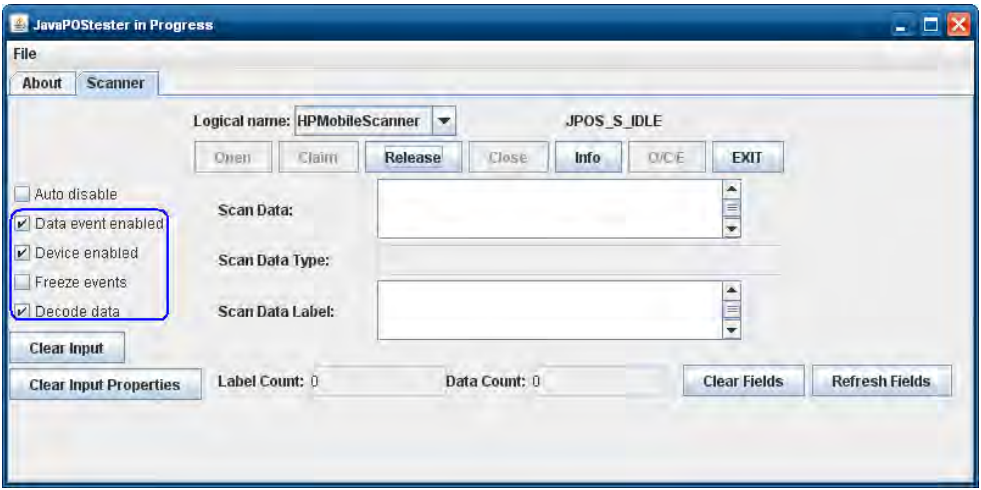

6. バーコードをスキャンすると、データが[Scan Data]ボックスおよび[Scan Data Label]ボック スに表示されます。

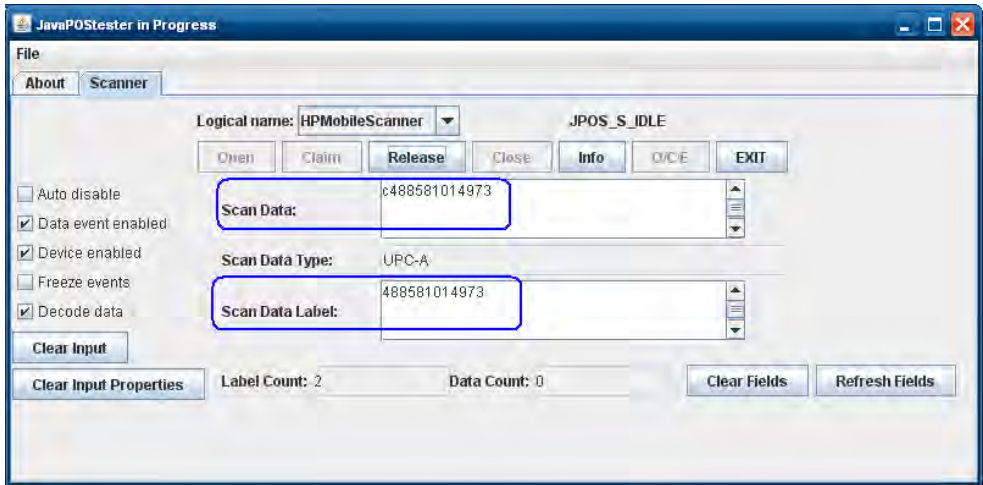

7. スキャンが完了した後、[Release](リリース)ボタンをクリックします。

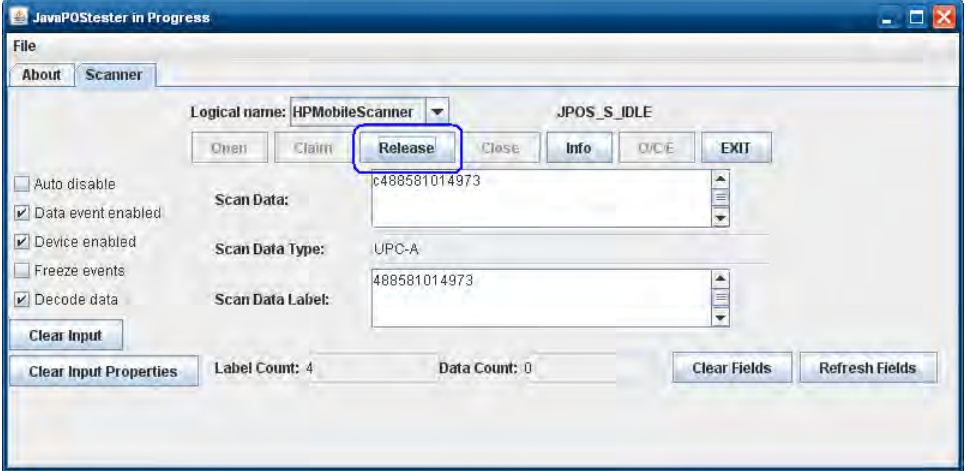

8. [Close] (閉じる) ボタンをクリックします。

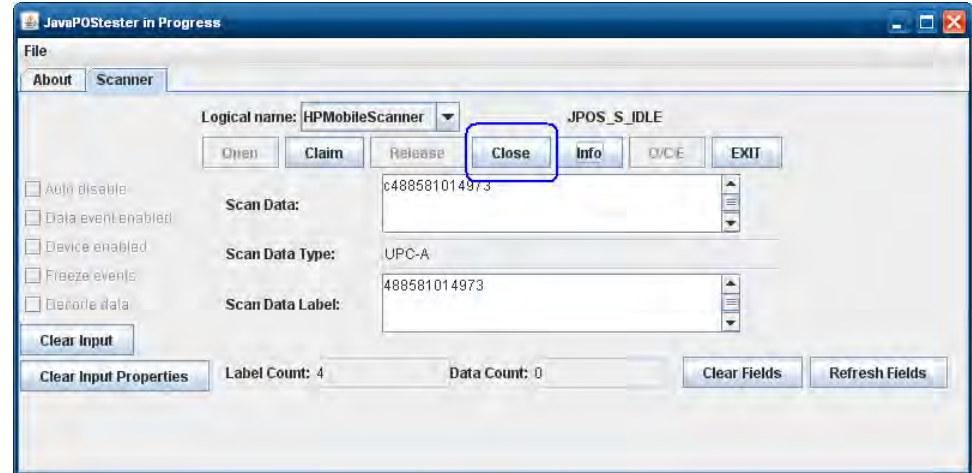

9. [Exit] (終了) をクリックしてテスト アプリケーションを閉じます。

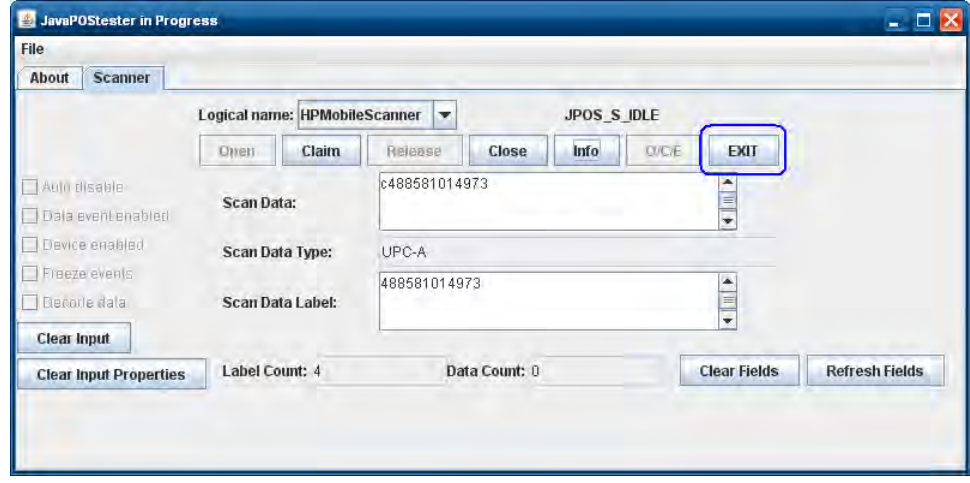
# 6.12 HP POSキーボード

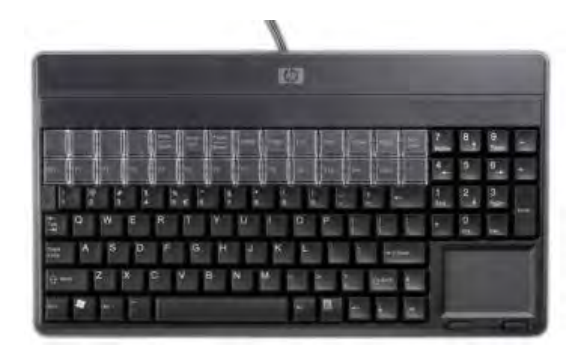

## 6.12.1 接続

HP POSキーボードは、電源供給機能付きUSBポートを含め、空いているどのUSBポートにも接続できます。 電源供給機能付きUSBポートを使用する場合、電源供給機能は使用されません。

#### 6.12.2 Windowsドライバー

HP POSキーボードでは、Windowsオペレーティング システムのネイティブ ドライバーが使用されます。 Windowsによってキーボードおよびタッチ パッド用の複数のドライバーが読み込まれます。ドライバーの インストール時にWindowsの新しいハードウェア ウィザードが表示された場合は、ユーザーはハードウェ ア ウィザードのGUIで表示される初期設定を受け入れる必要があります (最初の画面で[いいえ]のオプ ションを選択することもできます)。これによって、ネイティブ ドライバーが読み込まれます。詳しくは、 「ネイティブ ドライバーの場所を確認するメッセージが表示された場合(新しいハードウェア ウィザー ド)」のセクションを参照してください。ドライバーのインストールを求めるメッセージが表示された場 合は、Windows HIDドライバーを読み込むために新しいハードウェア ウィザードを5~6回実行する必要が 生じることがあります。

Windowsがこのデバイス用のドライバーをインストールするときに表示されるダイアログ ボックスを、い くつか以下に示します。

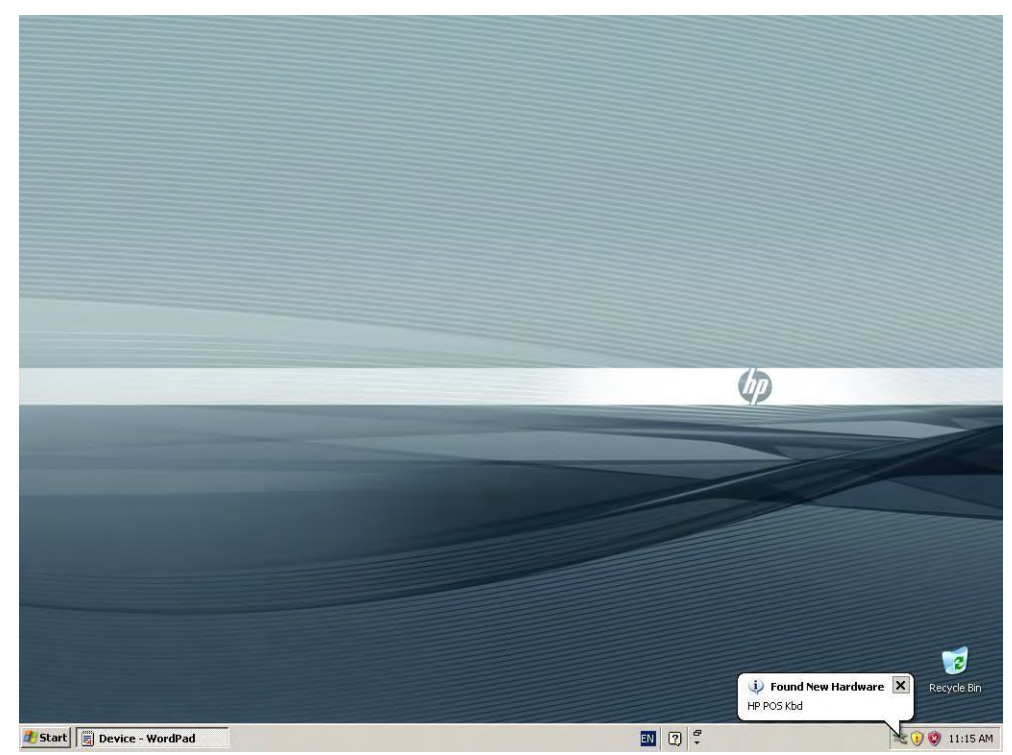

361/522ページ

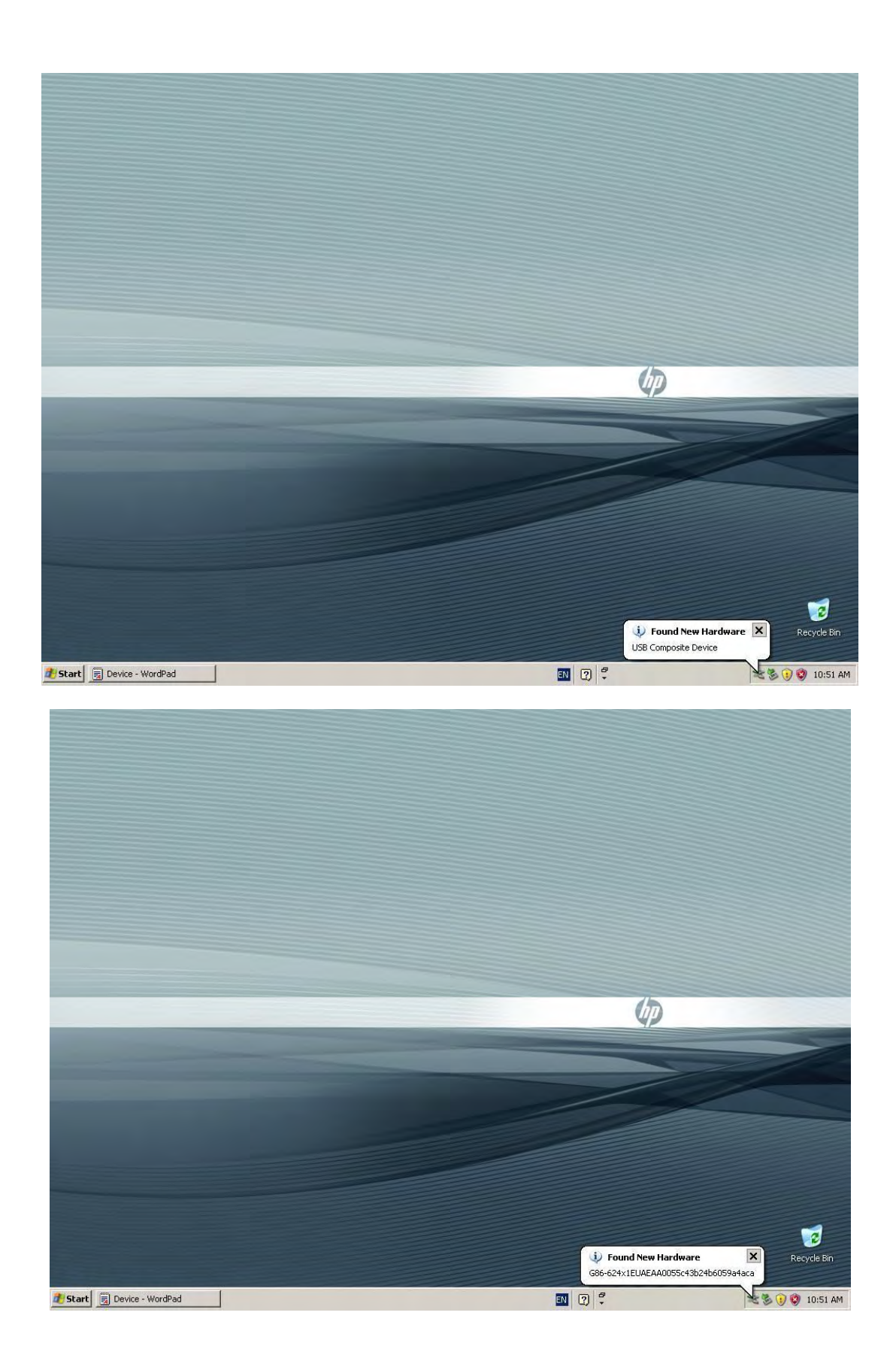

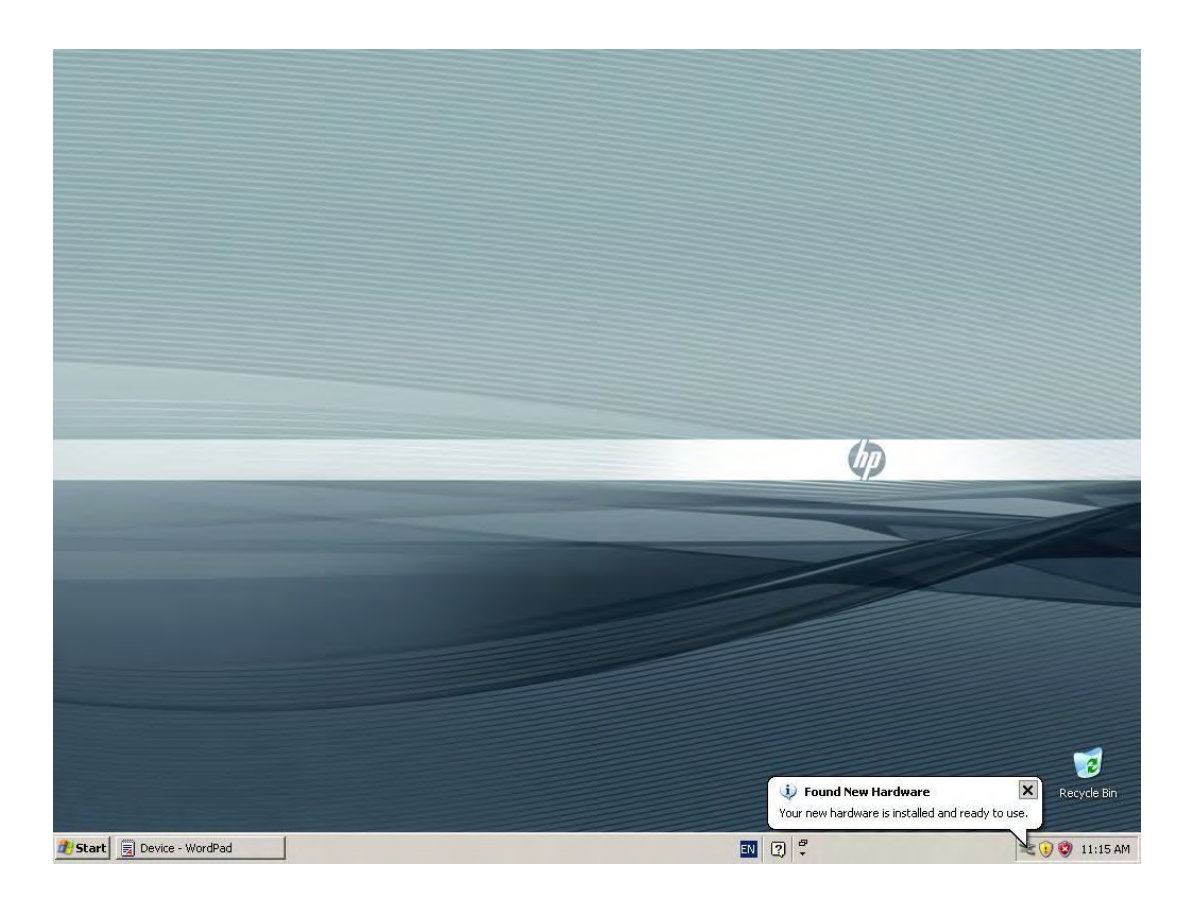

以下の図に、HP POSキーボード用にすべてのドライバーが読み込まれた後の[デバイス マネージャー]の画 面を示します。

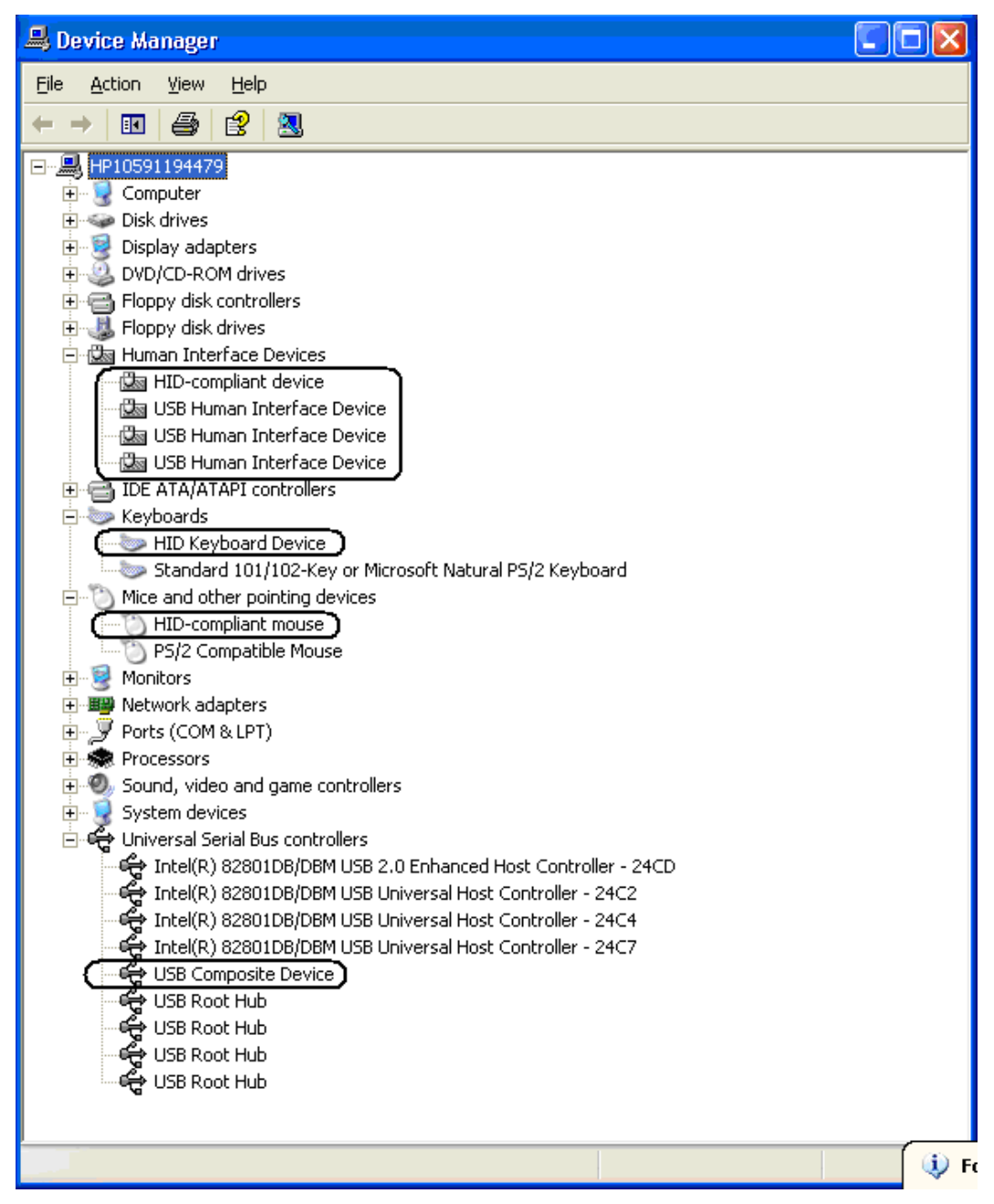

#### 6.12.3 OPOS

キーボードにOPOSドライバーは必要ありません。

# 6.12.4 JPOS

キーボードにJPOSドライバーは必要ありません。

# 6.12.5 POSキーボードのテスト

[メモ帳]を開き、キーボードから入力した文字が[メモ帳]に表示されることを確認します。

# 6.13 磁気ストライプ リーダー付きHP USB POSキーボード

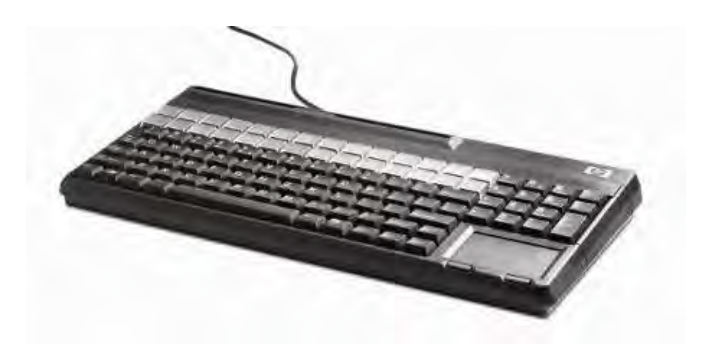

# 6.13.1 接続

磁気ストライプ リーダー付きHP USB POSキーボードは、電源供給機能付きUSBポートを含め、空いている どのUSBポートにも接続できます。電源供給機能付きUSBポートを使用する場合、電源供給機能は使用さ れません。

# 6.13.2 Windowsドライバー

磁気ストライプ リーダー付きHP USB POSキーボードでは、Windowsオペレーティング システムのネイ ティブ ドライバーが使用されます。Windowsによってキーボードおよびタッチ パッド用の複数のドライ バーが読み込まれます。ドライバーのインストール時にWindowsの新しいハードウェア ウィザードが表示 された場合は、ユーザーはハードウェア ウィザードのGUIで表示される初期設定を受け入れる必要があり ます(最初の画面で[いいえ]のオプションを選択することもできます)。これによって、ネイティブ ドラ イバーが読み込まれます。詳しくは、「ネイティブ ドライバーの場所を確認するメッセージが表示された 場合(新しいハードウェア ウィザード)」セクションを参照してください。ドライバーのインストールを 求めるメッセージが表示された場合は、Windows HIDドライバーを読み込むために新しいハードウェア ウィザードを5~6回実行する必要が生じることがあります。

 $\phi$ Ø p<br>Found New Hardware<br>HP POS Kbd Recycle Bin *H* Start G Device - WordPad  $\boxed{2}$  $\bigotimes$  () 11:15 AM  $\overline{\psi}$ Ø Found New Hardware X<br>USB Composite Device Recycle Bin Start B Device - WordPad  $\boxed{\blacksquare} \boxed{\mathfrak{D}} \ \mathfrak{P}$ **とものの** 10:51 AM ٠

Windowsがこのデバイス用のドライバーをインストールするときに表示されるダイアログ ボックスを、い くつか以下に示します。

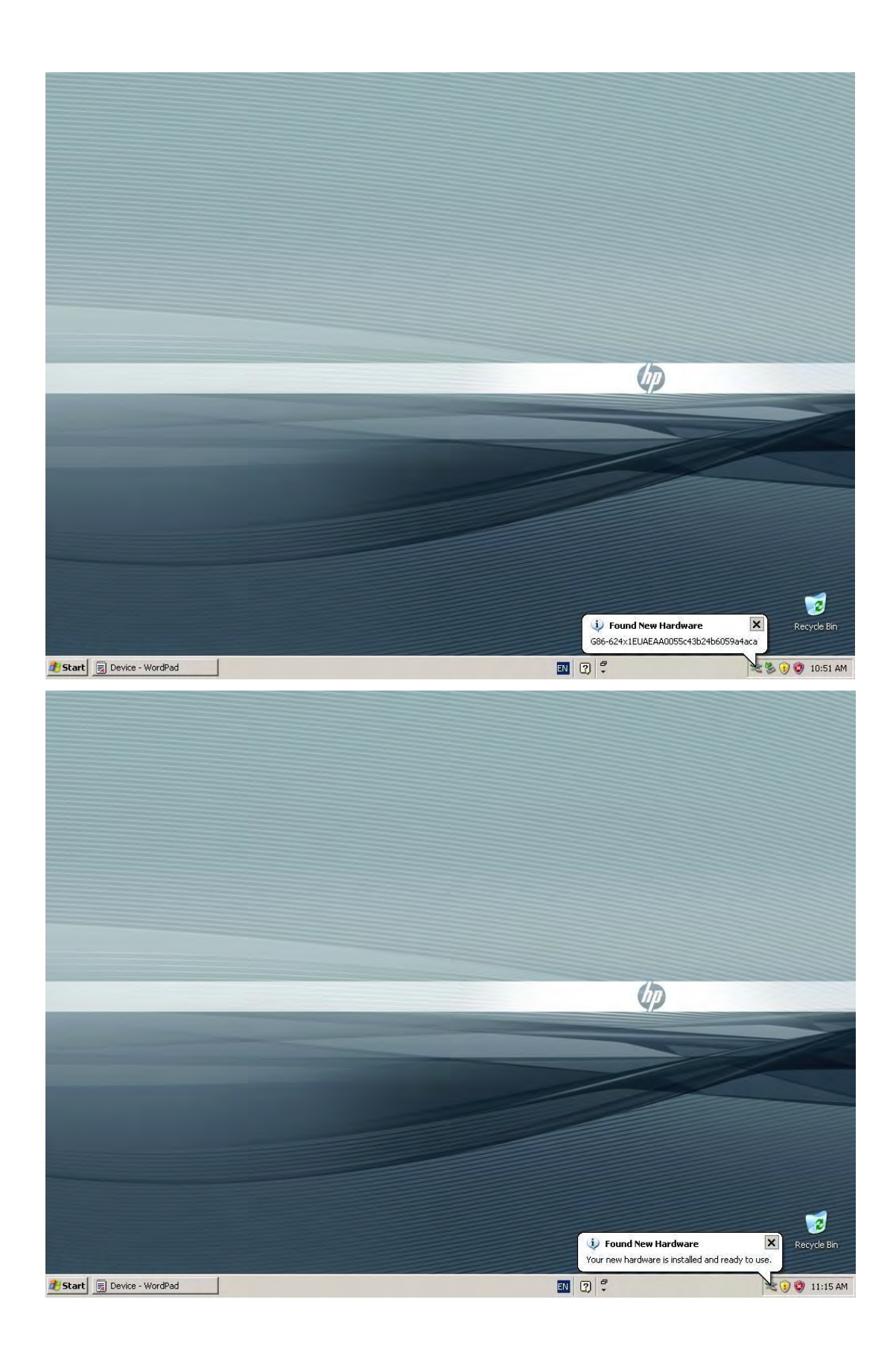

以下の図に、磁気ストライプ リーダー付きHP USB POSキーボード用にすべてのドライバーが読み込まれ た後の[デバイス マネージャー]の画面を示します。

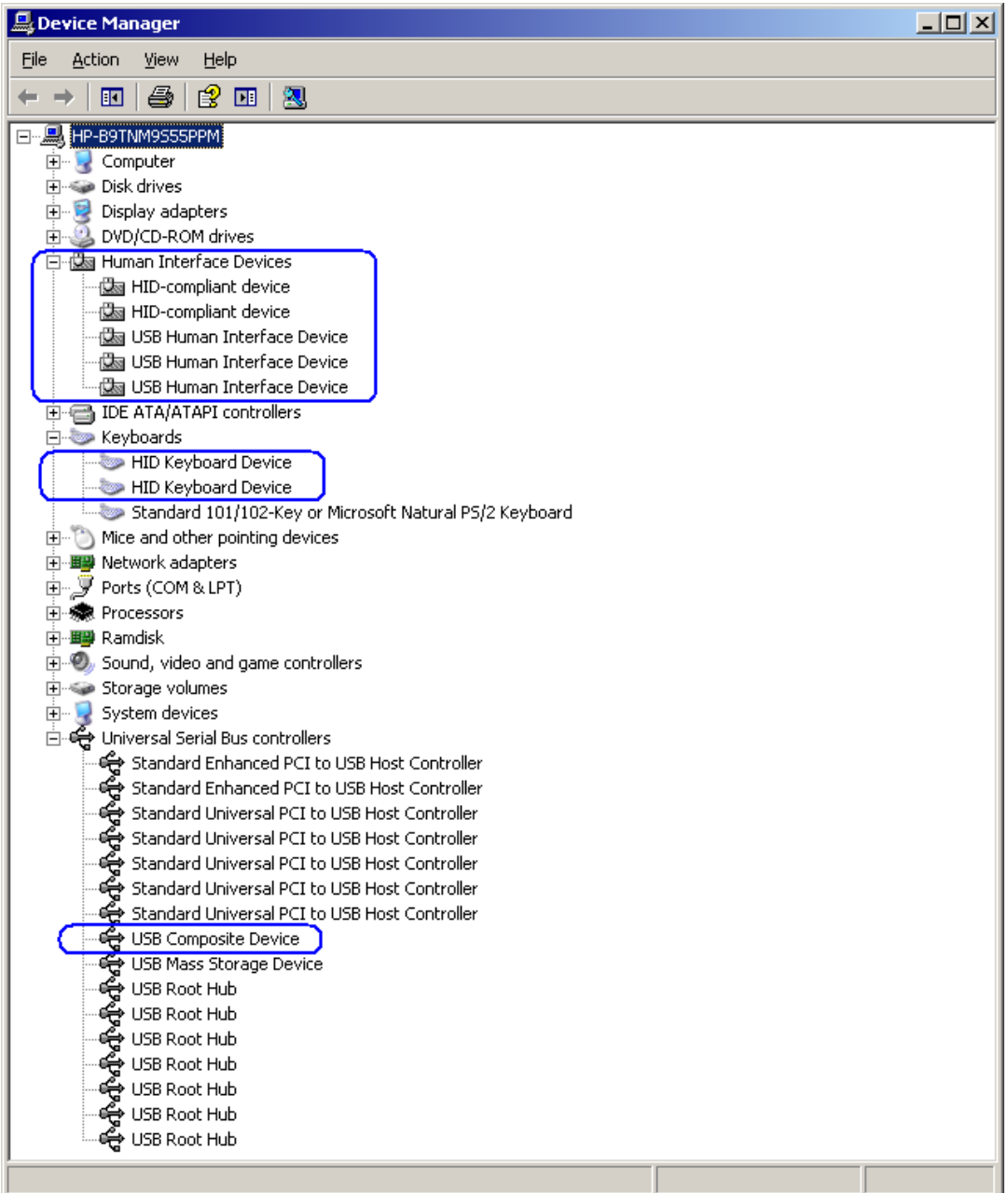

以下の図に、磁気ストライプリーダー付きHP USB POSキーボード用にすべてのドライバーおよびキー ボード設定ソフトウェアがインストールされた後の[デバイス マネージャー]の画面を示します。

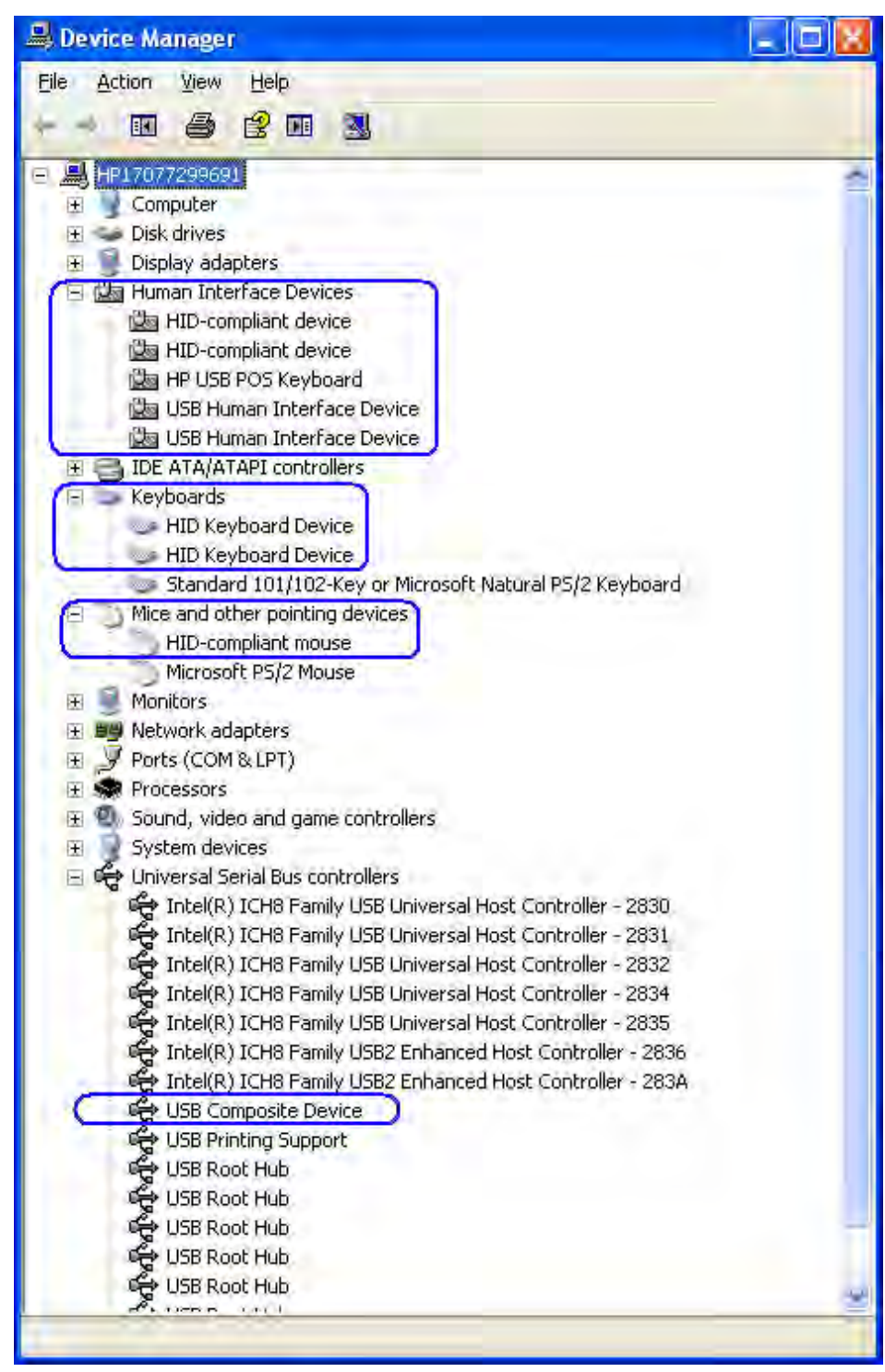

# 6.13.3 MSR用のOPOS/JPOSの有効化

磁気ストライプ リーダー付きHP USB POSキーボードでMSR用のOPOS/JPOSドライバーを使用するには、こ のオプションを有効にする必要があります。

#### MSR用のOPOS/JPOSの有効化

MSRをテストする手順の概要を以下に示してから、次に詳しい手順を説明します。

- 1. HP POSキーボード設定ユーティリティ パッケージをインストールします。EXEを実行し、ユーティリ ティのインストールが完了した後、本体を再起動する必要があります。
	- 注: HP工場出荷時のイメージでは、HP POSキーボード設定ユーティリティがすでにインストールさ れているため、手順1を省略して手順2に進むことができます。設定ユーティリティが本体にす でにインストールされていて、セットアップが開始された場合、インストールされているバー ジョンを変更、修正、または削除してからインストールを中止し、手順2に進むよう求める メッセージが表示されます。
- 2. 本体の再起動が完了し、Windowsのデスクトップが表示されたら、[HP POS Keyboard](HP POSキー ボード)フォルダーにある[Designer](デザイナー)プログラムを開きます。
- 3. [Designer]が開いたら、その初期設定を受け入れます。
- 4. アプリケーションで設定が読み取られ、GUIにキーボード レイアウトが表示されたら、MSRのアイコ ンをクリックします。
- 5. [Enable OPOS/JavaPOS settings](OPOS/JavaPOS設定を有効にする)をクリックします。
- 6. アプリケーションを閉じます。キーボードの設定を保存するかどうかを確認するメッセージが表示さ れたら、[Yes](はい)をクリックします。

#### MSR用のOPOS/JPOSの有効化の詳しい手順

- 1. HP POSキーボード設定ユーティリティ パッケージをインストールします。EXEを実行し、ユーティリ ティのインストールが完了した後、本体を再起動する必要があります。このユーティリティはHPの 工場出荷時のイメージ (C:¥xxxxx¥Point of Sale¥Keyboard with MSR¥Configuration Utility) にすでに含ま れており、HP.COMから入手することもできます。
	- 注: HP工場出荷時のイメージでは、HP POSキーボード設定ユーティリティがすでにインストールさ れているため、手順1を省略して手順2に進むことができます。設定ユーティリティが本体にす でにインストールされていて、セットアップが開始された場合、インストールされているバー ジョンを変更、修正、または削除してからインストールを中止し、手順2に進むよう求める メッセージが表示されます。
- 2. 本体の再起動が完了し、Windowsのデスクトップが表示されたら、[HP POS Keyboard]フォルダーにあ る[Designer]プログラムを開きます。
- 3. [Designer]が開いたら、その初期設定を受け入れます。以下のような画面が表示されます。

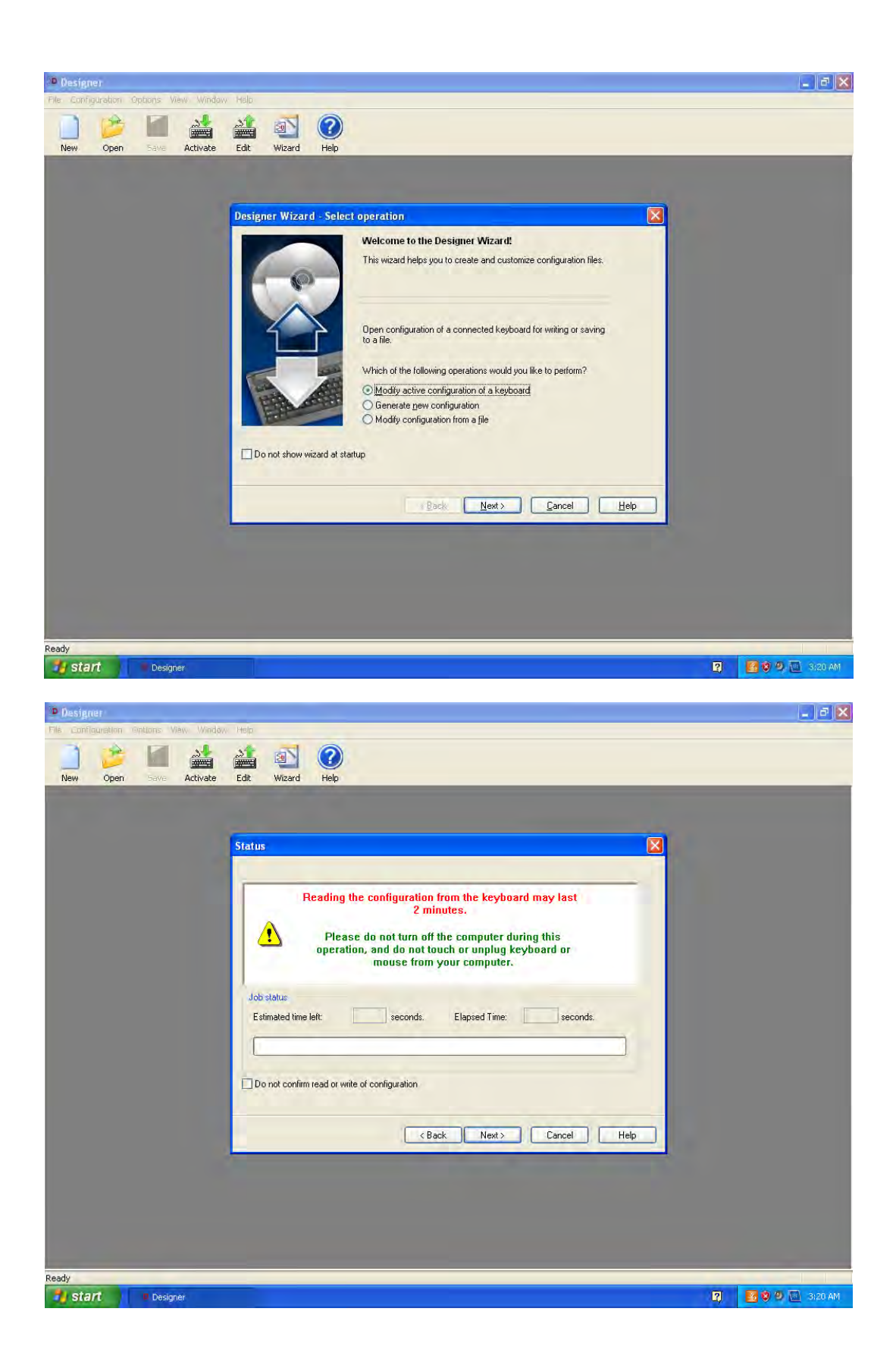

4. アプリケーションで設定が読み取られ、GUIにキーボード レイアウトが表示されたら、MSRのアイコ ンをクリックします。

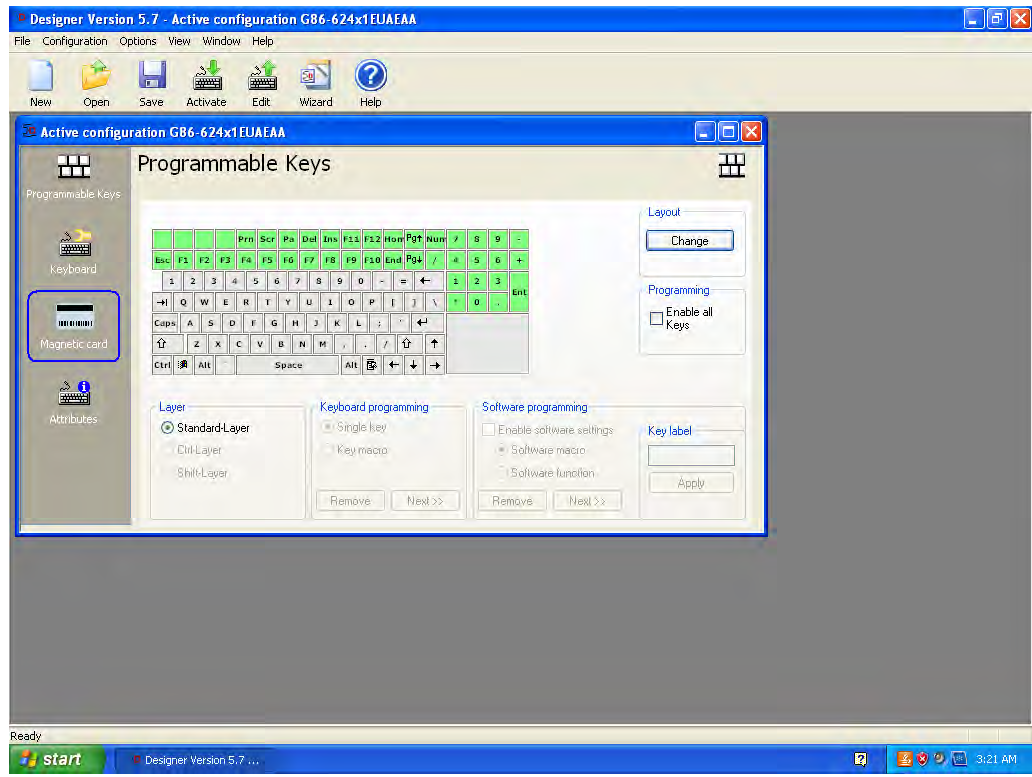

5. [Enable OPOS/JavaPOS settings]をクリックします。

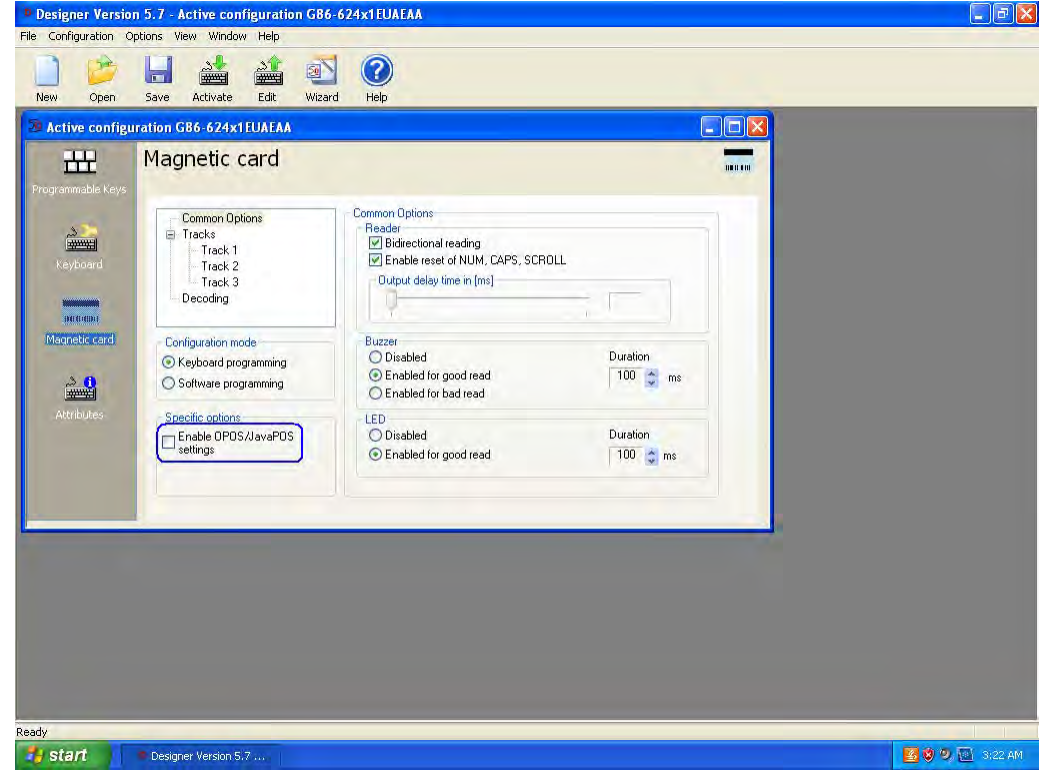

6. アプリケーションを閉じます。キーボードの設定を保存するかどうかを確認するメッセージが表示さ れたら、[Yes]をクリックします。

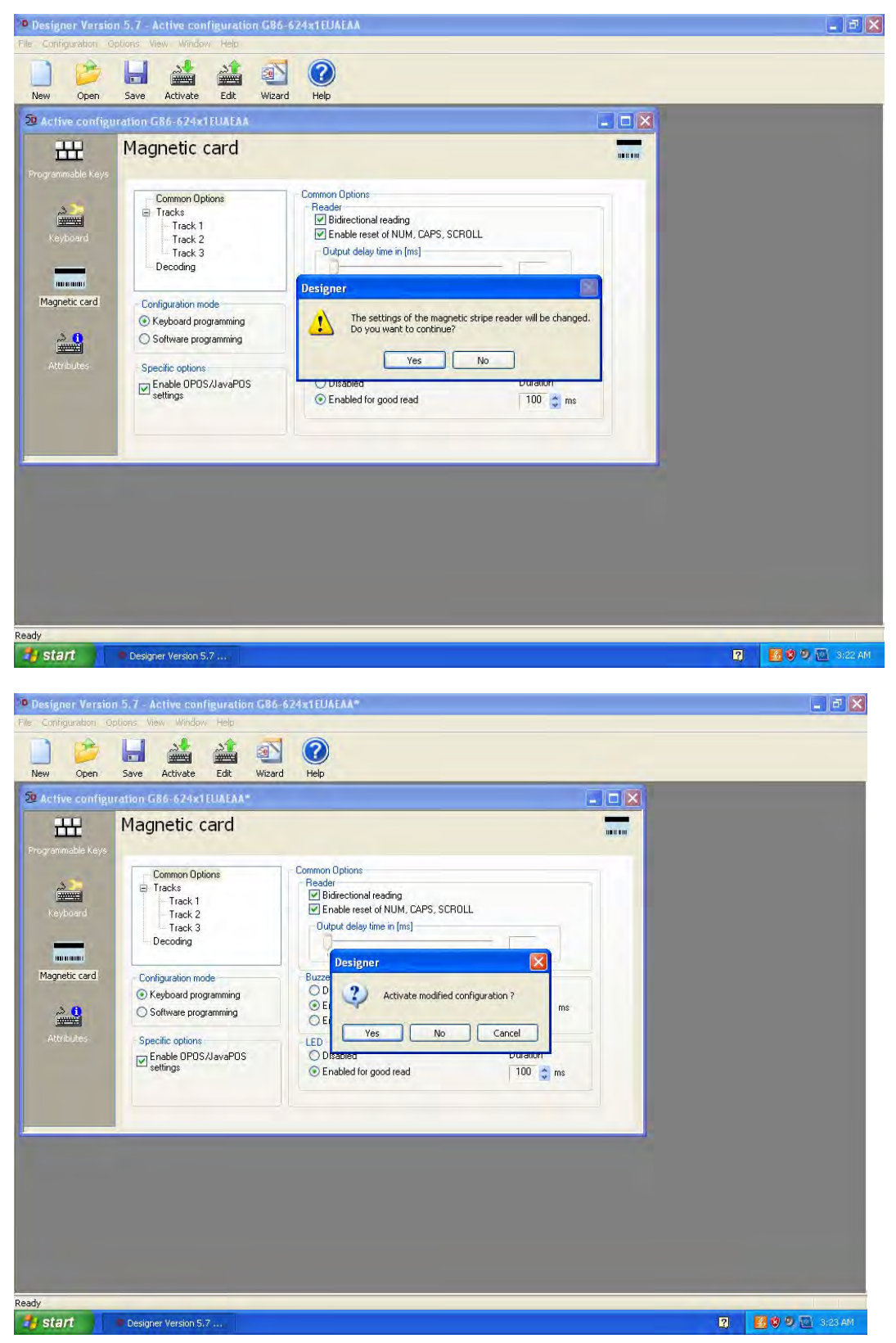

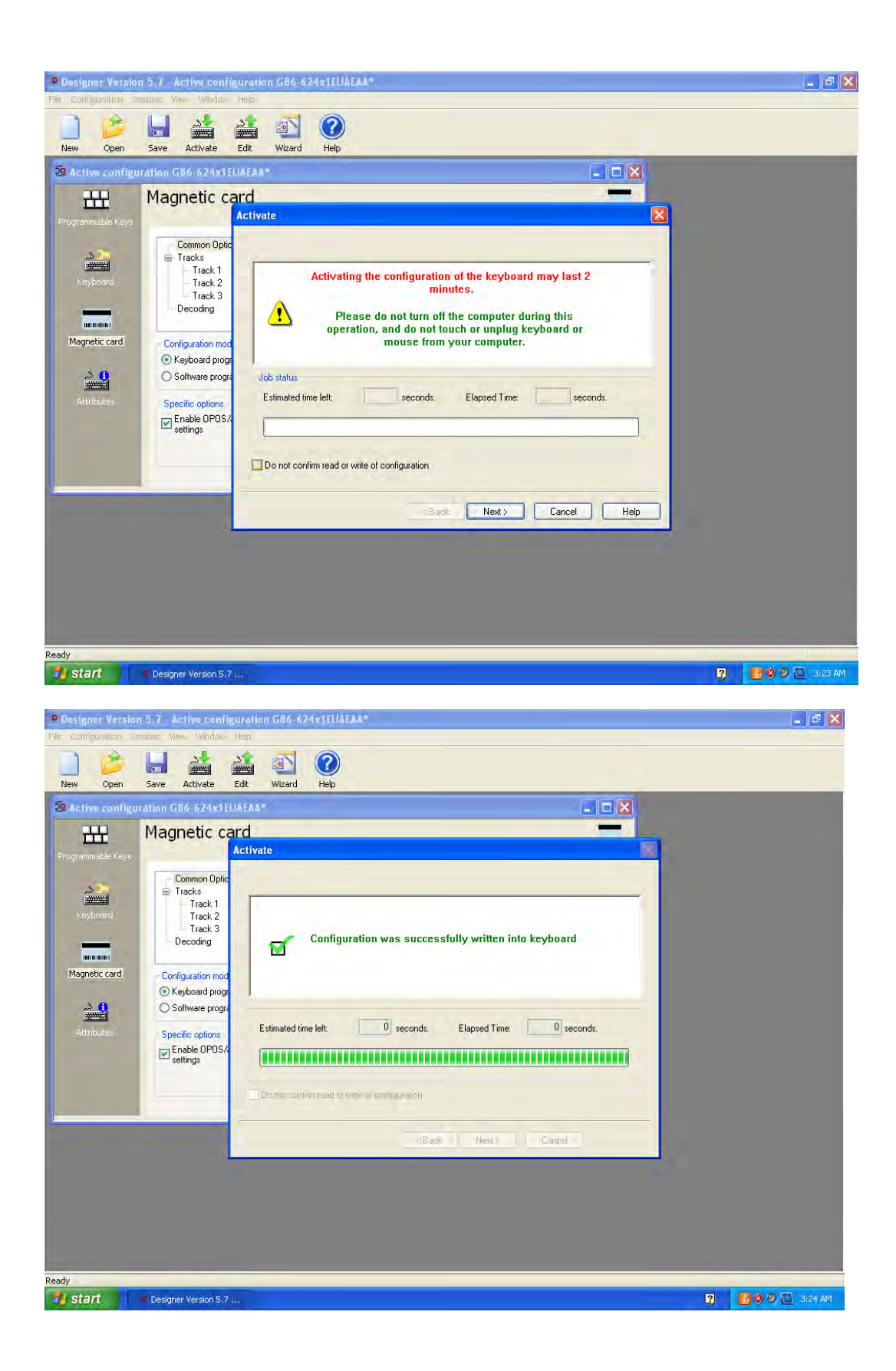

#### 6.13.4 OPOS

#### 6.13.4.1 キーボード

キーボードにOPOSドライバーは必要ありません。

#### 6.13.4.2 MSR

OPOSドライバーは、HPの工場出荷時のイメージにすでに含まれており、HP.COMから入手する こともできます。

#### 6.13.5 JPOS

#### 6.13.5.1 キーボード

キーボードにJPOSドライバーは必要ありません。

#### 6.13.5.2 MSR

JPOSドライバーは、HPの工場出荷時のイメージにすでに含まれており、HP.COMから入手する こともできます。

# 6.13.6 磁気ストライプ リーダー付きPOSキーボードのテスト

### 6.13.6.1 キーボード

[メモ帳]を開き、キーボードから入力した文字が[メモ帳]に表示されることを確認します。

#### 6.13.6.2 MSR OPOS

MSRをテストする手順の概要を以下に示してから、次に詳しい手順を説明します。

- 1. [OPOS MagneticStripeReader Demo](OPOS磁気ストライプ リーダー デモ)を開きます。
	- C:\xxxxx\Point of Sale\Keyboard with MSR\OPOS Test Utility\oposmagnet.exe.
- 2. デバイス名を選択します。MSR搭載HP POSキーボードのMSRの場合は[HPKBMSR]を選択す る必要があります。
- 3. [Begin](開始)をクリックして、カードをスワイプします。カードをスワイプした後、テ スト アプレットにデータが表示されていることを確認します。
- 4. [End] (終了) ボタンをクリックして、テスト アプリケーションを終了します。

#### または

- 1. [OPOS MagneticStripeReader Demo]を開きます。
	- C:\xxxxx\Point of Sale\Keyboard with MSR\OPOS Test Utility\oposmagnet.exe.
- 2. デバイス名を選択します。MSR搭載HP POSキーボードのMSRの場合は[HPKBMSR]を選択す る必要があります。
- 3. [Open] (開く) をクリックします。
- 4. [Claim](要求)をクリックします。
- 5. [DataEventEnabled (R/W)](データ イベント有効 (R/W)) および[DeviceEnabled (R/W)] (デバ イス有効(R/W))を選択します。
- 6. クレジット カードをスワイプし、テスト アプレットにデータが表示されていることを確 認します。
- 7. 以下の操作を行って、アプリケーションを終了します。
	- [Release] (リリース) ボタンをクリックします。
	- [Close](閉じる)ボタンをクリックします。
	- [Exit] (終了) ボタンをクリックします。

#### 詳しい手順

- 1. [OPOS MagneticStripeReader Demo]を開きます。
	- C:\xxxxx\Point of Sale\Keyboard with MSR\OPOS Test Utility\oposmagnet.exe.

2. デバイス名を選択します。磁気ストライプ リーダー付きHP USB POSキーボードのMSRの場 合は[HPKBMSR]を選択する必要があります。

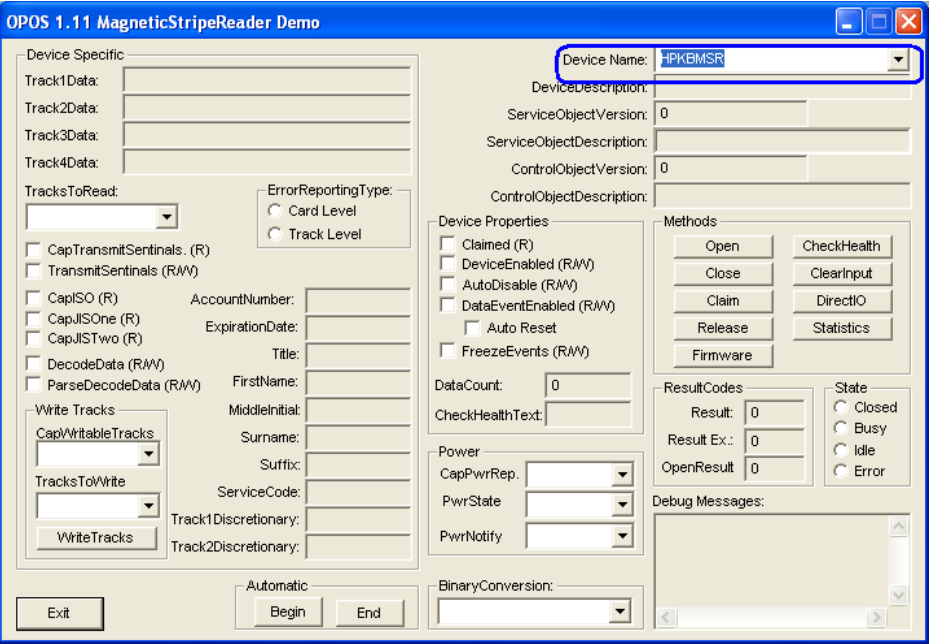

3. [Begin]をクリックして、カードをスワイプします。カードをスワイプした後、テスト ア プレットにデータが表示されていることを確認します。

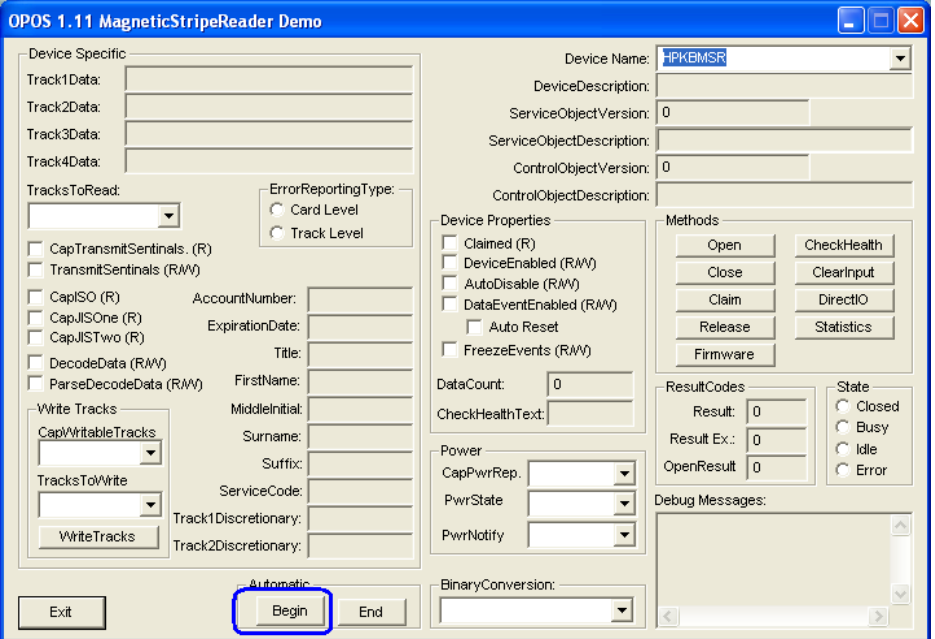

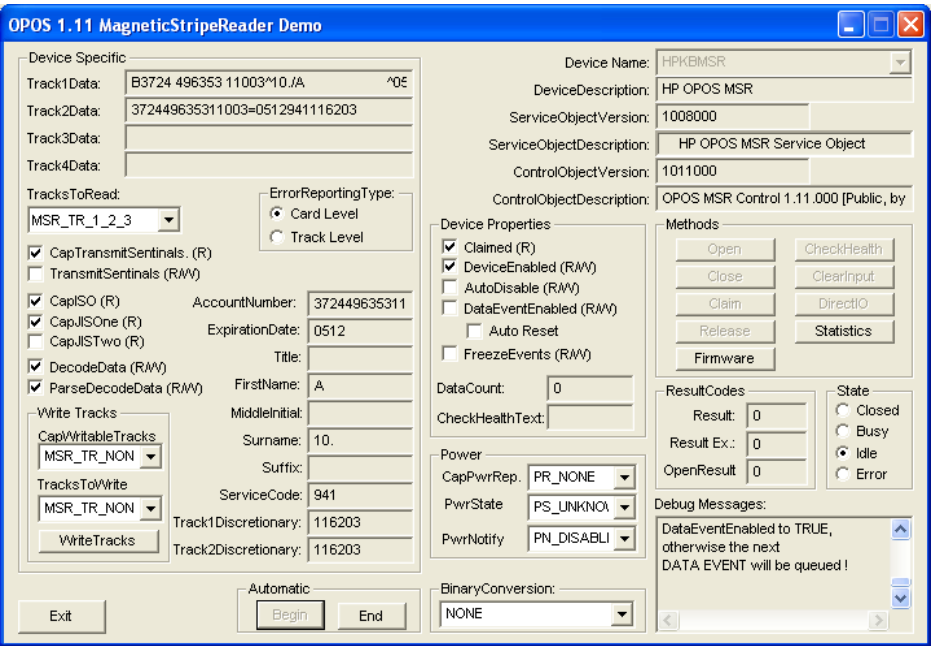

4. [End]ボタンをクリックして、テスト アプリケーションを終了します。

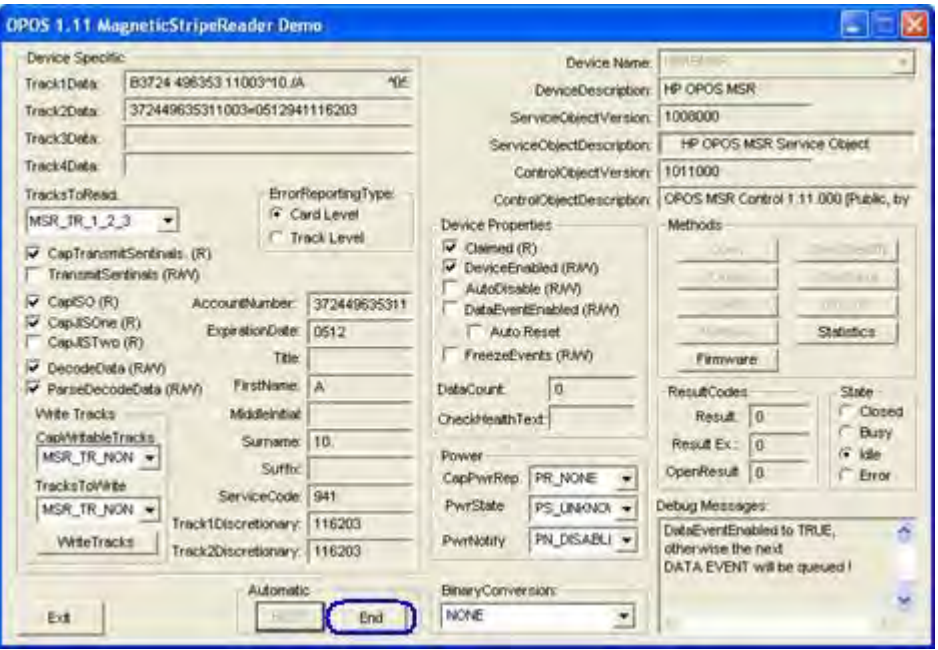

「自動」の方法を使用したくない場合は、以下の操作を行って、OPOSテスト アプレット を使用したテストを手動で実行できます。

# 1. [OPOS MagneticStripeReader Demo]を開きます。

• C:\xxxxx\Point of Sale\Keyboard with MSR\OPOS Test Utility\oposmagnet.exe.

2. デバイス名を選択します。磁気ストライプ リーダー付きHP USB POSキーボードのMSRの場 合は[HPKBMSR]を選択する必要があります。

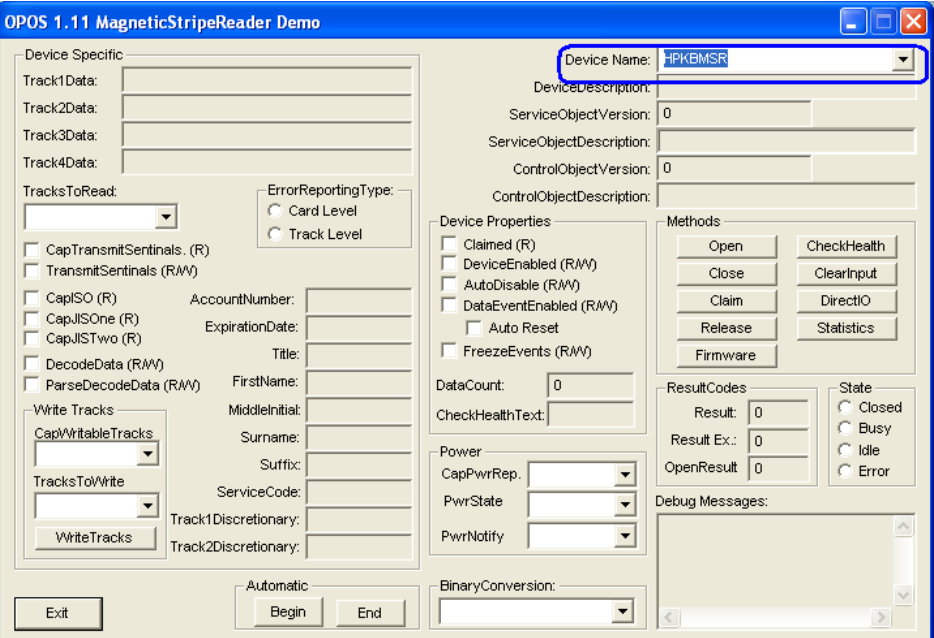

- 3. [Open]をクリックします。
- 4. [Claim]をクリックします。

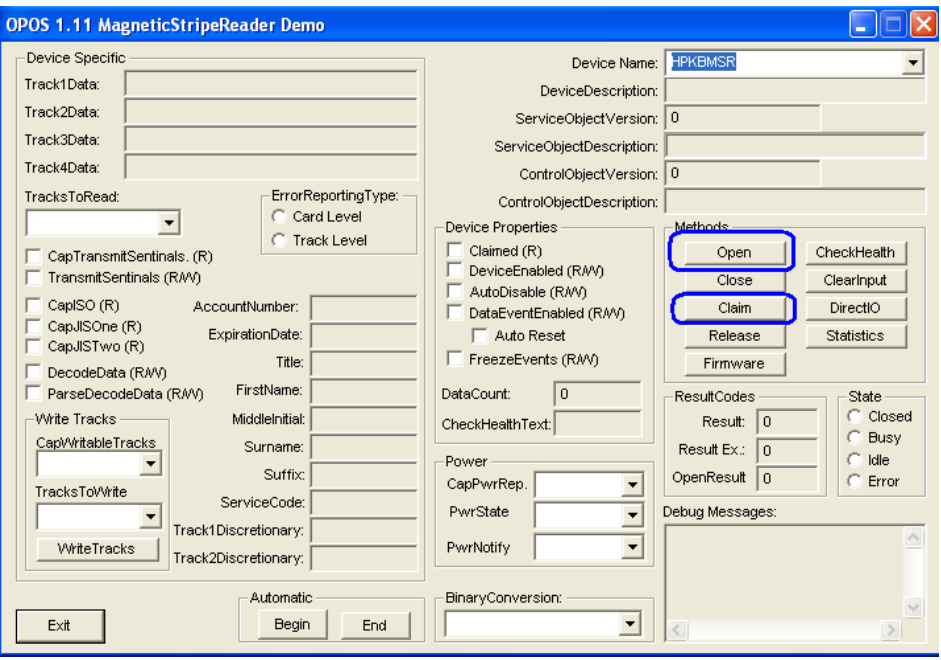

5. [DataEventEnabled (R/W)]および[DeviceEnabled (R/W)]を選択します。

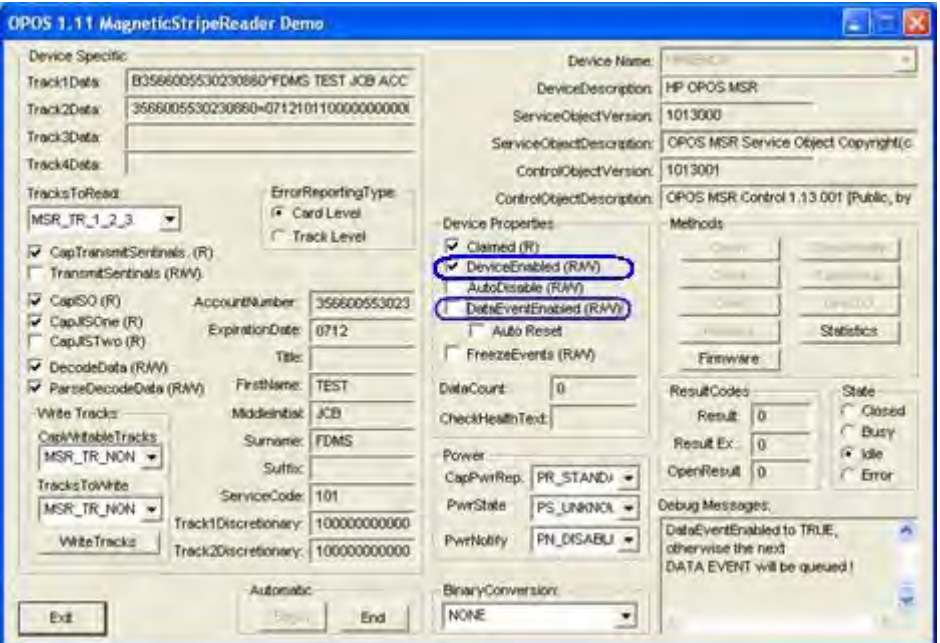

6. クレジット カードをスワイプし、テスト アプレットにデータが表示されていることを確 認します。

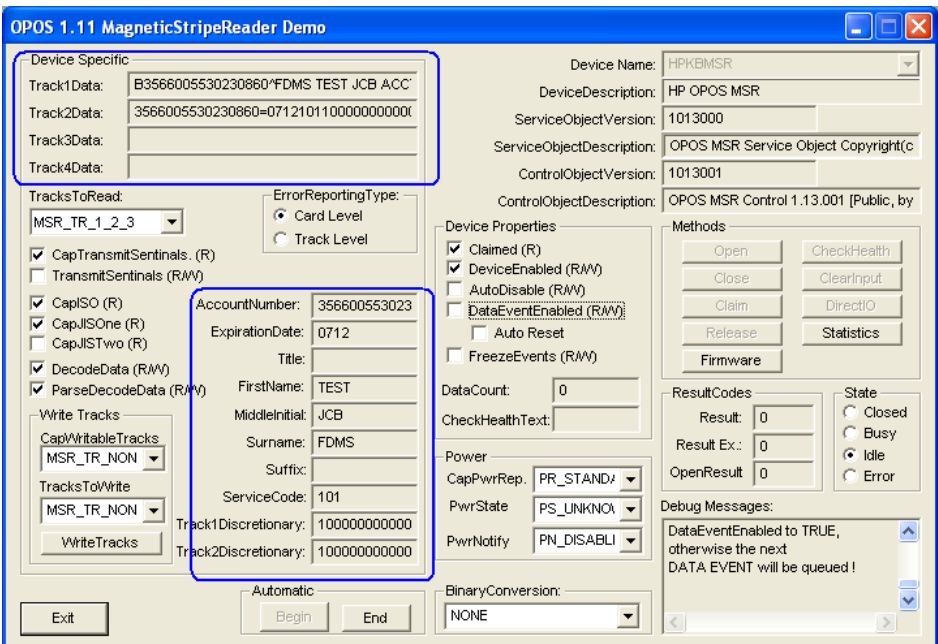

- 7. 以下の操作を行って、アプリケーションを終了します。
	- [Release]ボタンをクリックします。
	- [Close]ボタンをクリックします。
	- [Exit]ボタンをクリックします。

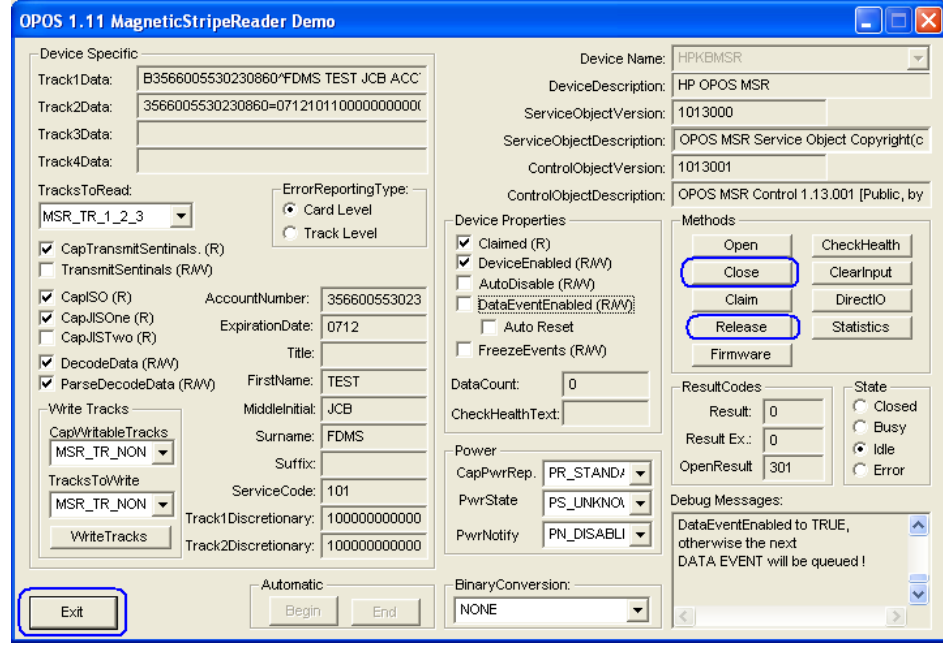

### 6.13.6.3 MSR JPOS

- MSRをテストする手順の概要を以下に示してから、次に詳しい手順を説明します。
- 1. [JPOS-Testsuite] (JPOS: テストスイート)を開きます。
	- C:\xxxxx\Point of Sale\Keyboard with MSR\JPOS Test Utility\TestSuite.bat
- 2. [Test](テスト)ドロップダウン ボックスから[MSR]を選択します。
- 3. [Open](開く)をクリックします。
- 4. [Claim](要求)をクリックします。
- 5. [DataEventEnabled (R/W)](データ イベント有効 (R/W)) をクリックします。
- 6. [DeviceEnabled (R/W)](デバイス有効(R/W))をクリックします。
- 7. カードをスワイプします。
- 8. [Release](リリース)→[Close](閉じる)→[Exit](終了)ボタンを選択して、アプリケー ションを終了します。

# 詳しい手順

- 1. [JPOS-Testsuite]を開きます。
- C:\xxxxx\Point of Sale\Keyboard with MSR\JPOS Test Utility\TestSuite.bat
- 2. [Test]ドロップダウン ボックスから[MSR]を選択します。

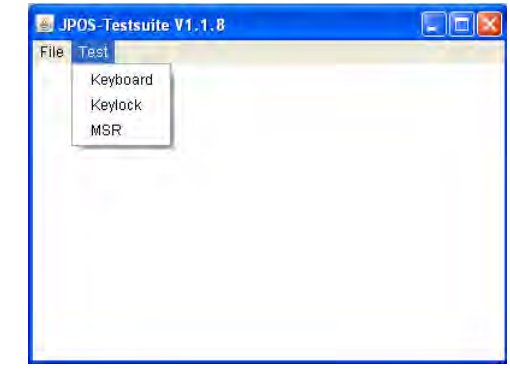

- 3. [Open]をクリックします。
- 4. [Claim]をクリックします。

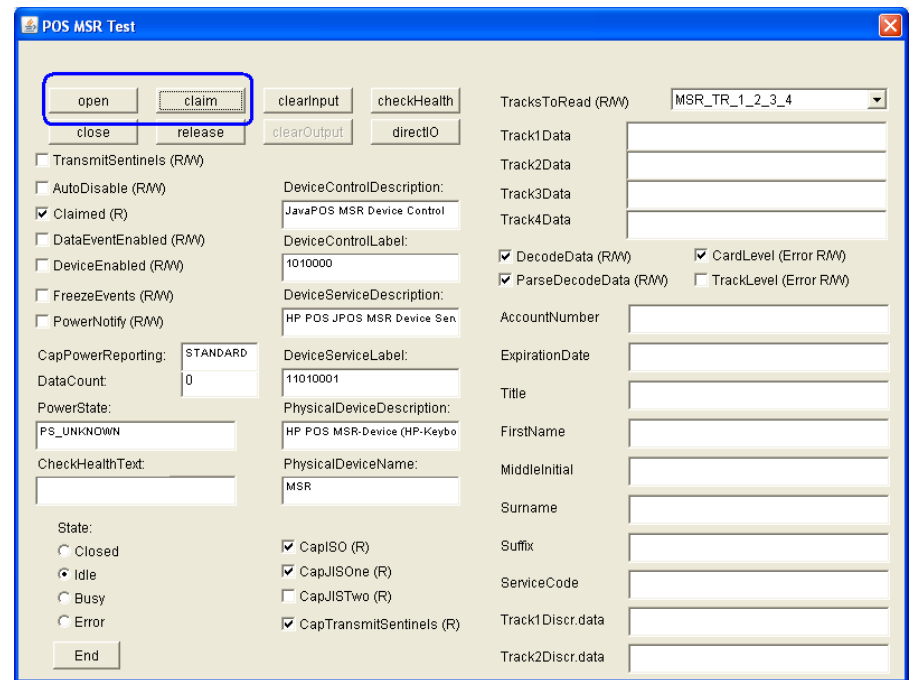

- 5. [DataEventEnabled (R/W)]をクリックします。
- 6. [DeviceEnabled (R/W)]をクリックします。

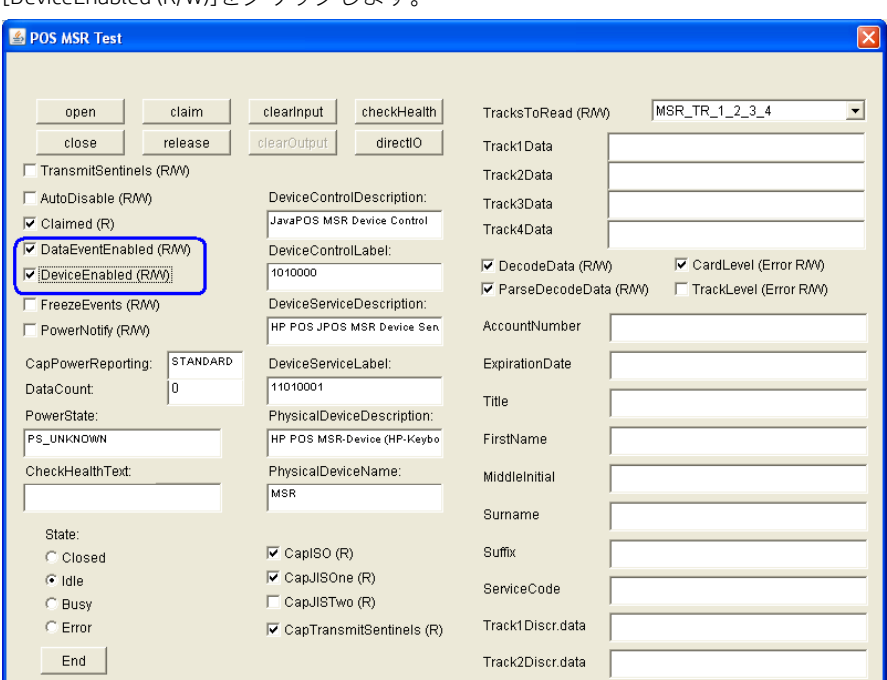

7. カードをスワイプします。テスト アプレットにカードのデータが表示されていることを 確認します。

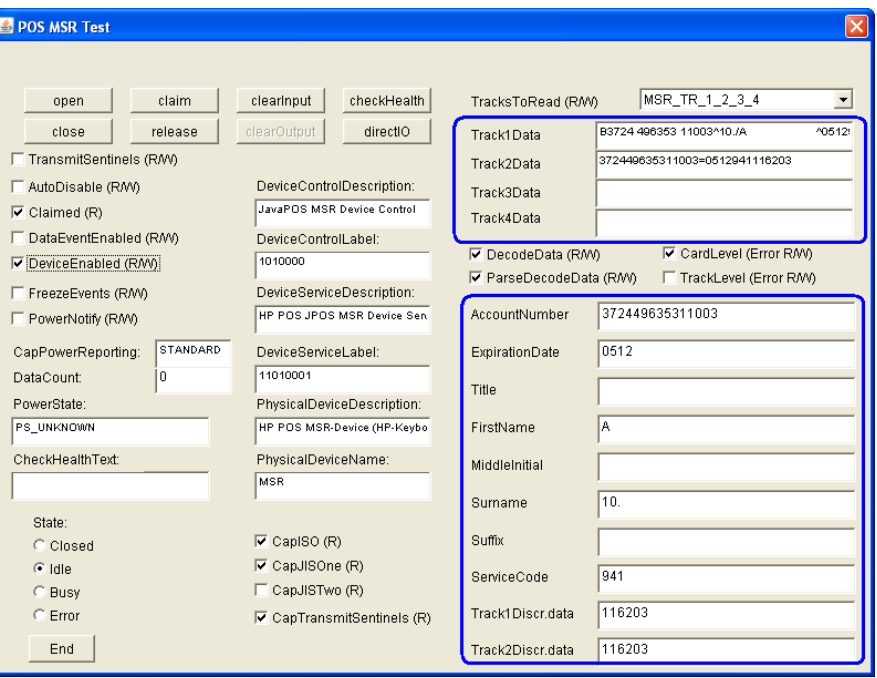

別のカードをテストする場合は、[DataEventEnabled (R/W)]ボックスにチェックを入れてス ワイプします。

- 8. 以下の操作を行って、アプリケーションを終了します。
	- a. [Release]ボタンをクリックします。
	- b. [Close]ボタンをクリックします。
	- c. [Exit]ボタンをクリックします。

# 6.14 HP ap5000 VFD(真空蛍光ディスプレイ)

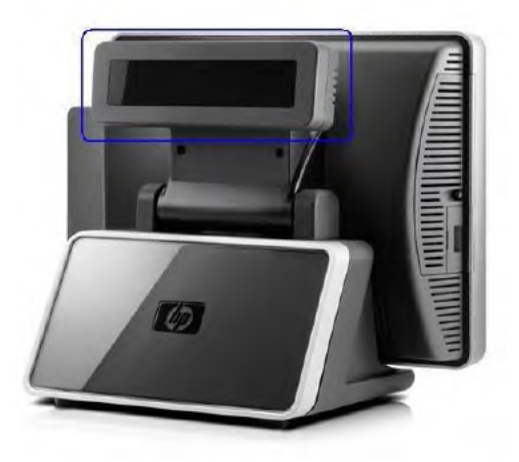

# 6.14.1 接続

HP ap5000 SystemのVFDは、シリアル インターフェイスを通じて接続されます。HP工場出荷時は、初期設 定の場所としてCOM2に接続されています。HP ap5000 VFDは、ap5000本体のCOM2またはCOM1に接続でき ます。COM3では**使用できません。** 

VFDを工場出荷時の初期設定の場所に戻す場合は、BIOS設定を参照してCOM2の5Vを有効にし、COM1の5V を無効にしてください

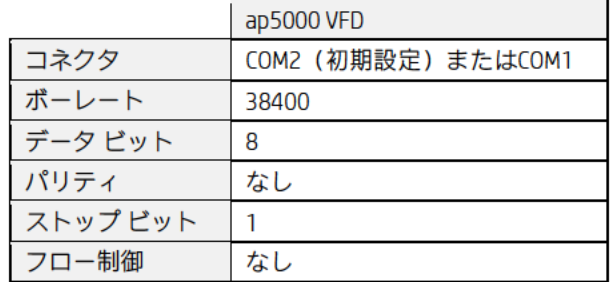

# 6.14.2 HP ap5000 VFD用のWindowsドライバー

Windowsオペレーティング システムではシリアル ポートCOM1/COM2がサポートされているため、追加の ドライバーをインストールする必要はありません。

# 6.14.3 HP ap5000 VFD用のOPOSドライバー

OPOSドライバーはHPの工場出荷時のイメージ (C:¥xxxxx¥Point of Sale¥VFD HP ap5000¥ap5000 VFD OPOS) にすでに含まれており、HP.COMから入手することもできます。

# 6.14.4 HP ap5000 VFDのテスト

#### 6.14.4.1 非OPOSモードでのHP ap5000 VFDのテスト

ap5000 VFDをテストする手順の概要を以下に示してから、詳しい手順を説明します。

- 1. Windowsのスタート メニューから、Windowsテスト ユーティリティを起動します。
- 2. ドロップダウン ボックスからCOMコネクタを選択するか、初期設定のオプションのまま にします。HP工場出荷時の初期設定では、ap5000 VFDはCOM2に接続されています。
- 3. ステータス ボックスに[Ready] (準備完了) と表示されたら、[Test] (テスト) ボタンをク リックします。

4. 以下の操作を行って、アプリケーションを終了します。 a. [Exit] (終了) をクリックして、テスト アプレットを閉じます。

# 詳しい手順

- 1. Windowsのスタート メニューから、Windowsテスト ユーティリティを起動します。
- 2. ドロップダウン ボックスからCOMコネクタを選択するか、初期設定のオプションのまま にします。HP工場出荷時の初期設定では、ap5000 VFDはCOM2に接続されています。

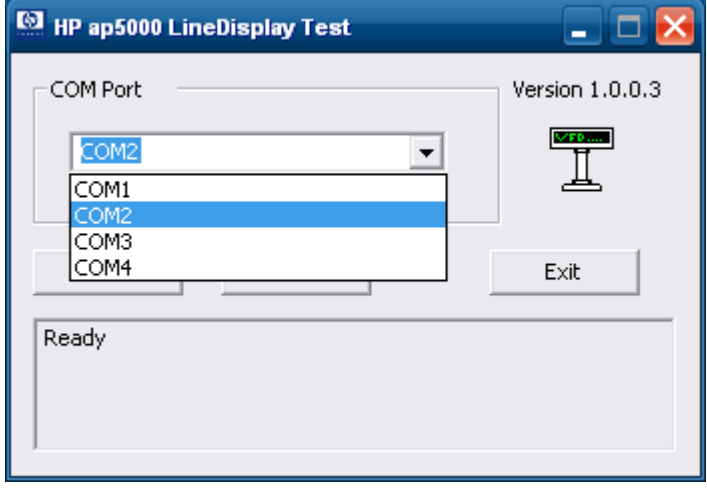

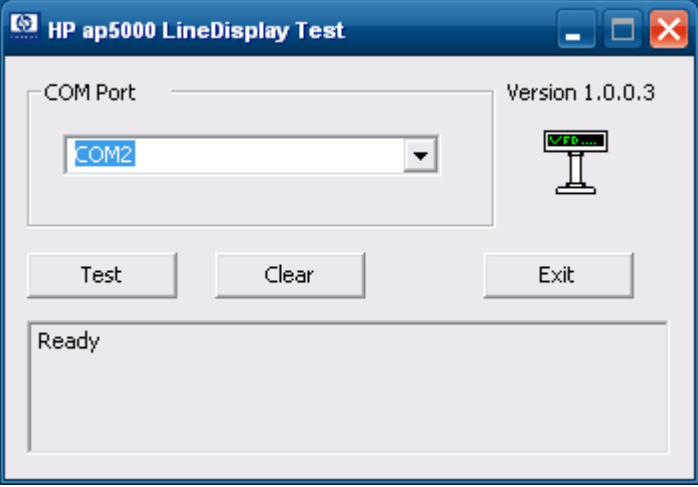

3. ステータス ボックスに[Ready]と表示されたら、[Test]ボタンをクリックします。

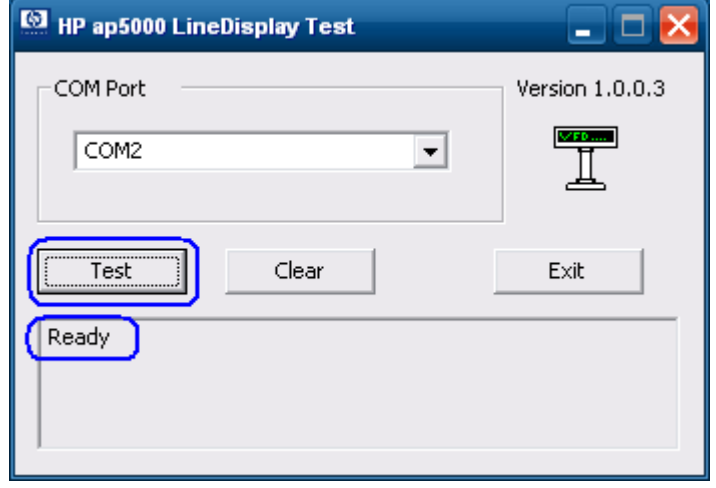

テストが完了し、成功すると、VFDに[Test OK](テストOK)と表示され、テスト ユーティ リティにステータス情報およびテスト結果が表示されます。

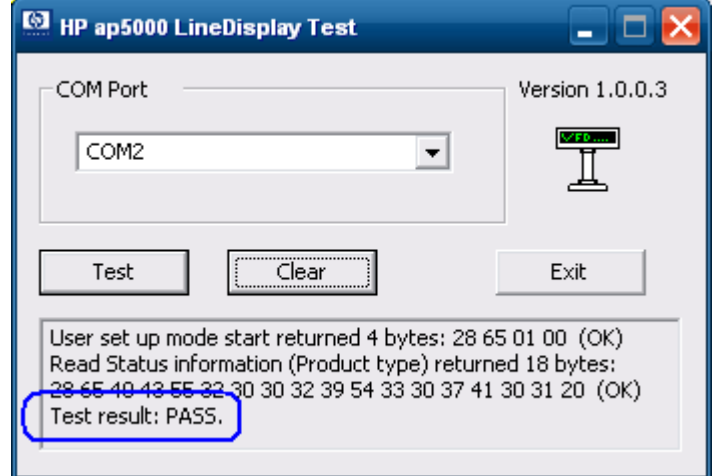

4. 以下の操作を行って、アプリケーションを終了します。 a. [Exit]をクリックして、テスト アプレットを閉じます。

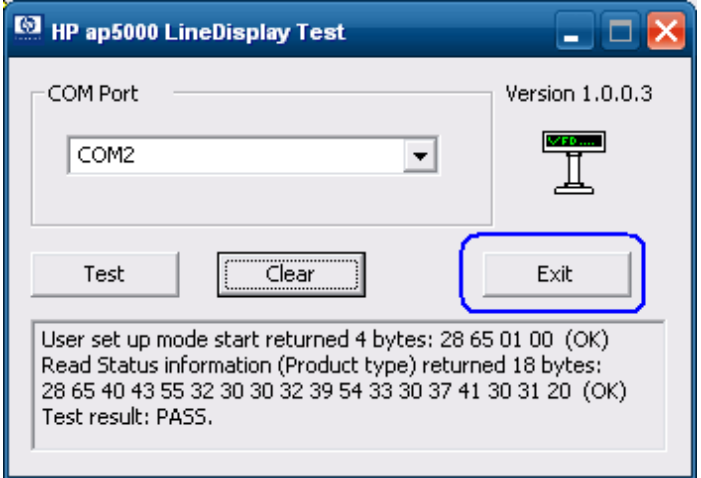

#### 6.14.4.2 OPOSモードでのHP ap5000 VFDのテスト

ap5000 VFDをテストする手順の概要を以下に示してから、詳しい手順を説明します。 1. OPOSテスト ユーティリティを起動します。

- 2. [Clear Text](テキストの消去)をクリックして、ポール ディスプレイに表示されているテ キストを消去します。ポール ディスプレイにテスト メッセージを表示させるために、テ キスト ボックスにメッセージを入力するか、初期設定のメッセージ「Display this text」 (このテキストを表示)のままにして[Display Text](テキストの表示)をクリックします。
- 3. 以下の操作を行って、テスト メッセージを点滅させます。
	- a. テスト メッセージを入力します。
	- b. [Blink] (点滅) ボックスにチェックを入れます。
	- c. [Display Text]ボタンをクリックします。
- 4. 以下の操作を行って、テスト メッセージを反転させます。
	- a. テスト メッセージを入力します。
	- b. [Reverse] (反転) ボックスにチェックを入れます。
	- c. [Display Text]ボタンをクリックします。
- 5. 以下の操作を行って、別の行または列にテスト メッセージを表示させます。
	- a. テスト メッセージを入力します。
	- b. ドロップダウン メニューから、メッセージを表示する列および行を選択します。
	- c. [Display Text At](位置を指定してテキストを表示)ボタンをクリックします。
- 6. 以下の操作を行って、メッセージをスクロールさせます(テスト1)。
	- a. [Scrolling Text Test #1](テキストのスクロール テスト1)ボタンをクリックします。 ポールにメッセージがスクロール表示され、VFD下部の行に「Scrolling」(スクロール) というメッセージが表示されます。
- 7. 以下の操作を行って、メッセージをスクロールさせます(テスト2)。
	- a. [Scrolling Text Test #2] (テキストのスクロール テスト2) ボタンをクリックします。 ポールにメッセージがスクロール表示され、VFD下部の行に「Longer scroll message (37 characters)」(長いスクロールメッセージ(37文字))というメッセージが表示さ れます。
- 8. 以下の操作を行って、テスト メッセージの各文字を遅延させて表示します。
	- a. 遅延時間の値を変更します(変更したい場合)。
	- b. [set CharacterDelayTime](文字の遅延時間の設定)ボタンをクリックします。
	- c. テキスト メッセージを入力し、[Display Text]ボタンをクリックします。
- 9. [Exit] (終了) ボタンをクリックするか、テスト アプレットの右上隅にある[X]をクリック して、OPOSテスト アプレットを終了します。

#### 詳しい手順

1. OPOSテスト ユーティリティをスタート メニューから起動します。「C:¥xxxxx¥Point of Sale¥VFD HP ap5000¥ap5000 VFD OPOS Test Program」フォルダーから起動することもでき ます。

HPポール ディスプレイのOPOSテスト アプレットがポール ディスプレイと正常に通信を 確立すると、ポールに以下のメッセージが表示されます。 HPap5000LineDisplay OPOS Test OK

2. [Clear Text]をクリックして、ポール ディスプレイに表示されているテキストを消去します。 ポール ディスプレイにテスト メッセージを表示させるために、テキスト ボックスにメッ セージを入力するか、初期設定のメッセージ「Display this text」のままにして[Display Text] をクリックします。

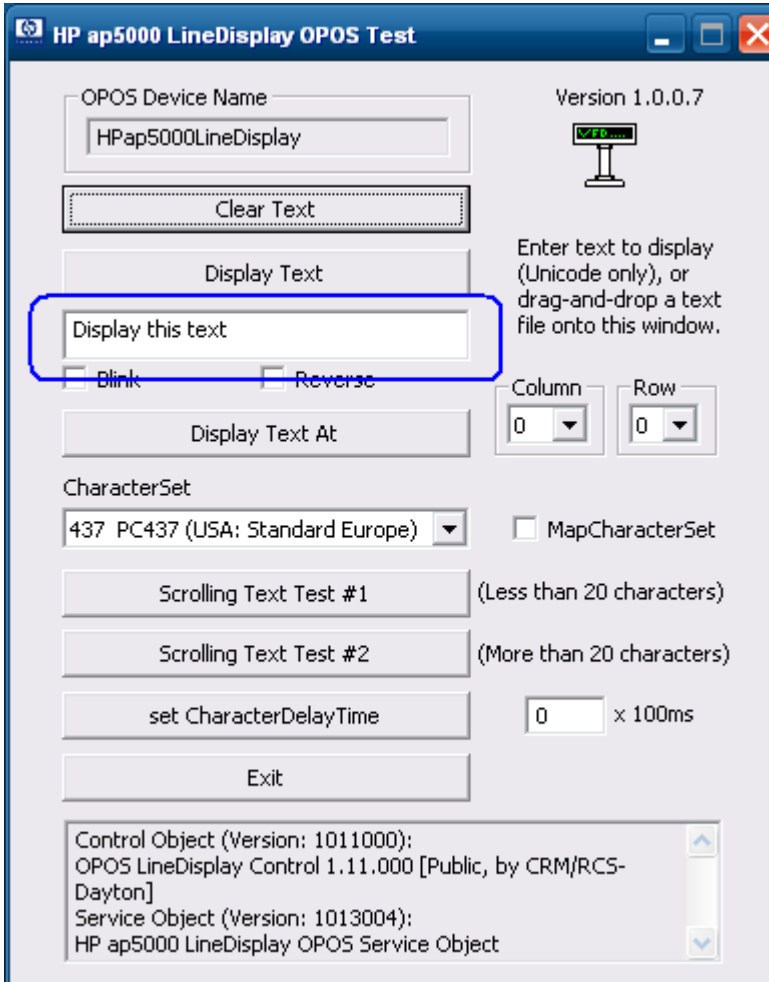

- 3. 以下の操作を行って、テスト メッセージを点滅させます。
	- a. テスト メッセージを入力します。
	- b. [Blink]ボックスにチェックを入れます。
	- c. [Display Text]ボタンをクリックします。

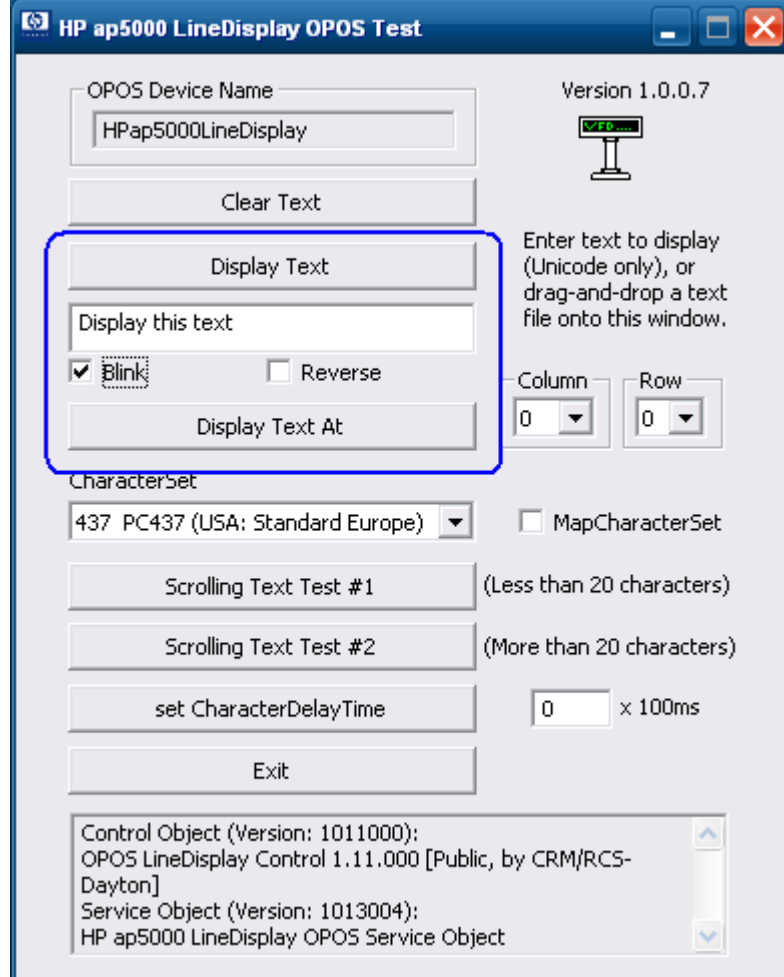

- 4. 以下の操作を行って、テスト メッセージを反転させます。
	- a. テスト メッセージを入力します。
	- b. [Reverse]ボックスにチェックを入れます。
	- c. [Display Text]ボタンをクリックします。

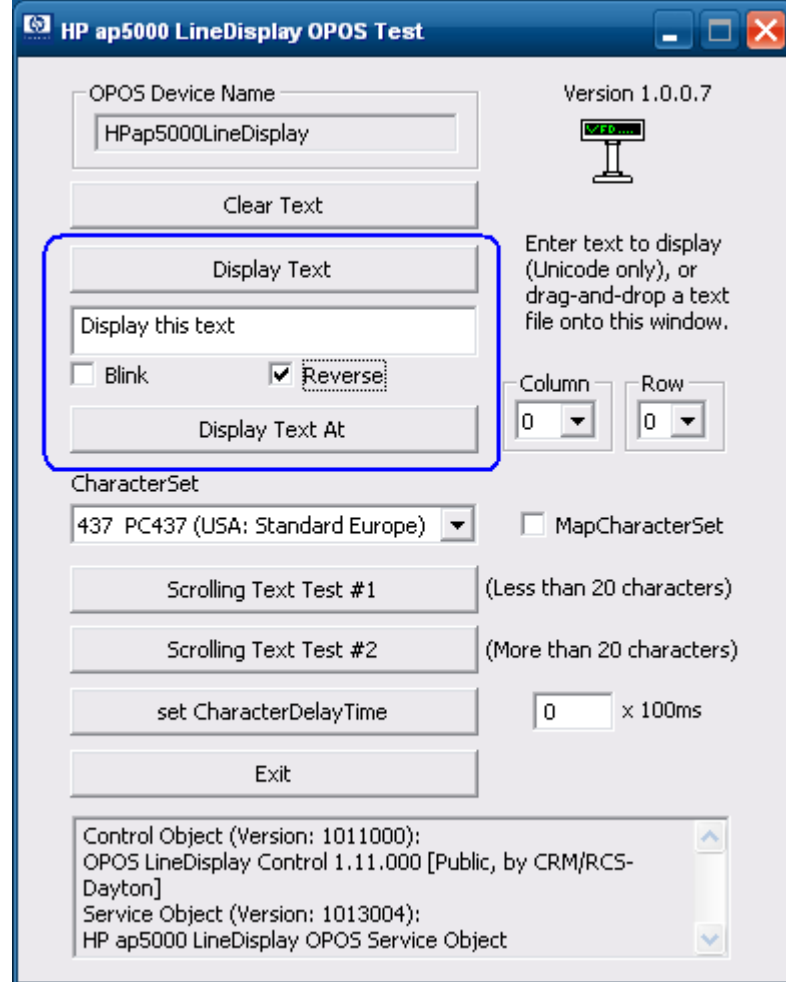

- 5. 以下の操作を行って、別の行または列にテスト メッセージを表示させます。
	- a. テスト メッセージを入力します。
	- b. ドロップダウン メニューから、メッセージを表示する列および行を選択します。
	- c. [Display Text At]ボタンをクリックします。

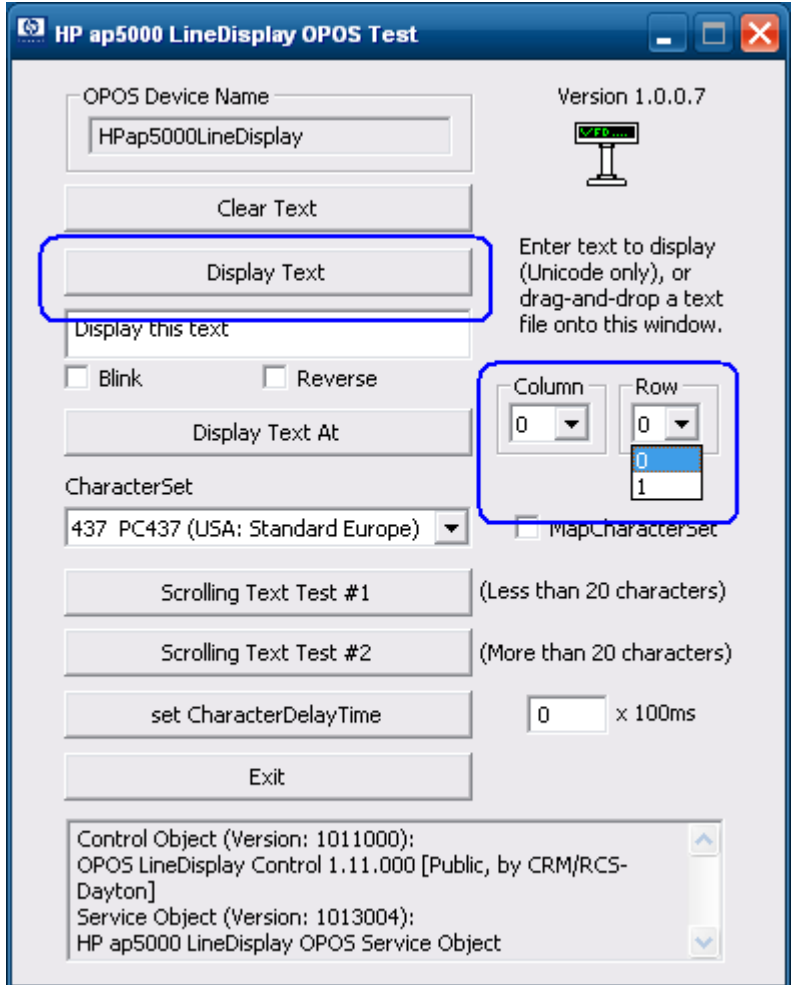

注: 列のドロップダウン ボックスには0~20のオプションが表示されます。これはOPOSの仕 様に基づいた数です。

- 6. 以下の操作を行って、メッセージをスクロールさせます(テスト1)。
	- a. [Scrolling Text Test #1]ボタンをクリックします。ポールにメッセージがスクロール表 示され、VFD下部の行に「Scrolling」というメッセージが表示されます。

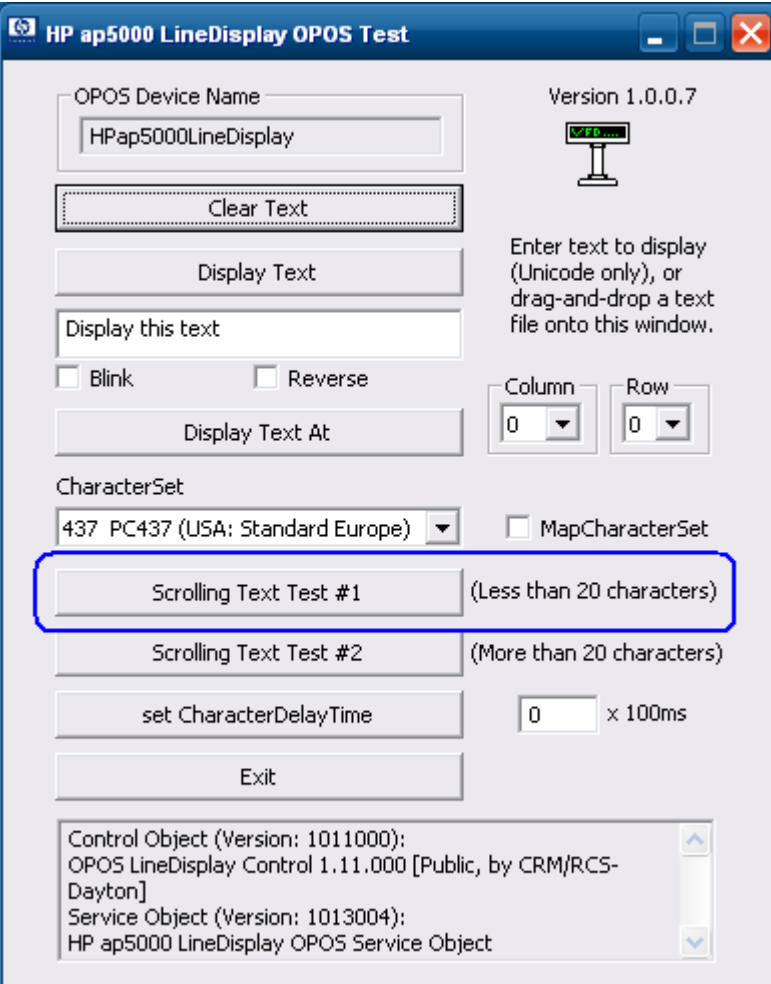

メッセージのスクロールを停止するには、以下のボックスで[OK]をクリックします。

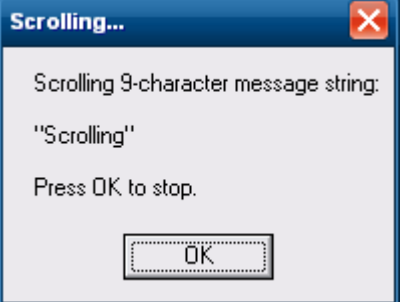

- 7. 以下の操作を行って、メッセージをスクロールさせます(テスト2)。
	- a. [Scrolling Text Test #2]ボタンをクリックします。ポールにメッセージがスクロール表 示され、VFD下部の行に「Longer scroll message (37 characters)」というメッセージが表 示されます。

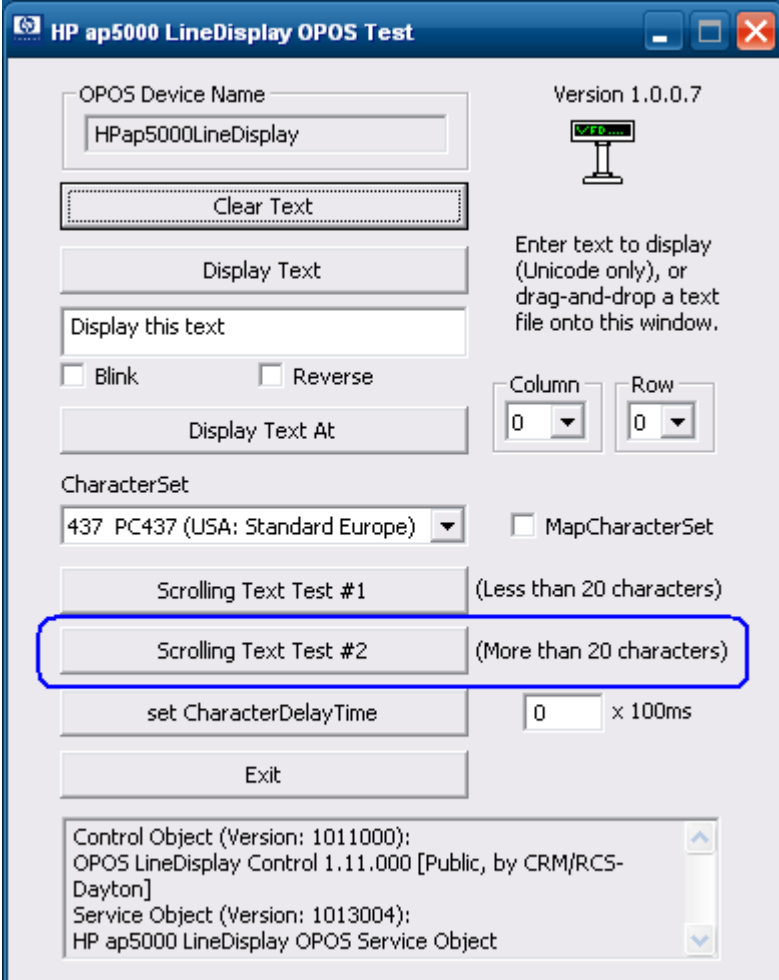

メッセージのスクロールを停止するには、以下のボックスで[OK]をクリックします。

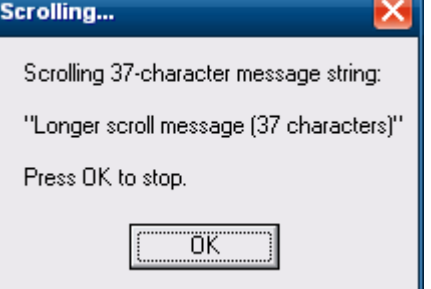

8. 以下の操作を行って、テスト メッセージの各文字を遅延させて表示します。 a. 遅延時間の値を変更します(変更したい場合)。

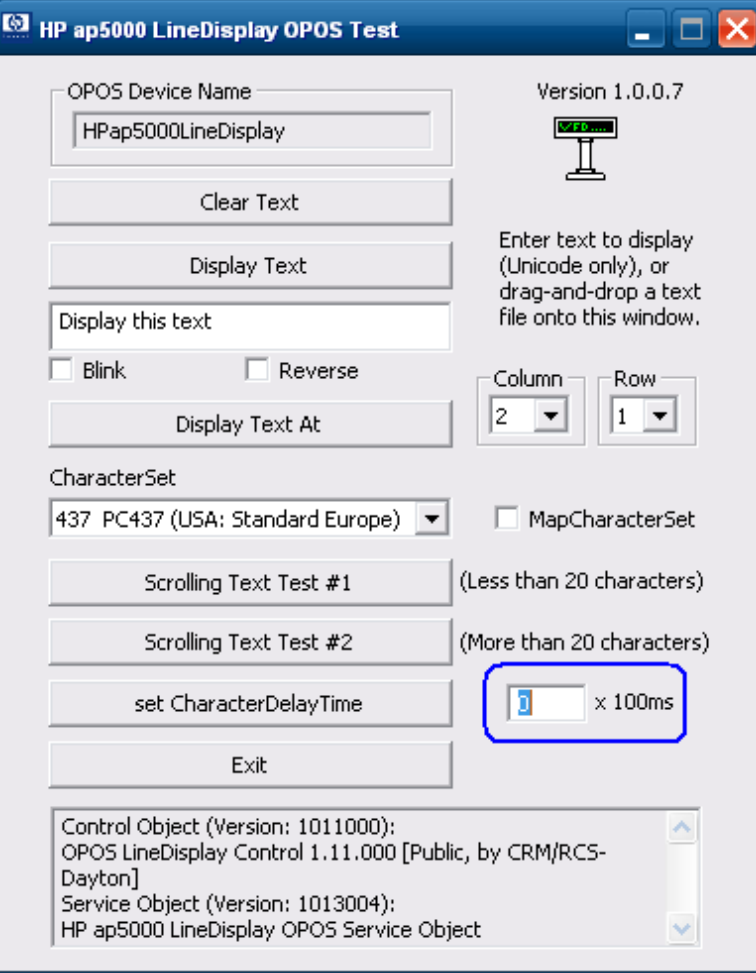

b. [set CharacterDelayTime]ボタンをクリックします。

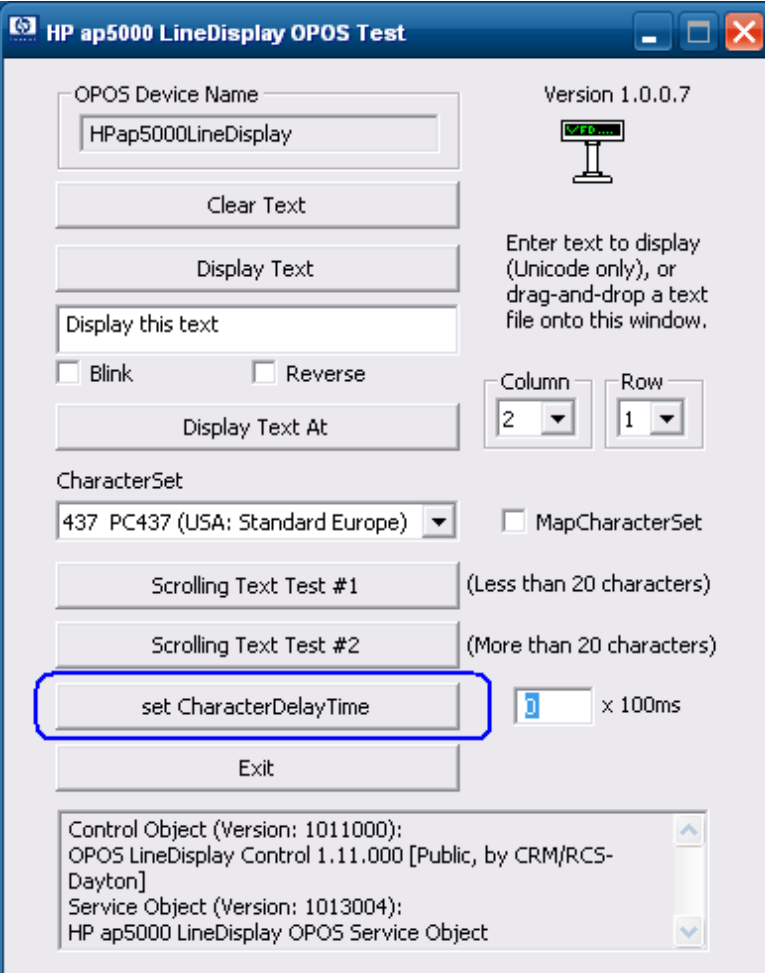

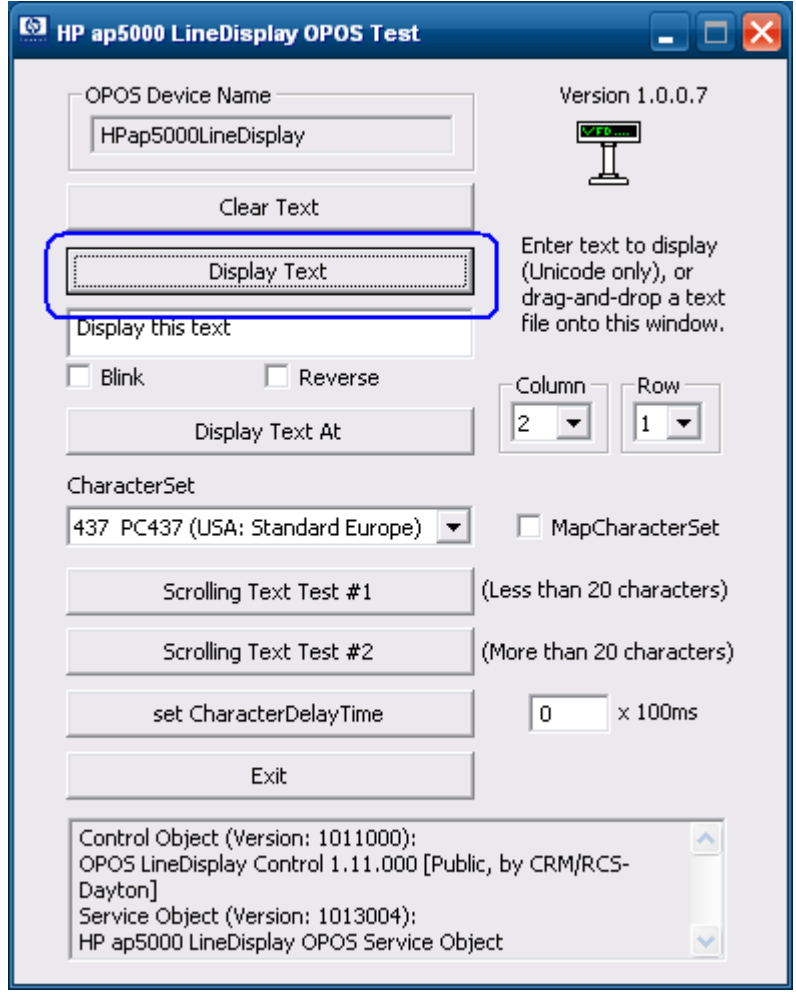

c. テキスト メッセージを入力し、[Display Text]ボタンをクリックします。

9. [Exit]ボタンをクリックするか、テスト アプレットの右上隅にある[X]をクリックして、 OPOSテスト アプレットを終了します。

# 6.14.5 HP ap5000 VFD用のJPOSドライバー

JPOSドライバーはHPの工場出荷時のイメージ(C:¥xxxxx¥Point of Sale¥VFD HP ap5000¥ap5000 VFD JPOS) にすでに含まれており、HP.COMから入手することもできます。

ap5000 VFDをテストする手順の概要を以下に示してから、詳しい手順を説明します。

- 1. スタート メニューのリンクを使用して、JPOSテスト ユーティリティを起動します。
- 2. [LineDisplay](ラインディスプレイ)タブをクリックします。
- 3. [Logical name](論理名)ボックスに表示される「defaultLineDisplay」を「HPap5000LineDisplay」に変 更します。
- 4. [Open] (開く) ボタンをクリックします。
- 5. [Claim] (要求) ボタンをクリックします。
- 6. [Device enabled](デバイス有効)チェック ボックスにチェックを入れます。
- 7. [Clear Text](テキストの消去)ボタンをクリックします。
- 8. [Send to line display](ライン ディスプレイに送信) ボックスにテスト メッセージを入力し、[Display Text](テキストの表示)をクリックします。
- 9. [Release](リリース)→[Close](閉じる)→[Exit](終了)の順にクリックして、JPOSテスト ユーティ リティを終了します。

# 詳しい手順

1. スタート メニューのリンクを使用するか、ap5000 VFD JPOSフォルダー内のJPOSフォルダーにある POSTEST.BATファイルを開いて、JPOSテスト ユーティリティを起動します。

数秒後、JPOSテスト ユーティリティのGUIが以下のように表示されます。

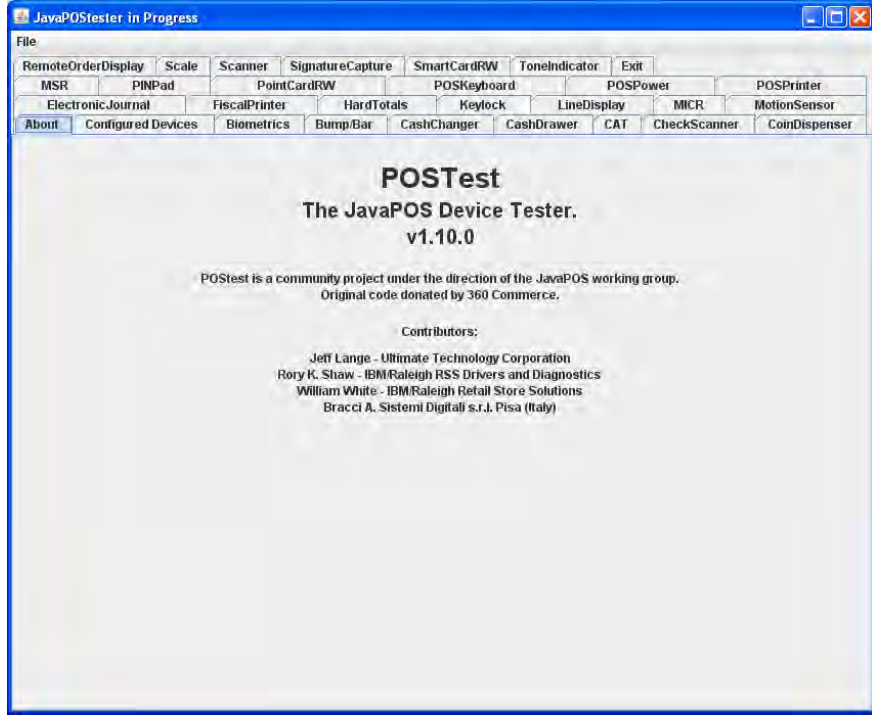
2. [LineDisplay]タブをクリックします。

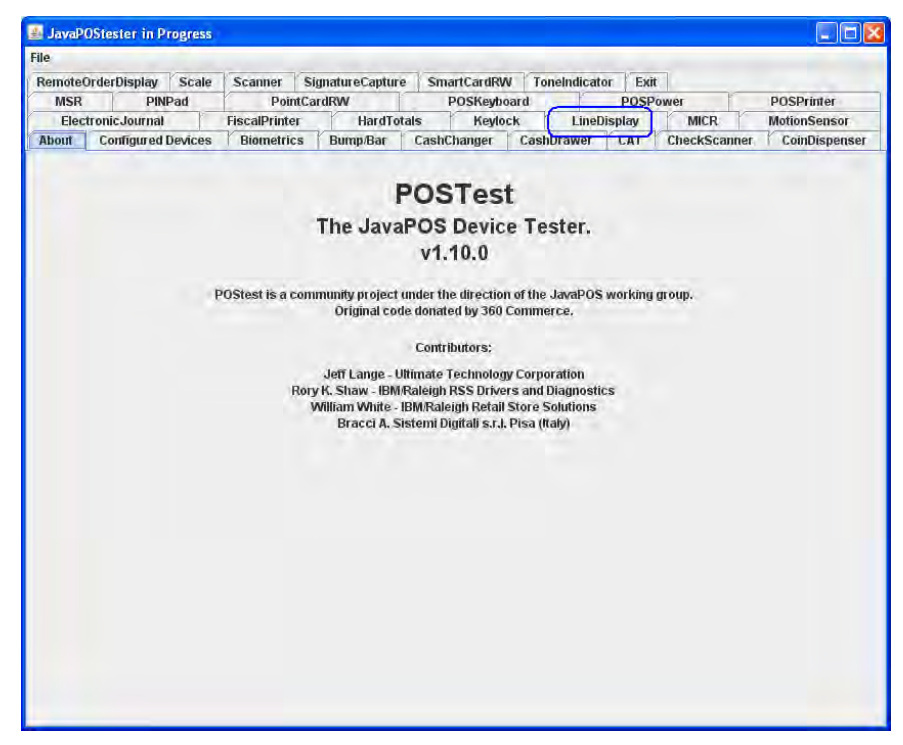

[LineDisplay]タブをクリックした後、画面は以下のようになります。

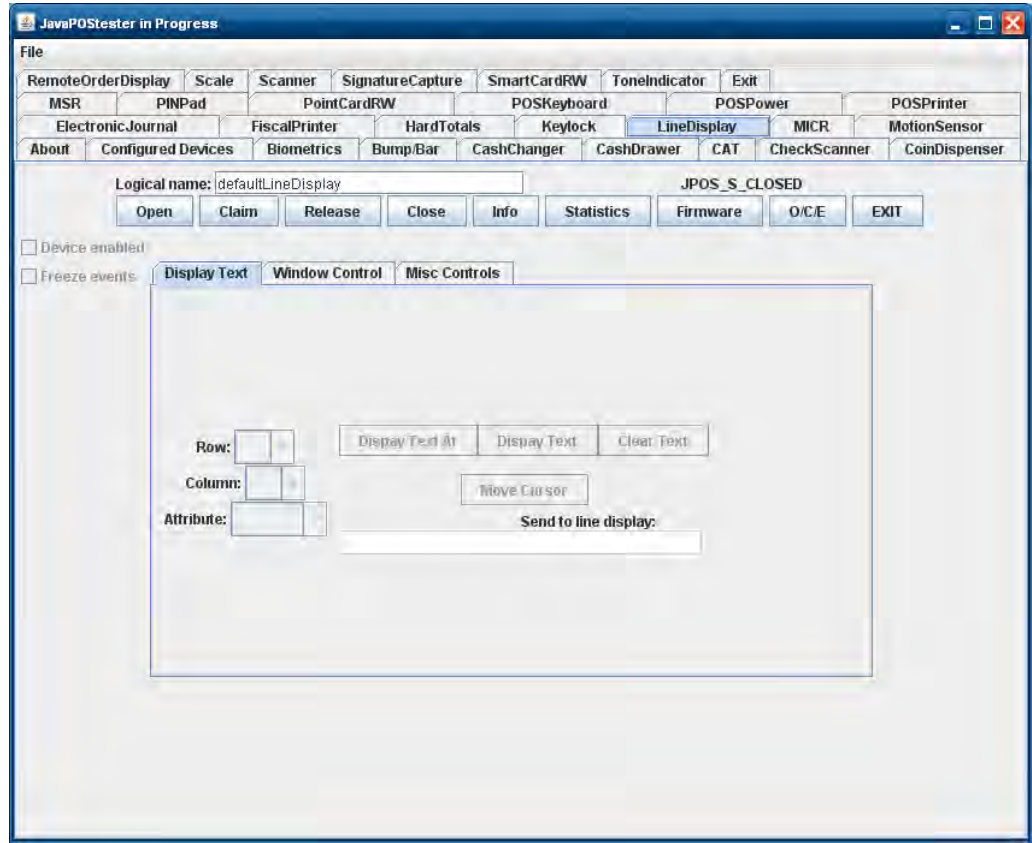

- 3. デバイスの論理名は「HPap5000LineDisplay」です。[Logical name]ボックスに表示される 「defaultLineDisplay」を「HPap5000LineDisplay」に変更します。[Configured Device](設定済みデバ イス)タブをクリックすると、テスト ユーティリティで使用されるデバイスの名前が表示されます。
- 4. [Open]ボタンをクリックします。
- 5. [Claim]ボタンをクリックします。[Claim]ボタンをクリックすると、[Device enabled]が選択可能になり ます。

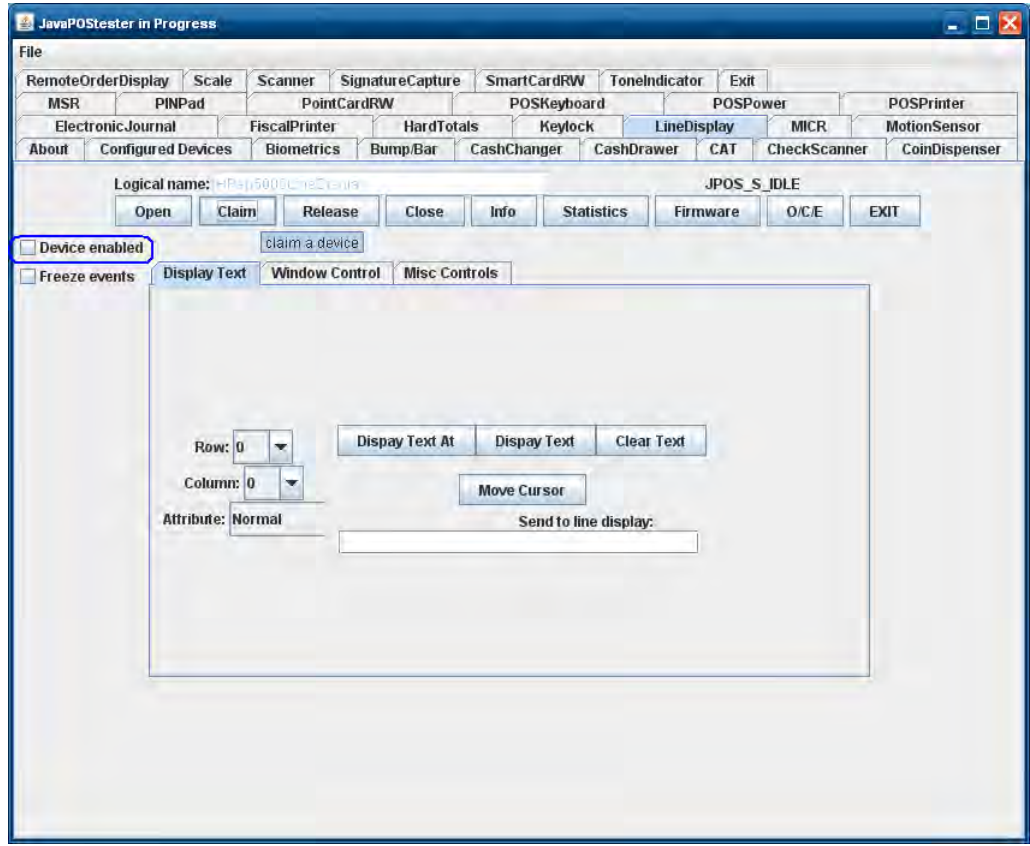

6. [Device enabled]チェック ボックスにチェックを入れます。

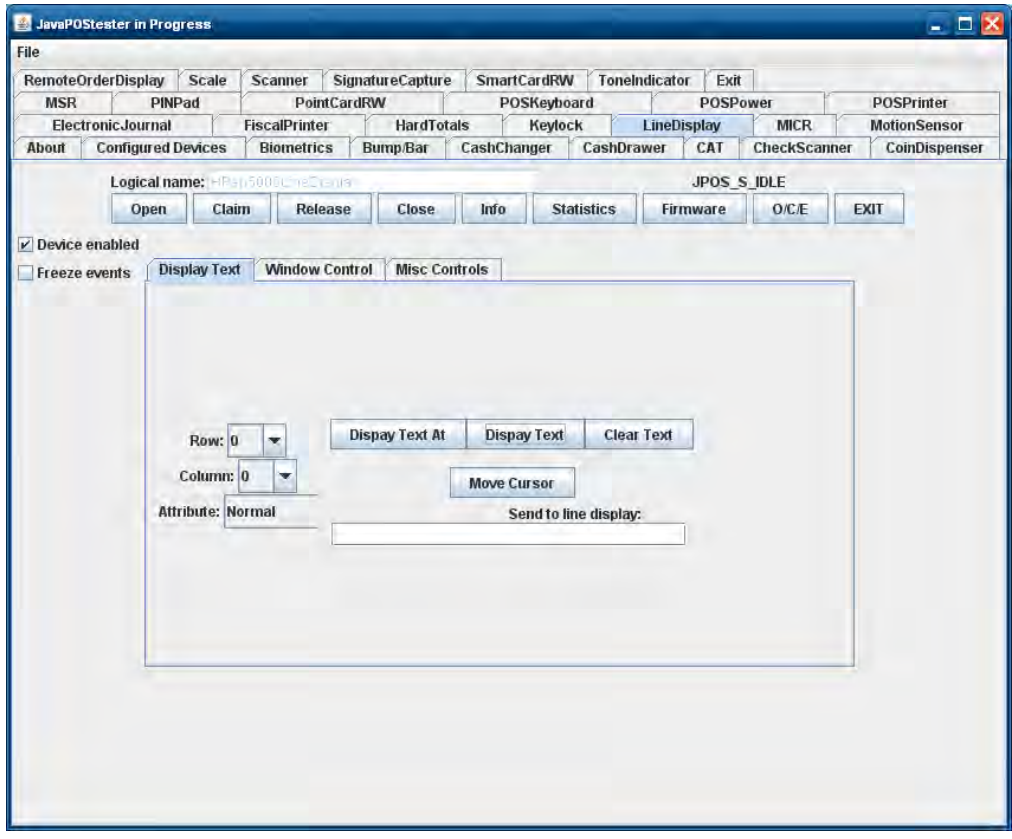

- 7. [Clear Text]ボタンをクリックします。
- 8. [Send to line display]ボックスにテスト メッセージを入力し、[Display Text]をクリックします。

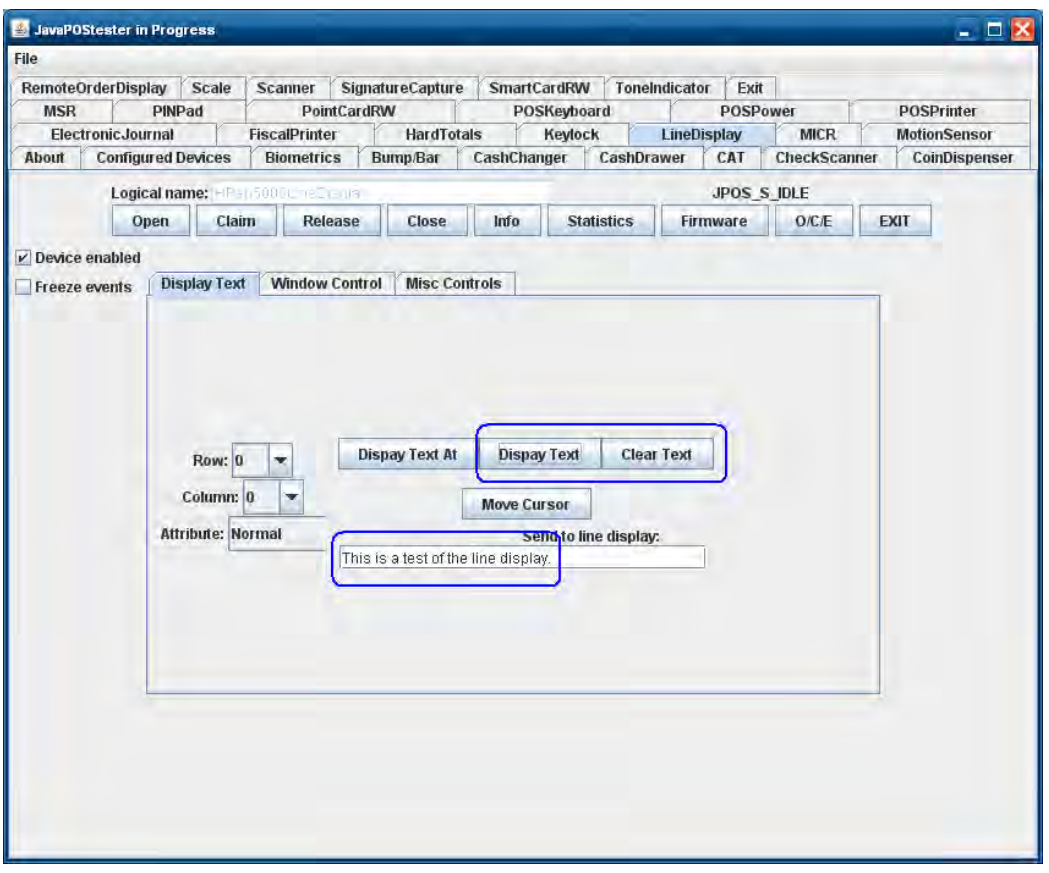

- 注: JPOSテスト ユーティリティでは、[Info] (情報) ボタンをクリックすると、例外が発生します。 この例外エラーは無視しても問題ありません。JPOSでのポール ディスプレイの機能はすべて適 切に動作します。
- 9. [Release]→[Close]→[Exit]の順にクリックして、JPOSテスト ユーティリティを終了します。

# 6.14.6 電源投入時メッセージを変更するユーティリティ

HP ap5000の電源を入れると、アプリケーションでポール ディスプレイを制御できるようになるまでの間、 ディスプレイに以下のメッセージがスクロール表示されます。2行のメッセージがスクロールします。 ディスプレイに表示される初期設定のメッセージを以下に示します。

> HP ap5000 All-in-One Point of Sale System ….Thank You and Have a Nice Day ….

電源投入時メッセージを変更したい場合は、[HP ap5000 LineDisplay Startup Message](HP ap5000ラインディス プレイ起動メッセージ)プログラムを実行することによって変更できます。このプログラムは、『HP Point of Sale System Software and Documentation CD』(HP POSシステム ソフトウェアおよびドキュメンテーションCD) に収録されています。このユーティリティはHPの工場出荷時のイメージに含まれていません。

この操作では、ポール ディスプレイにスクロール表示されるメッセージのみが変更されます。POSアプリ ケーションが起動した後は、ポール ディスプレイに表示される内容はPOSアプリケーションによって制御 されます。

#### 6.14.6.1 初期設定の電源投入時メッセージを変更するユーティリティ

電源投入時メッセージを変更するユーティリティでの手順の概要を以下に示してから、次に 詳しい手順を説明します。

- 1. 『HP Point of Sale System Software and Documentation CD』(HP POSシステム ソフトウェアお よびドキュメンテーションCD)に収録されている[HP ap5000 LineDisplay Startup Message] (HP ap5000ラインディスプレイ起動メッセージ)アプリケーションを起動します。この ユーティリティはHPの工場出荷時のイメージに含まれていません。
- 2. ap5000 VFDが接続されているCOMコネクタがユーティリティによって検出されない場合は、 適切なCOMコネクタを選択します(工場出荷時の初期設定はCOM2です)。
- 3. VFDに表示するメッセージを入力します。
- 4. ドロップダウン ボックスから、メッセージのスクロール速度を選択します。
- 5. [Write to VFD](VFDに書き込み)をクリックして、ポールで表示するメッセージを保存し ます.
- 6. [Exit](終了)をクリックしてアプリケーションを終了します。

## 詳しい手順

- 1. 『HP Point of Sale System Software and Documentation CD』に収録されている[HP ap5000 LineDisplay Startup Message]アプリケーションを起動します。このユーティリティはHPの 工場出荷時のイメージに含まれていません。
- 2. ap5000 VFDが接続されているCOMコネクタがユーティリティによって検出されない場合は、 適切なCOMコネクタを選択します(工場出荷時の初期設定はCOM2です)。

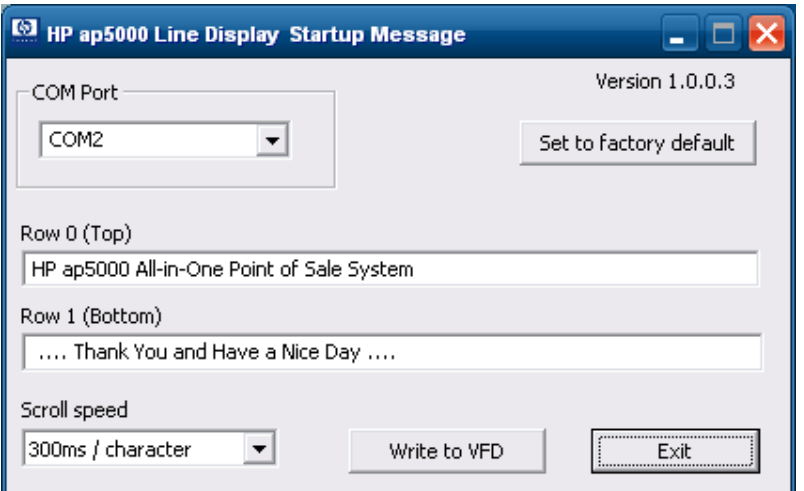

3. VFDに表示するメッセージを入力します。

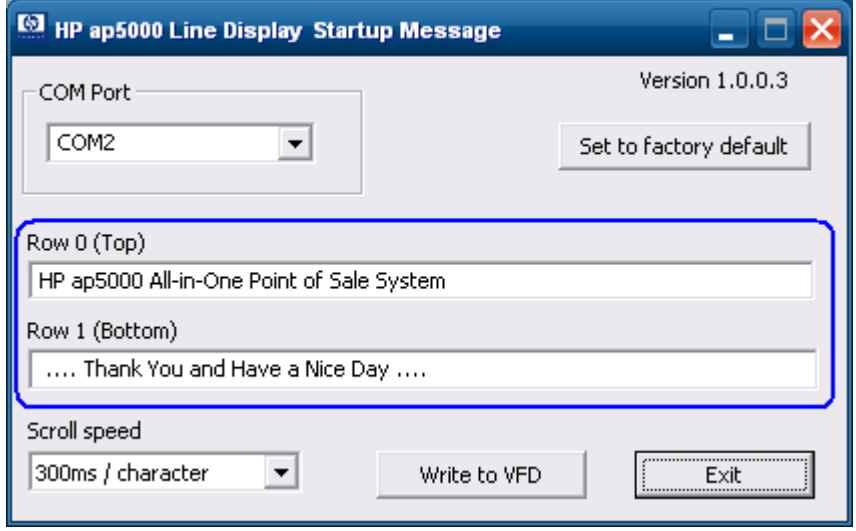

4. ドロップダウン ボックスから、メッセージのスクロール速度を選択します。

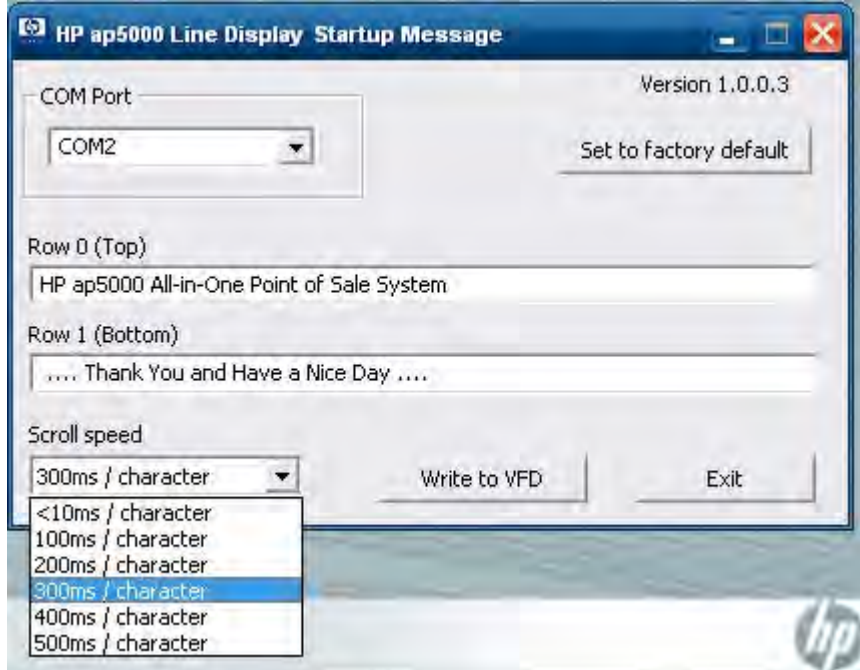

5. [Write to VFD]をクリックして、ポールで表示するメッセージを保存します。

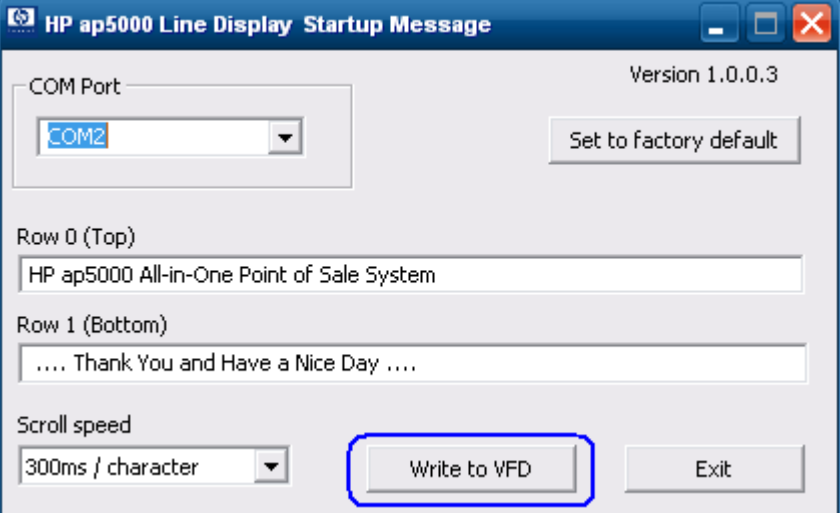

6. [Exit]をクリックしてアプリケーションを終了します。

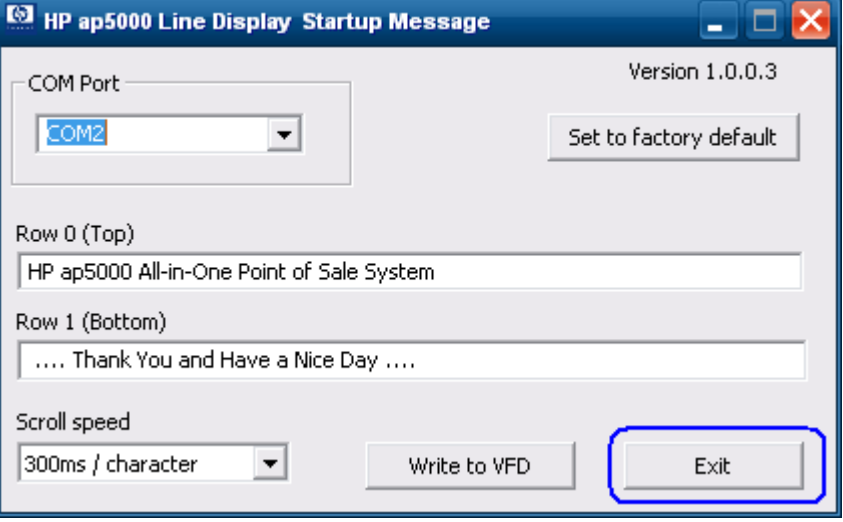

#### 6.14.6.2 初期設定のVFD電源投入時メッセージの有効化

電源投入時メッセージを変更するユーティリティでの手順の概要を以下に示してから、次に 詳しい手順を説明します。

- 1. 『HP Point of Sale System Software and Documentation CD』(HP POSシステム ソフトウェアお よびドキュメンテーションCD)に収録されている[HP ap5000 LineDisplay Startup Message] (HP ap5000ラインディスプレイ起動メッセージ)アプリケーションを起動します。この ユーティリティはHPの工場出荷時のイメージに含まれていません。
- 2. ユーティリティが開始されると、GUIにHP工場出荷時の初期設定のメッセージが表示され ます。[Write to VFD](VFDに書き込み)をクリックするか、[Set to factory default](工場出 荷時の初期設定に戻す)ボタンをクリックします。
- 3. [Exit] (終了) をクリックしてアプリケーションを終了します。

## 詳しい手順

1. 『HP Point of Sale System Software and Documentation CD』に収録されている[HP ap5000 LineDisplay Startup Message]アプリケーションを起動します。このユーティリティはHPの 工場出荷時のイメージに含まれていません。

2. ユーティリティが開始されると、GUIにHP工場出荷時の初期設定のメッセージが表示され ます。[Write to VFD]をクリックするか、[Set to factory default]ボタンをクリックします。

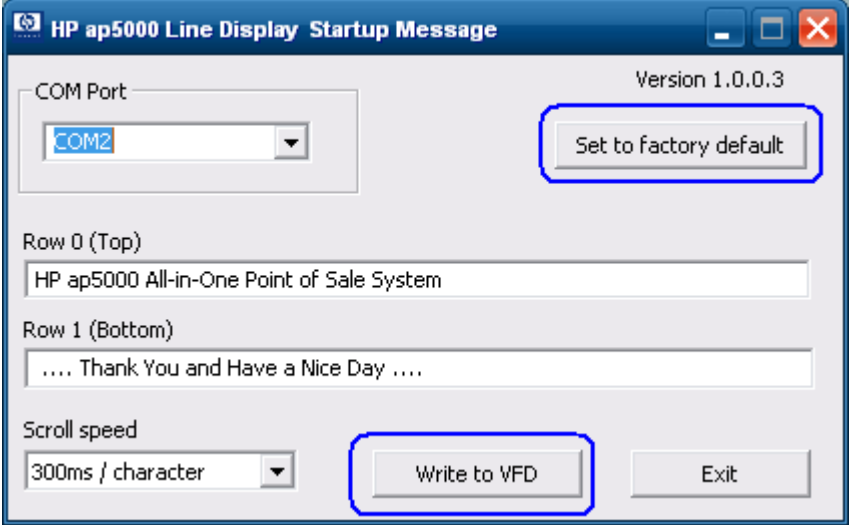

3. [Exit]をクリックしてアプリケーションを終了します。

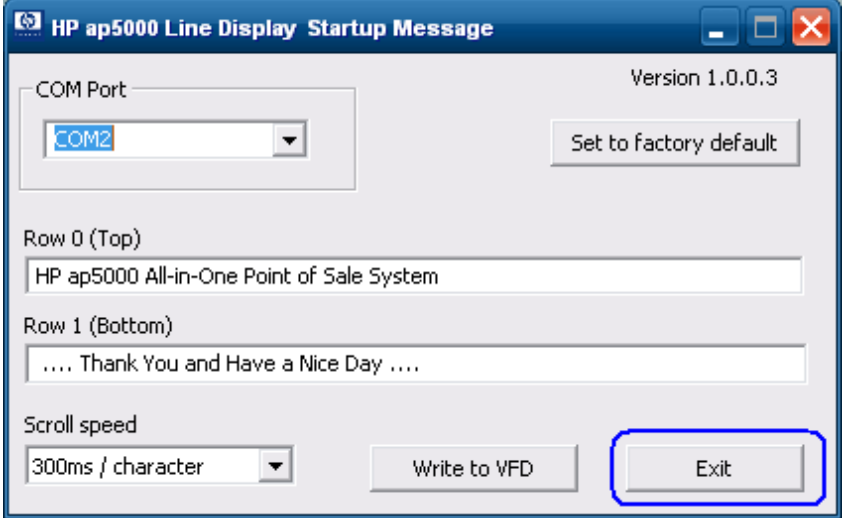

## 6.14.7 HP ap5000 VFDのBIOS電源設定

HP ap5000 VFDに必要な5ボルトの電源は、シリアル ポート (ピン9) から供給されます。 ap5000 VFDが工場出荷時のまま本体のCOM2に接続されていて、Windowsオペレーティング システムがイ ンストールされている場合、COM2の5ボルトはネイティブで有効になります。VFDをCOM2からCOM1に変 更する必要がある場合は、以下の手順に沿ってCOM1の5ボルトを有効にする必要があります。さらに、 COM2の5ボルトを無効にすることをおすすめします。

これによって、将来、定格が5ボルトでないシリアル デバイスをCOM2に接続した場合にデバイスが故障 する可能性を回避できます。

HP ap5000本体でCOM1の電圧を有効にする方法は2つあります。1つは、[HP Computer Setup]でシリアル ポートの電圧を有効にする方法です。もう1つは、Windowsでグラフィカル ユーティリティを使用して設 定を変更する方法です。

#### 6.14.7.1 [HP Computer Setup]による方法

- POSTスクリーンでF10キーを押して、[HP Computer Setup]を起動します。電源投入時および パスワード オプションが有効になっている場合は、パスワードを入力して続行します。
- 右矢印キーを押して、[Advanced](詳細設定)オプションを強調表示します。
- 下矢印キーを押して、[SuperIO Configuration](Super IO設定)オプションを強調表示し、 [Enter]キーを押します。
- 下矢印キーを押して電源設定を変更するシリアル ポートを表示し、[Enter]キーを押します。
- メニューが表示されたら、コネクタに適用する設定を選択します。[Standard Mode](標準 モード)は、シリアル ポートで電源を使用しないことを示します。

注: ap5000 VFDは、COM3には接続できません。COM1またはCOM2でのみ使用できます。

#### 6.14.7.2 Windowsグラフィカル ユーティリティによる方法

Windowsのグラフィカル ユーティリティを使用するには、BIOSパスワード(電源投入時または セットアップ)をすべて無効にする必要があります。また、管理者権限が必要です。

注: ap5000VFDは、COM3には接続できません。COM1またはCOM2でのみ使用できます。

Windowsのグラフィカル ユーティリティを使用してCOMコネクタを設定する手順の概要を以下 に示します。

- 1. 開いているアプリケーションやドキュメントがある場合は、それらをすべて閉じます。
- 2. 周辺機器製品の購入後に導入できるオプション キットに付属の『HP POS Software and Documentation CD』(HP POSソフトウェアおよびドキュメンテーションCD)に収録されて いる[HP Com Port Utility.EXE]を開きます。
- 3. 変更するCOMコネクタを選択します。
- 4. COMコネクタに設定するオプションを選択します([Enable Power](電源を有効にする)ま たは[Disable Power](電源を無効にする))。
- 5. COMコネクタの設定を変更したら、Windowsオペレーティング システムを再起動してBIOS の変更を有効にします。

#### 詳しい手順

1. 開いているアプリケーションやドキュメントがある場合は、それらをすべて閉じます。

2. 周辺機器製品の購入後に導入できるオプション キットに付属の『HP POS Software and Documentation CD』(HP POSソフトウェアおよびドキュメンテーションCD)に収録されて いる[HP Com Port Utility.EXE]を開きます。ユーティリティが開始されると、以下のGUIが表 示されます。

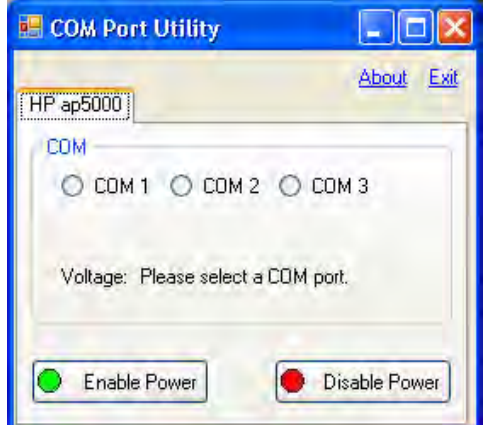

3. 変更するCOMコネクタを選択します。

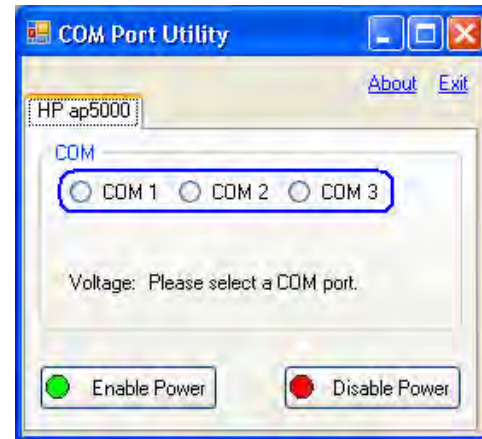

4. COMコネクタに関する2つのオプションのどちらかを選択します([Enable Power]または [Disable Power])。

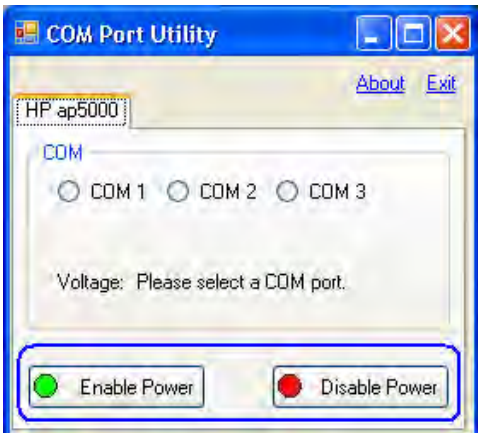

COM1またはCOM2で電源を有効にすると、5Vが有効になります。COM3で電源を有効にす ると、12Vが有効になります。

[Enable Power]を選択すると、操作を確認するウィンドウが表示されます。

COM1を有効にしたときに表示される確認画面の例を以下に示します。

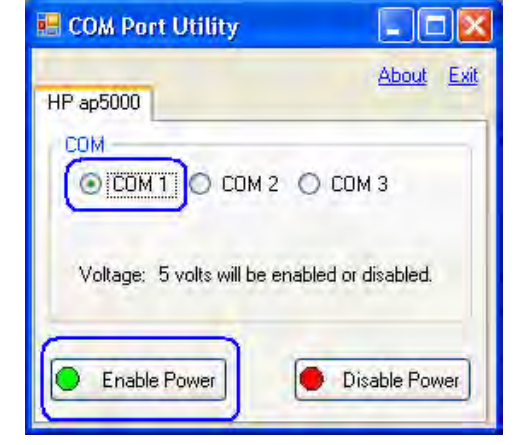

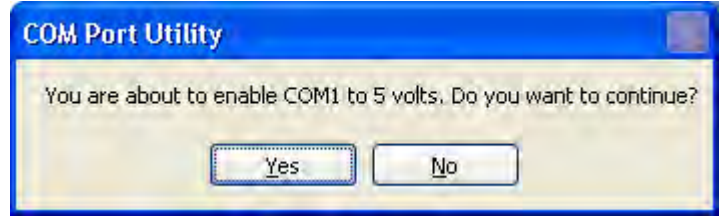

[Disable Power]オプションをクリックすると、以下の確認画面が表示されます。

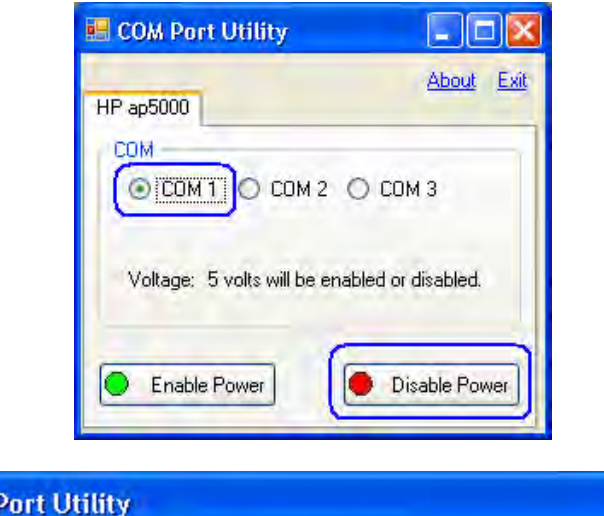

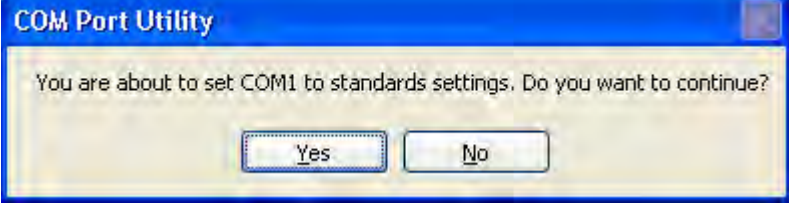

- 5. COMコネクタの設定を変更したら、Windowsオペレーティング システムを再起動してBIOS の変更を有効にします。
- 注: ap5000 VFDは、COM3には接続できません。COM1またはCOM2でのみ使用できます。

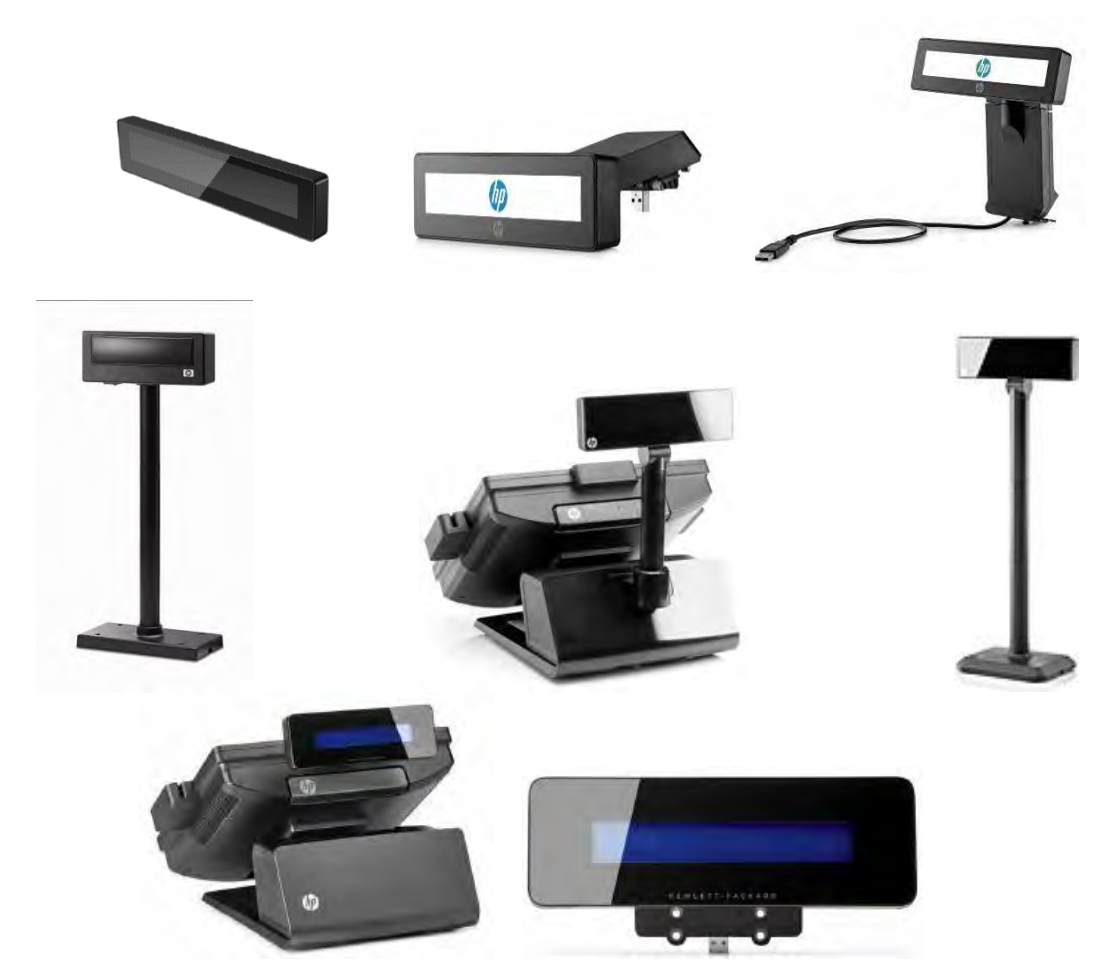

# 6.15.1 接続

HPライン ディスプレイは、5 VのUSBポートを含む、空いているどのUSBポートにも接続できます。5 Vの USBポートに接続した場合、ポートの電源供給機能は使用されません。

## 6.15.2 Windowsドライバー

HPライン ディスプレイTシリーズのドライバーは、HPの工場出荷時のイメージに含まれており、HP.COM から入手することもできます。\* 古いデバイスをサポートするためには、Softpaqをインストールする必要 があります。

HPライン ディスプレイがシステムに接続されると、デバイスのエントリが[デバイス マネージャー]の [ポート(COMおよびLPT)]セクションにCOM番号とともに表示されます。

HP LM920ディスプレイ(COM番号) HP 2x20 CFDディスプレイ:TD620(COM番号) HP LCM220ディスプレイ(COM番号) HP LCM960ディスプレイ(COM番号) HP LD220ディスプレイ(COM番号) HP LD960ディスプレイ(COM番号) HP LM940ディスプレイ (COM番号)

HP VFDディスプレイ (COM番号) \* HP USB-シリアル通信ポート (COM番号) \*

# 6.15.3 設定ユーティリティ

HPライン ディスプレイTシリーズの設定ユーティリティは、各種設定を構成するために使用され、 HP.COMからのみ入手できます。

#### 6.15.3.1 初期設定の電源投入時メッセージの変更

初期設定の電源投入時メッセージは設定可能であり、ライン ディスプレイの電源が入り、 POSアプリケーションで制御できるようになるまでのアイドル状態の間、表示されます。

#### 手順

- 1. [HP Display Setup Utility] (HPディスプレイセットアップ ユーティリティ)を開きます。
	- C:\SWSetup\SPxxxxx\HP Display Setup Utility.exe
- 2. ライン ディスプレイが自動的に検出されます。
- 3. [Obtain Setting from Display](ディスプレイから設定を取得)ボタンをクリックします。
- 4. 電源投入時に表示される[Line 1](1行目)および[Line 2](2行目)のメッセージを編集し ます。
- 5. [Download Setting to Display](ディスプレイに設定をダウンロード)ボタンをクリックし て、ライン ディスプレイに設定を保存します。
- 6. [HP Display Setup Utility]を終了します。

## 詳しい手順

- 1. [HP Display Setup Utility]を開きます。
	- C:\SWSetup\SPxxxxx\HP Display Setup Utility.exe
- 2. ライン ディスプレイが自動的に検出されます。

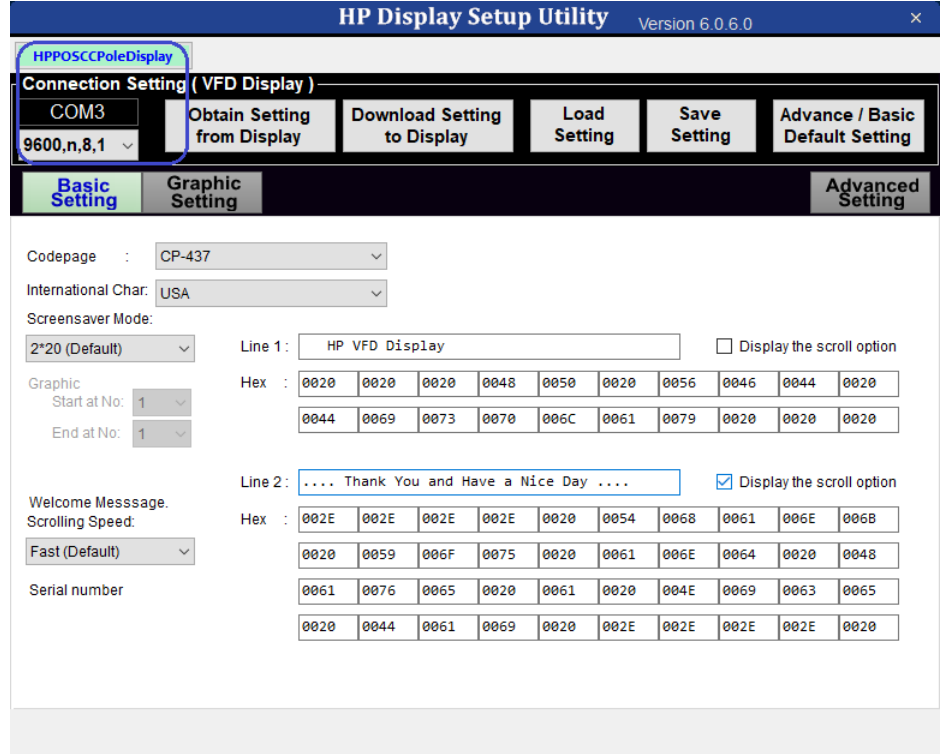

3. [Obtain Setting from Display]ボタンをクリックします。ライン ディスプレイがブランクに なり、[Device Information Successfully Retrieved.](♦デバイス情報が正常に取得されました。 ♦)というメッセージが表示されます。

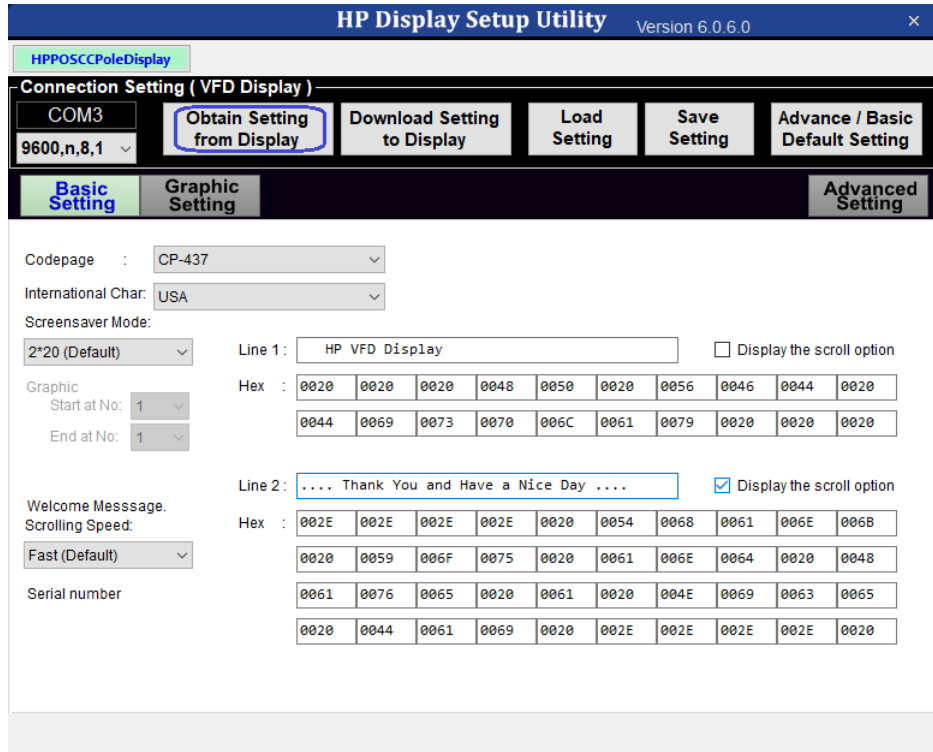

4. 電源投入時に表示される[Line 1]および[Line 2]のメッセージを編集します。

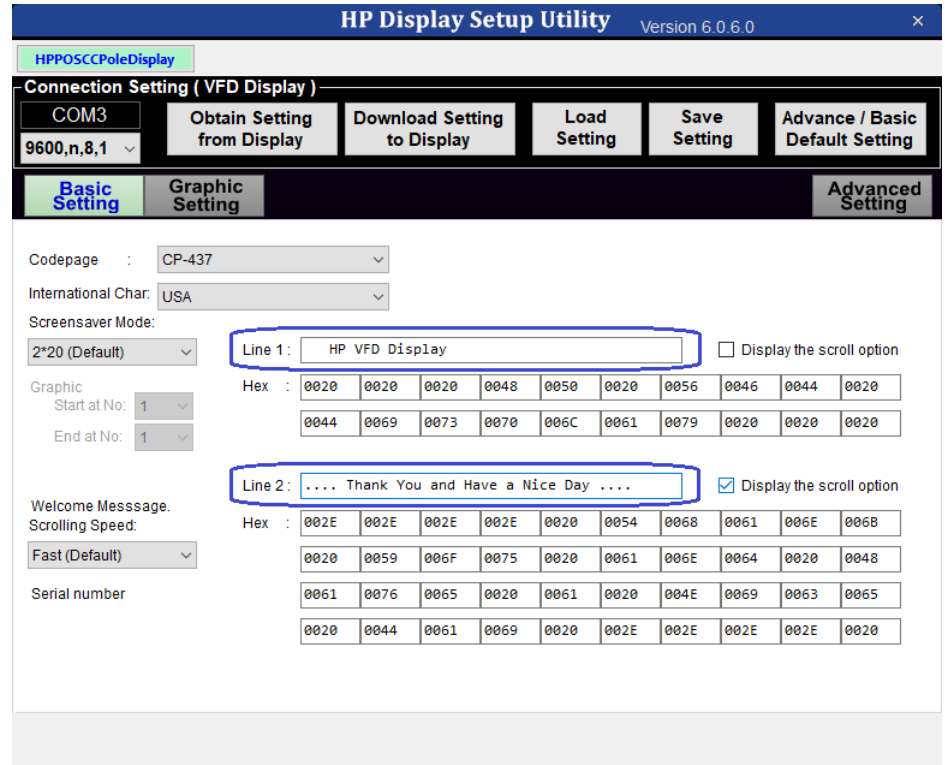

5. [Download Setting to Display]ボタンをクリックして、ラインディスプレイに設定を保存し ます。ライン ディスプレイが再初期化され、[Device information successfully downloaded.] (♦デバイス情報が正常にダウンロードされました。♦)というメッセージが表示され ます。

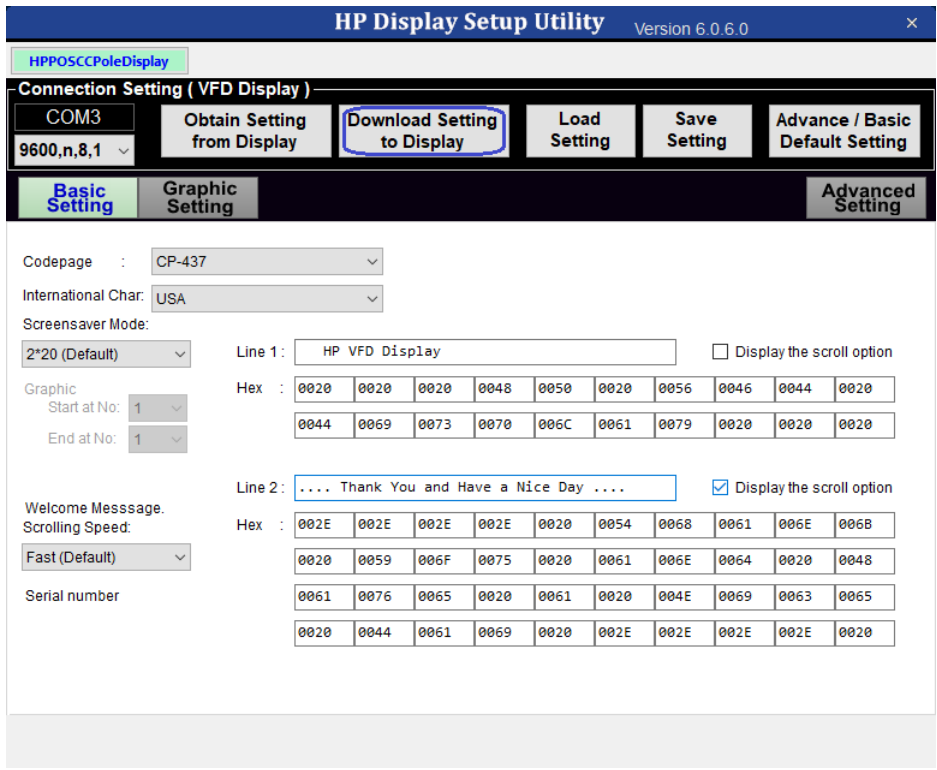

6. [HP Display Setup Utility]を終了します。

## 6.15.4 OPOS

HPライン ディスプレイTシリーズのOPOSは、HPの工場出荷時のイメージに含まれており、HP.COMから入 手することもできます。

## 6.15.5 JPOS

HPライン ディスプレイTシリーズのJPOSは、HPの工場出荷時のイメージに含まれており、HP.COMから入 手することもできます。

(C:\<Program Filesディレクトリ>\HP\HP Line Display T-Series JPOSにある)jpos.xmlに含まれているライン ディスプレイ用の[portName]のCOM値の設定を、[デバイス マネージャー]と一致するように更新して保存 する必要があります。

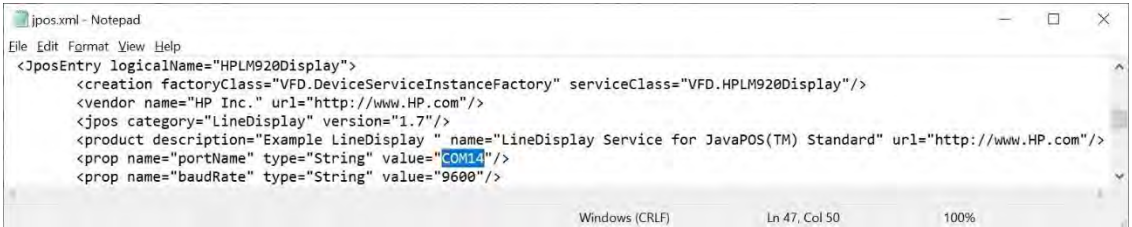

# 6.15.6 ライン ディスプレイのテスト

#### 6.15.6.1 非OPOSまたは非JPOSでのテスト

Windows (OPOS/JPOS以外の環境)でライン ディスプレイをテストするユーティリティには、 HPポール ディスプレイ テストおよびHP VFDユーティリティの2つが用意されています。どち らのユーティリティも、HP.COMのHPライン ディスプレイTシリーズ ツールのSoftpaqからのみ 入手できます。

#### 6.15.6.1.1 HPポール ディスプレイ テスト

## 手順

- 1. [HP Pole Display Test] (HPポールディスプレイテスト)を開きます。
	- C:\SWSetup\SPxxxxx\HP Pole Display Test\HP Pole Display Test.exe
- 2. [Display Point Test](ポイント テストの表示)ボタンをクリックします。ライン ディスプ レイでクイック テストが実行され、完了すると[Finish…] (終了しました…)と表示され ます。
- 3. テキスト ボックスにテキストを入力して、[Display text] (テキストの表示) ボタンをク リックします。テキストがライン ディスプレイに表示されます。
- 4. [HP Pole Display Test]を終了します。

# 詳しい手順

- 1. [HP Pole Display Test]を開きます。
	- C:\SWSetup\SPxxxxx\HP Pole Display Test\HP Pole Display Test.exe

2. [Display Point Test]ボタンをクリックします。ライン ディスプレイでクイック テストが実 行され、完了すると[Finish…]と表示されます。

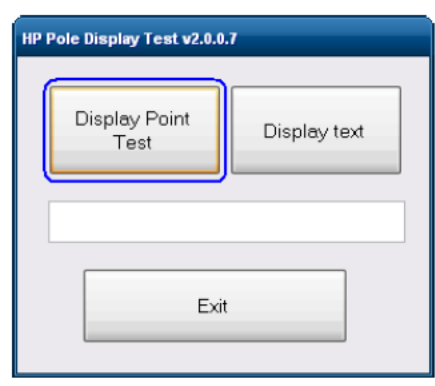

3. テキスト ボックスにテキストを入力して、[Display text]ボタンをクリックします。テキス トがラインディスプレイに表示されます。

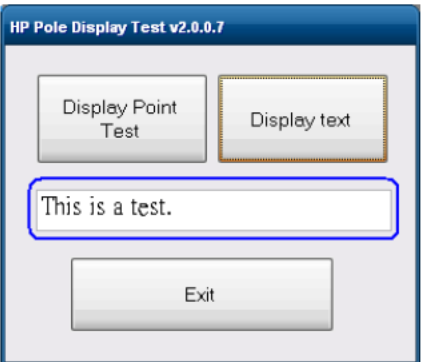

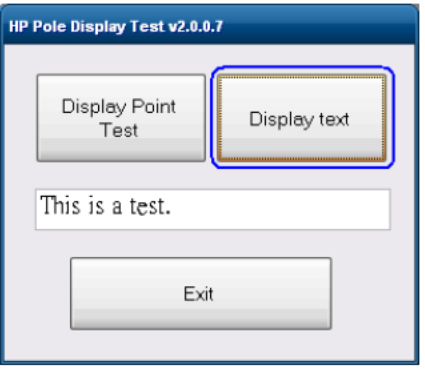

4. [HP Pole Display Test]を終了します。

# 手順

- 1. [HP VFD Utility] (HP VFDユーティリティ)を開きます。
- C:\SWSetup\SPxxxxx\HP VFD Utility\\HP VFD Utility.exe.
- 2. ライン ディスプレイが自動的に検出されます。
- 3. 特定の項目をテストする場合は、どれかのボタンをクリックします。すべてのボタン/テ ストを繰り返す場合は、緑色の[Play](再生)ボタンをクリックします。
- 4. [HP VFD Utility]を終了します。

# 詳しい手順

- 1. [HP VFD Utility]を開きます。
	- C:\SWSetup\SPxxxxx\HP VFD Utility\\HP VFD Utility.exe.
- 2. ライン ディスプレイが自動的に検出されます。

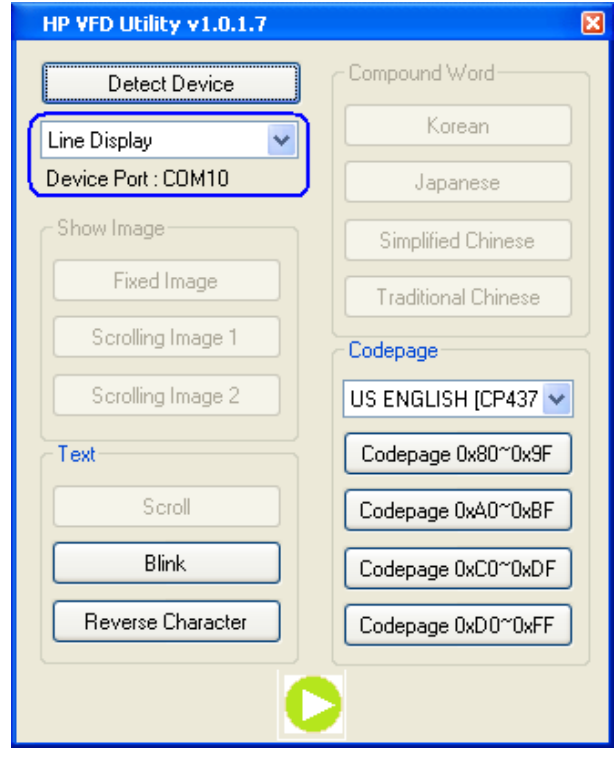

注: そのデバイスでサポートされていない機能は、グレー表示されます。

- 3. 特定の項目をテストする場合は、いずれかのボタンをクリックします。各テストの機能 を以下で説明します。
	- Fixed Image (固定イメージ) → デバイスにイメージ(以下に示す図形と同様のイメー ジ)が表示されます。

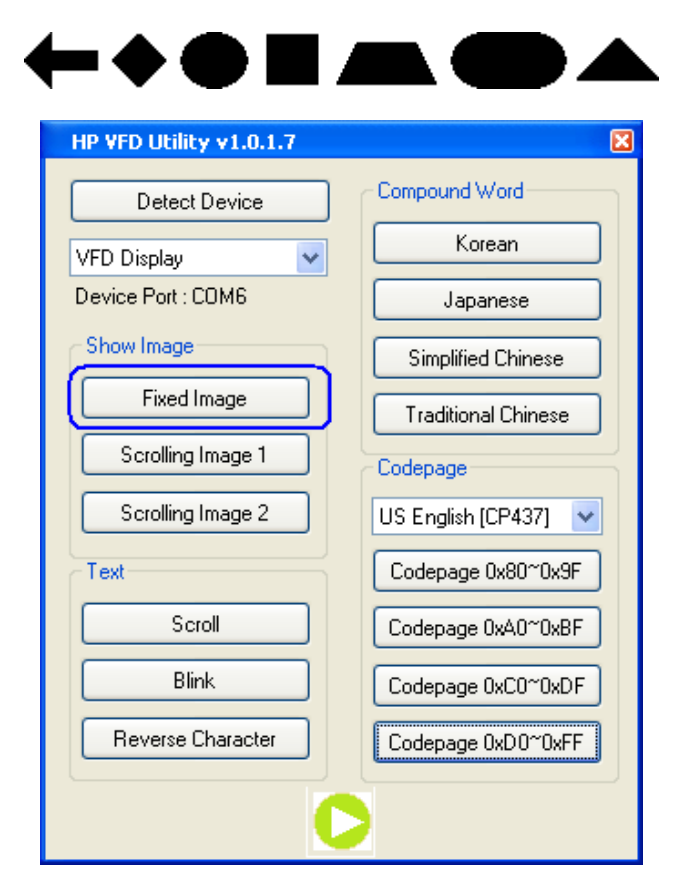

• Scrolling Image 1 (スクロール イメージ1) → デバイスにイメージ (以下に示す図形と 同様のイメージ)がスクロール表示されます。

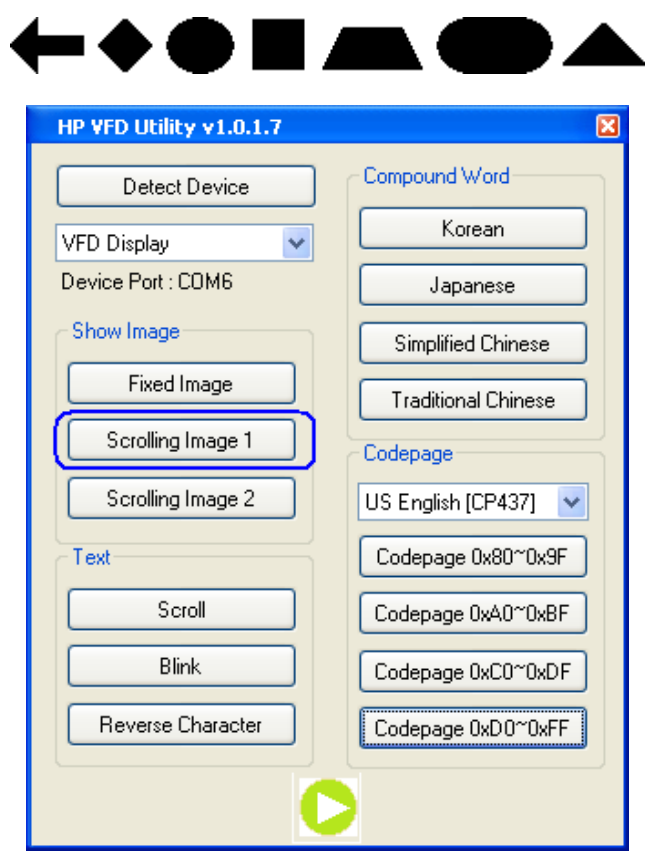

● Scrolling Image 2 (スクロール イメージ2) → デバイスに2つの異なるイメージ(以下に 示すものと同様のイメージ)が交互にスクロール表示されます。

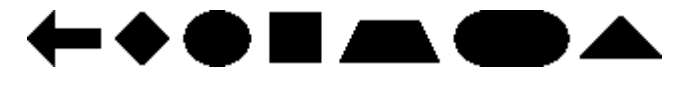

# Enjoy your Shopping Here!

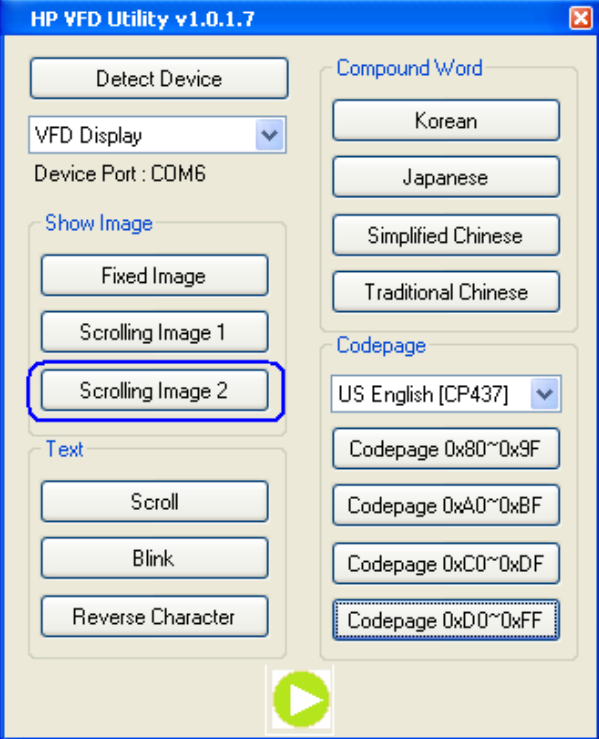

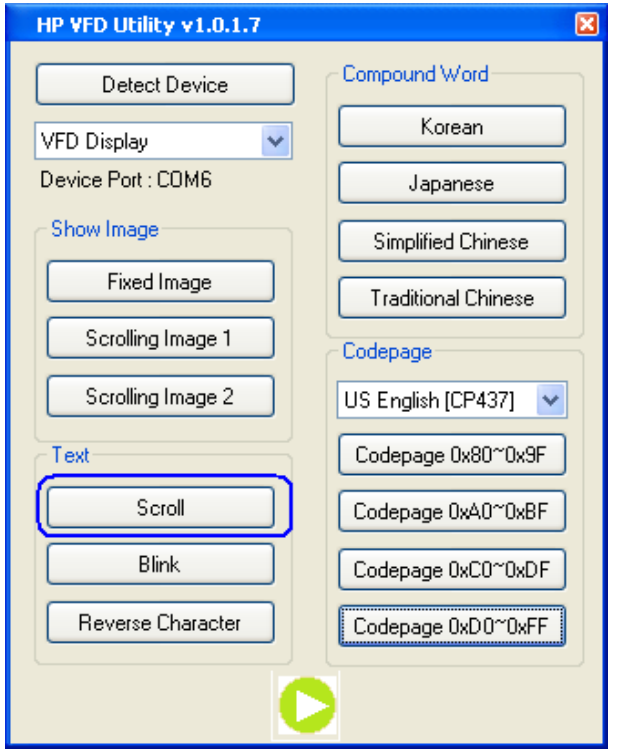

• Scroll (スクロール) →デバイスに1234567890がスクロール表示されます。

• Blink (点滅) → デバイスにABCDEFGHIJが点滅して表示されます。

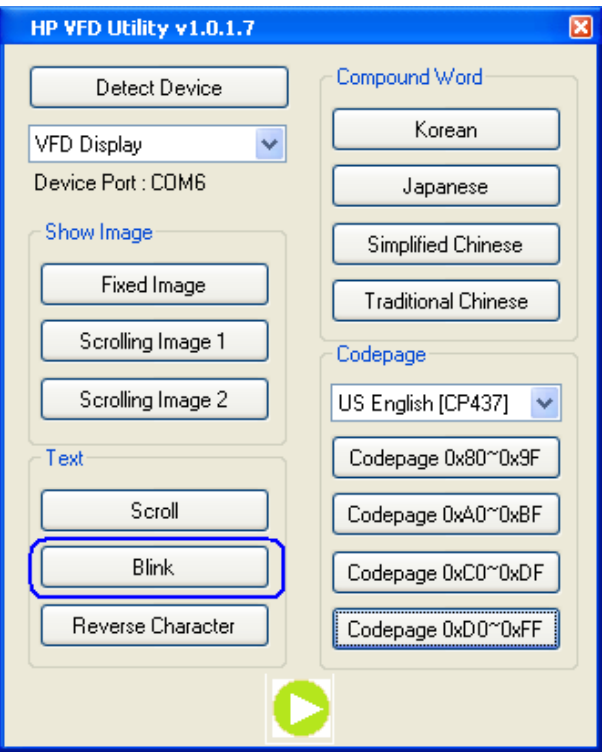

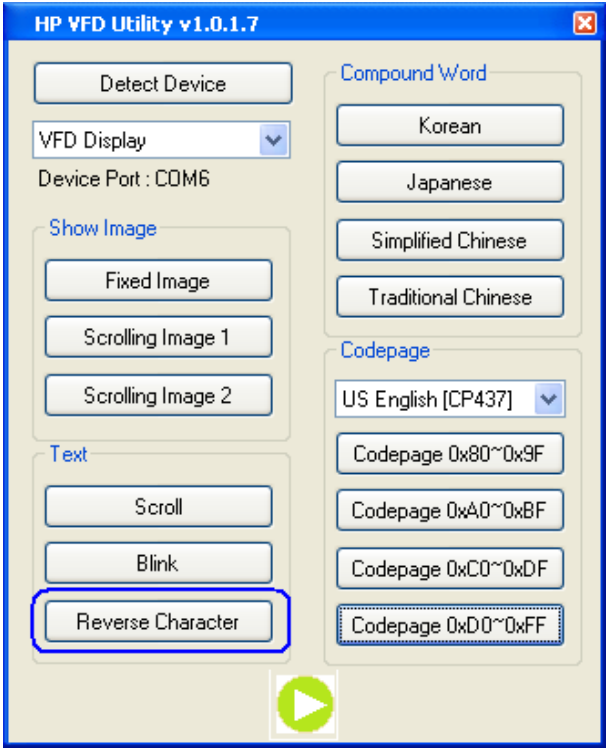

• Reverse Character (反転文字) → デバイスにabcdefghijが照明を反転して表示されます。

• Compound Word (複合語) → デバイスの1行目に「ようこそ」のメッセージがボタンの 言語(複合語)で表示され、2行目に英語で表示されます。

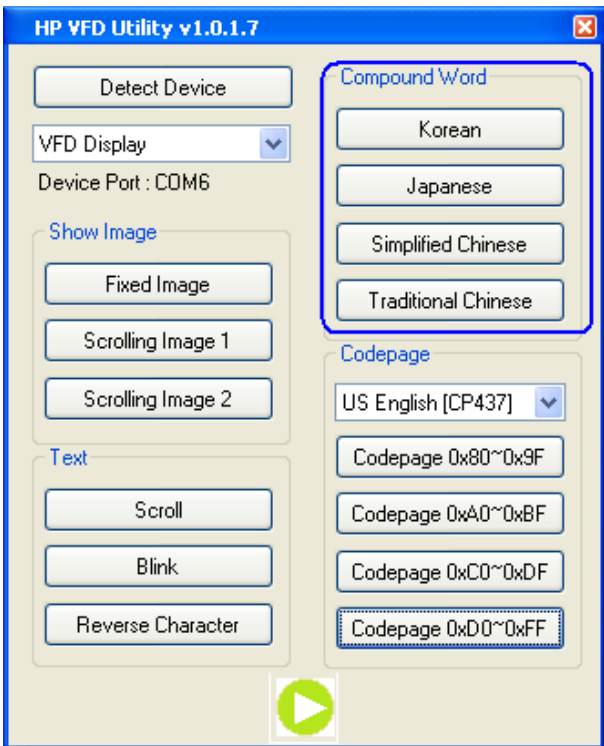

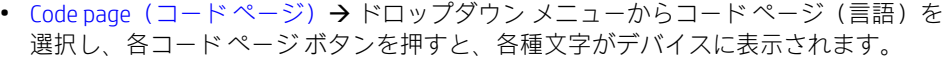

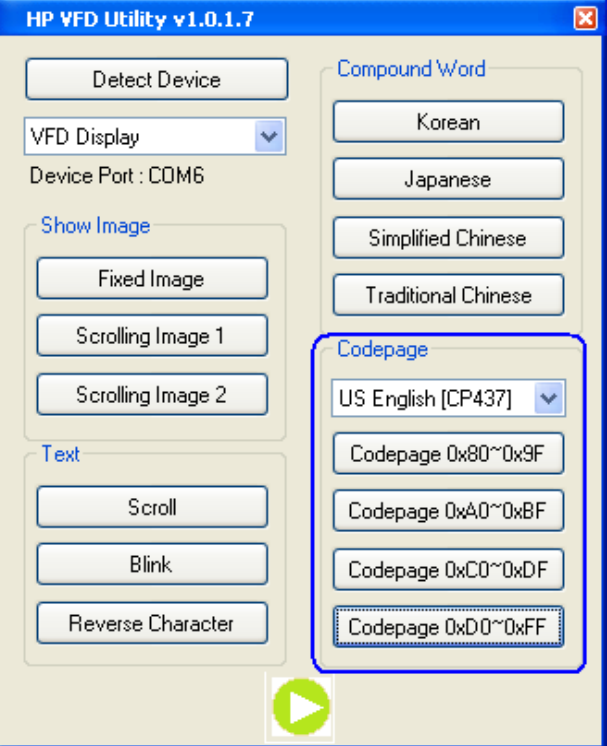

• Play (再生) → 緑色の[Play]を押すと、すべてのテスト (選択したコード ページを含む) が自動的に実行されます。

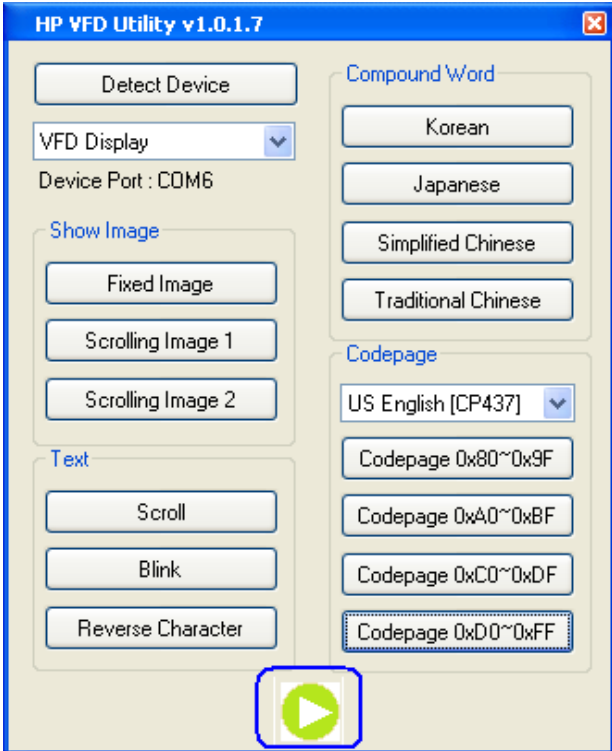

4. [HP VFD Utility]を終了します。

## 手順

- 1. [HP Line Display T-Series OPOS Demo Utility] (HPライン ディスプレイTシリーズのOPOSデモ ユーティリティ)を開きます。
	- C:\<Program Filesディレクトリ>\HP\HP Line Display T-Series OPOS\OPOS\HP Line Display T-Series OPOS Demo Utility.exe
- 2. [Select Device Name](◆デバイス名の選択◆)ドロップダウン メニューからデバイスを選 択します。
- 3. [Clear Text](テキストの消去)ボタンをクリックして、デバイスに表示されているすべて のテキストを消去します。
- 4. テキスト ボックスにテキストを入力します。
- 5. [DisplayText](テキストの表示)ボタンをクリックします。テキストがデバイスに表示さ れます。

使用可能なその他のテキスト

- 特定の列と行にテキストを表示させるテスト
	- a. [Column] (◆列◆) および[Row] (◆行◆) ボックスに値を指定します。
	- b. [DisplayTextAt](位置を指定してテキストを表示)ボタンをクリックします。指 定した位置にテキストが表示されます。
- 点滅テスト
	- a. [Blink Characters] (文字の点滅) ボタンをクリックします。[!!! Blinking !!!] (!!!点滅 中!!!)が点滅して表示されます。
- スクロール テスト
	- a. [Marquee Text Line 1] (◆marqueeテキストの1行目◆) または[Marquee Text Line 2](◆marqueeテキストの2行目◆)ボタンをクリックします。テキストが指定 された行でスクロールされます。
- 異なる文字セットでテキストを表示させるテスト
	- a. [Clear Text]ボタンをクリックして、デバイスに表示されているすべてのテキス トを消去します。
	- b. ドロップダウン メニューから文字セットを選択します。
	- c. [MapCharacterSet] (文字セットのマップ) チェックボックスにチェックを入れま す。
	- d. テキスト ボックスにテキストを入力します。
	- e. [DisplayText]ボタンをクリックします。テキストがデバイスに表示されます。
- 6. [HP Line Display T-Series OPOS Demo Utility]を終了します。

# 詳しい手順

- 1. [HP Line Display T-Series OPOS Demo Utility]を開きます。
	- C:\<Program Filesディレクトリ>\HP\HP Line Display T-Series OPOS\OPOS\HP Line Display T-Series OPOS Demo Utility.exe
- 2. [Select Device Name]ドロップダウン メニューからデバイスを選択します。

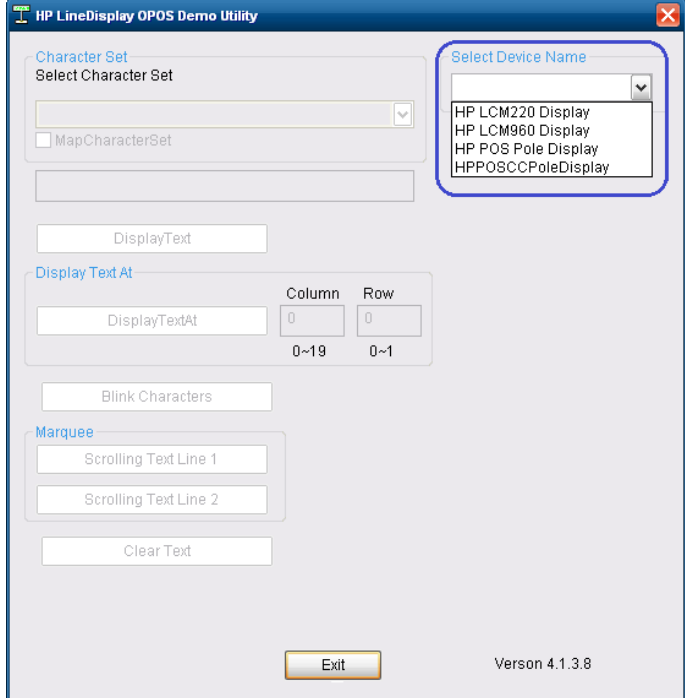

- 3. [Clear Text]ボタンをクリックして、デバイスに表示されているすべてのテキストを消去します。
- 4. テキスト ボックスにテキストを入力します。
- 5. [DisplayText]ボタンをクリックします。テキストがデバイスに表示されます。

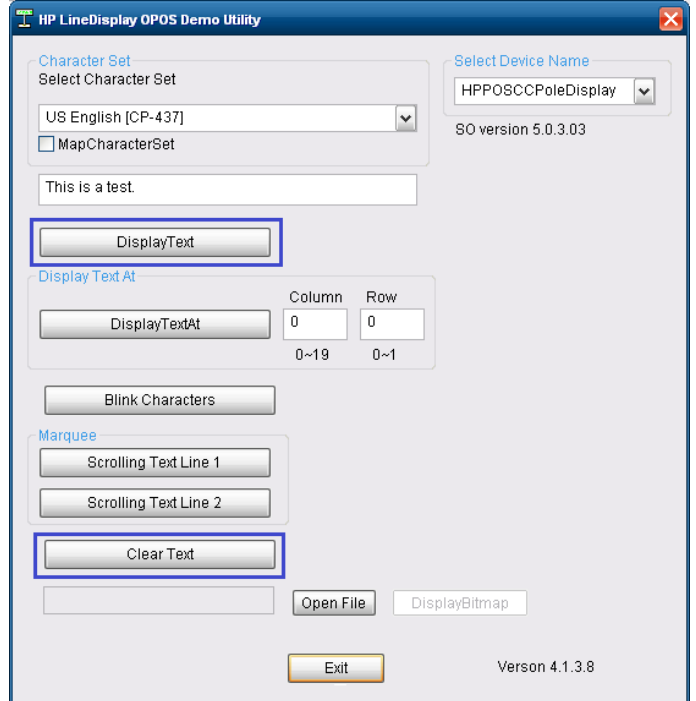

使用可能なその他のテキスト

- 特定の列と行にテキストを表示させるテスト
	- a. [Column]および[Row]ボックスに値を指定します。
	- b. [DisplayTextAt]ボタンをクリックします。指定した位置にテキストが表示されます。

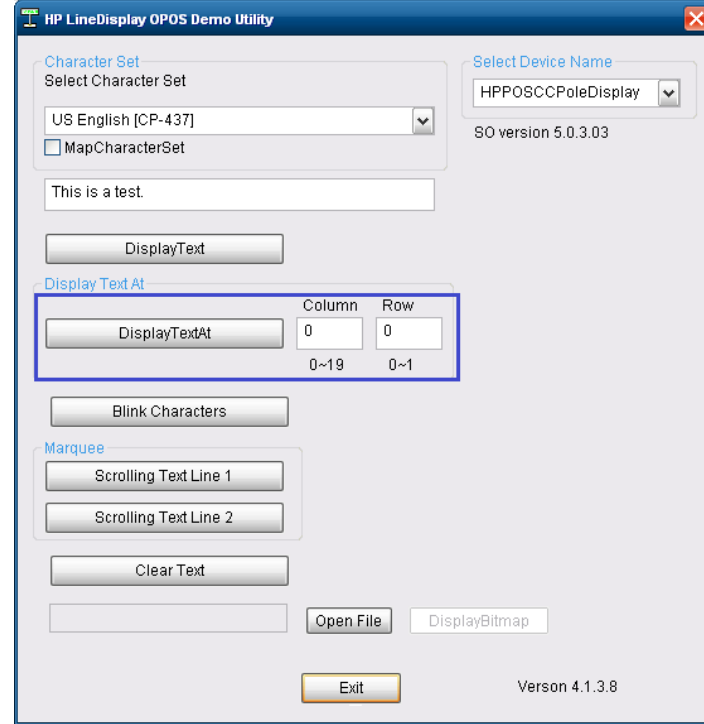

- 点滅テスト
	- a. [Blink Characters]ボタンをクリックします。[!!! Blinking !!!]が点滅して表示されます。

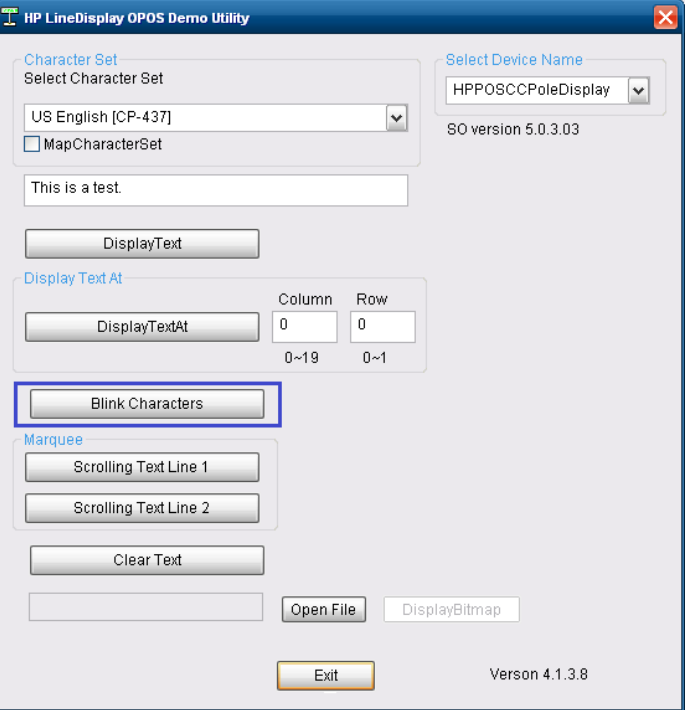

- スクロール テスト
	- a. [Marquee Text Line 1]または[Marquee Text Line 2]ボタンをクリックします。テキス トが指定された行でスクロールされます。

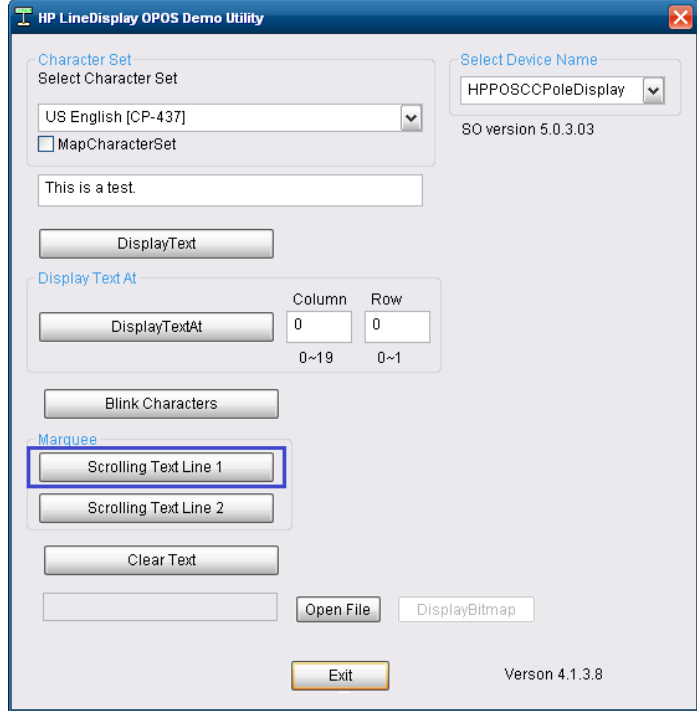

- 異なる文字セットでテキストを表示させるテスト
	- a. [Clear Text]ボタンをクリックして、デバイスに表示されているすべてのテキスト を消去します。
	- b. ドロップダウン メニューから文字セットを選択します。
	- c. [MapCharacterSet]チェックボックスにチェックを入れます。
	- d. テキスト ボックスにテキストを入力します。
	- e. [DisplayText]ボタンをクリックします。テキストがデバイスに表示されます。

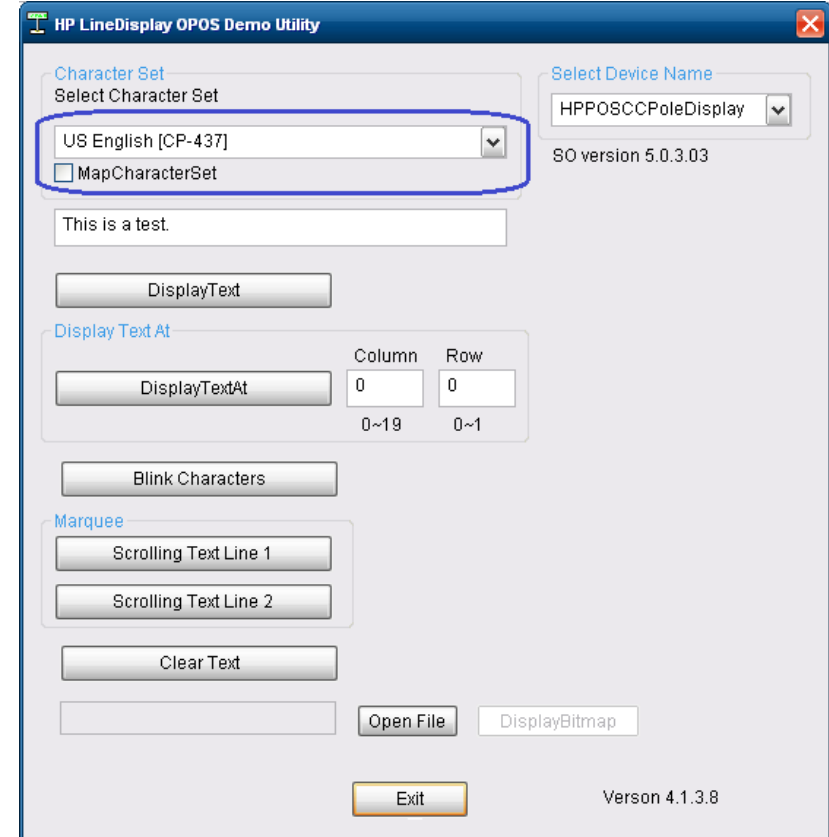

6. [HP Line Display T-Series OPOS Demo Utility]を終了します。

#### 6.15.6.3 JPOSでのテスト

# 手順

- 1. [JavaPOStester] (JavaPOSテストプログラム)を開きます。
- C:\<Program Filesディレクトリ>\HP\HP Line Display T-Series JPOS\POStest.bat.
- 2. [Configured Devices](設定済みデバイス)タブをクリックして、ライン ディスプレイの [Logical Name](論理名)をコピーするか書き留めます。
- 3. [LineDisplay](ラインディスプレイ)タブをクリックします。
- 4. [Logical name](論理名)フィールドにライン ディスプレイの論理名を入力します。
- 5. [Open] (開く) ボタンをクリックします。
- 6. [Claim] (要求) ボタンをクリックします。
- 7. [Device enabled](デバイス有効)チェック ボックスにチェックを入れます。
- 8. [Clear Text](テキストの消去)ボタンをクリックします。
- 9. [Send to line display](ライン ディスプレイに送信)フィールドにテキストを入力します。
- 10. [Display Text](テキストの表示)ボタンをクリックします。テキストがデバイスに表示さ れます。
- 11. [Device enabled]チェック ボックスのチェックを外します。
- 12. [Release] (リリース)ボタンをクリックします。
- 13. [Close] (閉じる) ボタンをクリックします。
- 14. [JavaPOSTester]を終了します。

## 詳しい手順

- 1. [JavaPOStester]を開きます。
	- C:\<Program Filesディレクトリ>\HP\HP Line Display T-Series JPOS\POStest.bat.

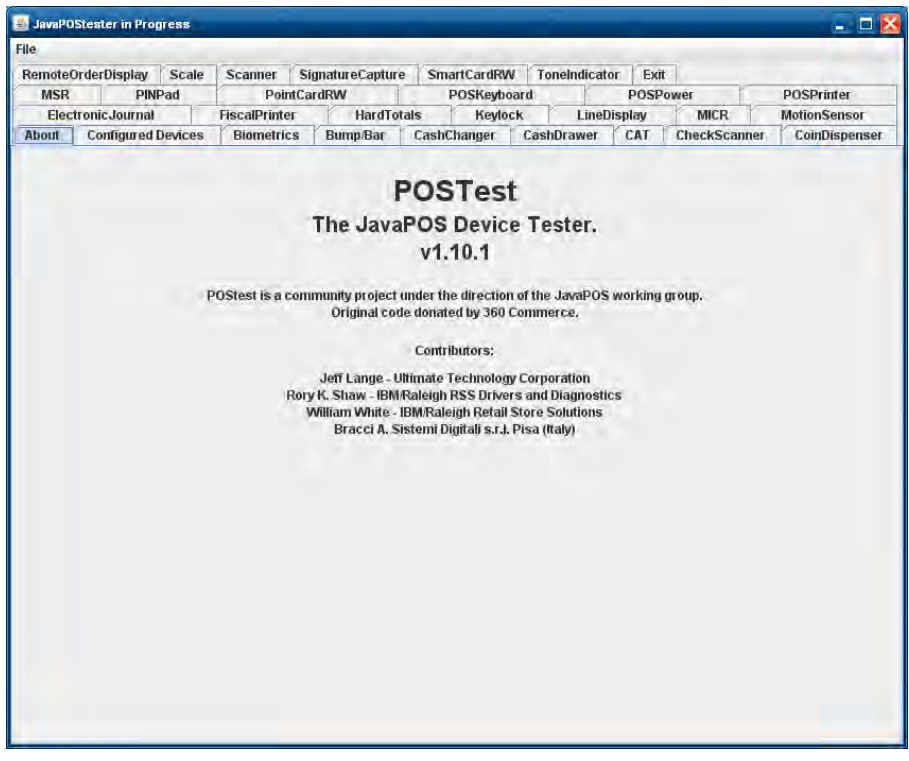

2. [Configured Devices]タブをクリックして、ライン ディスプレイの[Logical Name]をコピーす るか書き留めます。

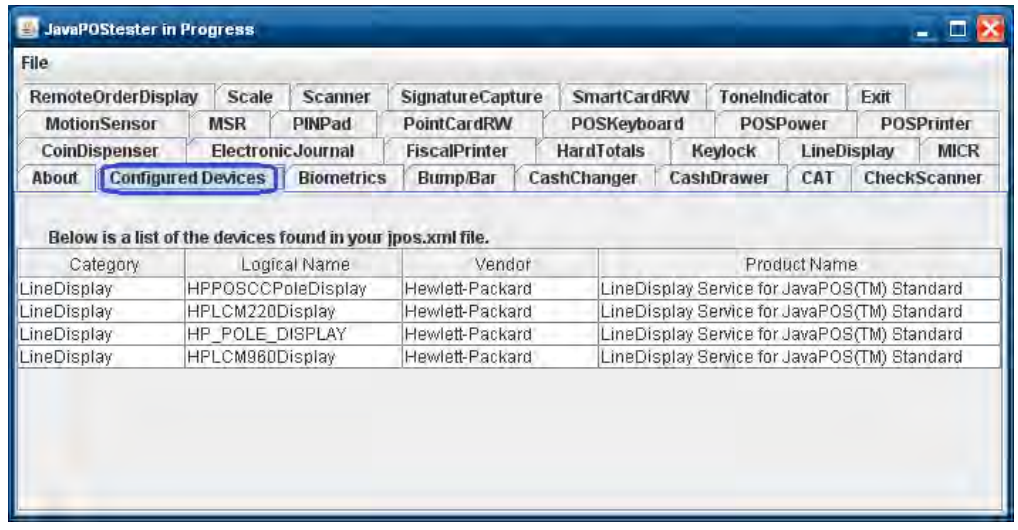

- 3. [LineDisplay]タブをクリックします。
- 4. [Logical name]フィールドにライン ディスプレイの論理名を入力します。

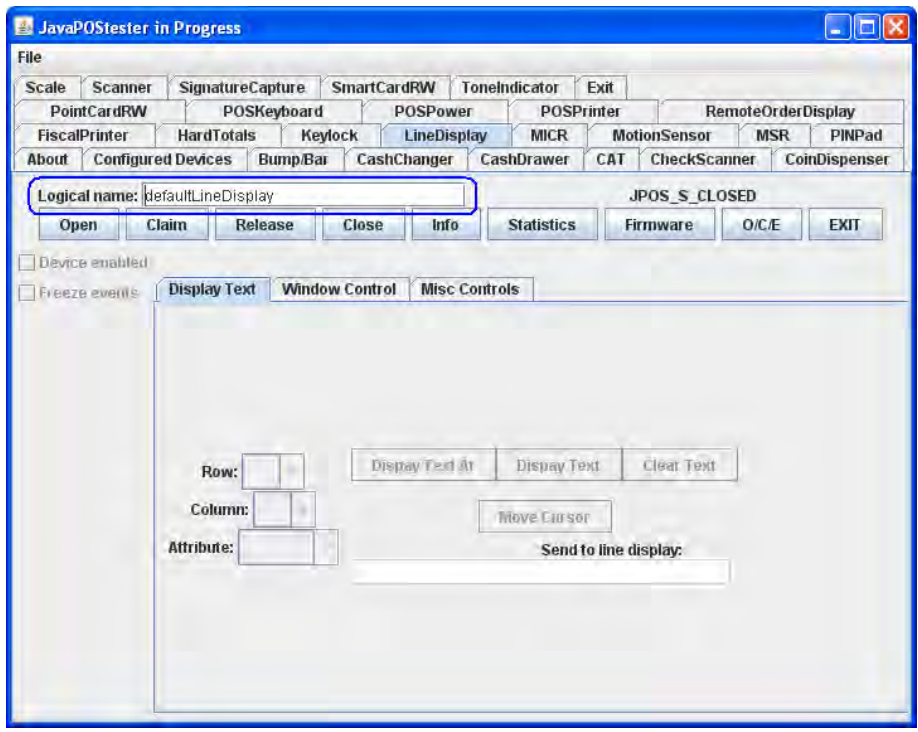

5. [Open]ボタンをクリックします。

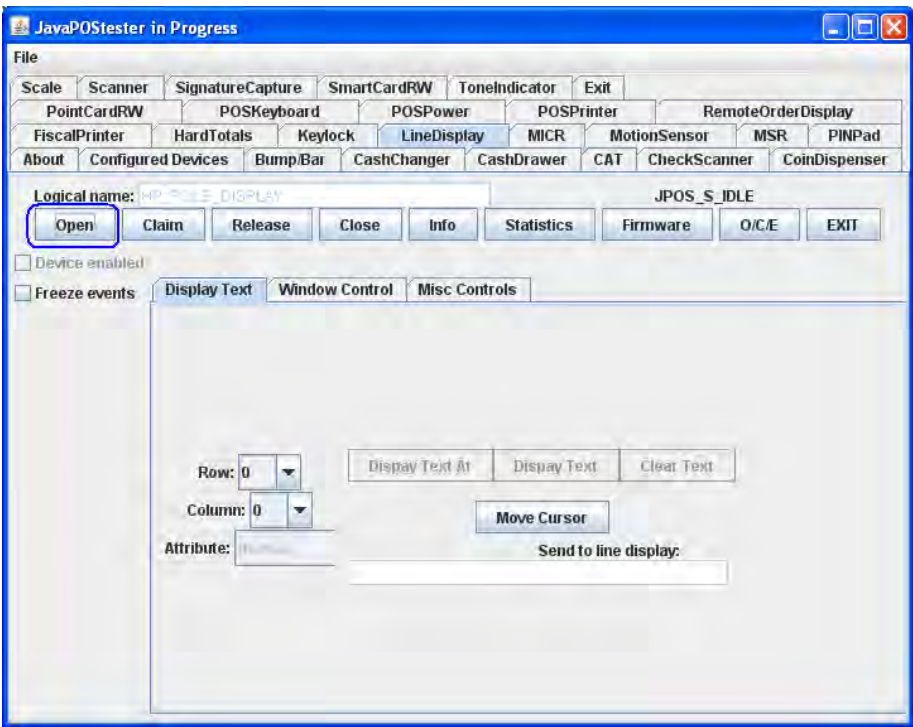

6. [Claim]ボタンをクリックします。

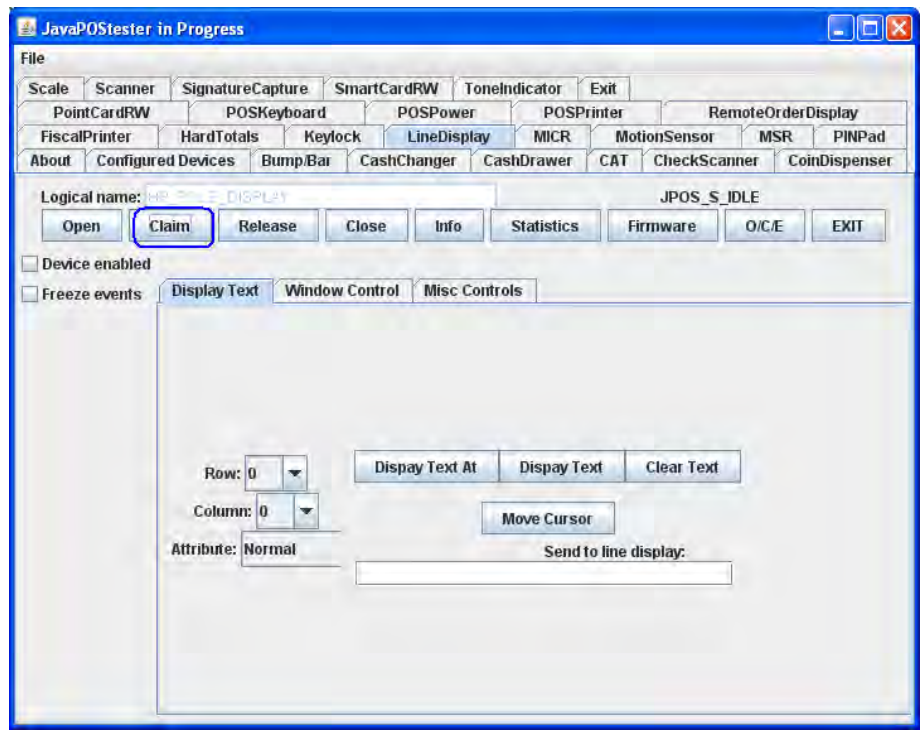

7. [Device enabled]チェック ボックスにチェックを入れます。

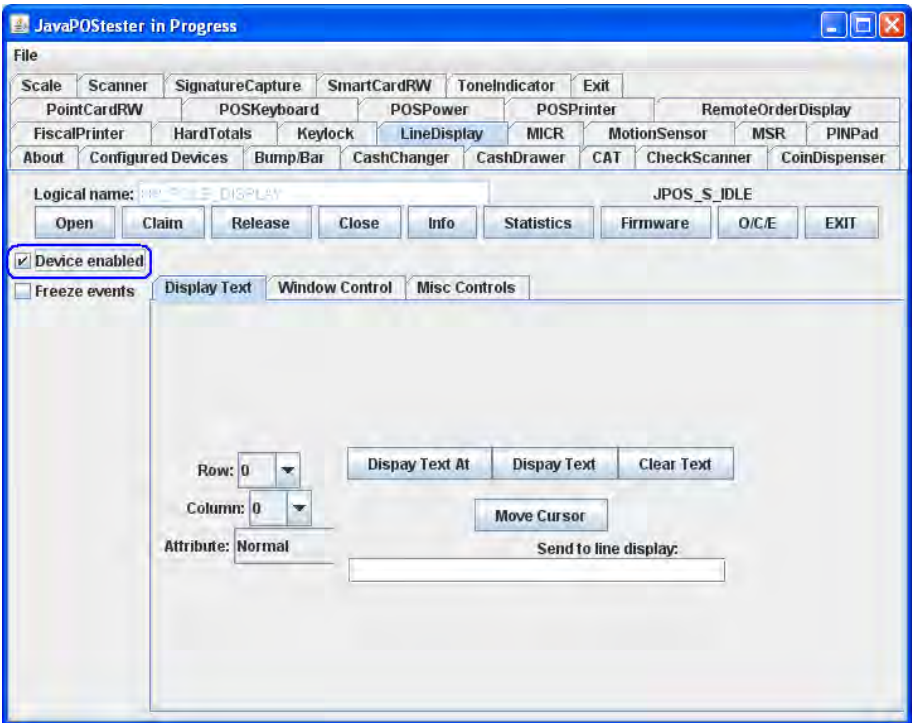

8. [Clear Text]ボタンをクリックします。

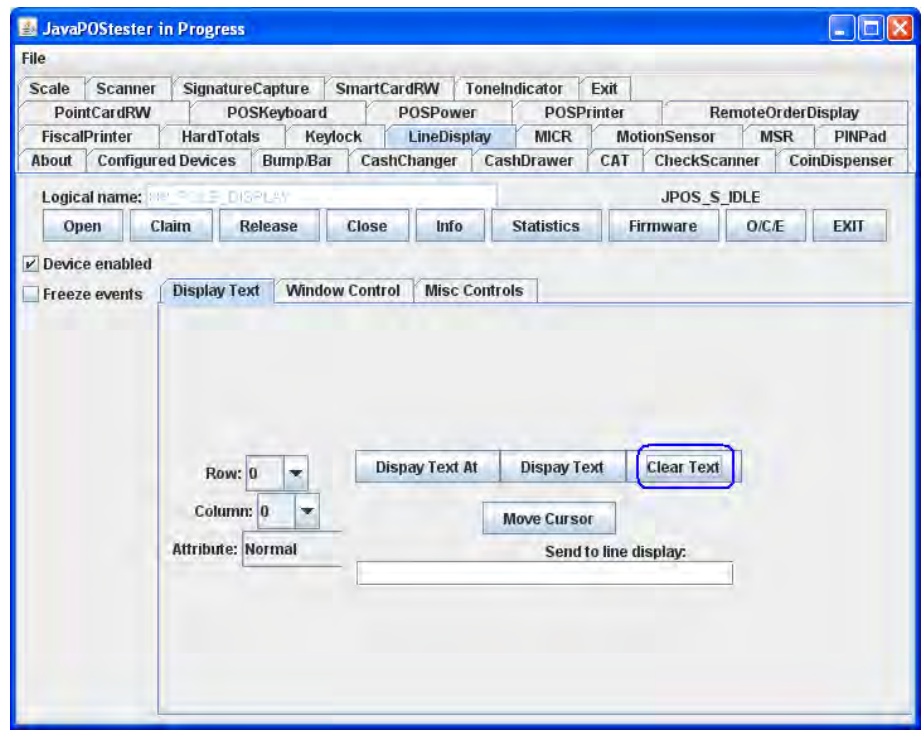

- 9. [Send to line display]フィールドにテキストを入力します。
- 10. [Display Text]ボタンをクリックします。テキストがデバイスに表示されます。

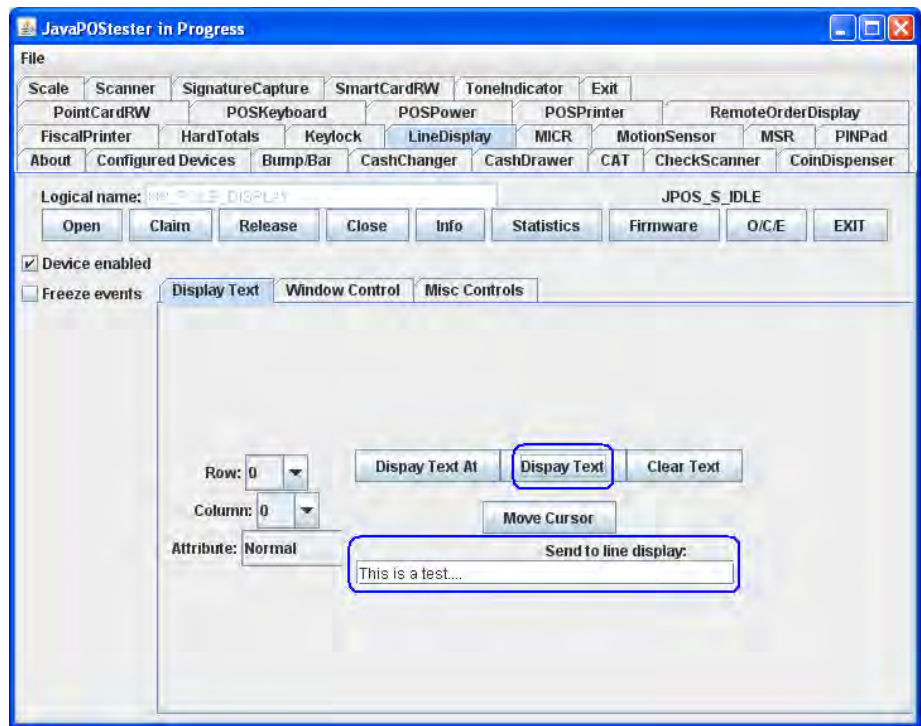

- 11. [Device enabled]チェック ボックスのチェックを外します。
- 12. [Release]ボタンをクリックします。
- 13. [Close]ボタンをクリックします。

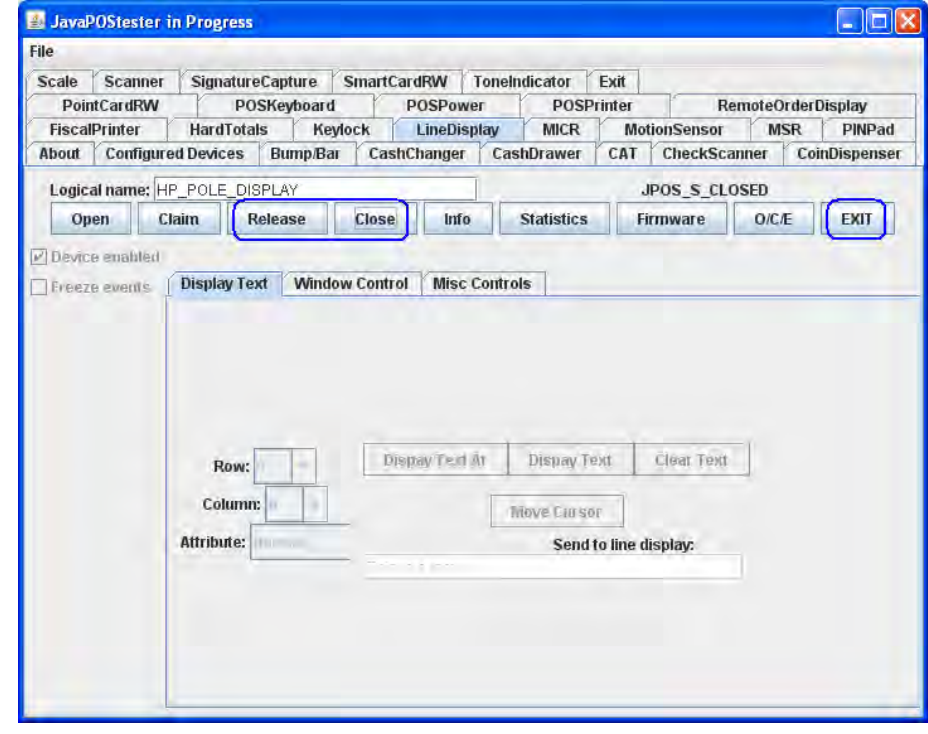

14. [JavaPOSTester]を終了します。

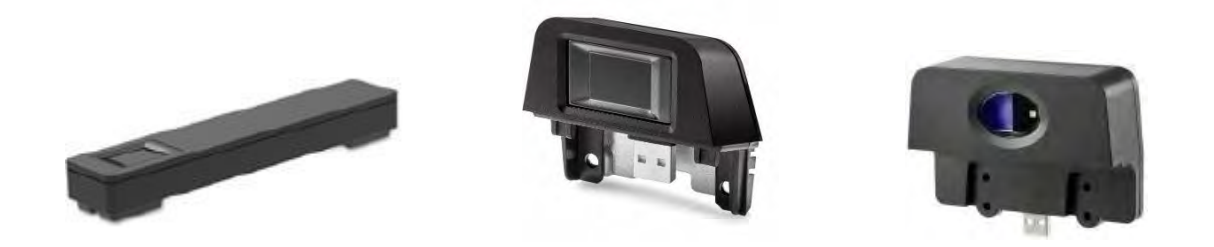

# 6.16.1 接続

指紋リーダーは、特定のデバイスの指定された、空いているどのUSBポートにも接続できます。

# 6.16.2 Windowsドライバー

HP指紋リーダーのドライバーは、HPの工場出荷時のイメージに含まれており、HP.COMから入手すること もできます。

HP指紋リーダーがシステムに接続されると、デバイスのエントリが[デバイス マネージャー]の[生体認証 デバイス]セクションに表示されます。

HP Retail Fingerprint Reader-By DigitalPersona (WBF) TouchChip Fingerprint Coprocessor (WBF advanced mode)

# 6.16.3 OPOSドライバー/JPOSドライバー/SDKキット

SDKキットの手配については、HPのサポート窓口までお問い合わせください。

推奨される清掃方法:

セロテープの粘着側をウィンドウに貼り付けてからはがします。必要に応じて、軽アンモニア系 ガラス クリーナーで湿らせた布(紙ではない)でウィンドウをやさしく拭いて、曇りを取り除き ます。

## 以下の方法は、絶対に行わないでください。

- リーダー ウィンドウを紙で清掃する
- ガラス クリーナーを直接リーダー ウィンドウに注ぐ
- アルコール系クリーナーを使用する
- リーダーを液体に浸す

## 7.1 HP L5006tm

# 7.1.1 接続

HP L5006tmタッチ スクリーン モニターでは、本体背面との間に3つの接続が必要です。1番目の接続は本 体背面のVGAコネクタへの接続で、2番目の接続はUSBポートまたはシリアル ポートを使用したタッチ ス クリーンへの接続で、3番目の接続はモニターへの電源用の接続です。USB接続では、本体背面の空いて いるUSBポートの1つに接続します。シリアル接続を選択した場合は、本体背面のどのシリアル ポートに モニターのタッチ スクリーン コネクタを接続したかを覚えておいてください。この情報は後で必要にな ります。

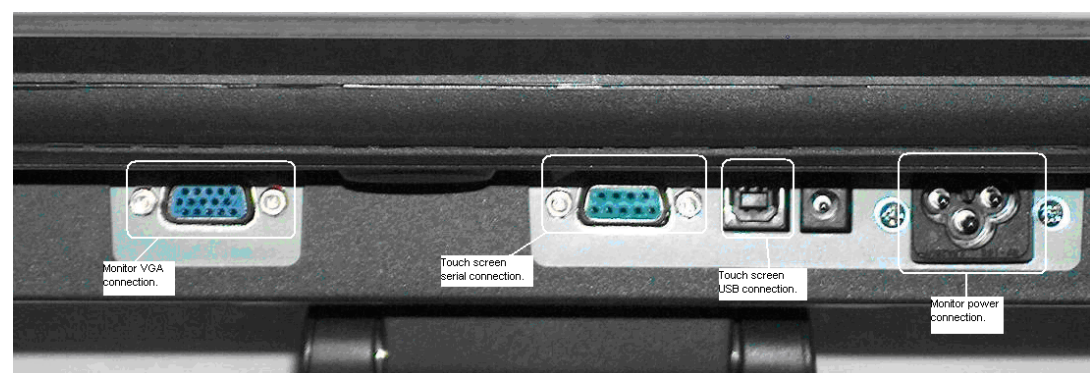

```
HP L5006tmモニター下部のモニター接続の図:
```
# 7.1.2 Windowsドライバー

HPタッチ スクリーン用のドライバーは、HP.COMから取得できます。

注: タッチ スクリーンのインストール プロセスは、管理者権限で実行する必要があります。

タッチ スクリーン用のドライバーおよびアプレットをインストールする手順の概要を以下に示します。

- 1. タッチ スクリーンのインストーラーを起動します。
- 2. 言語を選択します。
- 3. タッチ スクリーンに使用するインターフェイスを選択します。
- 4. ドライバーがインストールされたら、タッチ スクリーン モニターを調整するオプションを選択し、 画面の説明に沿って操作します。

L5006tm/L5009tm/L5015tmのタッチ スクリーンでは、ドライバーのインストール後にオペレーティ ング システムを再起動してください。
#### インストールの詳しい手順

1. タッチ スクリーンのインストーラーを起動して言語を選択します。

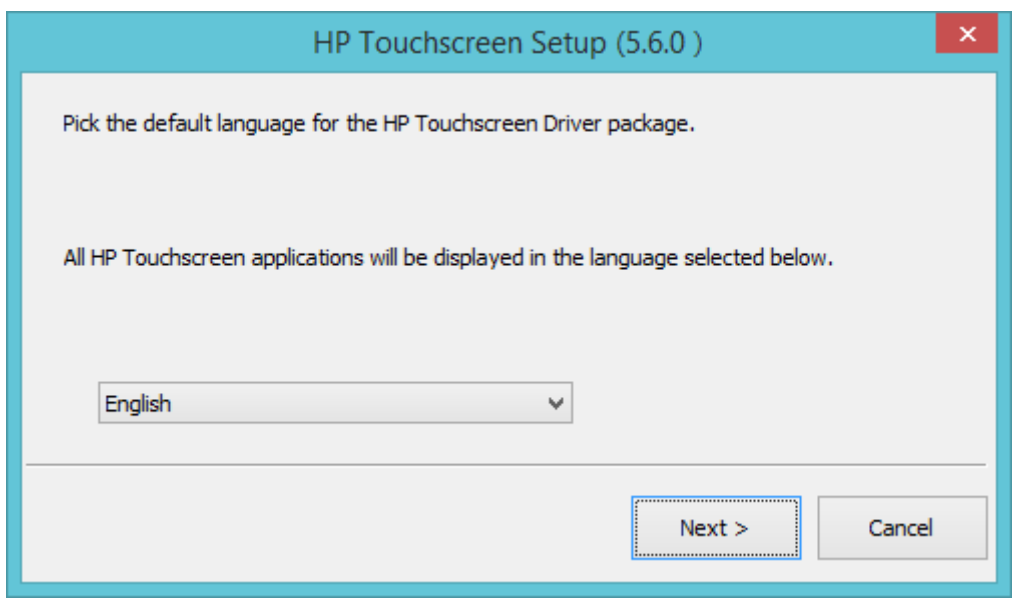

[Default](初期設定)を選択すると、オペレーティング システムで使用されている 言語が使用されます。

2. 適切なモデルおよびインターフェイスを選択します。

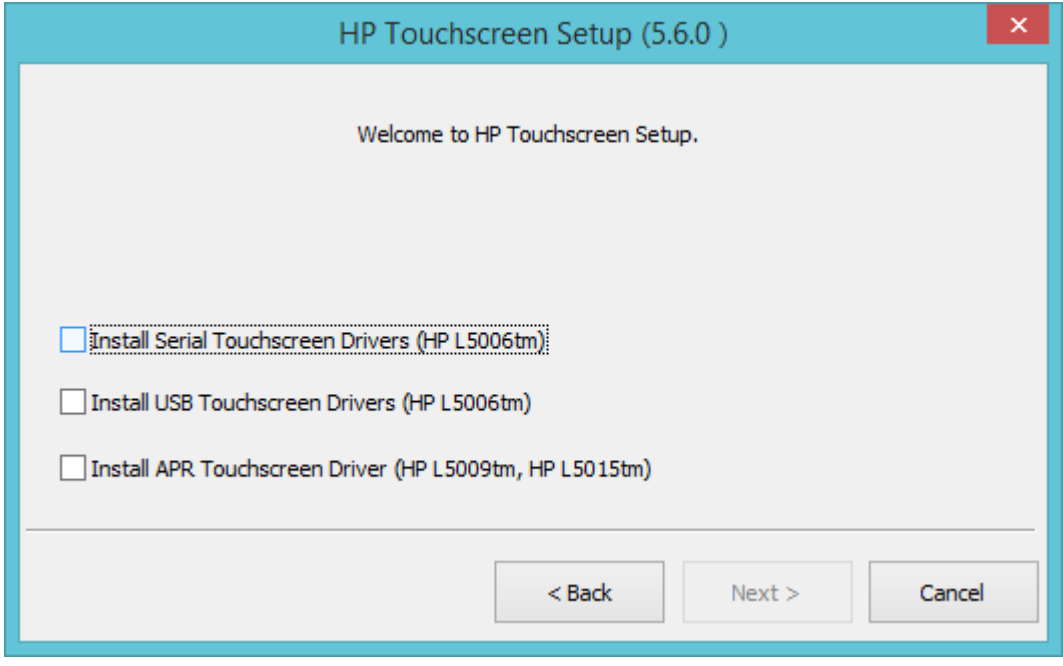

#### USB接続

USBドライバーを選択した場合は、インストール パッケージによってUSBポートからモニターが検索され ます。

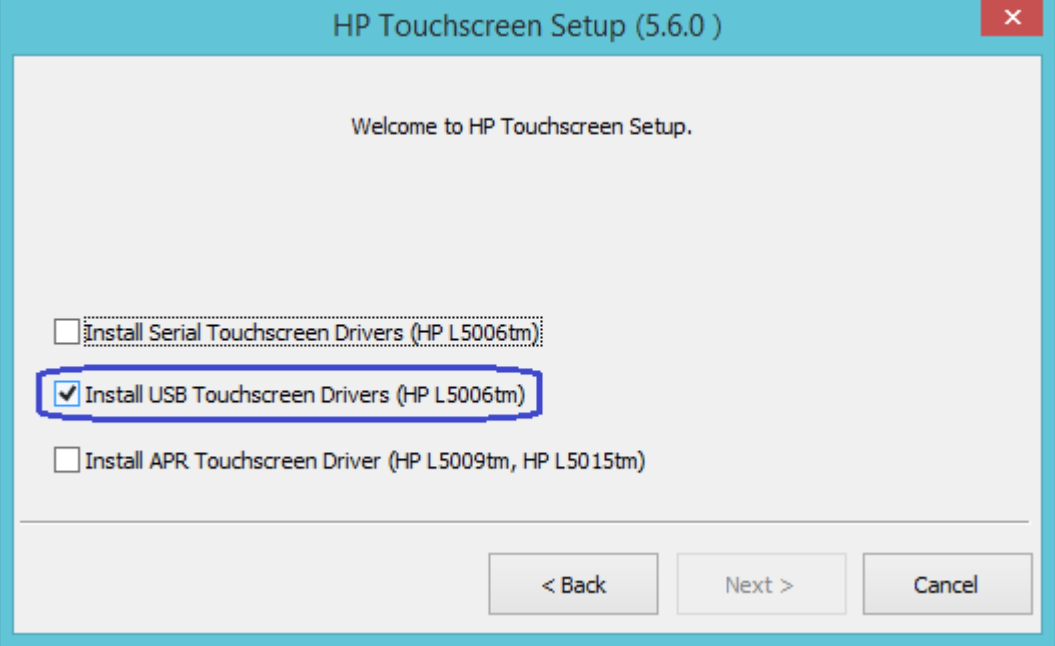

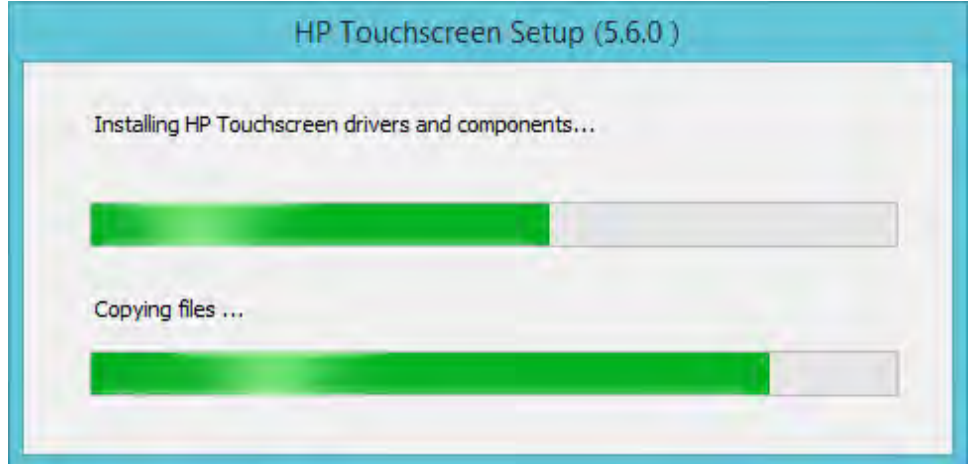

3. ドライバーがインストールされたら、タッチ スクリーン モニターを調整するオプションを選択し、 画面の説明に沿って操作します。

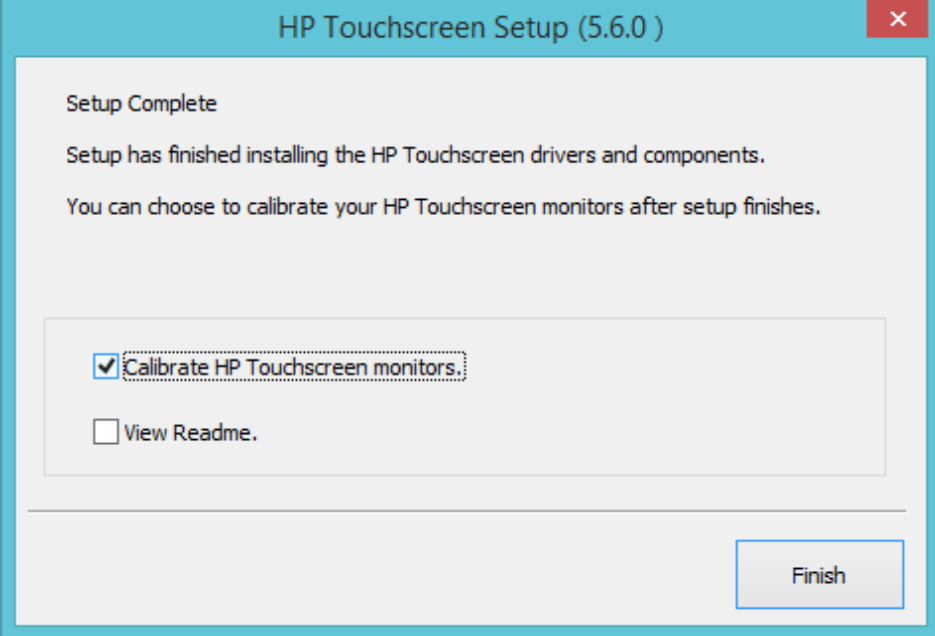

# シリアル接続

シリアル タッチ スクリーン ドライバーを選択した場合は、インストール パッケージによってモニターが 接続されているCOMコネクタの自動検出を試すことができます。

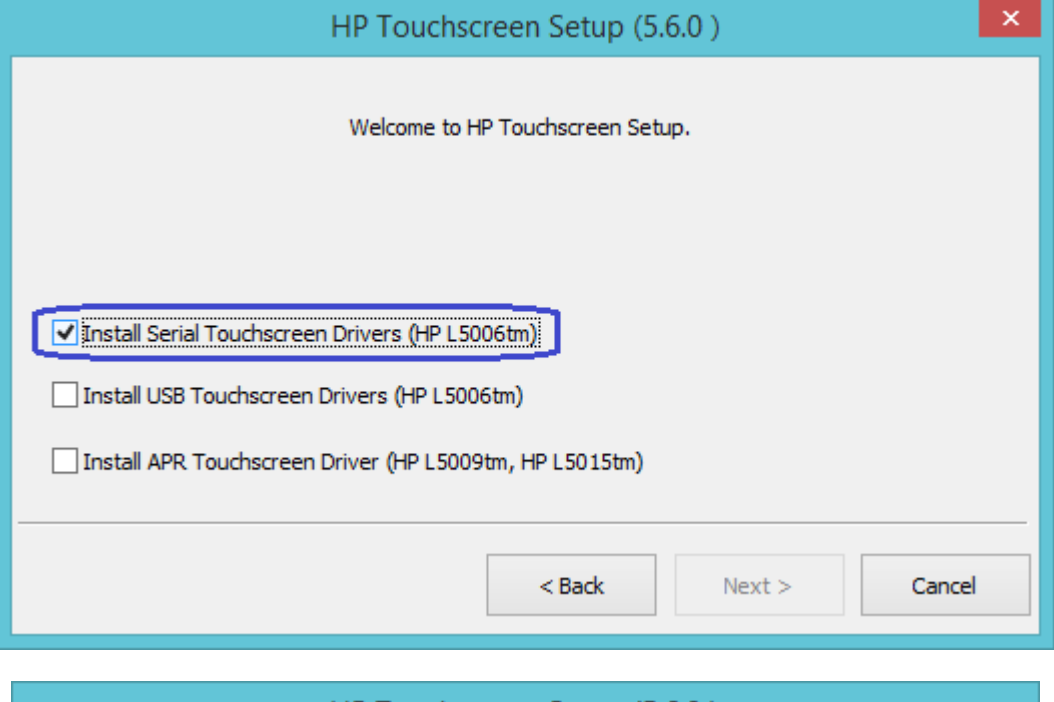

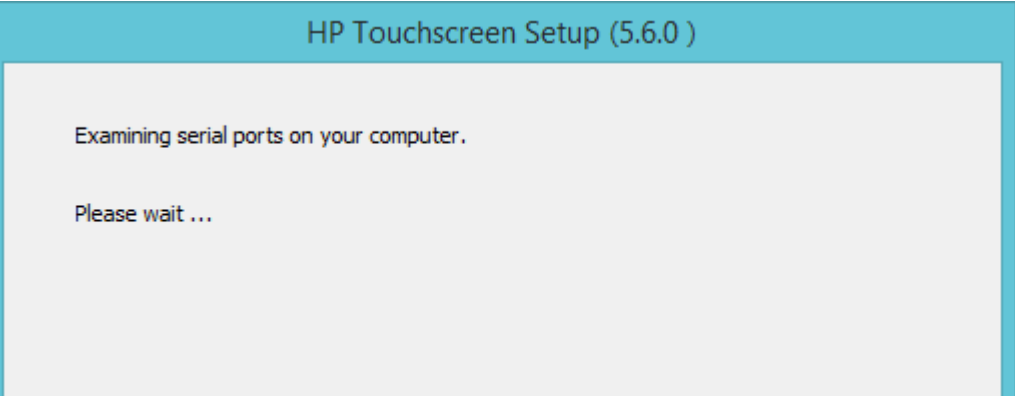

以下のボックスが表示されたら、[Auto-detect HP Touchscreens](HPタッチ スクリーンを自動検出する) チェックボックスにチェックが入っていることを確認します。

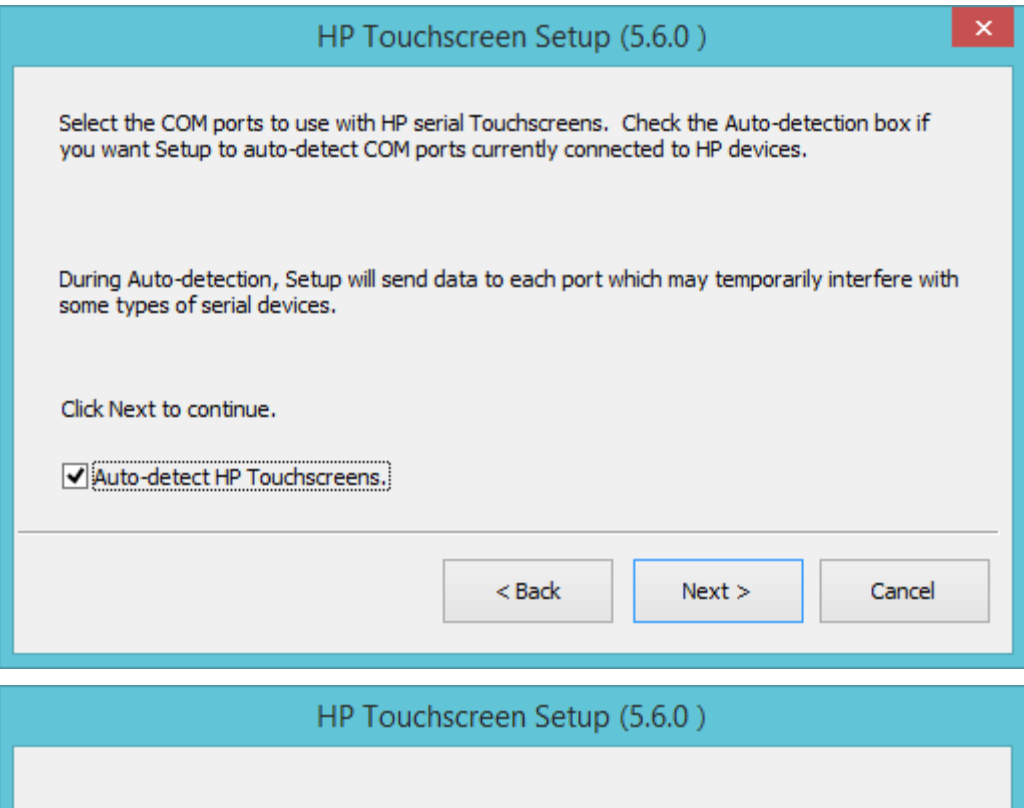

Searching for connected HP Touchscreens.

Please wait...

以下の画面では、本体で見つかったCOMコネクタが表示されています。選択されているCOMコネクタが、 ユーティリティによってタッチ スクリーン モニターに検出されたコネクタです。

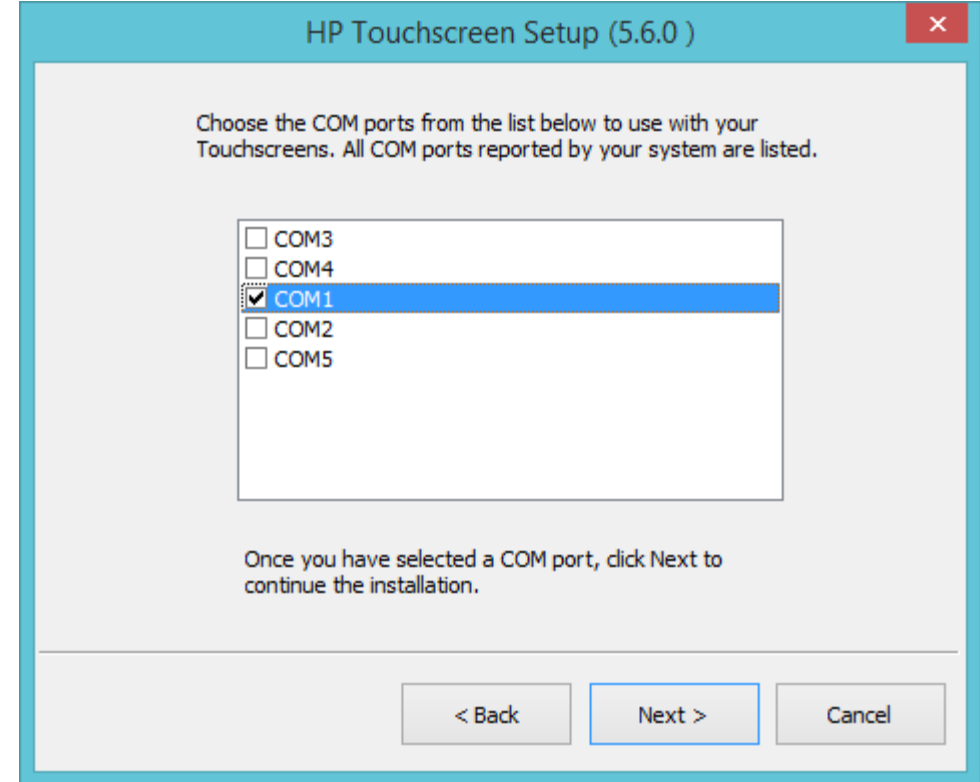

注: 本体に表示されるCOMコネクタは上記の画面キャプチャと異なる場合があります。

ドライバーをインストールする前に、COMコネクタの確認を求めるメッセージが表示されます。

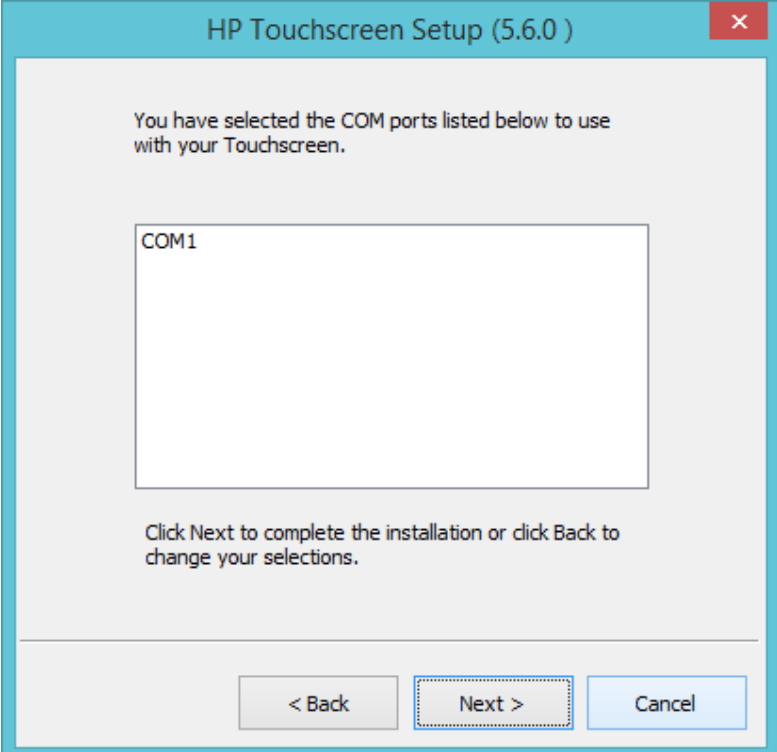

438/522ページ

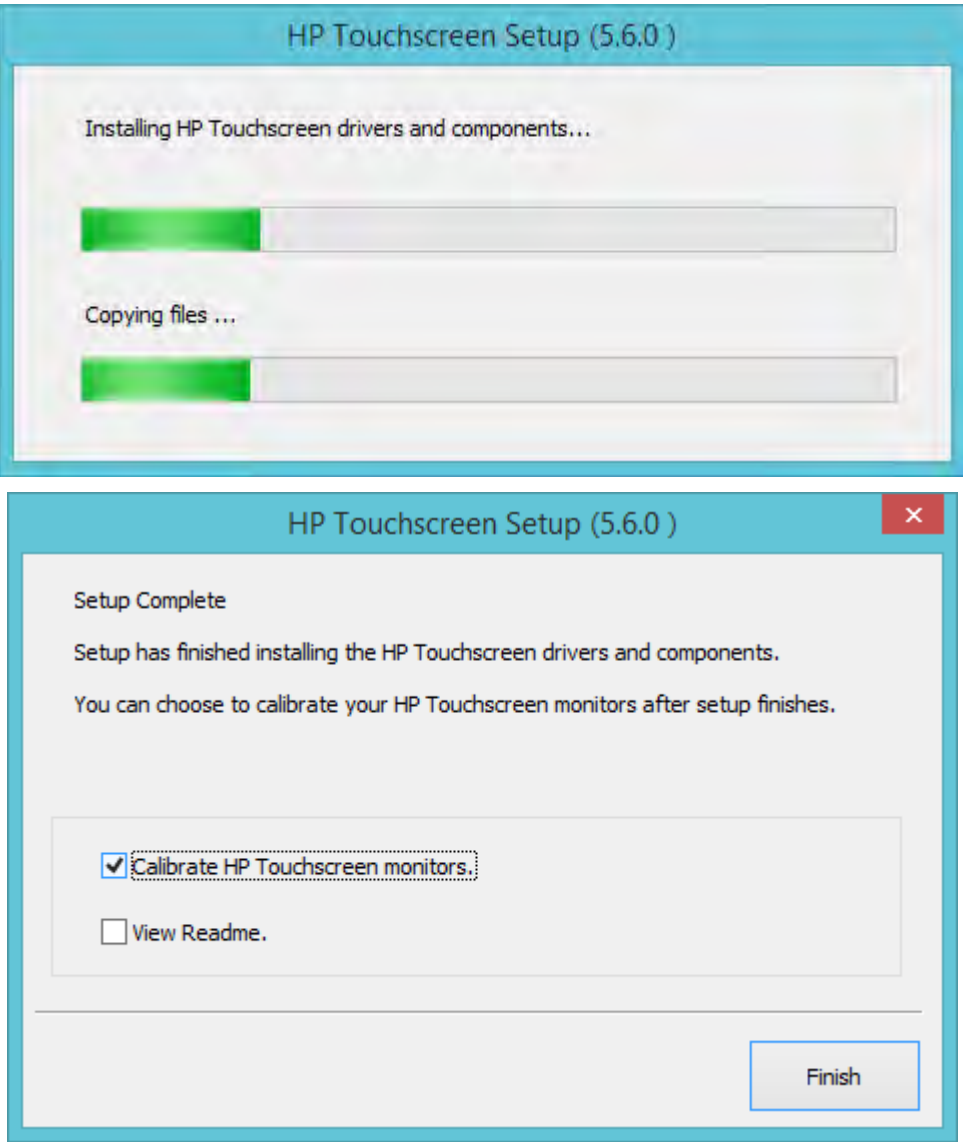

ドライバーのインストール後、再起動することを強くおすすめします。オペレーティング システムを再 起動してください。

以下の図に、USBケーブルでタッチ スクリーンを本体に接続したときのWindowsの[デバイス マネー ジャー]の画面を示します。タッチ スクリーン用のデバイス ドライバーがWindowsに読み込まれると、[デ バイス マネージャー]の[ヒューマン インターフェイス デバイス]および[マウスとそのほかのポインティ ング デバイス]セクションに、エントリが図のように追加されます。

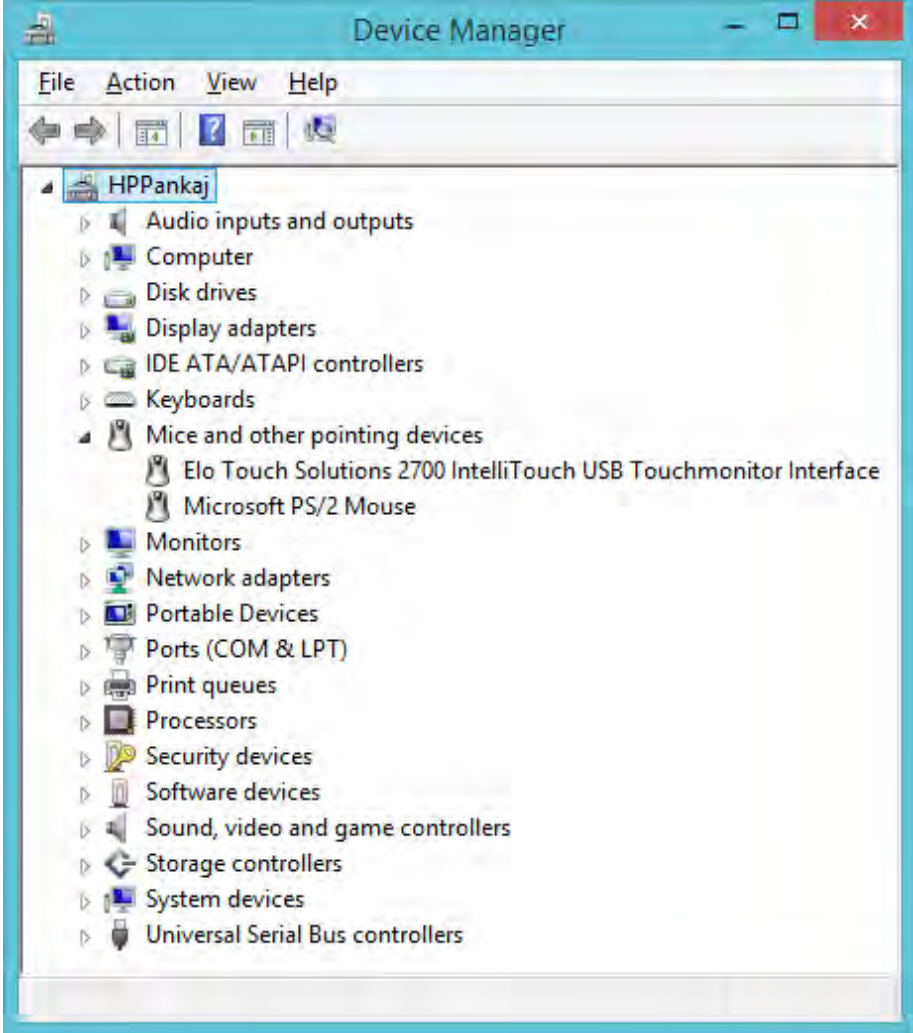

以下の図に、COMコネクタでタッチ スクリーンを本体に接続したときのWindowsの[デバイス マネー ジャー]の画面を示します。タッチ スクリーン用のデバイス ドライバーがWindowsに読み込まれると、[デ バイス マネージャー]の[マウスとそのほかのポインティング デバイス]セクションに、エントリが図のよ うに追加されます。

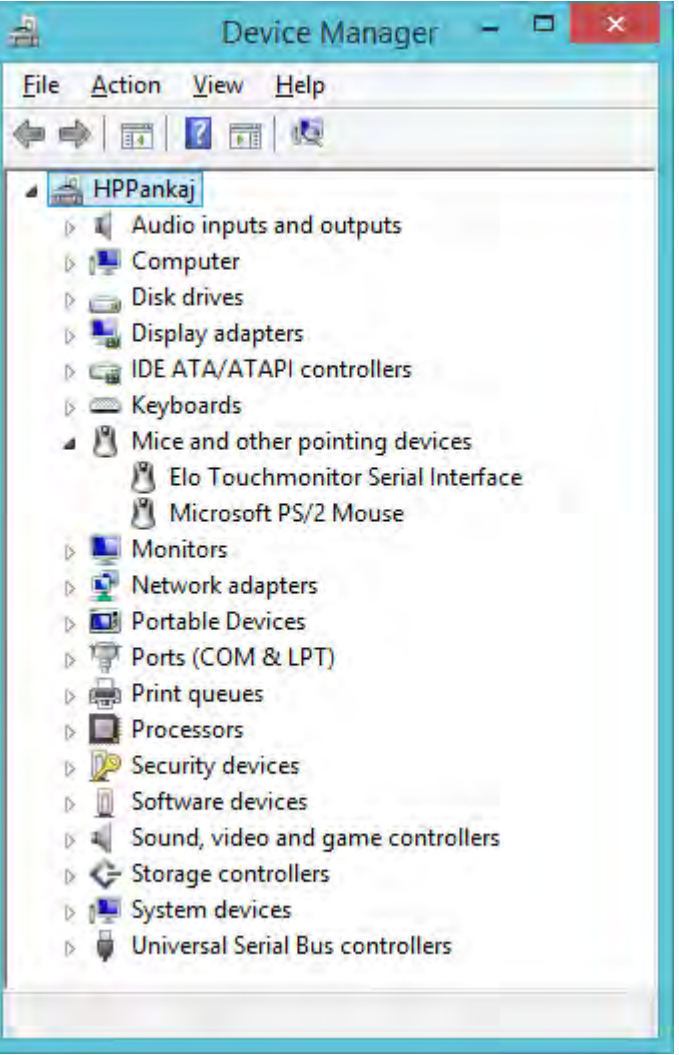

タッチ スクリーン用のデバイス ドライバーがWindowsに読み込まれた後、システム トレイに[Elo]アイコ ンが表示されるようになります。

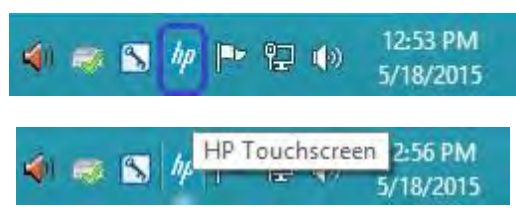

### 7.1.3 タッチ スクリーンの補正

タッチ スクリーンをはじめて使用するときは、タッチ スクリーンの画面補正プログラムを実行する必要 があります。

タッチ スクリーンの画面補正プログラムを起動する方法はいくつかあります。システム トレイまたは[コ ントロール パネル]の[Elo]アイコンからプログラムにアクセスできます。

方法1:システム トレイの[Elo]アイコンをクリックし、[Align …](補正…)オプションを選択します。

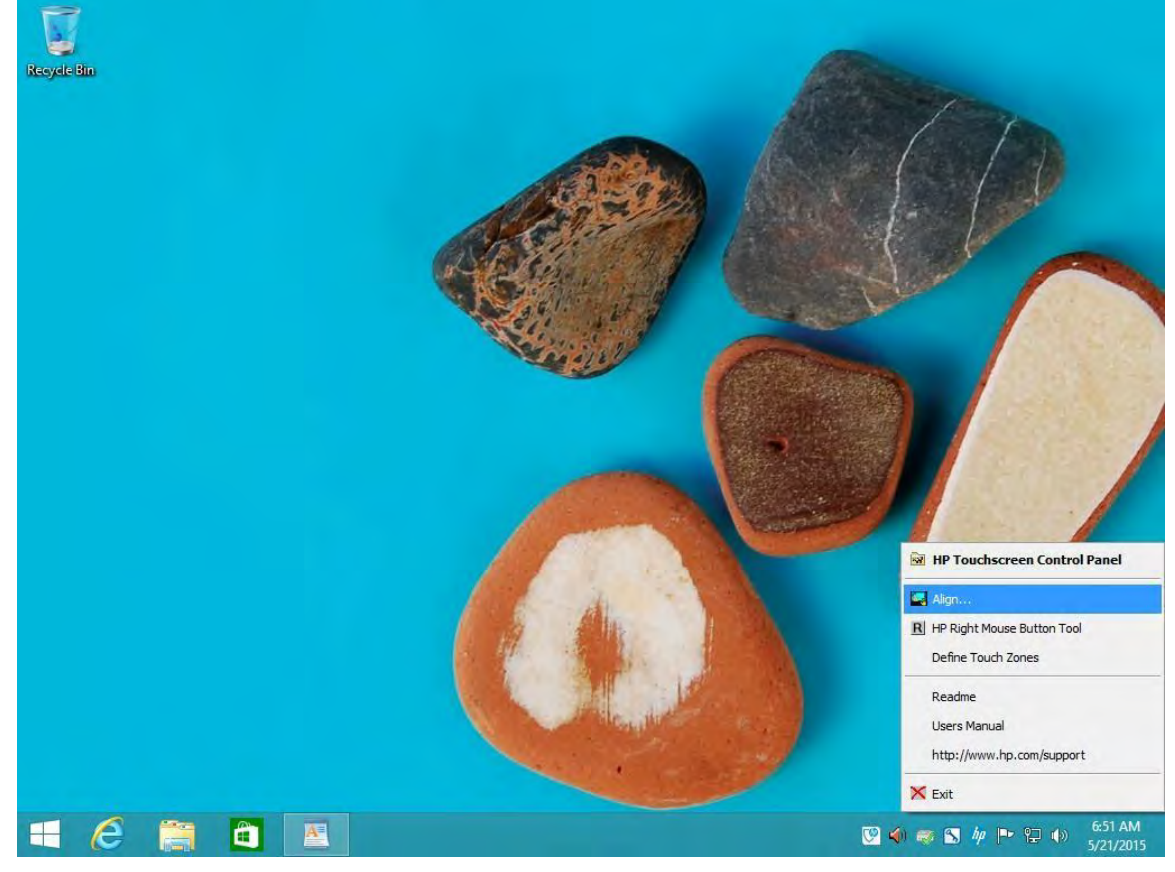

注: ここで紹介するスクリーン キャプチャは一例です。メニューの表示はドライバーのバージョンによ り異なる場合があります。

方法2:[コントロール パネル]をクラシック表示または大きいアイコン/小さいアイコン表示に切り替えて、 [HP Touchscreen] (HPタッチ スクリーン)オプションを表示します。

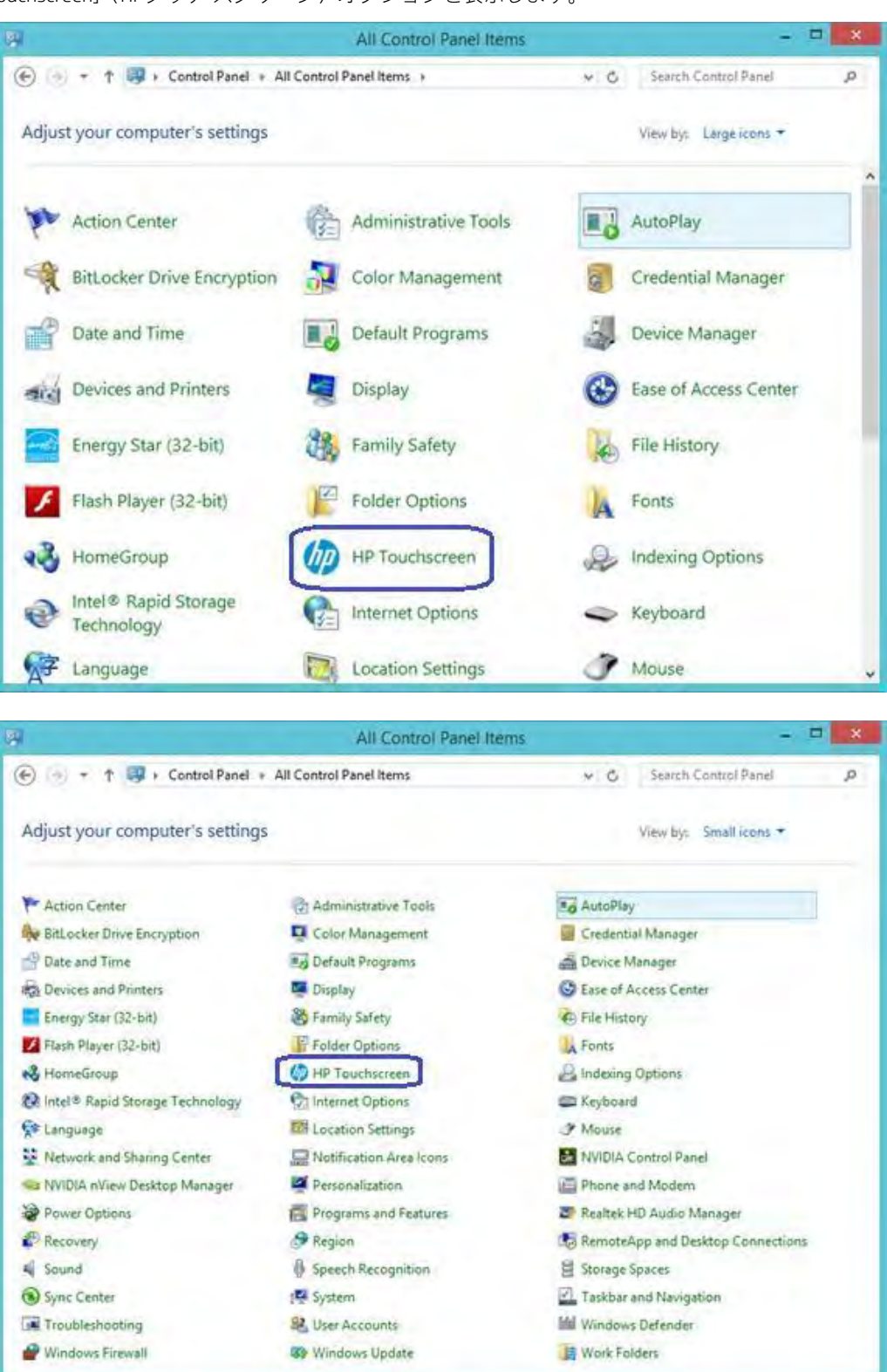

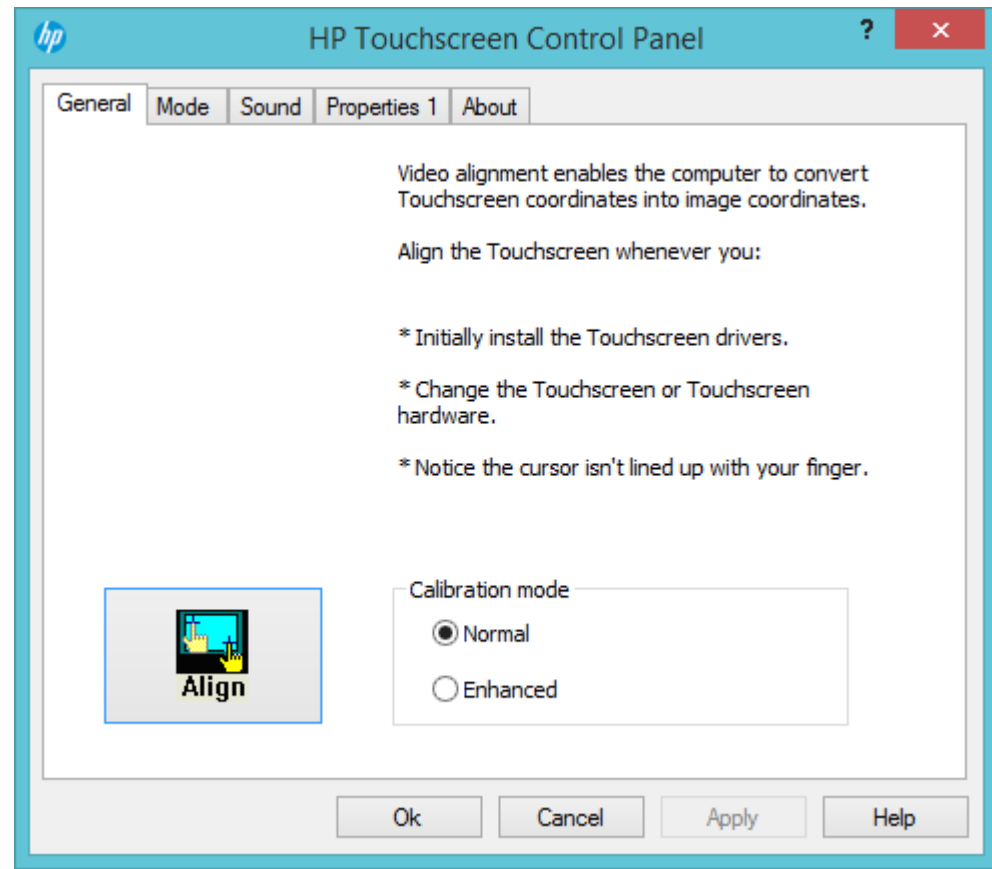

[Align](補正)オプションを選択し、画面の説明に沿ってタッチ スクリーンを補正します。

タッチ スクリーンの補正では、タッチする3つのターゲットが以下のように表示されます。

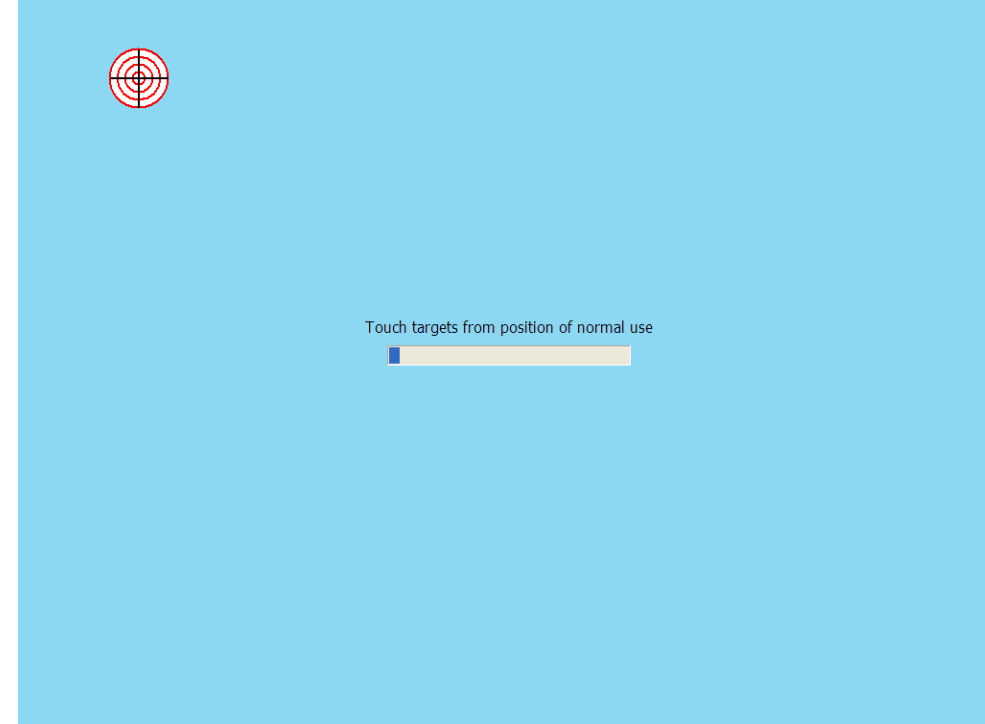

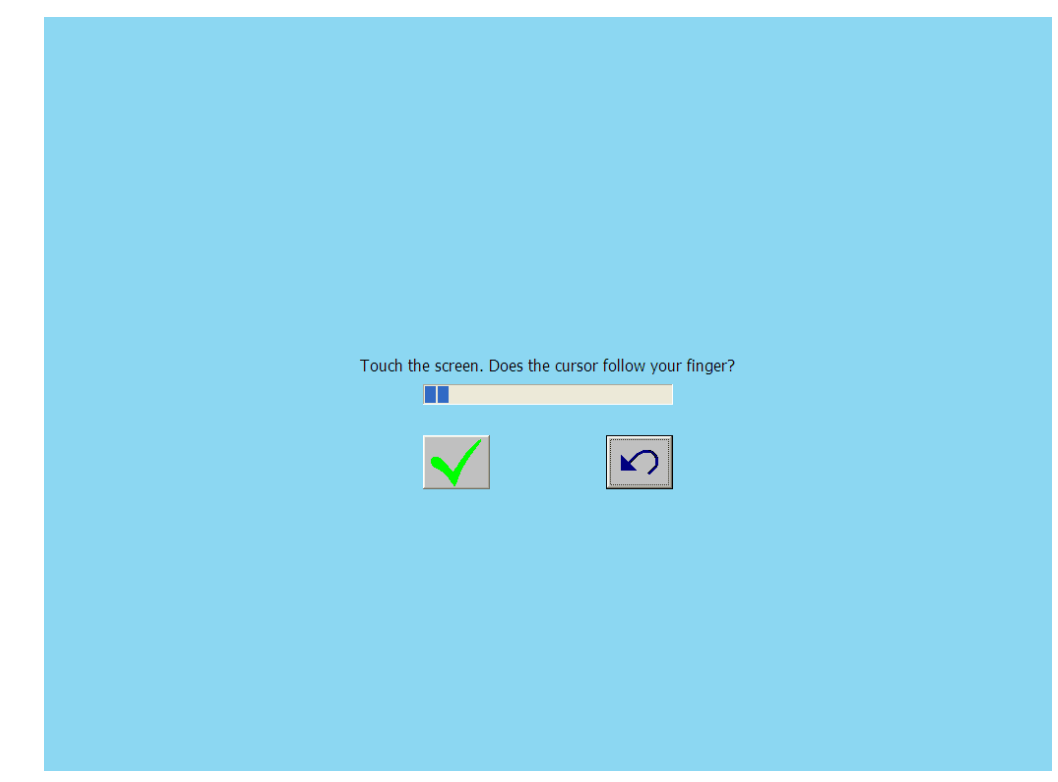

4番目に表示される画面では、実行した補正内容が受け付けられます。

# 7.1.4 タッチ スクリーン用のOPOSドライバー

タッチ スクリーンにOPOSドライバーは必要ありません。

# 7.1.5 タッチ スクリーンのテスト

モニター画面のいくつかの場所にタッチしてみて、その場所にマウス カーソルが表示されることを確認 します。

# 7.1.6 タッチ スクリーン用のJPOSドライバー

タッチ スクリーンにJPOSドライバーは必要ありません。

#### 7.2 HP L5009tm/HP L5015tm

#### 7.2.1 接続

HP L5009tm/HP L5015tmタッチ スクリーン モニターでは、本体背面との間に3つの接続が必要です。1番 目の接続は本体背面のVGAコネクタへの接続で、2番目の接続はUSBポートを使用したタッチ スクリーン への接続で、3番目の接続はモニターへの電源用の接続です。USB接続では、本体背面の空いているUSB ポートの1つに接続します。

HP L5009tmモニター下部のモニター接続の図 /GAコネクタ Θ タッチ スクリーン用ポー

HP L5015tmモニター下部のモニター接続の図

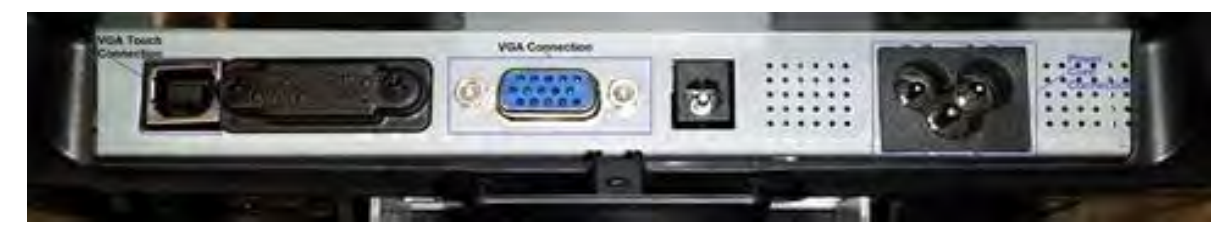

注: HP L5009tm/HP L5015tmでは、タッチ スクリーン用のシリアル接続はありません。USBのみです。

#### 7.2.2 タッチ スクリーン用のWindowsドライバー

HPタッチ スクリーン用のドライバーは、HP.COMのWebサイトまたはHPの工場出荷時のイメージから取得 できます。

注: HP L5009tm/HP L5015tmモニターのタッチ スクリーンのUSBケーブルを接続すると、Windowsの[新し いハードウェアの検出ウィザード]が表示される場合があります。画面で[キャンセル]オプションを 選択してください。以下に説明する手順の中で、本体にドライバーをインストールします。

タッチ スクリーンのインストール プロセスは、管理者権限で実行する必要があります。

タッチ スクリーン用のドライバーおよびアプレットをインストールする手順の概要を以下に示します。

- 1. タッチ スクリーンのインストーラーを起動します。
- 2. 言語を選択します。
- 3. タッチ スクリーンに使用するインターフェイスを選択します。
- 4. 使用許諾契約に同意します。
- 5. モニターのタッチ スクリーン部分を本体に接続しているかどうかによって、2つの異なる動作が行わ れます。

#### 詳しい手順

1. タッチ スクリーンのインストーラーを起動して言語を選択します。

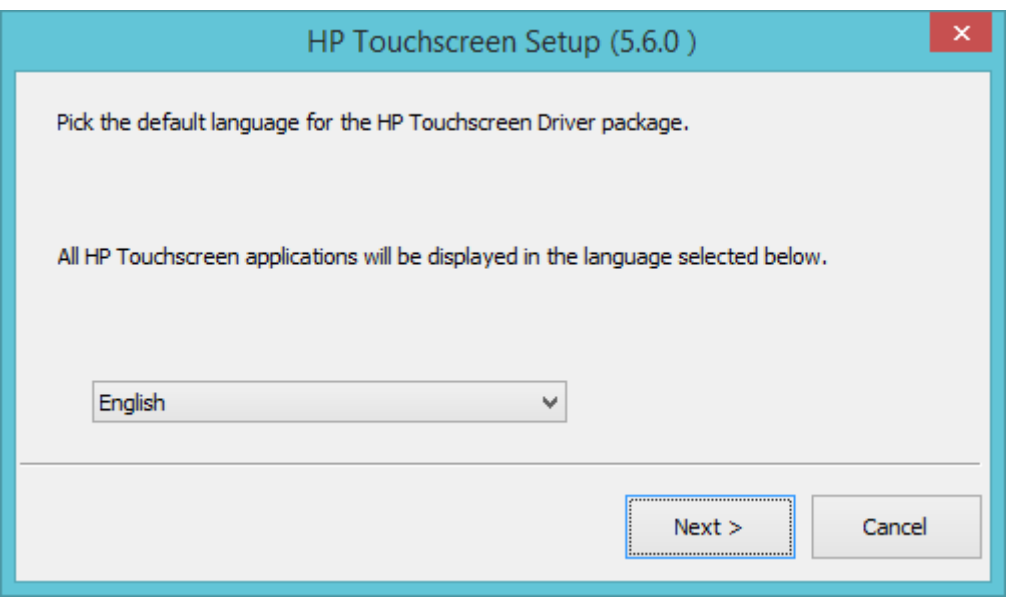

[Default](初期設定)を選択すると、オペレーティング システムで使用されている 言語が使用されます。

2. [Install APR Touchscreen Driver] (APRタッチ スクリーン ドライバーのインストール)オプションを選択 して[Next] (次へ) ボタンをクリックします。

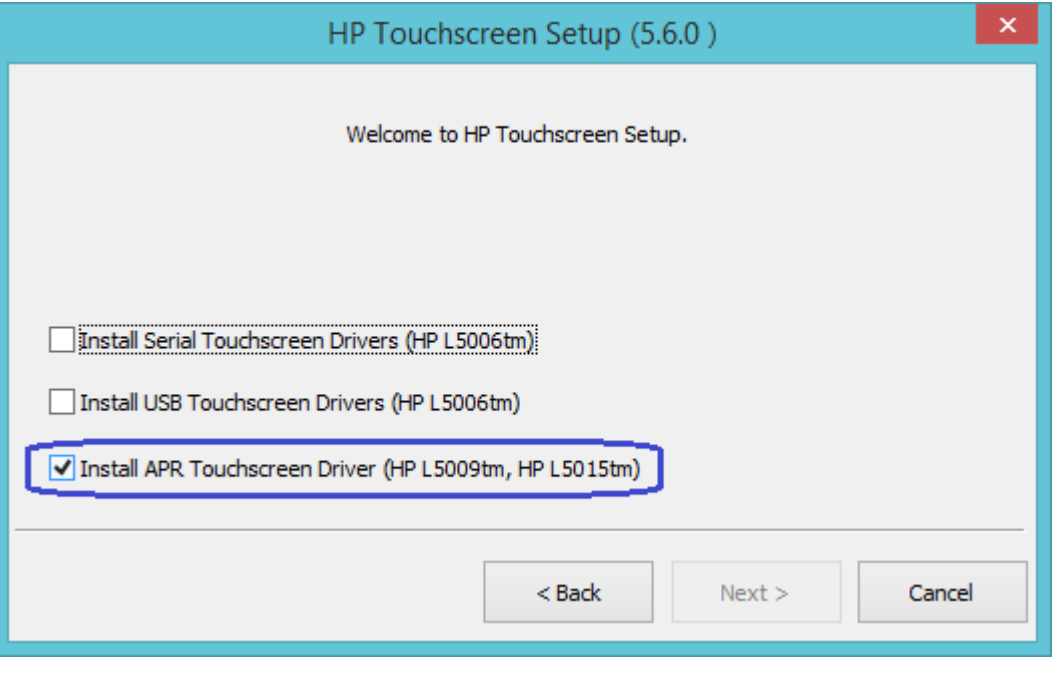

注: [Serial Touchscreen Drivers] (シリアル タッチ スクリーン ドライバー) オプションは、HP L5009tm/HP L5015tmの場合は表示されません。

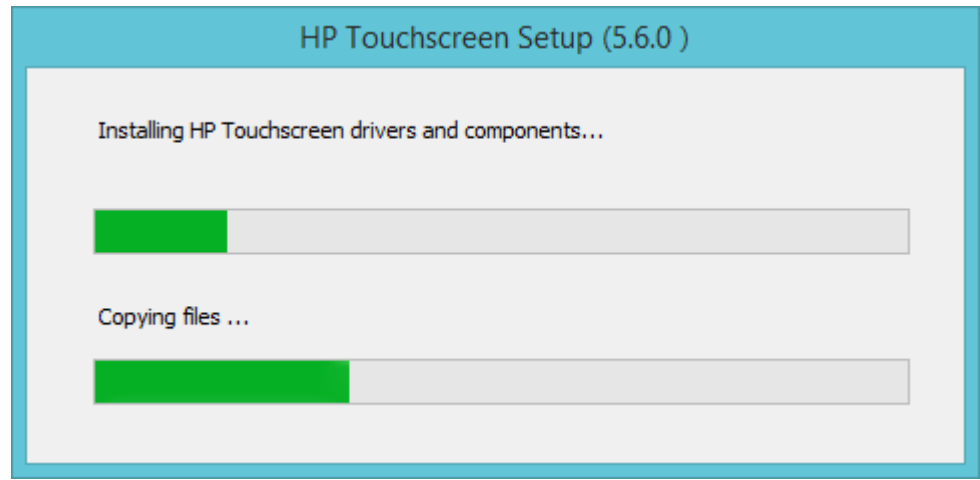

- 3. タッチ スクリーンのUSBケーブルを本体に接続しているかどうかによって、以下の動作のどれかが行 われます。
	- a. HP L5009tm/HP L5015HPモニターのタッチ スクリーンのUSBケーブルを本体に接続していない場 合は、ドライバーのインストール後に以下に示すようなインストール処理完了のメッセージが表 示され、Readmeファイルを確認できます。

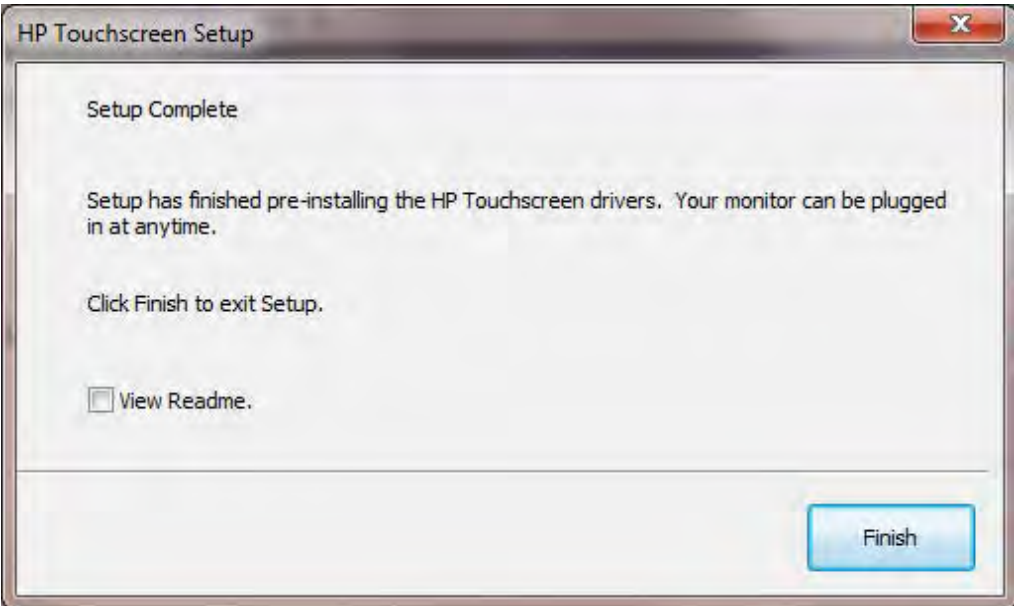

HP L5009tm/HP L5015tmモニターのタッチ スクリーンを接続すると、APR設定処理が開始され、ファ イルがハードディスク ドライブにコピーされます(この処理には数分かかります)。

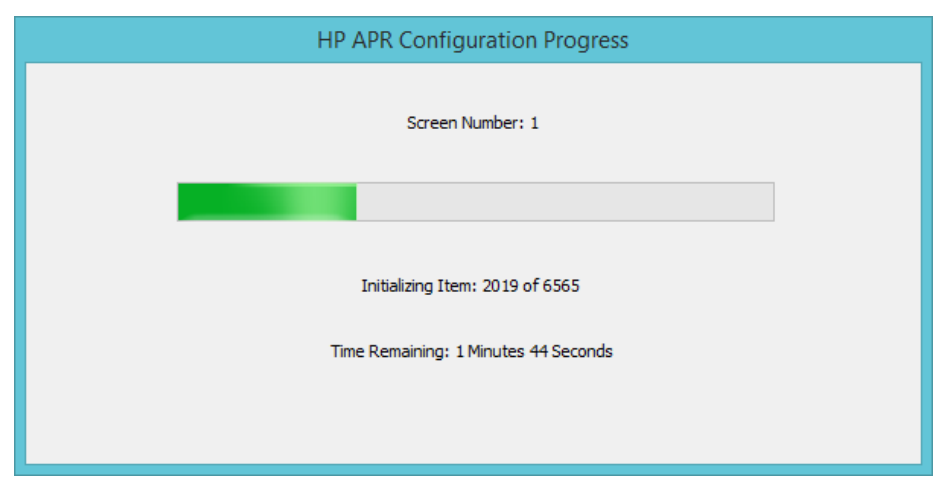

b. HP L5009tm/HP L5015tmモニターのタッチ スクリーン(USBケーブル)を本体に接続している場 合は、使用許諾契約に同意すると、ドライバーのインストール処理が開始され、以下のような画 面が表示されます。

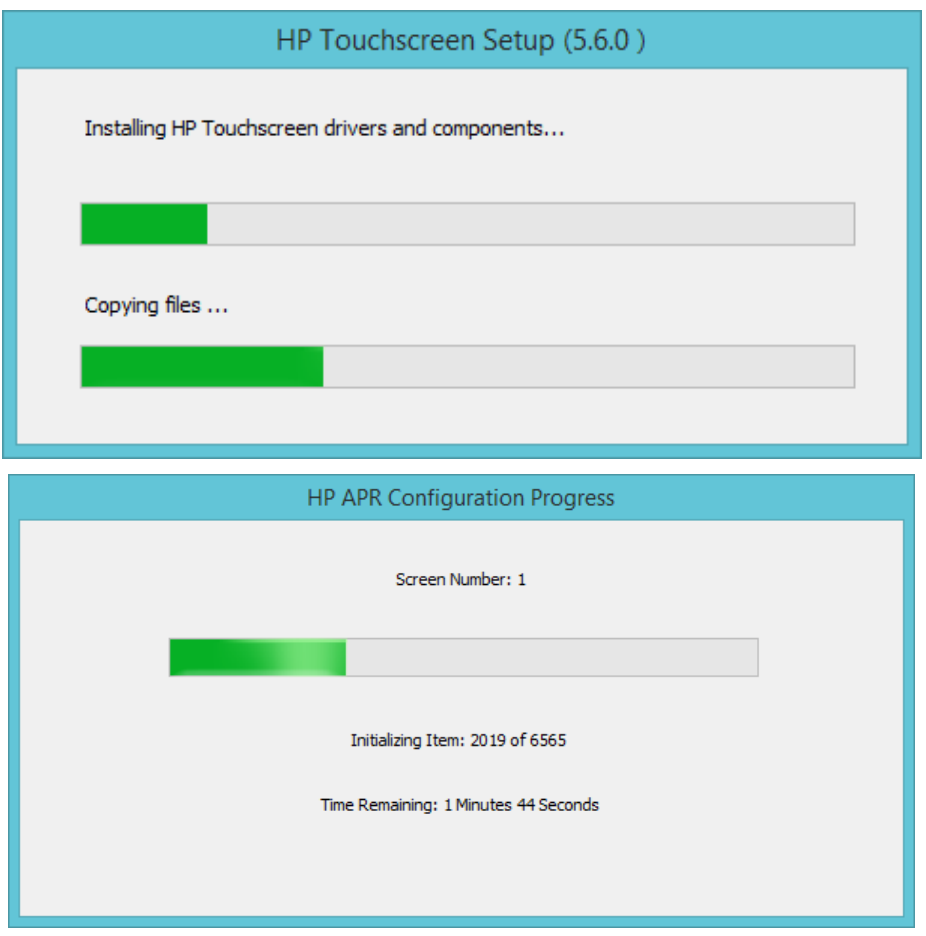

[Calibrate HP Touchscreen monitors](HPタッチ スクリーン モニターを調整する)オプションを選択し て[Finish](終了)ボタンをクリックします。

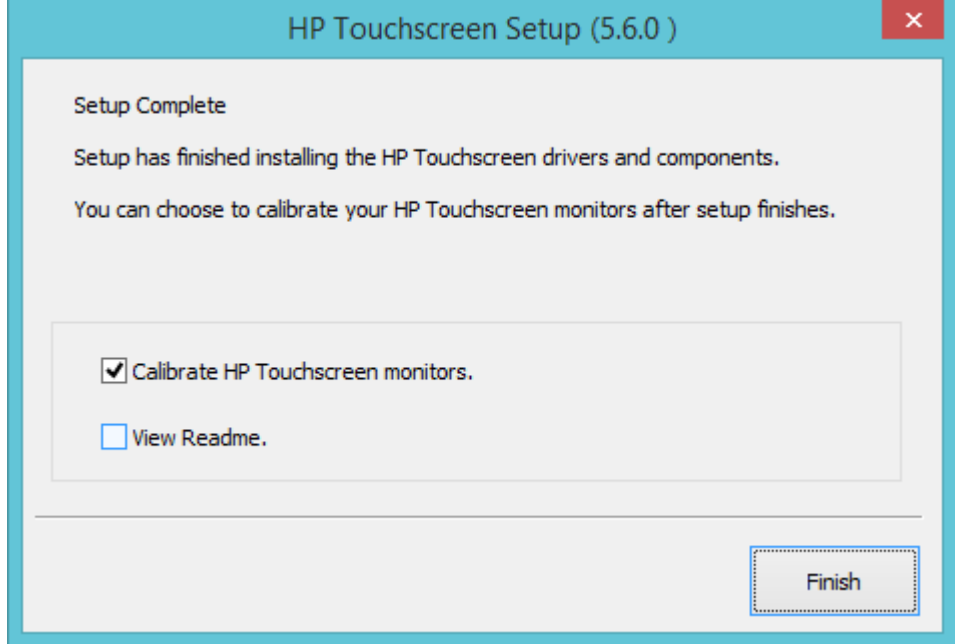

HP L5009tm/HP L5015tmの調整オプションでは、1つのポイントを使用して調整を行います。この調整中 には、以下のような画面が表示されます。

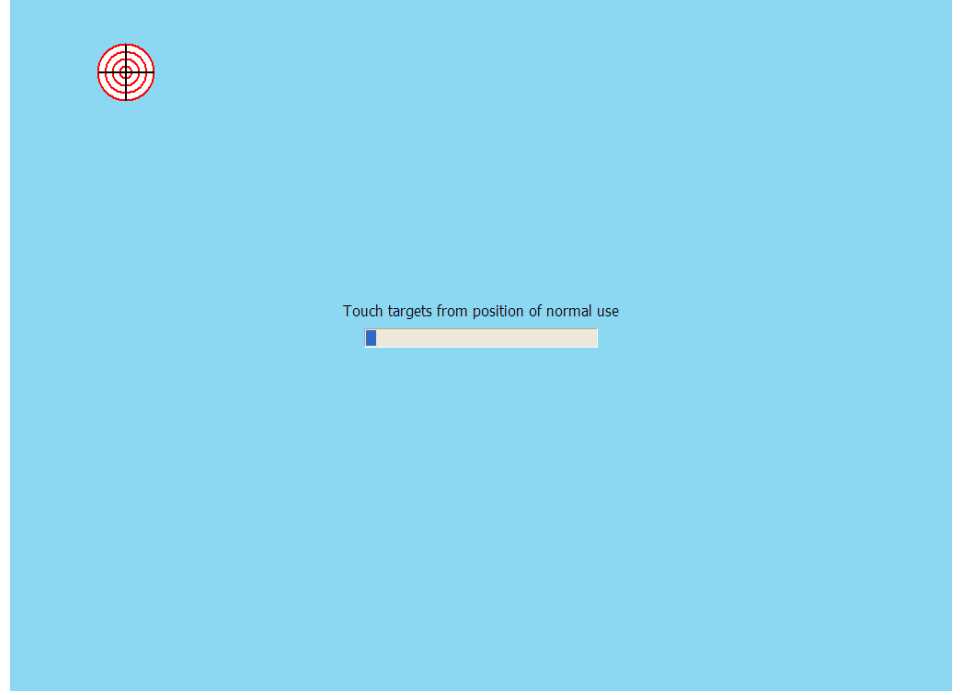

以下の図に、HP L5009tmおよびHP L5015tmのドライバーがインストールされ、USBケーブルでタッチ ス クリーンを本体に接続したときのWindowsの[デバイス マネージャー]の画面を示します。タッチ スクリー ン用のデバイス ドライバーがWindowsに読み込まれた後、

[デバイス マネージャー]の[ヒューマン インターフェイス デバイス]および[マウスとそのほかのポイン ティング デバイス]セクションに、エントリが図のように追加されます。

#### - 81 ᆁ Device Manager  $\propto$  $-<sub>0</sub>$  $\mathbf{\times}$ A Device Manager File Action View Help File Action View Help ◆◆同【同【图  $\Leftrightarrow$   $\blacksquare$   $\blacksquare$   $\blacksquare$ ⊿ HPPankaj A HPPankaj  $\triangleright$  4 Audio inputs and outputs  $\triangleright$  **1** Audio inputs and outputs **DE** Computer **DE Computer**  $\triangleright$   $\equiv$  Disk drives  $\triangleright$   $\blacksquare$  Disk drives Display adapters Display adapters > E IDE ATA/ATAPI controllers DE ATA/ATAPI controllers > Exploards **Keyboards** A Mice and other pointing devices A Mice and other pointing devices Elo Touch Solutions PulseTouch-7000/7002 HP L5015tm APR Touch Monitor Microsoft PS/2 Mouse Microsoft PS/2 Mouse  $\triangleright$  **Monitors** Monitors **D** Network adapters Network adapters p T Ports (COM & LPT) Ports (COM & LPT)  $\triangleright$   $\blacksquare$  Print queues  $\triangleright$   $\binom{1}{2}$  Print queues  $\triangleright$  **Processors**  $\triangleright$  Processors  $\triangleright$   $\mathbb{D}^{\odot}$  Security devices **DO** Security devices  $\triangleright$  **II** Software devices  $\triangleright$  **II** Software devices  $\triangleright$  4 Sound, video and game controllers > 4 Sound, video and game controllers ⊳ < Storage controllers Storage controllers **ILL** System devices **D** JL System devices  $\triangleright$   $\blacksquare$  Universal Serial Bus controllers **D** Universal Serial Bus controllers

タッチ スクリーン用のデバイス ドライバーがWindowsに読み込まれた後、システム トレイにHPのアイコ ンが表示されるようになります。

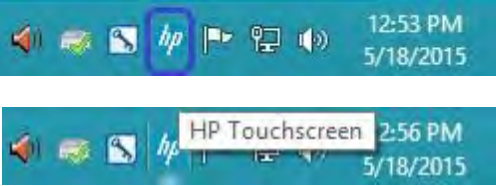

HP 5009tmを本体に接続した状態 HP 5015tmを本体に接続した状態

### 7.2.3 タッチ スクリーンの補正

タッチ スクリーンをはじめて使用するときは、タッチ スクリーンの画面補正プログラムを実行する必要 があります。

タッチ スクリーンの画面補正プログラムを起動する方法はいくつかあります。システム トレイまたは[コ ントロール パネル]のHPのアイコンからプログラムにアクセスできます。

方法1:システム トレイのHPのアイコンをクリックし、[Align …](補正…)オプションを選択します。

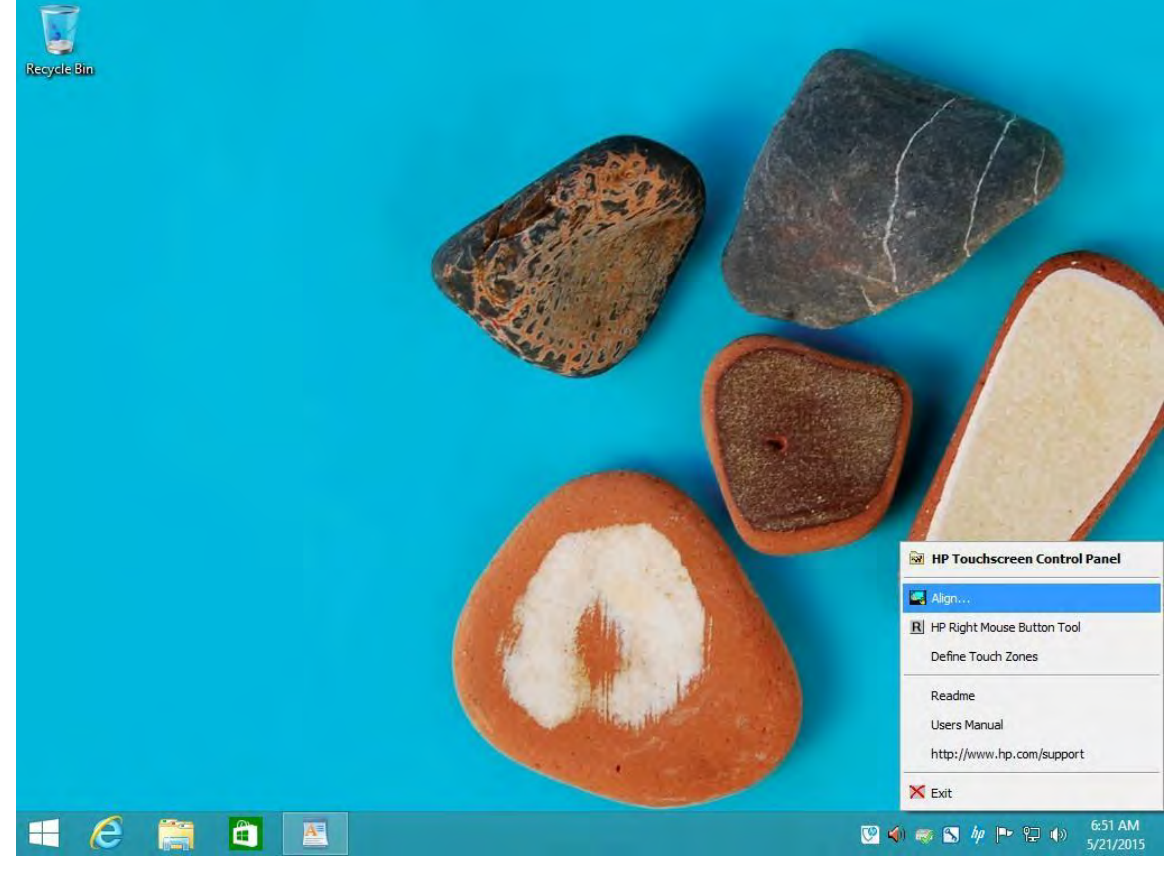

注: ここで紹介するスクリーン キャプチャは一例です。メニューの表示はドライバーのバージョンによ り異なる場合があります。

方法2:[コントロール パネル]をクラシック表示または大きいアイコン/小さいアイコン表示に切り替えて、 [HP Touchscreen] (HPタッチ スクリーン)オプションを表示します。

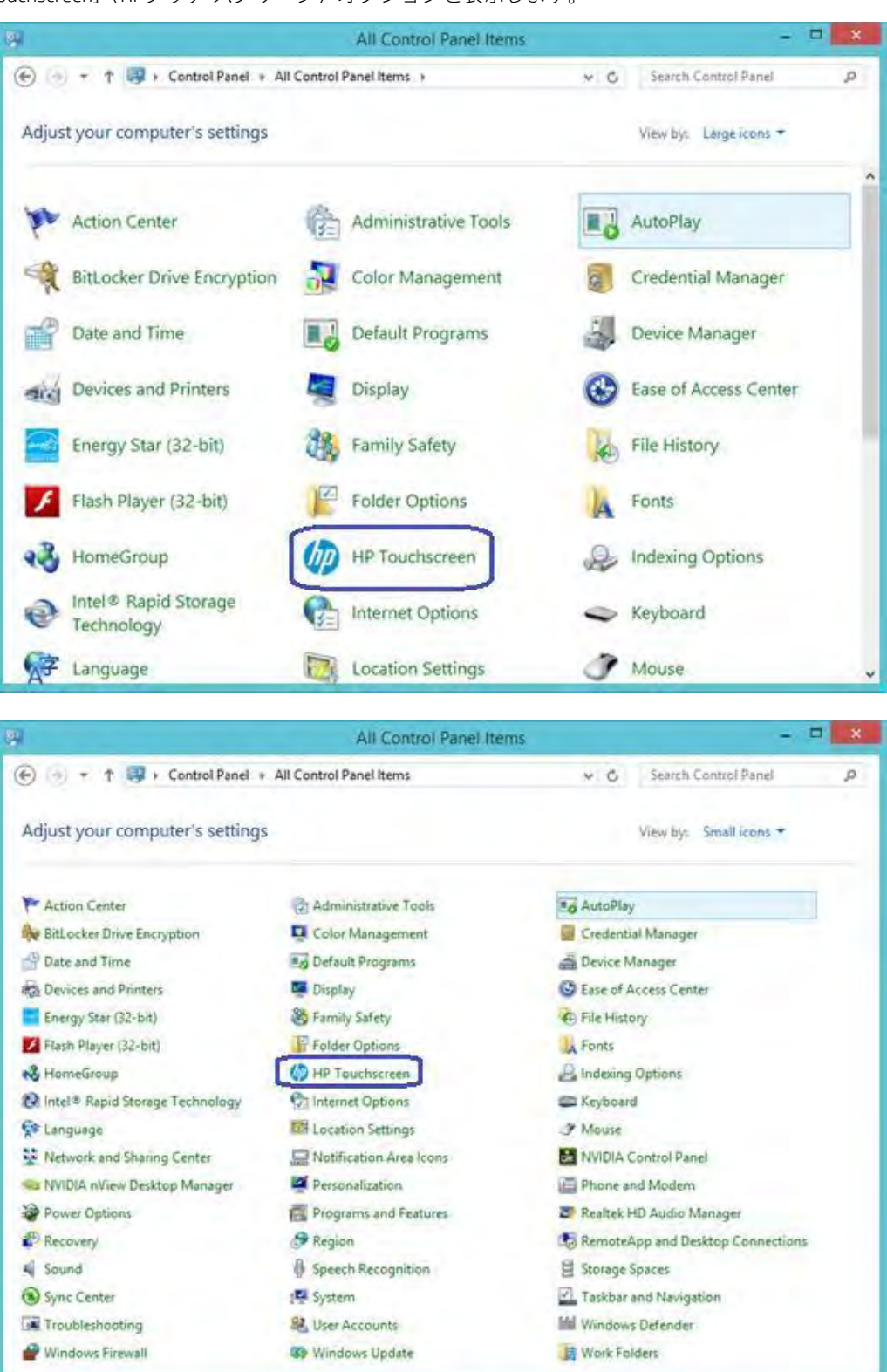

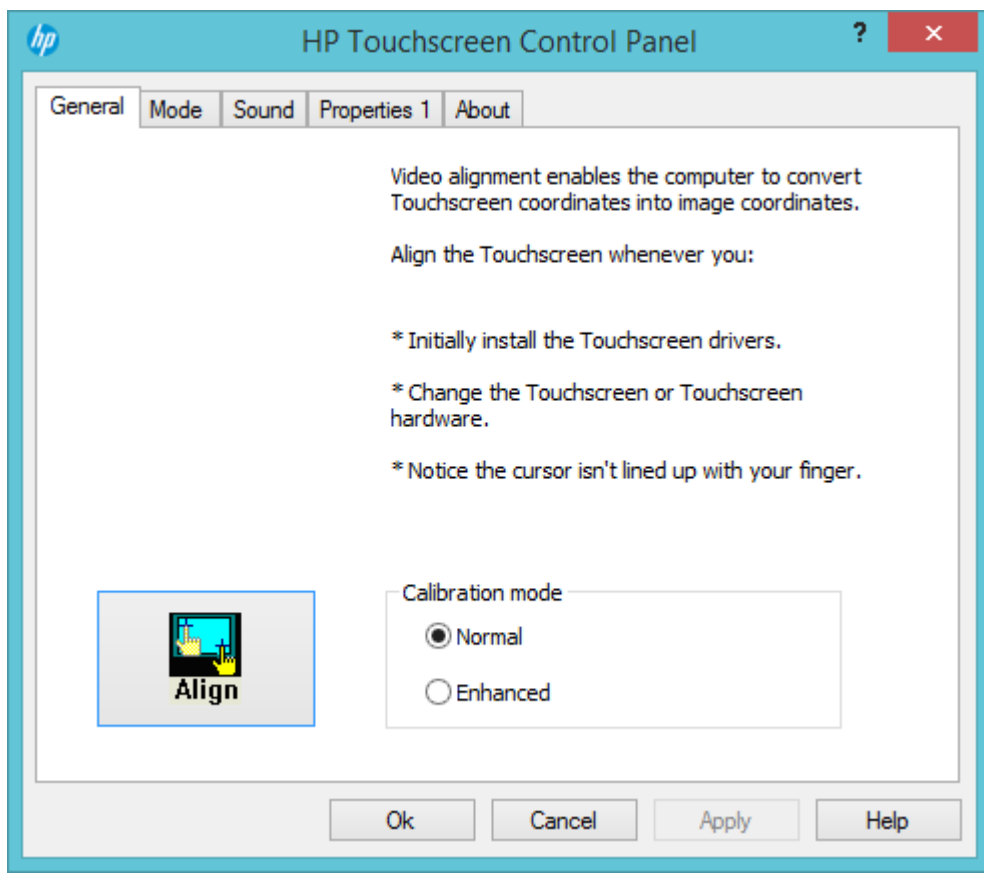

[Align](補正)オプションを選択し、画面の説明に沿ってタッチ スクリーンを補正します。

または

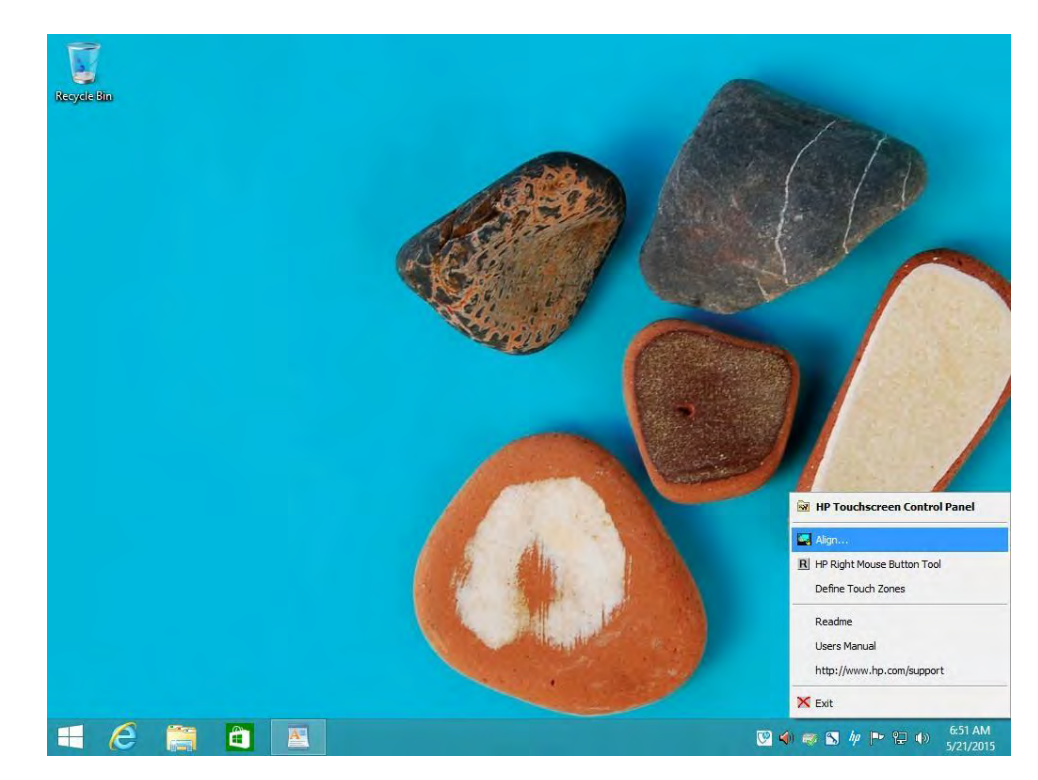

454/522ページ

タッチ スクリーンの補正では、タッチする1つのターゲットが以下のように表示されます。

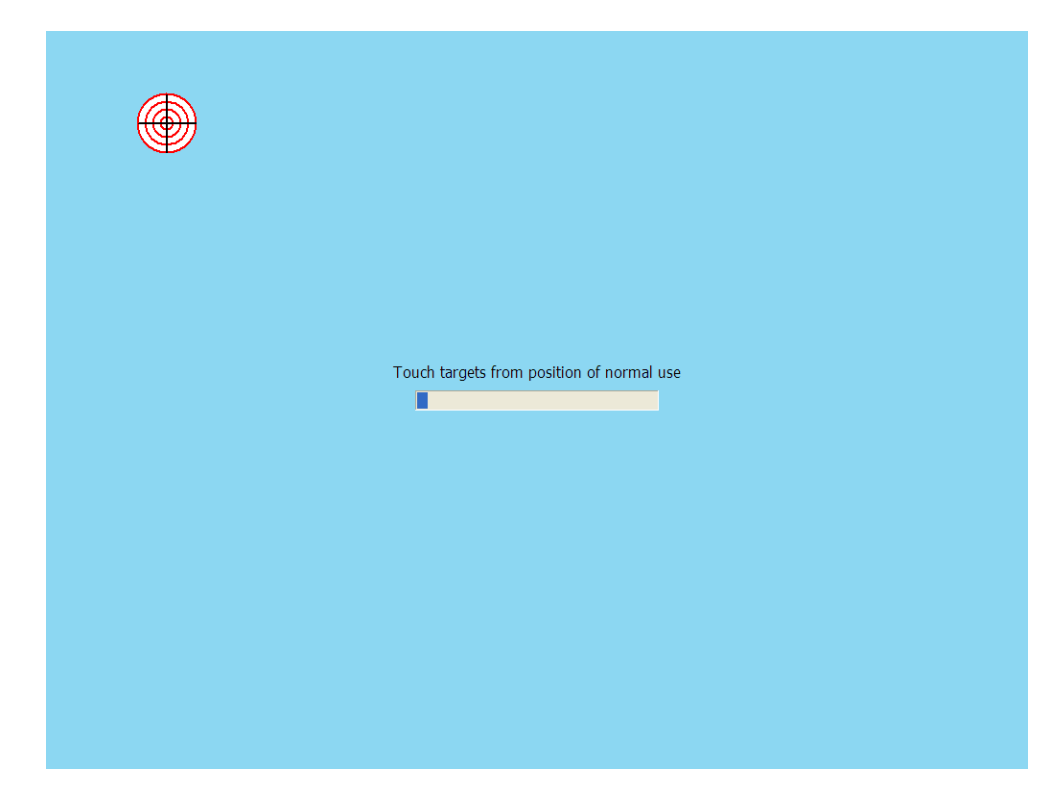

- 7.2.4 タッチ スクリーン用のOPOSドライバー タッチ スクリーンにOPOSドライバーは必要ありません。
- 7.2.5 タッチ スクリーンのテスト モニター画面のいくつかの場所にタッチしてみて、その場所にマウス カーソルが表示されることを確認 します。
- 7.2.6 タッチ スクリーン用のJPOSドライバー タッチ スクリーンにJPOSドライバーは必要ありません。

#### 7.3 HP ap5000タッチ スクリーン

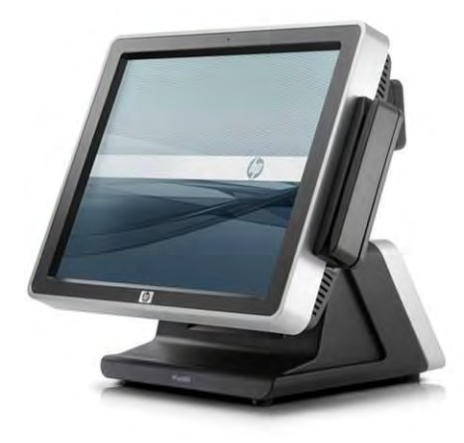

7.3.1 接続

HP ap5000 Systemに搭載されたタッチ スクリーンは、PS/2インターフェイスを通じてシステム内部で接続 されます。このデバイスについてユーザーが接続を行う必要はありません。

#### 7.3.2 タッチ スクリーン用のWindowsドライバー

HP ap5000タッチスクリーンドライバーはHPの工場出荷時のイメージ (C:¥xxxxx¥ap5000 Touch Drivers) に すでに含まれており、HP.COMから入手することもできます。

注: Microsoft Windows Vistaでは、タッチ スクリーンのインストール プロセスは、管理者権限で実行する 必要があります。

タッチ スクリーン用のドライバーおよびアプレットをインストールする手順の概要を以下に示します。

- 1. このセクションの最初に説明した場所からタッチ スクリーンのインストーラーを起動します。
	- 注: ap5000本体にMicrosoft Windowsイメージがインストールされている場合は、ap5000のタッチ ス クリーン用のドライバーがイメージにプリインストールされています。
- 2. 画面に表示されるメッセージに沿って操作します。
- 3. ドライバーがインストールされたら、タッチ スクリーン モニターを調整するオプションを選択し、 画面の説明に沿って操作します。

#### インストールの詳しい手順

- 1. このセクションの最初に説明した場所からタッチ スクリーンのインストーラーを起動します。
	- 注: ap5000本体にMicrosoft Windowsイメージがインストールされている場合は、ap5000のタッチ ス クリーン用のドライバーがイメージにプリインストールされています。

ドライバーをインストールするには、管理者権限を持っている必要があります。

2. 画面に表示されるメッセージに沿って操作します。

3. ドライバーがインストールされたら、スタート メニューまたはシステム トレイから調整オプション を開いて、タッチ スクリーン モニターを調整するオプションを選択し、画面の説明に沿って操作し ます。

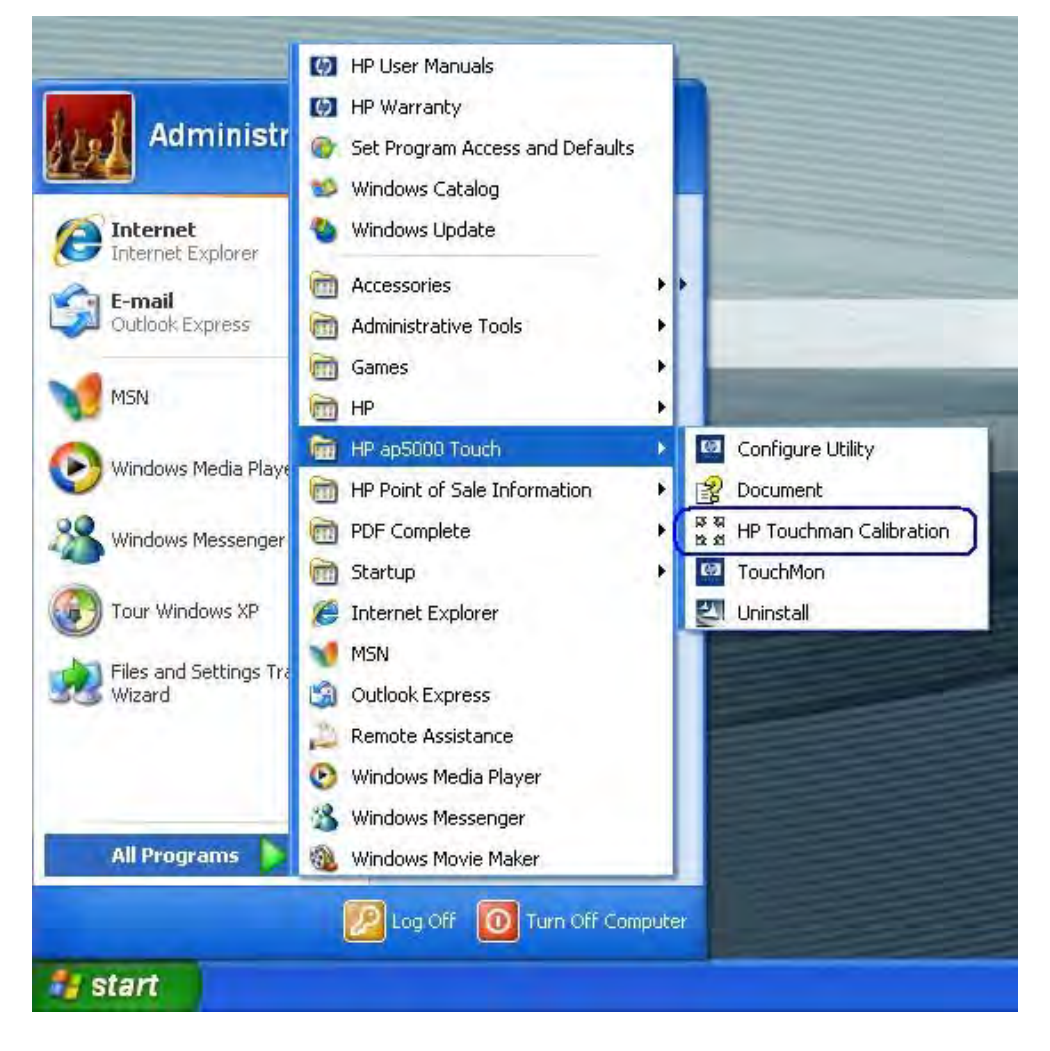

スタート メニューの調整オプション

システム トレイ メニューの調整オプション

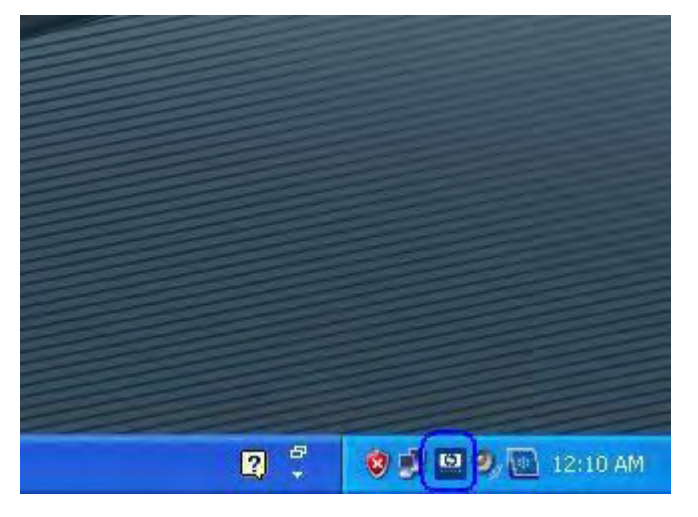

457/522ページ

タッチ スクリーン オプションを右クリックし、 [4 Points Calibration] (4ポイント調整)を選択します

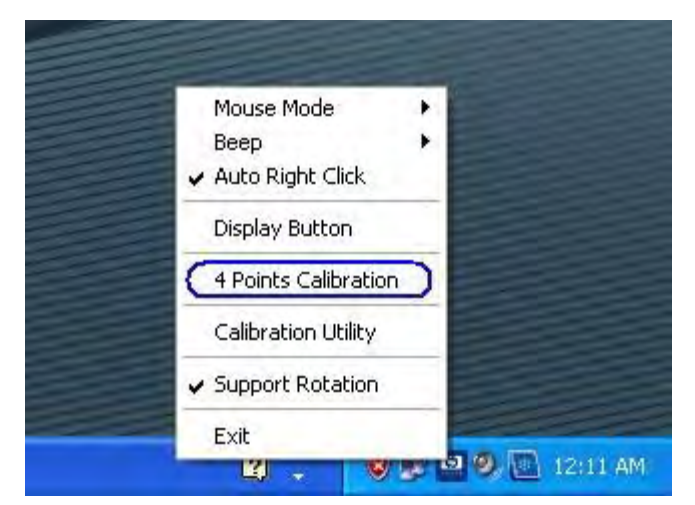

HP ap5000の調整オプションでは、4つのボタンを使用して調整を行います。この調整では、画面の四隅 に1つずつボタンが表示されます。

注: ディスプレイに赤い円が表示されたら、「OK!」と表示されるまで、赤い円を押し続けます。

調整プロセス中は、以下の画面が表示されます。

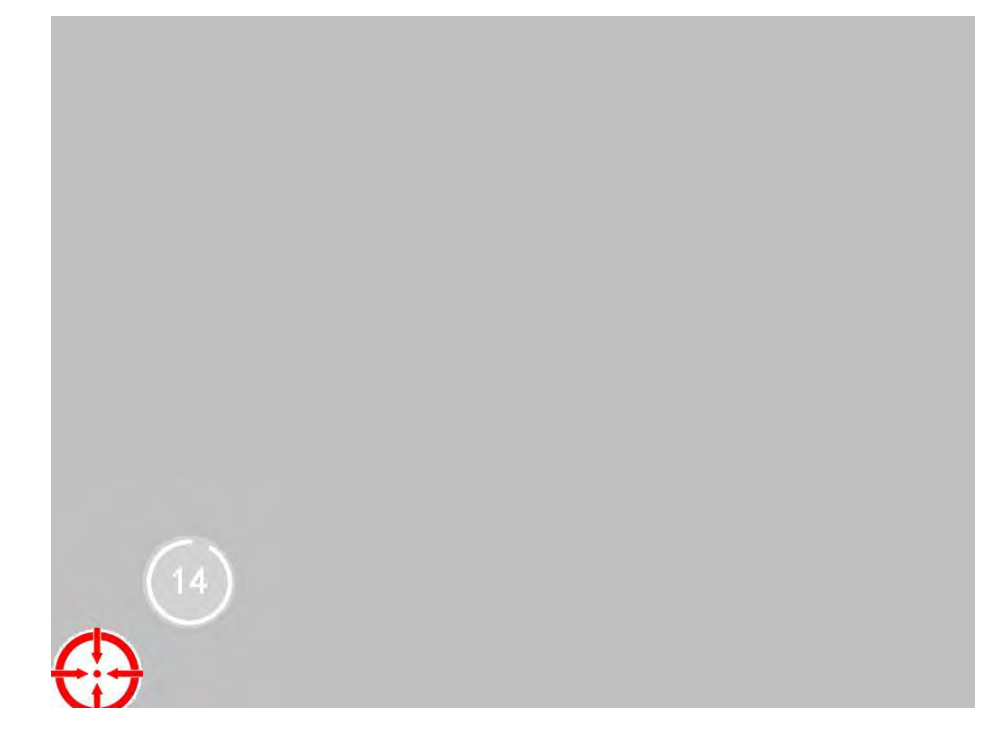

調整ポイントが正しく受け付けられると、「OK!」と表示されます。

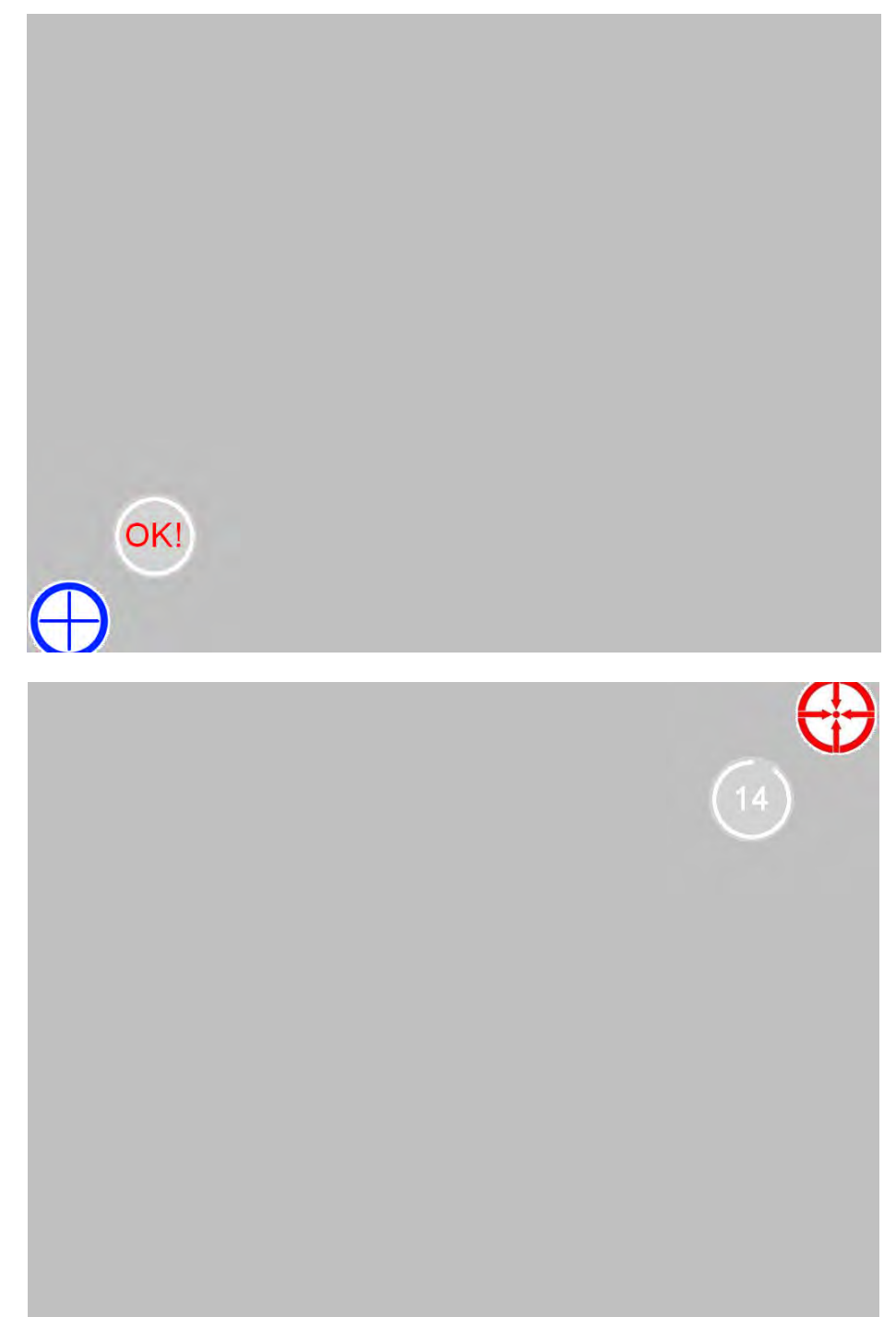

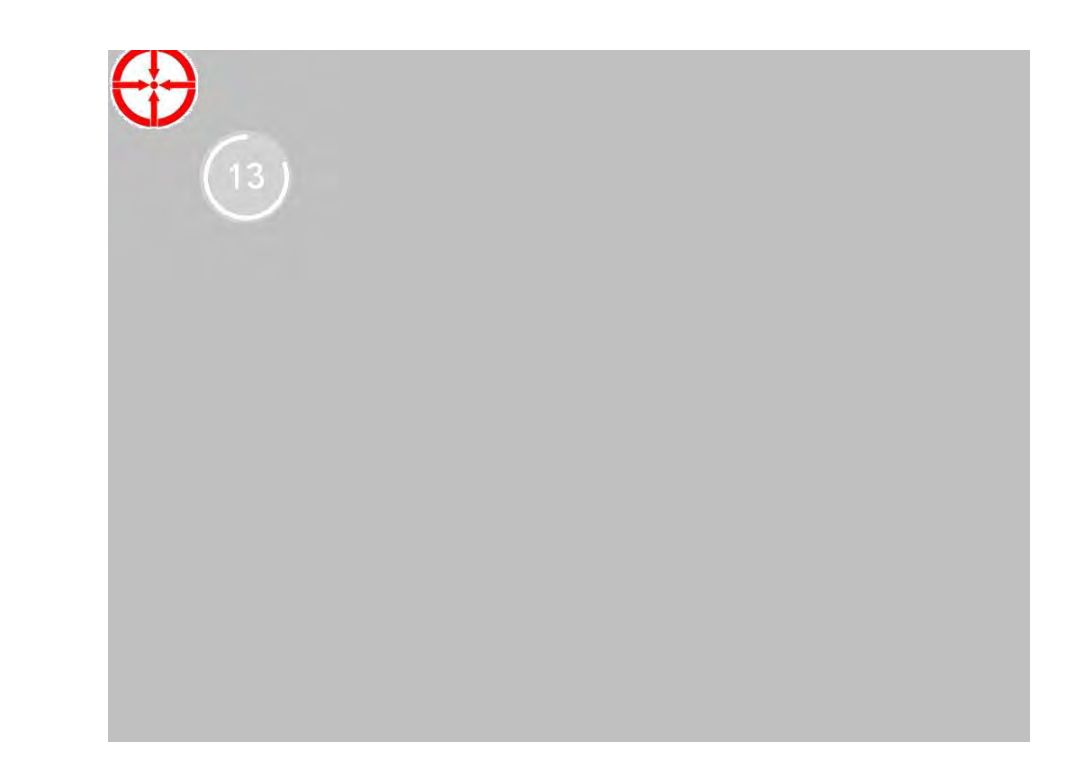

4つすべてのポイントが正しく調整されると、調整パラメーターの読み取りおよび書き込みの画面がいく つか表示されます。以下の画面は表示される読み取りの画面の画面キャプチャです。

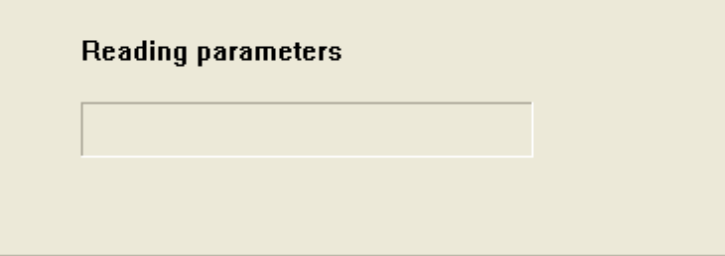

以下の図に、HP ap5000ドライバーがインストールされた後のWindowsの[デバイス マネージャー]の画面 を示します。

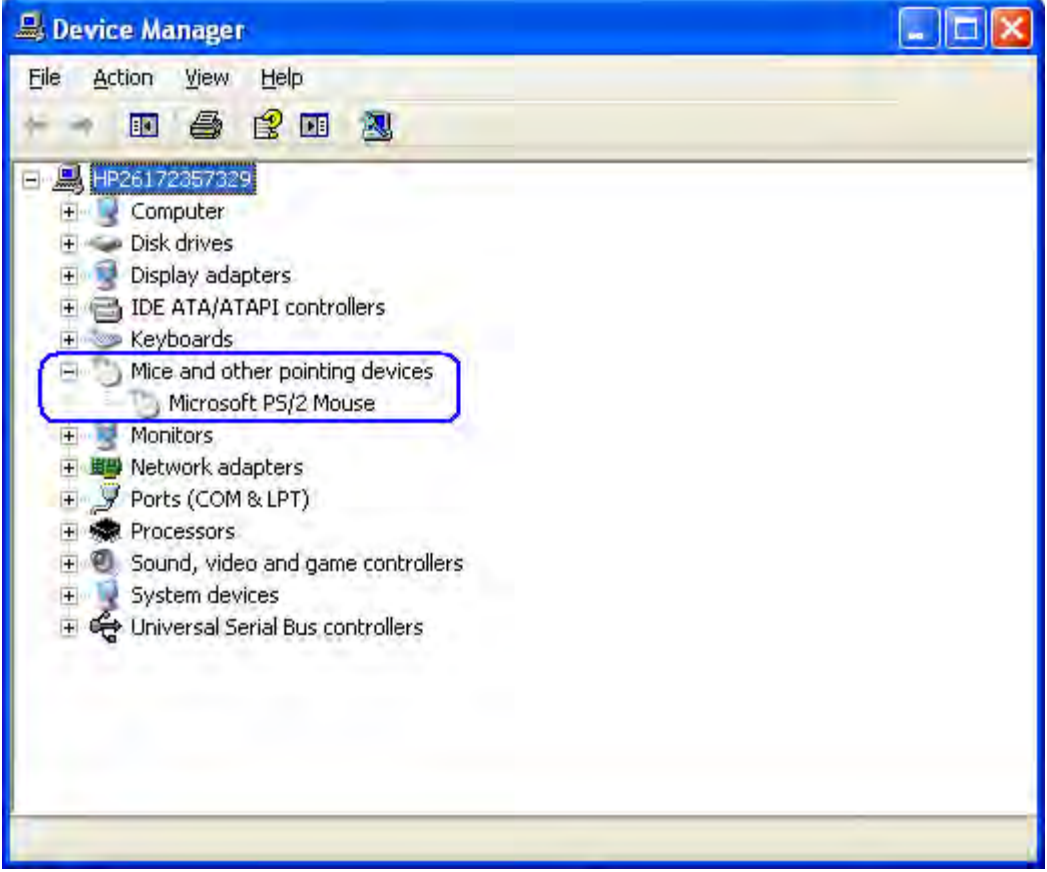

タッチ スクリーン用のデバイス ドライバーがWindowsに読み込まれた後、システム トレイにHPのアイコ ンが表示されるようになります。

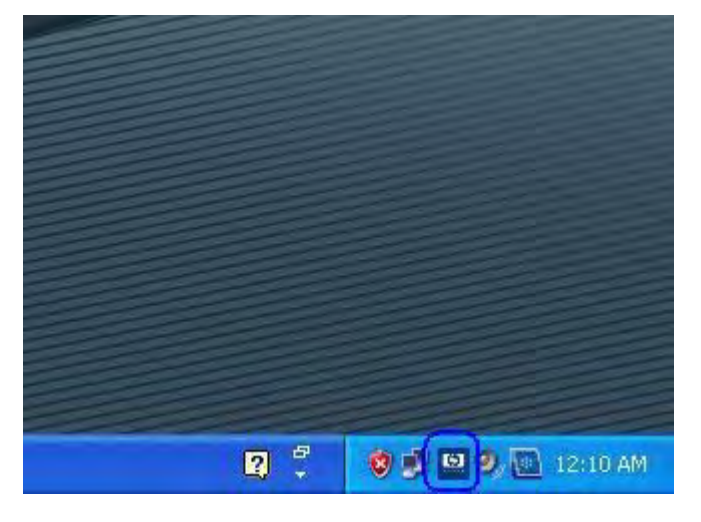

461/522ページ

7.3.3 ap5000タッチ スクリーン用のOPOSドライバー

タッチ スクリーンにOPOSドライバーは必要ありません。

#### 7.3.4 タッチ スクリーンのテスト

モニター画面のいくつかの場所にタッチしてみて、その場所にマウス カーソルが表示されることを確認 します。

## 7.3.5 ap5000タッチ スクリーン用のJPOSドライバー

タッチ スクリーンにJPOSドライバーは必要ありません。

7.4 HP RP7 15インチ抵抗膜式AFD(Associate Facing Display)

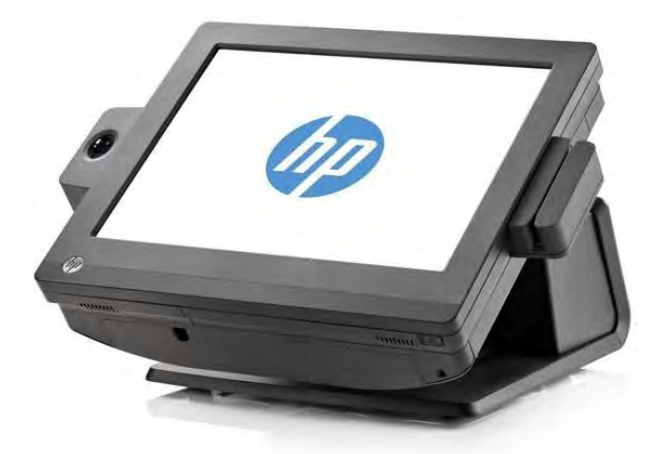

MSR /指紋オプションを搭載し、画面を低い位置にした状態のものです。

#### 7.4.1 接続

15インチの抵抗膜式AFD(Associate Facing Display)はベース ユニットの一部であることから、ユーザーが 外部ケーブルの接続を行う必要はありません。

#### 7.4.2 タッチ スクリーン用のWindowsドライバー

Windows 7(32ビットおよび64ビット)およびPOSReady 7(32ビットおよび64ビット)オペレーティング システムの場合、タッチ スクリーンはオペレーティング システムによって自動的に認識されます。

Microsoft POSReady 2009オペレーティング システムについては、HPタッチ スクリーンのドライバーはHP の工場出荷時のイメージにすでにインストールされており、HP.COMから入手することもできます。

ドライバーの取得後、タッチ スクリーン用のドライバーおよびアプレットをインストールする手順の概 要を以下に示します。

- 1. SETUP.EXEファイルをクリックして、タッチ スクリーンのインストーラーを起動します。
	- 注: HP RP7 15インチの抵抗膜式モデルの場合、タッチ ドライバーは工場出荷時にインストールさ れます。
- 2. ドライバーをインストールするためのインストール処理が完了するまで、表示される初期設定のメッ セージを受け入れます。
- 3. インストールが完了したら、[はい]を選択してオペレーティング システムを再起動し質問を再開する か、他の項目のインストールが完了した時点で手動で再開します。
- 4. 調整ユーティリティを実行します。

#### 詳しい手順

- 1. 「HP Resistive TouchScreen Driver.exe」ファイルをクリックして、タッチ スクリーンのインストーラー を起動します。
	- 注: HP RP7 15インチの抵抗膜式モデルの場合、タッチ ドライバーは工場出荷時にインストールさ れます。

2. ドライバーをインストールするためのインストール処理が完了するまで、表示される初期設定のメッ セージを受け入れます。インストール プロセス中に表示される画面を以下にいくつか示します。

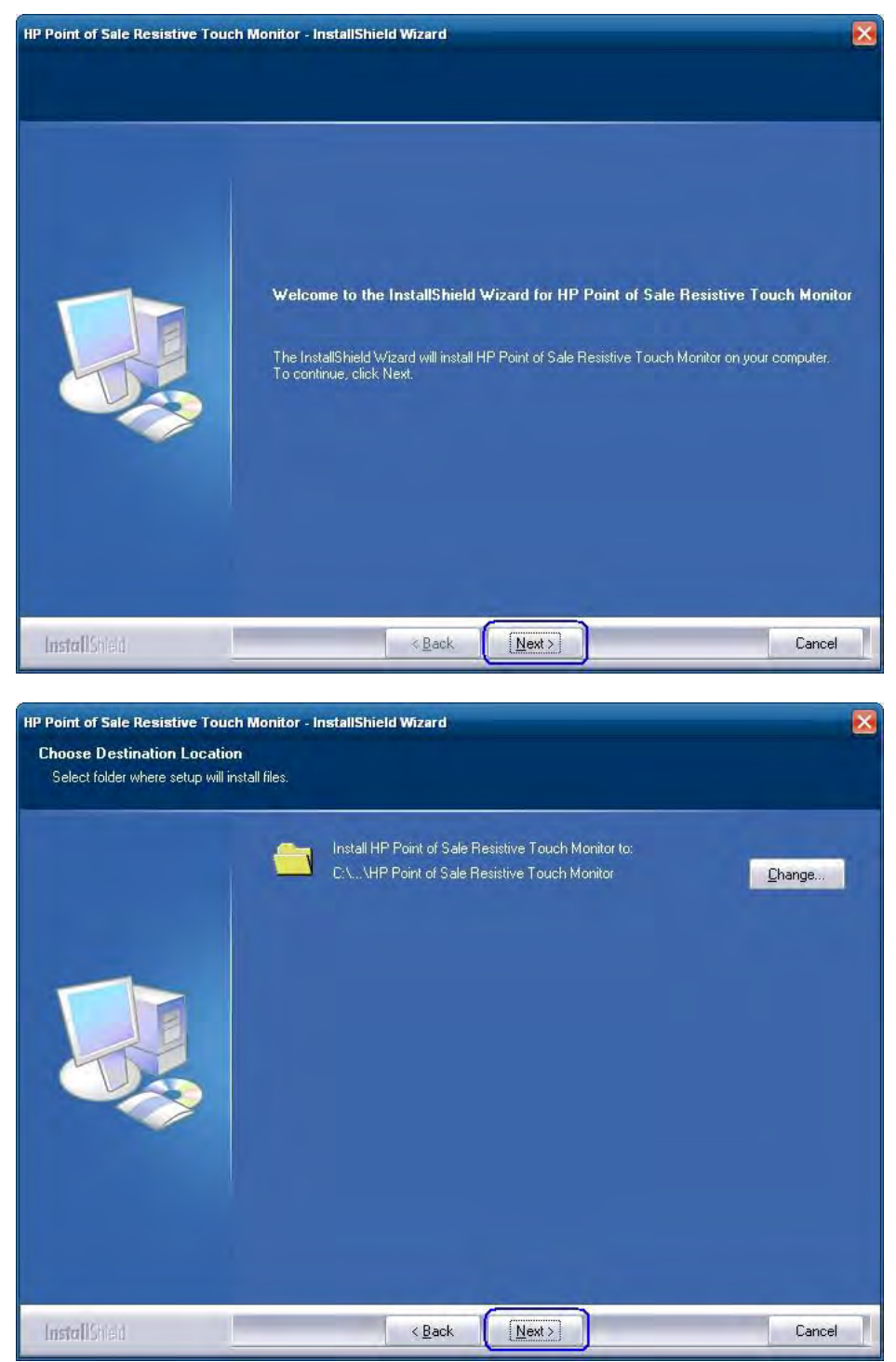

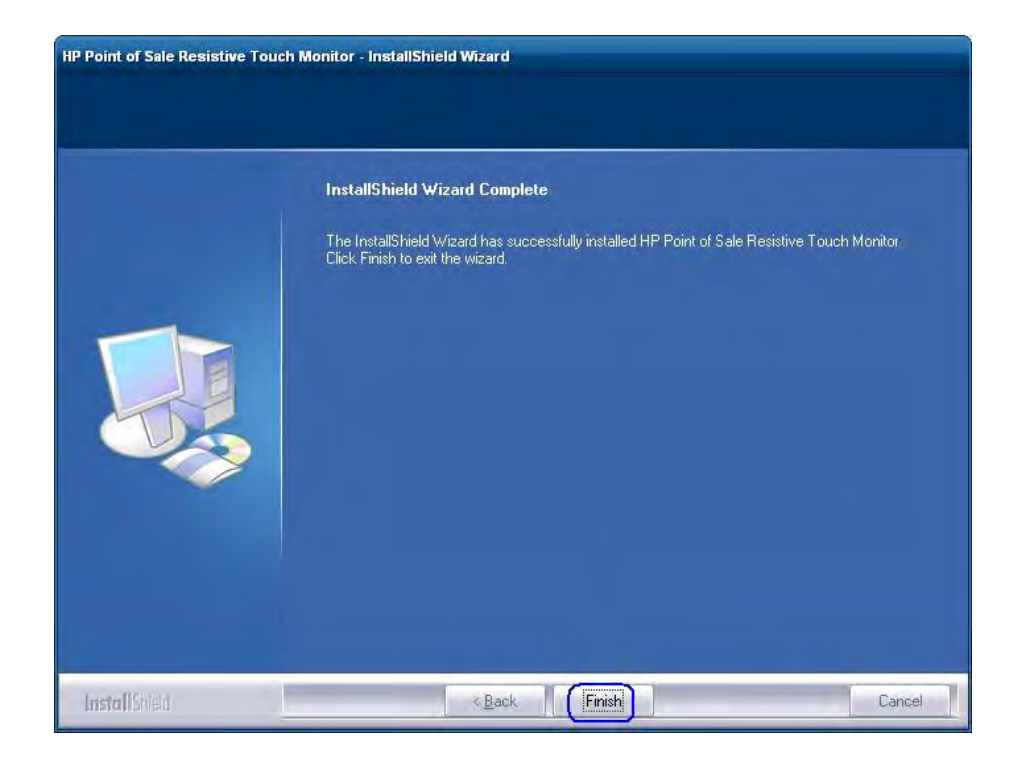

3. インストールが完了したら、[はい]を選択してオペレーティング システムを再起動し質問を再開する か、他の項目のインストールが完了した時点で手動で再開します。

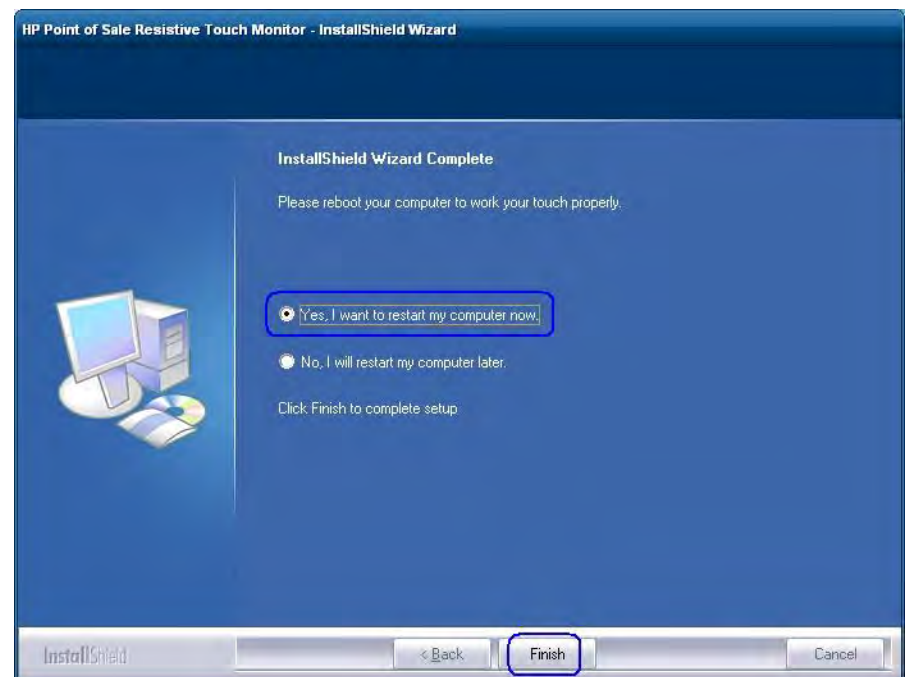

4. 「タッチ スクリーンの調整」セクションに記載されているとおりに、調整ユーティリティを起動します。

### 7.4.3 タッチ スクリーンの調整

Windows 7 (32ビットおよび64ビット) およびPOSReady 7 (32ビットおよび64ビット) オペレーティング システムの場合は、以下の操作を行います。

- 1. [スタート]ボタンをクリックします。
- 2. [コントロール パネル]をクリックします。
- 3. 検索ボックスに、「タブレットPC設定」と入力し(かぎ括弧を付けない)、結果の一覧から[タブレッ トPC設定]を選択します。
- 4. [画面]タブで、[ディスプレイ オプション]の下にある[調整]を選択します。
	- 注: 画面をはじめて調整する場合は、16個の基準点が使用されます。調整オプションを再度選択し た場合、使用される基準点は4つのみとなります。再度16点調整を実行するには、[Tablet PC Properties](タブレットPCのプロパティ)ウィンドウで[Reset](リセット)ボタンを押します。
- 5. 画面の指示に従い、[はい]をクリックして調整の設定を保存します。

POSReady 2009オペレーティング システムの場合は、以下の操作を行います。

- 1. [スタート]ボタンをクリックします。
- 2. [HP Point of Sale Resistive Touch Monitor](HP POS抵抗膜式タッチ モニター)フォルダーを開きます。
- 3. [Touch Tool] (タッチツール) アイコンを選択します。

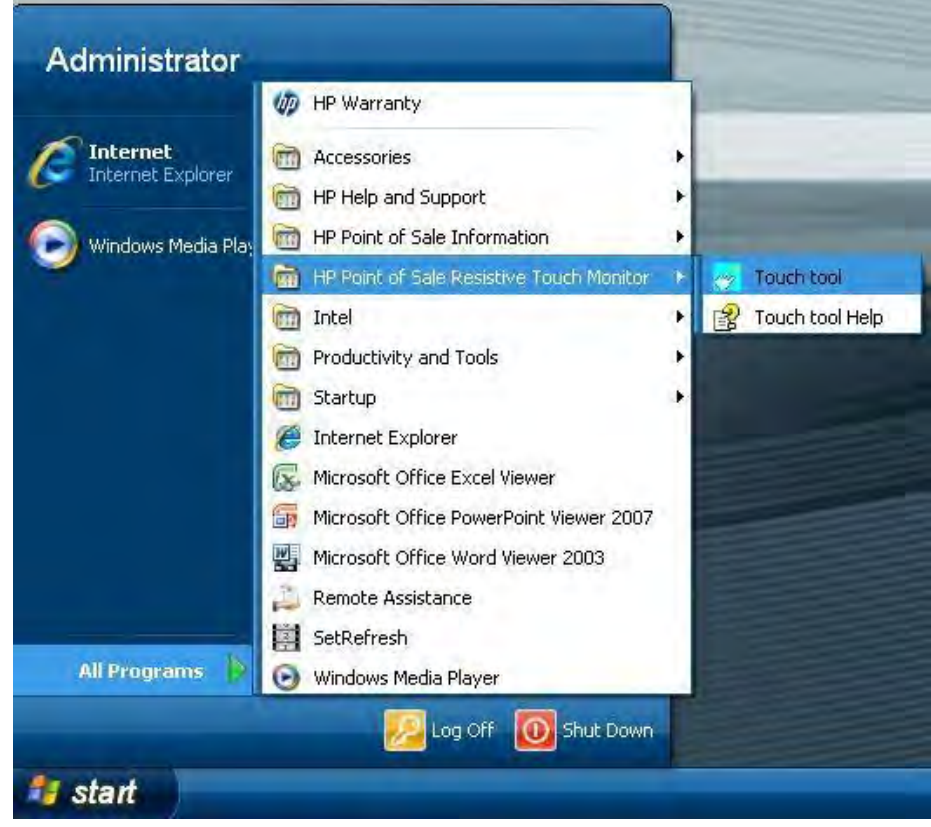

4. 9ポイント調整のオプションを選択したら、画面に表示されるメッセージに従いタッチ モニターを調 整します。次のターゲットが表示されるまで、表示されるターゲット ボタンを押します。以下のス クリーン ショットは、処理中に表示される調整画面を示します(「x」は、調整処理中に表示される 別の8つのタッチ ポイントを表します)。

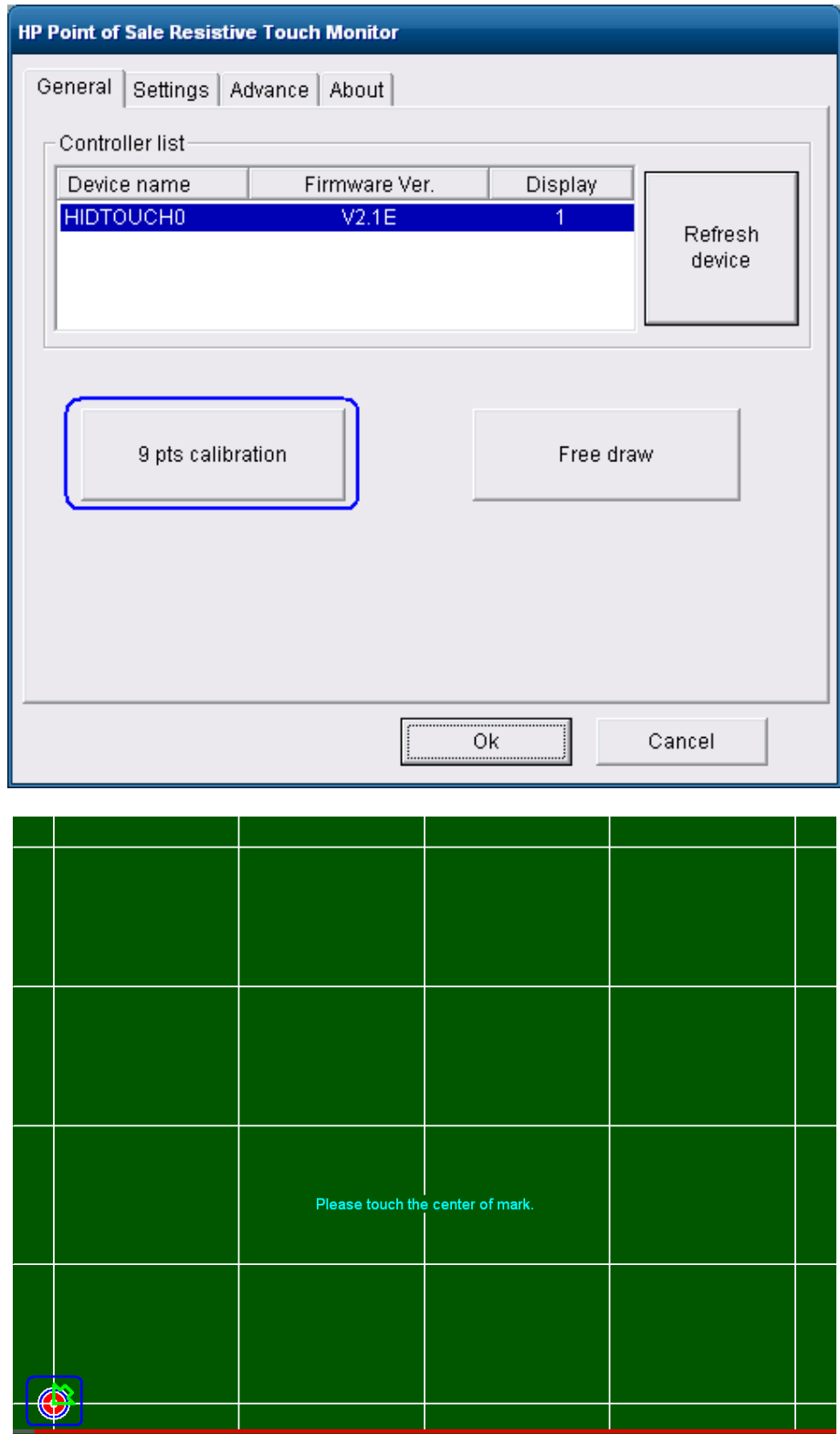

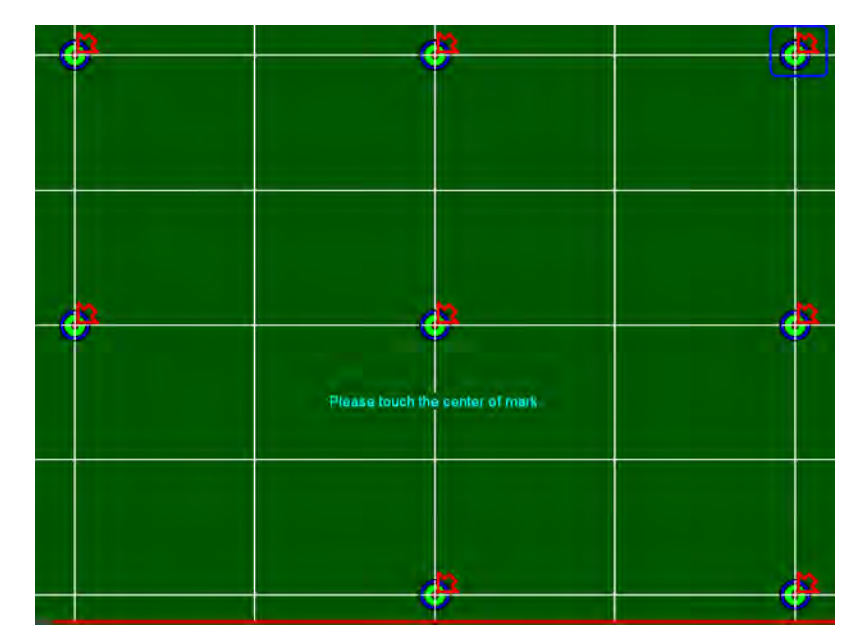

- 注: ターゲットは1度に1つずつ表示されます。上記のスクリーン ショットは、9ポイントの調整 ターゲットが表示される場所を表します。
- 5. 調整の設定を保存します。

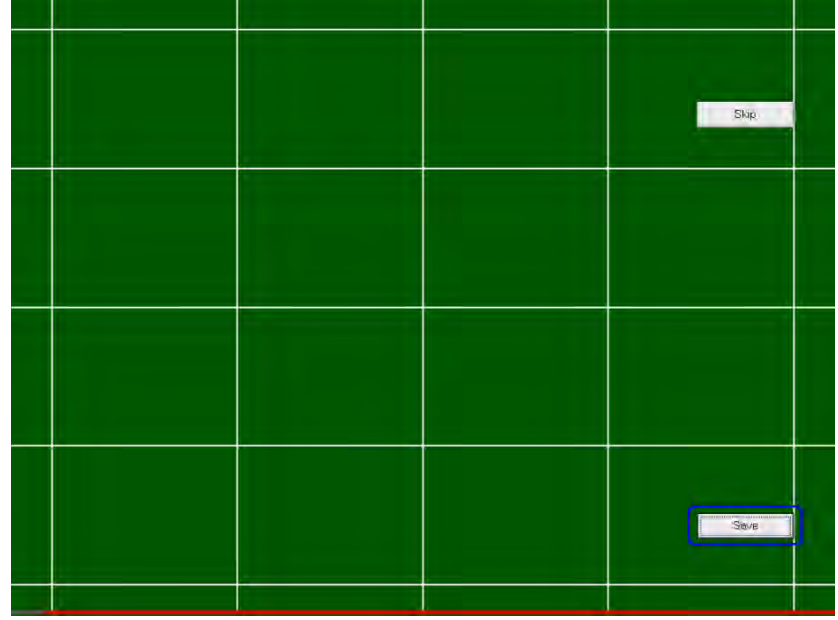

#### 7.4.4 タッチ スクリーン用のOPOSドライバー

タッチ スクリーンにOPOSドライバーは必要ありません。

7.4.5 タッチ スクリーンのテスト

モニター画面のいくつかの場所にタッチしてみて、その場所にマウス カーソルが表示されることを確認 します。

# 7.4.6 タッチスクリーン用のJPOSドライバー

タッチ スクリーンにJPOSドライバーは必要ありません。
### 7.5 HP RP7 15/17インチ静電容量式AFD(Associate Facing Display)

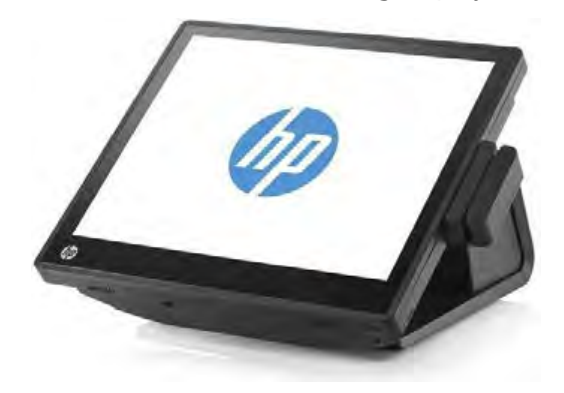

MSRオプションを搭載し、画面を低い位置にした状態のものです。

### 7.5.1 接続

15/17インチの静電容量式 (PCap) AFD (Associate Facing Display) はベース ユニットの一部であることか ら、ユーザーが外部ケーブルの接続を行う必要はありません。

### 7.5.2 タッチ スクリーン用のWindowsドライバー

Windows 7(32ビットおよび64ビット)およびPOSReady 7(32ビットおよび64ビット)オペレーティング システムの場合、タッチ スクリーンはオペレーティング システムによって自動的に認識されます。

Microsoft POSReady 2009オペレーティング システムについては、HPタッチ スクリーンのドライバーはHP の工場出荷時のイメージにすでにインストールされており、HP.COMから入手することもできます。

ドライバーの取得後、タッチ スクリーン用のドライバーおよびアプレットをインストールする手順の概 要を以下に示します。

- 1. SETUP.EXEファイルをクリックして、タッチ スクリーンのインストーラーを起動します。
	- 注: HP RP7 15/17インチの静電容量式モデルの場合、タッチ ドライバーは工場出荷時にインストー ルされます。
- 2. [OK]をクリックして、インストール プロセスを開始します。
- 3. インストールが完了したら、[Yes](はい)を選択してオペレーティング システムを再起動し質問を 再開します。[No](いいえ)を選択した場合、ドライバーが正常にインストールされたことを示す画 面が表示されます。他の項目のインストールが完了したら、手動で再起動します。

#### Windows XP/POSReady 2009のインストールの詳しい手順

- 1. SETUP.EXEファイルをクリックして、タッチ スクリーンのインストーラーを起動します。
	- 注: HP RP7 15/17インチの静電容量式モデルの場合、タッチ ドライバーは工場出荷時にインストー ルされます。

2. [OK]をクリックして、インストール プロセスを開始します。

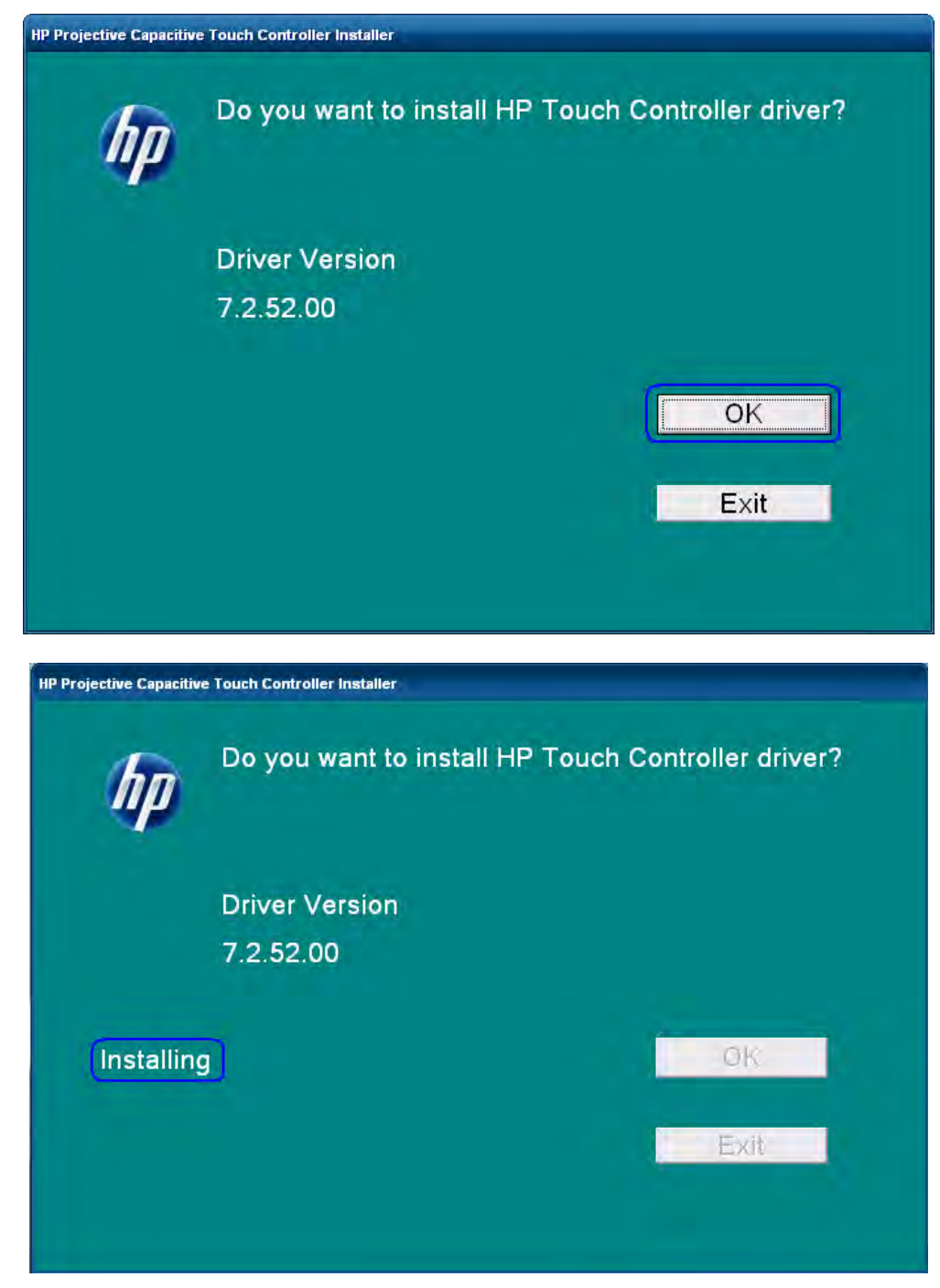

3. インストールが完了したら、[Yes]を選択してオペレーティング システムを再起動し質問を再開しま す。[No]を選択した場合、ドライバーが正常にインストールされたことを示す画面が表示されます。 他の項目のインストールが完了したら、手動で再起動します。

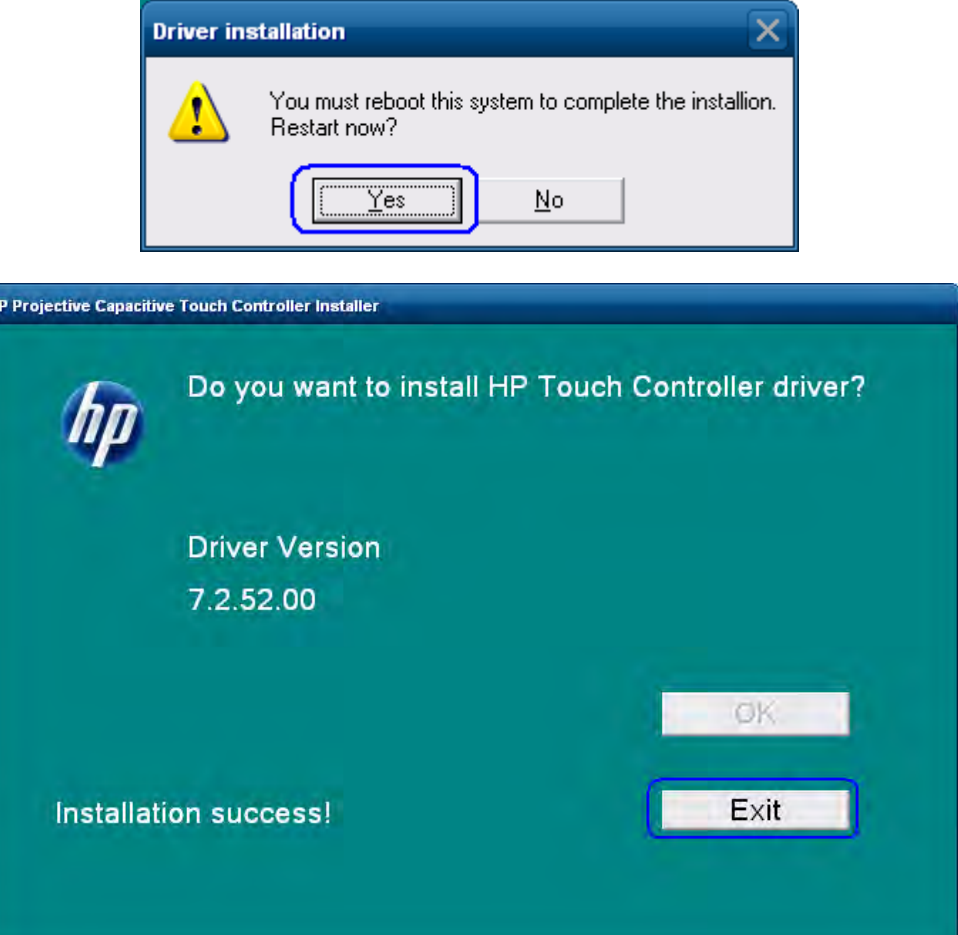

### 7.5.3 タッチ スクリーンの調整

Microsoft POSReady 2009およびWindows XP Professionalオペレーティング システムでは、静電容量式テクノ ロジーを採用していることから、調整は必要ありません。そのため、HP RP7 15/17インチの静電容量式 タッチ用の調整ユーティリティはありません。

Windows 7 (32ビットおよび64ビット) およびPOSReady 7 (32ビットおよび64ビット) オペレーティング システムの場合、調整ユーティリティを開く手順を以下に示します。ただし、HP RP7 15/17インチの静電 容量式タッチでは、起動する必要はありません。

- 1. [スタート]ボタンをクリックします。
- 2. [コントロール パネル]をクリックします。
- 3. 検索ボックスに、「タブレットPC設定」と入力し(かぎ括弧を付けない)、結果の一覧から[タブレッ トPC設定]を選択します。
- 4. [画面]タブで、[ディスプレイ オプション]の下にある[調整]を選択します。
	- 注: 画面をはじめて調整する場合は、16個の基準点が使用されます。調整オプションを再度選択し た場合、使用される基準点は4つのみとなります。再度16点調整を実行するには、[Tablet PC Properties](タブレットPCのプロパティ)ウィンドウで[Reset](リセット)ボタンを押します。
- 5. 画面の指示に従い、[はい]をクリックして調整の設定を保存します。

#### 7.5.4 POSReady 2009またはWindows XPでのデュアル モニター設定のタッチ機能

このセクションでは、Microsoft POSReady 2009およびMicrosoft Windows XPオペレーティング システム用の タッチ ドライバーについて説明します。

デュアル タッチのPCAPモニター設定では、両方のモニターでタッチ機能を有効にするために、7.5.52.00 以降のバージョンのドライバーをインストールする必要があります。ドライバーは、HP.COMのWebサイ トから入手できます。ドライバーを入手した後、デュアル タッチPCAP設定でドライバーをインストール するプロセスを以下に示します。

- 1. PCAPタッチ ドライバーをダウンロードしたフォルダーを参照し、展開します。
- 2. 「/dual」パラメーターを指定してSETUP.EXEユーティリティを開き(つまり、「SETUP.EXE /dual」と入 力する)、画面に表示されるメッセージに従います。
- 3. ドライバーがインストールされて本体が再起動されたら、タッチ ドライバーに対するタッチ モニ ターを識別する必要があります。システム トレイで、[Multi-mouse-daemon](マルチ-マウス-デーモ ン)アイコンをダブルクリックして、タッチ モニターの設定を開きます。このユーティリティは、 「/dual」パラメーターを指定したため、システム トレイにインストールされています。

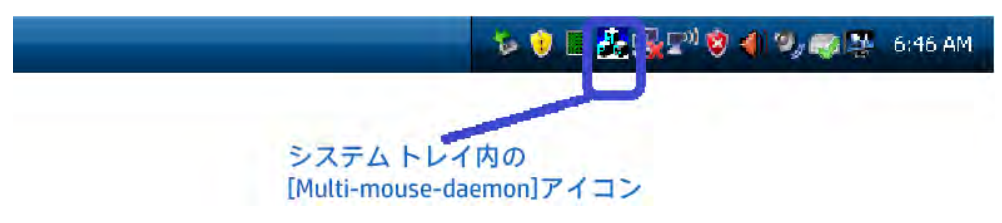

4. [Multi-mouse-daemon]ユーティリティが開いたら、画面に表示されるメッセージに従います。表示さ れる画面を以下に示します。

ユーティリティが開くと、初期画面が表示されます。

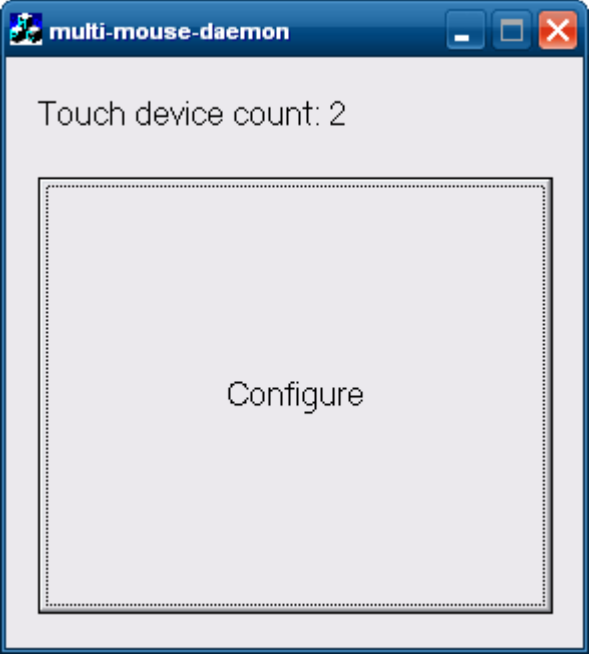

プライマリ モニターで[Configure] (設定) ボタンを押すと、ボックスにタッチすることを求める画面が表 示されます。プライマリ モニターのボックスにタッチすると、セカンダリ モニターに同様の画面が表示 されます。表示されるボックスは、以下のようになります。

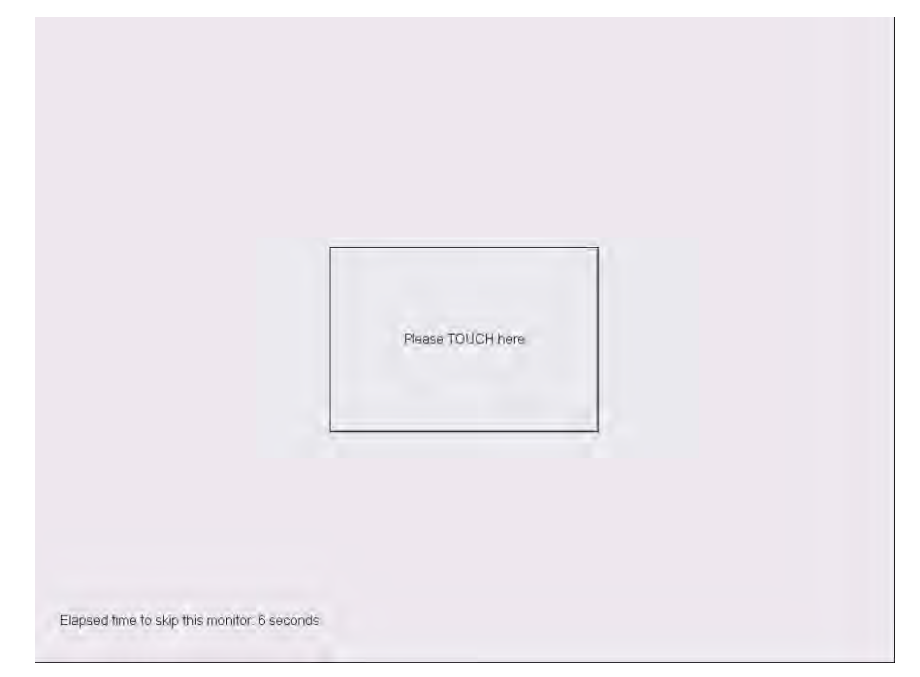

セカンダリ モニターにタッチしたり、タイムアウトが発生したりすると、処理が完了したことを知らせ るメッセージが表示されます。

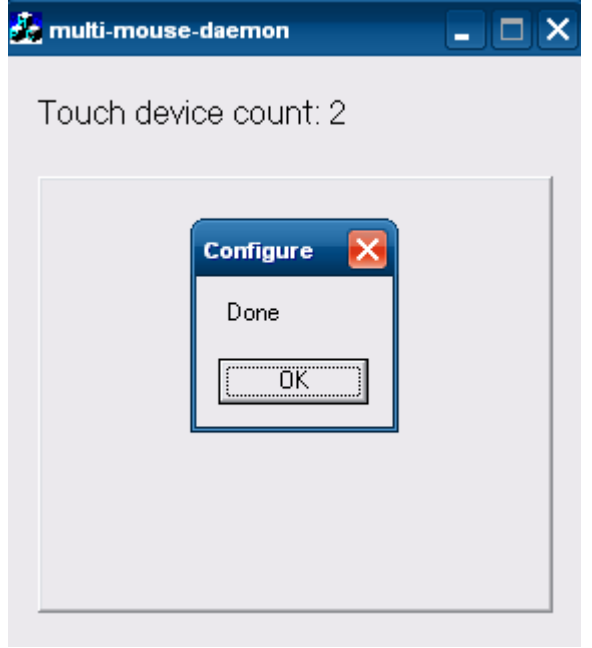

[OK]ボタンをクリックするかボタンを押して、処理を完了します。

注: [Multi-mouse-daemon]の情報は、オペレーティング システムの再起動時も保存されます。ドライ バーを再インストールしたり、別のPCAPモニターを本体にインストールする場合、適切なモニター 情報を取得するためにユーティリティを再実行する必要があります。

#### 7.5.5 POSReady 7またはWindows 7でのデュアル モニター設定のタッチ機能

Windows 7 (32ビットおよび64ビット) およびPOSReady 7 (32ビットおよび64ビット) オペレーティング システムの場合、タッチ モニターを正しく識別する手順を以下に示します。

- 1. [スタート]ボタンをクリックします。
- 2. [コントロール パネル]をクリックします。
- 3. 検索ボックスに、「タブレットPC設定」と入力し(かぎ括弧を付けない)、結果の一覧から[タブレッ トPC設定]を選択します。

4. [画面]タブで、[構成]の下にある[セットアップ]ボタンをクリックします。

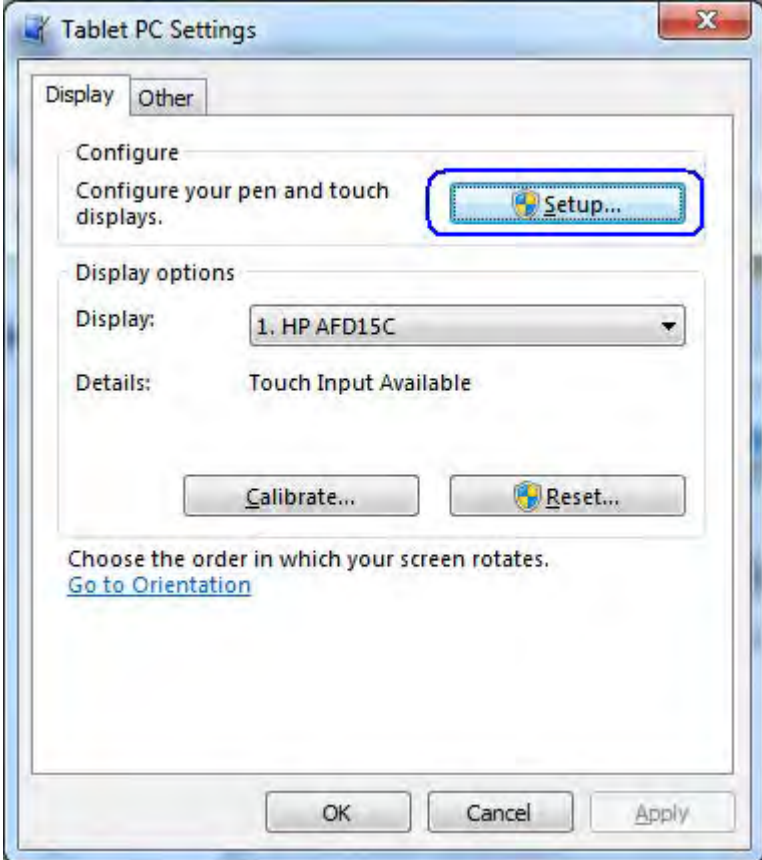

5. 画面に表示されるメッセージに沿って操作します。以下は、画面に表示されるメッセージの例です。

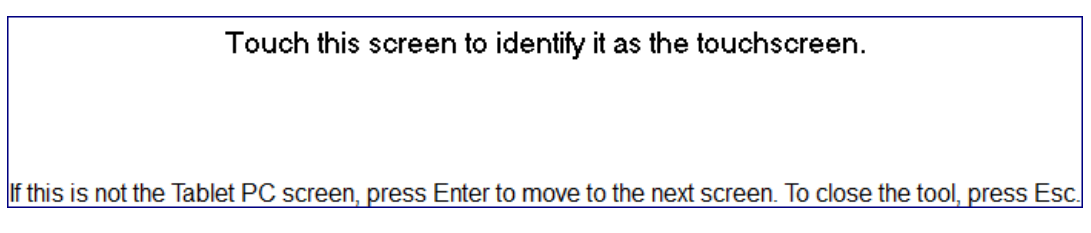

# 7.5.6 タッチ スクリーン用のOPOSドライバー

タッチ スクリーンにOPOSドライバーは必要ありません。

# 7.5.7 タッチ スクリーンのテスト

モニター画面のいくつかの場所にタッチしてみて、その場所にマウス カーソルが表示されることを確認 します。

# 7.5.8 タッチ スクリーン用のJPOSドライバー

タッチ スクリーンにJPOSドライバーは必要ありません。

# 7.5.9 オンスクリーン ディスプレイ(OSD)の無効化/有効化

オンスクリーン ディスプレイ(OSD)機能をロックしたりロック解除したりできます。モニターは、OSD メニューのロックが解除された状態で出荷されます。

OSDメニューをロックしてOSDコントロールを無効にするには、以下の操作を行います。

- OSDアイコンがあるところを指でタップすると、アイコンが点灯してアクティブになります。
- OSDがロックされたことを示すメッセージが表示されるまで、[Menu](メニュー)アイコンを10 秒ほど押し続けます。

OSDメニューをロック解除してOSDコントロールを有効にするには、以下の操作を行います。

- OSDアイコンがあるところを指でタップすると、アイコンが点灯してアクティブになります。
- OSDがロック解除されたことを示すメッセージが表示されるまで、[Menu]アイコンを10秒ほど押 し続けます。

7.6 タッチ スクリーン:HP L6015tm/L6017tm静電容量式(PCap)

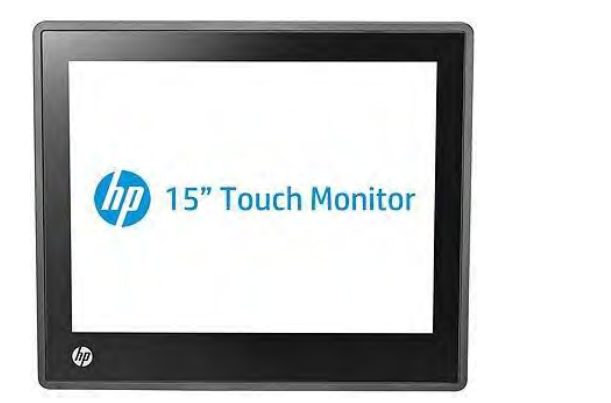

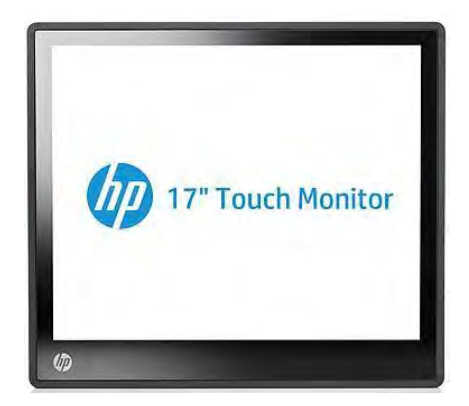

### 7.6.1 接続

接続情報については、モニターに付属の説明書をご覧ください。

#### 7.6.2 タッチ スクリーン用のWindowsドライバー

Windows 7 (32ビットおよび64ビット) およびPOSReady 7 (32ビットおよび64ビット) オペレーティング システムの場合、タッチ スクリーンはオペレーティング システムによって自動的に認識されます。

Microsoft POSReady 2009オペレーティング システムについては、HPタッチ スクリーンのドライバーはHP の工場出荷時のイメージにすでにインストールされており、HP.COMから入手することもできます。

タッチ スクリーン用のドライバーおよびアプレットをインストールする手順の概要を以下に示します。

- 1. スタート メニューの「Touchscreen」フォルダーから、SETUP.EXEファイルをクリックして、タッチ ス クリーンのインストーラーを起動します。
- 2. [OK]をクリックして、インストール プロセスを開始します。
- 3. インストールが完了したら、[Yes](はい)を選択してオペレーティング システムを再起動し質問を 再開します。[No](いいえ)を選択した場合、ドライバーが正常にインストールされたことを示す画 面が表示されます。他の項目のインストールが完了したら、手動で再起動します。

#### 詳しい手順

1. スタート メニューの「Touchscreen」フォルダーから、SETUP.EXEファイルをクリックして、タッチ ス クリーンのインストーラーを起動します。

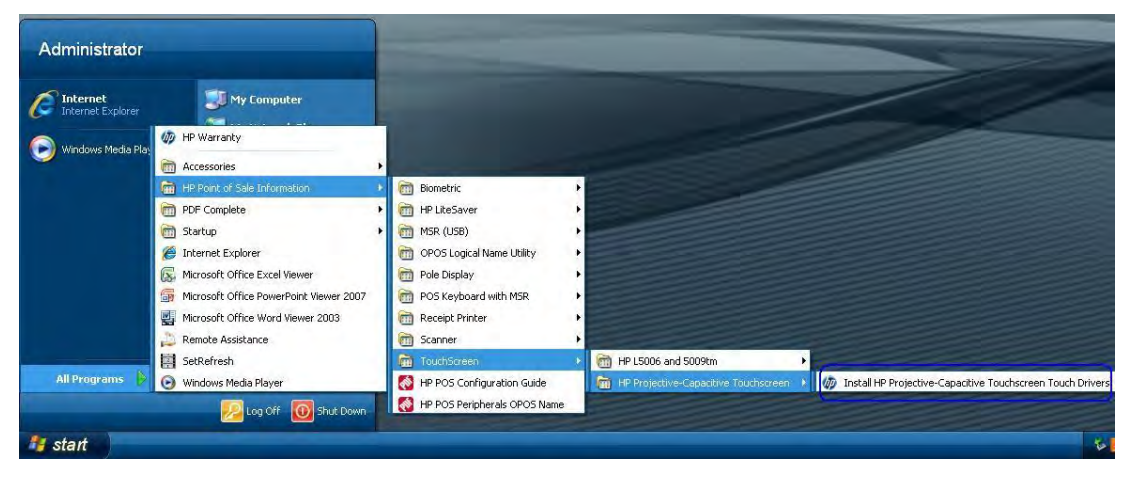

または

インストール パッケージは、HPイメージの「C:\xxxxx\Point of Sale\HP Projective-Capacitive Touchscreen」か ら見つけることもできます。

2. [OK]をクリックして、インストール プロセスを開始します。

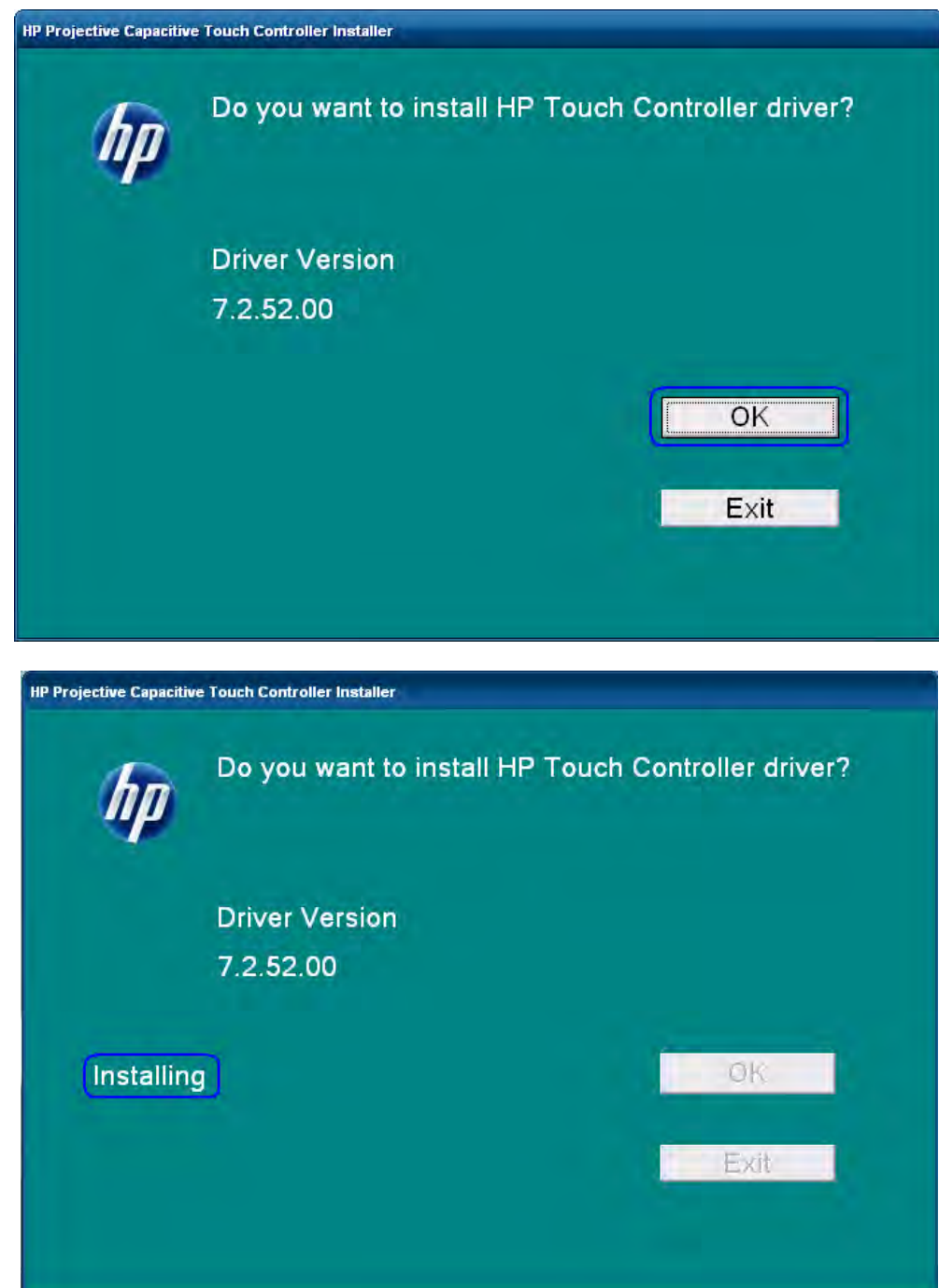

3. インストールが完了したら、[Yes]を選択してオペレーティング システムを再起動し質問を再開しま す。[No]を選択した場合、ドライバーが正常にインストールされたことを示す画面が表示されます。 他の項目のインストールが完了したら、手動で再起動します。

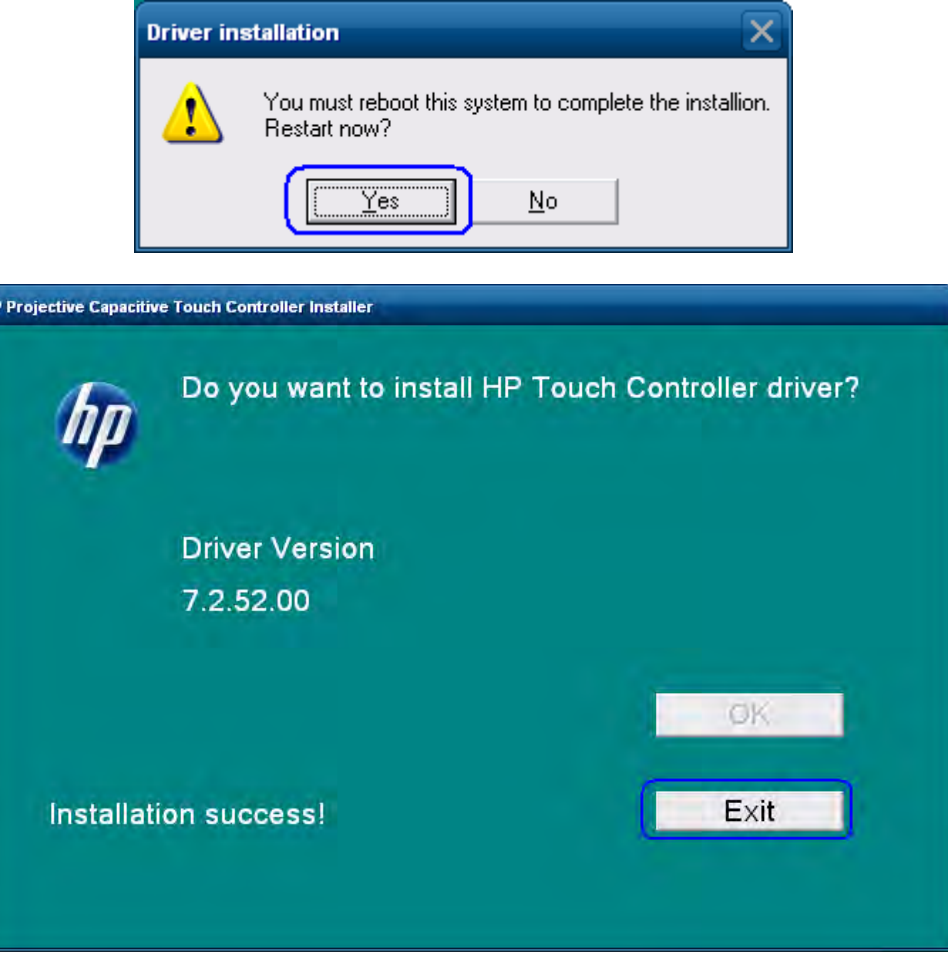

#### 7.6.3 タッチ スクリーンの調整

Microsoft POSReady 2009およびWindows XP Professionalオペレーティング システムでは、静電容量式テクノ ロジーを採用していることから、調整は必要ありません。そのため、HP RP7 15/17インチの静電容量式 タッチ用の調整ユーティリティはありません。

Windows 7 (32ビットおよび64ビット) およびPOSReady 7 (32ビットおよび64ビット) オペレーティング システムの場合、調整ユーティリティを開く手順を以下に示します。ただし、HP RP7 15/17インチの静電 容量式タッチでは、起動する必要はありません。

- 1. [スタート]ボタンをクリックします。
- 2. [コントロール パネル]をクリックします。
- 3. 検索ボックスに、「タブレットPC設定」と入力し(かぎ括弧を付けない)、結果の一覧から[タブレッ トPC設定]を選択します。
- 4. [画面]タブで、[ディスプレイ オプション]の下にある[調整]を選択します。
	- 注: 画面をはじめて調整する場合は、16個の基準点が使用されます。調整オプションを再度選択し た場合、使用される基準点は4つのみとなります。再度16点調整を実行するには、[Tablet PC Properties](タブレットPCのプロパティ)ウィンドウで[Reset](リセット)ボタンを押します。
- 5. 画面の指示に従い、[はい]をクリックして調整の設定を保存します。

### 7.6.4 POSReady 2009またはWindows XPでのデュアル モニター設定のタッチ機能

このセクションでは、Microsoft POSReady 2009およびMicrosoft Windows XPオペレーティング システム用の タッチ ドライバーについて説明します。

デュアル タッチのPCAPモニター設定では、両方のモニターでタッチ機能を有効にするために、7.5.52.00 以降のバージョンのドライバーをインストールする必要があります。ドライバーは、HP.COMのWebサイ トから入手できます。ドライバーを入手した後、デュアル タッチPCAP設定でドライバーをインストール するプロセスを以下に示します。

- 1. PCAPタッチ ドライバーをダウンロードしたフォルダーを参照し、展開します。
- 2. 「/dual」パラメーターを指定してSETUP.EXEユーティリティを開き(つまり、「SETUP.EXE /dual」と入 力する)、画面に表示されるメッセージに従います。
- 3. ドライバーがインストールされて本体が再起動されたら、タッチ ドライバーに対するタッチ モニ ターを識別する必要があります。システム トレイで、[Multi-mouse-daemon](マルチ-マウス-デーモ ン)アイコンをダブルクリックして、タッチ モニターの設定を開きます。このユーティリティは、 「/dual」パラメーターを指定したため、システム トレイにインストールされています。

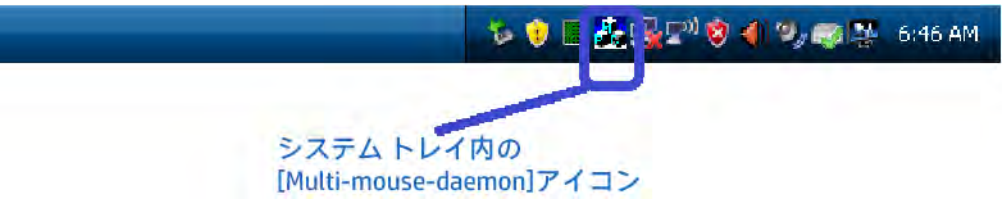

4. [Multi-mouse-daemon]ユーティリティが開いたら、画面に表示されるメッセージに従います。表示さ れる画面を以下に示します。 ユーティリティが開くと、初期画面が表示されます。

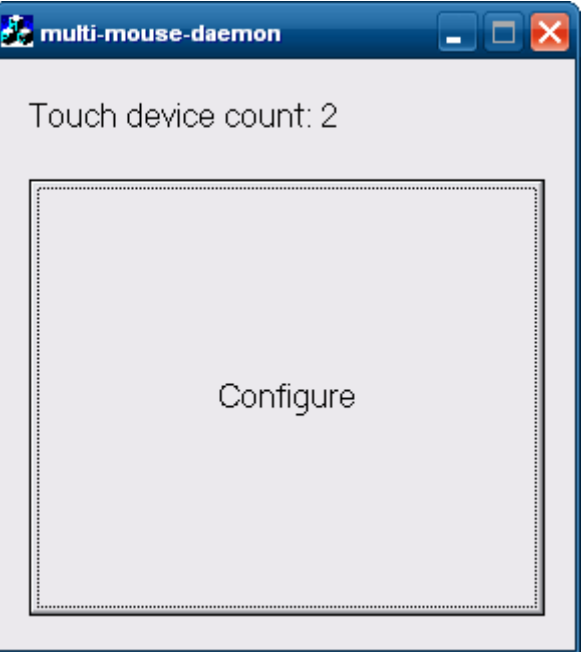

プライマリ モニターで[Configure](設定)ボタンを押すと、ボックスにタッチすることを求める画面 が表示されます。プライマリ モニターのボックスにタッチすると、セカンダリ モニターに同様の画 面が表示されます。表示されるボックスは、以下のようになります。

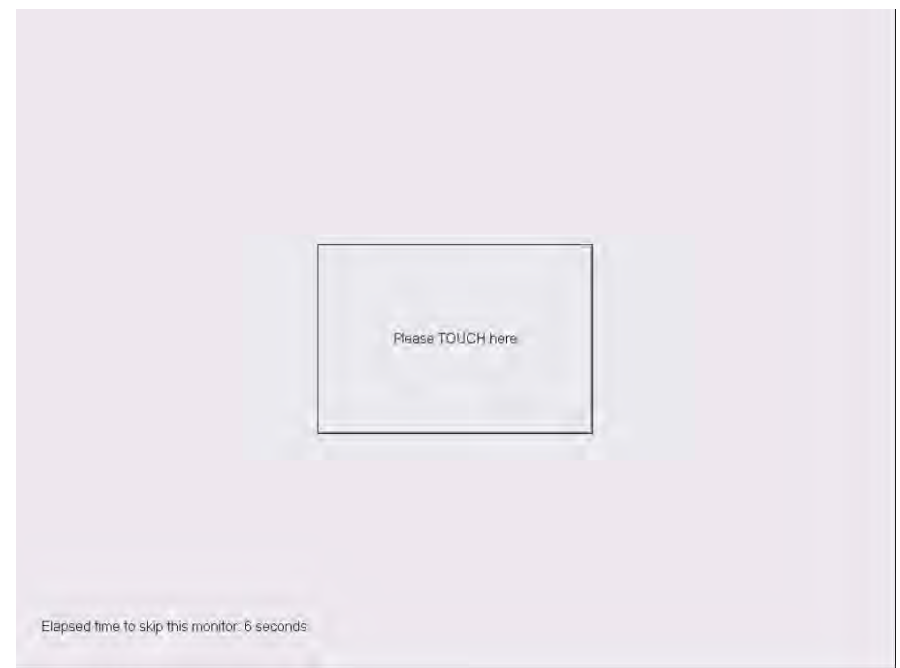

セカンダリ モニターにタッチしたり、タイムアウトが発生したりすると、処理が完了したことを知 らせるメッセージが表示されます。

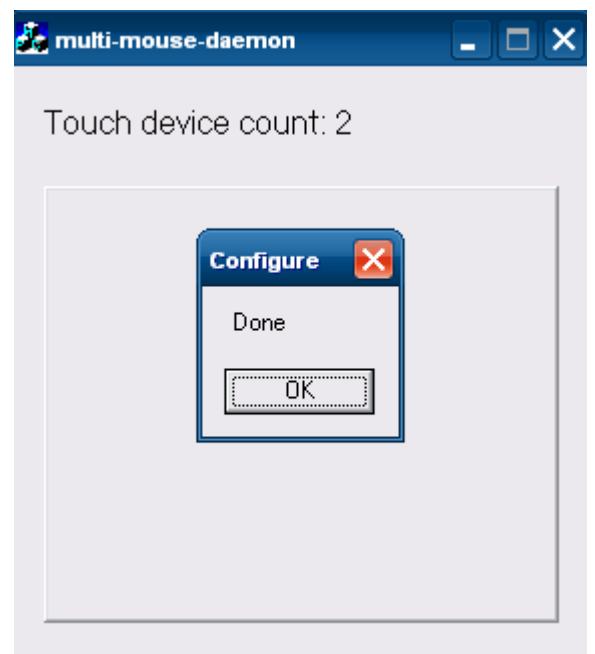

[OK]ボタンをクリックするかボタンを押して、処理を完了します。

注: [Multi-mouse-daemon]の情報は、オペレーティング システムの再起動時も保存されます。ドライ バーを再インストールしたり、別のPCAPモニターを本体にインストールする場合、適切なモニター 情報を取得するためにユーティリティを再実行する必要があります。

### 7.6.5 POSReady 7またはWindows 7でのデュアル モニター設定のタッチ機能

Windows 7 (32ビットおよび64ビット) およびPOSReady 7 (32ビットおよび64ビット) オペレーティング システムの場合、タッチ モニターを正しく識別する手順を以下に示します。

- 1. [スタート]ボタンをクリックします。
- 2. [コントロール パネル]をクリックします。
- 3. 検索ボックスに、「タブレットPC設定」と入力し(かぎ括弧を付けない)、結果の一覧から[タブレッ トPC設定]を選択します。
- 4. [画面]タブで、[構成]の下にある[セットアップ]ボタンをクリックします。

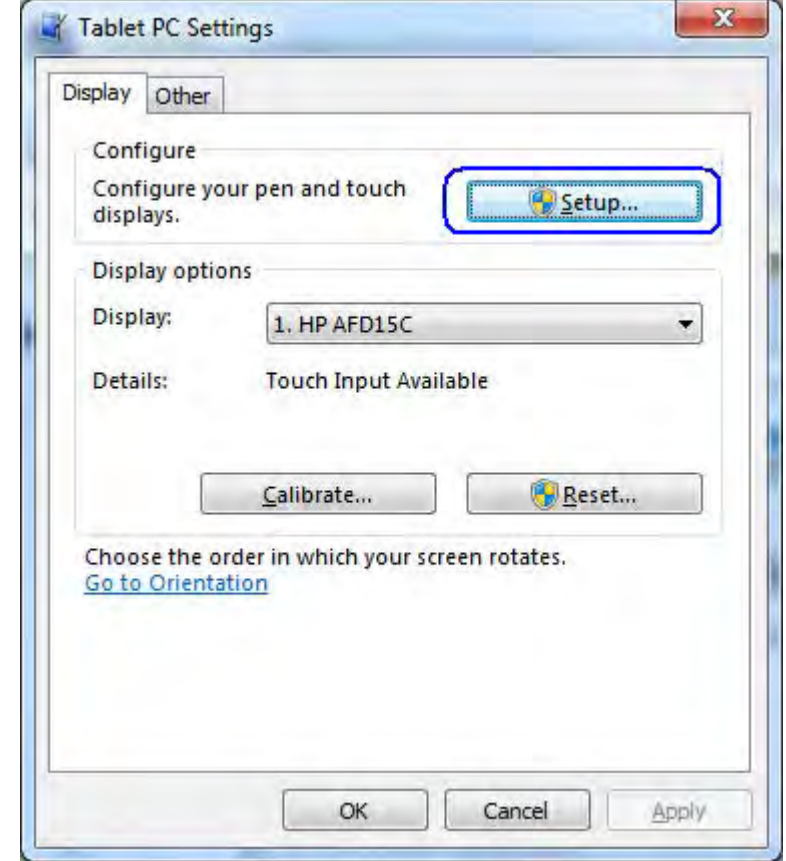

5. 画面に表示されるメッセージに沿って操作します。以下は、画面に表示されるメッセージの例です。

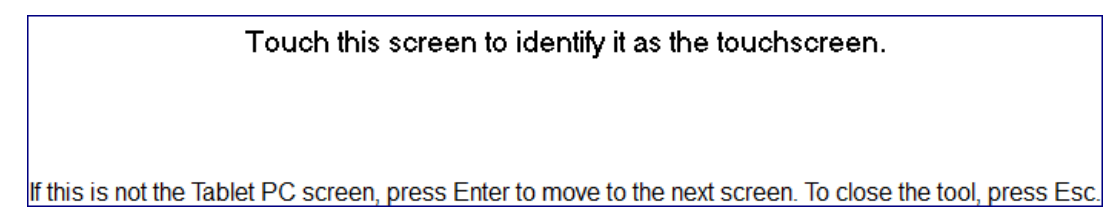

# 7.6.6 タッチ スクリーン用のOPOSドライバー

タッチ スクリーンにOPOSドライバーは必要ありません。

# 7.6.7 タッチ スクリーンのテスト

モニター画面のいくつかの場所にタッチしてみて、その場所にマウス カーソルが表示されることを確認 します。

### 7.6.8 タッチ スクリーン用のJPOSドライバー

タッチ スクリーンにJPOSドライバーは必要ありません。

#### 7.6.9 オンスクリーン ディスプレイ(OSD)の無効化/有効化

オンスクリーン ディスプレイ(OSD)機能をロックしたりロック解除したりできます。モニターは、OSD メニューのロックが解除された状態で出荷されます。

OSDメニューをロックしてOSDコントロールを無効にするには、以下の操作を行います。

- OSDアイコンがあるところを指でタップすると、アイコンが点灯してアクティブになります。
- OSDがロックされたことを示すメッセージが表示されるまで、[Menu](メニュー)アイコンを10 秒ほど押し続けます。

OSDメニューをロック解除してOSDコントロールを有効にするには、以下の操作を行います。

- OSDアイコンがあるところを指でタップすると、アイコンが点灯してアクティブになります。
- OSDがロック解除されたことを示すメッセージが表示されるまで、[Menu]アイコンを10秒ほど押 し続けます。

#### 7.6.10 電源ボタンの無効化/有効化

電源ボタンをロックしたりロック解除したりできます。モニターは、電源ボタンのロックが解除された 状態で出荷されます。

電源ボタンのメニューをロックするには、以下の操作を行います。

• 電源ボタンがロックされたことを示すメッセージが表示されるまで、電源ボタンを10秒ほど押し 続けます。

電源ボタンのメニューをロック解除するには、以下の操作を行います。

• 電源ボタンがロック解除されたことを示すメッセージが表示されるまで、電源ボタンを10秒ほど 押し続けます。

### 8.1 HP ap5000 10インチ ディスプレイ

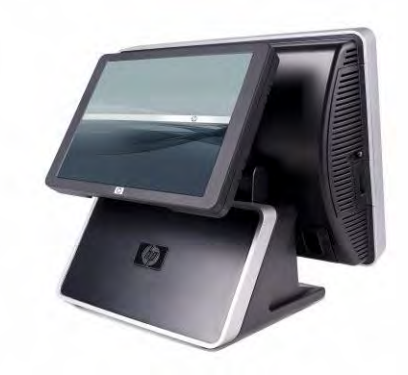

#### 8.1.1 接続

HP ap5000 10インチ ディスプレイは、VFDの代わりにap5000本体の背面に取り付けることができます。 ap5000 10インチ ディスプレイは、本体のI/OパネルにあるVGAコネクタを通じて接続します。

# 8.1.2 HP ap5000 10インチ ディスプレイ用のWindowsドライバー

追加のドライバーは必要ありません。ap5000内蔵(タッチ スクリーン)ビデオ用に使用されるIntelビデ オ ドライバーは、10インチ ディスプレイを動作させるために必要なドライバーです。

#### 8.1.3 HP ap5000 10インチ ディスプレイ用のOPOSドライバー

タッチ スクリーンにOPOSドライバーは必要ありません。

# 8.1.4 HP ap5000 10インチ ディスプレイのテスト

2台目のモニターがWindowsオペレーティング システムで有効になると、10インチ ディスプレイにビデオ が表示されます。

### 8.1.5 HP ap5000 10インチ ディスプレイ用のJPOSドライバー

タッチ スクリーンにJPOSドライバーは必要ありません。

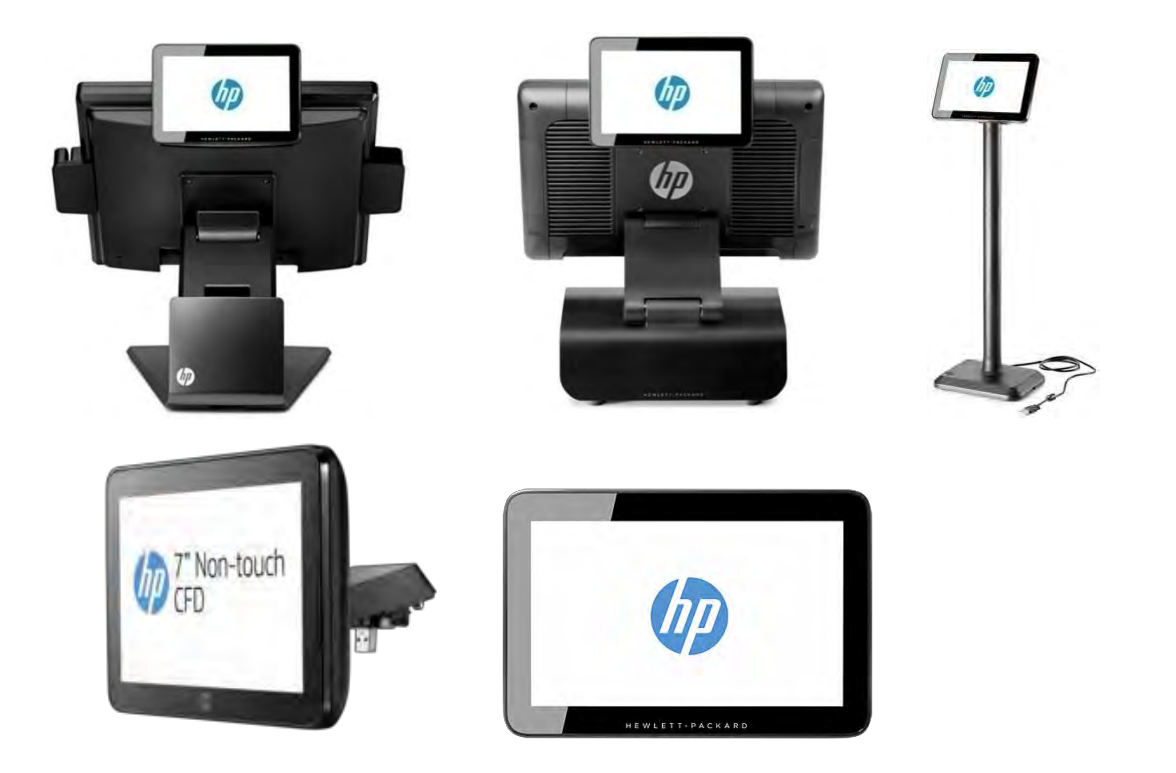

# 9.1.1 接続

HP 7インチCFDは、どのUSBポートにも接続可能です。HP Integrated 7インチCFDは、適切なマウント用ソ ケットを備えた本体およびモニターに接続するように設計されています(RP2、RP7、RP9、HP 6015tm、 HP 6017tmなど)。

HP 7インチCFDは、単一の解像度1024×600をサポートします。HP 7インチCFDのその他のすべてのディス プレイ オプションは、使用されるオペレーティング システム (OS) およびDisplayLinkドライバーのバー ジョンによって、コントロール パネルまたはDisplayLinkシステム トレイ アイコンのどちらかで設定でき ます。このデバイスはモニターとしてアプリケーションに表示されますが、ビデオ ドライバー(Intel Videoアプレットなど)によって制御されません。

#### 9.1.2 Windowsドライバー

HP DisplayLinkドライバーは、HPの工場出荷時のイメージに含まれており、HP.COM.から入手することもで きます。

HP DisplayLinkドライバーがインストールされている場合、[プログラムと機能]に以下のように表示されます。

Windows 10以降の場合:

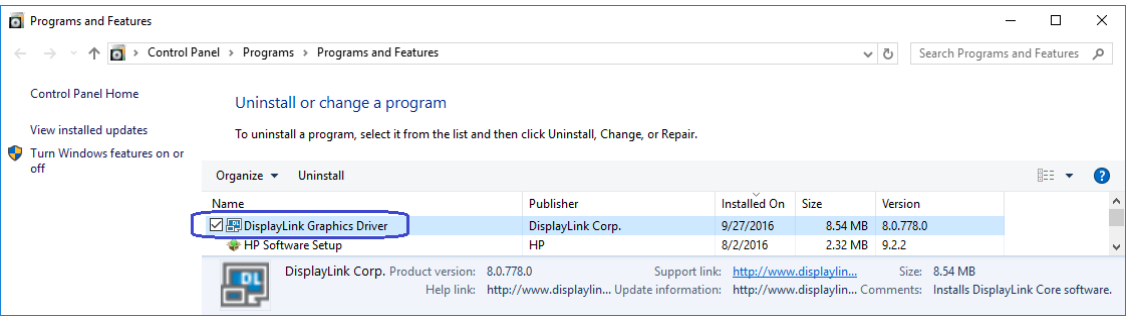

Windows 8.1以前の場合:

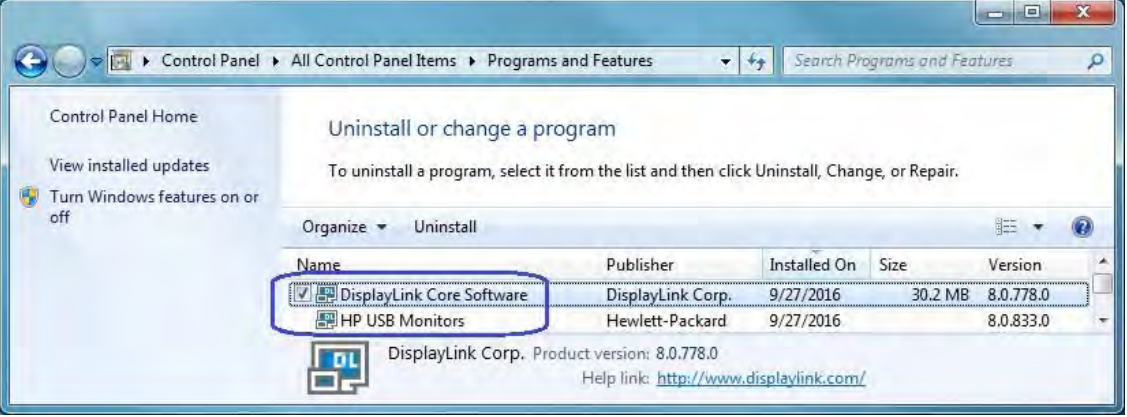

HP DisplayLinkドライバーがインストールされており、HP 7インチCFDがシステムに接続されている場合、 [デバイス マネージャー]に以下のように表示されます。

Windows 10以降の場合:

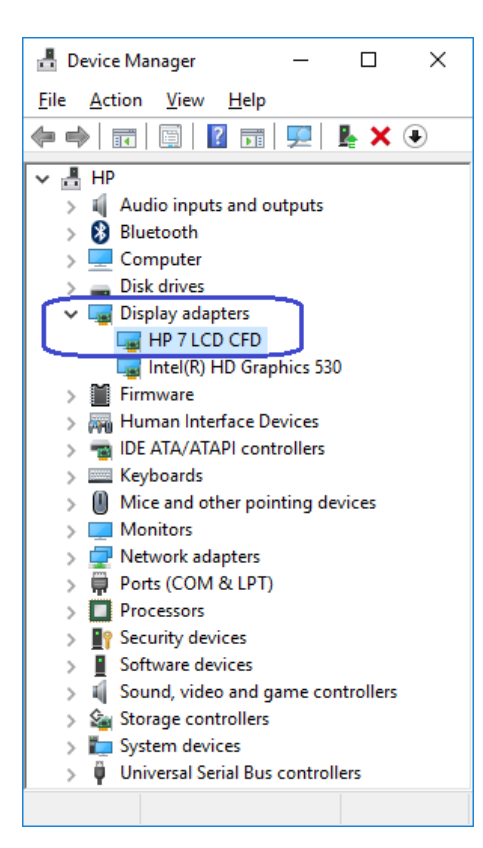

Windows 8.1以前の場合:

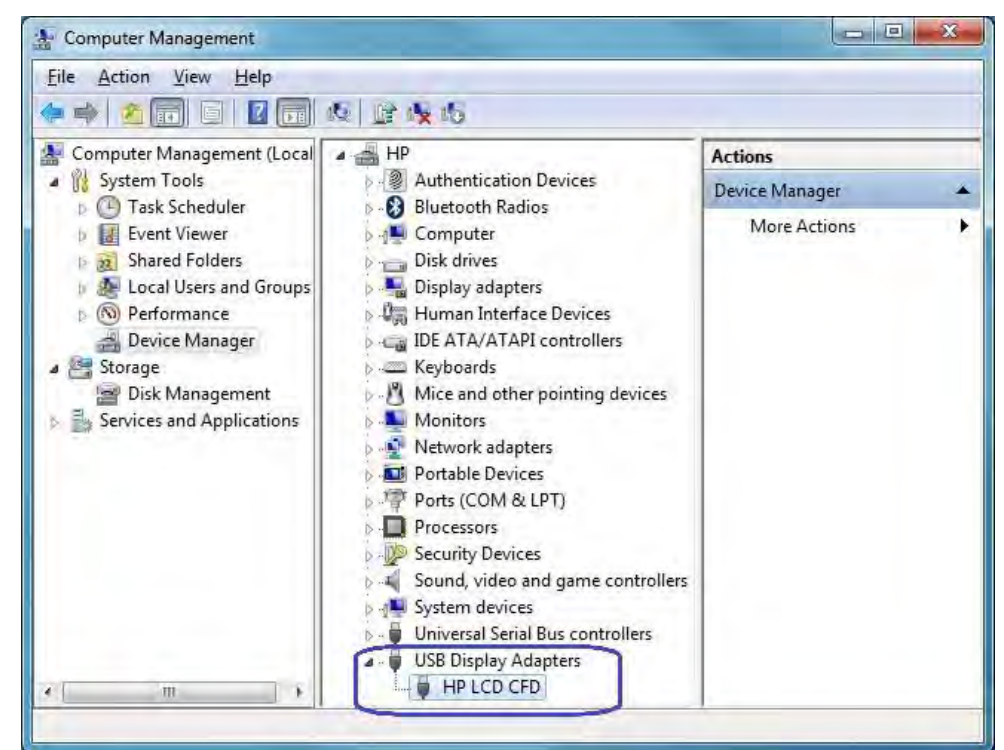

487/522ページ

#### 9.1.3 OPOS

OPOSドライバーは必要ありません。

#### 9.1.4 JPOS

JPOSドライバーは必要ありません。

### 9.1.5 HP 7インチCFDディスプレイのテスト

2台目のモニターがWindowsオペレーティング システムで有効になると、HP 7インチCFDディスプレイにビ デオが表示されます。

#### 9.1.6 HP 7 CFDのオプション

HP DisplayLinkドライバーがインストールされている場合、DisplayLinkアイコンがシステム トレイに表示さ れます。

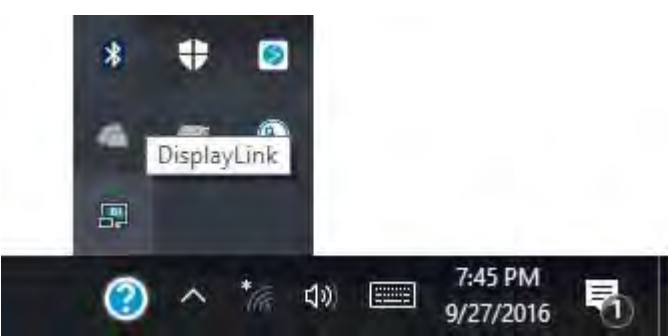

このアイコンをクリックすると、選択可能な設定オプションが表示されます。インストールされている オペレーティング システム (OS) によっては、アイコンによって以下に示すようなメニューが表示され る代わりにOSの表示プロパティが直接開く場合もあります。

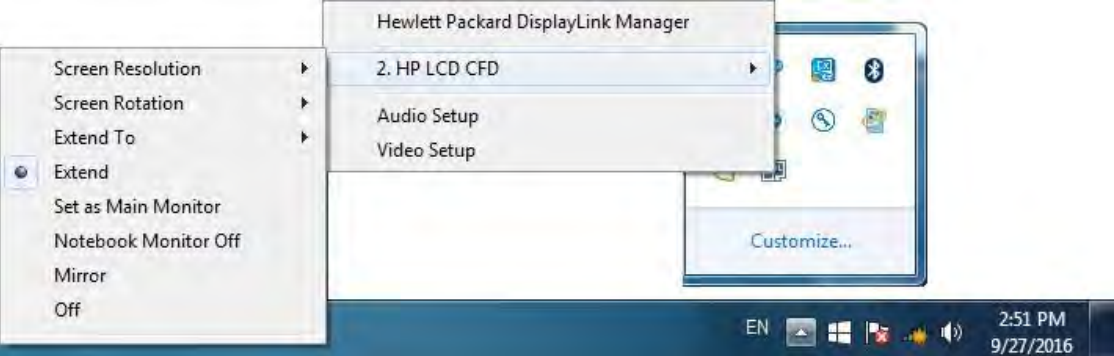

注: 上記の画面は一例です。お手元のHP LCD CFDは、接続されているビデオ モニター数とアクティブに なっているかどうかにより、異なる番号が表示される場合があります。

### Q & A

# 9.2 全般

質問: HP周辺機器のOPOS名がわかりません。

- 回答: 「HP POS周辺機器のOPOS名」セクションでOPOS名を確認してください。
- 質問: 最新のドライバーはどこで入手できますか。
- 回答: 最新のドライバーはHP.COMのWebサイトにあります。
- 9.3 HPキャッシュドロアー
	- 質問: サンプル アプリケーションを実行すると、依存関係が正しく登録されていないことを示すメッセージが表 示されます。この問題を解消するにはどうすればよいですか。
	- 回答: キャッシュ ドロアーのサンプル アプリケーションを実行したときに以下の画面が表示される場合は、CCO ドライバーまたはOPOSドライバーがインストールおよび登録されていないことを示しています。CCOドラ イバーをインストールし、プリンターのOPOSパッケージをインストールしてください。インストールが完 了したら、Windowsを再起動してください。

キャッシュ ドロアーのサンプル アプリケーションで表示されるエラー メッセージ:

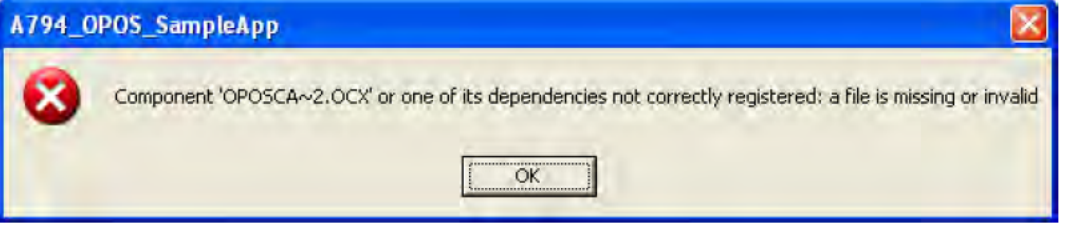

プリンターのサンプル アプリケーションでキャッシュ ドロアーのオプションをクリックしたときに表示さ れるエラー メッセージ

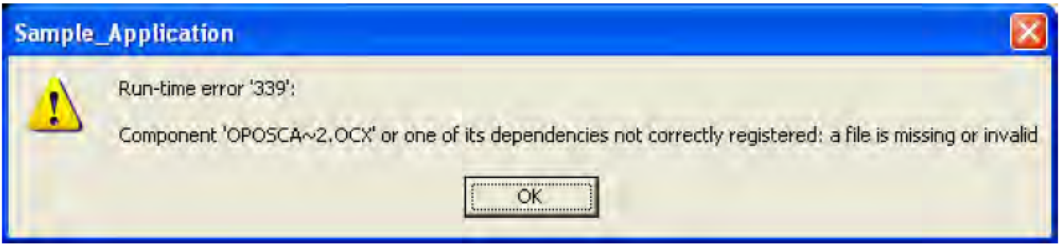

- 質問: デュアルキャッシュ ドロアー構成で両方のキャッシュ ドロアーが同時に開きます。これはなぜですか。
- 回答: これは、両方のキャッシュ ドロアーに同じキャッシュ ドロアー ケーブルが接続されていることが原因で す。デュアルキャッシュドロアー構成では、2台目のキャッシュドロアーに異なる種類のキャッシュドロ アーケーブルを接続する必要があります。
- 質問: キャッシュドロアーを開けるためのASCIコードは何ですか。
- 回答: キャッシュドロアーを開けるためのASCIIコードは、以下のとおりです。

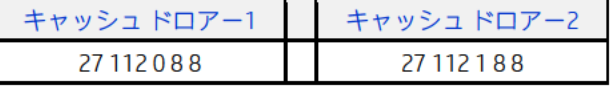

#### 9.4 HP USBキャッシュドロアー

- 質問: デュアル キャッシュ ドロアー環境でJPOSドライバー バージョン1.13.3を使用しているとき、以前はキャッ シュドロアー1だったものが以前はUSB1でしたが現在はUSB0と表示されます。これはなぜですか。
- 回答: 1.13.3以前のJPOSドライバーでは、最初のドロアーの定義で間違ってキャッシュ ドロアーUSB1を使用して いました。JPOSドライバー バージョン1.13.3では、最初のキャッシュ ドロアーに対してUSBOを使用するよ うに修正されました。「C:¥HP」フォルダーにアクセスしてJPOS XMLファイルを手動で編集して、最初の キャッシュ ドロアーになるキャッシュ ドロアーを定義できます (キャッシュ ドロアーの下部にあるHID番 号が必要になります)。
- 9.5 HPレシート プリンター
	- 質問: サンプル アプリケーションを実行すると、依存関係が正しく登録されていないことを示すメッセージが表 示されます。この問題を解消するにはどうすればよいですか。
	- 回答: キャッシュ ドロアーのサンプル アプリケーションを実行したときに以下の画面が表示される場合は、CCO ドライバーまたはOPOSドライバーがインストールおよび登録されていないことを示しています。CCOドラ イバーをインストールし、プリンターのOPOSパッケージをインストールしてください。インストールが完 了したら、Windowsを再起動してください。

プリンターのサンプル アプリケーションでプリンターのオプションをクリックしたときに表示されるエ ラー メッセージ

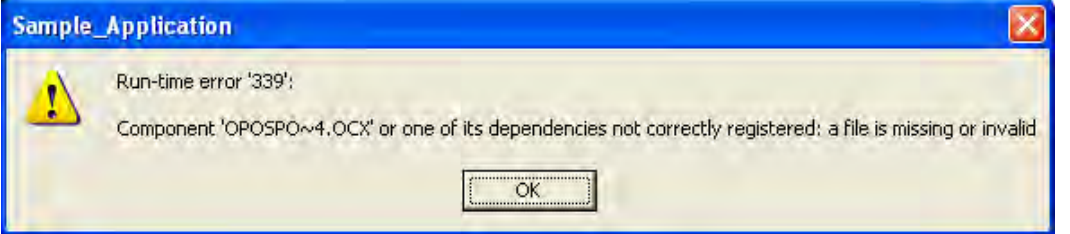

- 質問: A794プリンターでネイティブ モードとプリンター クラス モードを切り替えるには、どのバージョンの ファームウェアが必要ですか。
- 回答: A794プリンターには、3.48以降のファームウェアが必要です。プリンターのファームウェアが3.48よりも 前の場合は、HP.COMのWebサイトで提供されているSoftpaqを使用してファームウェアを更新できます。
- 質問: プリンターでネイティブ モードとプリンター クラス モードを切り替えることはできますか。
- 回答: はい、プリンターでネイティブ モードとプリンター クラス モードを切り替えることができます。HP.COM のWebサイトから、プリンター クラス モードとネイティブ モードを切り替えるオプションが含まれる ファームウェアのSoftpaqを入手できます。
- 質問: プリンターがネイティブまたはプリンター クラスのどちらのモードであるかを調べるには、どうすればよ いですか。
- 回答: この情報を得るための方法は2つあります。
	- 1 … プリンター カバーを閉じた状態で給紙ボタンを押したままにして、プリンターの診断フォーム を印刷します。印刷されたフォームの「COMM.INTERFACE」(COMMインターフェイス) セクショ ンで、「USB DRIVER TYPE」(USBドライバーの種類)が「NATIVE」(ネイティブ)または 「PRINTER CLASS」(プリンタークラス)のどちらになっているかを確認します。
	- 2 … Windowsの[デバイス マネージャー]でUSBのセクションを調べます。[HP USB Receipt Printer](HP USBレシート プリンター)と表示されている場合は、プリンターはネイティブ モードです。 [USB PRINTING SUPPORT](USB印刷サポート)と表示されている場合は、プリンターはプリン ター クラス モードです。
- 質問:更新されたJavaをWebサイトからダウンロードしたら、JPOSテスト ユーティリティが開かなくなりました。
- 回答: バッチ ファイルでは、Javaランタイム フォルダーの場所が設定されています。更新されたJavaフォルダー を反映するようにバッチ ファイル内の場所を変更する必要があります。
- 質問: Windowsミニドライバーのセットアップで[USB001] (仮想USBポート) のオプションが表示されないのはな ぜですか。
- 回答: このポートを表示するには、プリンターが本体に接続されていて、さらにプリンターがプリンター クラス モードである必要があります。
- 質問: キャッシュドロアーを開けるためのASCIIコードは何ですか。
- 回答: キャッシュドロアーを開けるためのASCIIコードは、以下のとおりです。

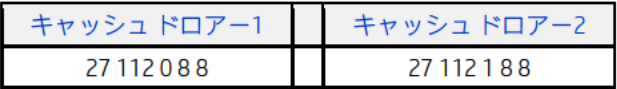

キャッシュドロアーのコマンドに関する詳しい情報を以下に示します。

#### Generate pulse to open cash drawer

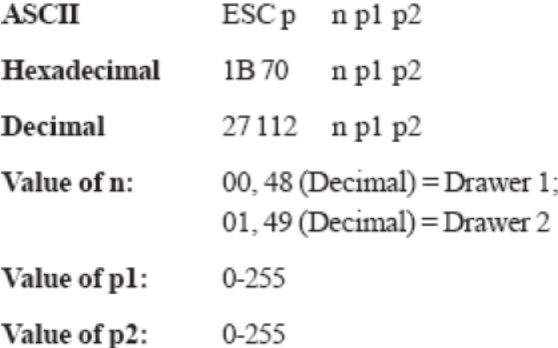

- 質問: 用紙をカット (ナイフカット)するためのASCIIコードは何ですか。
- 回答: 用紙をカット (ナイフカット) するためのASCIIコードは、以下のとおりです。

# Perform full knife cut

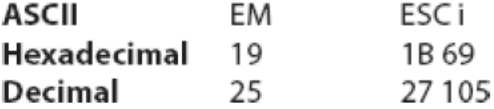

# Perform partial knife cut

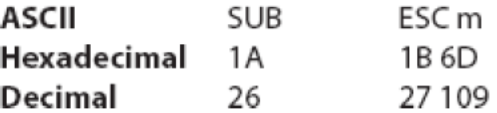

部分ナイフカットでは、用紙の左端が5 mm (0.20インチ) 残ります。

- 質問: シリアル プリンターのボーレート設定値を取得するにはどうすればよいですか。
- 回答: 以下の手順を実行して、ボーレート情報が含まれる診断結果を印刷してください。
	- プリンター カバーを開く。
	- 用紙を少し引き出す。
	- プリンターの給紙ボタンを押し続ける。
	- プリンター カバーを閉じる。
	- 診断用紙が印刷されたら、給紙ボタンを放す。診断結果の中央付近にプリンターのボーレートが記載 されます。診断結果の例を以下に示します。

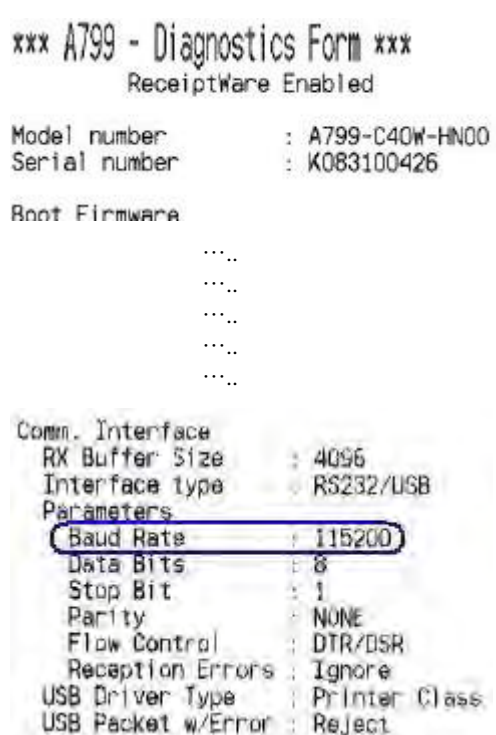

- 質問: HPハイブリッド プリンター用のリボンを購入したいのですが、リボン番号は何ですか。
- 回答: HPハイブリッド プリンター用のリボン番号は、以下のとおりです。
	- A152-0041パープル
	- A152-0042ブラック
- 質問:Windows 8.1にWindowsミニドライバーをインストールして以降、レシート上での印刷が小さくなりました。 以前のオペレーティング システムでは、このようなことは起こりませんでした。
- 回答: この問題を解消するには、お手元のWindows 8.1イメージにMicrosoft KB2911106がインストールされている かどうか確かめる必要があります。
- 質問: A799IIプリンターでシリアル接続した場合、印刷出力時に文字化けが発生します。
- 回答: COMコネクタ用Windowsのボーレート設定を確認してください。Windowsミニドライバーのボーレートがプ リンターのボーレートとなります。
- 質問: A799IIプリンターではWindowsデバイス マネージャーで黄色い注意マークがあるCognitive TPGA795という メッセージが現れますが、OPOS/JPOSでは問題なく動作しています。この黄色い注意マークを消す方法を 教えてください。
- 回答: Windowsミニドライバーにあるi386フォルダーを選択します。正しいi386フォルダーを取得するには、お使い のオペレーティング システムに応じて、32ビットまたは64ビットのフォルダーを選択する必要があります。
- 質問: Ethernet接続をサポートするにはどのバージョンのOPOSドライバーが必要ですか。
- 回答: A799II Ethernetプリンター モデルでは、OPOSドライバー バージョン1.13.3.8以降が必要です。
- 質問: Ethernet接続をサポートするにはどのバージョンのJPOSドライバーが必要ですか。
- 回答: A799II Ethernetプリンター モデルでは、OPOSドライバー バージョン1.13.0.3以降が必要です。
- 質問: A799II EthernetプリンターでOPOSテスト ユーティリティを使用しているとき、通電中に本体をドッキング およびドッキング解除するとロックされます。印刷またはプリンターの要求を試行すると、エラー メッ セージが表示されます。
- 回答: A799II Ethernetプリンターはコンピューターに直接接続されておらず、デバイスが存在するかどうかを Windowsから認識できないため、通電中のドッキングおよびドッキング解除はサポートされていません。 Ethernetプリンターを使用するときは、レシートを印刷する前にネットワーク プリンターに対して[Open] (開く)および[Claim](要求)の操作を行い、レシートの印刷後にプリンターに対して[Close](閉じる) の操作を行うことをおすすめします。
- 9.6 HP USBバーコード スキャナー
	- 質問: バーコード スキャナーの設定がわからなくなりました。スキャナーを工場出荷時の設定に戻すにはどうす ればよいですか。
	- 回答: 以下のバーコードをスキャンすることによって、スキャナーを工場出荷時の設定に戻すことができます。

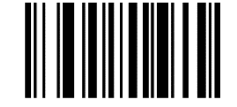

すべて初期設定値に設定

- 質問:商品をスキャンした後で[Enter]キーを押さないと、スキャンした内容をアプリケーションに読み込めません。
- 回答: 商品のスキャン後にキャリッジ リターンも転送されるようにスキャンの動作を変更できます。スキャナー の動作を変更するには、以下のバーコードを表示されている順にスキャンしてください。

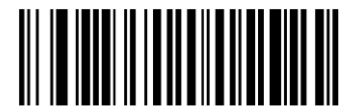

スキャン オプション

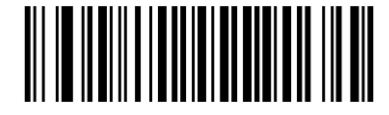

<データ><サフィックス>

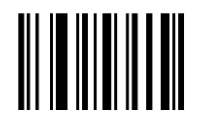

入力

- 質問: 使用しているアプリケーションでは、商品のスキャン後にタブが必要になります。
- 回答: 商品のスキャン後にタブも転送されるようにスキャンの動作を変更できます。スキャナーの動作を変更す るには、以下のバーコードを表示されている順にスキャンしてください。

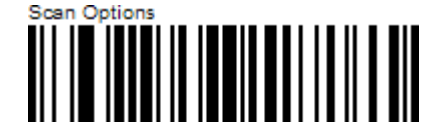

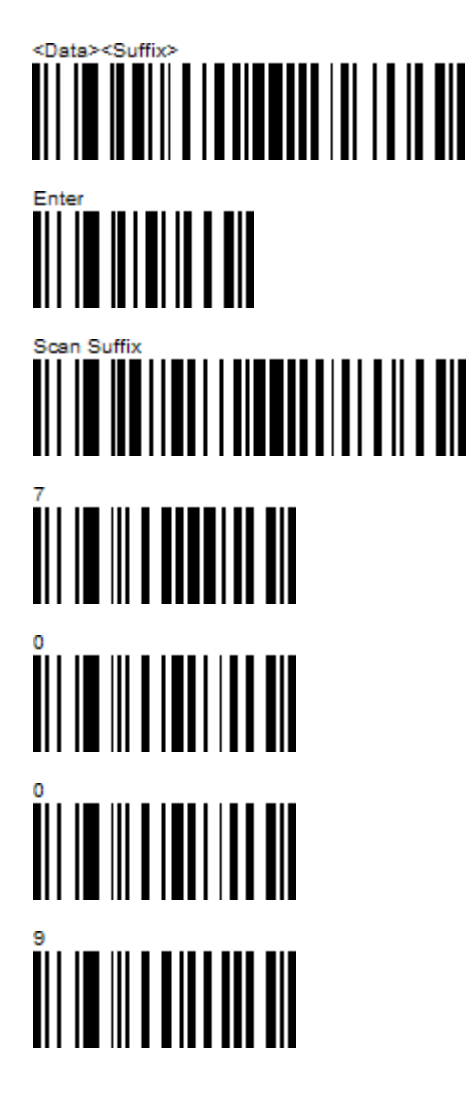

- 質問: 使用しているスキャナー用アプリケーションでOPOSドライバーを使用する必要があります。どこで入手で きますか。
- 回答: スキャナー用のOPOSドライバーは、HP Webサイトの該当製品のソフトウェアおよびドライバー セクショ ンから入手できます。以下の適切なバーコードをスキャンすることによって、スキャナーをHIDデバイス (初期設定)からIBMハンドヘルドUSBデバイスに変更する必要もあります。

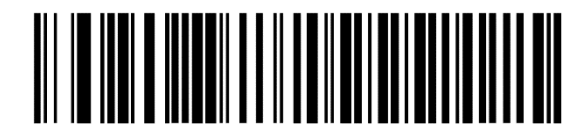

HIDキーボード エミュレーション

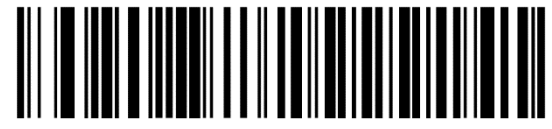

IBMハンドヘルドUSB

- 質問: 使用している環境でスキャナーの音量が大きすぎます。スキャナーの音量を下げるにはどうすればよいで すか。
- 回答: スキャナーの音量には小/中(初期設定)/大の3つの設定があります。以下のバーコードの1つをスキャン して、スキャナーの音量を設定してください。

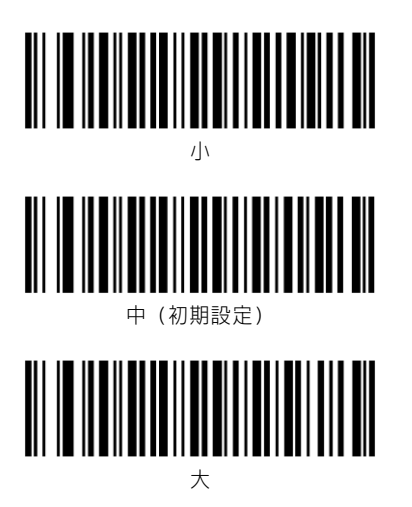

- 質問: [メモ帳]に入力した内容をスキャンすると、英語ではない意味のない文字列が表示されます。
- 回答: バーコード スキャナーのUSB国別キーボードの種類を変更する必要があります。以下のバーコードの1つを スキャンして国を変更してください。

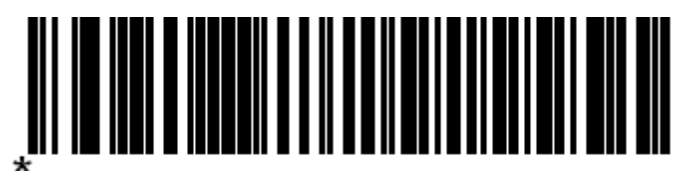

North American Standard USB Keyboard

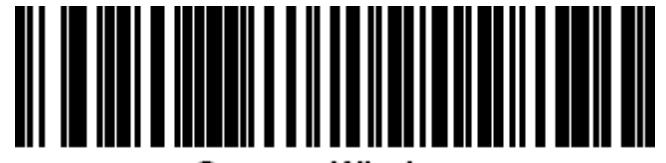

# **German Windows**

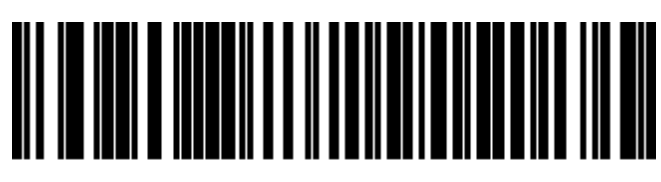

**French Windows** 

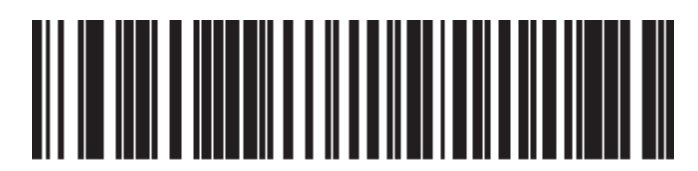

French Canadian Windows 2000/XP

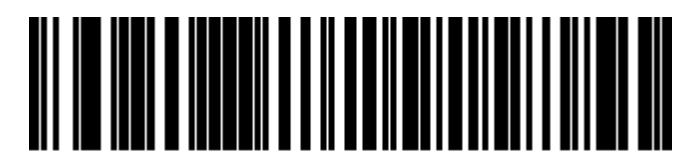

**Spanish Windows** 

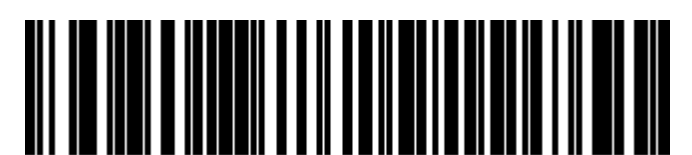

**Italian Windows** 

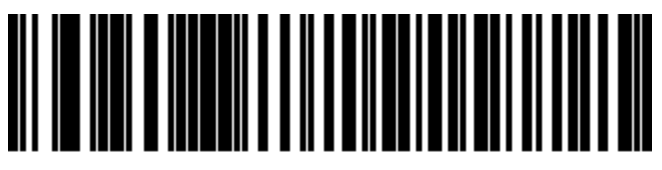

**Swedish Windows** 

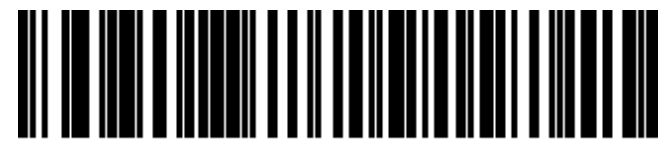

**UK English Windows** 

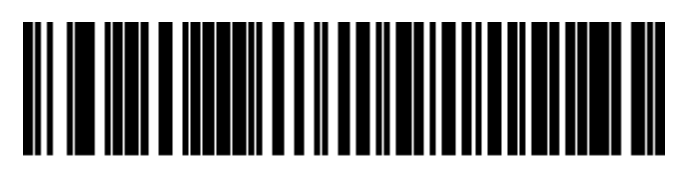

Japanese Windows (ASCII)

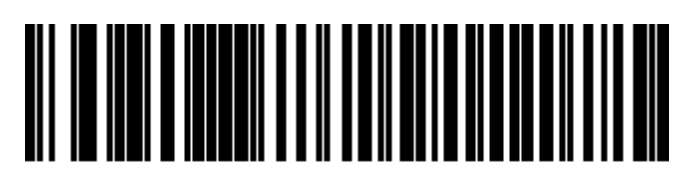

Portuguese-Brazilian Windows

#### 9.7 HPタッチ スクリーン (HP L5006tm/HP L5009tm/HP L5015tm)

- 質問: 他の人がHPタッチ スクリーンを接続しました。タッチ スクリーンがどのコネクタに接続されているかを 調べるにはどうすればよいですか。
- 回答: タッチ スクリーンのプロパティに、USBとシリアルのどちらのインターフェイスを使用しているかが表示 されます。COMコネクタを使用している場合は、モニターが接続されているCOMコネクタも表示されます。

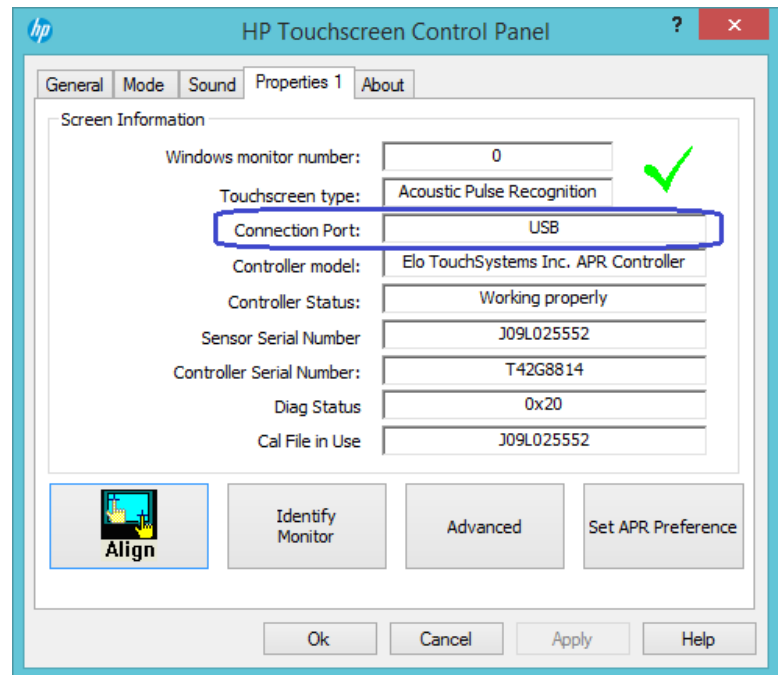

タッチ スクリーンがUSBポートに接続されている場合:

タッチ スクリーンがCOM1のシリアル ポートに接続されている場合:

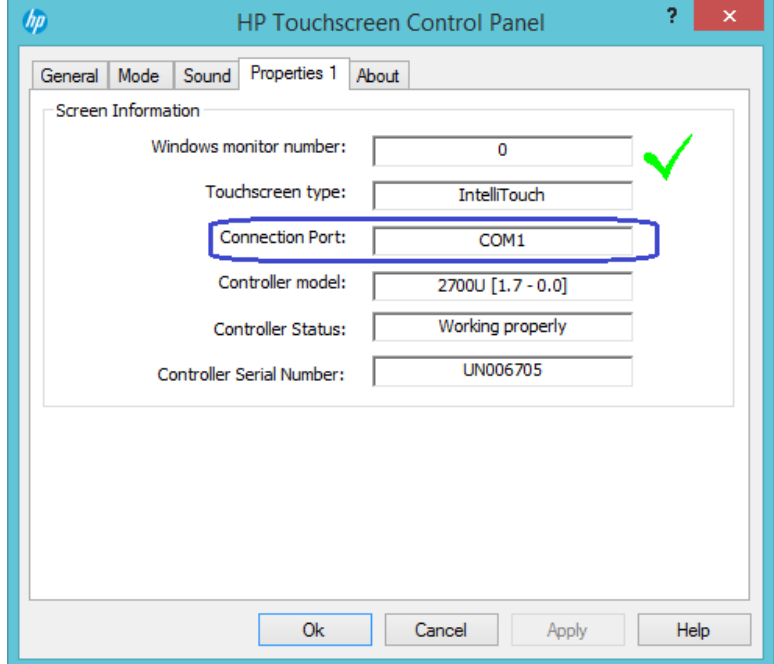

質問: Microsoft Windows Vistaの[コントロール パネル](クラシック表示)で[Elo]アイコンをクリックすると、タッ チ スクリーンが本体に接続されているのに[No Elo touchscreen found](Eloタッチ スクリーンが見つかりま せん)というメッセージが表示されます。

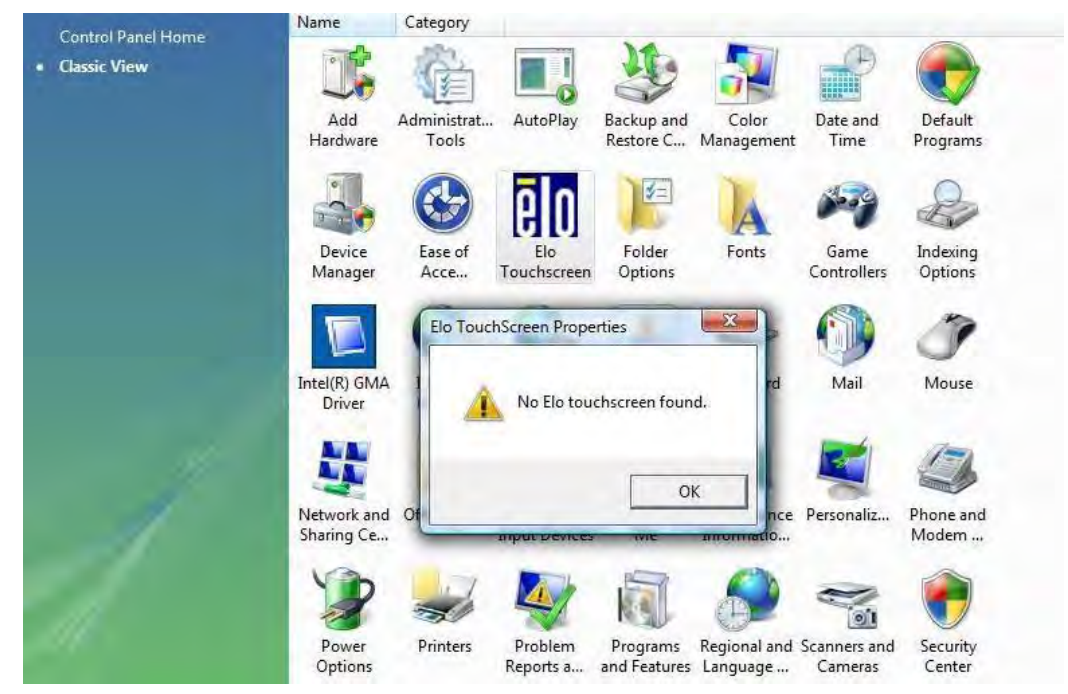

回答: 管理者権限でスタート メニューからインストール プログラムを再実行してください。インストール オプ ションを右クリックし、[管理者として実行]を選択します。

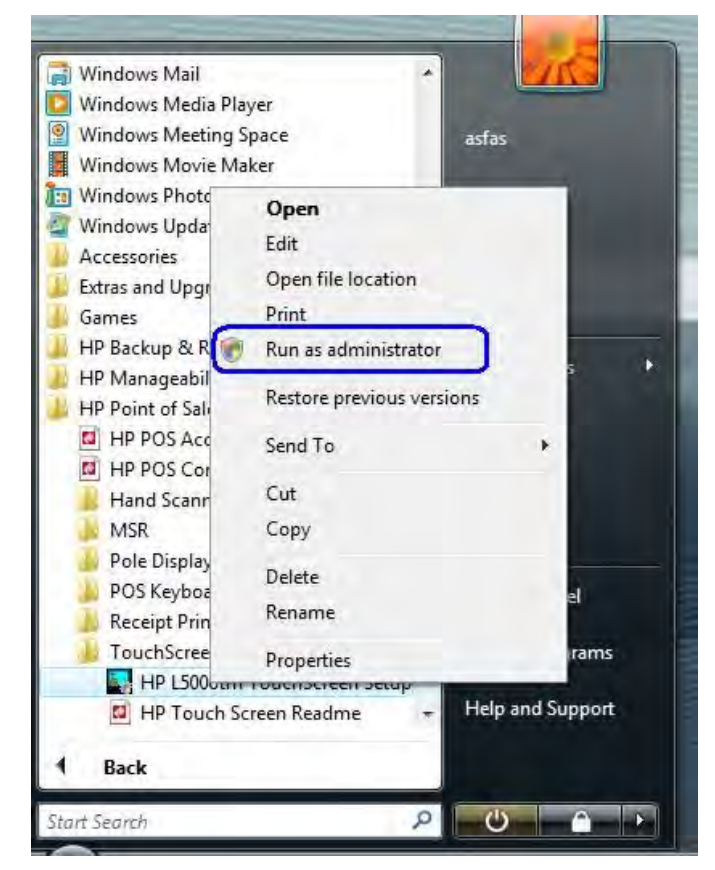

- 質問: モニターの横に手を置くときに、モニターの電源を切ったままにするか、オン スクリーン表示 (OSD) を 呼び出し続けなければなりません。これを防ぐ方法はありますか。
- 回答: はい。以下の手順を実行することで、モニターの各ボタンをロックできます。

#### HP L5006tm:

#### OSDロック/ロック解除

- 1. ウィンドウに[OSD Unlock](OSDアンロック)と表示されるまで、メニュー ボタンと下矢印ボタンを同 時に押します。そのままさらに[OSD Lock] (OSDロック)と表示されるまで、ボタンを押し続けます。
- 2. 電源ボタンのロックを解除するには、[OSD Unlock](OSDロック解除)と表示されるまで上記の手順を 繰り返します。

#### 電源のロック/ロック解除

- 1. ウィンドウに[Power Unlock](電源ロック解除)と表示されるまで、メニュー ボタンと下矢印ボタン を同時に押します。そのままさらに[Power Lock](電源ロック)と表示されるまで、ボタンを押し続 けます。
- 2. 電源ボタンのロックを解除するには、[Power Unlock](電源ロック解除)と表示されるまで上記の手 順を繰り返します。

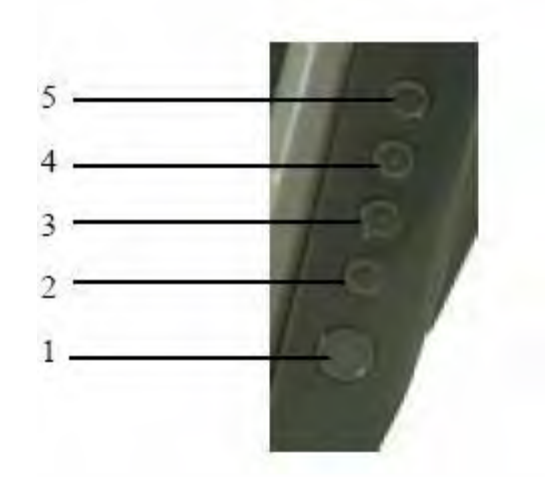

#### モニターのフロント パネルの各部

- 1. 電源:モニターの電源のオン/オフが切り替わります。
- 2. 選択:OSDメニューから調整項目を選択します。3 調整項目の値を下げます。
- 3. 調整項目の値を上げます。
- 4. メニュー/終了:OSDメニューを表示または終了します

#### HP L5015tm:

#### OSDロック/ロック解除

- 1. OSDをロックするには、「メニュー」および「上げる」ボタンを2秒程度押し続けます。
- 2. OSDのロックを解除するには、「メニュー」および「上げる」ボタンを2秒程度押し続けます。
- 3. OSDロックが有効になると、メニュー、上げる、下げる、または選択キーを押してもシステムでは何 も起こりません。

#### 電源のロック/ロック解除

- 1. ウィンドウに[Power Unlock](電源ロック解除)と表示されるまで、メニュー ボタンと下矢印ボタン を同時に押します。そのままさらに[Power Lock](電源ロック)と表示されるまで、ボタンを押し続 けます。
- 2. 電源ボタンのロックを解除するには、[Power Unlock](電源ロック解除)と表示されるまで上記の手 順を繰り返します。

#### 9.8 HP MSR

質問: MSRが現在どのモードに設定されているかを調べるにはどうすればよいですか。

- 回答: MSRの現在の設定モードを調べる方法は2つあります。
	- 1. 設定ユーティリティを使用して、このガイドの「MSRのモードを切り替えるためのユーティリティ」 セクションで説明されている手順に沿って操作します。
	- 2. Windowsの[デバイス マネージャー]で、このデバイス用にMicrosoft Windowsで読み込まれたドライバー を確認します。

MSRがUSB HID-KBモード(工場出荷時の設定モード)の場合は、MSR用に1つのドライバーが読み込ま れます。\*

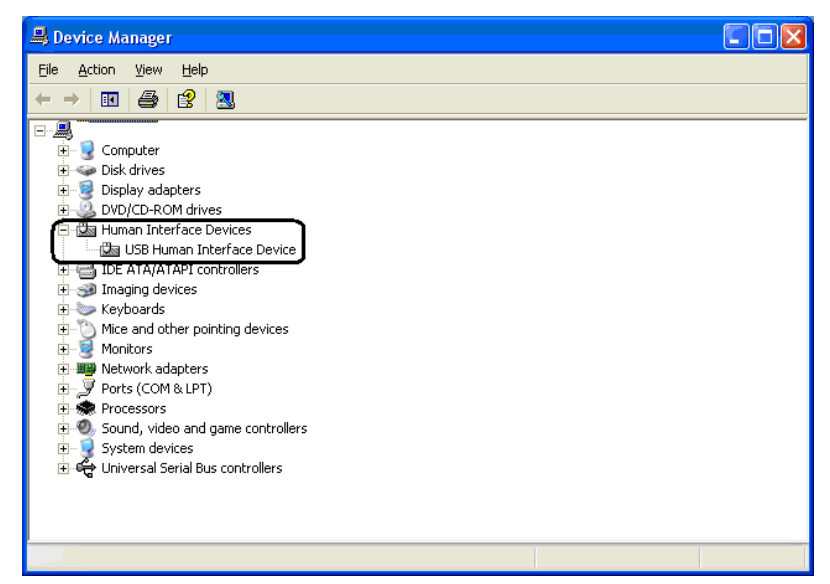

MSRがUSB HIDモードの場合は、MSR用に2つのドライバーが読み込まれます。\*

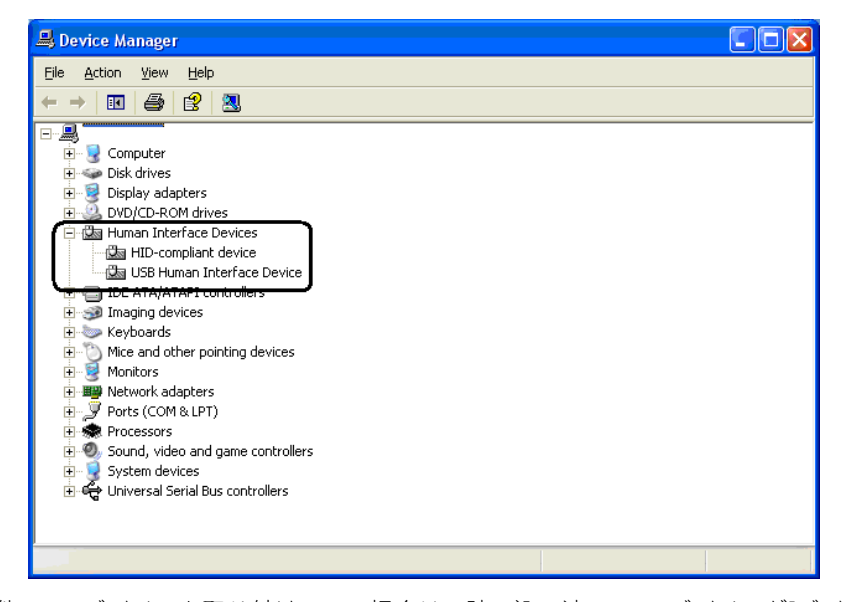

\* 他のUSBデバイスを取り付けている場合は、読み込み済みのHIDデバイスが[デバイス マネージャー]に 3つ以上表示されることがあります。

- 質問: MSRでUSB HIDモードとUSB HID-KBモードを切り替えることはできますか。
- 回答: はい、MSRで2つのモードを切り替えることができます。モードを切り替えるには、HP.COMのWebサイトか ら入手できるMSR設定ユーティリティを使用するか、スタンドアロンのMSR HIDユーティリティを使用しま す。スタンドアロン ユーティリティは、HPの工場出荷時のイメージに含まれています。また、HP.COMか ら入手することもできます。
- 質問: デュアルヘッドMSR用の読み取りヘッドを無効にしたいのですが、エラーメッセージが表示されます。な ぜ読み取りヘッドを無効にできないのですか。

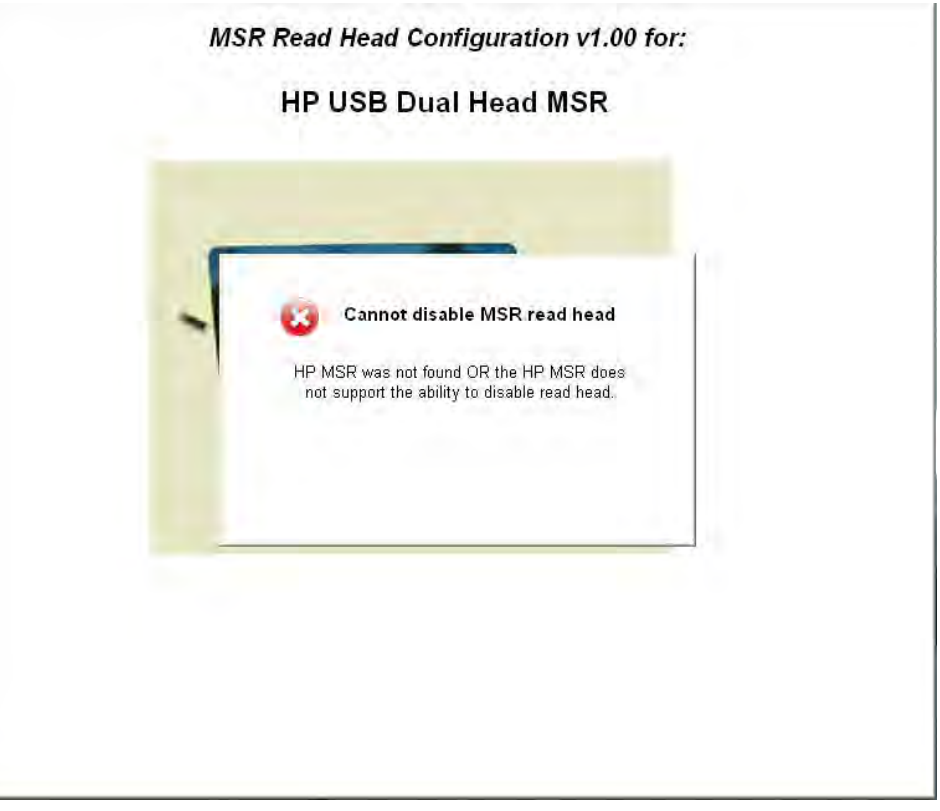

- 回答: 本体に接続されているMSRは、読み取りヘッドを無効にする機能をサポートしていません。「-002」以降の デュアル ヘッドMSRには読み取りヘッドを無効にする機能がありますが、「-001」にはこの機能はありませ ん。
- 質問: シングル ヘッドMSRの読み取りヘッドを無効にできますか。
- 回答: いいえ、シングル ヘッドMSRの読み取りヘッドを無効にする機能はサポートされていません。
# 9.9 HP Font Loader (HPフォント ローダー)

質問: フォント ダウンローダー ユーティリティを開くと、エラー メッセージが表示されます。この問題を解消 するにはどうすればよいですか。

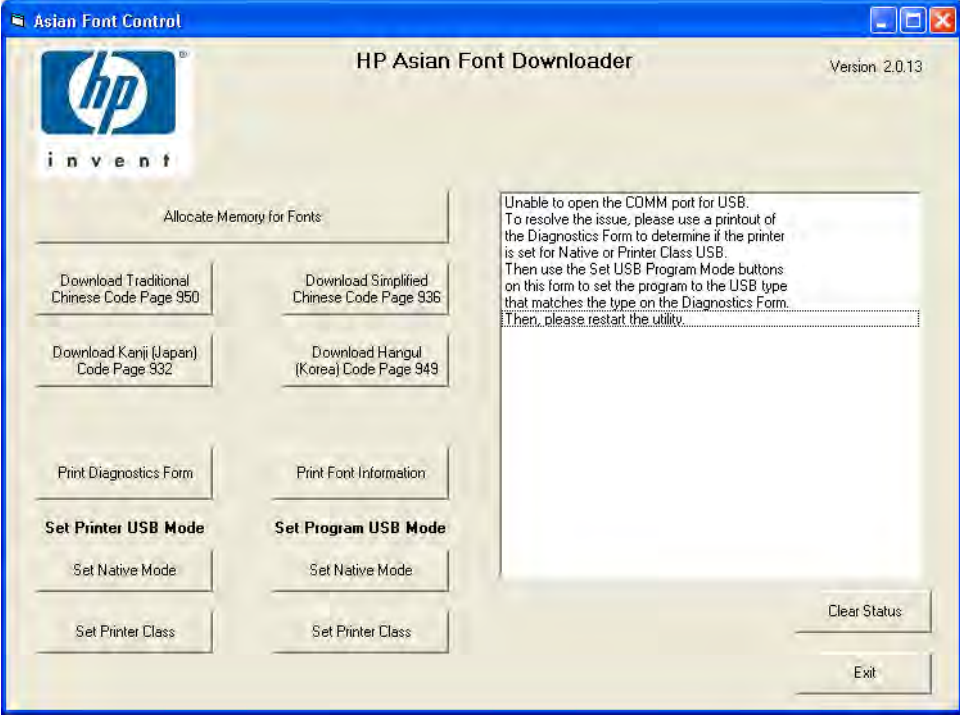

回答: プリンターが設定されているモードと、ユーティリティが現在設定されているモードが異なります。[Set Program USB Mode](プログラムUSBモードの設定)で、プリンターが現在設定されているモードを選択し てから、ユーティリティを再起動してください。

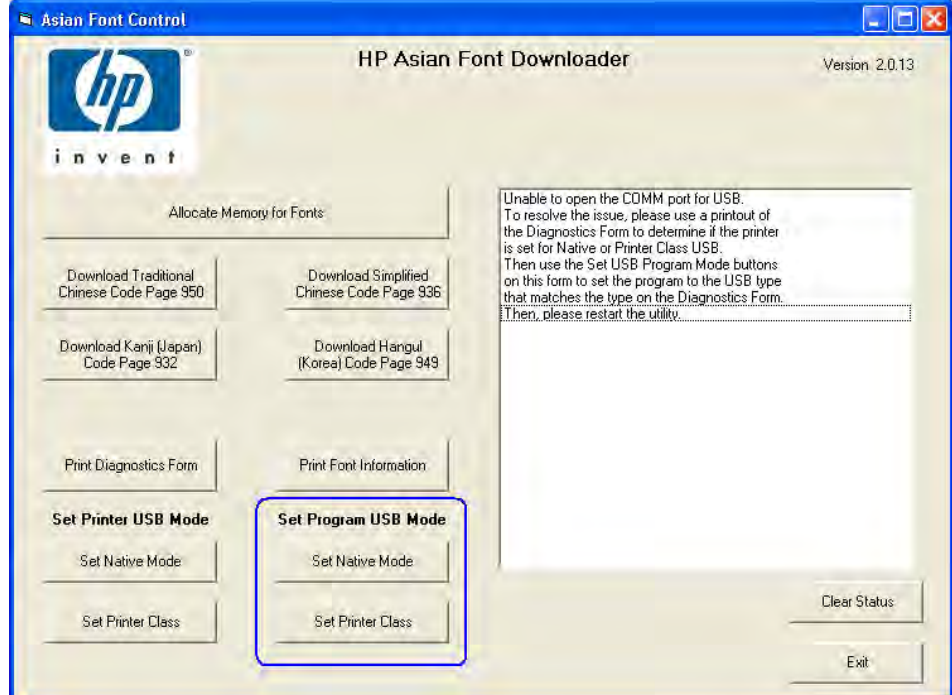

- 質問: プリンターにフォントがダウンロードされた後、プリンターのランプが点滅します。
- 回答: ランプを点灯状態に戻すには、ユーティリティの[Print Sample/Diagnostics] (サンプル/診断の印刷)ボタン を選択するか、プリンターをリセットします。

## 9.10 HP rp3000のオプティカルドア

質問: オプティカル ドア ユーティリティのサービスを開始および停止するにはどうすればよいですか。

- 回答: イメージにインストールされたサービスを停止および開始するには、管理者権限が必要です。以下の構文 を使用してください。
	- 有効にするための構文「ODDDoorCoverMonitor.exe –install」
	- サービスを無効にするための構文「sc stop HPODDDoorCoverMonitor.exe」
		- HPODDCoverMonitorサービスを有効または無効のどちらにする場合でも、操作を実行する にはサービスを再起動する必要があります。

# 9.11 HPポール ディスプレイ

質問: 非OPOSテスト ユーティリティを実行すると、実行時エラー メッセージが表示されます。

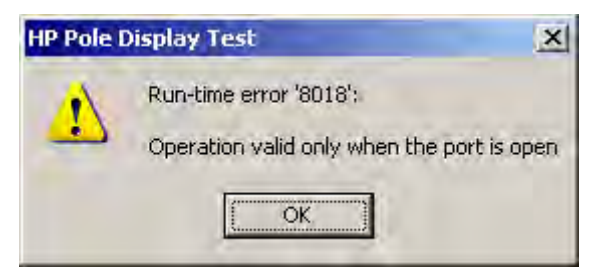

- 回答: このエラーは、ユーティリティとポール ディスプレイが通信できない場合に発生します。ポール ディスプ レイで以下の点を確認してください。
	- ポール ディスプレイが本体に接続されている。
	- Windowsの[デバイス マネージャー]でポール ディスプレイ用のドライバーがインストールされてい る。
	- ポール ディスプレイの電源スイッチが入っている。

## 9.12 [HP OPOS Logical Device Name] (HP OPOS論理デバイス名) ユーティリティ

質問: ユーティリティを開いたときに、OPOSドライバーが検出されなかったことを示すメッセージが表示されま す。この問題を解消するにはどうすればよいですか。

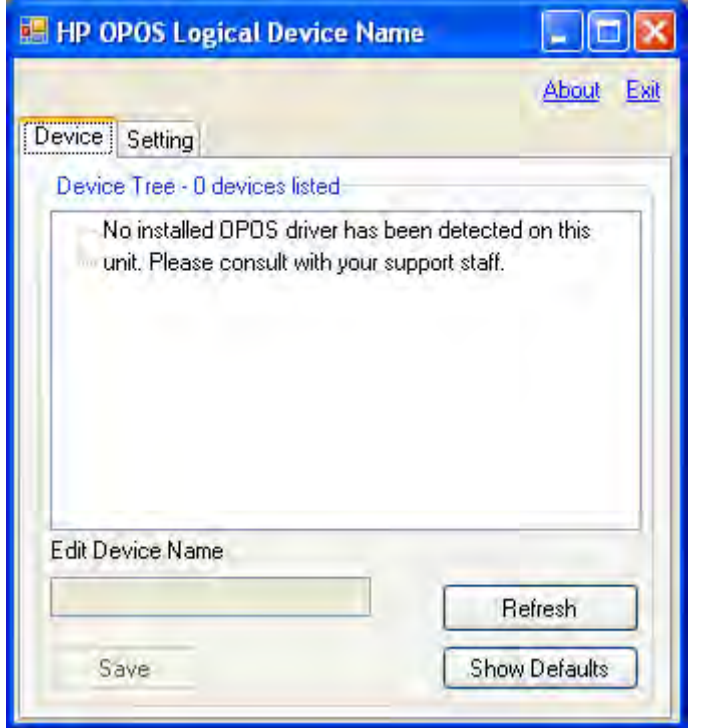

回答: POSアプリケーションでOPOSドライバーが使用されているかどうかを確認してください。アプリケーショ ンでOPOSドライバーが使用されている場合、HP製周辺機器のOPOSドライバーはHP.COMのWebサイトから 入手できます。

#### 9.13 HP ap5000 VFD

- 質問: VFDを接続するための初期設定のコネクタはどれですか。
- 回答: 工場から出荷されるap5000 VFDは、シリアル ポート2 (COM2) に接続されて出荷されます。
- 質問: VFDはCOM2以外のCOMコネクタでも使用できますか。
- 回答: はい。VFDはCOM1でもCOM2でも使用できます。ただし、電源条件のため、COM3に接続することはできま せん。
- 質問: VFDはエミュレーション モードをサポートしていますか。
- 回答: サポートされているエミュレーション モードはありませんが、Epsonエミュレーション モードで使用され ているものと同じESCコマンドが多く使用されています。

## 9.14 HP ap5000 VFD (非OPOS)

質問: [Test](テスト)ボタンを選択すると、「WriteFile」のエラーが表示されます。このエラーを解消するにはど うすればよいですか。

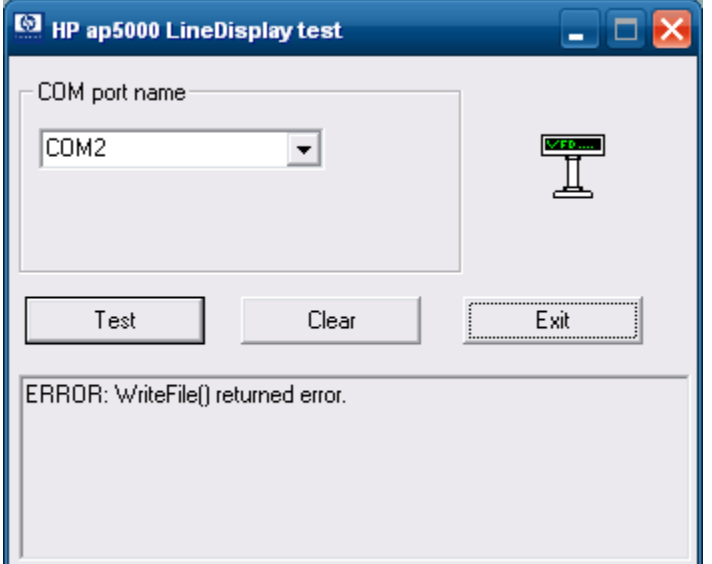

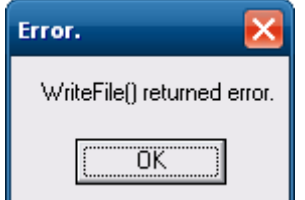

- 回答: このエラーは、本体に接続されたap5000 VFDをユーティリティが検出できないことを示します。以下の点 を確認してください。
	- 1. ap5000 VFDが本体に接続されている。
	- 2. ap5000 VFDがCOM1またはCOM2に接続されている。

3. BIOSで、VFDが接続されているコネクタ(COM1またはCOM2)の電源が[Standard Mode](標 準モード)ではなく[5V]に設定されている。シリアル ポートの電源を有効にする方法につ いて詳しくは、「HP ap5000 VFDのBIOS電源設定」セクションを参照してください。

#### 9.15 HP ap5000 VFD (JPOS)

質問: JPOSテスト ユーティリティで、表示された初期設定名を使用して[Open] (開く) ボタンをクリックすると、 失敗のメッセージが表示されます。このエラーを解消するにはどうすればよいですか。

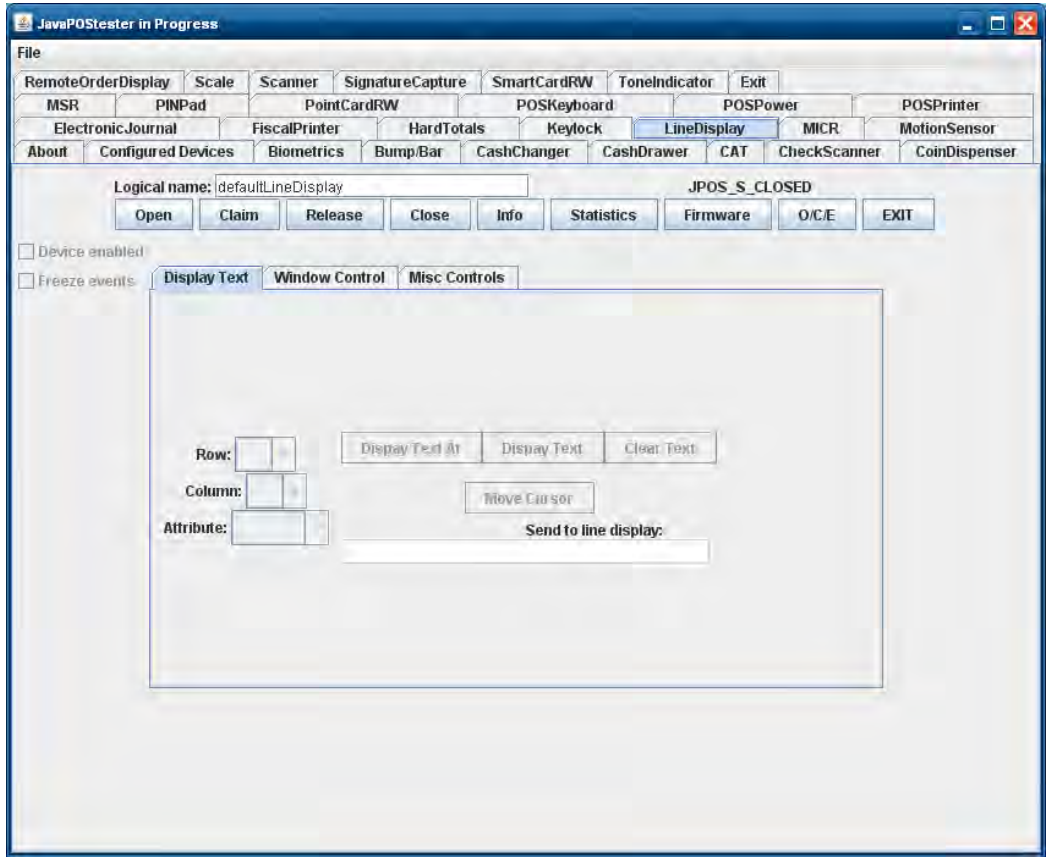

回答: デバイスの論理名は「HPap5000LineDisplay」です。[Logical name](論理名)ボックスに表示される 「defaultLineDisplay」を「HPap5000LineDisplay」に変更します。[Configured Device](設定済みデバイス)タ ブをクリックすると、テスト ユーティリティで使用されるデバイスの名前が表示されます。

#### 9.16 HP ap5000 VFD (OPOS)

質問: OPOSテスト ユーティリティを開くと、[FAILED](失敗)を示すエラーが表示されます。このエラーを解消 するにはどうすればよいですか。

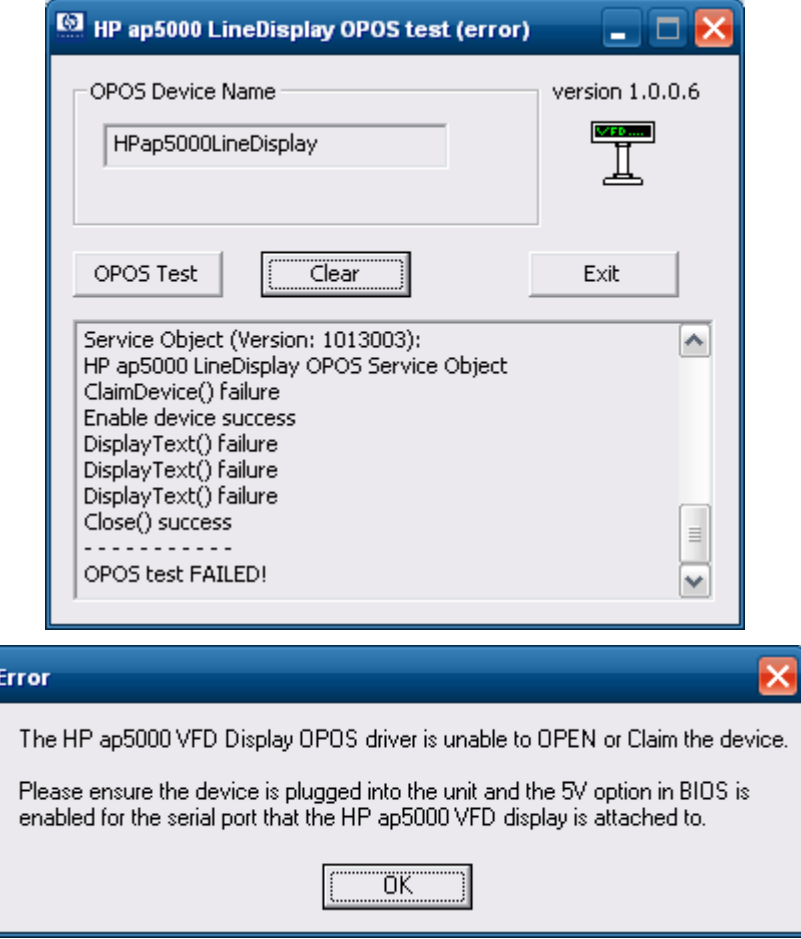

- 回答: このエラーは、本体に接続されたap5000 VFDをユーティリティが検出できないことを示します。以下の点 を確認してください。
	- 1. ap5000 VFDが本体に接続されている。
	- 2. ap5000 VFDがCOM1またはCOM2に接続されている。
	- 3. BIOSで、VFDが接続されているコネクタ(COM1またはCOM2)の電源が[Standard Mode](標 準モード)ではなく[5V]に設定されている。シリアル ポートの電源を有効にする方法につ いて詳しくは、「HP ap5000 VFDのBIOS電源設定」セクションを参照してください。
- 質問: VFDの制御用にOPOSを使用するPOSアプリケーションを終了するときに、VFDに何も表示されません。カス タマイズした電源投入時メッセージがVFDに表示されるようにしたいのですが、できるでしょうか。
- 回答: 終了時のOPOSドライバーの初期設定の動作は、画面をクリアすることです。POSアプリケーションの終了 時に電源投入時メッセージを表示させるには、レジストリ キーの値をポール ディスプレイ用に変更する必 要があります。変更が必要なレジストリ キーの値は「HKLM¥Software¥OLEforRetail¥ServiceOPOS¥LineDisplay ¥HPap5000LineDisplay」です。

#### 9.17 HP ap5000 MSR

- 質問: MSRを接続するのはどのコネクタでしょうか。
- 回答: 工場から出荷されるap5000 MSRは、COM4で出荷されます。
- 質問: [メモ帳]を開いてカードをスワイプしても、[メモ帳]に何も表示されません。なぜでしょう。
- 回答: ap5000 MSRはシリアル ポートに接続されており、USB HIDキーボード(Wedge)デバイスではありません。 [メモ帳]にデータを表示させるには、シリアル ポートからデータを読み込み、キーボードを通じて送信す るサードパーティ ユーティリティを使用しなければならない場合があります。Windows XP/WePOS/POSReadyの場合は、有効化できるシリアル キー オプションがあり、Windows Vista/Windows 7の 場合は、サードパーティ ユーティリティを使用しなければなりません。 ご使用のPOSアプリケーションが、シリアル キー オプションやサードパーティ アプリケーションよりも好 ましいシリアルMSRをサポートしているかご確認ください。
- 質問: 使用しているアプリケーションでは、トラック2の後にキャリッジ リターンが必要です。トラック2の後に キャリッジ リターンを追加するにはどうしたらよいですか。
- 回答: トラック2でキャリッジ リターンを有効にするには、ap5000のMSR設定ユーティリティを使用できます。 ap5000のMSR設定ユーティリティは、HP.COMまたは『HP Point of Sale Driver and Documentation CD』(HP Point of SaleドライバーおよびドキュメンテーションCD)から取得できます。

#### 9.18 HP ap5000 MSR(JPOS/OPOS)

質問:Windowsの場合と異なり、MSR用のOPOS/JPOSを使用する場合にデバイス名以外は設定が不要なのはなぜで すか。

#### 回答:

- OPOSの場合、ドライバーがMSRに対する設定を認識し、適切なプロトコルで通信します。
- JPOSの場合、HPから提供される設定ファイルに、適切なプロトコル設定がすでに入っています。

# 9.19 イメージング スキャナー: JPOS

質問: JPOSユーティリティでHPイメージング スキャナーの要求をすると、要求が失敗したとのメッセージが表示 されます。どのような原因が考えられるでしょうか。

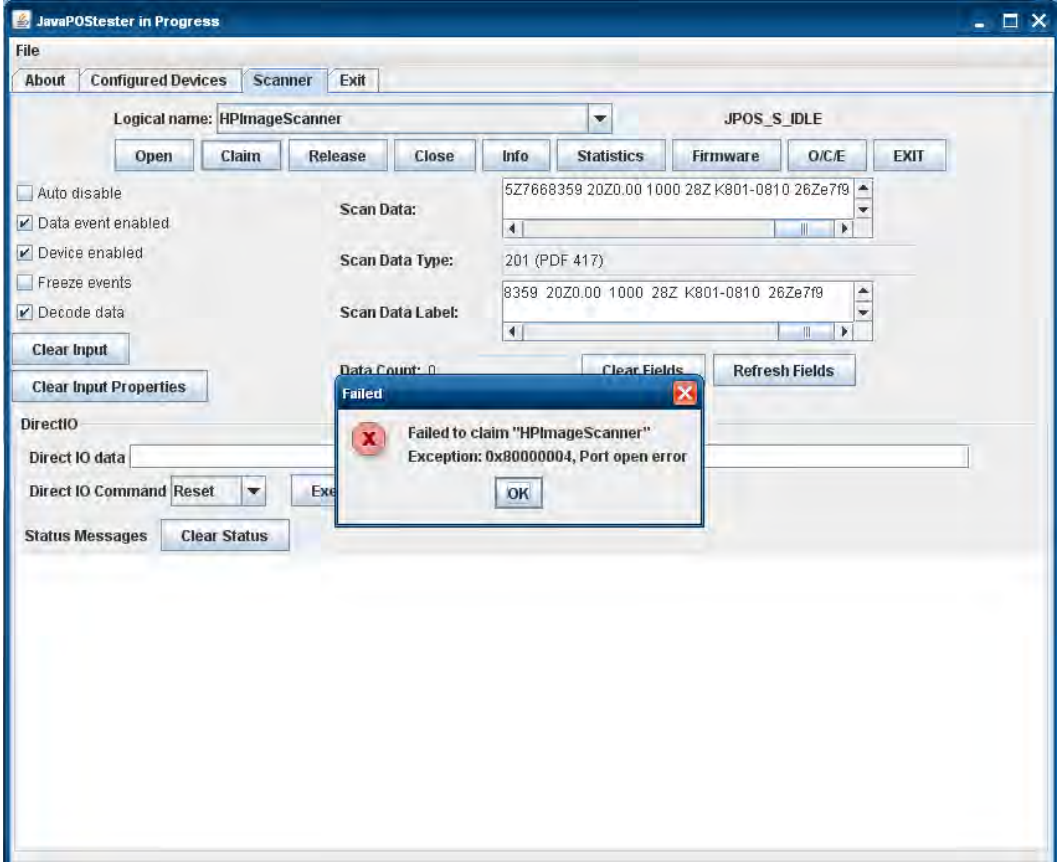

回答: このメッセージは、デバイスが解放された後、再度デバイスの要求を試みた場合に表示されます。デバイ スを終了してから、再度デバイスを開いて要求する必要があります(詳しくは、イメージング スキャナー のJPOSのセクションを参照してください)。

質問: HPイメージング バーコード スキャナー用のJPOSテスト ユーティリティでは、何回スキャンしても[Data Count](データ カウント)が常にゼロ(0)となります。なぜでしょうか。

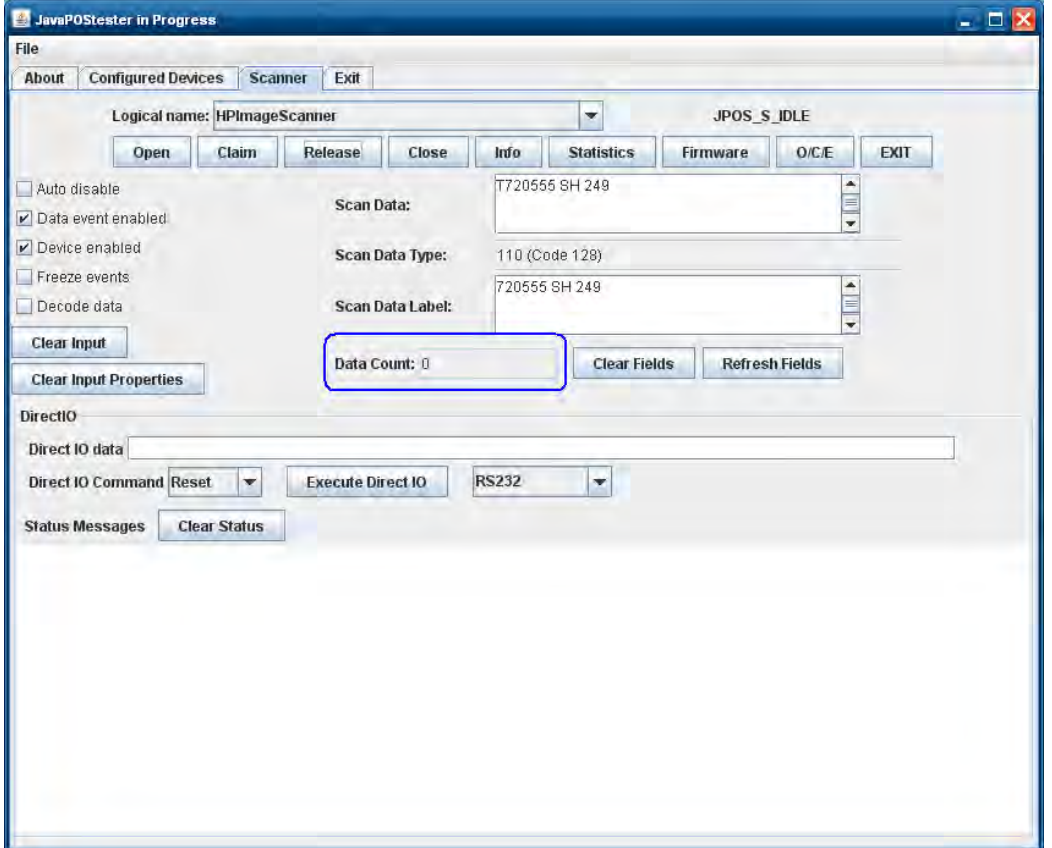

回答: JPOSユーティリティでは、イメージング スキャナー用のOPOSユーティリティの場合と異なり、JPOSユー ティリティのセッション中にスキャンされたバーコードの数を記録するために[Data Count]フィールドを使 用しません。

## 9.20 HPイメージング バーコード スキャナー

質問: [メモ帳]に入力した内容をスキャンすると、英語ではない意味のない文字列が表示されます。

回答: イメージング バーコード スキャナーでは、「カントリー モード」を変更する必要があります。カントリー モード バーコードは、スキャナーのプログラミング ガイドに記載されています。または、ユーティリティ を使用し、これを設定ユーティリティの[Interface selection](インターフェイス選択)にある[USB Keyboard parameter] (USBキーボード パラメーター) でスキャナー用に変更できます。

## 9.21 複数のHPバーコードスキャナー

- 質問: 複数のHPスキャナー(HPイメージング スキャナー/HPリニア スキャナー/HPプレゼンテーション スキャ ナー)を本体に取り付けたとき、OPOSテスト ユーティリティが1台のスキャナーしかテストしません。複 数のスキャナー(HPイメージング スキャナー/HPリニア スキャナー/HPプレゼンテーション スキャナー) をOPOSにより本体で機能させるには、どうすればよいですか。
- 回答: OPOSドライバーを無効にして、スキャナーを検索するときに仮想コネクタを使用しないようにする必要が あります。この機能が無効になると、OPOSドライバーはスキャナーに割り当てられたCOMコネクタを使用 し、COMコネクタの設定をWindowsの[デバイス マネージャー]から取得できます。別のスキャナー(HPイ メージング スキャナー/HPリニア スキャナー/HPプレゼンテーション スキャナー) 用にこれらの設定を変 更します。以下に、レジストリ内の変更を示します(スキャナーはCOM6に接続)。

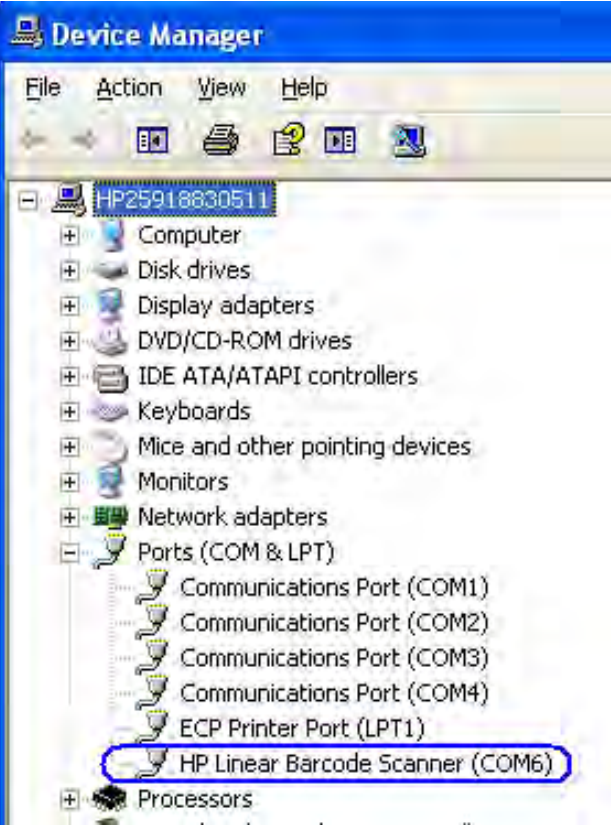

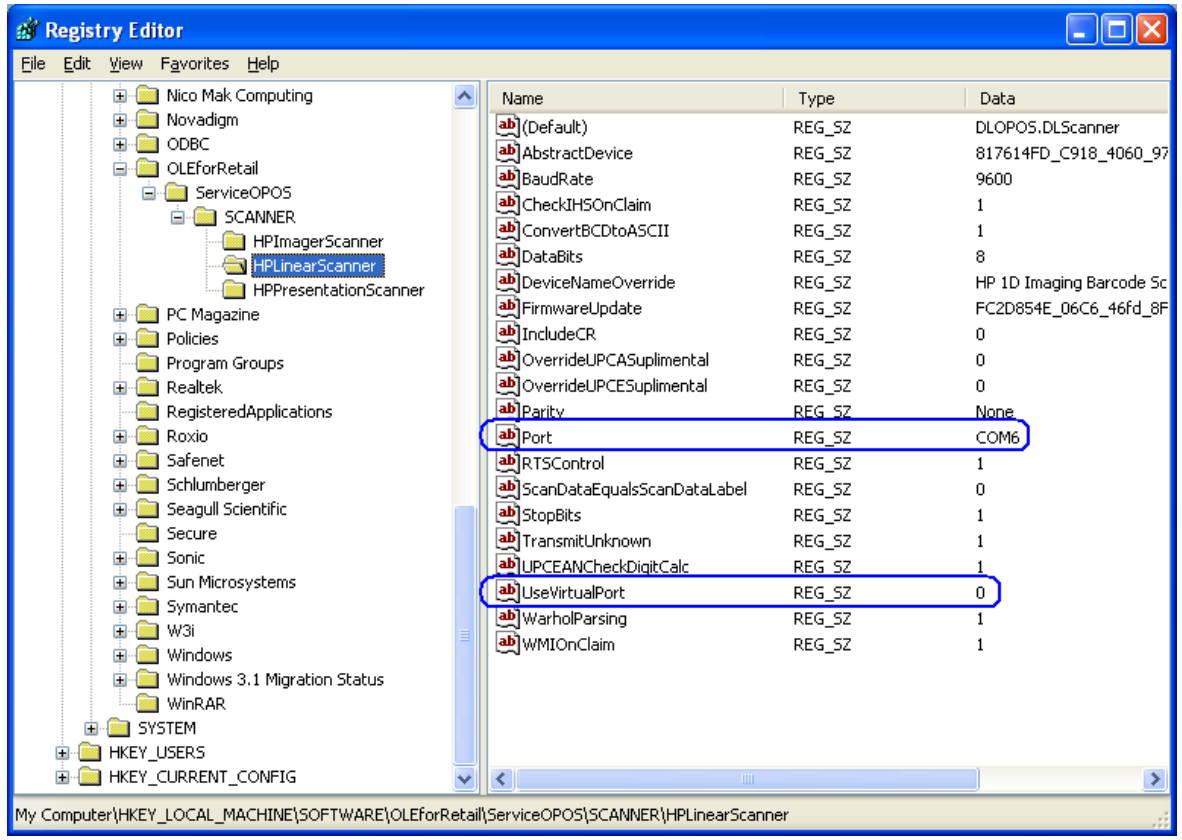

# 9.22 HP指紋リーダー

質問: リーダーの正常な動作を保つには、清掃が必要なのでしょうか。

回答: 推奨される清掃方法:

セロテープの粘着側をウィンドウに貼り付けてからはがします。必要に応じて、軽アンモニア系ガラス ク リーナーで湿らせた布(紙ではない)でウィンドウをやさしく拭いて、曇りを取り除きます。

#### 以下の方法は、絶対に行わないでください。

- リーダー ウィンドウを紙で清掃する
- ガラス クリーナーを直接リーダー ウィンドウに注ぐ
- アルコール系クリーナーを使用する
- リーダーを液体に浸す

#### 9.23 HP RP7/RP3モニター

- 質問: RP7やRP3の本体のモニターが静電容量式または抵抗膜式のどちらのモニターであるかを調べるには、どう したらよいですか。
- 回答: 静電容量式ディスプレイには、本体前面に同一平面ガラスを採用しています。一方、抵抗膜式ディスプレ イには、タッチ部に外枠が付いています。

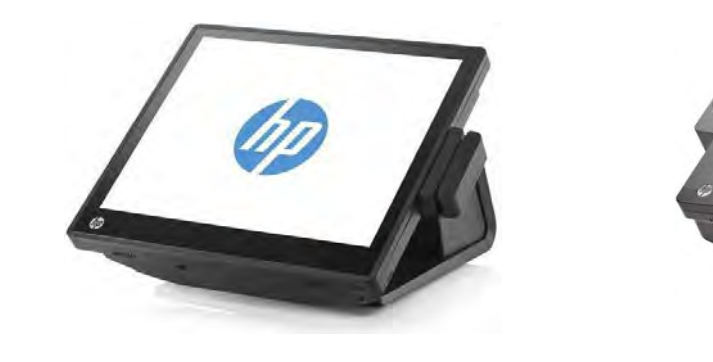

静電容量式 おおおし おおおし おおおお おおおお おおおお 抵抗膜式

- 質問: Windows XPまたはPOSReady 2009環境で、デュアル静電容量式ディスプレイのセットアップで使用していま すが、画面にタッチしたときに、2番目のモニターへのタッチがプライマリ モニターに表示されます。
- 回答: [Multi-mouse-daemon](マルチ-マウス-デーモン)ユーティリティを実行して、タッチ スクリーン用ドライ バーにモニター情報を提供する必要があります。[Multi-mouse-daemon] (マルチ-マウス-デーモン)は、 7.5.52.00以降のドライバー バージョンに含まれ、「/dual」パラメーターを指定してインストールする必要 があります。
- 質問:Windows 7またはPOSReady 7環境で、デュアル静電容量式ディスプレイのセットアップで使用していますが、 ある画面にタッチするとマウス カーソルが他の画面に現れます。
- 回答: Windows 7またはPOSReady 7環境は、プライマリおよびセカンダリのタッチ モニター用に設定する必要があ ります。「POSReady 7またはWindows 7でのデュアル モニター設定のタッチ機能」のセクションを参照して ください。

#### 9.24 HP ElitePadリテールジャケット バーコード スキャナー

- 質問: OPOS/JPOSがUSB-COMモードの場合、スキャナーが割り当てられているCOMコネクタを調べるには、どうし たらよいですか。
- 回答: Windowsの[デバイス マネージャー]を開き、[com0com serial port emulators](com0com シリアル ポー ト エミュレーター)デバイスを開き、割り当てられているCOMコネクタを確認します。

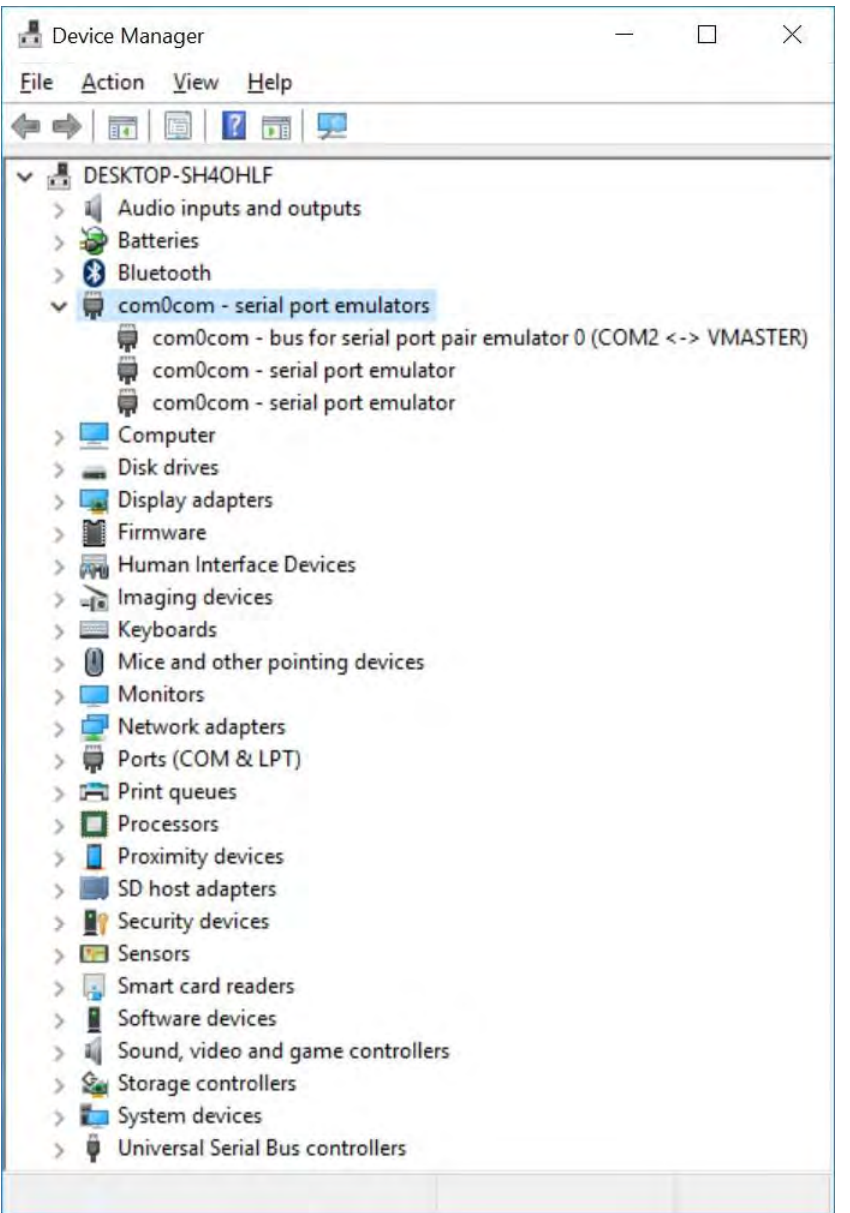

注: 上記のスクリーン キャプチャでは、スキャナーがCOM2として割り当てられていますが、お手元の システム セットアップでは異なることがあります。

- 質問: JPOSで、[Open](開く)ボタンをクリックしても何も表示されません。この問題を解消するにはどうすれ ばよいですか。
- 回答: 方法はスキャナーの動作モードによって異なります。
	- 1) HID-POSモードが使用されている場合は、以下の操作を行います。
		- i. jpos.xmlの「port」の値が「HID」に設定されていることを確認します。
	- 2) USB COMモードが使用されている場合は、以下の操作を行います。
		- i. COMコネクタのドライバーがインストールされていることを確認します。
			- ii. jpos.xmlの「port」の値が「COM」に設定されていることを確認します。
			- iii. jpos.xmlの「portno」の値が、Windowsの[デバイス マネージャー]のCOMの番号と同じ値に設定され ていることを確認します。

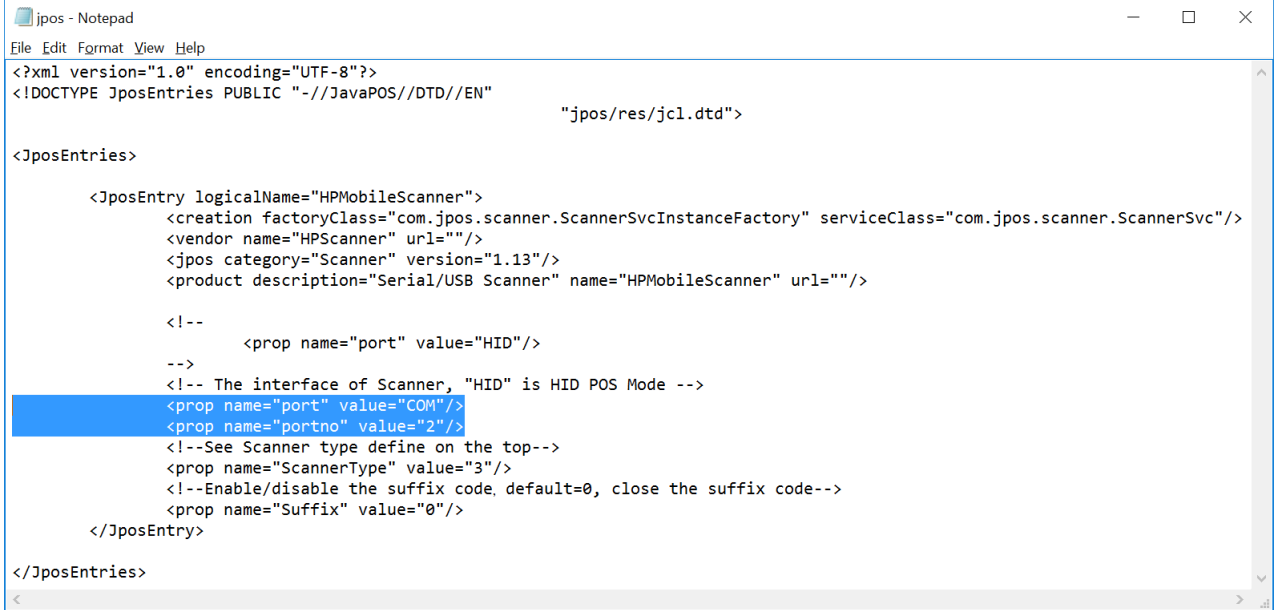

#### 9.25 HP 7インチCFD

質問: このモニターのビデオ解像度を教えてください。

- 回答: HP 7インチCFDの固定ビデオ解像度は、1024×600です。
- 質問: システムにデュアル タッチ スクリーンが搭載されています。HP 7インチCFDを接続して2番目のモニターを タッチしても、応答がありません。
- 回答: 本体にHP 7インチCFDを接続する前に、複数のタッチ モニターを登録する必要があります。Windowsで複数 のタッチ モニターを登録する手順を以下に示します。
	- 1. [スタート]ボタンをクリックします。
	- 2. 検索ボックスに「タブレットPC設定」と入力し、結果の一覧からこのオプションを選択します。 i. 古いオペレーティング システム (OS) では、この検索を[コントロール パネル]から実行すること が必要な場合もあります。
	- 3. [画面]タブで、[構成]の下にある[セットアップ]ボタンをクリックします。

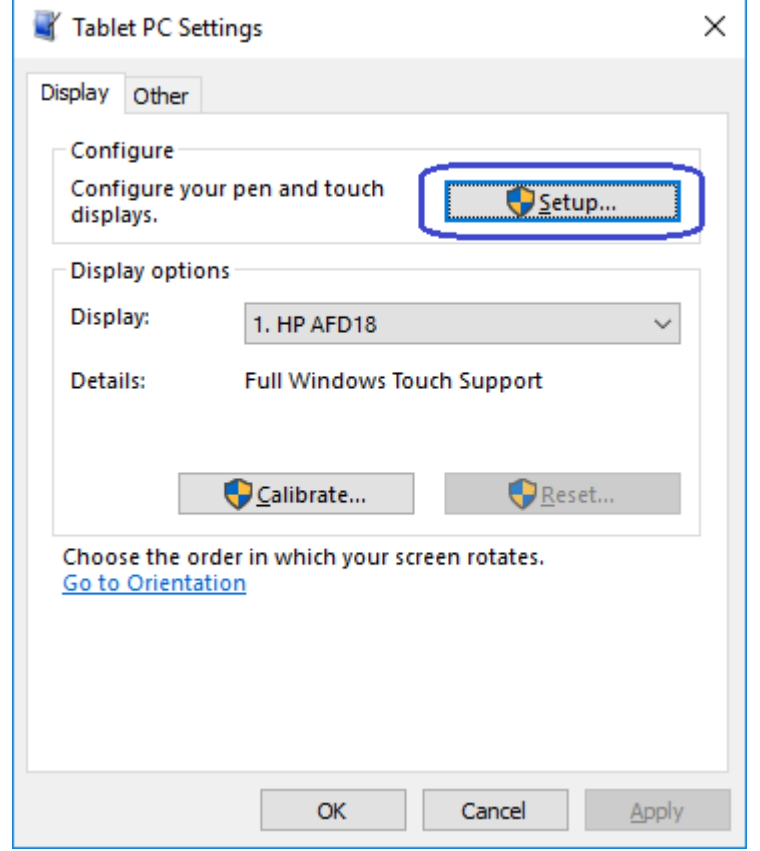

4. 画面に表示されるメッセージに沿って操作します。

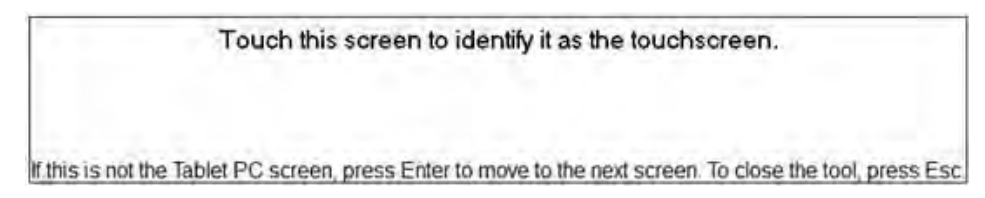